**Ecosys** 

**> PRINT > COPY > SCAN > FAX** 

q **PRINT**  q **COPY**  q **SCAN ECOSYS M8124cidn ECOSYS M8124cidn ECOSYS M8130cidn**

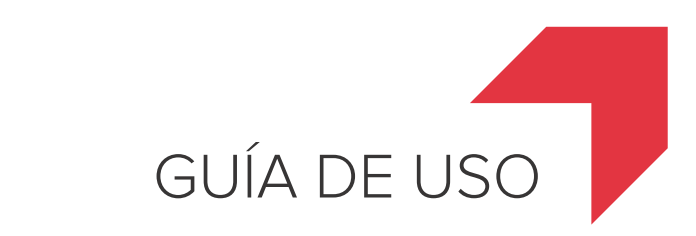

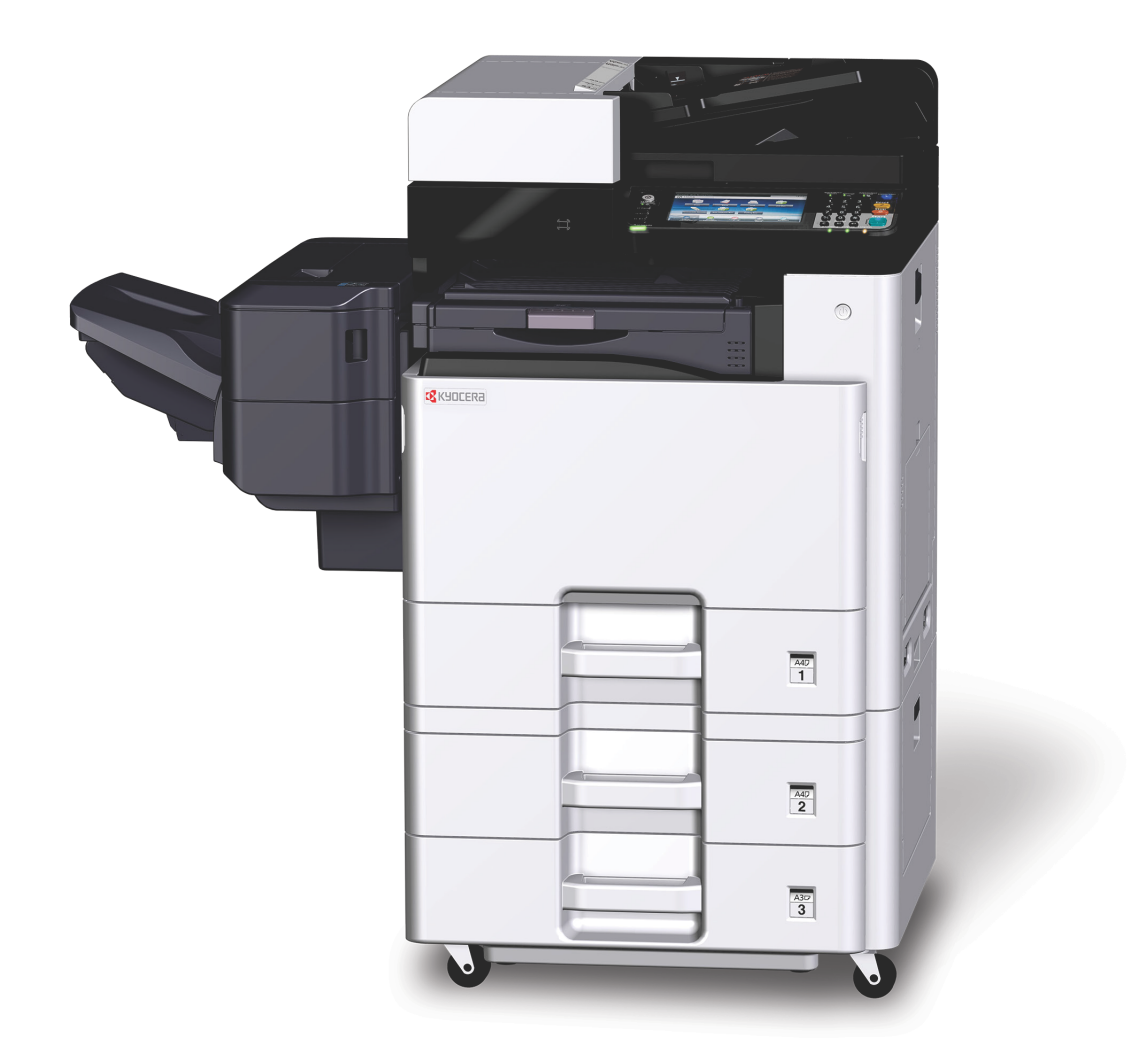

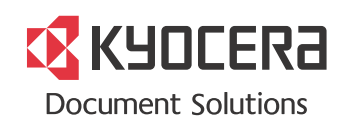

# <span id="page-1-0"></span>**Prefacio**

Gracias por adquirir la máquina.

Esta guía de uso se ha diseñado para ayudarle a utilizar la máquina correctamente, efectuar el mantenimiento rutinario y adoptar, en caso necesario, medidas sencillas de solución de problemas para que siempre pueda emplear la máquina en condiciones óptimas.

Lea la Guía de uso antes de utilizar la máquina de fax. Guárdela cerca de la máquina de fax para mayor comodidad.

#### **Recomendamos usar suministros de nuestra propia marca.**

Utilice nuestros cartuchos de tóner originales, que han superado controles rigurosos de calidad.

El uso de cartuchos de tóner no originales puede provocar errores.

No nos hacemos responsables de ningún daño ocasionado por el uso de suministros de terceros en esta máquina.

Nuestros suministros originales llevan una etiqueta como se muestra abajo.

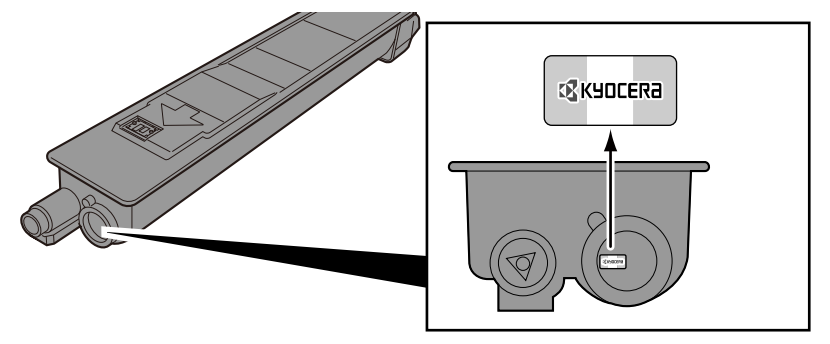

#### **Comprobación del número de serie del equipo**

El número de serie del equipo está impreso en la ubicación que se muestra en la figura.

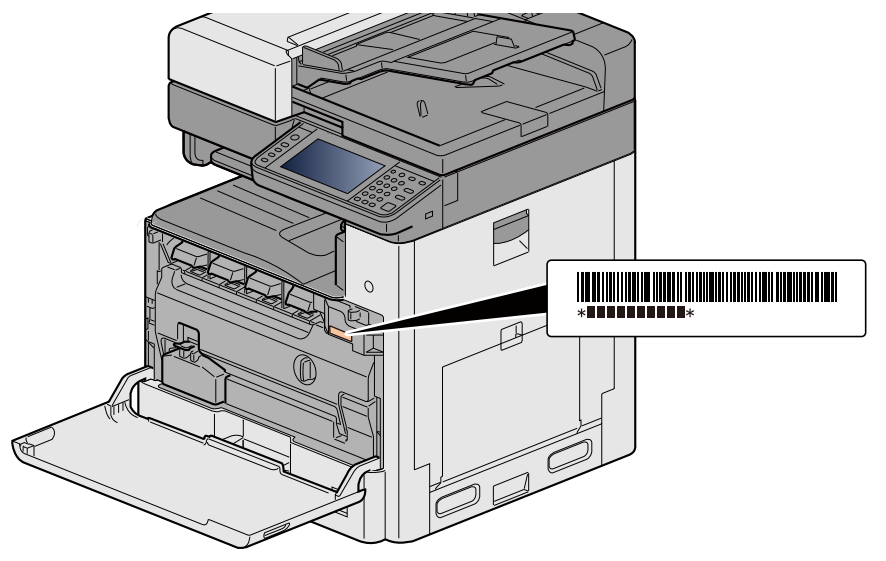

Necesitará el número de serie del equipo al ponerse en contacto con el servicio técnico. Compruebe el número de serie antes de ponerse en contacto con el servicio técnico.

# <span id="page-2-0"></span>**Contenido**

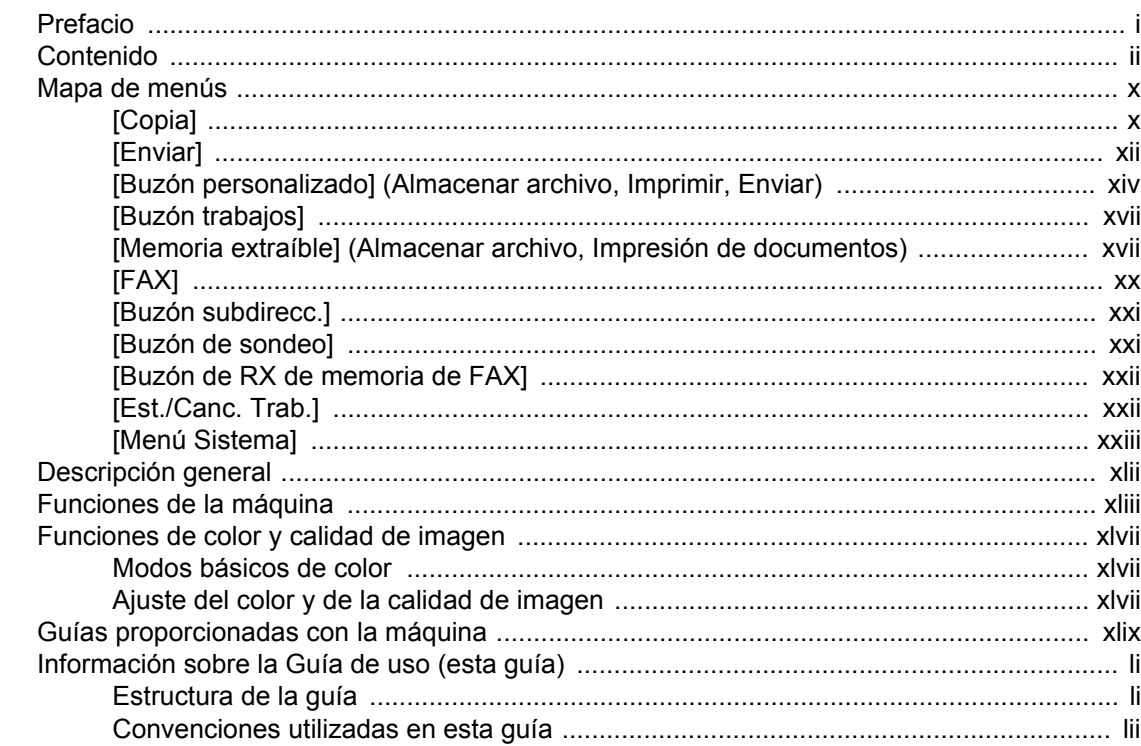

#### $\overline{\mathbf{1}}$

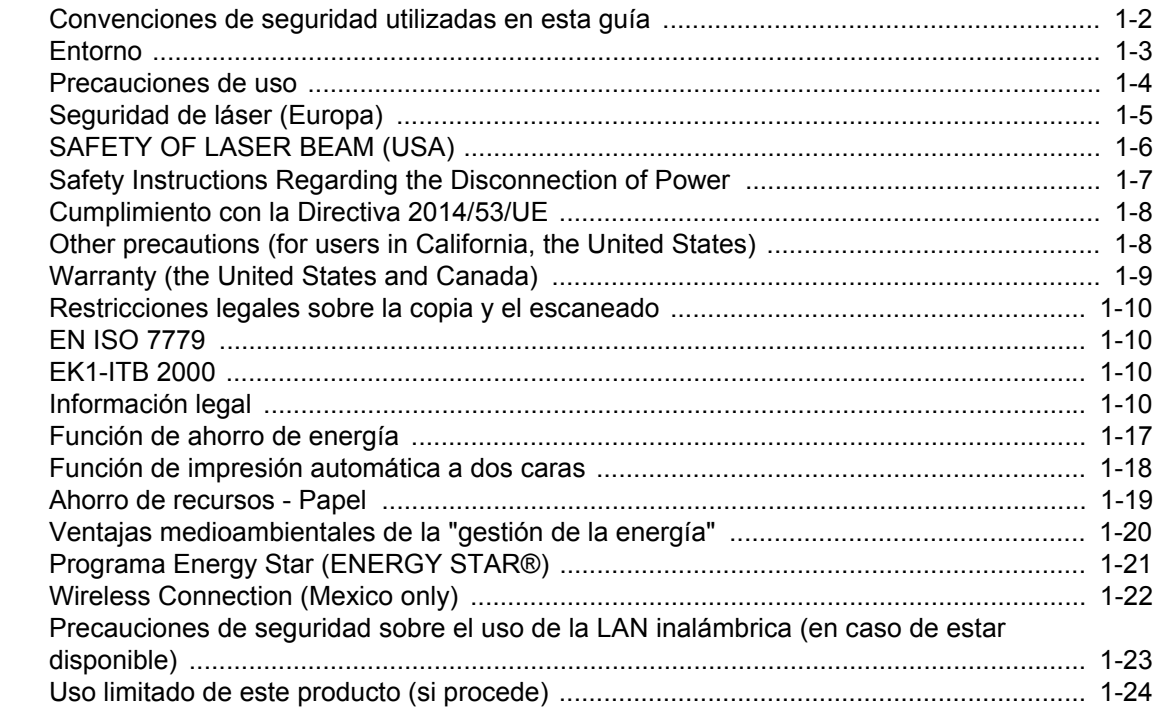

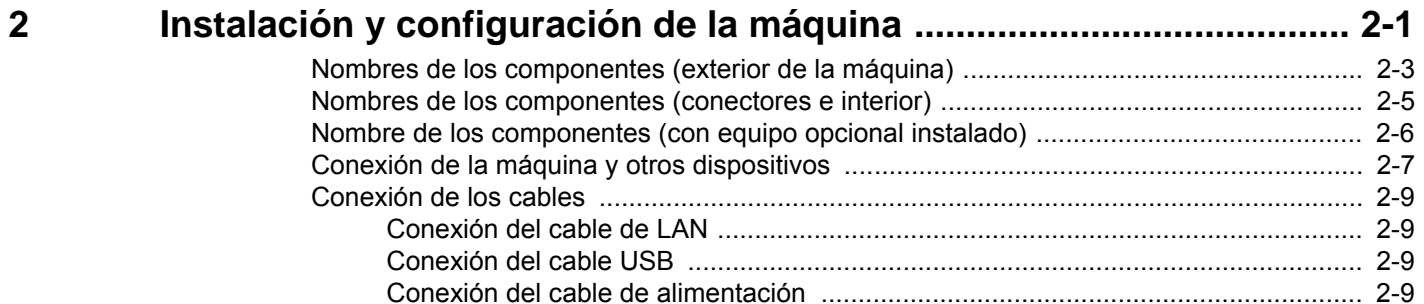

 $\overline{3}$ 

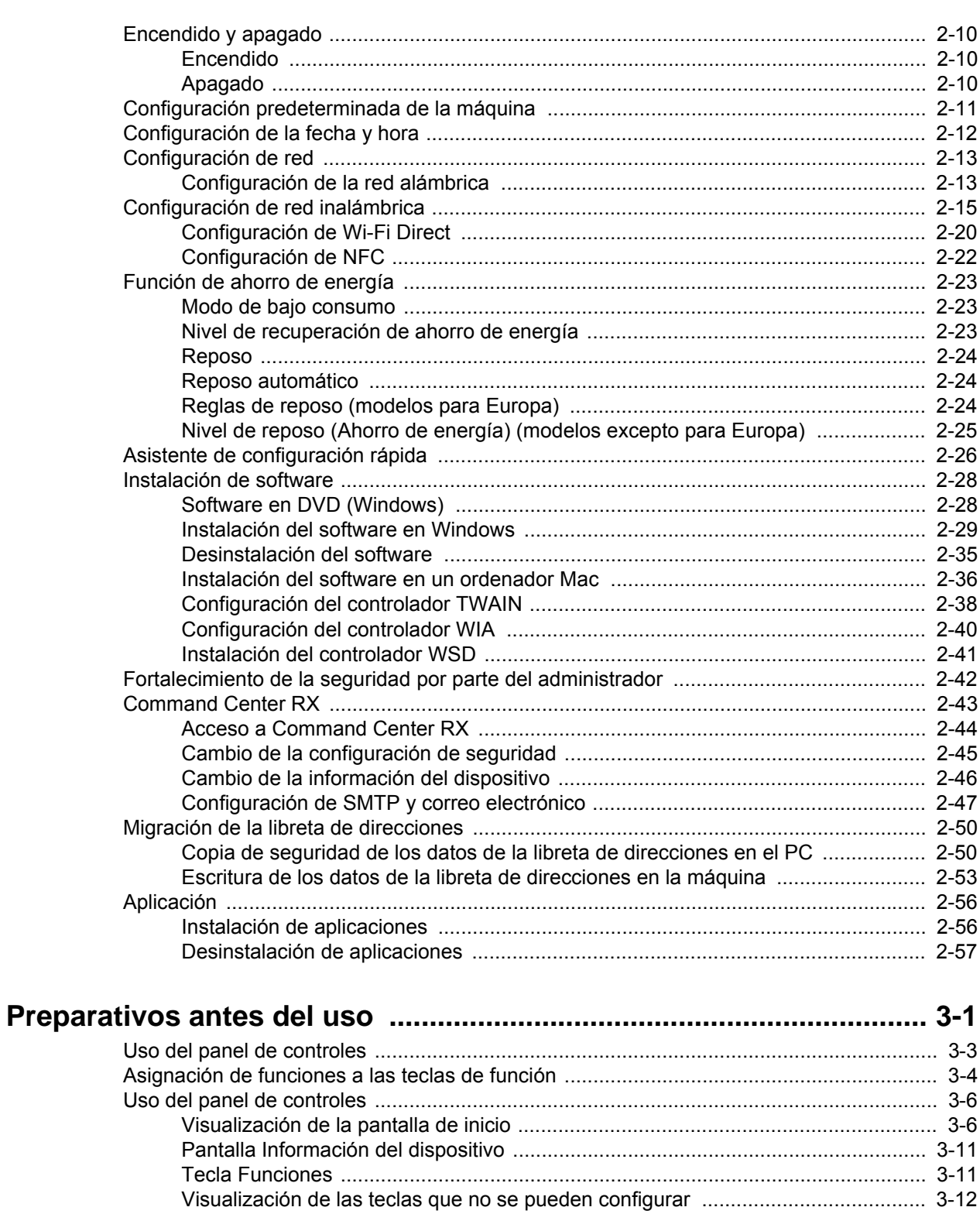

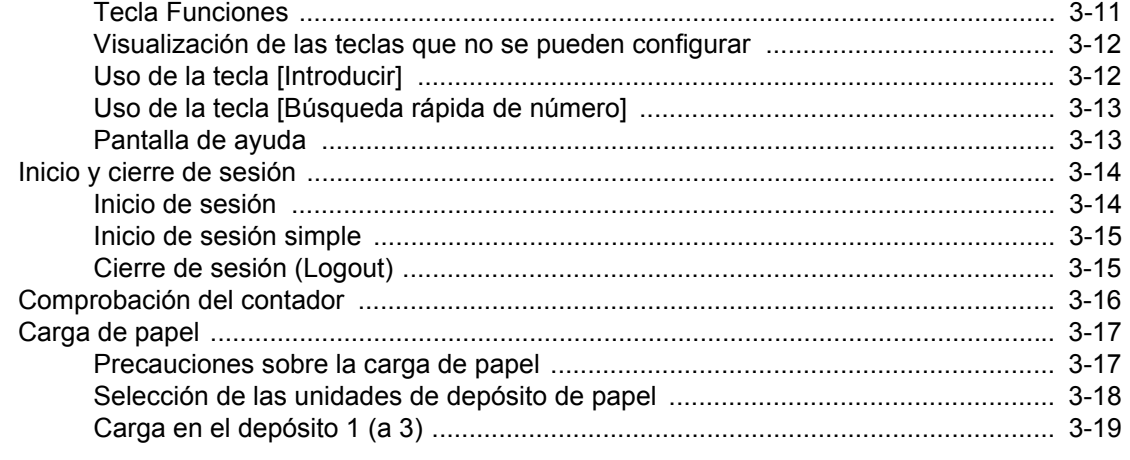

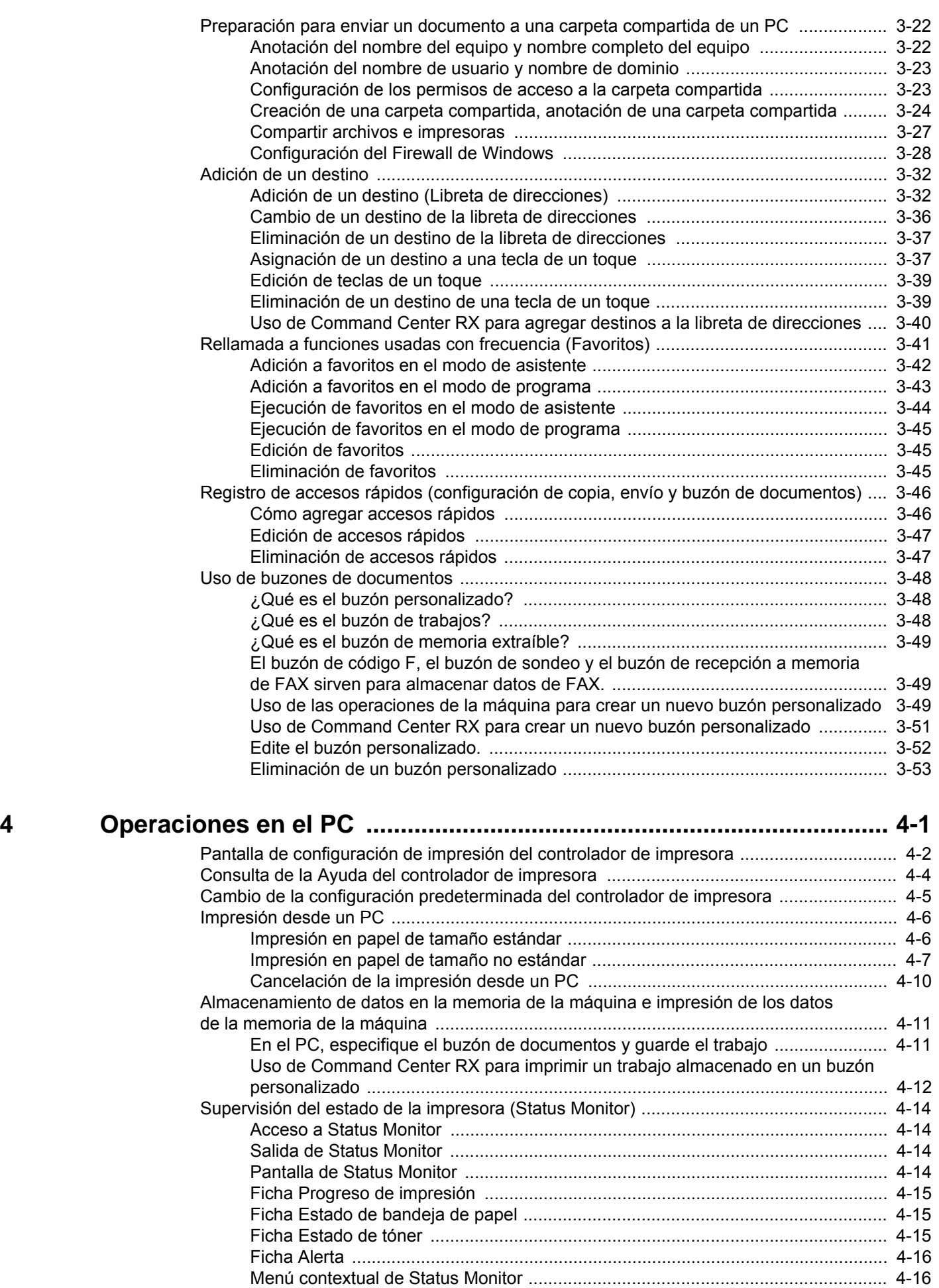

[Configuración de notificaciones de Status Monitor ................................................. 4-17](#page-204-0)

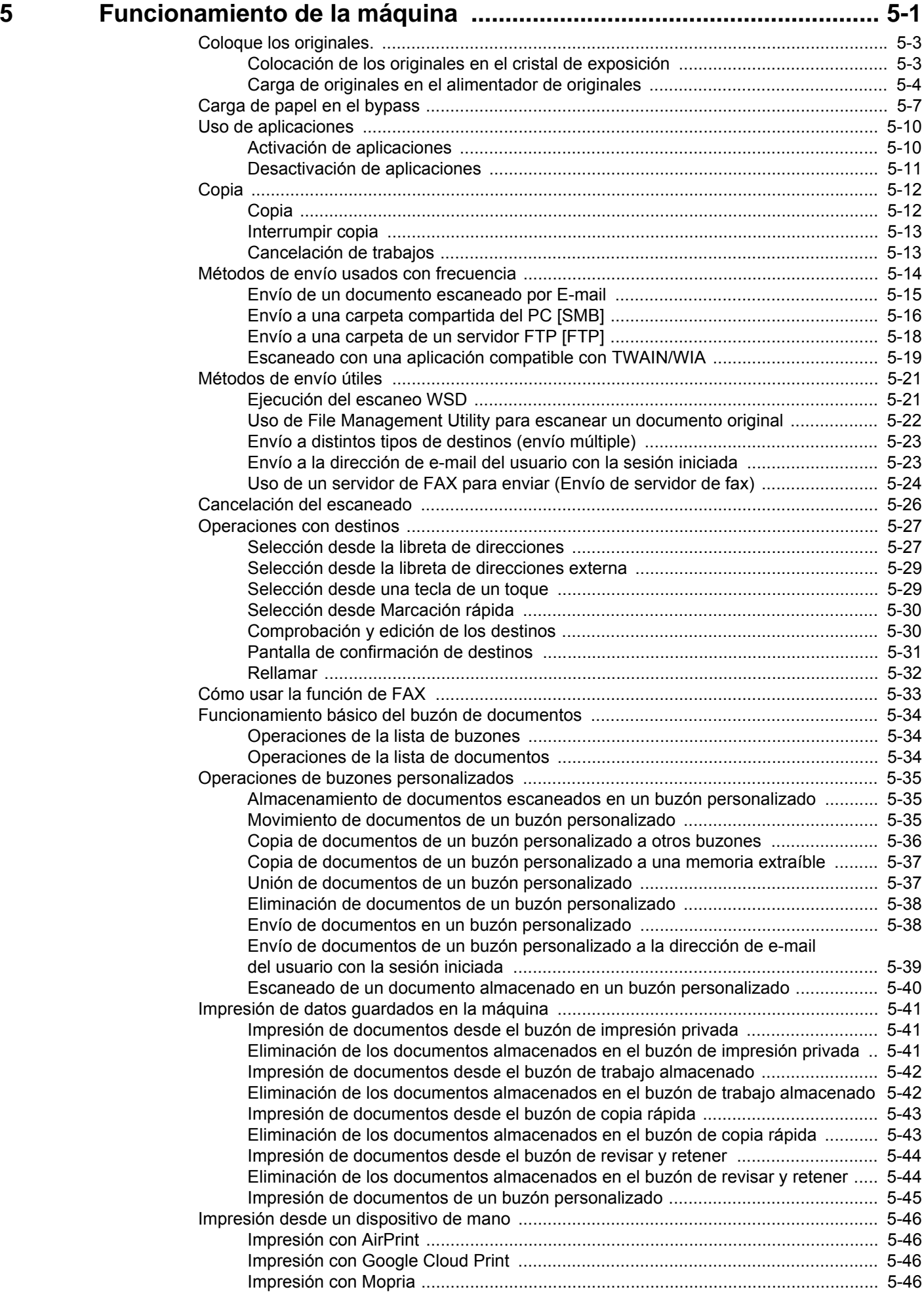

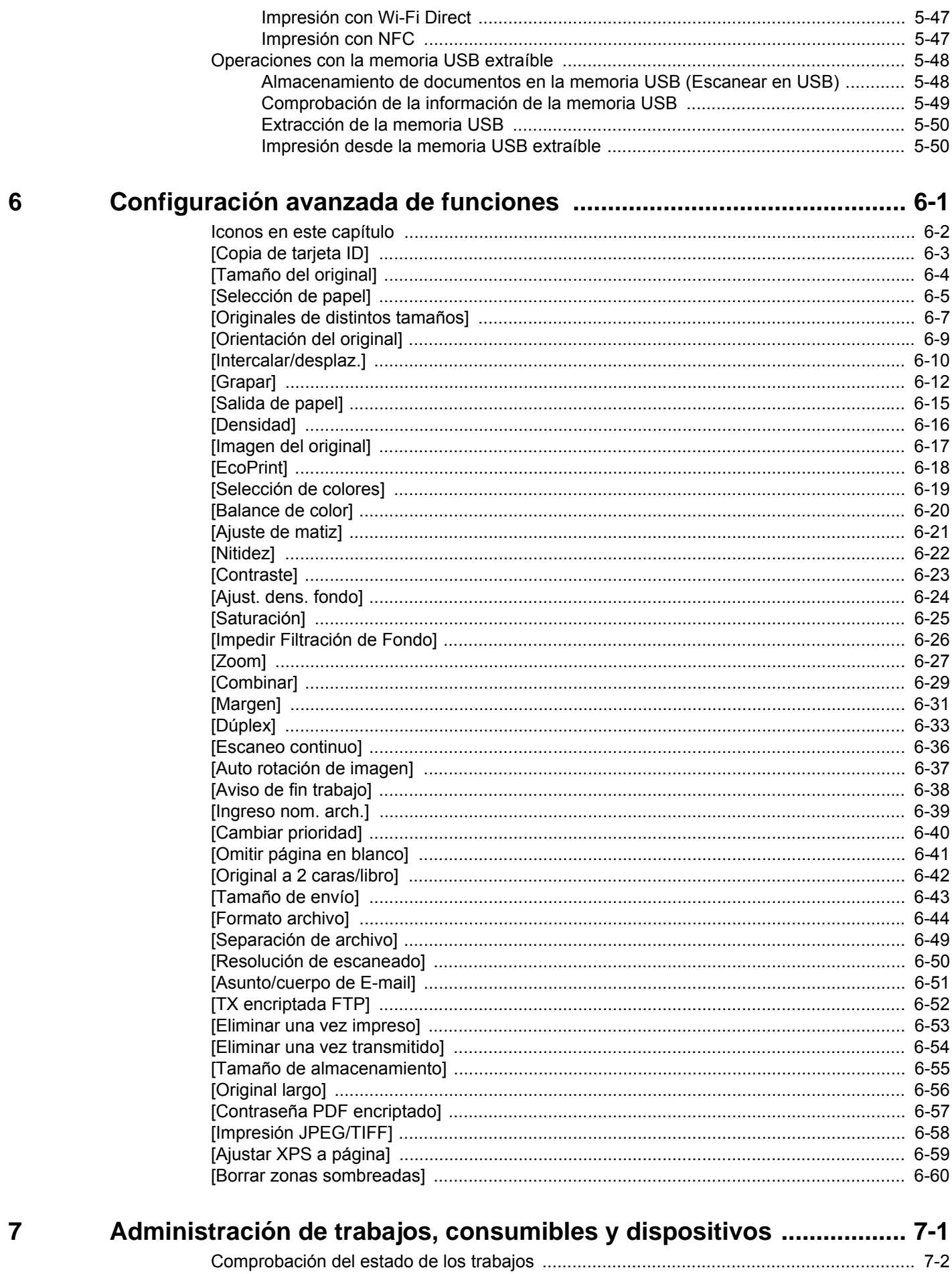

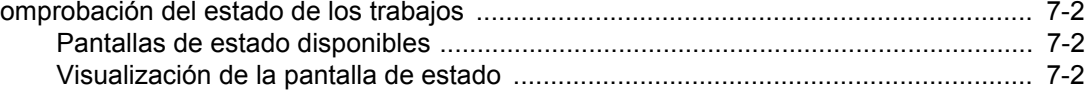

 $\boldsymbol{8}$ 

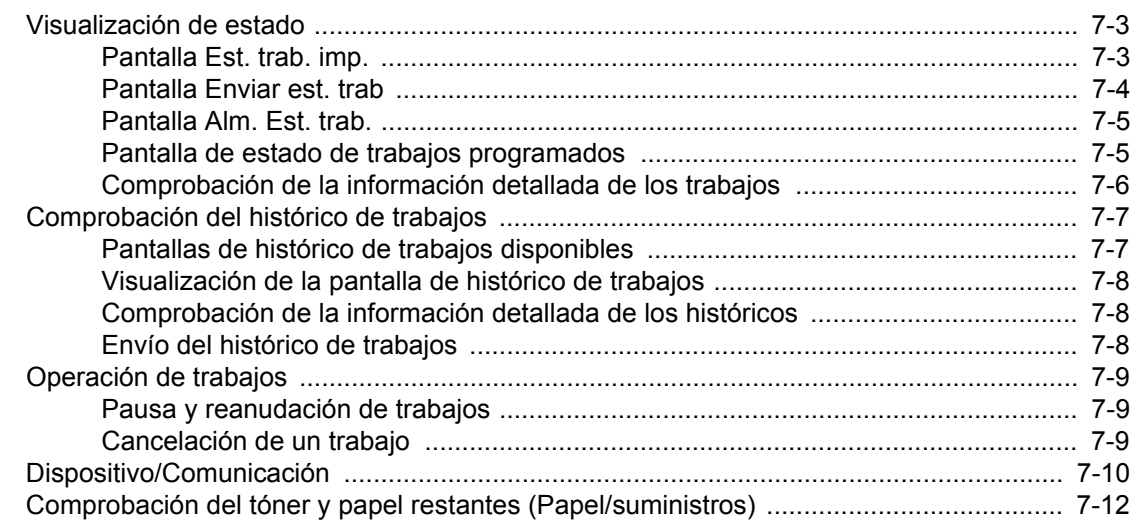

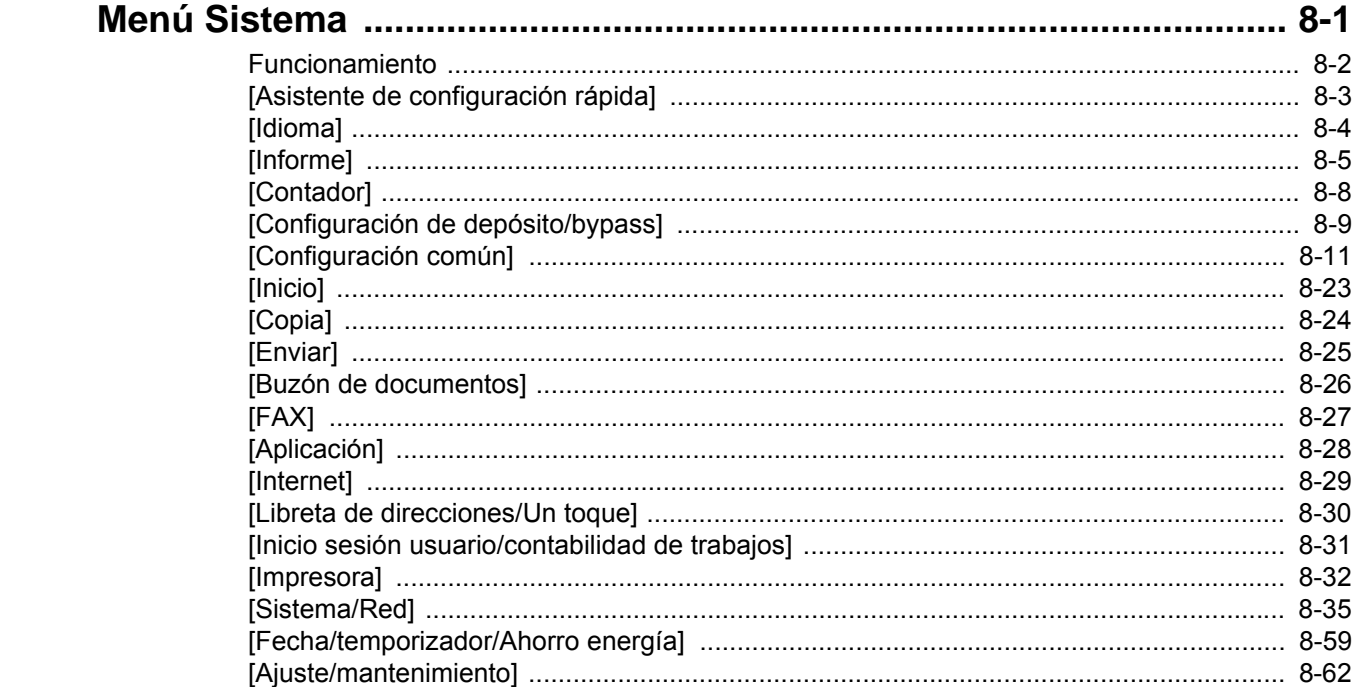

#### Autenticación de usuario y contabilidad  $\overline{9}$

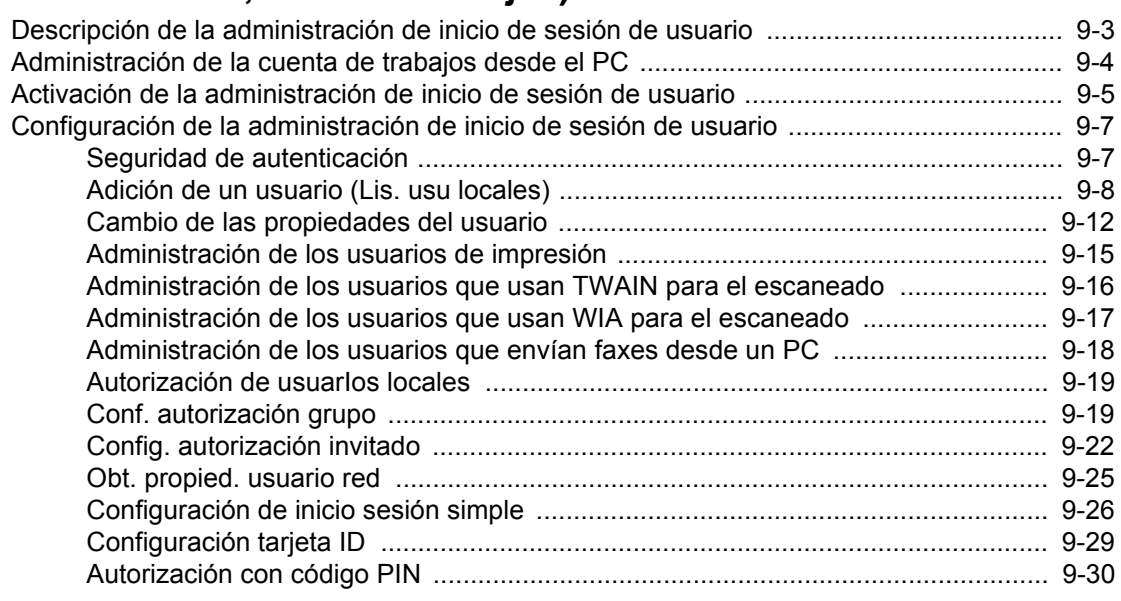

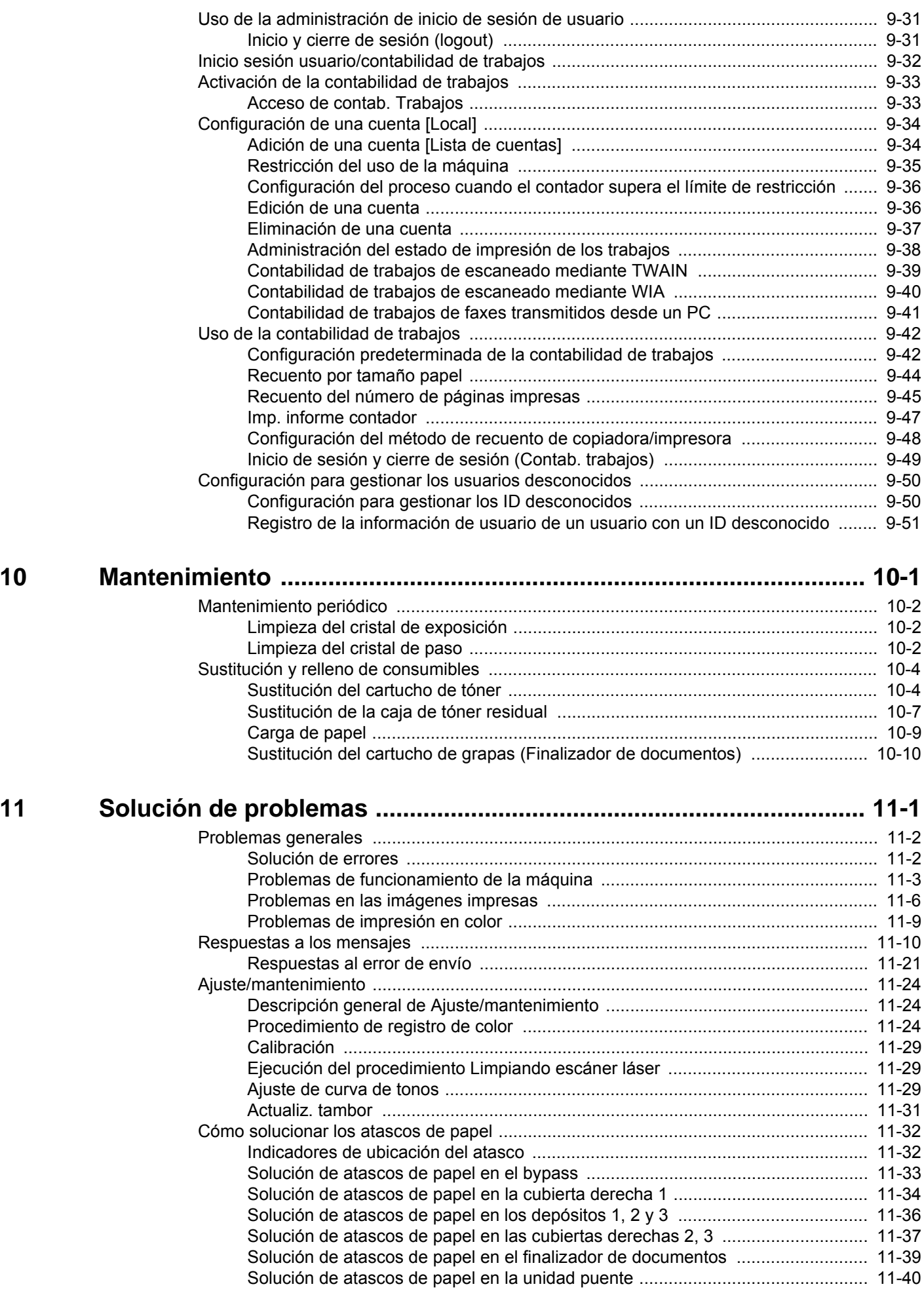

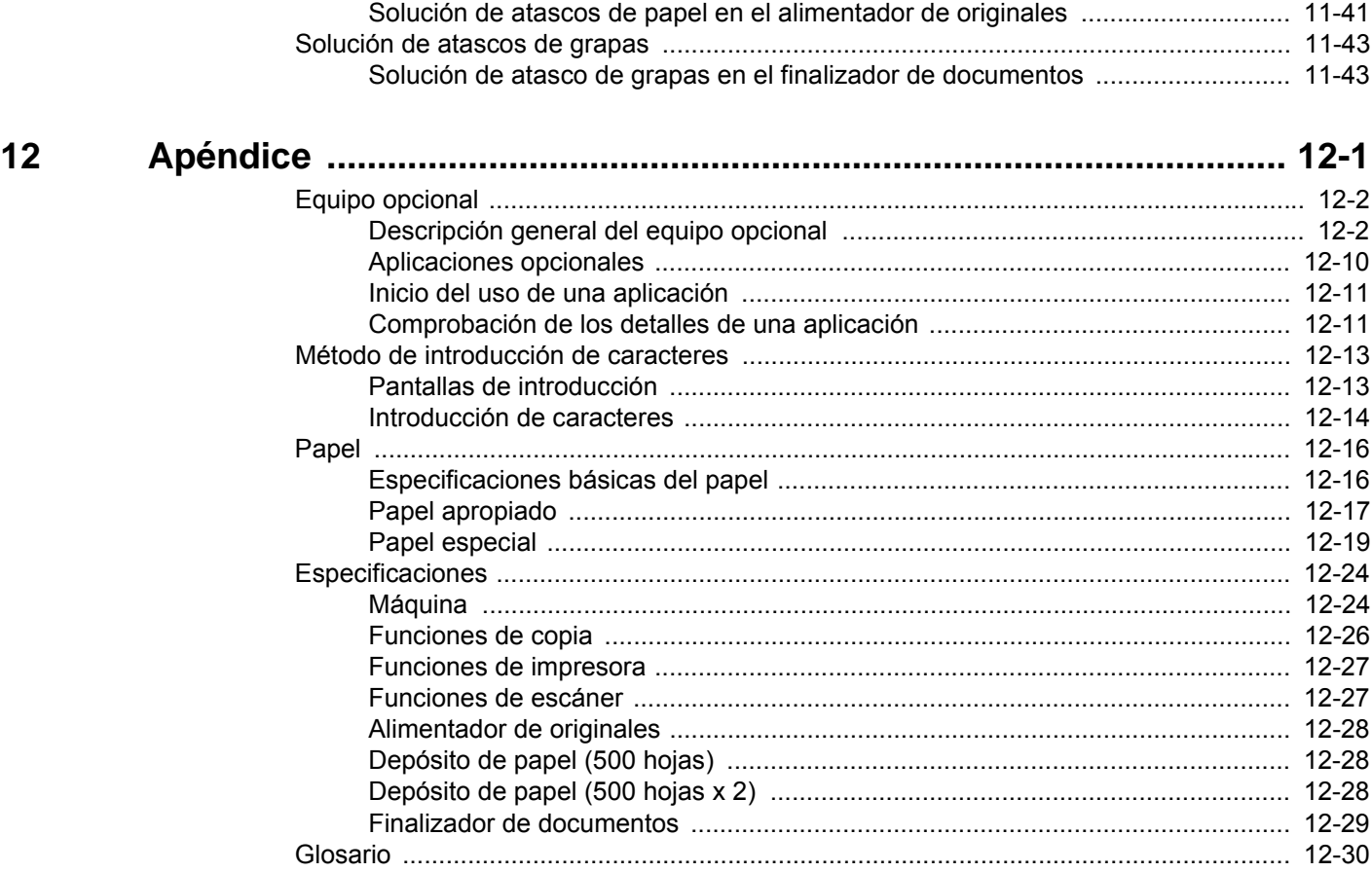

# <span id="page-10-0"></span>**Mapa de menús**

Esta es la lista de menús que se muestran en el panel digital. En función de la configuración, es posible que no se muestren algunos menús. Algunos nombres de menú pueden ser diferentes de los títulos empleados como referencia.

### <span id="page-10-1"></span>**[Copia]**

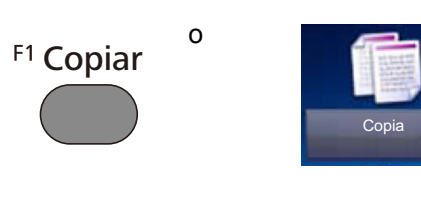

#### **Tecla de función Descripción Página de referencia Selección de papel** Seleccione el depósito o el bypass que contiene el tamaño de papel necesario. [6-5](#page-260-1) **Zoom** Ajusta el zoom para reducir o ampliar la imagen. **[6-27](#page-282-1)** 6-27 **Densidad A** and **A** Ajuste la densidad. **Dúplex** Crea copias a dos caras. También puede crear copias a dos caras a partir de originales de dos caras. [6-33](#page-288-1) **Combinar** Combina 2 o 4 hojas de originales en 1 página impresa.  $\frac{6-29}{ }$  $\frac{6-29}{ }$  $\frac{6-29}{ }$ **Selección de colores** Seleccione la opción de modo de color. **[6-20](#page-275-1)** 6-20 **Funciones Descripción Página de referencia Intercalar/desplaz. Constanting Latin Constanting Desplaza la salida por conjunto o página. Constanting 199[6-10](#page-265-1) Copia de tarjeta ID** Use este favorito si desea copiar un carné de conducir o una tarjeta de seguro. Si escanea el anverso y el reverso de la tarjeta, se combinarán las dos caras y se copiarán en una sola hoja. [6-3](#page-258-1) **Tamaño del original del segundo del original del original que va a escanear.** [6-4](#page-259-1) **Orientación del original** Seleccione la orientación del borde superior del original para escanearlo en la dirección correcta. [6-9](#page-264-1) **Originales de distintos tamaños** Escanea todas las hojas en el alimentador de originales aunque tengan tamaños diferentes. [6-7](#page-262-1) **Salida de papel** este especifique la bandeja de salida. Composito este especifique la bandeja de salida. **Grapar** Grapa los documentos finalizados. **[6-12](#page-267-1) Imagen del original** Seleccione el tipo de imagen original para obtener los mejores resultados. [6-17](#page-272-1) **EcoPrint** EcoPrint ahorra tóner al imprimir. **Ajuste de matiz** Ajuste el color (matiz) de las imágenes. [6-21](#page-276-1)

**Balance de color** Ajuste la intensidad del cyan, magenta, amarillo y negro. [6-20](#page-275-1) **Nitidez Ajusta la nitidez del contorno de la imagen.** [6-22](#page-277-1)

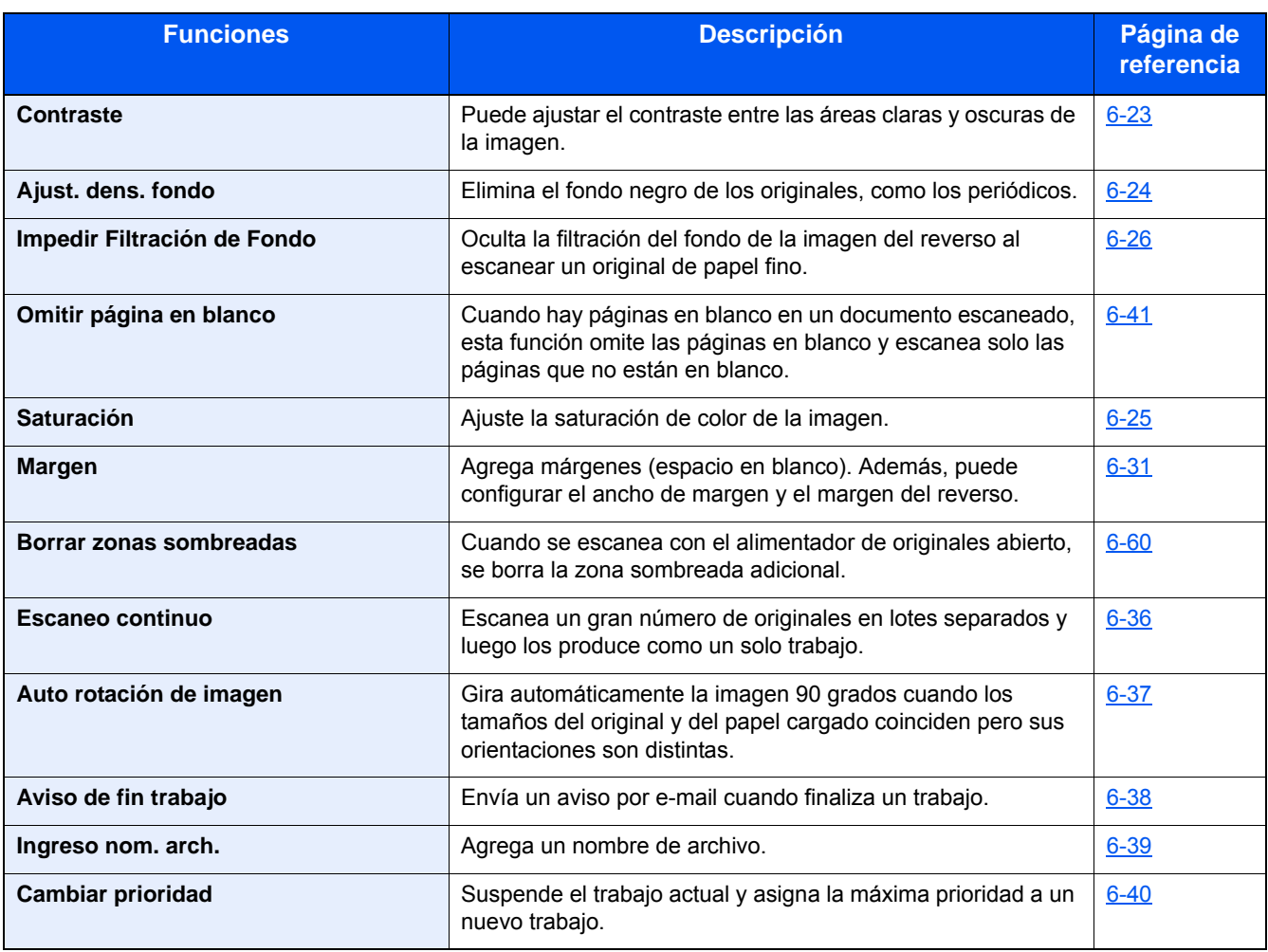

# <span id="page-12-0"></span>**[Enviar]**

F<sub>2</sub> Enviar

o

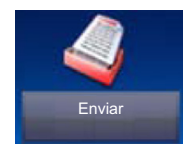

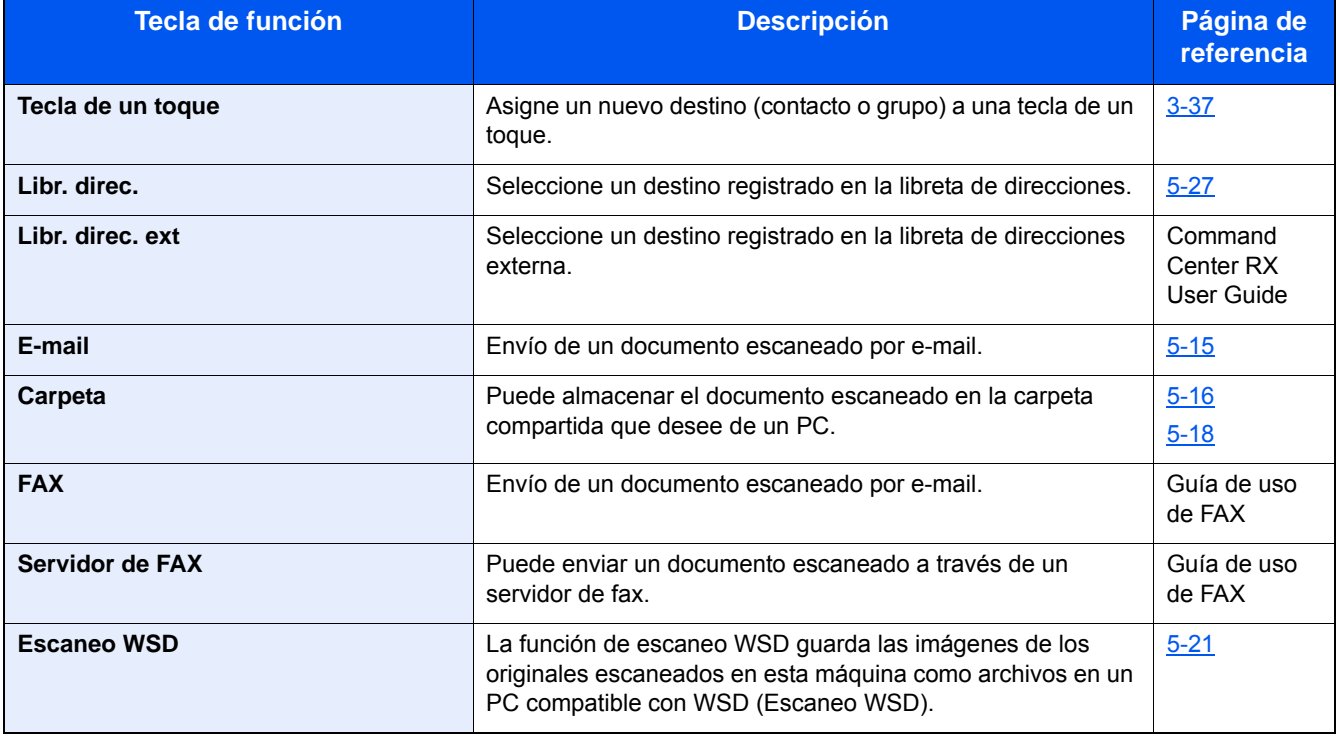

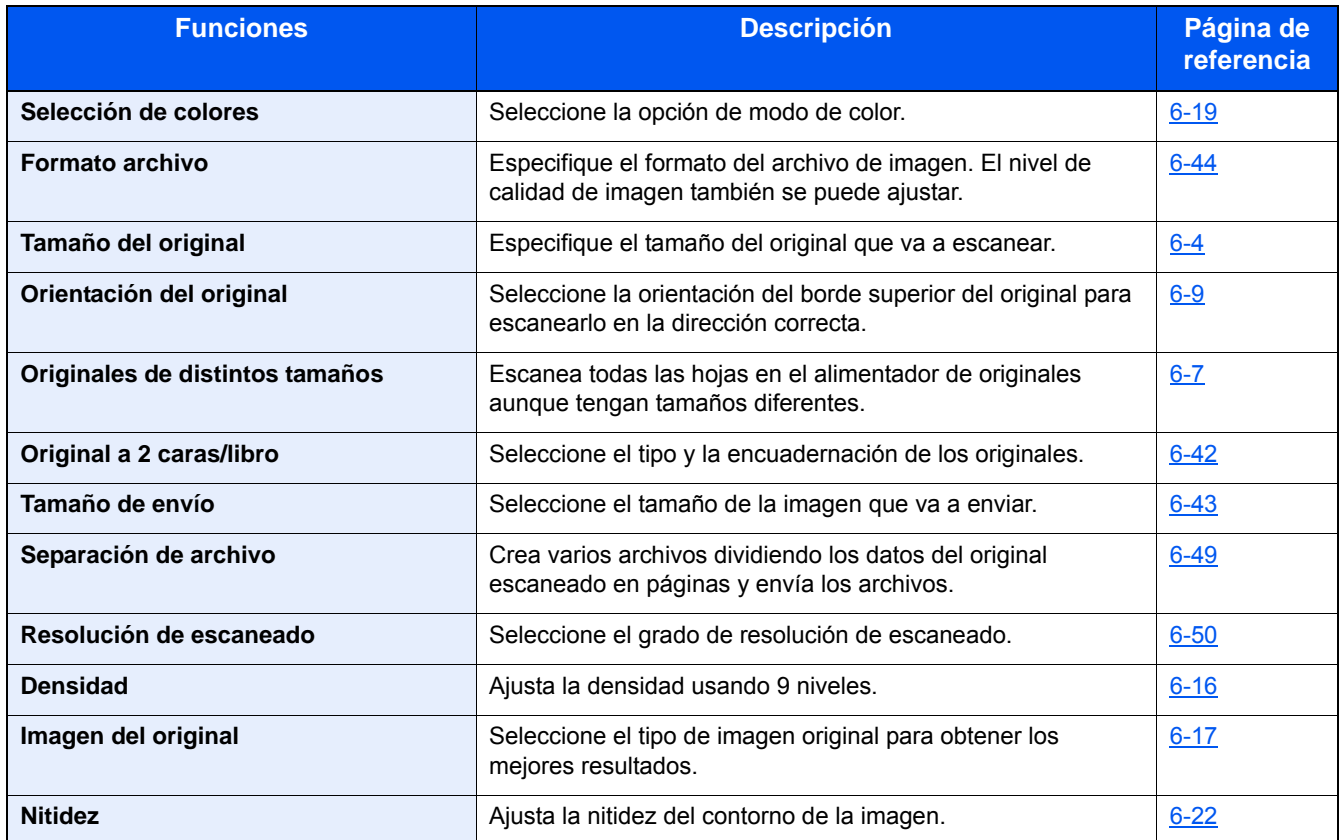

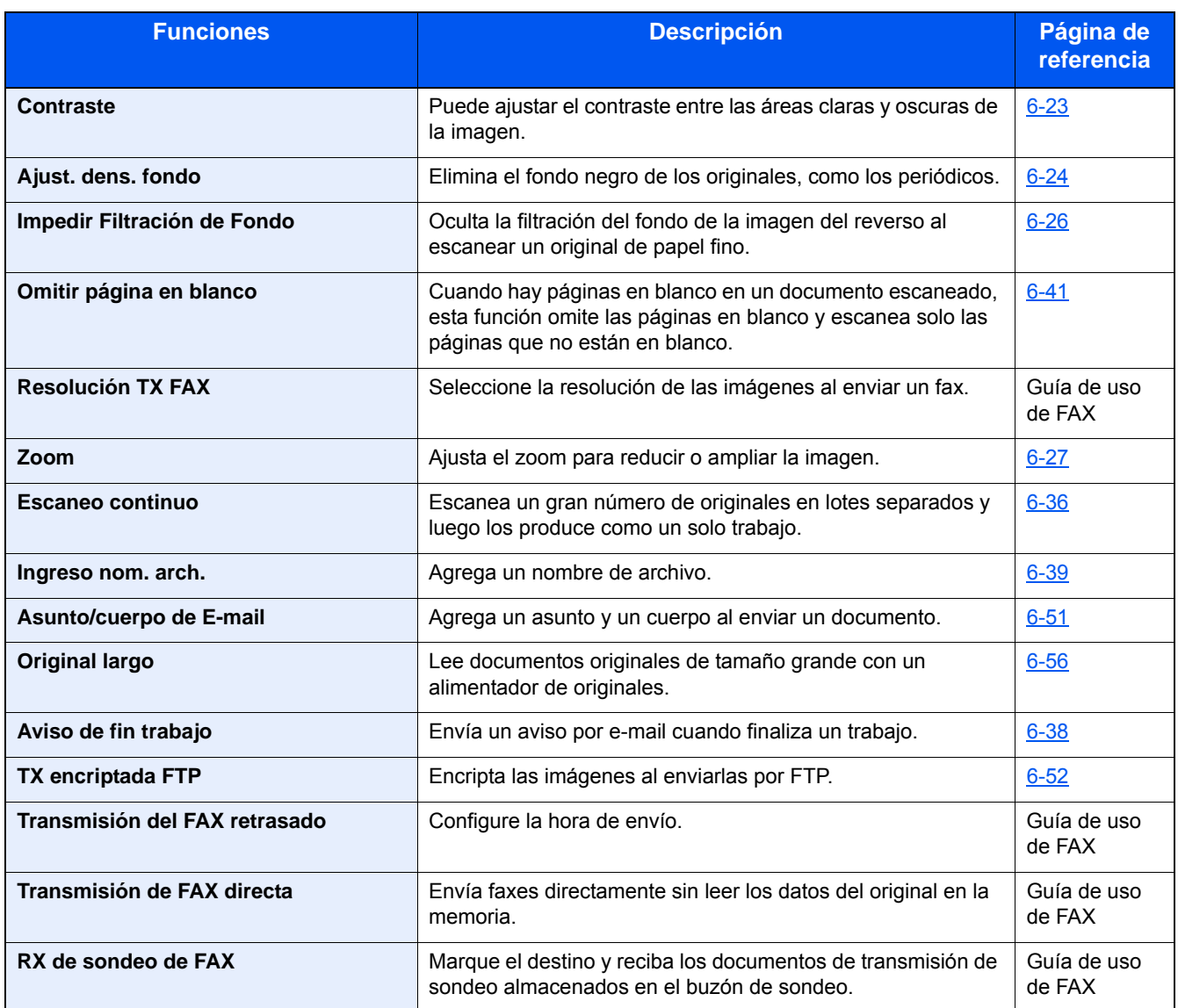

# <span id="page-14-0"></span>**[Buzón personalizado] (Almacenar archivo, Imprimir, Enviar)**

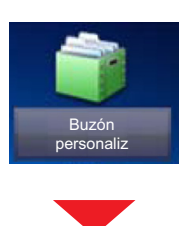

### **[Almac. archivo]**

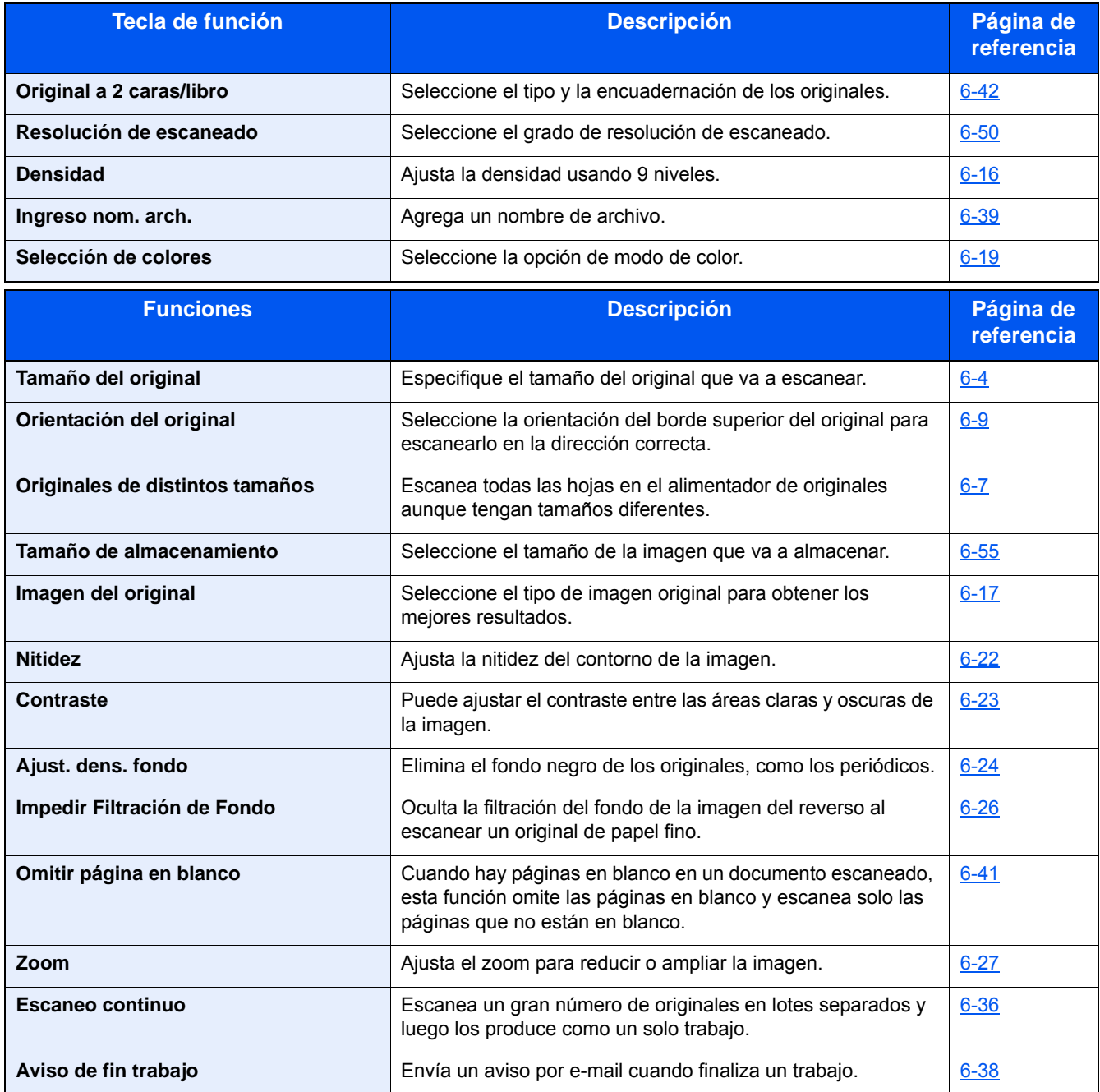

### **[Imprimir]**

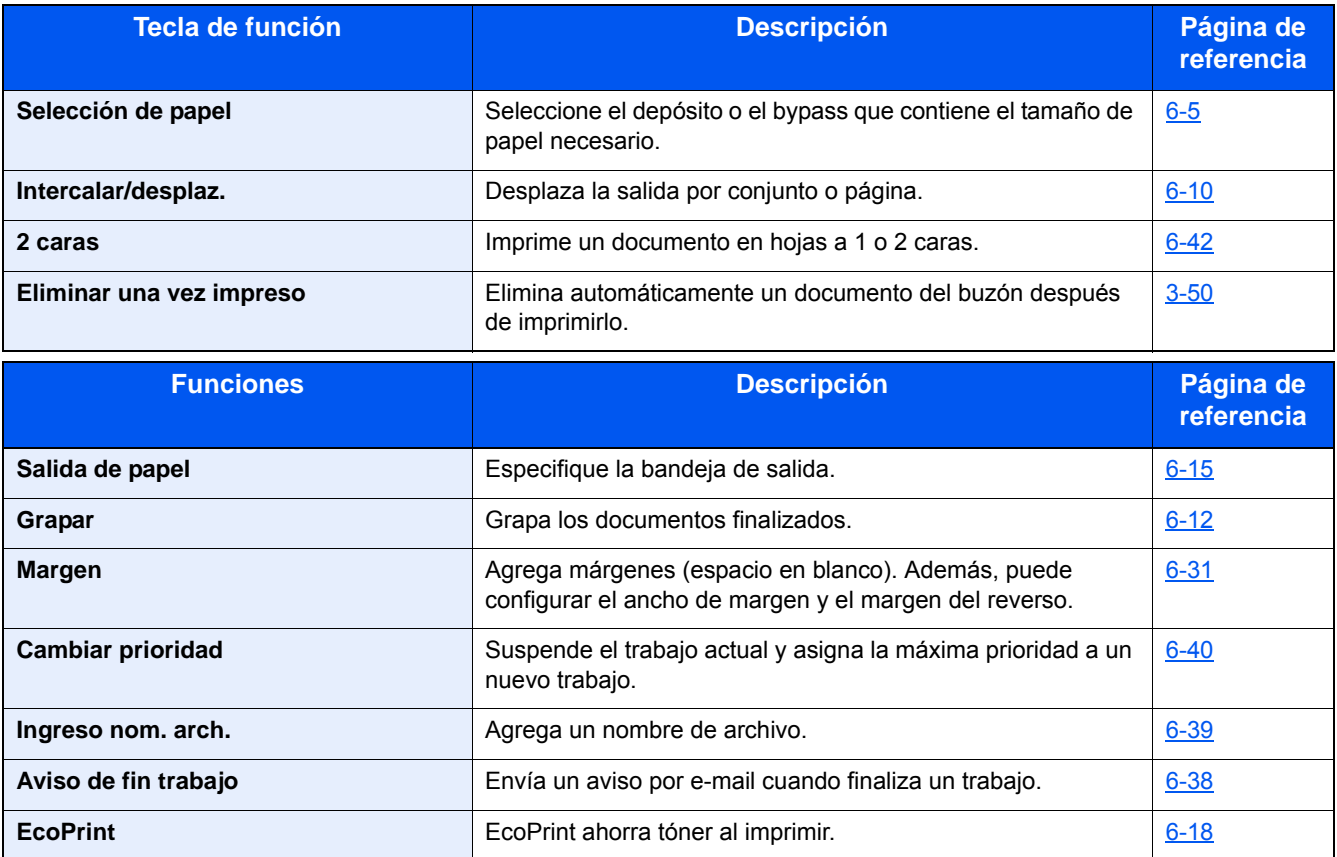

### **[Enviar]**

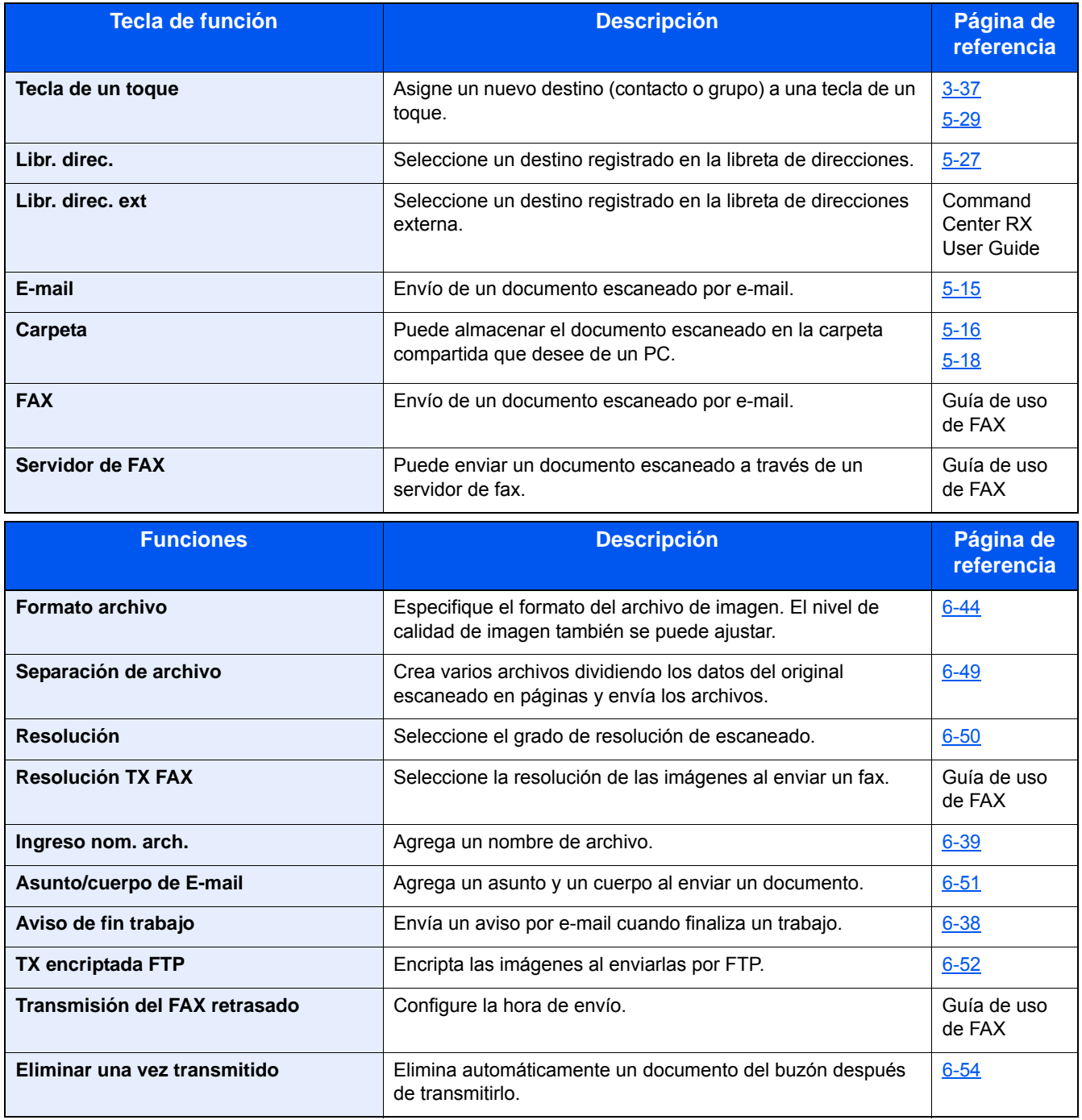

### <span id="page-17-0"></span>**[Buzón trabajos]**

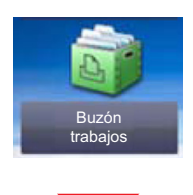

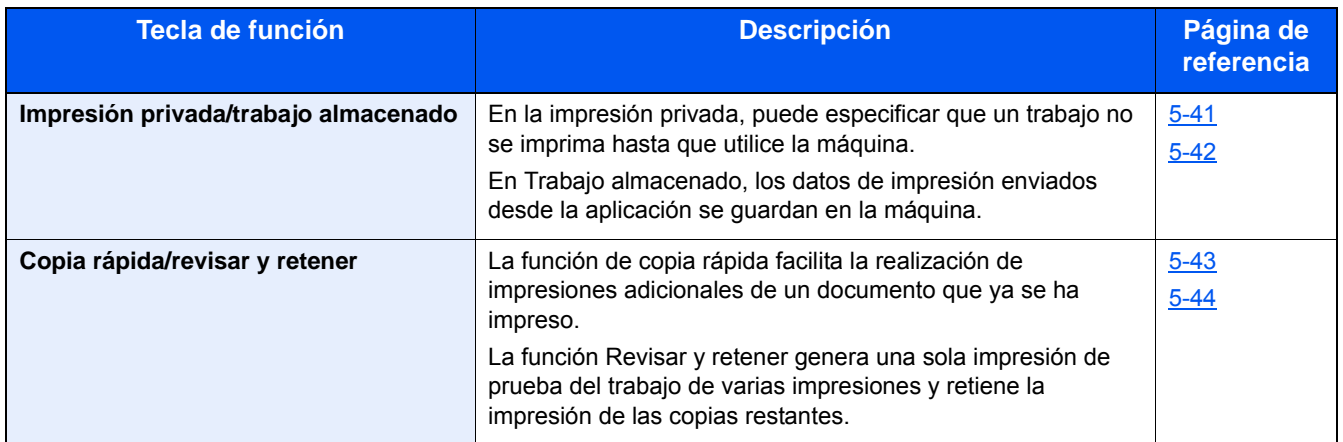

### <span id="page-17-1"></span>**[Memoria extraíble] (Almacenar archivo, Impresión de documentos)**

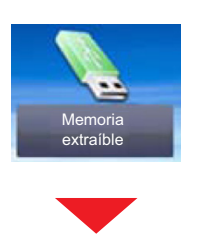

#### **[Almac. archivo]**

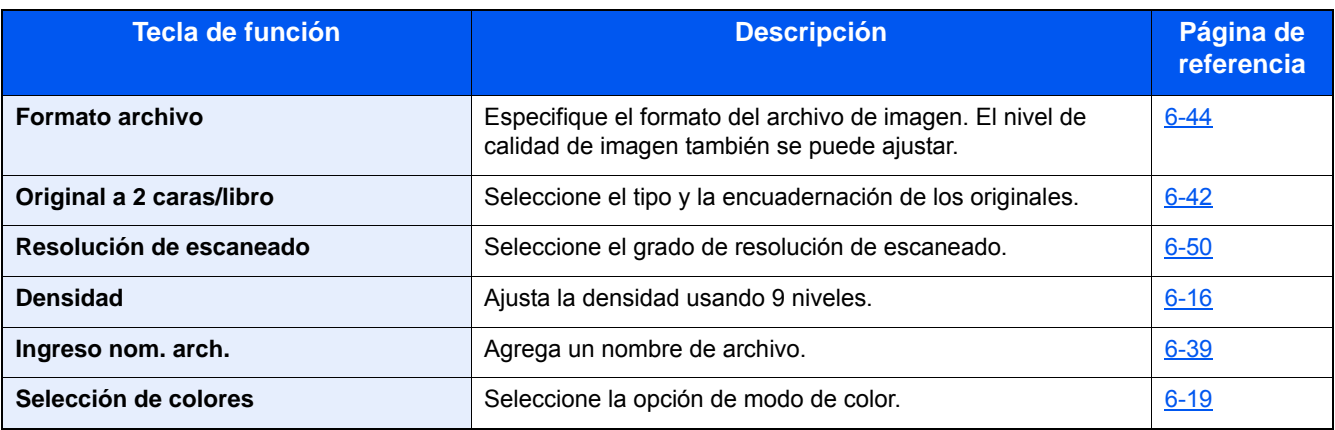

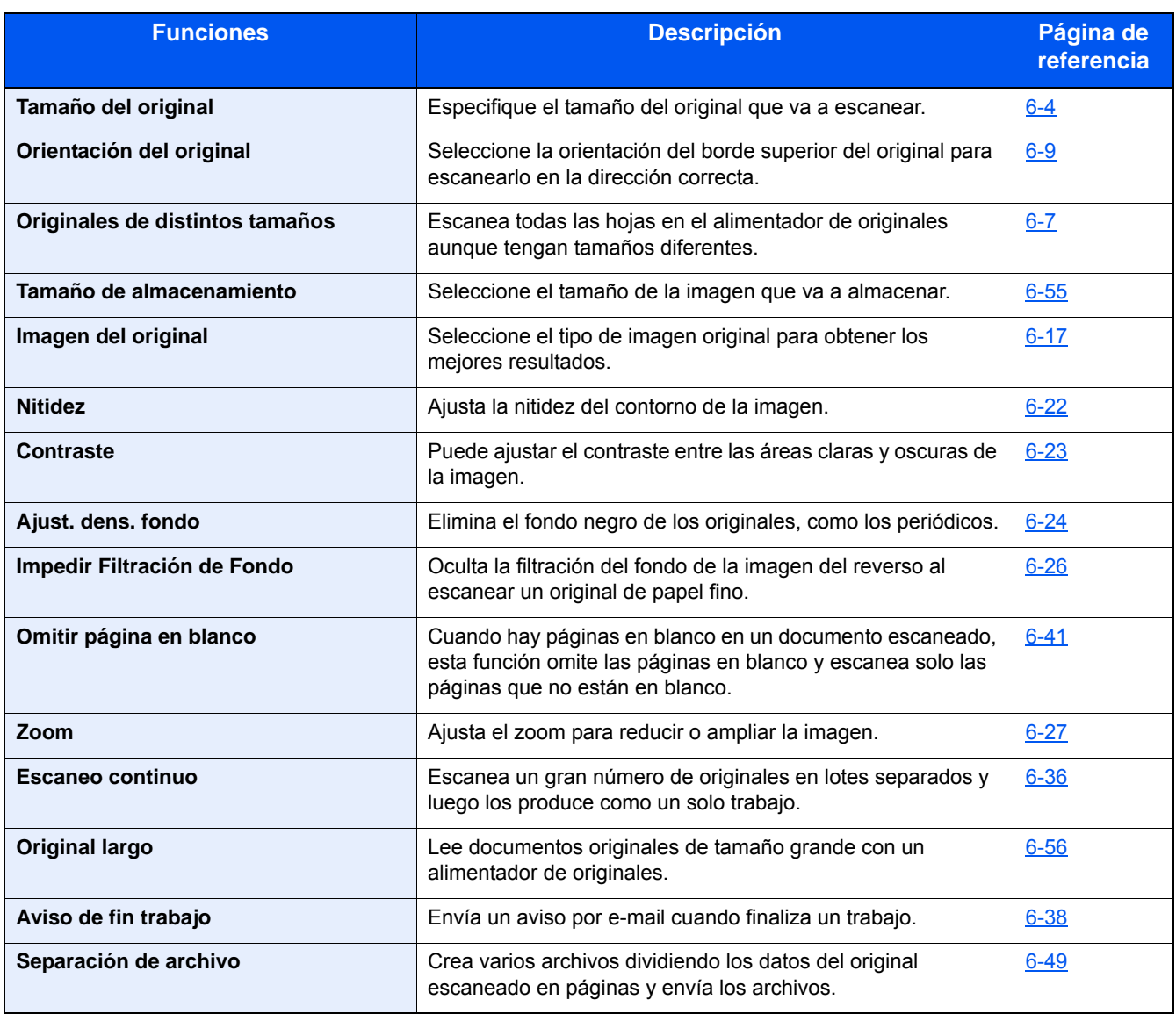

### **[Imprimir]**

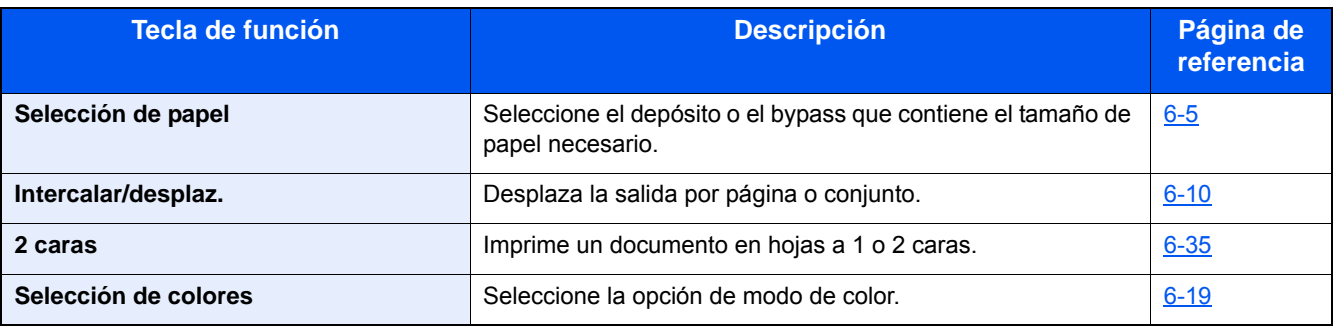

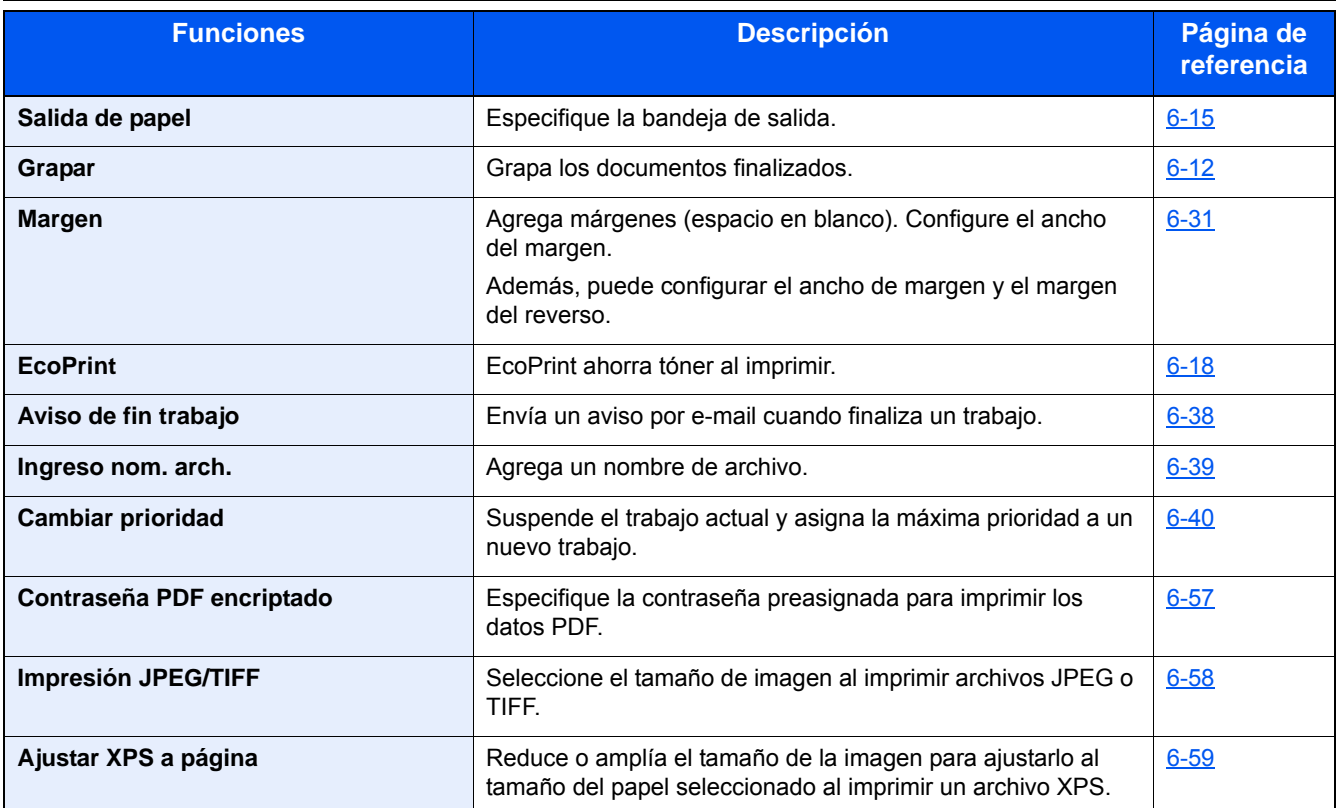

# <span id="page-20-0"></span>**[FAX]**

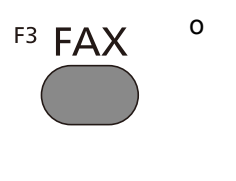

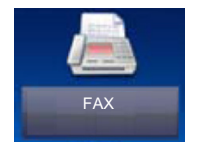

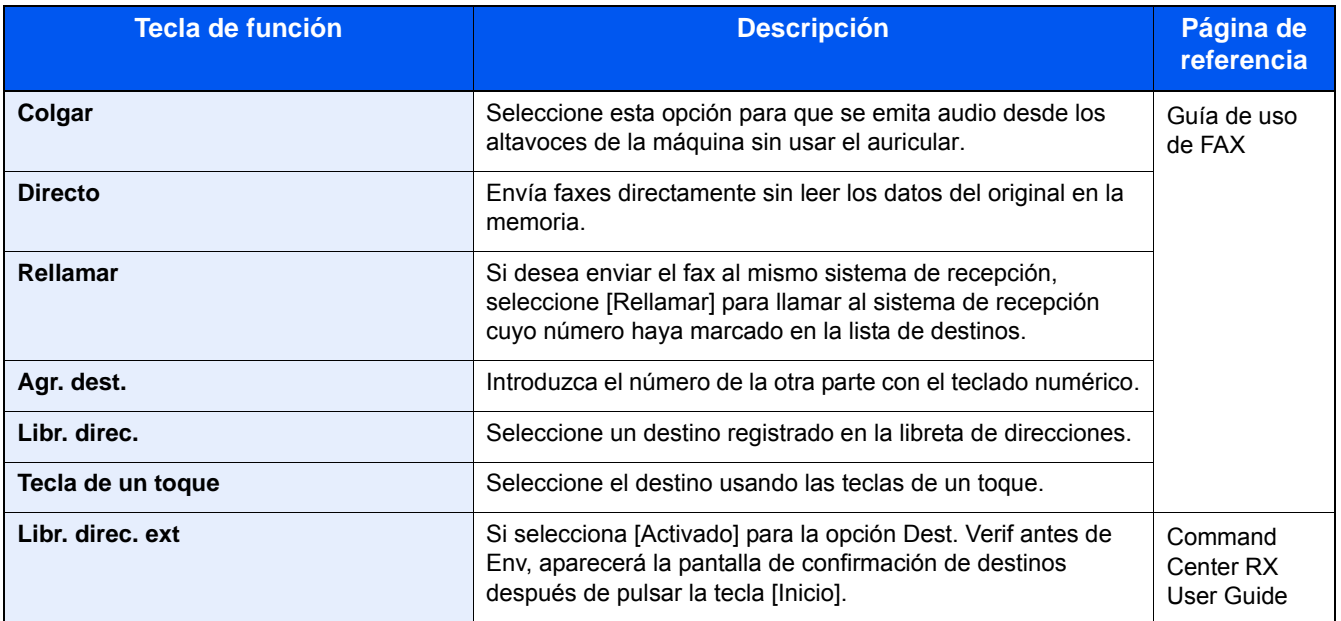

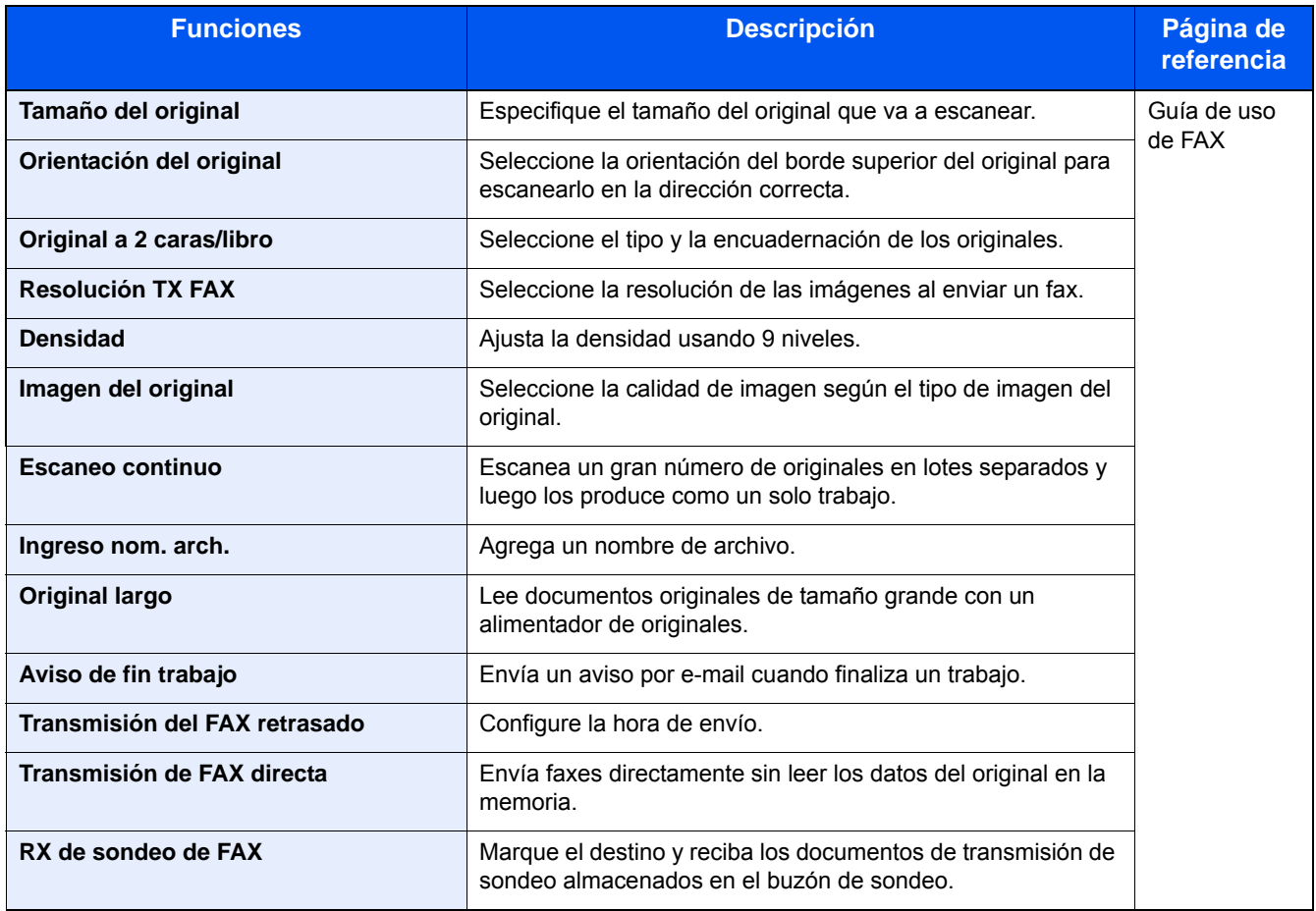

# <span id="page-21-0"></span>**[Buzón subdirecc.]**

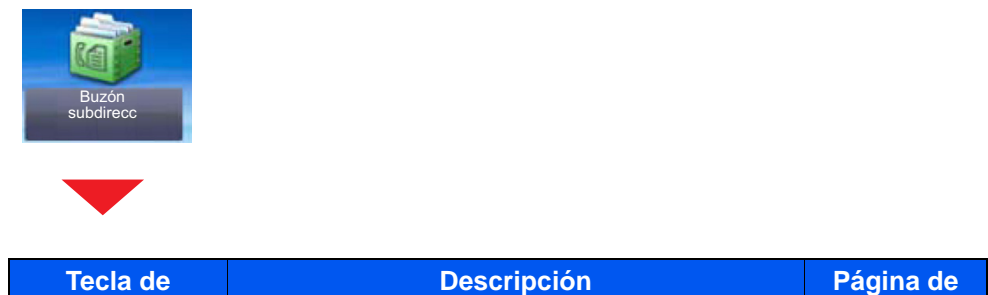

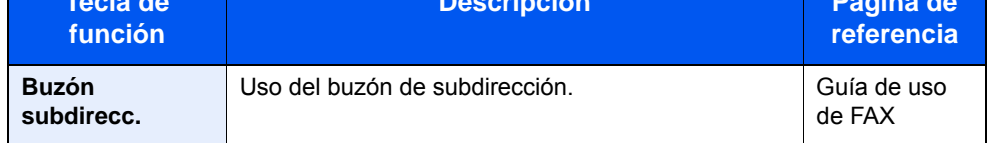

# <span id="page-21-1"></span>**[Buzón de sondeo]**

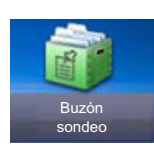

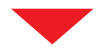

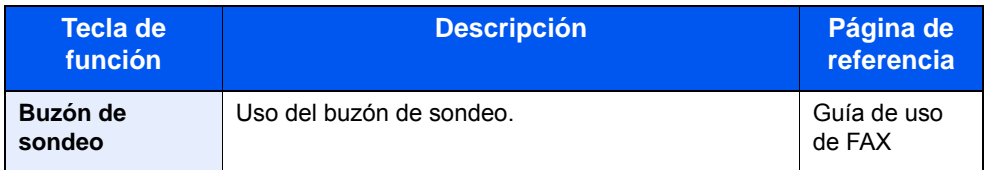

# <span id="page-22-0"></span>**[Buzón de RX de memoria de FAX]**

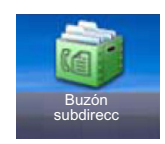

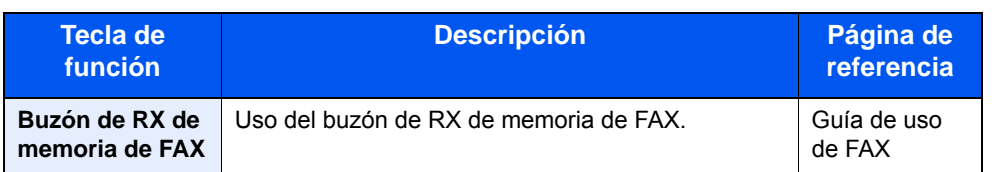

### <span id="page-22-1"></span>**[Est./Canc. Trab.]**

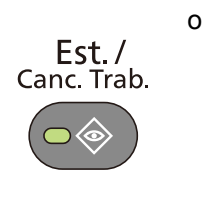

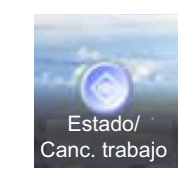

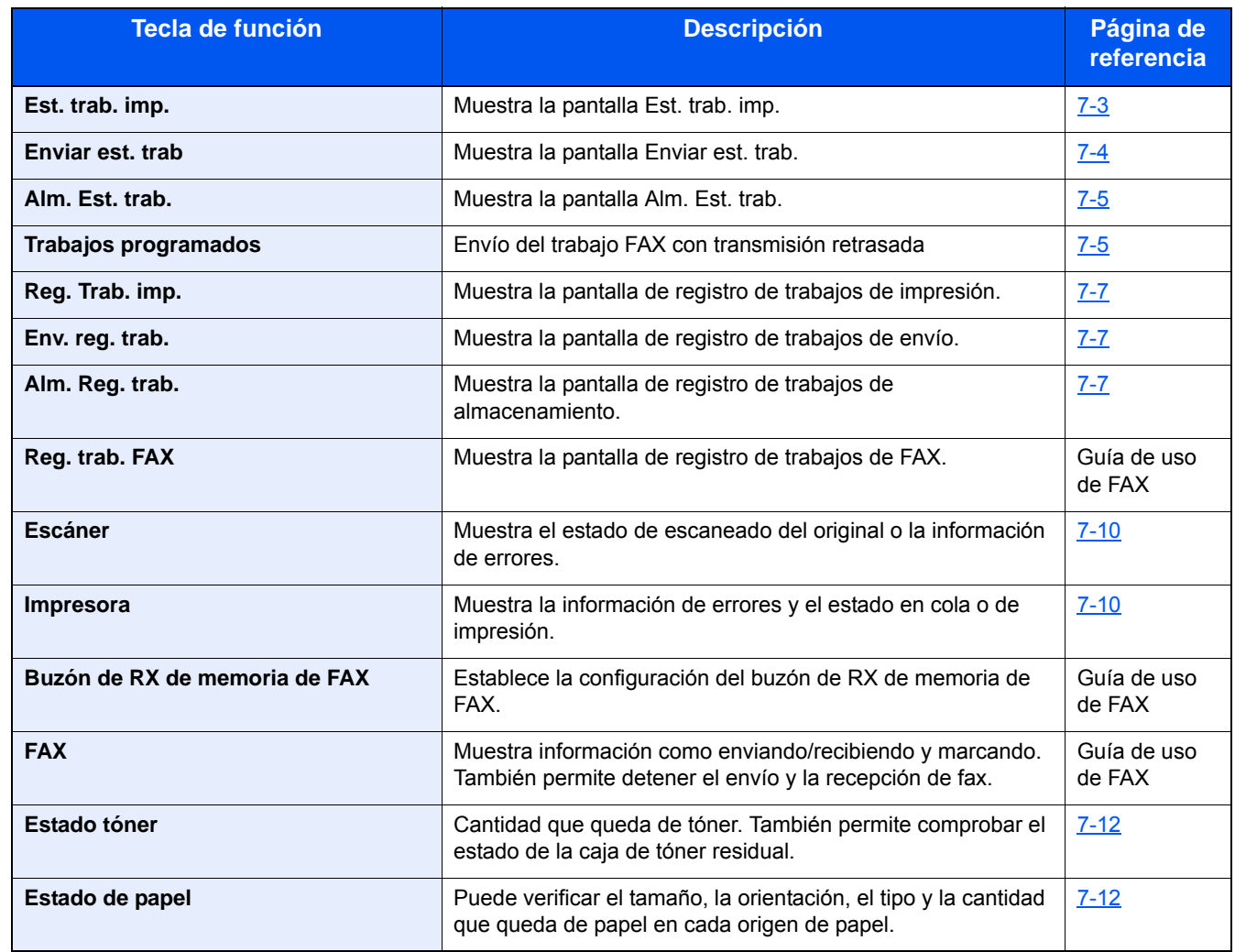

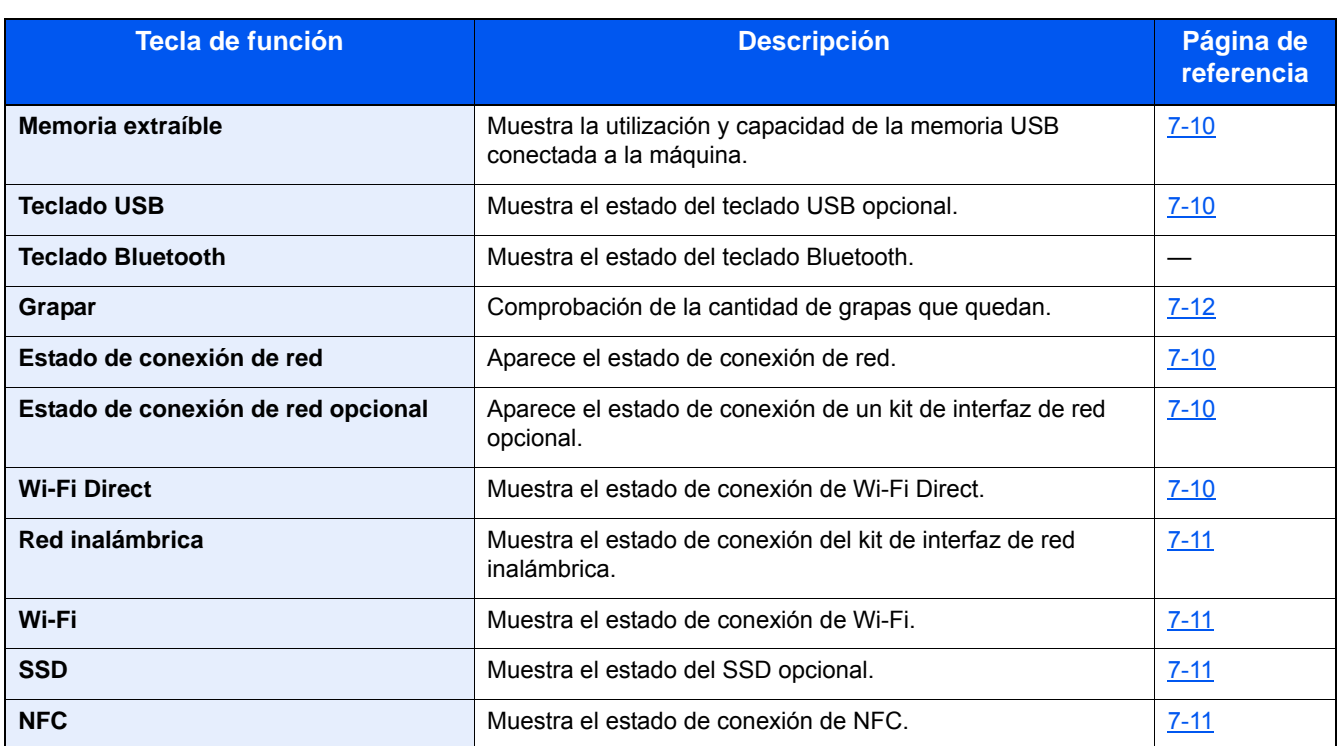

# <span id="page-23-0"></span>**[Menú Sistema]**

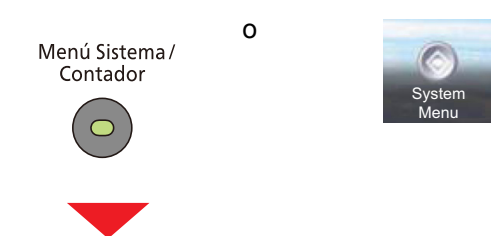

### **Asistente de configuración rápida**

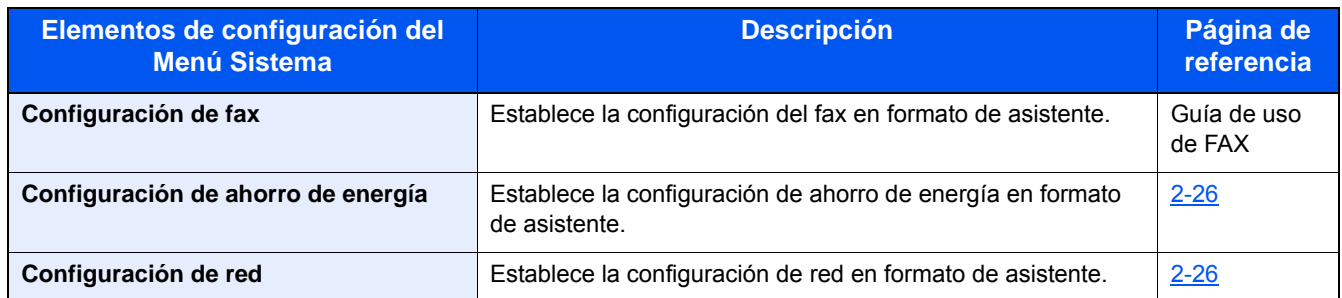

#### **Idioma**

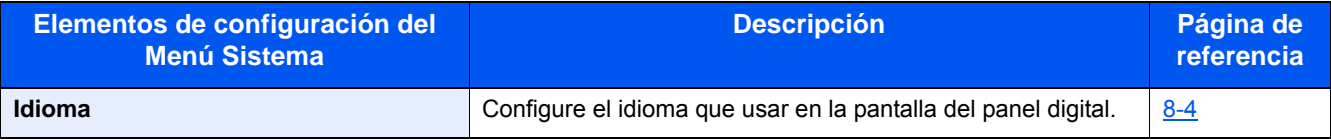

#### **Informe**

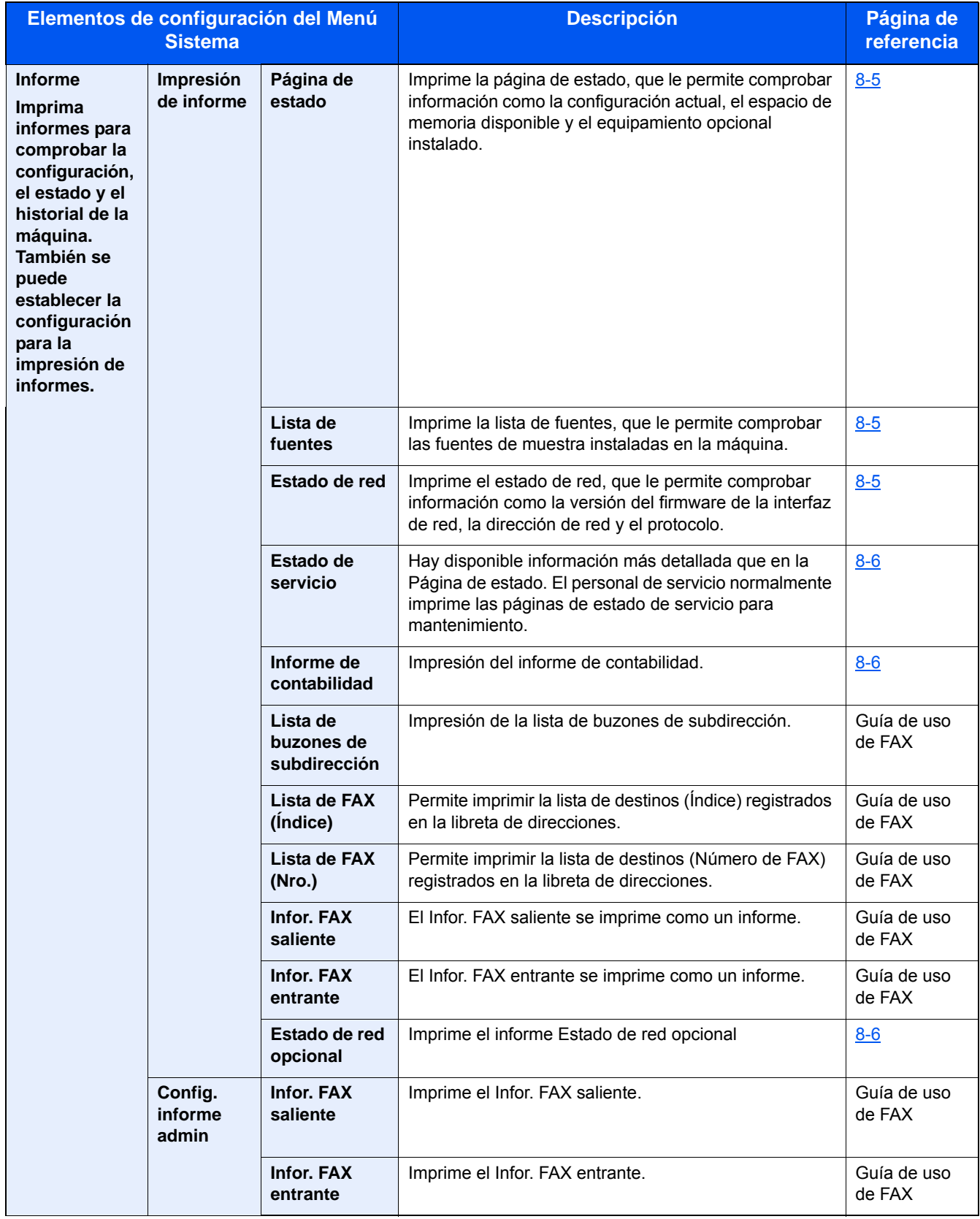

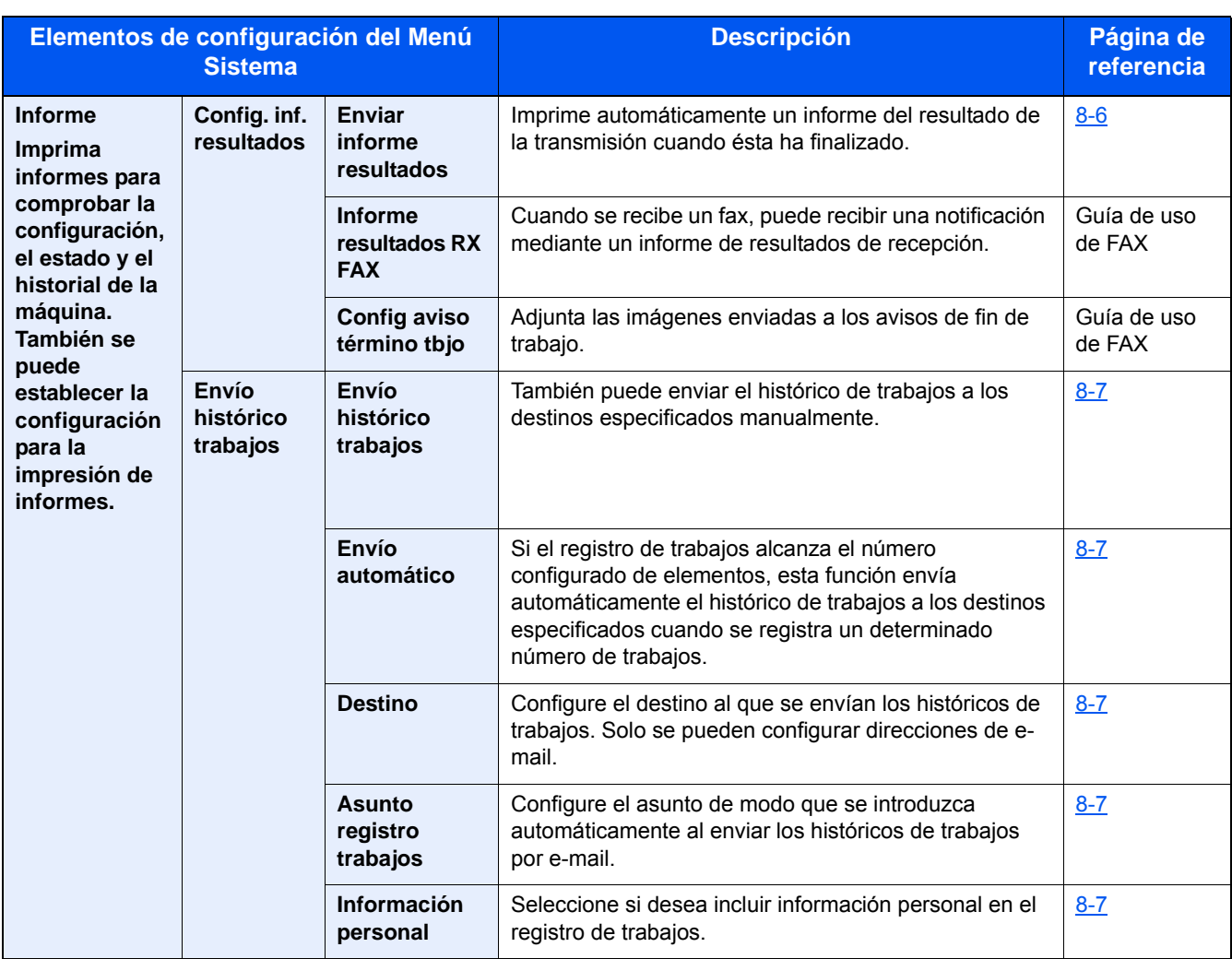

### **Contador**

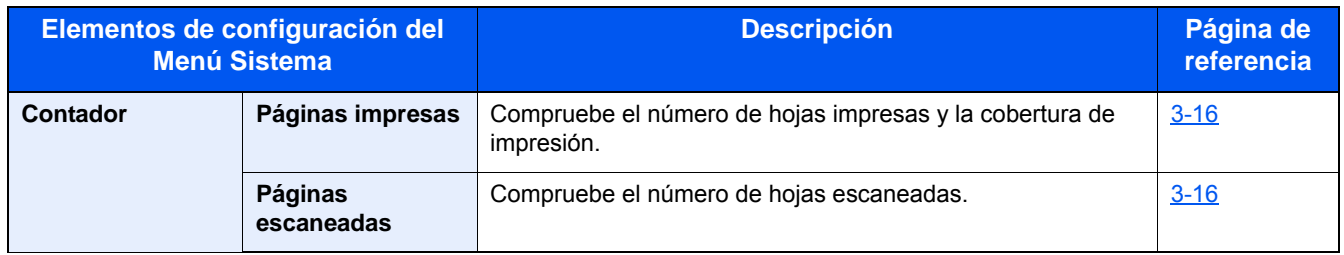

### **Propiedad de usuario**

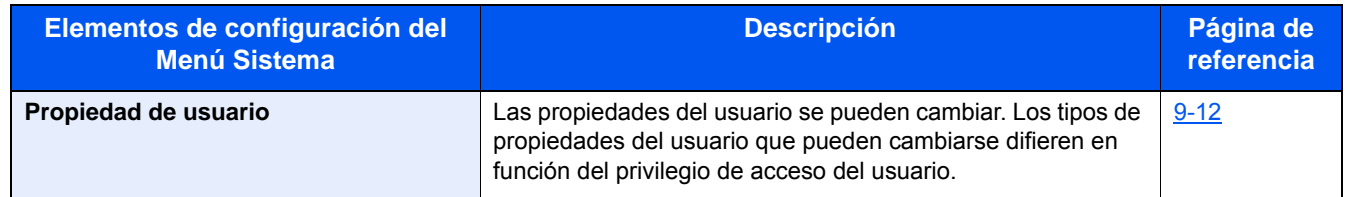

### **Configuración de depósito/bypass**

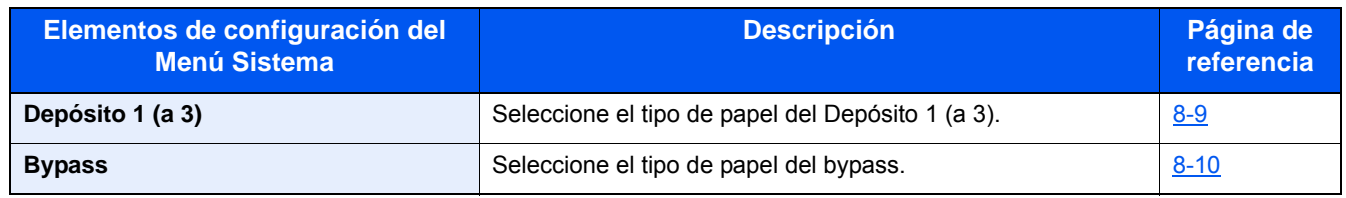

### **Configuración común**

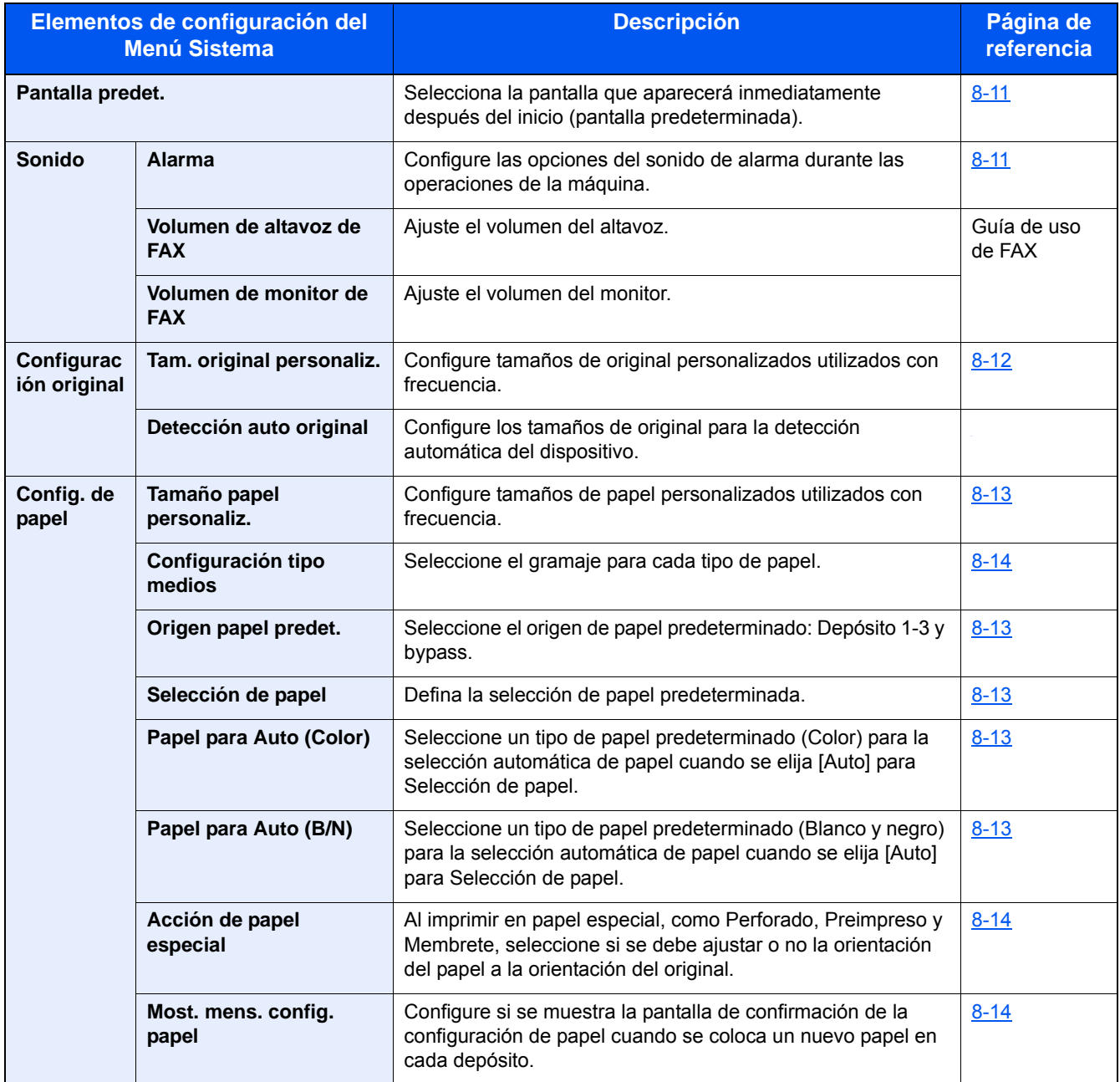

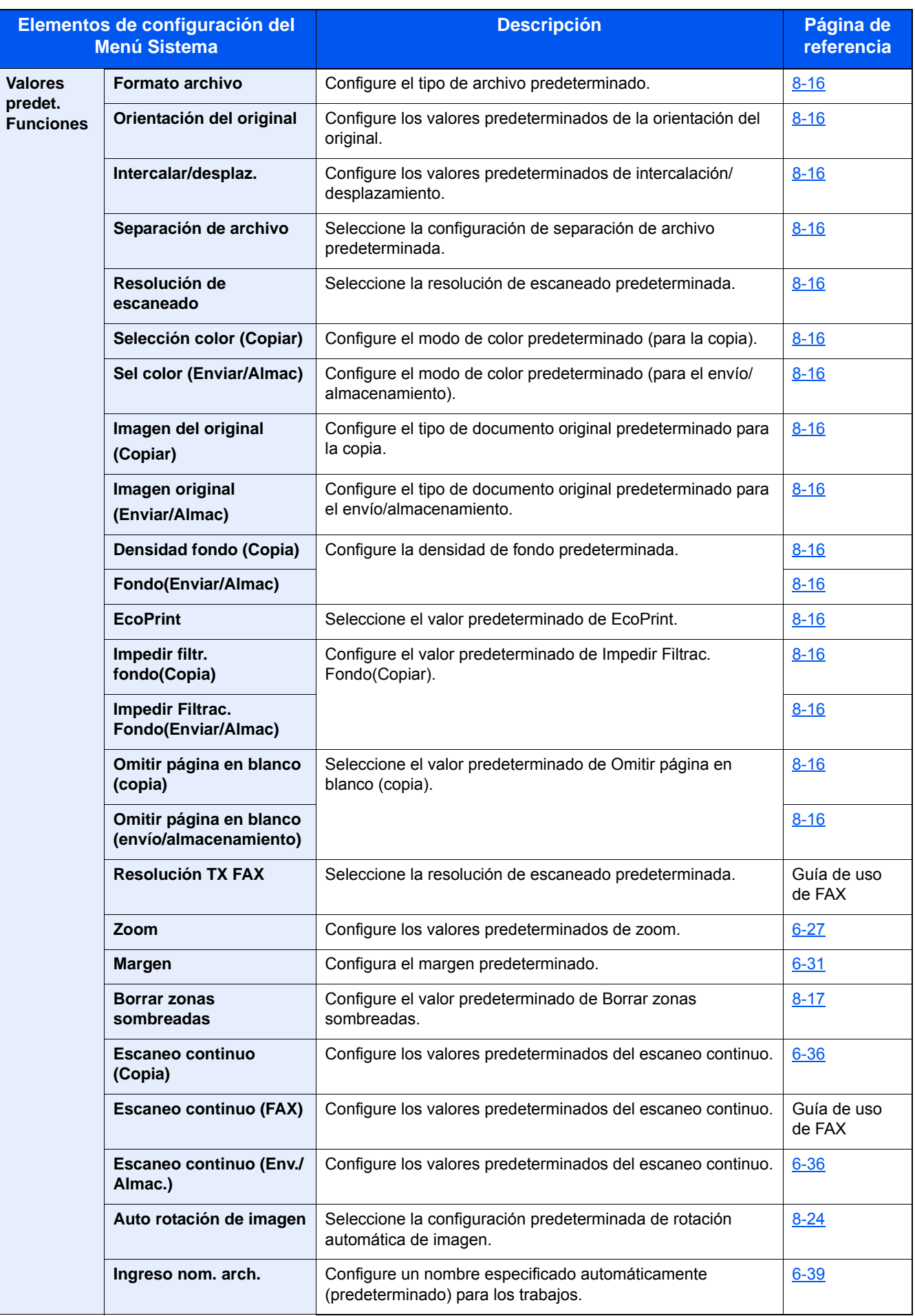

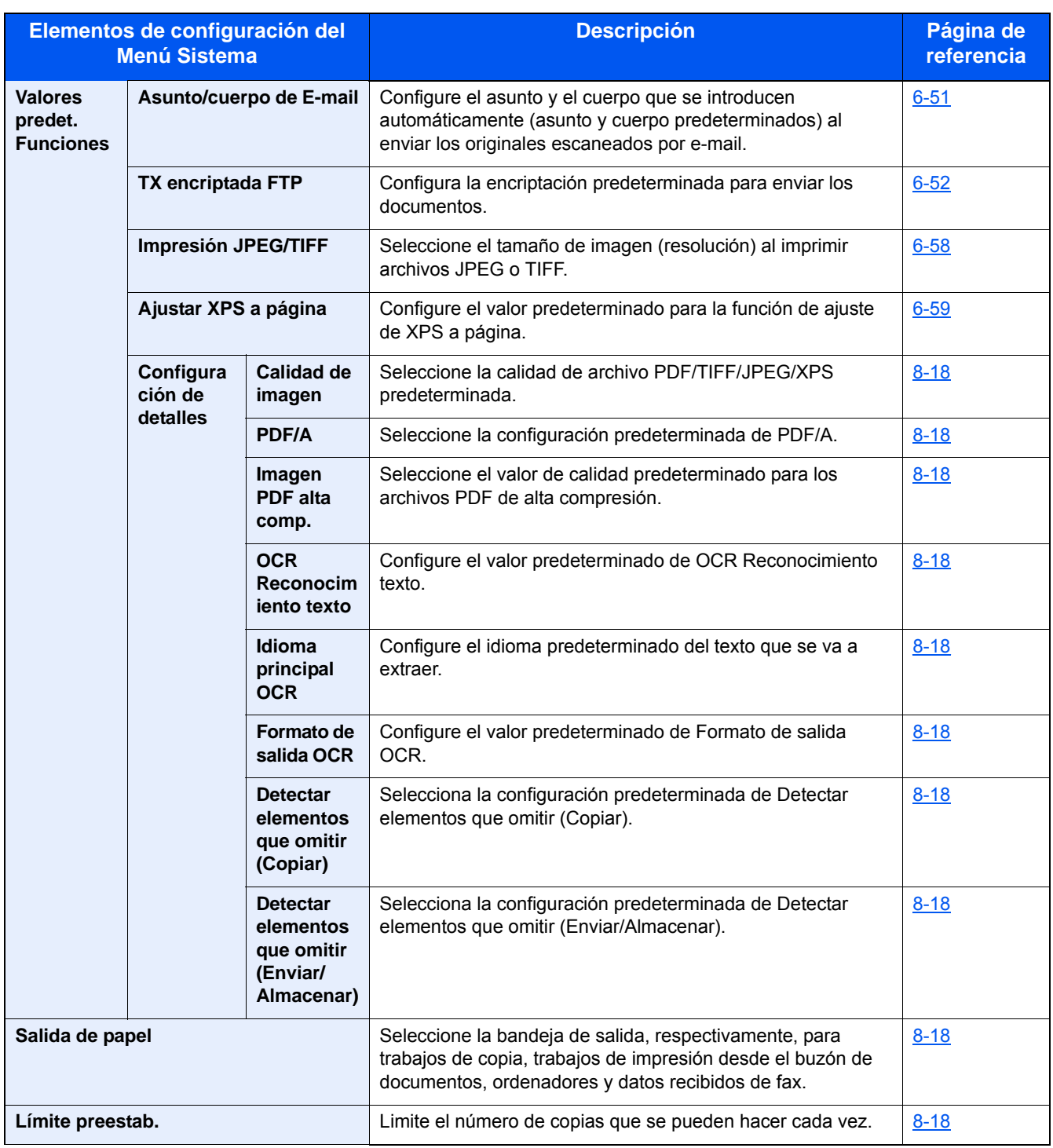

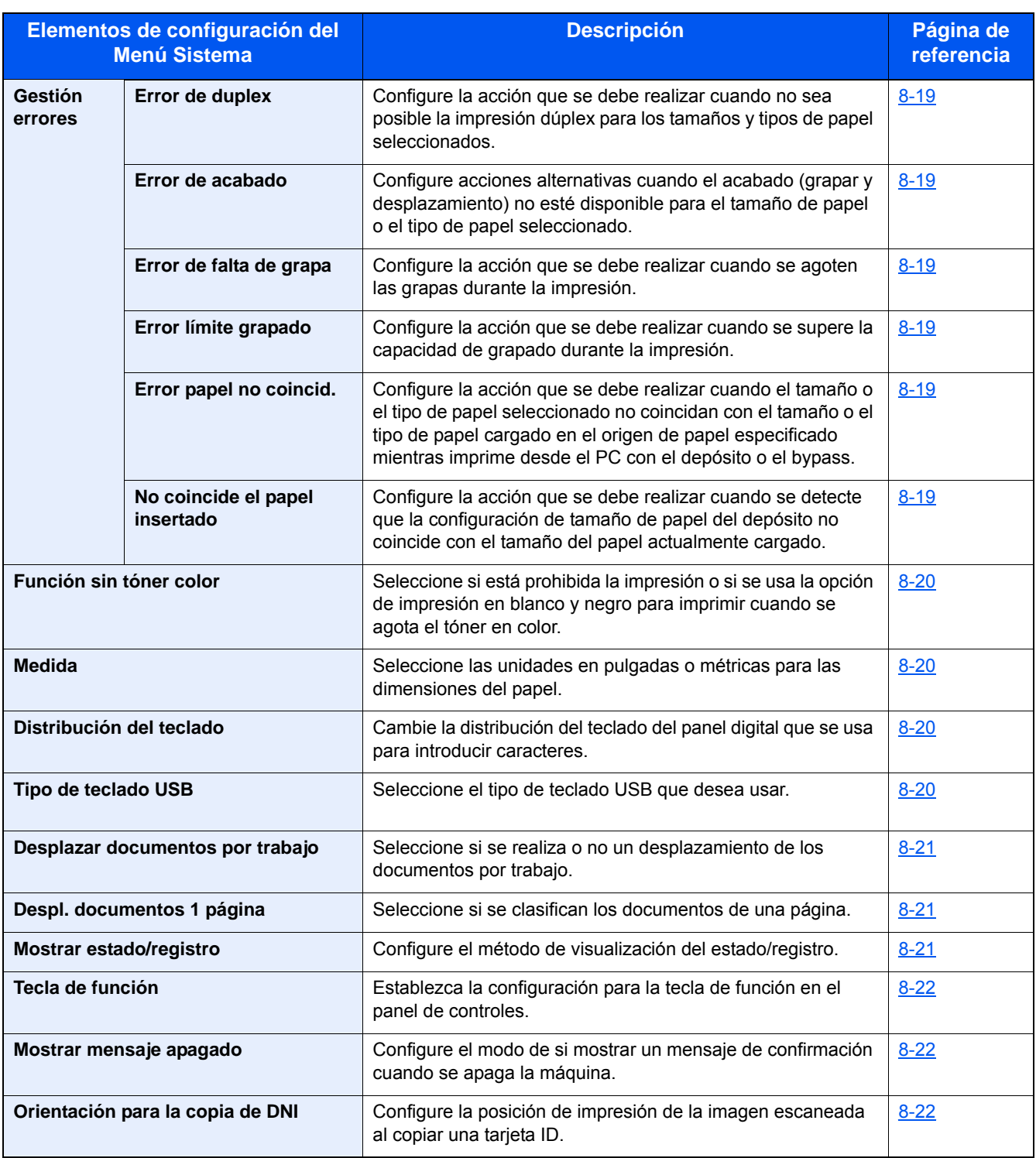

#### **Inicio**

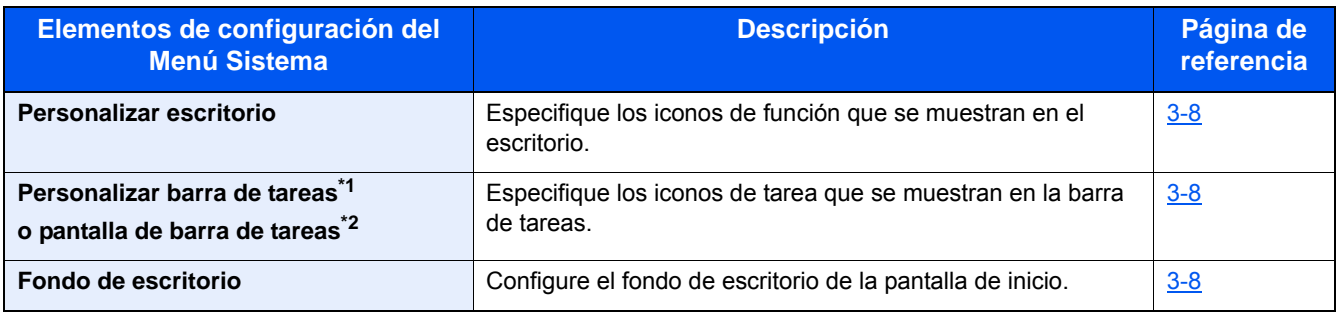

\*1 ECOSYS M8130cidn

\*2 ECOSYS M8124cidn

### **Copia**

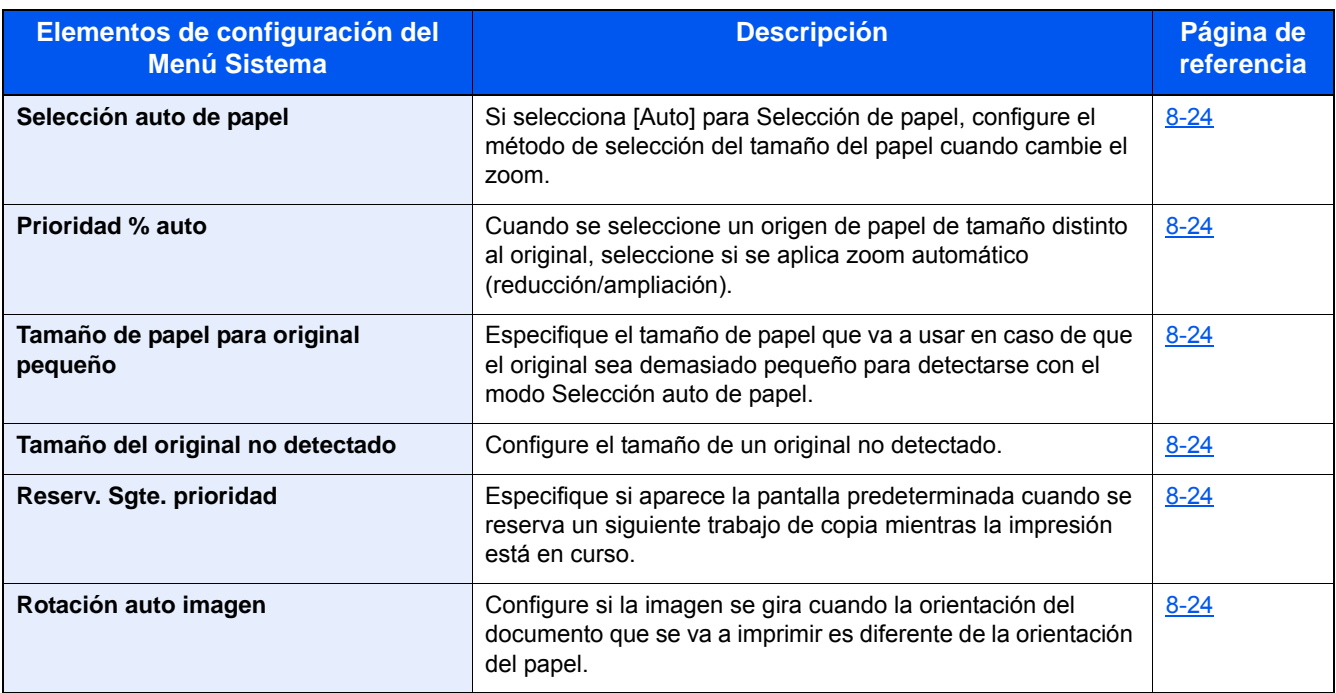

#### **Enviar**

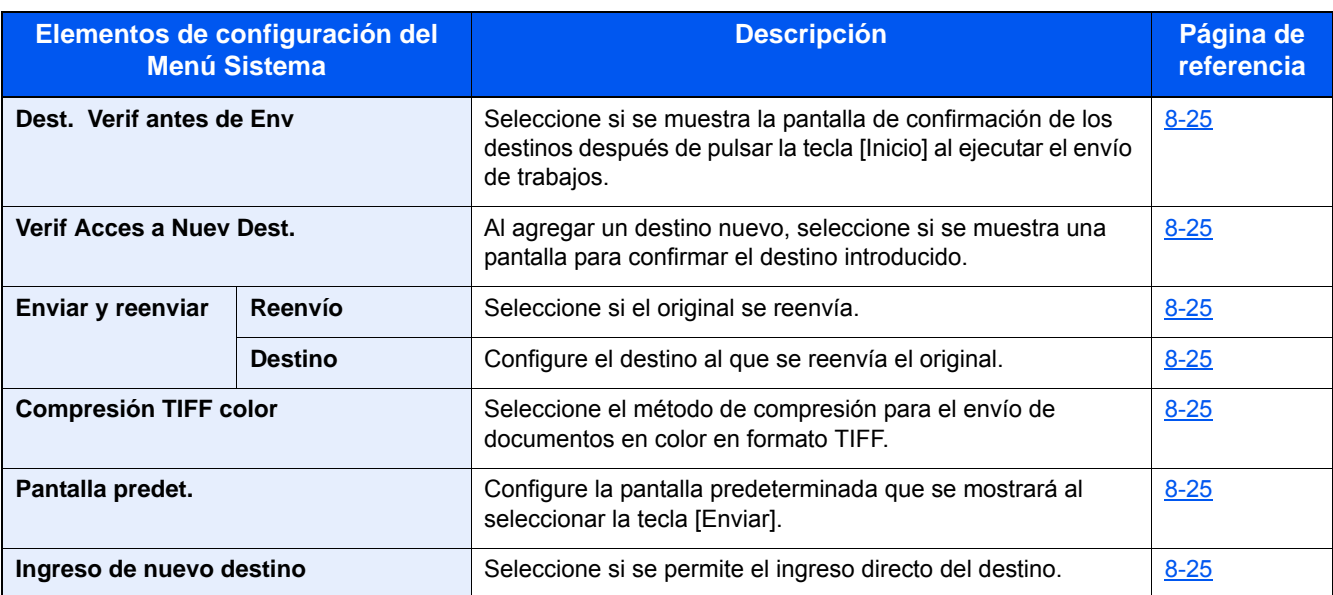

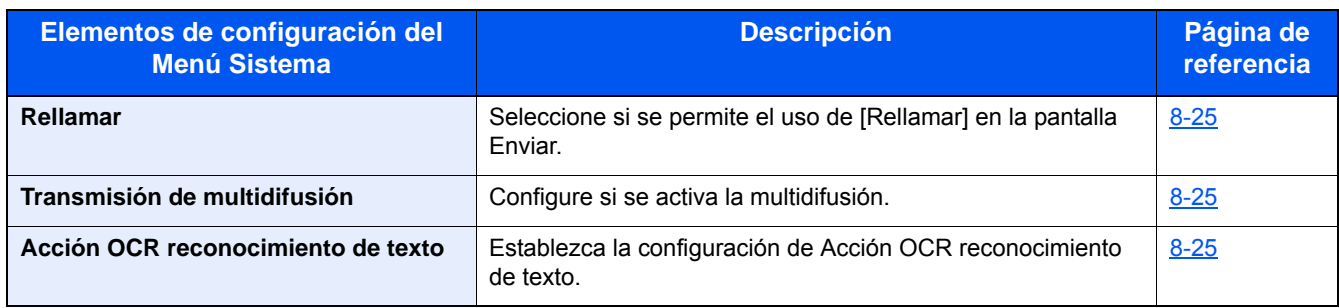

### **Buzón de documentos**

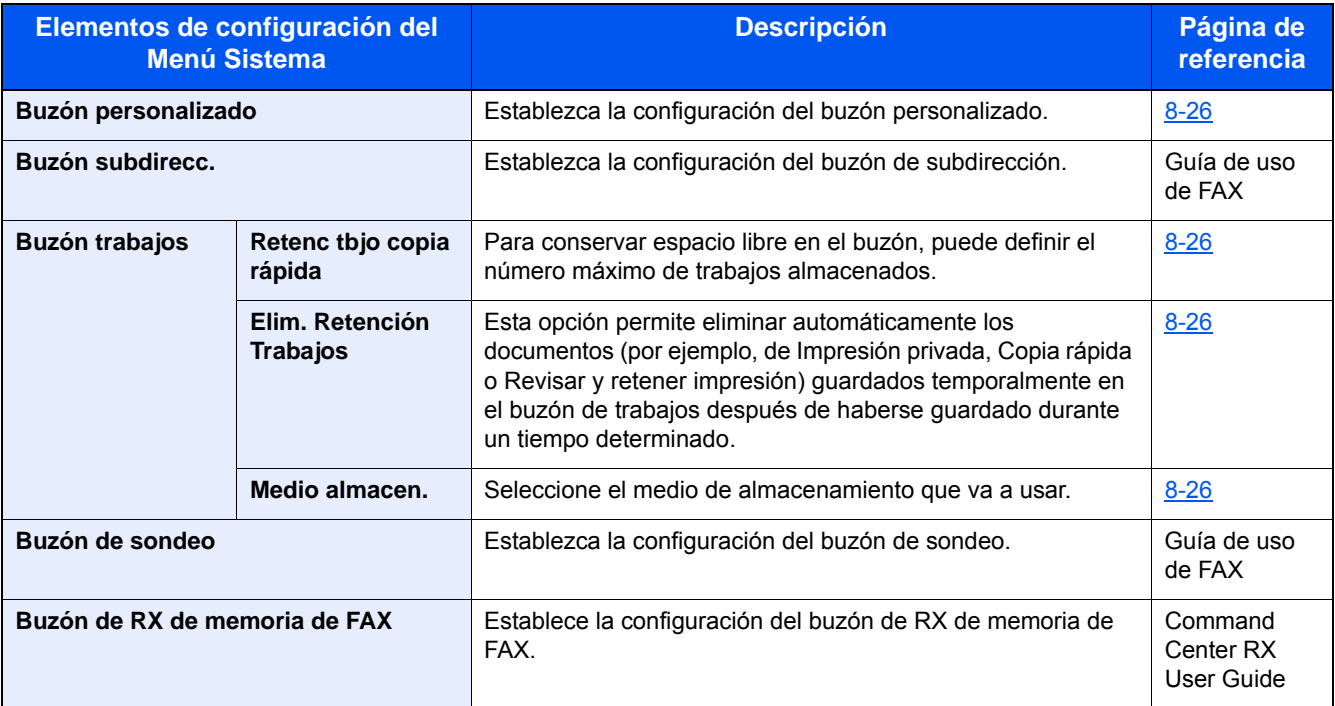

#### **FAX**

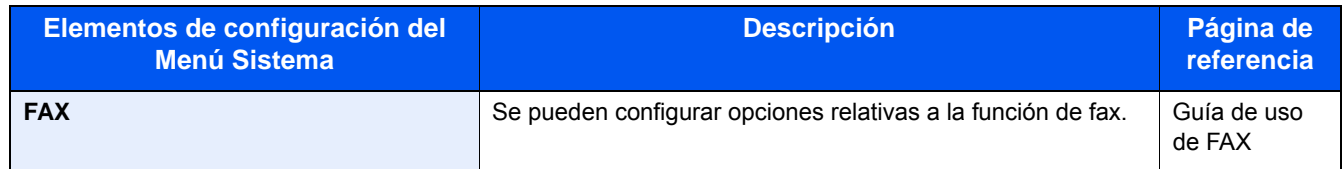

### **Aplicación**

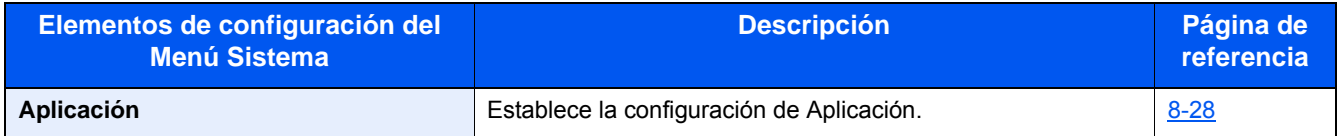

#### **Internet**

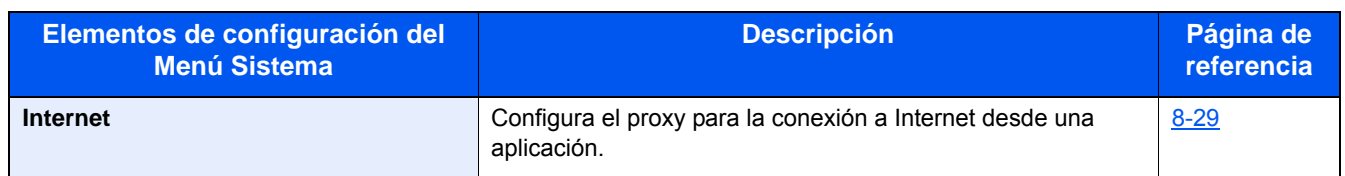

### **Libreta de direcciones/Un toque**

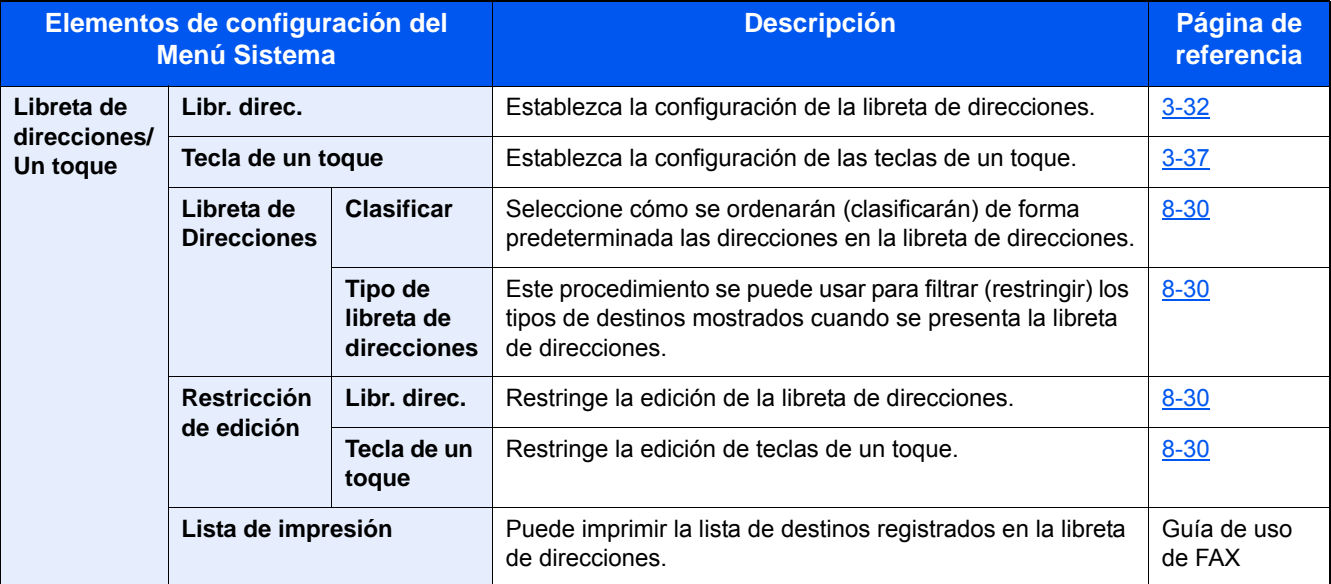

### **Inicio sesión usuario/contabilidad de trabajos**

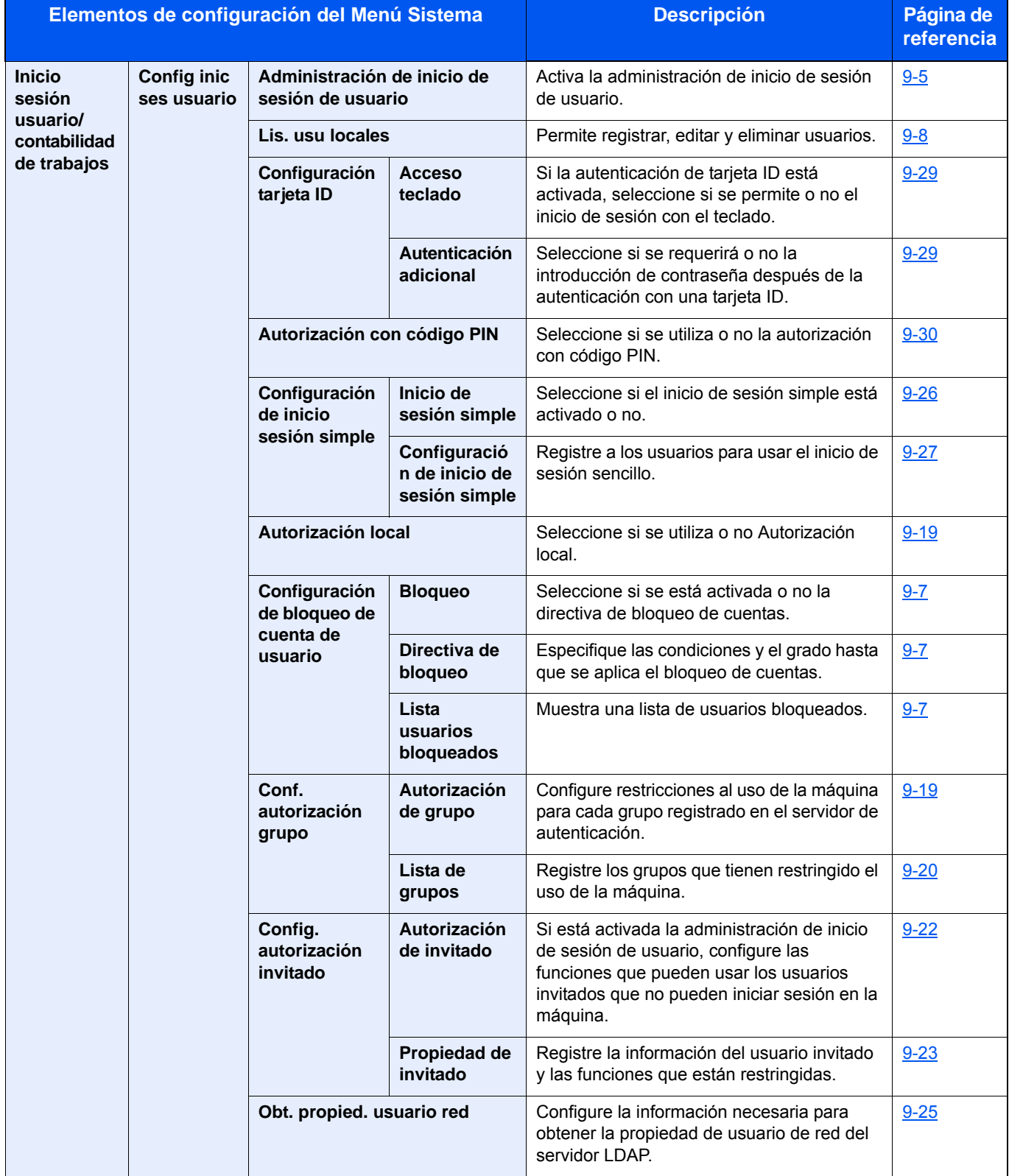

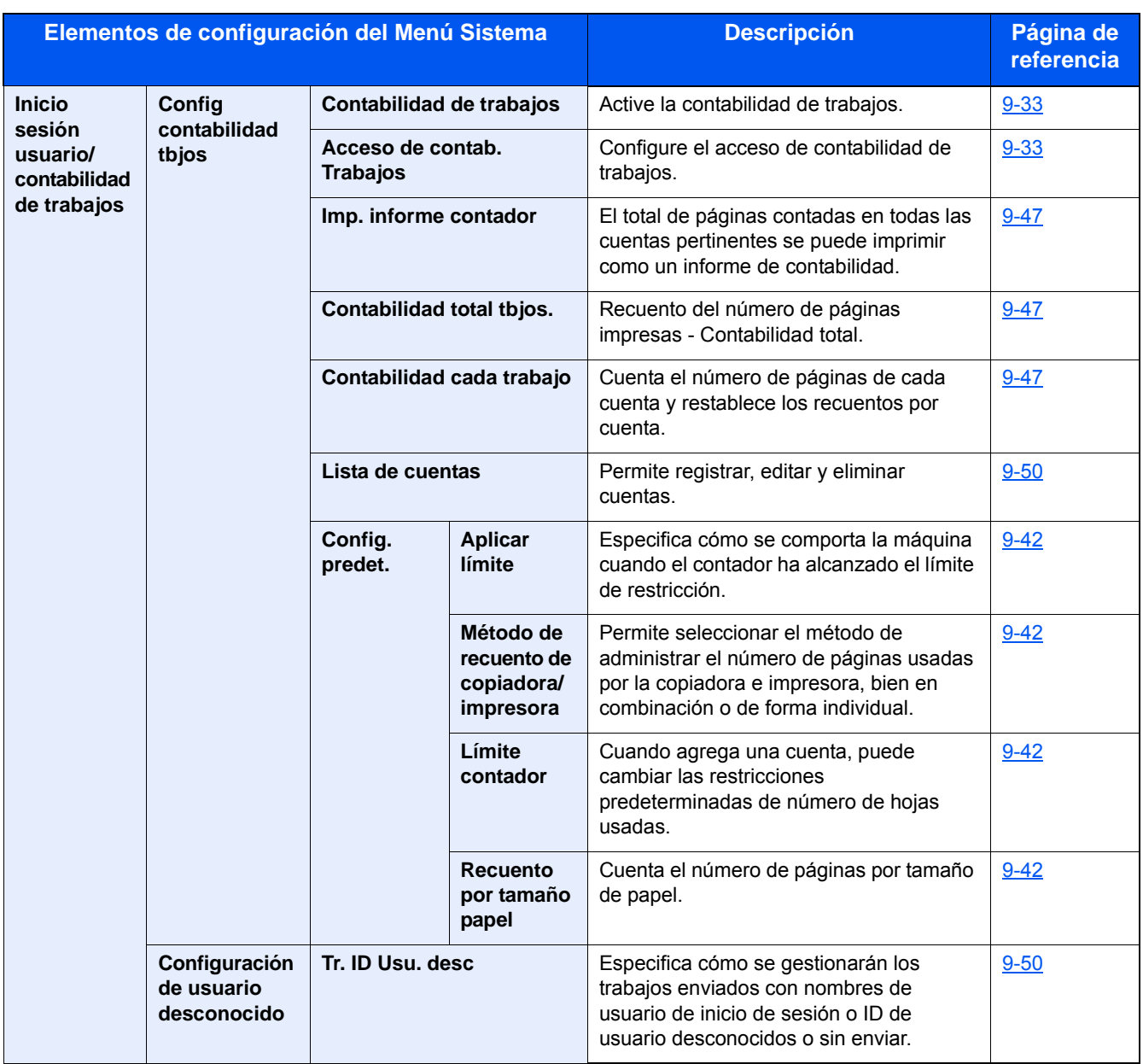

#### **Impresora**

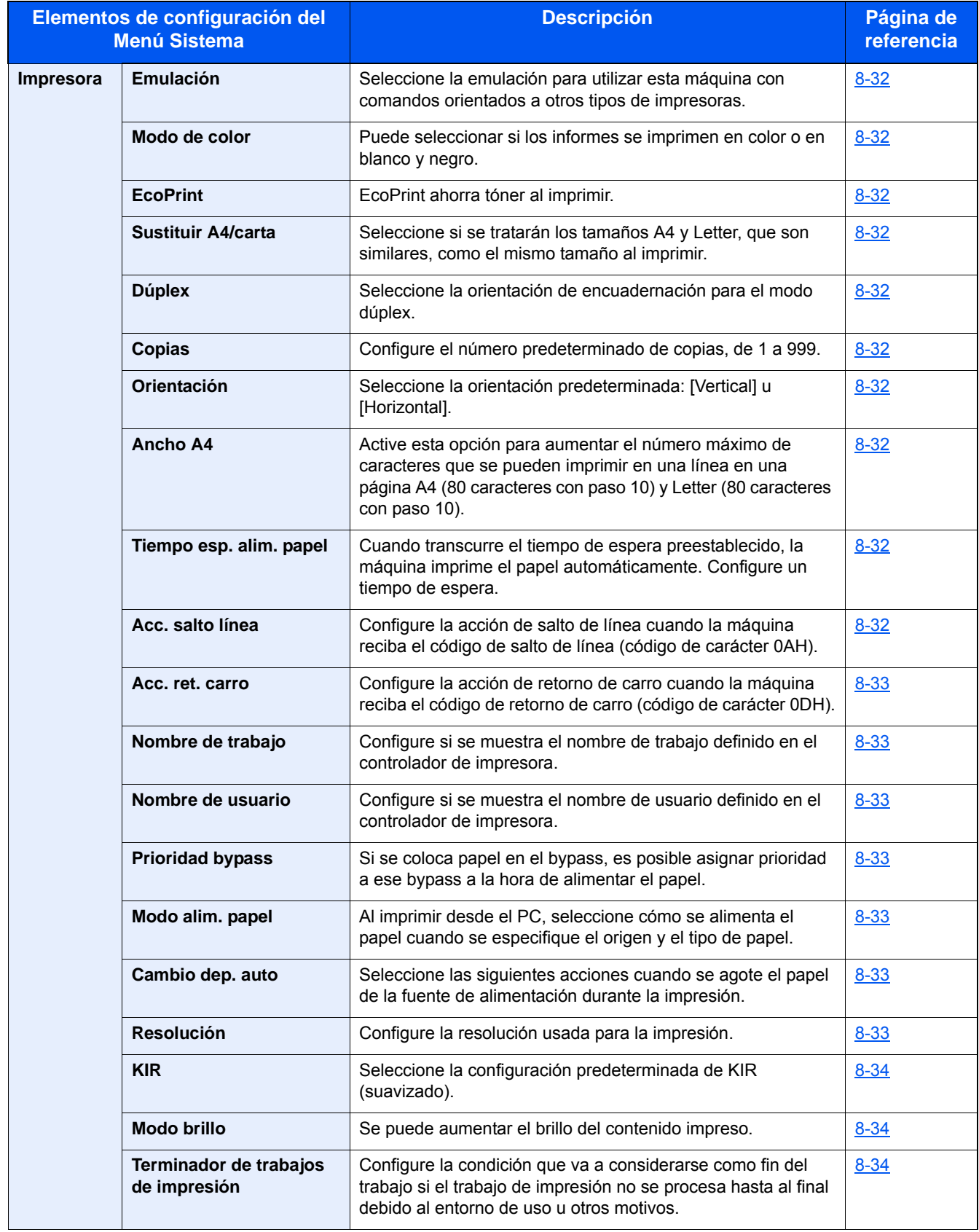
### **Sistema/Red**

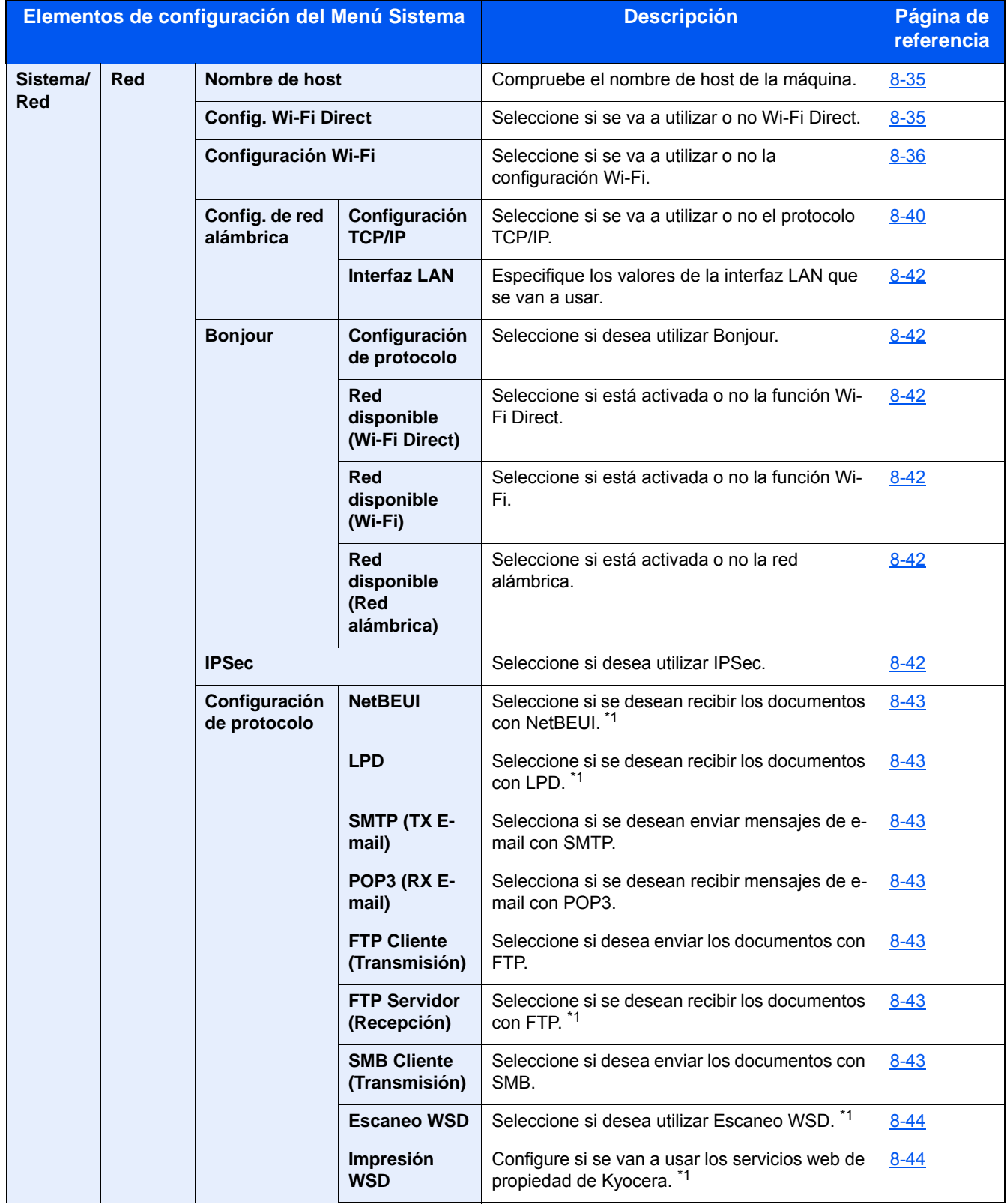

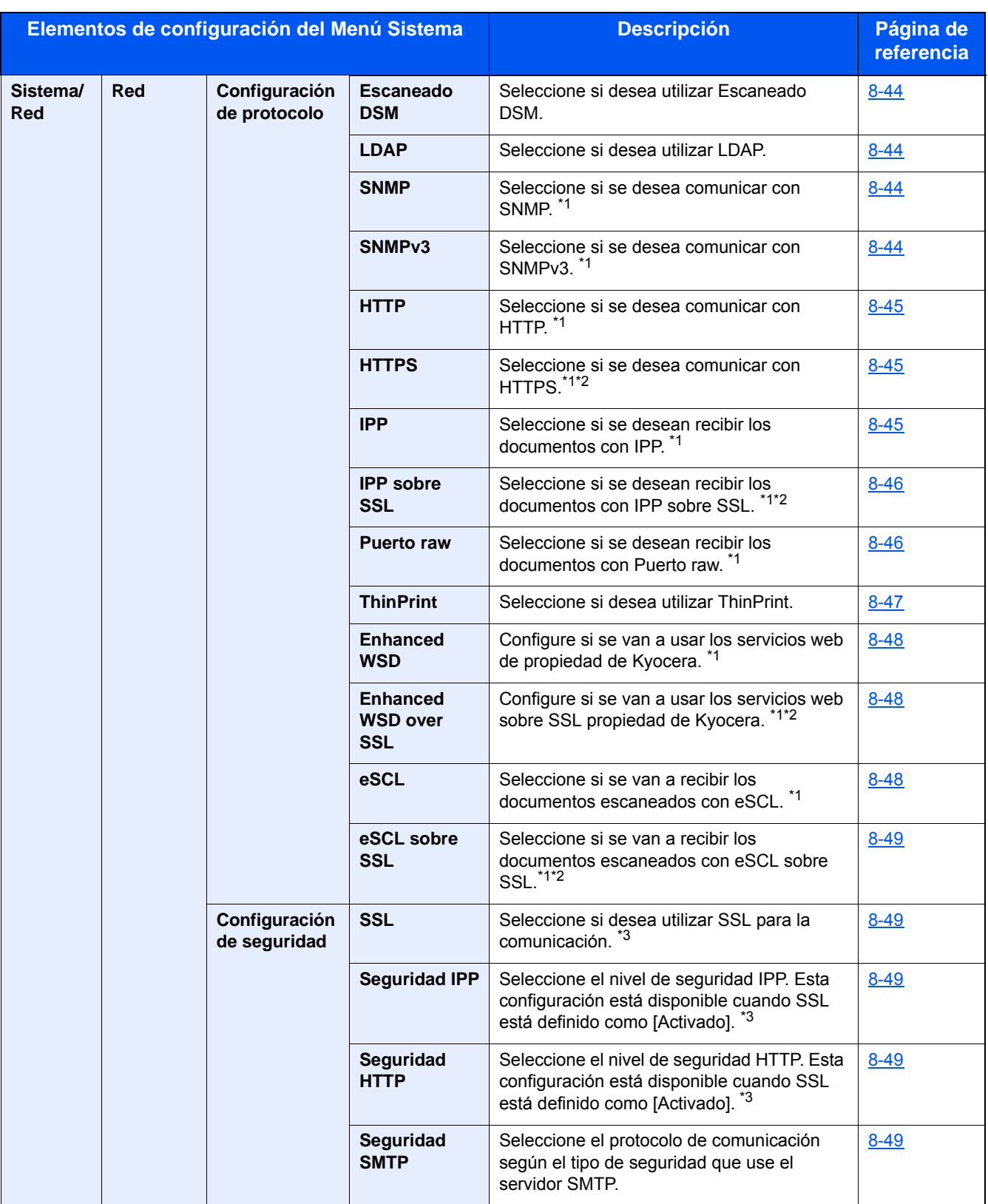

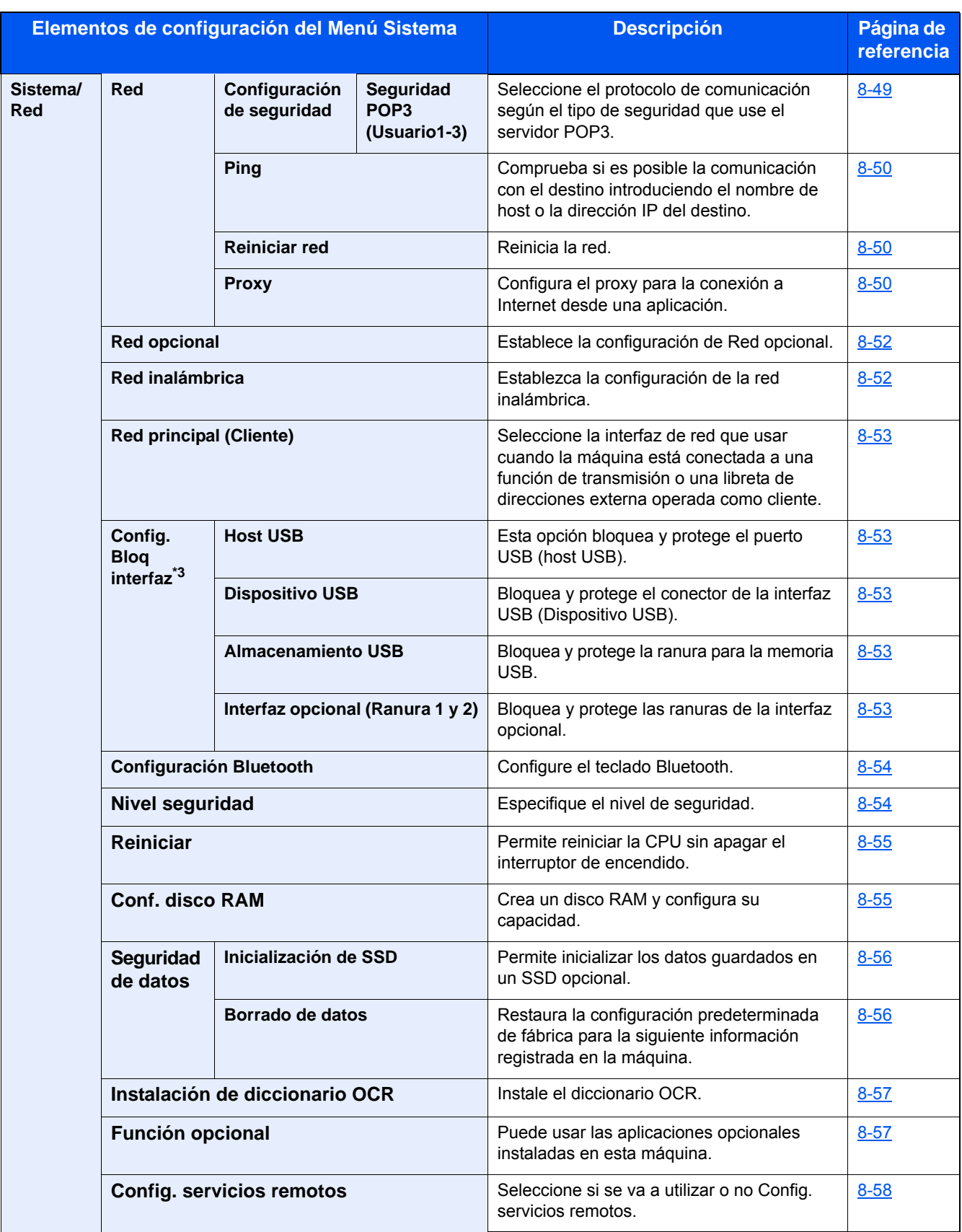

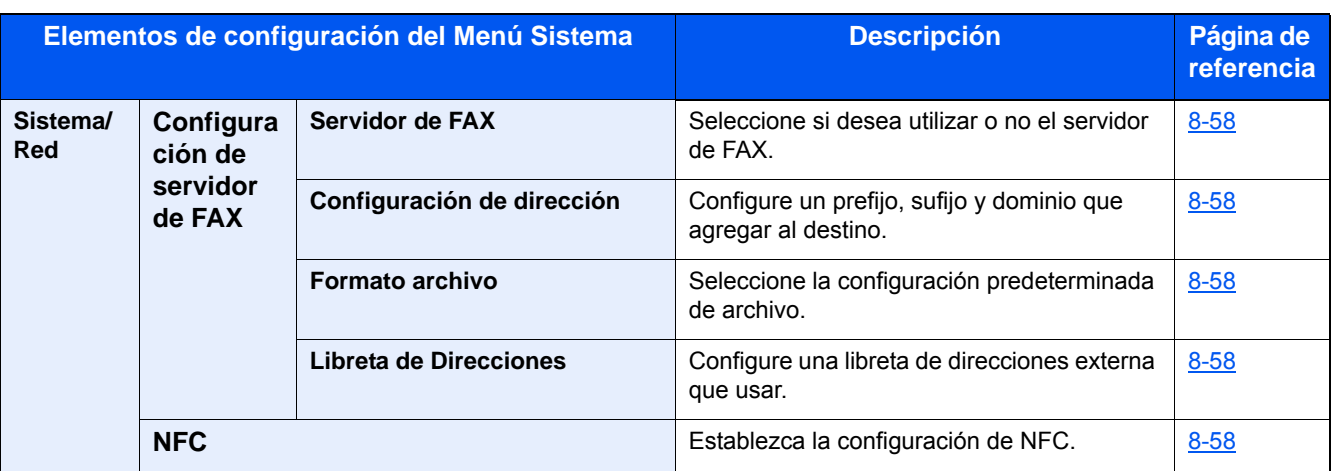

\*1 Esta opción cambiará después de reiniciar el dispositivo o la red.

\*2 En "Configuración de seguridad", configure "Reiniciar red" como [Activado].

\*3 Después de cambiar la configuración, reinicie la red o apague la máquina y vuelva a encenderla.

[Cambio de la información del dispositivo \(2-46\)](#page-123-0)

[\[Configuración TCP/IP\] \(8-40\)](#page-367-0)

### **Fecha/temporizador/Ahorro energía**

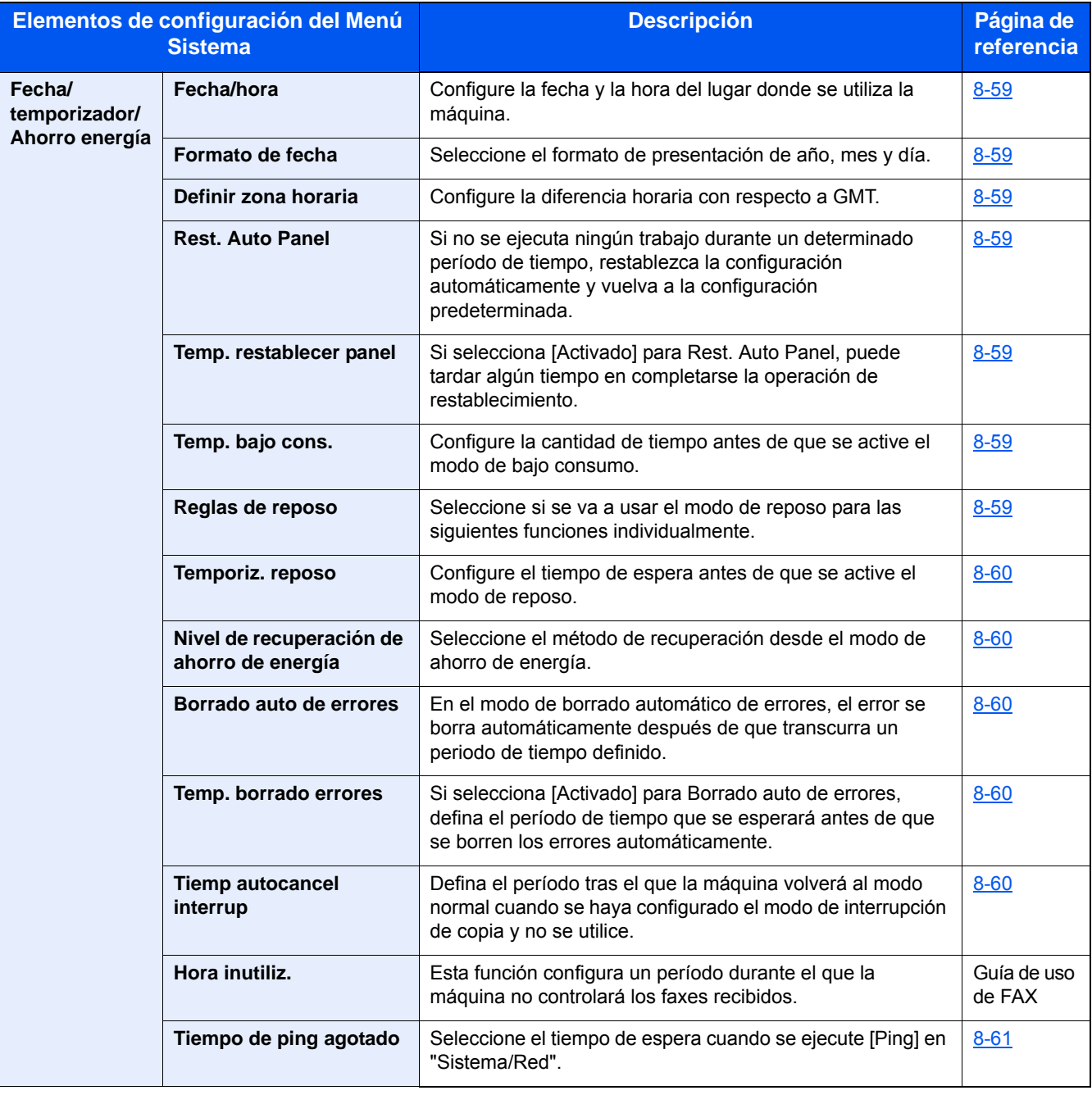

### **Ajuste/mantenimiento**

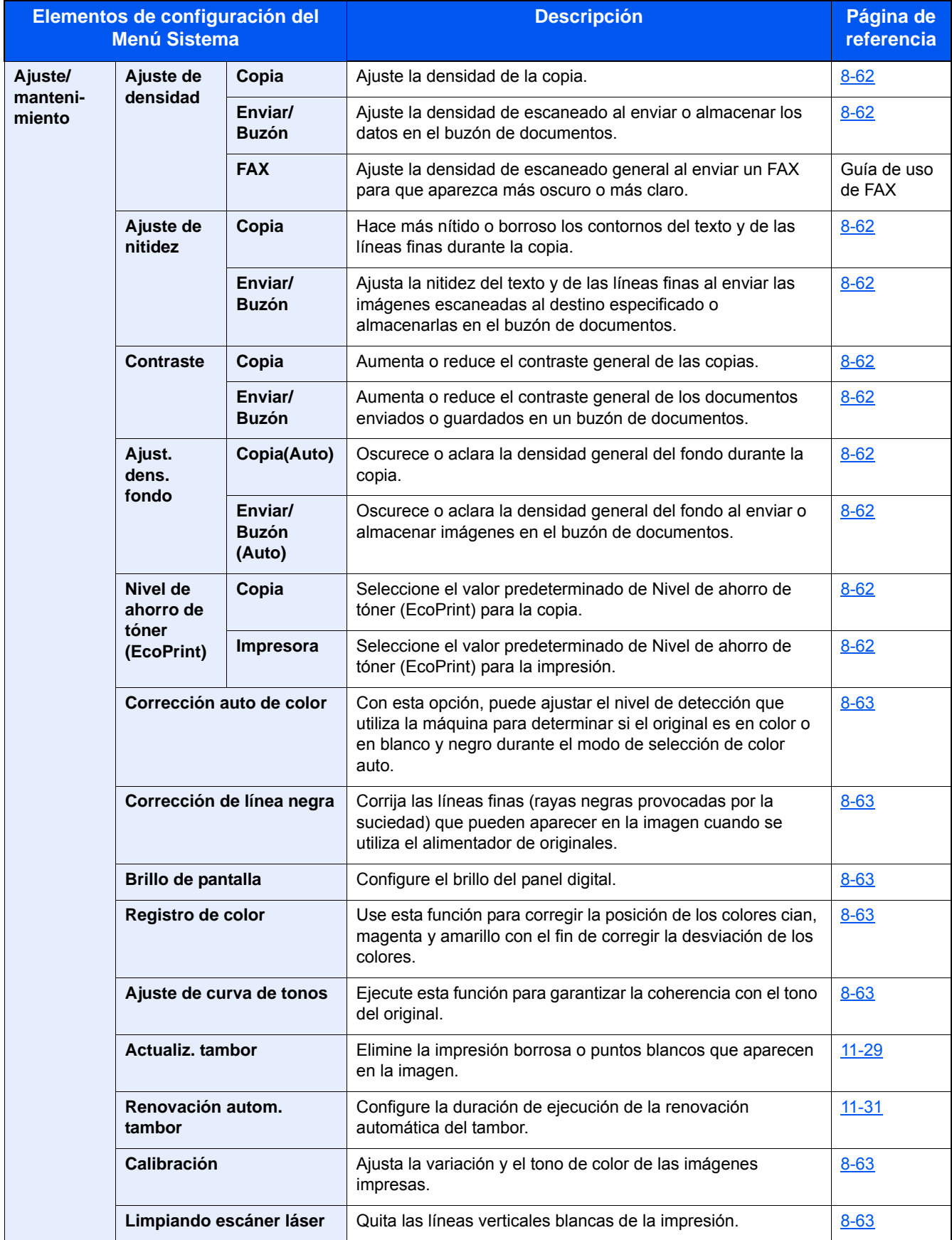

## **Descripción general**

Esta máquina dispone de forma estándar de funciones de copia e impresión; además, permite enviar una imagen escaneada a un destinatario de e-mail como datos adjuntos o a un PC en la misma red. En los productos con la función de FAX, también es posible usar dicha función.

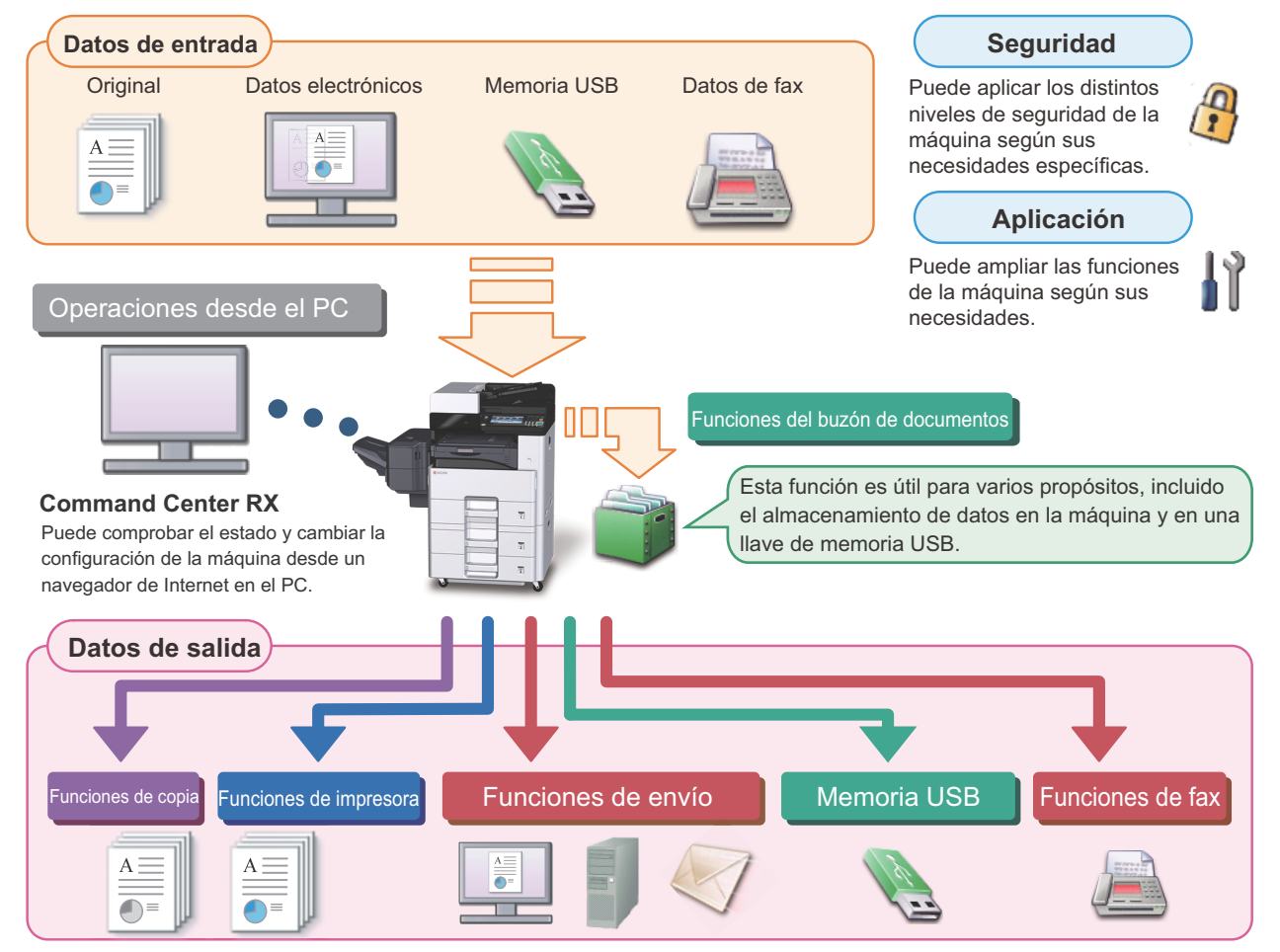

### **QNOTA**

- **Para obtener información acerca de cada función, consulte:** Seguridad: [Fortalecer la seguridad \(xlv\)](#page-45-0) Aplicación: [Aplicación \(2-56\)](#page-133-0) Command Center RX:  $\rightarrow$  [Command Center RX \(2-43\):](#page-120-0) Command Center RX User Guide Función de buzón de documentos:  $\rightarrow$  [Uso de buzones de documentos \(3-48\)](#page-182-0) Función de copia:  $\rightarrow$  [Copia \(5-12\)](#page-216-0) Función de impresora:  $\rightarrow$  [Impresión desde un PC \(4-6\)](#page-193-0) Función de transmisión: [Métodos de envío usados con frecuencia \(5-14\)](#page-218-0) Memoria USB: [Almacenamiento de documentos en la memoria USB \(Escanear en USB\) \(5-48\)](#page-252-0) Función de FAX: Guía de uso de FAX
- **Antes de utilizar la máquina, lea esta información.** [Precauciones de seguridad \(1-1\)](#page-54-0)
- **Para preparar el dispositivo para el uso, incluida la configuración de las conexiones con cables y la instalación de software, consulte:**
	- **► [Instalación y configuración de la máquina \(2-1\)](#page-78-0)**
- **Para obtener información sobre cómo cargar papel, configurar carpetas compartidas y agregar direcciones a la libreta de direcciones, consulte:**
	- [Preparativos antes del uso \(3-1\)](#page-135-0)

## **Funciones de la máquina**

La máquina dispone de muchas útiles funciones.

[Configuración avanzada de funciones \(6-1\)](#page-256-0)

Aquí se incluyen algunos ejemplos.

### **Optimizar los procesos en la oficina**

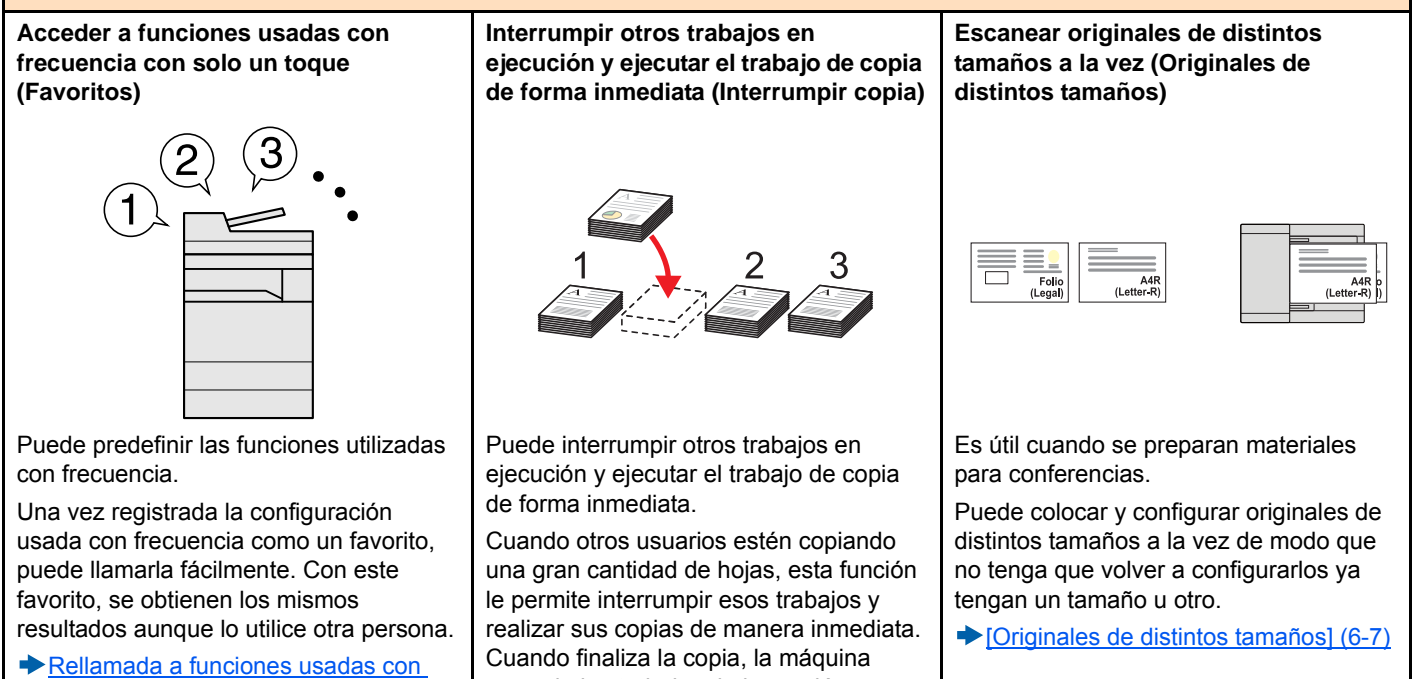

#### **Optimizar los procesos en la oficina**

[frecuencia \(Favoritos\) \(3-41\)](#page-175-0)

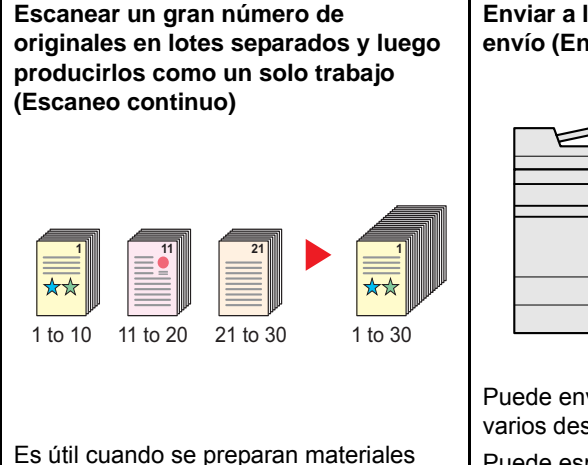

Es útil cuando se preparan materiales para entregar que incluyen muchas páginas.

Cuando no pueda colocar un gran número de originales en el alimentador de originales al mismo tiempo, los originales pueden escanearse en lotes por separado y, a continuación, copiarse o enviarse como un solo trabajo.

[\[Escaneo continuo\] \(6-36\)](#page-291-0)

### **Enviar a la vez con varias opciones de envío (Envío múltiple)**

reanuda los trabajos de impresión

 $\rightarrow$  [Interrumpir copia \(5-13\)](#page-217-0)

detenidos.

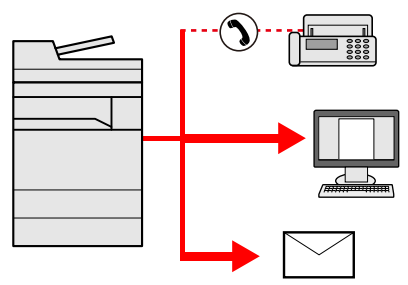

Puede enviar el mismo documento a varios destinos con un método diferente.

Puede especificar varios destinos con diferentes métodos de envío, como E-mail, SMB y Fax.

Puede reducir el flujo de trabajo enviando un trabajo por vez.

[Envío a distintos tipos de destinos](#page-227-0)  [\(envío múltiple\) \(5-23\)](#page-227-0)

#### **Guardar documentos usados con frecuencia en la máquina (Buzón de documentos)**

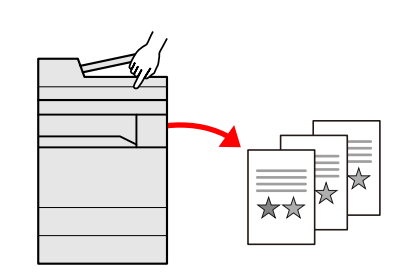

Puede guardar el documento usado con frecuencia en la máquina e imprimirlo cuando lo necesite.

[Uso de buzones de documentos \(3-](#page-182-0)

[48\)](#page-182-0)

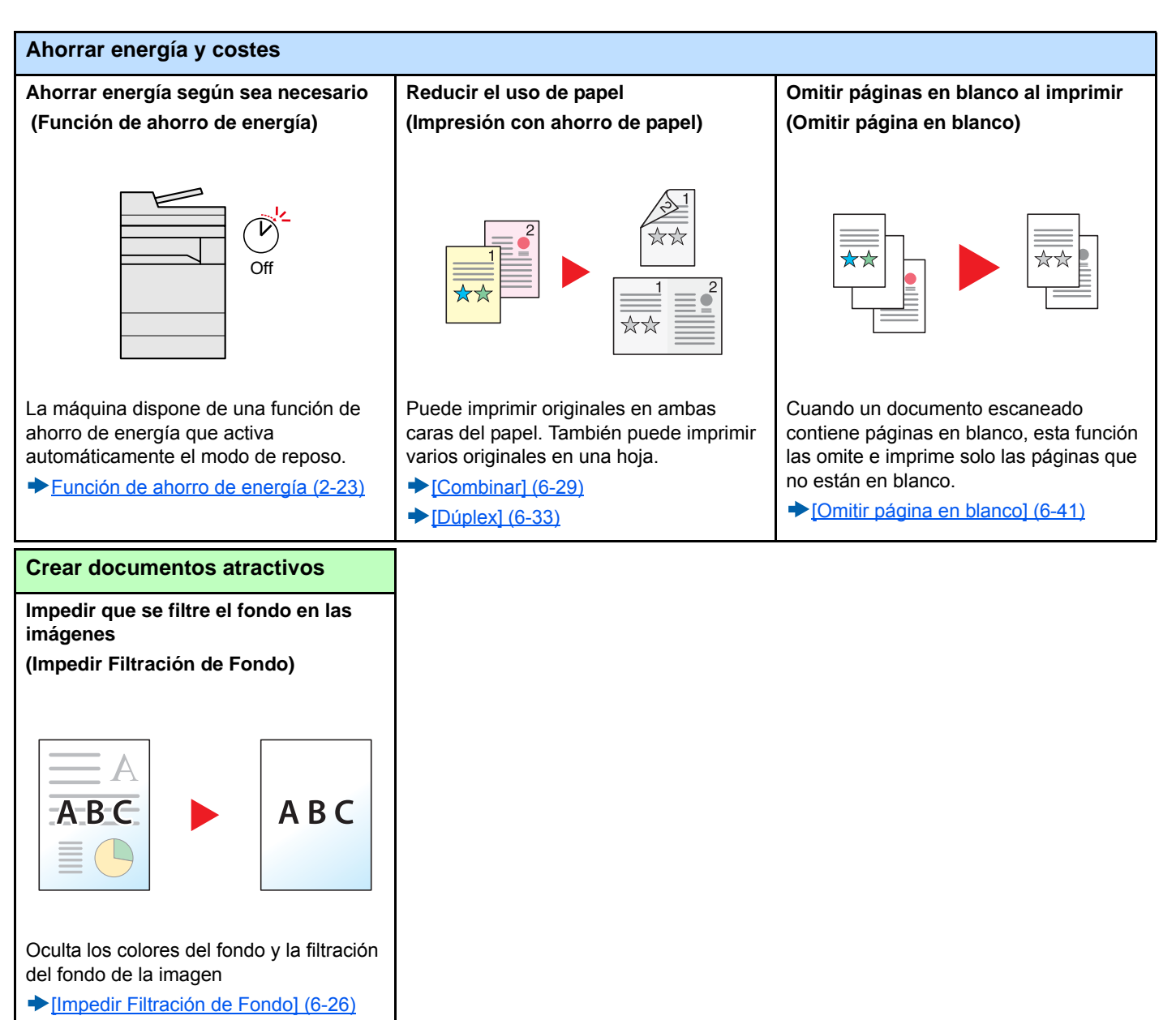

al escanear originales finos.

<span id="page-45-0"></span>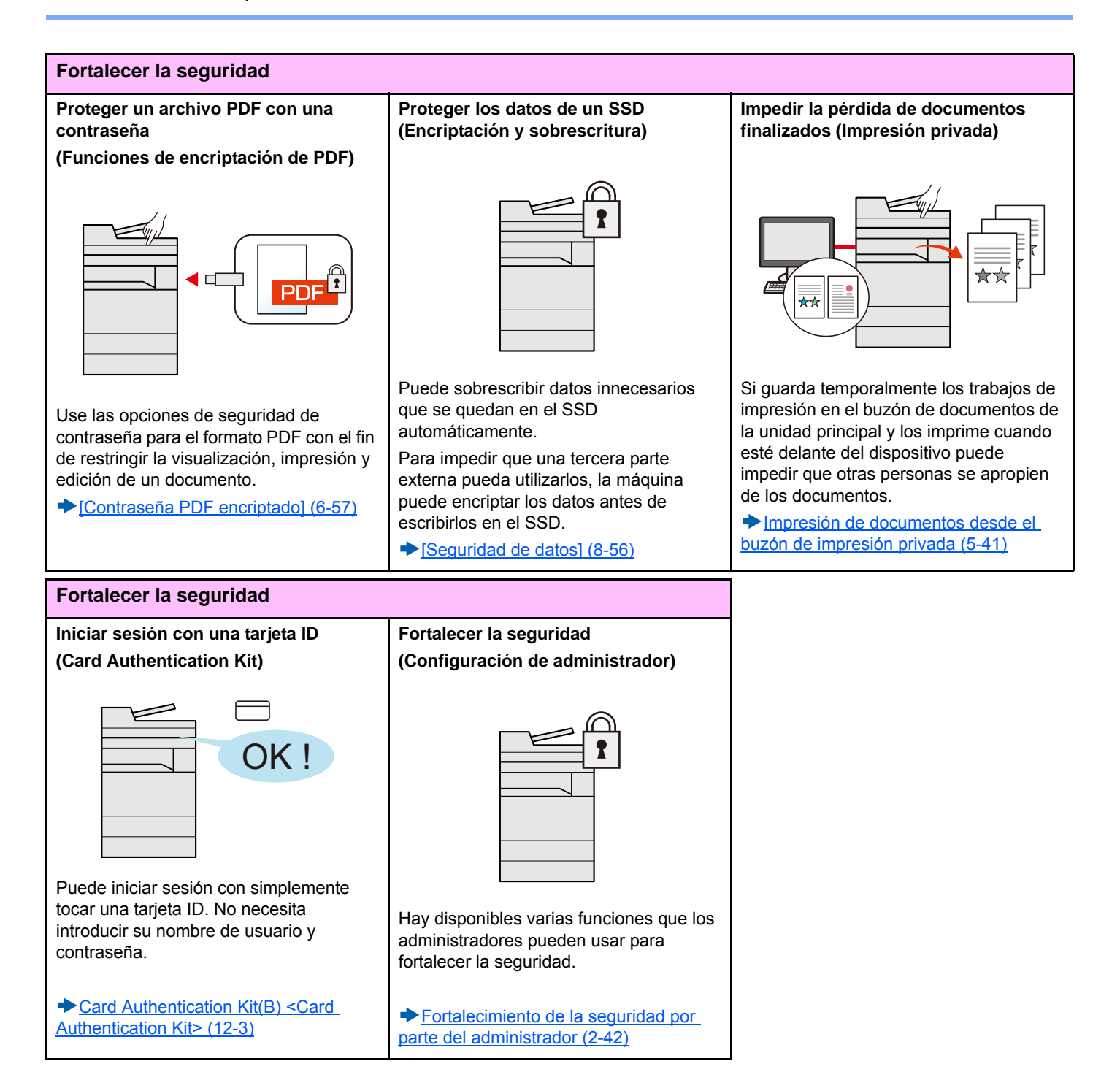

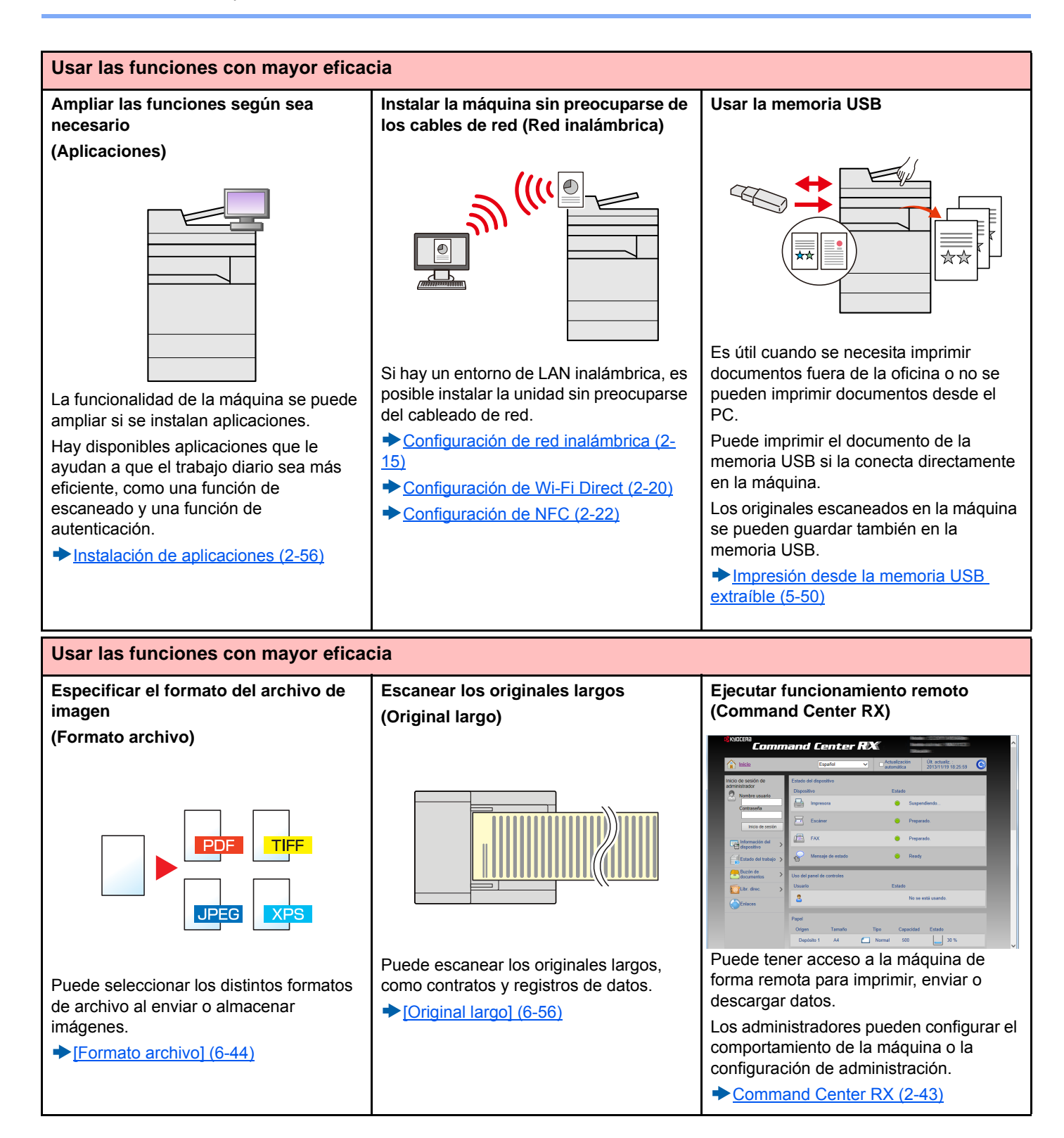

### **Funciones de color y calidad de imagen**

La máquina dispone de varias funciones de color y calidad de imagen. Puede ajustar la imagen escaneada como desee.

### **Modos básicos de color**

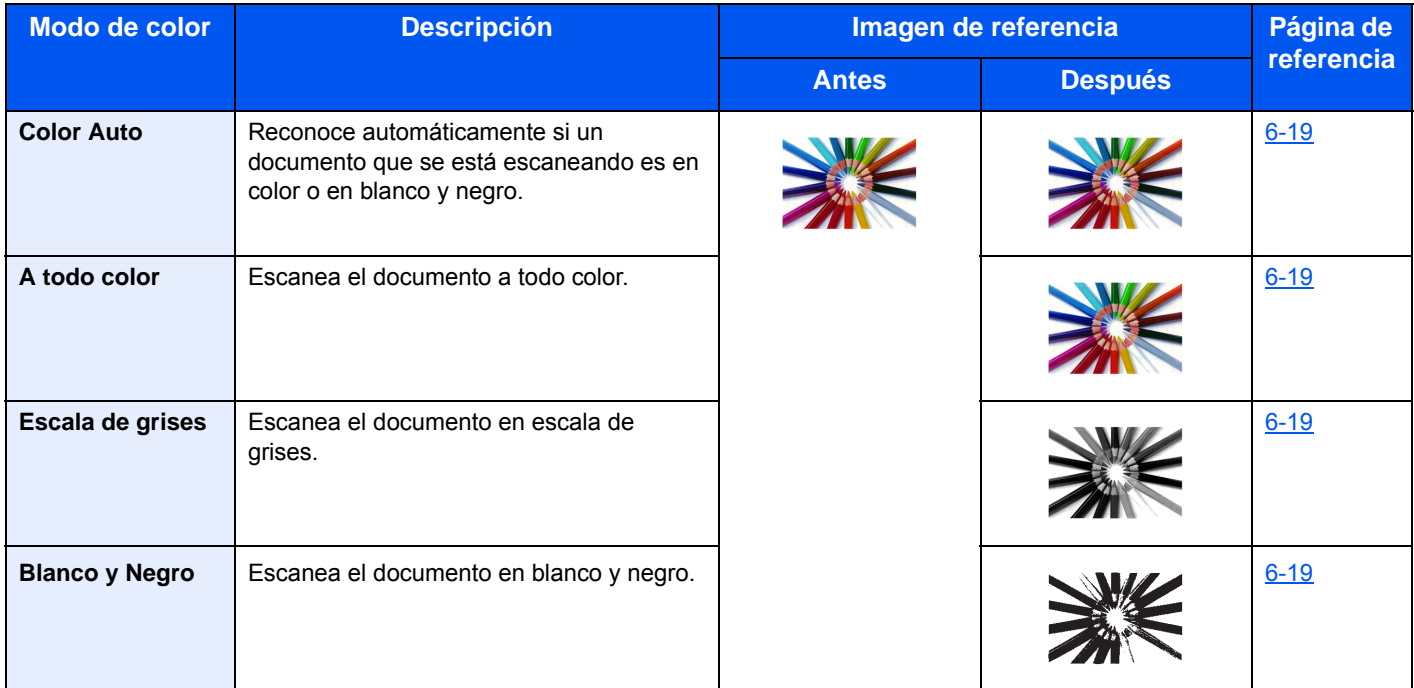

Para obtener información sobre los modos que se pueden seleccionar al enviar o almacenar, consulte:

[\[Selección de colores\] \(6-19\)](#page-274-0)

### **Ajuste del color y de la calidad de imagen**

Para ajustar el color o la calidad de imagen, use las siguientes funciones.

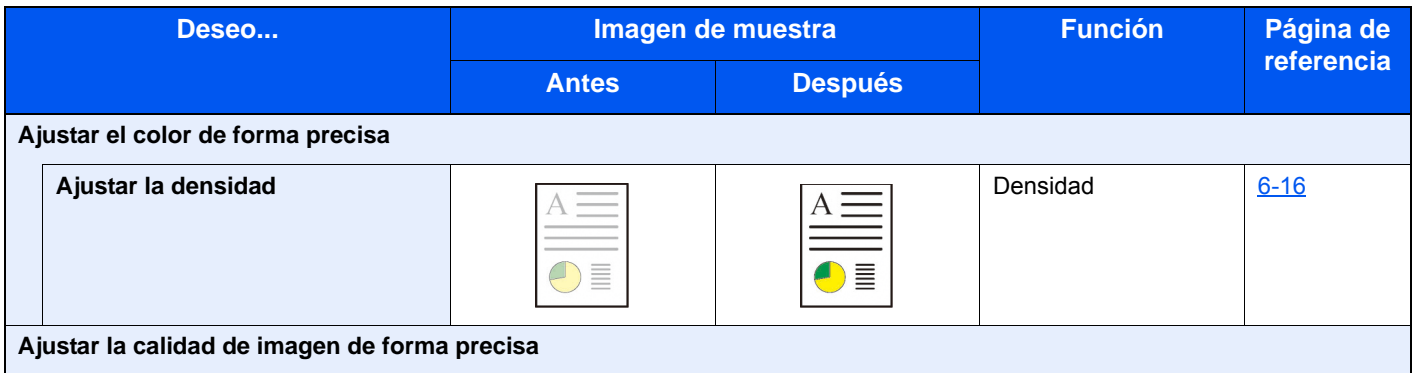

#### > Funciones de color y calidad de imagen

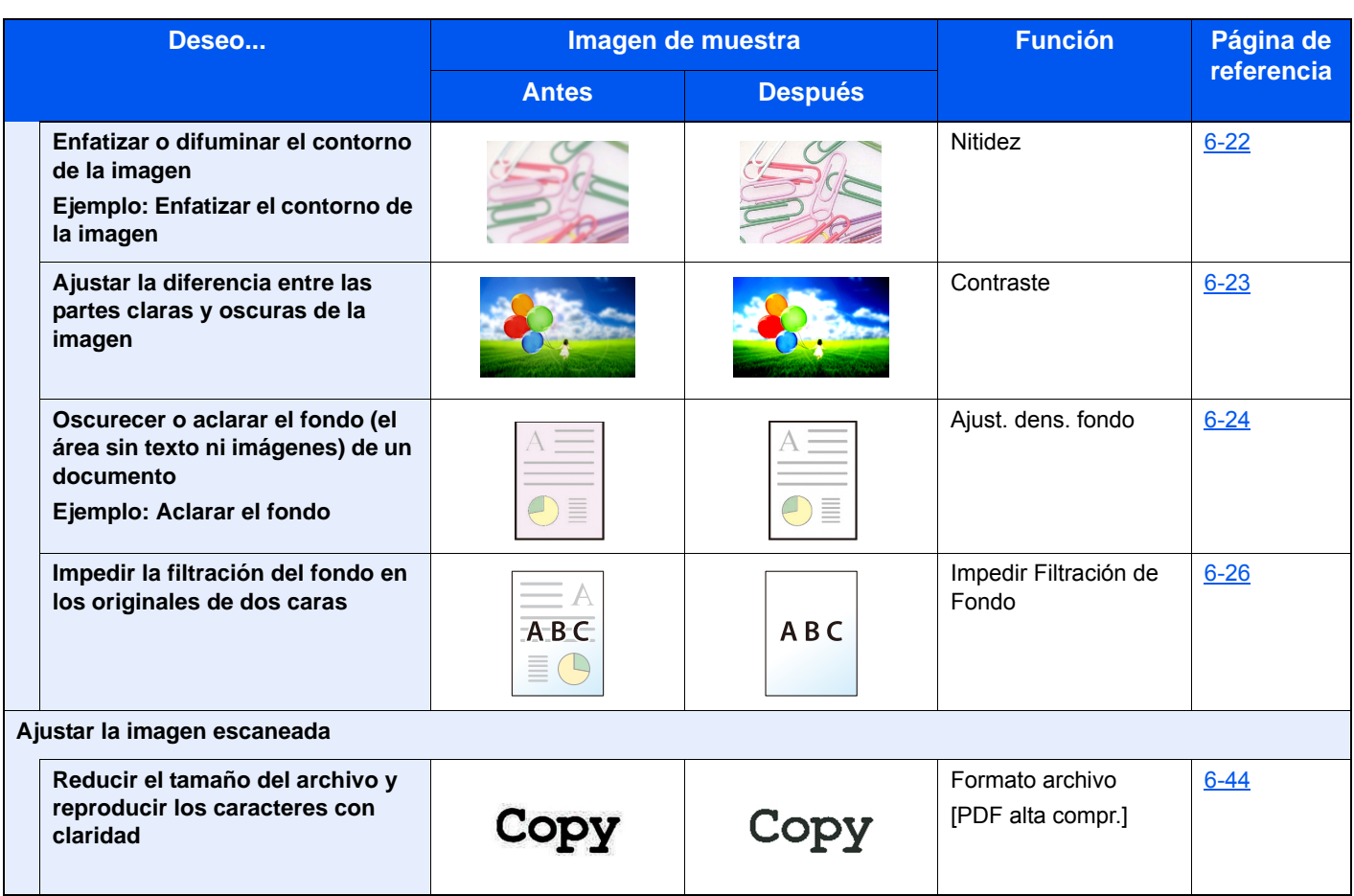

## **Guías proporcionadas con la máquina**

Con esta máquina se proporcionan las guías indicadas a continuación. Consúltelas según sea necesario.

El contenido de estas guías está sujeto a cambios sin previo aviso con el fin de mejorar el rendimiento de la máquina.

### **Guías impresas**

**información**

**Empezar a usar rápidamente la máquina**

#### **Quick Guide**

Explica cómo usar las funciones básicas de la máquina, utilizar funciones útiles, realizar tareas de mantenimiento rutinario y lo que hacer si surgen problemas.

**Usar la máquina de forma segura**

#### **Folleto de seguridad**

Proporciona información de seguridad y de precaución para el entorno de instalación y el uso de la máquina. Asegúrese de leer esta guía antes de usar la máquina.

#### **Folleto de seguridad (ECOSYS M8124cidn/ECOSYS M8130cidn)**

Indica el espacio necesario para la instalación de la máquina y describe etiquetas de precaución y otra información de seguridad. Asegúrese de leer esta guía antes de usar la máquina.

### **Guías (PDF) en el DVD (Product Library)**

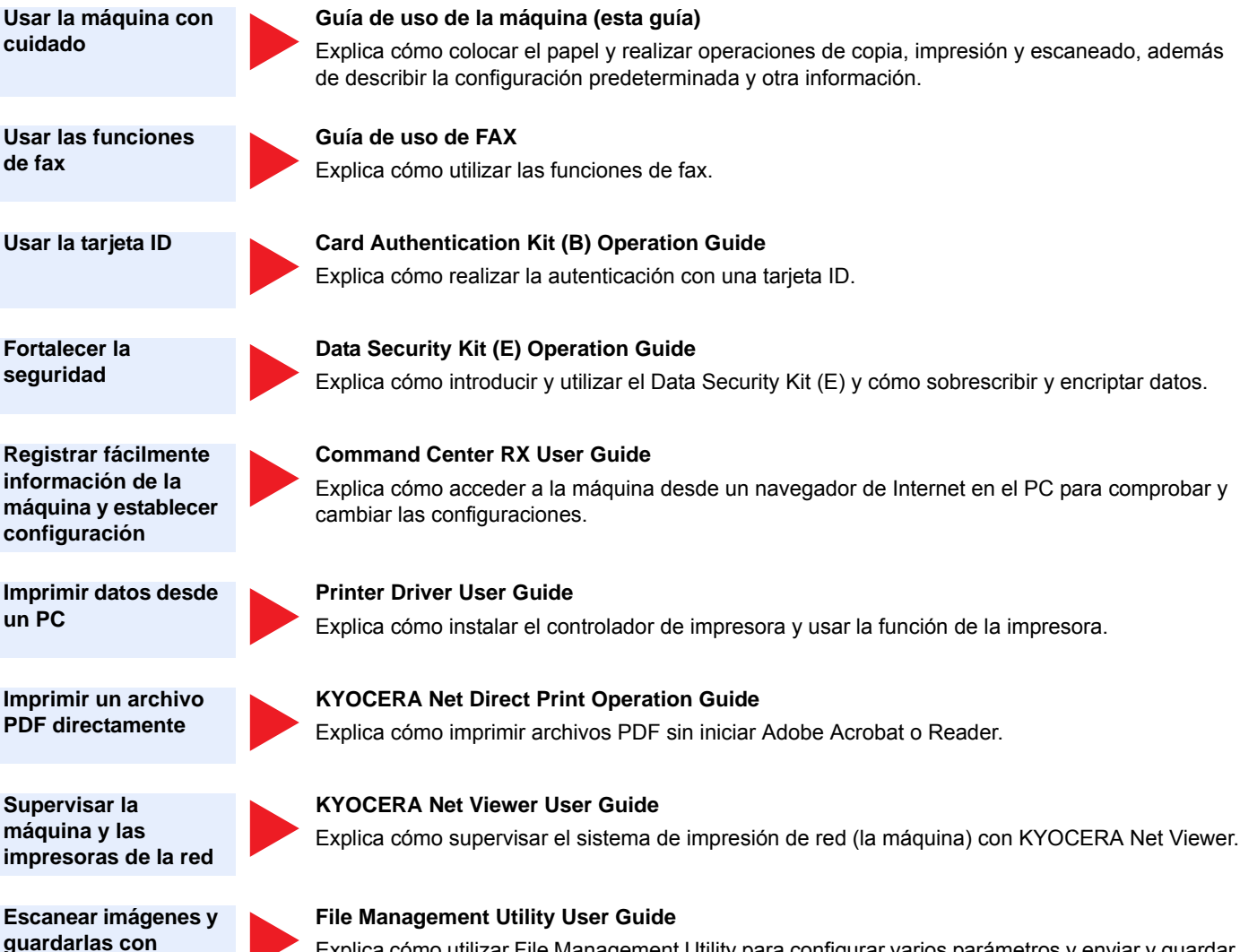

Explica cómo utilizar File Management Utility para configurar varios parámetros y enviar y guardar documentos escaneados.

**Ajustar la posición de impresión o escaneado**

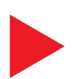

#### **PRESCRIBE Commands Command Reference**

Describe el lenguaje nativo de la impresora (comandos PRESCRIBE).

#### **PRESCRIBE Commands Technical Reference**

Describe las funciones de los comandos PRESCRIBE y el control de cada tipo de emulación.

Instale las siguientes versiones de Adobe Reader para ver los manuales del DVD.

Versión 8.0 o posterior

## **Información sobre la Guía de uso (esta guía)**

### **Estructura de la guía**

Esta guía de uso contiene los siguientes capítulos.

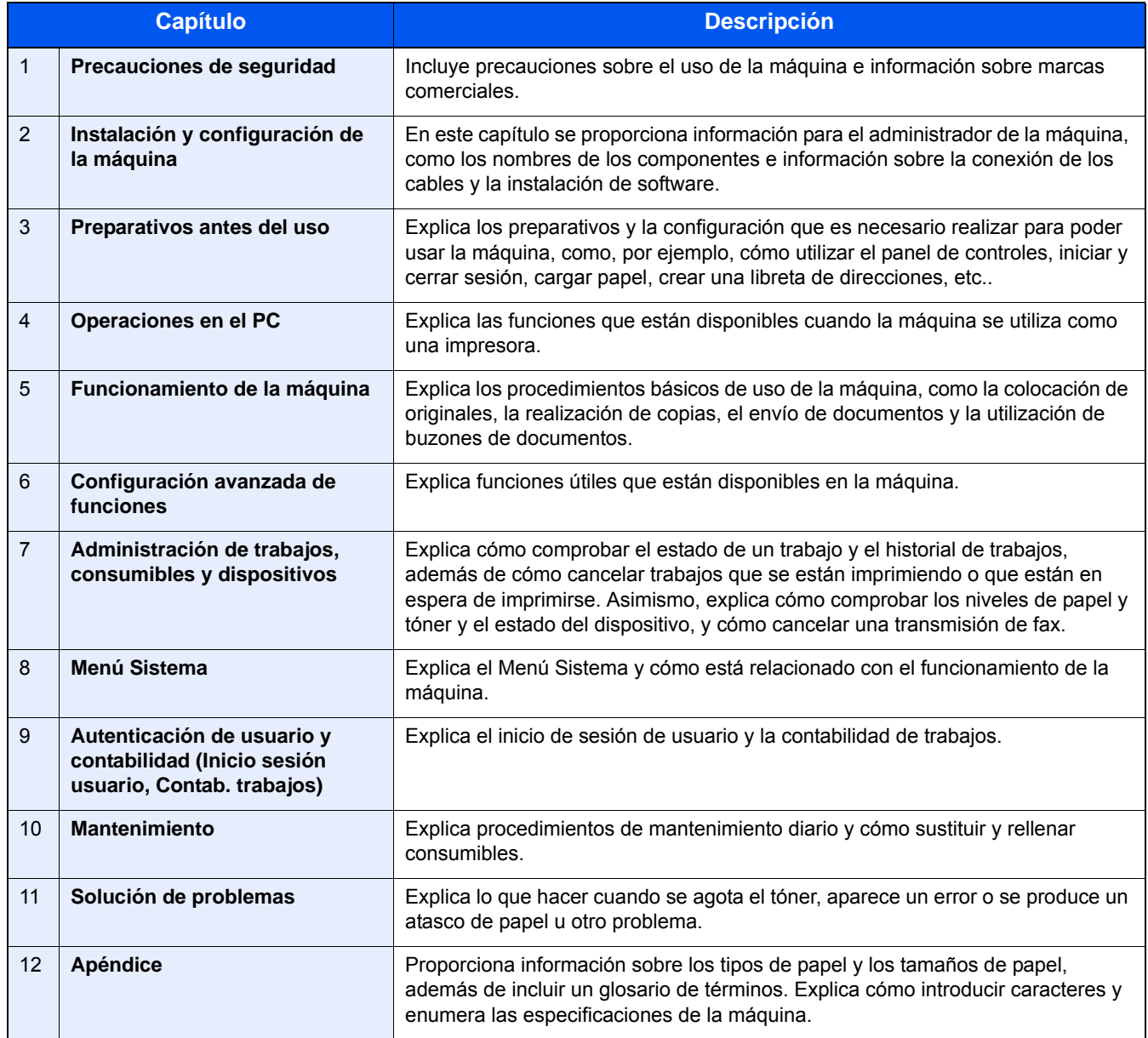

### **Convenciones utilizadas en esta guía**

En las explicaciones de abajo se utiliza Adobe Reader XI como ejemplo.

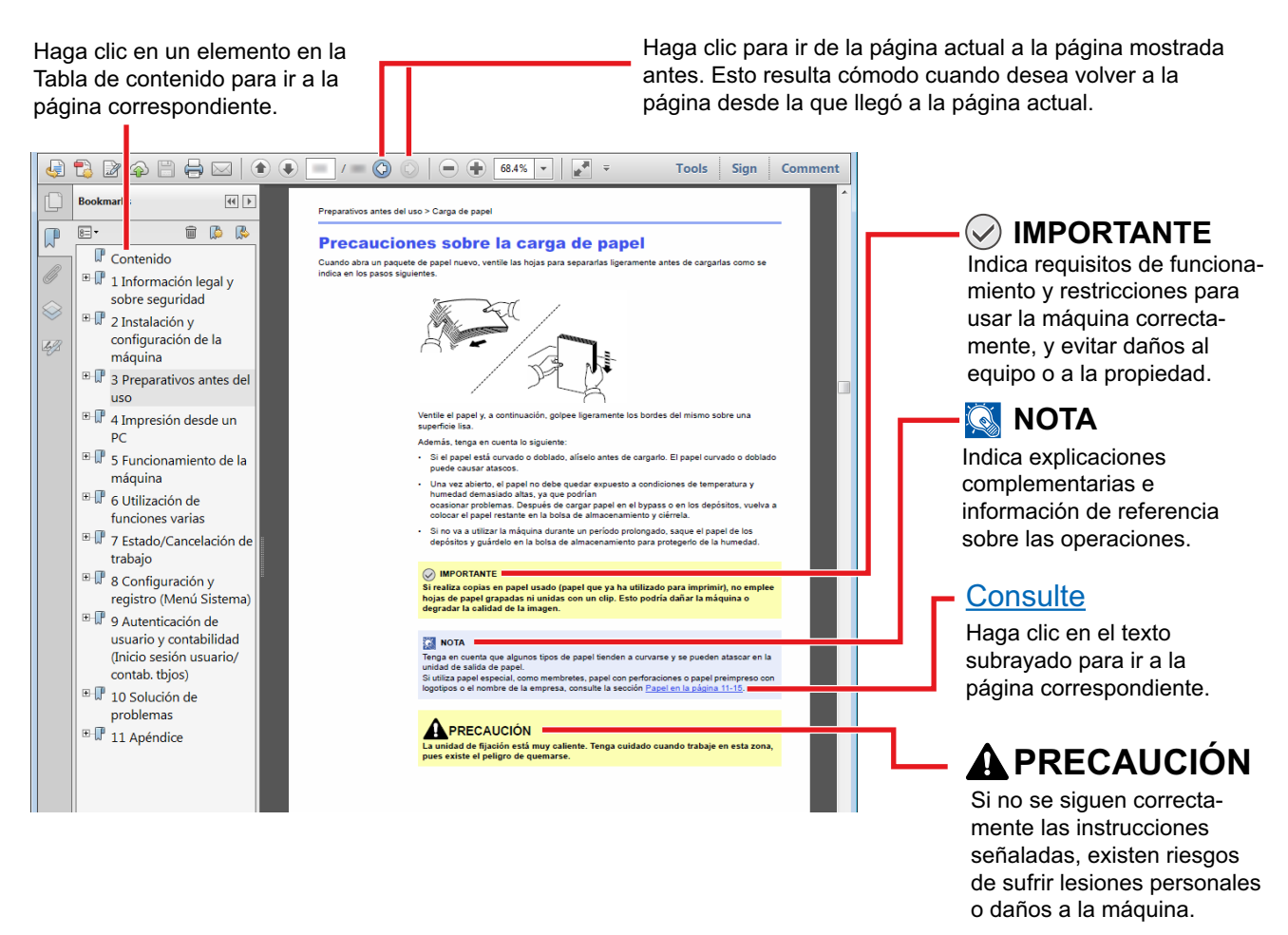

### **QNOTA**

Los elementos que aparecen en Adobe Reader difieren según cómo se utilice. Si no aparecen la Tabla de contenido o las herramientas, consulte la ayuda de Adobe Reader.

En esta guía, se emplean las convenciones que se describen abajo para determinados elementos.

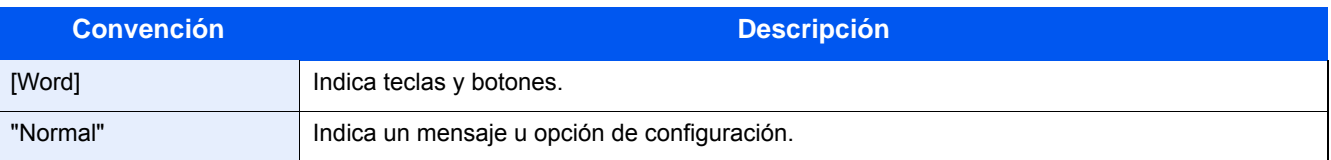

### **Convenciones utilizadas en procedimientos de uso de la máquina**

En esta guía de uso se hace referencia a las teclas del panel digital de la forma siguiente:

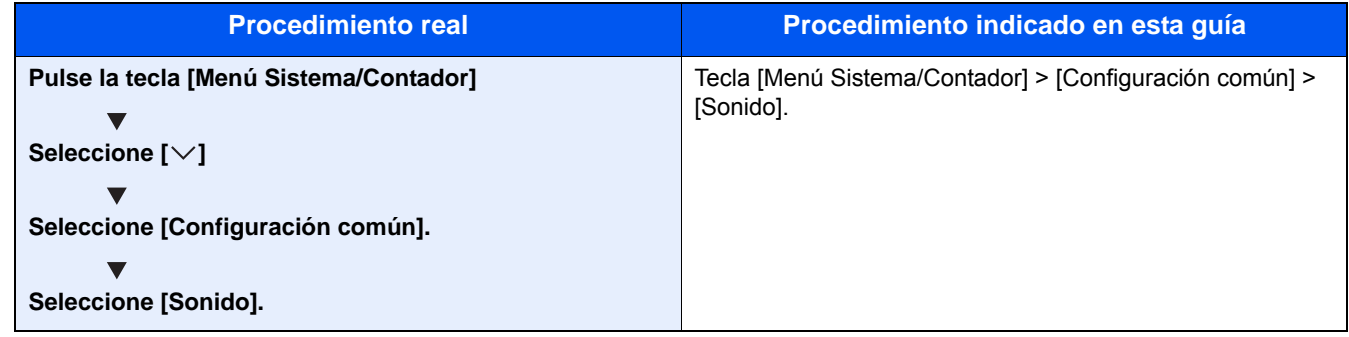

### **Tamaño y orientación de los originales y el papel**

Los tamaños de original y de papel, como A4, B5, y Letter, se pueden utilizar tanto con orientación horizontal como vertical. Para diferenciar entre las orientaciones cuando se emplean estos tamaños, se añade "R" a los tamaños cuando se utiliza la orientación horizontal. Además, los siguientes iconos aparecen en el panel digital para indicar la orientación con que hay que colocar los originales y el papel.

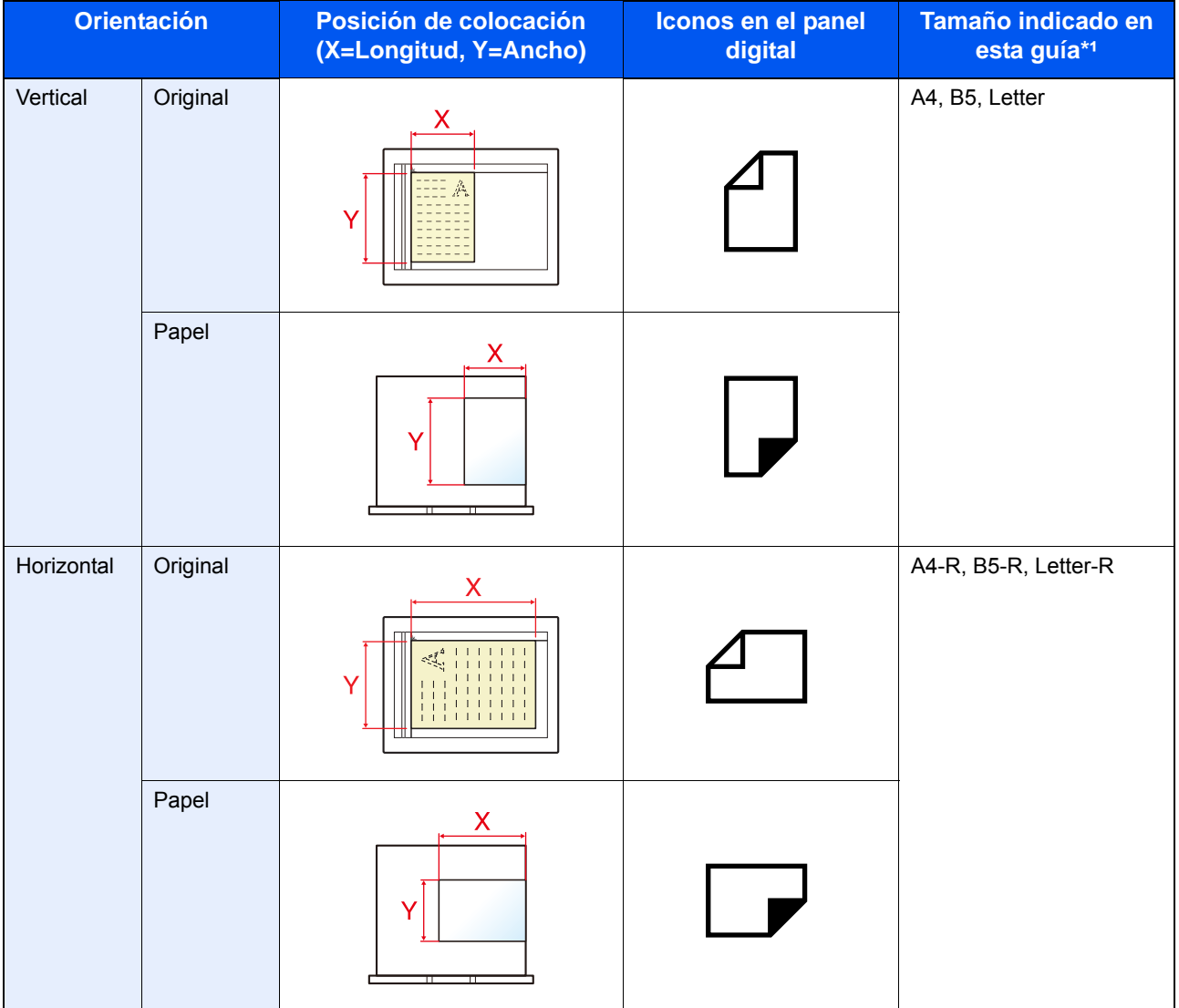

\*1 Los tamaños de original y de papel que se pueden utilizar dependen de la función y de la bandeja de origen. Para obtener más información, consulte:

◆ [Máquina \(12-24\)](#page-520-0)

1

# <span id="page-54-0"></span>**Precauciones de** seguridad

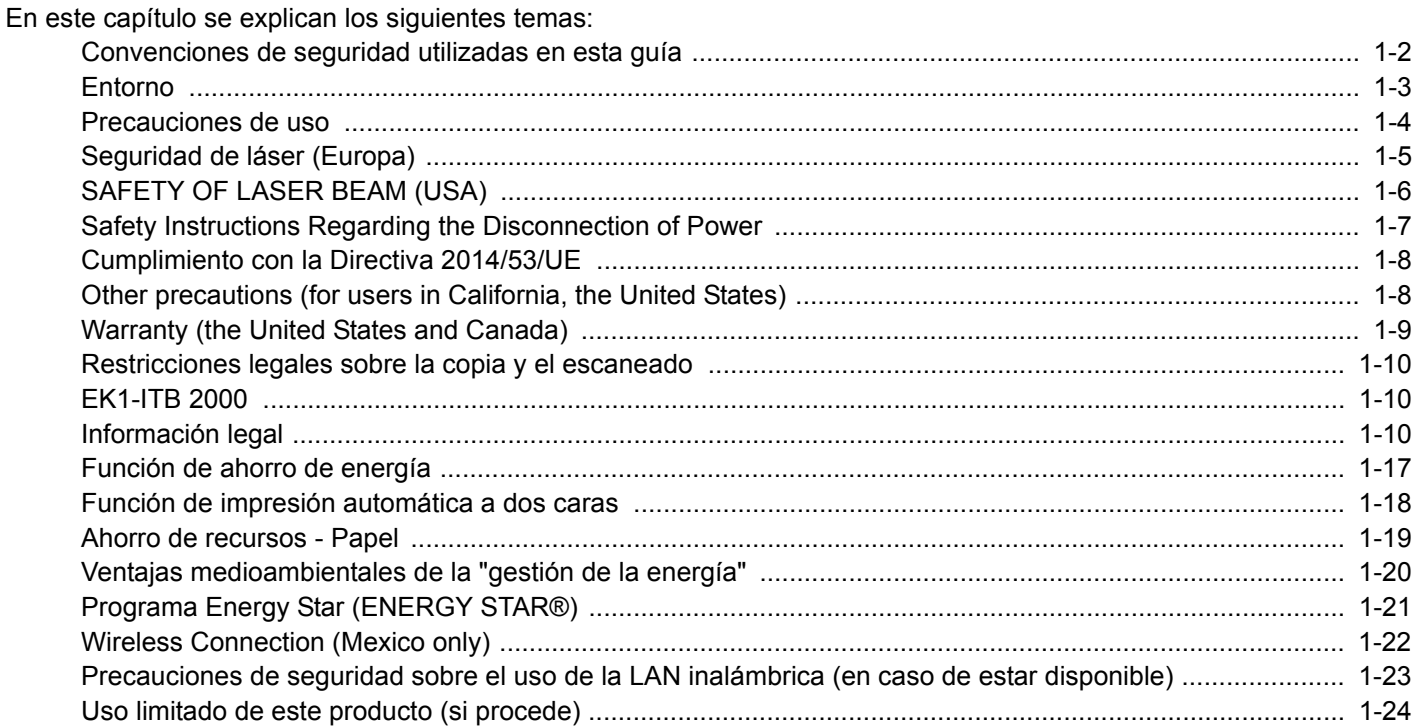

### <span id="page-55-0"></span>**Convenciones de seguridad utilizadas en esta guía**

Las secciones de esta guía y las partes de la máquina marcadas con símbolos son advertencias de seguridad que tienen por finalidad proteger al usuario, a otras personas y a objetos próximos, así como garantizar un uso correcto y seguro de la máquina. A continuación se indican los símbolos y su significado.

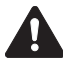

ADVERTENCIA: Si no se siguen correctamente las instrucciones señaladas, existen riesgos de sufrir lesiones graves e incluso fatales.

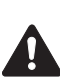

PRECAUCIÓN: Si no se siguen correctamente las instrucciones señaladas, existen riesgos de sufrir lesiones personales o daños a la máquina.

### **Símbolos**

El símbolo  $\triangle$  indica que la sección correspondiente contiene avisos de seguridad. Los puntos específicos de atención se indican dentro del símbolo.

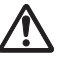

... [Advertencia general]

... [Advertencia de temperatura elevada]

El símbolo  $\odot$  indica que la sección correspondiente contiene información relativa a acciones prohibidas. Dentro de cada símbolo se indican detalles específicos de la acción prohibida.

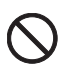

... [Advertencia de acción prohibida]

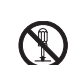

... [Desmontaje prohibido]

El símbolo  $\bullet$  indica que la sección correspondiente contiene información sobre acciones que deben llevarse a cabo. Dentro del símbolo se indican detalles específicos de la acción requerida.

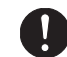

... [Alerta de acción requerida]

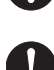

... [Desenchufar el cable de alimentación de la toma de corriente]

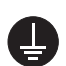

... [Conectar siempre la máquina a una toma de corriente con conexión a tierra]

Póngase en contacto con el servicio técnico para solicitar una guía nueva si las advertencias de seguridad de esta guía no pueden leerse correctamente o en caso de que no disponga de esta guía (pago necesario).

### **Nota**

Los originales que se asemejan a una nota en blanco es posible que no se copien correctamente en algunos casos raros, ya que esta máquina está equipada con una función de prevención contra falsificaciones.

### <span id="page-56-0"></span>**Entorno**

Las condiciones medioambientales de servicio son las siguientes:

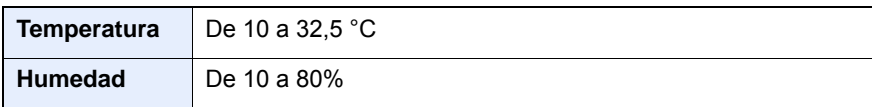

Evite los lugares siguientes a la hora de seleccionar un emplazamiento para la máquina.

- Evite lugares próximos a una ventana o con exposición directa a la luz solar.
- Evite lugares en los que se produzcan vibraciones.
- Evite lugares con cambios drásticos de temperatura.
- Evite lugares con exposición directa al aire frío o caliente.
- Evite lugares con mala ventilación.

Si el suelo es delicado para usar ruedas, es posible que el material del suelo resulte dañado al trasladar la máquina después de la instalación.

Durante la copia, se emite ozono, pero la cantidad del mismo no causa ningún efecto nocivo para la salud. No obstante, si utiliza la máquina durante un largo período en una sala con mala ventilación o realiza gran cantidad de copias, es posible que perciba un olor desagradable. Para mantener un entorno apropiado para el trabajo de copia, se recomienda una adecuada ventilación de la sala.

### <span id="page-57-0"></span>**Precauciones de uso**

### **Precauciones durante la manipulación de consumibles**

### **PRECAUCIÓN**

No intente quemar las piezas que contienen tóner. Pueden saltar chispas peligrosas que podrían ocasionarle quemaduras.

Mantenga las piezas que contienen tóner fuera del alcance de los niños.

Si se derrama tóner de piezas que contienen tóner, evite la inhalación o ingestión y el contacto con los ojos y la piel.

- En el caso de inhalar tóner de manera accidental, diríjase a un lugar con aire fresco y haga gárgaras con gran cantidad de agua. Si empieza a toser, póngase en contacto con un médico.
- En el caso de ingerir tóner, enjuáguese la boca con agua y beba una o dos tazas de agua para diluir el contenido en el estómago. Si fuera necesario, póngase en contacto con un médico.
- Si le entrara tóner en los ojos, enjuágueselos bien con agua. Si sigue sintiendo alguna molestia, póngase en contacto con un médico.
- En caso de que el tóner entrara en contacto con la piel, lave bien la zona con agua y jabón.

No intente abrir por la fuerza ni destruir las piezas que contienen tóner.

### **Otras precauciones**

Devuelva el cartucho de tóner y la caja de tóner residual usados a su distribuidor o al servicio técnico. El cartucho de tóner y la caja de tóner residual se reciclarán o desecharán según la normativa vigente.

Almacene la máquina de modo que no esté expuesta a la luz solar directa.

Almacene la máquina en un lugar con una temperatura por debajo de 40 °C y evite los cambios bruscos de temperatura y humedad.

Si no va a utilizar la máquina durante un período prolongado, retire el papel del depósito y del bypass, colóquelo en su envoltorio original y vuélvalo a cerrar.

## <span id="page-58-0"></span>**Seguridad de láser (Europa)**

La radiación láser podría ser nociva para el cuerpo humano. Por este motivo, la radiación láser emitida en el interior de la máquina está sellada herméticamente dentro de la carcasa de protección y la cubierta externa. Durante un funcionamiento normal del producto, la máquina no emite ninguna radiación.

Esta máquina está clasificada como un producto láser de Class 1 según la directiva IEC/EN 60825-1:2014.

Precaución: La realización de procedimientos diferentes a los indicados en este manual puede producir una exposición a radiaciones nocivas.

Los productos láser de CLASS 1 tienen una etiqueta de clasificación donde se proporciona información.

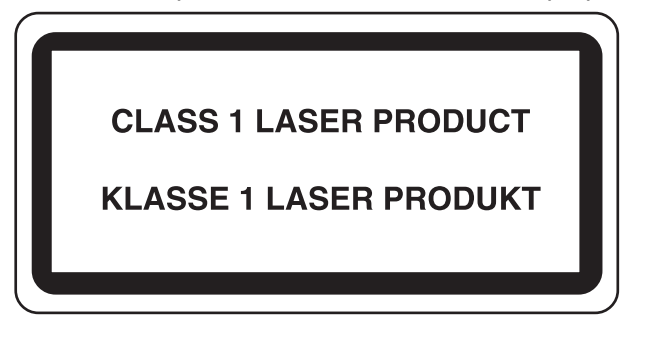

## <span id="page-59-0"></span>**SAFETY OF LASER BEAM (USA)**

### **1. Safety of laser beam**

This machine has been certified by the manufacturer to Class 1 level under the radiation performance standards established by the U.S.DHHS (Department of Health and Human Services) in 1968. This indicates that the product is safe to use during normal operation and maintenance. The laser optical system, enclosed in a protective housing and sealed within the external covers, never permits the laser beam to escape.

### **2. The CDRH Act**

A laser-product-related act was implemented on Aug. 2, 1976, by the Center for Devices and Radiological Health (CDRH) of the U.S. Food and Drug Administration (FDA). This act prohibits the sale of laser products in the U.S. without certification, and applies to laser products manufactured after Aug. 1, 1976. The label shown below indicates compliance with the CDRH regulations and must be attached to laser products marketed in the United States. On this machine, the label is on the right.

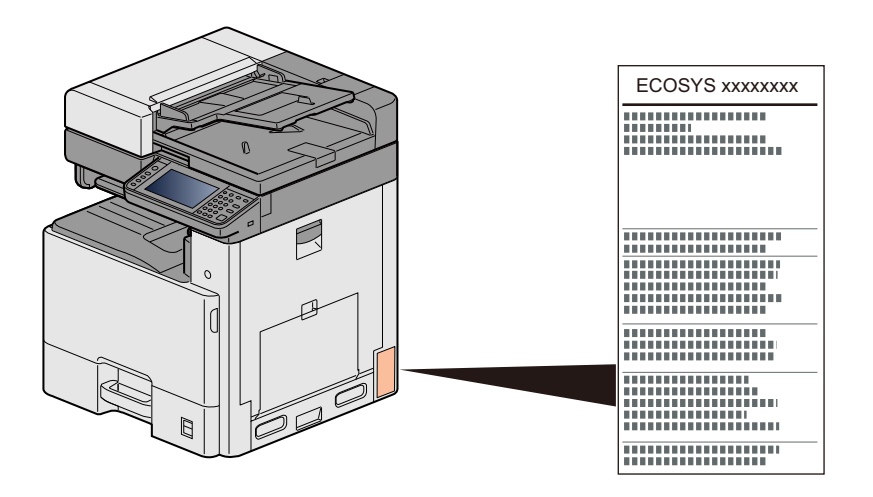

### **3. Maintenance**

For safety of the service personnel, follow the maintenance instructions in the other section of this manual.

### **4. Safety switch**

The power to the laser unit is cut off when the front cover is opened.

### <span id="page-60-0"></span>**Safety Instructions Regarding the Disconnection of Power**

Caution: The power plug is the main isolation device! Other switches on the equipment are only functional switches and are not suitable for isolating the equipment from the power source.

Attention: Le débranchement de la fiche secteur est le seul moyen de mettre l'appareil hors tension. Les interrupteurs sur l'appareil ne sont que des interrupteurs de fonctionnement: ils ne mettent pas l'appareil hors tension.

### <span id="page-61-0"></span>**Cumplimiento con la Directiva 2014/53/UE**

Por la presente, KYOCERA Document Solutions Inc. declara que los equipos de radio ECOSYS M8124cidn y ECOSYS M8130cidn cumplen con la Directiva 2014/53/UE.

El texto íntegro de la Declaración de conformidad de la UE está disponible en la siguiente dirección de Internet: https://www.kyoceradocumentsolutions.eu/index/service/dlc.html

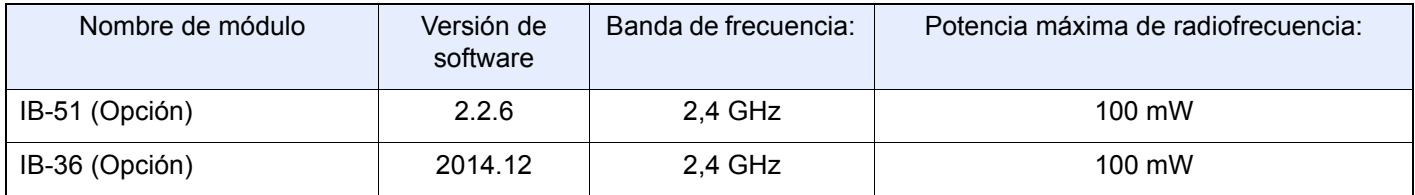

This equipment has been tested and found to comply with the limits for a Class B digital device, pursuant to Part 15 of the FCC Rules.

These limits are designed to provide reasonable protection against harmful interference in a residential installation. This equipment generates, uses and can radiate radio frequency energy and, if not installed and used in accordance with the instructions, may cause harmful interference to radio communications. However, there is no guarantee that interference will not occur in a particular installation. If this equipment does cause harmful interference to radio or television reception, which can be determined by turning the equipment off and on, the user is encouraged to try to correct the interference by one or more of the following measures:

- Reorient or relocate the receiving antenna.
- Increase the separation between the equipment and receiver.
- Connect the equipment into an outlet on a circuit different from that to which the receiver is connected.
- Consult the dealer or an experienced radio/TV technician for help.
- The use of a non-shielded interface cable with the referenced device is prohibited.

CAUTION - The changes or modifications not expressly approved by the party responsible for compliance could void the user's authority to operate the equipment.

This device complies with Part 15 of FCC Rules.

Operation is subject to the following two conditions; (1) this device may not cause harmful interference, and (2) this device must accept any interference received, including interference that may cause undesired operation.

This device complies with Industry Canada licence-exempt RSS standard(s). Operation is subject to the following two conditions: (1) this device may not cause interference, and (2) this device must accept any interference, including interference that may cause undesired operation of the device.

The antenna(s) used for this transmitter must be installed to provide a separation distance of at least 20 cm from all persons and must not be co-located or operating in conjunction with any other transmitter.

1059B-2R6A0881 is the module's certification number.

The above statements are valid only in the United States of America and Canada.

NOTE - Use shielded interface cables.

### <span id="page-61-1"></span>**Other precautions (for users in California, the United States)**

Perchlorate Material - special handling may apply. See www.dtsc.ca.gov/hazardouswaste/perchlorate.

### <span id="page-62-0"></span>**Warranty (the United States and Canada)**

### **ECOSYS M8130cidn/ECOSYS M8124cidn COLOR MULTIFUNCTIONAL PRODUCT LIMITED WARRANTY**

KYOCERA Document Solutions America, Inc. and KYOCERA Document Solutions Canada, Ltd. (both referred to as "KYOCERA") warrant the Customer's new Color Multifunctional Product (referred to as "MFP"), and the new accessories installed with the initial installation of the MFP, against any defects in material and workmanship for a period of one year, or 200,000 copies/prints from date of installation, whichever first occurs. In the event the MFP or an accessory is found to be defective within the warranty period, KYOCERA's only obligation and the Customer's exclusive remedy shall be replacement of any defective parts. KYOCERA shall have no obligation to furnish labor.

This warranty is valid only for the original retail purchaser (referred to as the "Customer") of a new KYOCERA MFP in the United States of America or Canada, based upon the country of purchase.

In order to obtain performance of this warranty, the Customer must immediately notify the Authorized KYOCERA Dealer from whom the product was purchased. If the KYOCERA Dealer is not able to provide service, write to KYOCERA at the address below for the name and address of the Authorized KYOCERA Dealer in your area, or check KYOCERA's website at www.kyoceradocumentsolutions.com for KYOCERA Document Solutions America, Inc. or www.kyoceradocumentsolutions.ca for KYOCERA Document Solutions Canada, Ltd.

This warranty does not cover MFPs or accessories which: (a) have become damaged due to operator negligence, misuse, accidents, improper storage or unusual physical or electrical stress, (b) have used parts or supplies which are not genuine KYOCERA brand parts or supplies, (c) have been installed or serviced by a technician not employed by KYOCERA or an Authorized KYOCERA Dealer, or (d) have had the serial number modified, altered, or removed.

This warranty gives the Customer specific legal rights. The Customer may also have other rights, which vary from state to state, or province to province. Neither the seller, nor any other person, is authorized to extend the time period or expand this warranty on behalf of KYOCERA.

THIS WARRANTY IS MADE IN LIEU OF ALL OTHER WARRANTIES AND CONDITIONS, EXPRESS OR IMPLIED, AND KYOCERA SPECIFICALLY DISCLAIMS ANY IMPLIED WARRANTY OR CONDITION OF MERCHANTABILITY OR FITNESS FOR A PARTICULAR PURPOSE. THIS WARRANTY SHALL NOT EXTEND TO, AND KYOCERA SHALL NOT BE LIABLE FOR, ANY INCIDENTAL OR CONSEQUENTIAL DAMAGES WHICH MAY ARISE OUT OF THE USE OF, OR INABILITY TO USE, THE MFP.

**KYOCERA Document Solutions America, Inc.** 

**KYOCERA Document Solutions Canada, Ltd.** 

225 Sand Road, Fairfield, New Jersey 07004-0008, USA 6120 Kestrel Rd., Mississauga, ON L5T 1S8, Canada

### <span id="page-63-2"></span>**Restricciones legales sobre la copia y el escaneado**

Es posible que esté prohibida la copia o el escaneado de material susceptible de derechos de autor sin el consentimiento del propietario de dichos derechos.

La copia y el escaneado de los siguientes elementos están prohibidos y se pueden penalizar en virtud de la ley vigente. Es posible que esta lista no incluya todas las circunstancias. No copie ni escanee de forma consciente los elementos que no se vayan a copiar y/o escanear.

- Billetes (dinero)
- **Cheques**
- **Valores**
- Sellos
- **Pasaportes**
- **Certificados**

Las leyes y disposiciones locales pueden prohibir o restringir la copia y el escaneado de otros materiales no mencionados arriba.

## **EN ISO 7779**

Maschinenlärminformations-Verordnung 3. GPSGV, 06.01.2004: Der höchste Schalldruckpegel beträgt 70 dB (A) oder weniger gemäß EN ISO 7779.

## <span id="page-63-0"></span>**EK1-ITB 2000**

Das Gerät ist nicht für die Benutzung im unmittelbaren Gesichtsfeld am Bildschirmarbeitsplatz vorgesehen. Um störende Reflexionen am Bildschirmarbeitsplatz zu vermeiden, darf dieses Produkt nicht im unmittelbaren Gesichtsfeld platziert werden.

### <span id="page-63-1"></span>**Información legal**

Está prohibida la copia u otro tipo de reproducción total o parcial de esta guía sin el previo consentimiento por escrito del propietario de los derechos de autor.

### Marcas comerciales

- PRESCRIBE y ECOSYS son marcas comerciales de Kyocera Corporation.
- KPDL es una marca comercial de Kyocera Corporation.
- Microsoft, Windows, Windows Vista, Windows Server, Internet Explorer, Excel e PowerPoint son marcas comerciales registradas de Microsoft Corporation en los EE.UU. y en otros países.
- PCL es una marca comercial de Hewlett-Packard Company.
- Adobe Acrobat, Adobe Reader y PostScript son marcas comerciales de Adobe Systems, Incorporated.
- Ethernet es una marca comercial registrada de Xerox Corporation.
- IBM e IBM PC/AT son marcas comerciales de International Business Machines Corporation.
- AppleTalk, Bonjour, Macintosh y Mac OS son marcas comerciales de Apple Inc., registradas en EE.UU. y en otros países.
- Todas las fuentes de idiomas europeos instaladas en esta máquina se utilizan bajo el acuerdo de licencia de Monotype Imaging Inc.
- Helvetica, Palatino y Times son marcas comerciales registradas de Linotype GmbH.
- ITC Avant Garde Gothic, ITC Bookman, ITC ZapfChancery y ITC ZapfDingbats son marcas comerciales registradas de International Typeface Corporation.
- ThinPrint es una marca comercial de Cortado AG en Alemania y en otros paises.
- Esta máquina tiene instaladas las fuentes UFST $^{TM}$  MicroType® de Monotype Imaging Inc.
- Esta máquina contiene software que tiene módulos desarrollados por Independent JPEG Group.
- Este producto incluye el navegador NetFront de ACCESS CO., LTD.
- ACCESS, el logotipo de ACCESSy NetFront son marcas comerciales o marcas comerciales registradas of ACCESS CO., LTD. en Estados Unidos, Japón y otros países.

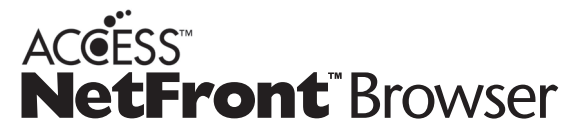

- ® 2011 ACCESS CO., LTD. Reservados todos los derechos.
- Java es una marca comercial registrada de Oracle y/o sus filiales.
- iPad, iPhone e iPod touch son marcas comerciales de Apple Inc. registradas en EE.UU. y en otros países.
- AirPrint y el logotipo de AirPrint son marcas comerciales de Apple Inc.
- iOS es una marca comercial o marca registrada de Cisco en EE.UU. y en otros países y se utiliza con la licencia de Apple Inc.
- Google y Google Cloud Print<sup>TM</sup> son marcas comerciales y/o marcas registradas de Google Inc.
- Mopria<sup>™</sup> es una marca comercial registrada de Mopria<sup>™</sup> Alliance.
- Wi-Fi y Wi-Fi Direct son marcas comerciales y/o marcas registradas de Wi-Fi Alliance.

Las demás marcas y nombres de productos son marcas comerciales registradas o marcas comerciales de las respectivas empresas. En esta guía de uso no se utilizarán las designaciones  $^{TM}$  ni  $\odot$ .

### GPL/LGPL

Este producto incluye software GPL (http://www.gnu.org/licenses/gpl.html) y/o LGPL (http://www.gnu.org/licenses/ lgpl.html) como parte del firmware. Puede obtener el código fuente y se le permite copiarlo, redistribuirlo y modificarlo según las condiciones estipuladas de GPL/LGPL.

### OpenSSL License

Copyright (c) 1998-2006 The OpenSSL Project. All rights reserved.

Redistribution and use in source and binary forms, with or without modification, are permitted provided that the following conditions are met:

- 1. Redistributions of source code must retain the above copyright notice, this list of conditions and the following disclaimer.
- 2. Redistributions in binary form must reproduce the above copyright notice, this list of conditions and the following disclaimer in the documentation and/or other materials provided with the distribution.
- 3. All advertising materials mentioning features or use of this software must display the following acknowledgment: This product includes software developed by the OpenSSL Project for use in the OpenSSL Toolkit. (http://www.openssl.org/)"
- 4. The names "OpenSSL Toolkit" and "OpenSSL Project" must not be used to endorse or promote products derived from this software without prior written permission. For written permission, please contact openssl-core@openssl.org.
- 5. Products derived from this software may not be called "OpenSSL" nor may "OpenSSL" appear in their names without prior written permission of the OpenSSL Project.

6. Redistributions of any form whatsoever must retain the following acknowledgment: "This product includes software developed by the OpenSSL Project for use in the OpenSSL Toolkit (http://www.openssl.org/)"

THIS SOFTWARE IS PROVIDED BY THE OpenSSL PROJECT "AS IS" AND ANY EXPRESSED OR IMPLIED WARRANTIES, INCLUDING, BUT NOT LIMITED TO, THE IMPLIED WARRANTIES OF MERCHANTABILITY AND FITNESS FOR A PARTICULAR PURPOSE ARE DISCLAIMED. IN NO EVENT SHALL THE OpenSSL PROJECT OR ITS CONTRIBUTORS BE LIABLE FOR ANY DIRECT, INDIRECT, INCIDENTAL, SPECIAL, EXEMPLARY, OR CONSEQUENTIAL DAMAGES (INCLUDING, BUT NOT LIMITED TO, PROCUREMENT OF SUBSTITUTE GOODS OR SERVICES; LOSS OF USE, DATA, OR PROFITS; OR BUSINESS INTERRUPTION) HOWEVER CAUSED AND ON ANY THEORY OF LIABILITY, WHETHER IN CONTRACT, STRICT LIABILITY, OR TORT (INCLUDING NEGLIGENCE OR OTHERWISE) ARISING IN ANY WAY OUT OF THE USE OF THIS SOFTWARE, EVEN IF ADVISED OF THE POSSIBILITY OF SUCH DAMAGE.

### Original SSLeay License

Copyright (C) 1995-1998 Eric Young (eay@cryptsoft.com) All rights reserved.

This package is an SSL implementation written by Eric Young (eay@cryptsoft.com). The implementation was written so as to conform with Netscapes SSL.

This library is free for commercial and non-commercial use as long as the following conditions are aheared to. The following conditions apply to all code found in this distribution, be it the RC4, RSA, lhash, DES, etc., code; not just the SSL code. The SSL documentation included with this distribution is covered by the same copyright terms except that the holder is Tim Hudson (tjh@cryptsoft.com).

Copyright remains Eric Young's, and as such any Copyright notices in the code are not to be removed.

If this package is used in a product, Eric Young should be given attribution as the author of the parts of the library used.

This can be in the form of a textual message at program startup or in documentation (online or textual) provided with the package.

Redistribution and use in source and binary forms, with or without modification, are permitted provided that the following conditions are met:

- 1. Redistributions of source code must retain the copyright notice, this list of conditions and the following disclaimer.
- 2. Redistributions in binary form must reproduce the above copyright notice, this list of conditions and the following disclaimer in the documentation and/or other materials provided with the distribution.
- 3. All advertising materials mentioning features or use of this software must display the following acknowledgement: This product includes cryptographic software written by Eric Young (eay@cryptsoft.com)" The word 'cryptographic' can be left out if the routines from the library being used are not cryptographic related :-).
- 4. If you include any Windows specific code (or a derivative thereof) from the apps directory (application code) you must include an acknowledgement: "This product includes software written by Tim Hudson (tih@cryptsoft.com)"

THIS SOFTWARE IS PROVIDED BY ERIC YOUNG "AS IS" AND ANY EXPRESS OR IMPLIED WARRANTIES, INCLUDING, BUT NOT LIMITED TO, THE IMPLIED WARRANTIES OF MERCHANTABILITY AND FITNESS FOR A PARTICULAR PURPOSE ARE DISCLAIMED. IN NO EVENT SHALL THE AUTHOR OR CONTRIBUTORS BE LIABLE FOR ANY DIRECT, INDIRECT, INCIDENTAL, SPECIAL, EXEMPLARY, OR CONSEQUENTIAL DAMAGES (INCLUDING, BUT NOT LIMITED TO, PROCUREMENT OF SUBSTITUTE GOODS OR SERVICES; LOSS OF USE, DATA, OR PROFITS; OR BUSINESS INTERRUPTION) HOWEVER CAUSED AND ON ANY THEORY OF LIABILITY, WHETHER IN CONTRACT, STRICT LIABILITY, OR TORT (INCLUDING NEGLIGENCE OR OTHERWISE) ARISING IN ANY WAY OUT OF THE USE OF THIS SOFTWARE, EVEN IF ADVISED OF THE POSSIBILITY OF SUCH DAMAGE.

The licence and distribution terms for any publically available version or derivative of this code cannot be changed. i.e. this code cannot simply be copied and put under another distribution licence [including the GNU Public Licence.]

### Monotype Imaging License Agreement

- 1. Software shall mean the digitally encoded, machine readable, scalable outline data as encoded in a special format as well as the UFST Software.
- 2. You agree to accept a non-exclusive license to use the Software to reproduce and display weights, styles and versions of letters, numerals, characters and symbols (Typefaces) solely for your own customary business or personal purposes at the address stated on the registration card you return to Monotype Imaging. Under the terms of this License Agreement, you have the right to use the Fonts on up to three printers. If you need to have access to the fonts on more than three printers, you need to acquire a multiuser license agreement which can be obtained from Monotype Imaging. Monotype Imaging retains all rights, title and interest to the Software and Typefaces and no rights are granted to you other than a License to use the Software on the terms expressly set forth in this Agreement.
- 3. To protect proprietary rights of Monotype Imaging, you agree to maintain the Software and other proprietary information concerning the Typefaces in strict confidence and to establish reasonable procedures regulating access to and use of the Software and Typefaces.
- 4. You agree not to duplicate or copy the Software or Typefaces, except that you may make one backup copy. You agree that any such copy shall contain the same proprietary notices as those appearing on the original.
- 5. This License shall continue until the last use of the Software and Typefaces, unless sooner terminated. This License may be terminated by Monotype Imaging if you fail to comply with the terms of this License and such failure is not remedied within thirty (30) days after notice from Monotype Imaging. When this License expires or is terminated, you shall either return to Monotype Imaging or destroy all copies of the Software and Typefaces and documentation as requested.
- 6. You agree that you will not modify, alter, disassemble, decrypt, reverse engineer or decompile the Software.
- 7. Monotype Imaging warrants that for ninety (90) days after delivery, the Software will perform in accordance with Monotype Imaging-published specifications, and the diskette will be free from defects in material and workmanship. Monotype Imaging does not warrant that the Software is free from all bugs, errors and omissions. The parties agree that all other warranties, expressed or implied, including warranties of fitness for a particular purpose and merchantability, are excluded.
- 8. Your exclusive remedy and the sole liability of Monotype Imaging in connection with the Software and Typefaces is repair or replacement of defective parts, upon their return to Monotype Imaging. In no event will Monotype Imaging be liable for lost profits, lost data, or any other incidental or consequential damages, or any damages caused by abuse or misapplication of the Software and Typefaces.
- 9. Massachusetts U.S.A. law governs this Agreement.
- 10.You shall not sublicense, sell, lease, or otherwise transfer the Software and/or Typefaces without the prior written consent of Monotype Imaging.
- 11.Use, duplication or disclosure by the Government is subject to restrictions as set forth in the Rights in Technical Data and Computer Software clause at FAR 252-227-7013, subdivision (b)(3)(ii) or subparagraph (c)(1)(ii), as appropriate. Further use, duplication or disclosure is subject to restrictions applicable to restricted rights software as set forth in FAR 52.227-19 (c)(2).
- 12.You acknowledge that you have read this Agreement, understand it, and agree to be bound by its terms and conditions. Neither party shall be bound by any statement or representation not contained in this Agreement. No change in this Agreement is effective unless written and signed by properly authorized representatives of each party. By opening this diskette package, you agree to accept the terms and conditions of this Agreement.

### Knopflerfish License

This product includes software developed by the Knopflerfish Project.

http://www.knopflerfish.org

Copyright 2003-2010 The Knopflerfish Project. All rights reserved.

Redistribution and use in source and binary forms, with or without modification, are permitted provided that the following conditions are met:

Redistributions of source code must retain the above copyright notice, this list of conditions and the following disclaimer.

- Redistributions in binary form must reproduce the above copyright notice, this list of conditions and the following disclaimer in the documentation and/or other materials provided with the distribution.
- Neither the name of the KNOPFLERFISH project nor the names of its contributors may be used to endorse or promote products derived from this software without specific prior written permission.

THIS SOFTWARE IS PROVIDED BY THE COPYRIGHT HOLDERS AND CONTRIBUTORS "AS IS" AND ANY EXPRESS OR IMPLIED WARRANTIES, INCLUDING, BUT NOT LIMITED TO, THE IMPLIED WARRANTIES OF MERCHANTABILITY AND FITNESS FOR A PARTICULAR PURPOSE ARE DISCLAIMED. IN NO EVENT SHALL THE COPYRIGHT OWNER OR CONTRIBUTORS BE LIABLE FOR ANY DIRECT, INDIRECT, INCIDENTAL, SPECIAL, EXEMPLARY, OR CONSEQUENTIAL DAMAGES (INCLUDING, BUT NOT LIMITED TO, PROCUREMENT OF SUBSTITUTE GOODS OR SERVICES; LOSS OF USE, DATA, OR PROFITS; OR BUSINESS INTERRUPTION) HOWEVER CAUSED AND ON ANY THEORY OF LIABILITY, WHETHER IN CONTRACT, STRICT LIABILITY, OR TORT (INCLUDING NEGLIGENCE OR OTHERWISE) ARISING IN ANY WAY OUT OF THE USE OF THIS SOFTWARE, EVEN IF ADVISED OF THE POSSIBILITY OF SUCH DAMAGE.

### Apache License (Version 2.0)

#### Apache License

Version 2.0, January 2004

#### http://www.apache.org/licenses/

#### TERMS AND CONDITIONS FOR USE, REPRODUCTION, AND DISTRIBUTION

#### 1. Definitions.

"License" shall mean the terms and conditions for use, reproduction, and distribution as defined by Sections 1 through 9 of this document.

"Licensor" shall mean the copyright owner or entity authorized by the copyright owner that is granting the License. "Legal Entity" shall mean the union of the acting entity and all other entities that control, are controlled by, or are under common control with that entity. For the purposes of this definition, "control" means (i) the power, direct or indirect, to cause the direction or management of such entity, whether by contract or otherwise, or (ii) ownership of fifty percent (50%) or more of the outstanding shares, or (iii) beneficial ownership of such entity.

"You" (or "Your") shall mean an individual or Legal Entity exercising permissions granted by this License. "Source" form shall mean the preferred form for making modifications, including but not limited to software source code, documentation source, and configuration files.

"Object" form shall mean any form resulting from mechanical transformation or translation of a Source form, including but not limited to compiled object code, generated documentation, and conversions to other media types. "Work" shall mean the work of authorship, whether in Source or Object form, made available under the License, as indicated by a copyright notice that is included in or attached to the work (an example is provided in the Appendix below).

"Derivative Works" shall mean any work, whether in Source or Object form, that is based on (or derived from) the Work and for which the editorial revisions, annotations, elaborations, or other modifications represent, as a whole, an original work of authorship. For the purposes of this License, Derivative Works shall not include works that remain separable from, or merely link (or bind by name) to the interfaces of, the Work and Derivative Works thereof. "Contribution" shall mean any work of authorship, including the original version of the Work and any modifications or additions to that Work or Derivative Works thereof, that is intentionally submitted to Licensor for inclusion in the Work by the copyright owner or by an individual or Legal Entity authorized to submit on behalf of the copyright owner. For the purposes of this definition, "submitted" means any form of electronic, verbal, or written communication sent to the Licensor or its representatives, including but not limited to communication on electronic mailing lists, source code control systems, and issue tracking systems that are managed by, or on behalf of, the Licensor for the purpose of discussing and improving the Work, but excluding communication that is conspicuously marked or otherwise designated in writing by the copyright owner as "Not a Contribution."

"Contributor" shall mean Licensor and any individual or Legal Entity on behalf of whom a Contribution has been received by Licensor and subsequently incorporated within the Work.

- 2. Grant of Copyright License. Subject to the terms and conditions of this License, each Contributor hereby grants to You a perpetual, worldwide, non-exclusive, no-charge, royalty-free, irrevocable copyright license to reproduce, prepare Derivative Works of, publicly display, publicly perform, sublicense, and distribute the Work and such Derivative Works in Source or Object form.
- 3. Grant of Patent License. Subject to the terms and conditions of this License, each Contributor hereby grants to You a perpetual, worldwide, non-exclusive, no-charge, royalty-free, irrevocable (except as stated in this section) patent license to make, have made, use, offer to sell, sell, import, and otherwise transfer the Work, where such license applies only to those patent claims licensable by such Contributor that are necessarily infringed by their Contribution(s) alone or by combination of their Contribution(s) with the Work to which such Contribution(s) was submitted. If You institute patent litigation against any entity (including a cross-claim or counterclaim in a lawsuit) alleging that the Work or a Contribution incorporated within the Work constitutes direct or contributory patent infringement, then any patent licenses granted to You under this License for that Work shall terminate as of the date such litigation is filed.
- 4. Redistribution. You may reproduce and distribute copies of the Work or Derivative Works thereof in any medium, with or without modifications, and in Source or Object form, provided that You meet the following conditions: (a)You must give any other recipients of the Work or Derivative Works a copy of this License; and
	- (b)You must cause any modified files to carry prominent notices stating that You changed the files; and
	- (c)You must retain, in the Source form of any Derivative Works that You distribute, all copyright, patent, trademark, and attribution notices from the Source form of the Work, excluding those notices that do not pertain to any part of the Derivative Works; and

(d)If the Work includes a "NOTICE" text file as part of its distribution, then any Derivative Works that You distribute must include a readable copy of the attribution notices contained within such NOTICE file, excluding those notices that do not pertain to any part of the Derivative Works, in at least one of the following places: within a NOTICE text file distributed as part of the Derivative Works; within the Source form or documentation, if provided along with the Derivative Works; or, within a display generated by the Derivative Works, if and wherever such third-party notices normally appear. The contents of the NOTICE file are for informational purposes only and do not modify the License. You may add Your own attribution notices within Derivative Works that You distribute, alongside or as an addendum to the NOTICE text from the Work, provided that such additional attribution notices cannot be construed as modifying the License.

You may add Your own copyright statement to Your modifications and may provide additional or different license terms and conditions for use, reproduction, or distribution of Your modifications, or for any such Derivative Works as a whole, provided Your use, reproduction, and distribution of the Work otherwise complies with the conditions stated in this License.

- 5. Submission of Contributions. Unless You explicitly state otherwise, any Contribution intentionally submitted for inclusion in the Work by You to the Licensor shall be under the terms and conditions of this License, without any additional terms or conditions. Notwithstanding the above, nothing herein shall supersede or modify the terms of any separate license agreement you may have executed with Licensor regarding such Contributions.
- 6. Trademarks. This License does not grant permission to use the trade names, trademarks, service marks, or product names of the Licensor, except as required for reasonable and customary use in describing the origin of the Work and reproducing the content of the NOTICE file.
- 7. Disclaimer of Warranty. Unless required by applicable law or agreed to in writing, Licensor provides the Work (and each Contributor provides its Contributions) on an "AS IS" BASIS, WITHOUT WARRANTIES OR CONDITIONS OF ANY KIND, either express or implied, including, without limitation, any warranties or conditions of TITLE, NON-INFRINGEMENT, MERCHANTABILITY, or FITNESS FOR A PARTICULAR PURPOSE. You are solely responsible for determining the appropriateness of using or redistributing the Work and assume any risks associated with Your exercise of permissions under this License.
- 8. Limitation of Liability. In no event and under no legal theory, whether in tort (including negligence), contract, or otherwise, unless required by applicable law (such as deliberate and grossly negligent acts) or agreed to in writing, shall any Contributor be liable to You for damages, including any direct, indirect, special, incidental, or consequential damages of any character arising as a result of this License or out of the use or inability to use the Work (including but not limited to damages for loss of goodwill, work stoppage, computer failure or malfunction, or any and all other commercial damages or losses), even if such Contributor has been advised of the possibility of such damages.
- 9. Accepting Warranty or Additional Liability. While redistributing the Work or Derivative Works thereof, You may choose to offer, and charge a fee for, acceptance of support, warranty, indemnity, or other liability obligations and/or rights consistent with this License. However, in accepting such obligations, You may act only on Your own behalf and on Your sole responsibility, not on behalf of any other Contributor, and only if You agree to indemnify, defend, and hold each Contributor harmless for any liability incurred by, or claims asserted against, such Contributor by reason of your accepting any such warranty or additional liability.

#### END OF TERMS AND CONDITIONS

APPENDIX: How to apply the Apache License to your work.

To apply the Apache License to your work, attach the following boilerplate notice, with the fields enclosed by brackets "[]" replaced with your own identifying information. (Don't include the brackets!) The text should be enclosed in the appropriate comment syntax for the file format. We also recommend that a file or class name and description of purpose be included on the same "printed page" as the copyright notice for easier identification within third-party archives.

#### Copyright [yyyy] [name of copyright owner]

Licensed under the Apache License, Version 2.0 (the "License"); you may not use this file except in compliance with the License. You may obtain a copy of the License at

#### http://www.apache.org/licenses/LICENSE-2.0

Unless required by applicable law or agreed to in writing, software distributed under the License is distributed on an "AS IS" BASIS, WITHOUT WARRANTIES OR CONDITIONS OF ANY KIND, either express or implied. See the License for the specific language governing permissions and limitations under the License.

## <span id="page-70-0"></span>**Función de ahorro de energía**

El dispositivo dispone de un modo de bajo consumo donde el consumo eléctrico se reduce transcurrido un determinado tiempo tras el último uso, así como de un modo de reposo donde las funciones de impresora y fax permanecen en estado de espera pero con un consumo eléctrico reducido al mínimo si no hay actividad durante un determinado tiempo.

- [Modo de bajo consumo \(2-23\)](#page-100-1)
- $\rightarrow$  [Reposo \(2-24\)](#page-101-0)

### <span id="page-71-0"></span>**Función de impresión automática a dos caras**

El dispositivo incluye una función de impresión a dos caras de forma estándar. Por ejemplo, al imprimir dos originales de una cara en una sola hoja de papel con la impresión a dos caras se consigue reducir la cantidad de papel empleado.

#### $\rightarrow$  [\[Dúplex\] \(6-33\)](#page-288-0)

La impresión en el modo dúplex reduce el consumo de papel y contribuye a la conservació de recursos forestales. El modo dúplex también reduce la cantidad de papel que se debe adquirir y, por tanto, supone una reducción de los costes. Se recomienda configurar las máquinas que permiten realizar impresiones dúplex para usar el modo dúplex de forma predeterminada.
# **Ahorro de recursos - Papel**

Con fines de preservación y de uso sostenible de los recursos forestales, se recomienda utilizar papel reciclado y nuevo certificado por las iniciativas de protección medioambientales o que lleve etiquetas ecológicas reconocidas, que cumplan con la norma EN 12281:2002\* o una norma de calidad equivalente.

Esta máquina también admite la impresión en papel de 64 g/m<sup>2</sup>. El uso de dicho tipo de papel contiene menos materias primas para un ahorro ulterior de recursos forestales.

EN12281:2002 "Papel de impresión y de oficina - Especificaciones para el papel de fotocopias para proceso de reproducción por tóner seco"

Consulte a su distribuidor o al servicio técnico sobre los tipos de papel recomendados.

# **Ventajas medioambientales de la "gestión de la energía"**

Para reducir el consumo eléctrico cuando la máquina está inactiva, la misma dispone de una función de gestión de la energía que activa automáticamente el modo de ahorro de energía cuando está inactiva durante un determinado período. Aunque cuando la máquina está en modo de ahorro de energía tarda un poco de tiempo en volver a estar LISTA para el uso, permite reducir una cantidad importante de consumo de energía. Se recomienda que la máquina se use con el tiempo de activación predeterminado del modo de ahorro de energía.

# **Programa Energy Star (ENERGY STAR®)**

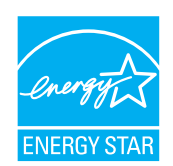

Como empresa participante en el Programa internacional Energy Star, este producto es compatible con los estándares establecidos en dicho Programa.

# **Wireless Connection (Mexico only)**

The operation of this equipment is subject to the following two conditions:

(1) it is possible that this equipment or device may not cause harmful interference, and (2) this equipment or device must accept any interference, including interference that may cause undesired operation.

# **Precauciones de seguridad sobre el uso de la LAN inalámbrica (en caso de estar disponible)**

Una LAN inalámbrica permite el intercambio de información entre puntos de acceso inalámbricos en lugar de usar un cable de red, y ofrece la ventaja de poder establecer libremente una conexión WLAN en un área donde se puedan transmitir ondas de radio.

Por otro lado, si no establece una configuración de seguridad se pueden presentar los siguientes problemas, ya que las ondas de radio pueden atravesar obstáculos (incluidas las paredes) y llegar a cualquier sitio dentro de una determinada área.

#### **Acceso no autorizado al contenido de las comunicaciones**

Una tercera persona con objetivos malintencionados puede controlar las ondas de radio de forma intencionada para obtener acceso no autorizado al siguiente contenido de las comunicaciones:

- Información personal, como ID, contraseñas y números de tarjetas de crédito
- Contenido de mensajes de email

#### **Intrusión ilegal**

Un tercero con fines malintencionados puede obtener acceso no autorizado a las redes personales o de empresas y realizar las siguientes acciones ilegales:

- Extraer información personal y confidencial (fuga de información)
- Obtener acceso a una comunicación suplantando a una persona específica para distribuir información no autorizada (suplantación de identidad)
- Modificar y retransmitir comunicaciones interceptadas (falsificación)
- Transmitir virus informáticos y destruir datos y sistemas (destrucción)

Las tarjetas LAN inalámbricas y los puntos de acceso inalámbricos tienen mecanismos integrados de seguridad para abordar estos problemas y reducir la posibilidad de que estos problemas ocurran a través de la definición de una configuración de seguridad en los productos LAN inalámbricos cuando se usa el producto.

Recomendamos a los clientes asumir la responsabilidad y usar su juicio al definir la configuración de seguridad, así como asegurarse de que comprenden plenamente los problemas que pueden ocurrir cuando el producto se utiliza sin definir una configuración de seguridad.

# **Uso limitado de este producto (si procede)**

- Las ondas de radio transmitidas por este producto pueden afectar a los equipos médicos. Si este producto se usa en un centro médico o en las inmediaciones de instrumentos médicos, debe utilizarse conforme a las instrucciones y precauciones que proporcione el administrador del centro o que acompañen a los instrumentos médicos.
- Las ondas de radio transmitidas por este producto pueden afectar a los equipos de control automático, como puertas y alarmas contra incendios. Si este producto se usa en las inmediaciones de equipos de control automático, debe utilizarse conforme a las instrucciones y precauciones que acompañen a los equipos de control automático.
- En caso de que el producto se utilice en dispositivos directamente relacionados con servicios como aviones, trenes, barcos y automóviles, en aplicaciones donde se requiera una alta fiabilidad y seguridad de funcionamiento o en dispositivos que requieran precisión, como los usados en la prevención de desastres o para varios propósitos de seguridad, debe usarse después de considerar el diseño de seguridad de todo el sistema, incluida la adopción de mecanismos de seguridad y redundancia para mantener la fiabilidad y la seguridad de todo el sistema. Este producto no se ha diseñado para usarse en aplicaciones que requieran una alta fiabilidad y seguridad, como instrumentos aeroespaciales, equipos de comunicación troncal, equipos de control de energía nuclear y equipos médicos; por lo tanto, es necesario considerar y valorar minuciosamente la decisión de utilizar este producto en estas aplicaciones.

# $\mathbf 2$

# Instalación y configuración de la máquina

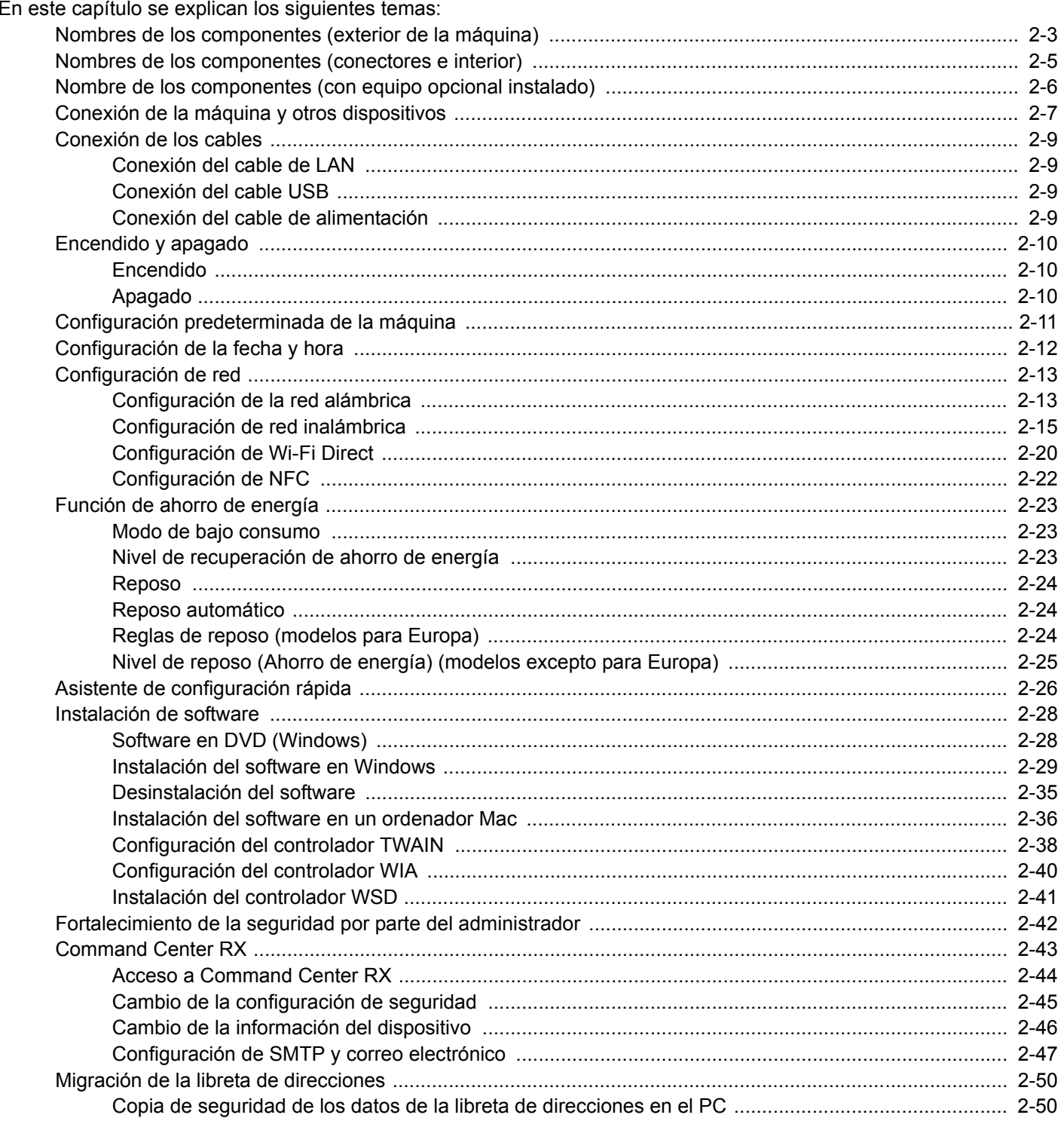

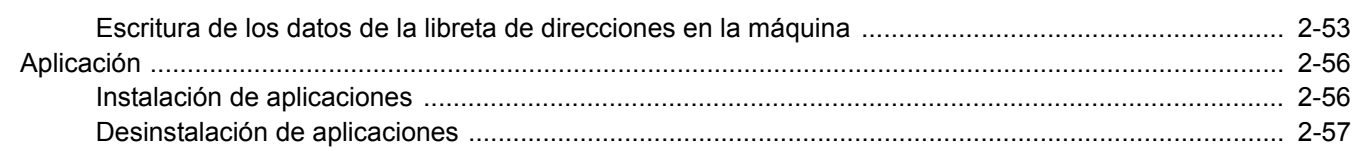

# <span id="page-80-0"></span>**Nombres de los componentes (exterior de la máquina)**

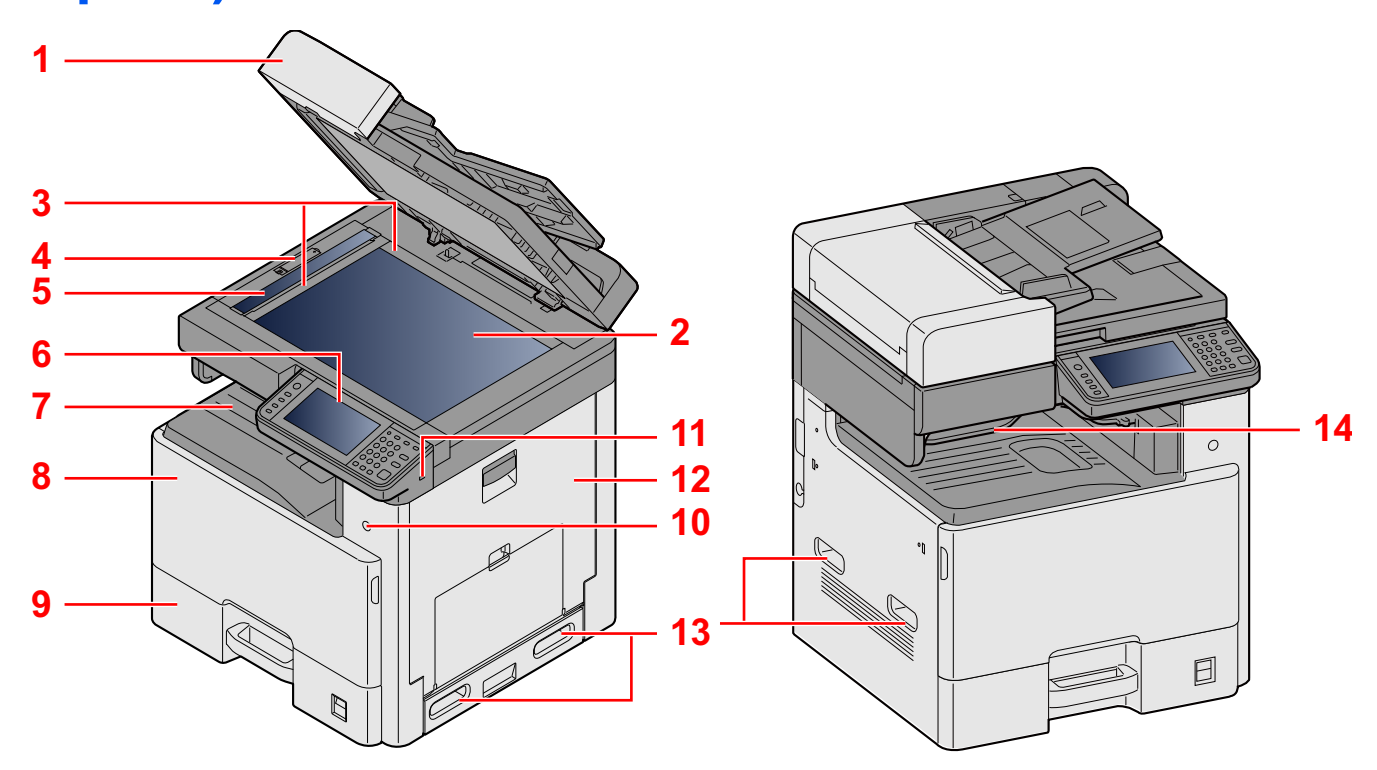

- 1 Especificaciones:Alimentador de originales
- 2 Cristal de exposición
- 3 Placas indicadoras del tamaño del original
- 4 Cubierta con bloqueo óptico
- 5 Cristal de paso
- 6 Panel de controles
- 7 Bandeja interna
- 8 Cubierta frontal
- 9 Depósito 1
- 10 Interruptor de encendido
- 11 Ranura para memoria USB (A1)
- 12 Cubierta derecha 1
- 13 Asas
- 14 Bandeja separadora de trabajos

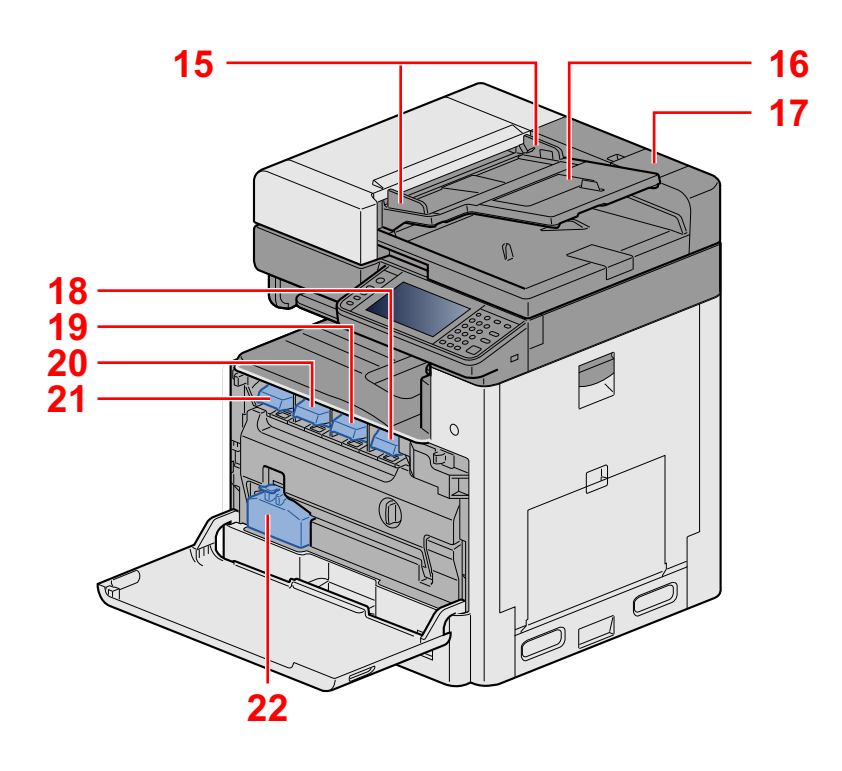

- 15 Guías de ajuste de la anchura de los originales
- 16 Bandeja de originales
- 17 Compartimento para paño de limpieza
- 18 Cartucho de tóner (negro)
- 19 Cartucho de tóner (magenta)
- 20 Cartucho de tóner (cian)
- 21 Cartucho de tóner (amarillo)
- 22 Caja de tóner residual

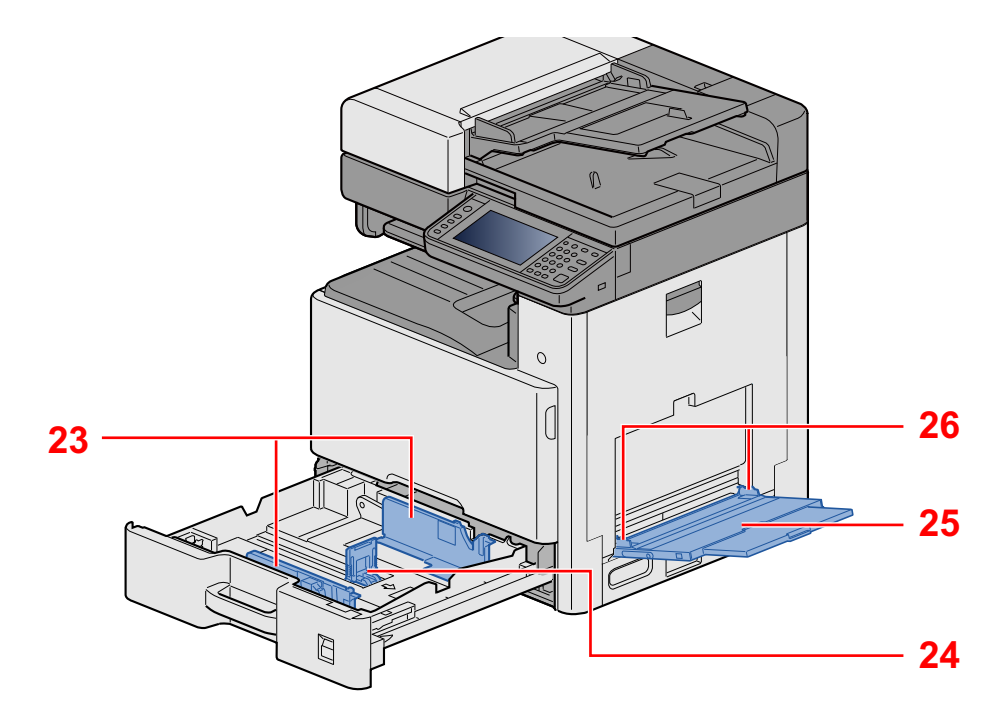

- 23 Guía de ajuste de la anchura del papel
- 24 Guía de ajuste de la longitud del papel
- 25 Bypass
- 26 Guía de ajuste de la anchura del papel

# <span id="page-82-0"></span>**Nombres de los componentes (conectores e interior)**

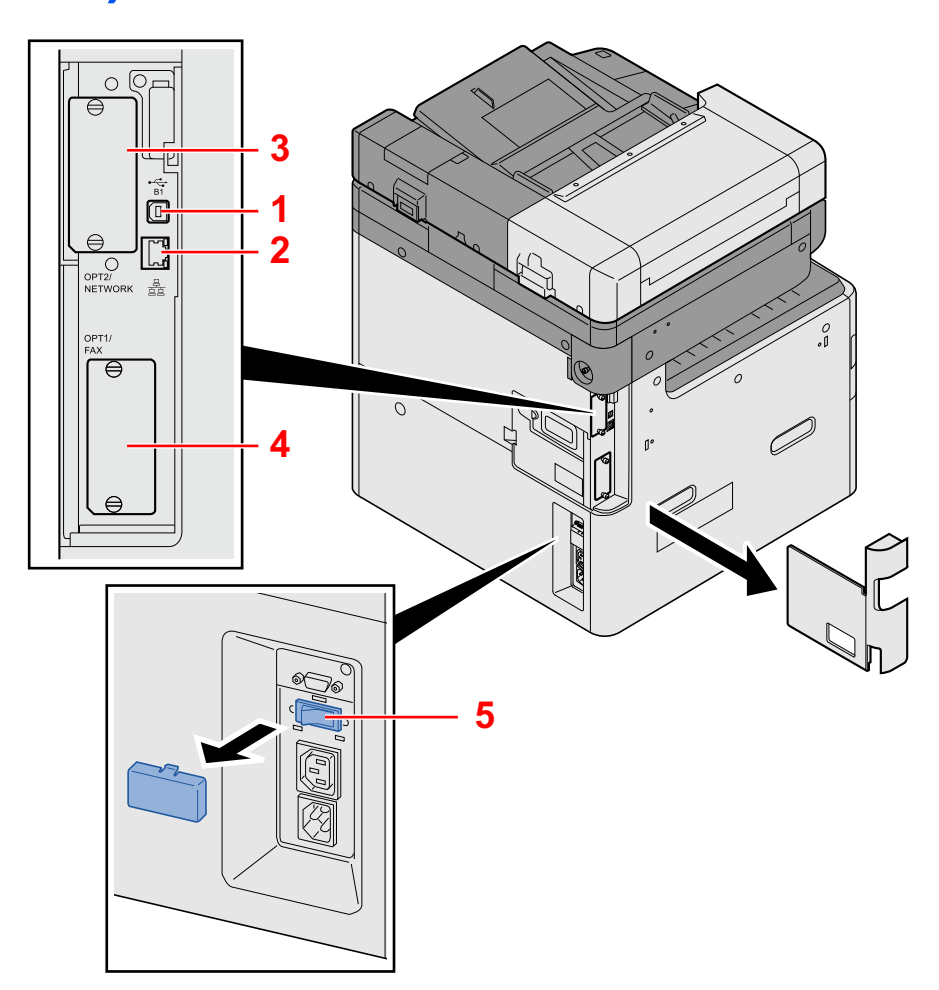

- 1 Conector de interfaz USB (B1)
- 2 Conector de interfaz de red
- 3 Ranura para interfaz opcional 2
- 4 Ranura para interfaz opcional 1
- 5 Interruptor de calentador de depósito

# <span id="page-83-0"></span>**Nombre de los componentes (con equipo opcional instalado)**

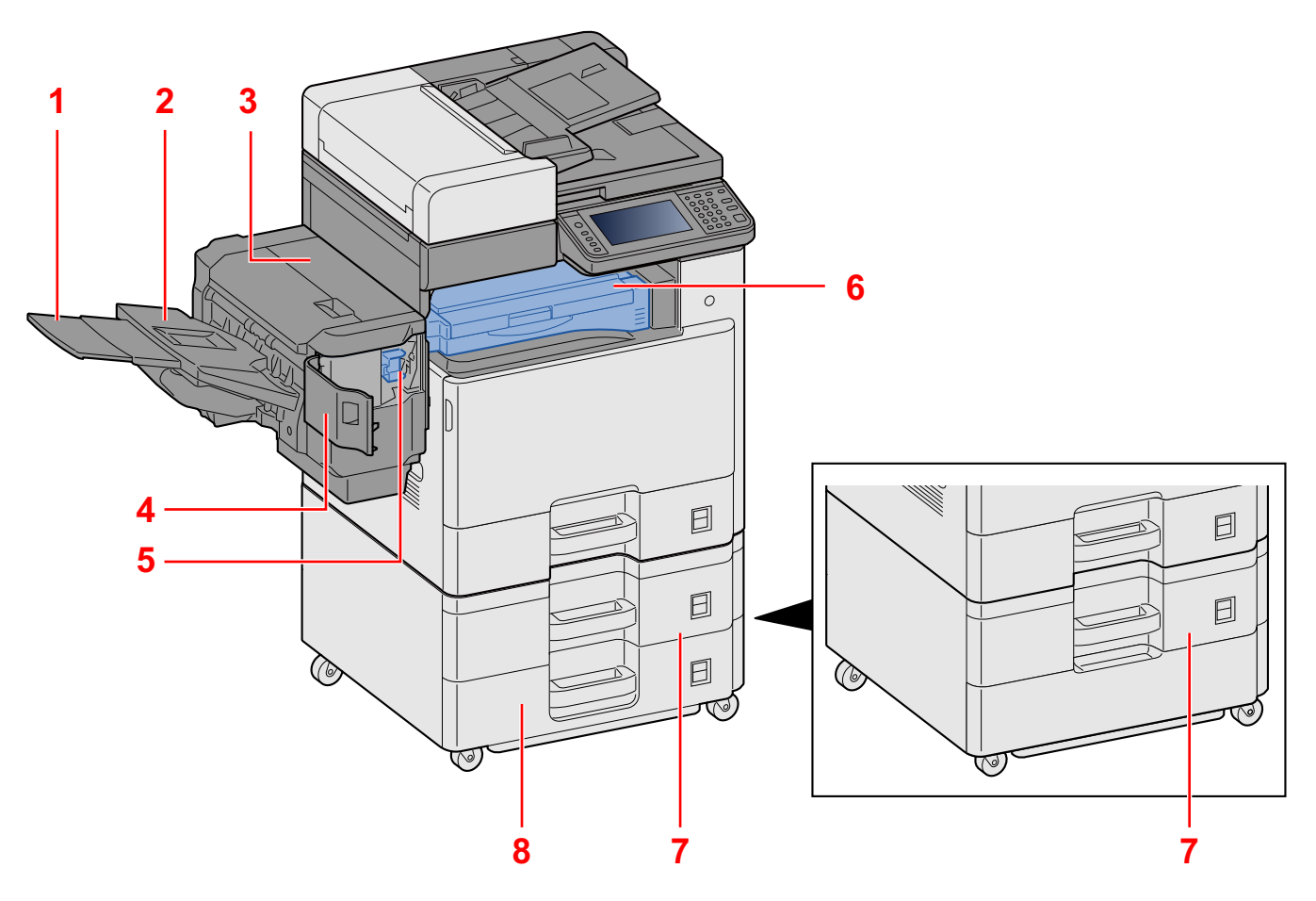

- 1 Bandeja de soporte
- 2 Bandeja de finalizador
- 3 Cubierta superior
- 4 Cubierta de grapadora
- 5 Contenedor del cartucho de grapas
- 6 Cubierta de unidad puente
- 7 Depósito 2
- 8 Depósito 3

# <span id="page-84-0"></span>**Conexión de la máquina y otros dispositivos**

Prepare los cables necesarios que sean adecuados para el entorno y el propósito de uso de la máquina.

#### **Si conecta la máquina al PC a través de USB**

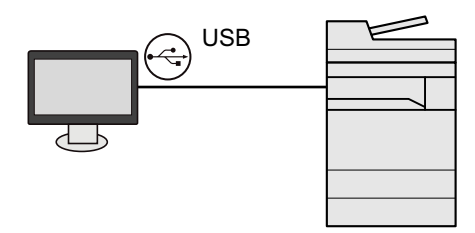

**Si conecta la máquina al PC o tablet con un cable de red, Wi-Fi o Wi-Fi Direct**

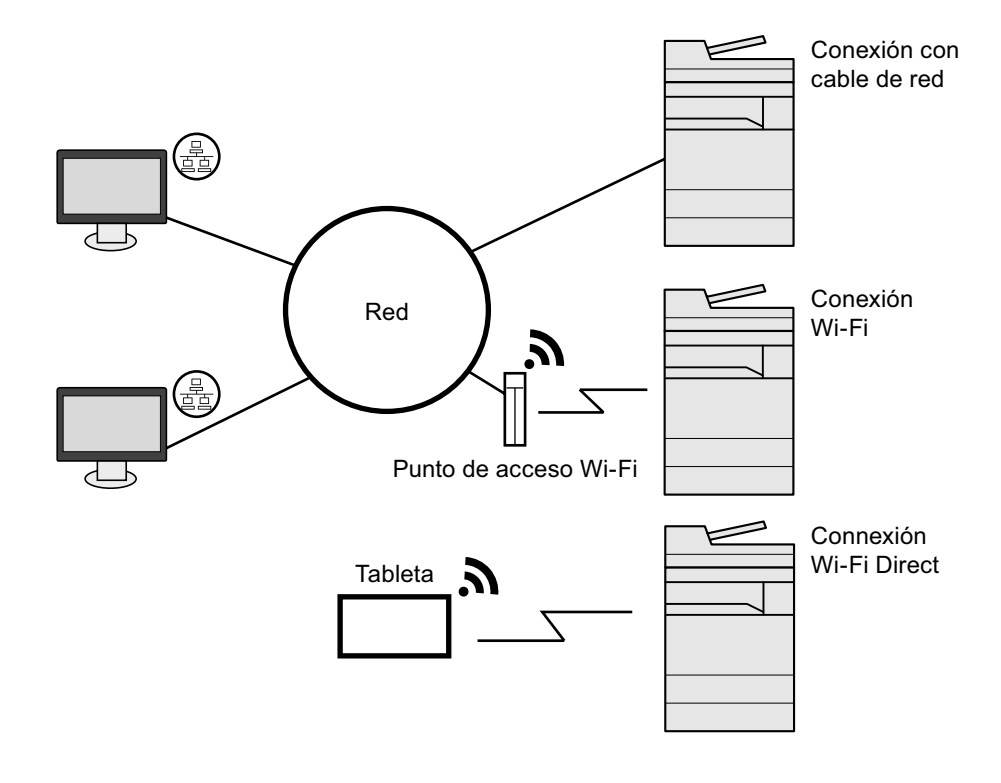

#### **QNOTA**

Si utiliza una LAN inalámbrica, consulte:

[Configuración de red inalámbrica \(2-15\)](#page-92-0)

#### **Cables que se pueden usar**

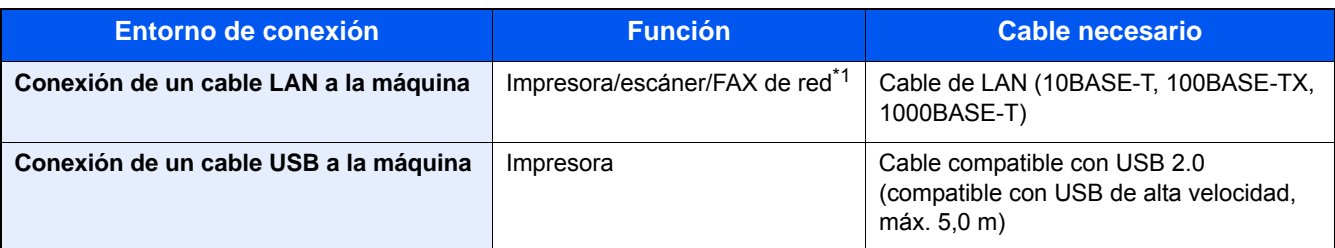

\*1 Solo en los productos con la función de fax instalada. Para obtener más información sobre la utilización del FAX de red, consulte la Guía de uso de FAX.

#### **IMPORTANTE**

Si se utiliza un cable que no sea un cable USB 2.0 compatible se pueden producir errores.

# <span id="page-86-0"></span>**Conexión de los cables**

### <span id="page-86-1"></span>**Conexión del cable de LAN**

#### 1 **Conecte el cable a la máquina.**

1 Conecte el cable de LAN al conector de interfaz de red.

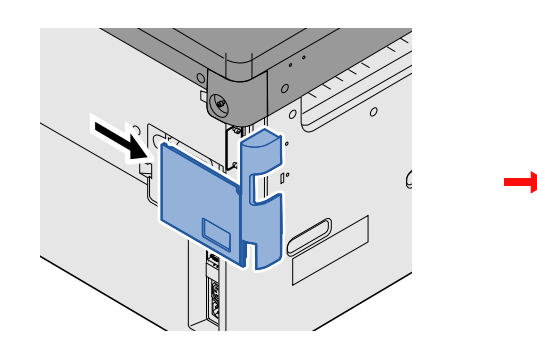

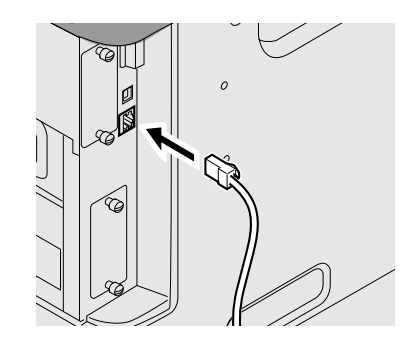

2 Conecte el otro extremo del cable al concentrador.

#### 2 **Configuración de la red**

[Configuración de red \(2-13\)](#page-90-0)

### <span id="page-86-2"></span>**Conexión del cable USB**

#### 1 **Conecte el cable a la máquina.**

1 Conecte el cable USB al conector de la interfaz USB, que se encuentra en el lateral izquierdo del cuerpo.

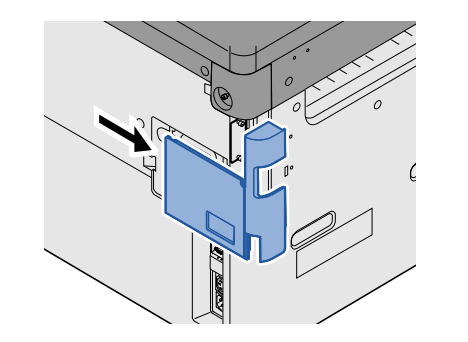

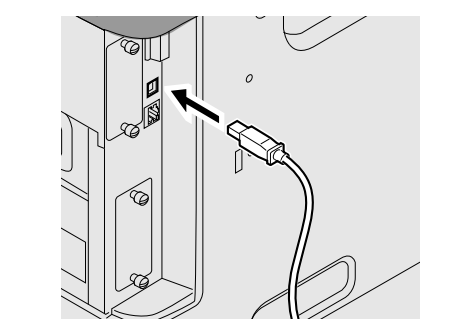

2 Conecte el otro extremo del cable al PC.

### <span id="page-86-3"></span>**Conexión del cable de alimentación**

#### 1 **Conecte el cable a la máquina.**

Conecte un extremo del cable de alimentación suministrado a la máquina y el otro extremo a una toma eléctrica.

#### **IMPORTANTE**

**Utilice solo el cable de alimentación que se proporciona con la máquina.**

# <span id="page-87-0"></span>**Encendido y apagado**

# <span id="page-87-1"></span>**Encendido**

1 **Encienda el interruptor de encendido.**

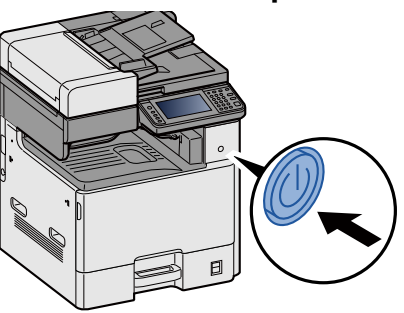

## <span id="page-87-2"></span>**Apagado**

1 **Apague el interruptor de encendido.**

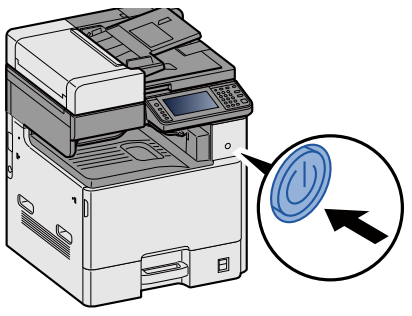

2 **Seleccione [Sí] en la pantalla de confirmación.**

Tarda algunos minutos en apagarse.

# **PRECAUCIÓN**

**Si la máquina no va a utilizarse durante un período prolongado (por ejemplo, durante la noche), apáguela con el interruptor principal. Si no se va a usar durante un período más largo (por ejemplo, vacaciones), quite el enchufe de la toma como precaución de seguridad.**

#### **IMPORTANTE**

- **Si usa productos que tienen instalada la función de fax, tenga en cuenta que al apagar el interruptor de encendido de la máquina se desactivarán las funciones de transmisión y recepción de fax.**
- **Quite el papel de los depósitos y guarde el papel en la bolsa de almacenamiento correspondiente para protegerlo de la humedad.**

# <span id="page-88-0"></span>**Configuración predeterminada de la máquina**

Antes de utilizar la máquina, configure opciones como la fecha y hora, la configuración de red y las funciones de ahorro de energía según sea necesario. El Asistente de configuración de la máquina se inicia cuando el equipo se enciende por primera vez después de la instalación. Defina también la siguiente configuración si es necesario.

#### **QNOTA**

La configuración predeterminada de la máquina se puede modificar en el Menú Sistema.

Para las opciones que se pueden configurar desde el Menú Sistema, consulte:

[Menú Sistema \(8-1\)](#page-328-0)

# <span id="page-89-0"></span>**Configuración de la fecha y hora**

Siga los pasos que se indican a continuación para configurar la fecha y hora locales del lugar de instalación.

Cuando se envíe un mensaje de e-mail con la función de transmisión, la fecha y hora configuradas aquí se incluirán en el encabezado del mensaje. Defina la fecha, la hora y la diferencia horaria con respecto a GMT de la región donde se utiliza la máquina.

#### **QNOTA**

Para realizar cambios después de esta configuración inicial, consulte:

[\[Fecha/temporizador/Ahorro energía\] \(8-59\)](#page-386-0)

Se puede configurar periódicamente la hora correcta si se obtiene la misma del servidor de hora de la red.

**EX** Command Center RX User Guide

#### 1 **Abra la pantalla.**

Tecla [Menú Sistema/Contador] > [Fecha/temporizador/Ahorro energía].

#### 2 **Configure las opciones de configuración.**

Seleccione y configure en orden [Definir zona horaria] > [Fecha/hora] > [Formato de fecha].

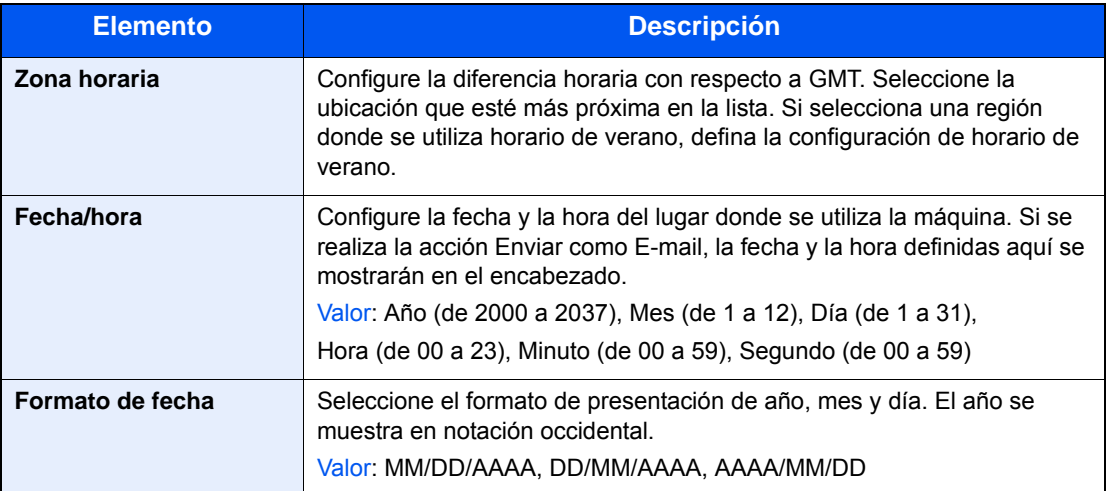

# <span id="page-90-0"></span>**Configuración de red**

## <span id="page-90-1"></span>**Configuración de la red alámbrica**

La máquina está equipada con interfaz de red, que es compatible con protocolos de red como TCP/IP (IPv4), TCP/IP (IPv6), NetBEUI e IPSec. Permite la impresión en red en Windows, Macintosh, UNIX y otras plataformas. Configure TCP/IP (IPv4) para la conexión a la red Windows.

Los métodos de configuración son los siguientes:

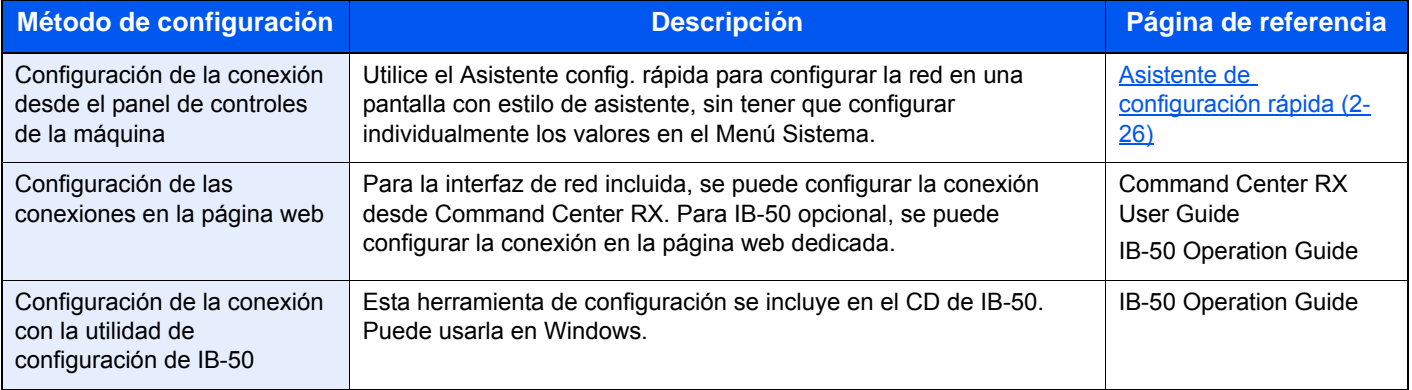

Para otras configuraciones de red, consulte:

#### $\blacktriangleright$  [\[Red\] \(8-35\)](#page-362-0)

#### **QNOTA**

Si se ha activado la administración de inicio de sesión de usuario, solo puede cambiar los valores si inicia la sesión con privilegios de administrador.

Si la administración de inicio de sesión de usuario está desactivada, aparece la pantalla de autenticación de usuario. Introduzca un nombre de usuario y una contraseña de inicio de sesión y seleccione [Inicio de sesión].

El nombre de usuario y la contraseña de inicio de sesión configurados de fábrica de forma predeterminada se indican abajo.

Nombre de usuario de inicio de sesión

ECOSYS M8124cidn: 2400, ECOSYS M8130cidn: 3000

Contraseña inicio sesión

ECOSYS M8124cidn: 2400, ECOSYS M8130cidn: 3000

### **QNOTA**

Pida previamente al administrador de red la dirección IP y téngala preparada cuando configure esta opción.

En los siguientes casos, configure la dirección IP del servidor DNS en Command Center RX.

- Si utiliza el nombre de host con la opción "DHCP" configurada como [Desactivado]
- Si usa el servidor DNS con una dirección IP no asignada automáticamente mediante DHCP

Para obtener información sobre la configuración de la dirección IP en el servidor DNS, consulte:

**► Command Center RX User Guide** 

#### 1 **Abra la pantalla.**

Tecla [Menú Sistema/Contador] > [Sistema/Red] > Introduzca un nombre de usuario y una contraseña de inicio de sesión > [Inicio de sesión] > [Red] > [Config. de red alámbrica] > [Configuración TCP/IP] > [Configuración IPv4].

2 **Configure las opciones de configuración.**

**Cuando se utiliza el servidor DHCP**

[DHCP]: [Activado]

#### **Cuando se configura la dirección IP estática**

[DHCP]: [Desactivado]

[Dirección IP]: Introduzca la dirección.

[Máscara subred]: Introduzca la máscara de subred en representación decimal (de 0 a 255).

[Gateway predet.]: Introduzca la dirección.

[Auto-IP]: [Desactivado]

### **QNOTA**

Si se usa Auto-IP, introduzca "0.0.0.0" en Dirección IP.

#### **IMPORTANTE**

**Después de cambiar la configuración, reinicie la red desde el Menú Sistema o apague la máquina y vuelva a encenderla.**

[\[Reiniciar red\] \(8-50\)](#page-377-0)

# <span id="page-92-0"></span>**Configuración de red inalámbrica**

Si la interfaz de red inalámbrica incluida o el kit de interfaz de red inalámbrica (IB-51) opcional está instalado en la máquina y se establece la configuración de conexión, es posible imprimir en un entorno de red inalámbrica (LAN inalámbrica).

Los métodos de configuración son los siguientes:

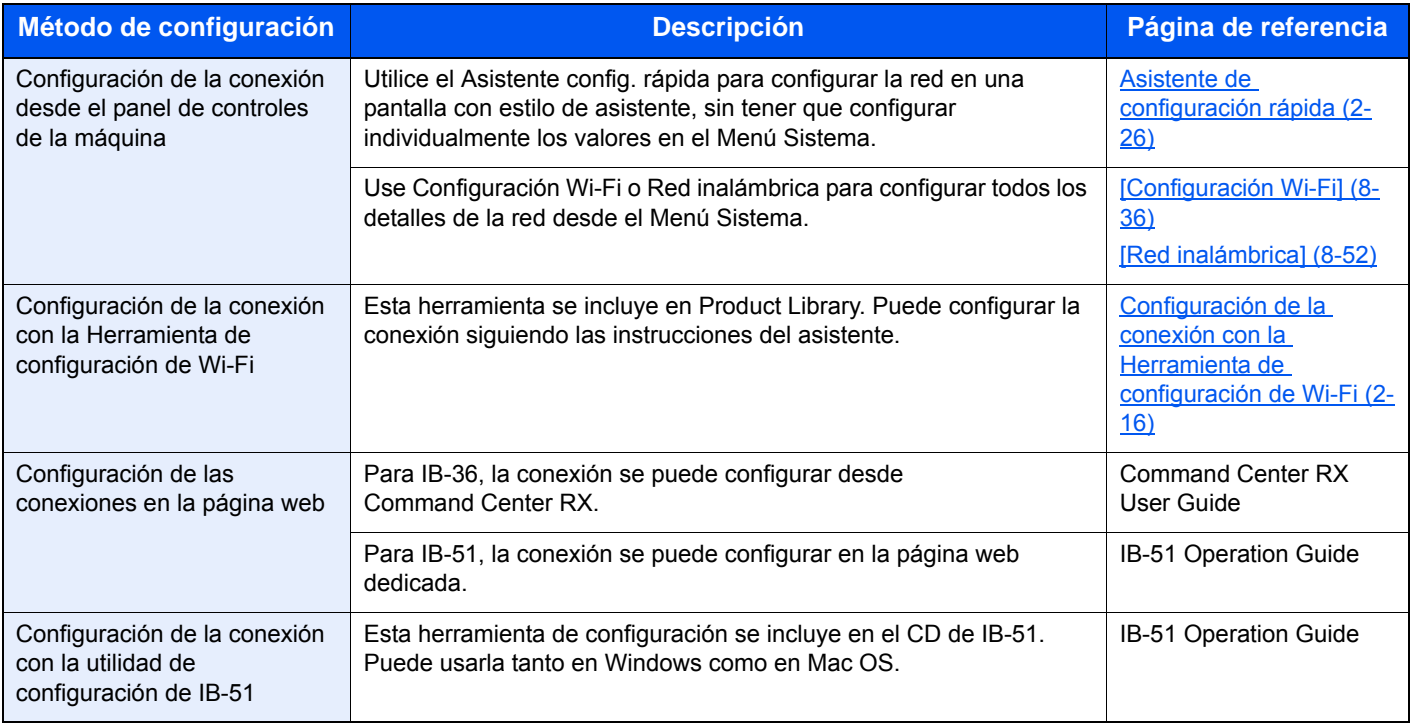

#### **<b>NOTA**

- El Kit de interfaz de red inalámbrica (IB-36) es una opción en algunos modelos y el Kit de interfaz de red inalámbrica (IB-51) es una opción estándar. Póngase en contacto con el distribuidor o con el servicio técnico o de ventas para más información.
- **► [IB-36 <Kit de interfaz de red inalámbrica> \(12-3\)](#page-499-0)**
- $\rightarrow$  **[IB-51 <Kit de interfaz de red inalámbrica> \(12-10\)](#page-506-0)**
- Si desea cambiar a una interfaz de red que no sea alámbrica (opción predeterminada) después de instalar el Kit de interfaz de red (IB-50) opcional y un Kit de interfaz de red inalámbrica (IB-36 o IB-51), seleccione la configuración que desee en "Red principal (Cliente)".

[\[Red principal \(Cliente\)\] \(8-53\)](#page-380-0)

#### <span id="page-93-0"></span>**Configuración de la conexión con la Herramienta de configuración de Wi-Fi**

Para enviar la configuración de Wi-Fi establecida en la Herramienta de configuración de Wi-Fi a la máquina, conecte el PC o dispositivo de mano a la máquina de forma local. Los métodos de conexión son: conexión alámbrica con cable LAN y conexión LAN inalámbrica (Wi-Fi Direct).

### *<b>NOTA*

- Para usar Wi-Fi Direct, confirme que Wi-Fi Direct está activado (Wi-Fi Direct configurado como [Activado]) y reinicie la red desde el panel de controles antes de conectar el PC a la máquina a través de Wi-Fi Direct.
- Para usar un cable de LAN alámbrica conectado directamente a la máquina, se asignará la dirección Auto-IP (enlace local) a la máquina y al PC. Esta máquina usa Auto-IP de forma predeterminada.
- Establezca la configuración en el panel de controles si el PC admite WPS.

[\[Configuración Wi-Fi\] \(8-36\)](#page-363-0) [\[Red inalámbrica\] \(8-52\)](#page-379-0)

#### **Conexión alámbrica con cable de LAN**

#### **1 Conecte la máquina a un PC.**

- 1 Conecte la máquina a un PC con un cable de LAN cuando la máquina esté encendida.
- 2 Encienda el PC.

La dirección IP (dirección de enlace local) de la máquina y del PC se generan automáticamente.

#### 2 **Inserte el DVD.**

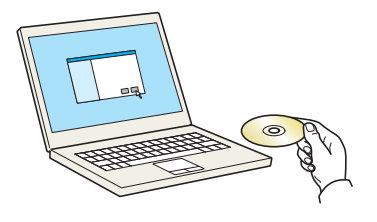

#### **<b>NOTA**

- La instalación en Windows la debe realizar un usuario que haya iniciado sesión con privilegios de administrador.
- Si aparece el cuadro de diálogo "Asistente para hardware nuevo encontrado", seleccione [Cancelar].
- Si aparece la ventana de ejecución automática, haga clic en [Ejecutar setup.exe].
- Si aparece la ventana Control de cuentas de usuario, haga clic en [Sí] ([Permitir]).

#### 3 **Abra la pantalla.**

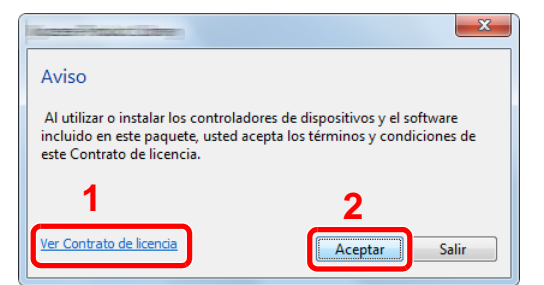

- 1 Haga clic en [Ver Contrato de licencia] y lea el Contrato de licencia.
- 2 Haga clic en [Aceptar].

4 **Seleccione [Mantenimiento].**

### 5 **[Herramienta de configuración de Wi-Fi] > [Aceptar].** Mantenimiento<br>Ejecutar programas utilitarios .<br>19 una herramienta de la lista y haga clic en Ejecuta Componentes opcionales de la impresora<br>Instale componentes opcionales de impresión para su controlador de impresora. 伙 Quick Network Setup<br>Quick Setup configura los ajustes de conexión en red más comunes mediante un asistente de fácil uso. .<br>Maintenance Menu<br>Ajuste opciones de impresión y búsqueda del dispositivo. 伙 Herramienta de configuración de Wi-Fi<br>Ofrece un asistente fácil de usar para ayudarlo a establecer la configuración de red Wi-Fi. 农 Atrás Ejecutar S<mark>alir</mark>

#### 6 **Configure las opciones de configuración.**

- 1 [No usar configuración automática] > [Siguiente] > [Siguiente]
- 2 [Usar cable LAN] > [Siguiente] > [Siguiente]
- 3 [Configuración fácil] > [Siguiente]. Se detecta la máquina.

### **QNOTA**

- Solo se puede buscar una máquina con la Herramienta de configuración de Wi-Fi. La búsqueda de la máquina puede tardar algo de tiempo.
- Si la máquina no se detecta, seleccione [Configuración avanzada] > [Siguiente]. Seleccione [Rápida] o [Personalizada] como método de detección de los dispositivos y especifique la dirección IP o el nombre de host para buscar la máquina.
- 4 Seleccione la máquina > [Siquiente].
- 5 Seleccione [Usar configuración del dispositivo] en [Modo de autenticación] e introduzca [Nombre de usuario de inicio de sesión] y [Contraseña inicio sesión] > [Siguiente]. El nombre de usuario y la contraseña de inicio de sesión es Admin en ambos casos.
- 6 Establezca la configuración de comunicación > [Siguiente].
- 7 Cambie la configuración del punto de acceso según sea necesario > [Siguiente]. Se configura la red.

#### **Configuración de la conexión LAN mediante Wi-Fi Direct**

#### 1 **Abra la pantalla.**

 Tecla [Menú Sistema/Contador] > [Sistema/Red] > Introduzca un nombre de usuario y una contraseña de inicio de sesión > [Inicio de sesión] > [Red] > [Config. Wi-Fi Direct] > [Wi-Fi Direct].

#### 2 **Configure las opciones de configuración.**

[Activado] > [Aceptar].

#### 3 **Reinicie la red.**

Tecla [Menú Sistema/Contador] > [Sistema/Red] > [Red] > [Reiniciar red].

#### 4 **Conecte el PC o dispositivo de mano a la máquina.**

[Configuración de Wi-Fi Direct \(2-20\)](#page-97-0)

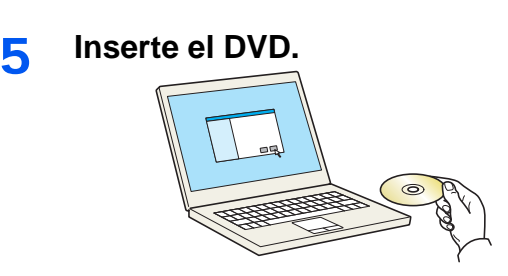

#### **<b>NOTA**

- La instalación en Windows la debe realizar un usuario que haya iniciado sesión con privilegios de administrador.
- Si aparece el cuadro de diálogo "Asistente para hardware nuevo encontrado", seleccione [Cancelar].
- Si aparece la ventana de ejecución automática, haga clic en [Ejecutar setup.exe].
- Si aparece la ventana Control de cuentas de usuario, haga clic en [Sí] ([Permitir]).

#### 6 **Abra la pantalla.**

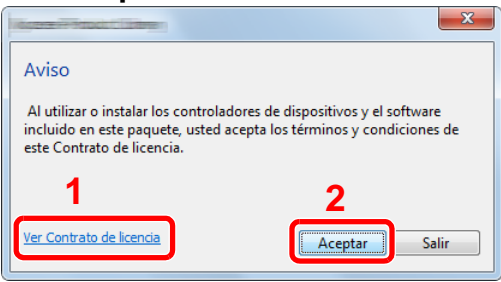

- 1 Haga clic en IVer Contrato de licencial y lea el Contrato de licencia.
- 2 Haga clic en [Aceptar].

#### 7 **Seleccione [Mantenimiento].**

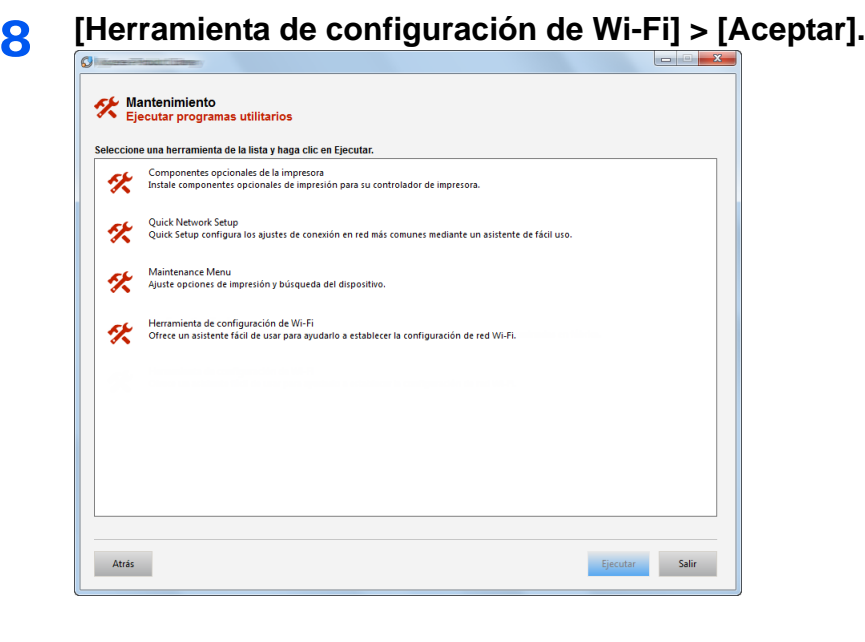

#### 9 **Configure las opciones de configuración.**

- 1 [No usar configuración automática] > [Siguiente] > [Siguiente]
- 2 [Wi-Fi Direct] > [Siguiente] > [Siguiente]
- 3 [Configuración avanzada] > [Siguiente].

Seleccione [Rápida] o [Personalizada] como método de detección de los dispositivos. Especifique la dirección IP o el nombre de host para buscar la máquina.

- 4 Seleccione la máquina > [Siguiente].
- 5 Seleccione [Usar configuración del dispositivo] en [Modo de autenticación] e introduzca [Nombre de usuario de inicio de sesión] y [Contraseña inicio sesión] > [Siguiente]. El nombre de usuario y la contraseña de inicio de sesión es Admin en ambos casos.
- 6 Establezca la configuración de comunicación > [Siguiente].
- 7 Cambie la configuración del punto de acceso según sea necesario > [Siguiente]. Se configura la red.

### <span id="page-97-0"></span>**Configuración de Wi-Fi Direct**

Siga los métodos de configuración de abajo al imprimir desde el entorno Wi-Fi Direct.

#### **QNOTA**

Para utilizar Wi-Fi Direct, se debe instalar el Kit de interfaz de red inalámbrica (IB-36) en la máquina.

El Kit de interfaz de red inalámbrica (IB-36) es una opción en algunos modelos. Póngase en contacto con el distribuidor o con el servicio técnico o de ventas para más información.

**► [IB-36 <Kit de interfaz de red inalámbrica> \(12-3\)](#page-499-0)** 

#### **Configuración de la conexión desde el panel de controles de la máquina**

#### **Conexión a PC o dispositivos de mano compatibles con Wi-Fi Direct**

#### 1 **Abra la pantalla.**

Tecla [Menú Sistema/Contador] > [Sistema/Red] > Introduzca un nombre de usuario y una contraseña de inicio de sesión > [Inicio de sesión] > [Red] > [Config. Wi-Fi Direct] > [Wi-Fi Direct].

2 **Configure las opciones de configuración.**

[Activado] > [Aceptar].

#### 3 **Reinicie la red.**

Tecla [Menú Sistema/Contador] > [Sistema/Red] > [Red] > [Reiniciar red].

#### 4 **Especifique el nombre de la máquina desde el PC o dispositivo de mano.**

Si aparece un mensaje de confirmación en el panel de controles de la máquina, seleccione [Sí].

Se configura la red entre esta máquina y el PC o dispositivo de mano.

#### **Conexión a PC o dispositivos de mano no compatibles con Wi-Fi Direct**

El siguiente procedimiento es un ejemplo de conexión a dispositivos de mano con iOS.

#### 1 **Abra la pantalla.**

Tecla [Menú Sistema/Contador] > [Sistema/Red] > Introduzca un nombre de usuario y una contraseña de inicio de sesión > [Inicio de sesión] > [Red] > [Config. Wi-Fi Direct] > [Wi-Fi Direct].

#### 2 **Configure las opciones de configuración.**

[Activado] > [Aceptar].

#### 3 **Reinicie la red.**

Tecla [Menú Sistema/Contador] > [Sistema/Red] > [Red] > [Reiniciar red].

#### 4 **Tecla [Inicio] > [Wi-Fi Direct] (ECOSYS M8130cidn)**

Tecla [Inicio] > [Pant. tareas] > [Wi-Fi Direct] (ECOSYS M8124cidn)

#### 5 **Anote el nombre de red (SSID), la dirección IP y la contraseña.**

#### 6 **Configure el dispositivo de mano.**

[Configuración] > [Wi-Fi]. En la lista, seleccione el nombre de red (SSID) que apareció en el paso 5. Introduzca la contraseña proporcionada en el paso 5 > [Conectar]. Se configura la red entre esta máquina y el PC o dispositivo de mano.

#### **Configuración de la conexión con el botón Actv**

Si el PC o el dispositivo de mano no admiten Wi-Fi Direct, pero sí WPS, puede configurar la red con el botón Actv.

#### 1 **Abra la pantalla.**

Tecla [Menú Sistema/Contador] > [Sistema/Red] > Introduzca un nombre de usuario y una contraseña de inicio de sesión > [Inicio de sesión] > [Red] > [Config. Wi-Fi Direct] > [Wi-Fi Direct].

#### 2 **Configure las opciones de configuración.**

[Activado] > [Aceptar].

#### 3 **Reinicie la red.**

Tecla [Menú Sistema/Contador] > [Sistema/Red] > [Red] > [Reiniciar red].

#### 4 **[Inicio] > [Wi-Fi Direct].**

#### 5 **Pulse el botón Actv en el PC o dispositivo de mano y seleccione simultáneamente [Botón Actv] en la pantalla del panel de controles.**

Se configura la red entre esta máquina y el PC o dispositivo de mano.

#### **IMPORTANTE**

Puede conectar hasta tres dispositivos de mano a la vez con la configuración de Wi-Fi Direct. Si una vez conectados los dispositivos compatibles con Wi-Fi Direct desea conectar otro dispositivo, desconecte de la red aquellos ya conectados. Los métodos de desconexión son los siguientes:

- Desconectar la red del PC o dispositivo de mano
- Desconectar todos los dispositivos de la red en el panel de controles Seleccionar [Inicio] > [Wi-Fi Direct] > [Lista disp. conectados] > [Desconectar todos]
- Configurar la hora de desconexión automática en el Menú Sistema ◆ [\[Config. Wi-Fi Direct\] \(8-35\)](#page-362-1)
- Configurar la hora de desconexión automática en Command Center RX
- Command Center RX User Guide

### <span id="page-99-0"></span>**Configuración de NFC**

NFC (Near Field Communication) es un estándar internacional para las comunicaciones de radio cercanas donde la distancia de comunicación de datos está limitada a 10 cm. La comunicación de datos se puede realizar con simplemente sujetar un terminal portátil con capacidad NFC cerca de la máquina.

Los métodos de configuración son los siguientes:

#### **Configuración con una página web**

La configuración se puede establecer desde Command Center RX.

◆ Command Center RX User Guide

#### **Configuración de la conexión desde el panel de controles de la máquina**

La configuración de NFC se puede establecer desde el Menú Sistema.  $\blacktriangleright$  [\[NFC\] \(8-58\)](#page-385-0)

En esta sección se proporciona un ejemplo de configuración de NFC desde el Menú Sistema.

#### 1 **Abra la pantalla.**

Tecla [Menú Sistema/Contador] > [Sistema/Red] > Introduzca un nombre de usuario y una contraseña de inicio de sesión > [Inicio de sesión] > [Red] > [NFC].

#### 2 **Configure las opciones de configuración.**

[Activado] > [Aceptar].

# <span id="page-100-0"></span>**Función de ahorro de energía**

Si transcurre un determinado tiempo después del último uso de la máquina, la máquina entra automáticamente en el modo de bajo consumo para reducir el consumo eléctrico. Si la máquina no se utiliza mientras está en modo de reposo, se apaga automáticamente.

### <span id="page-100-1"></span>**Modo de bajo consumo**

Si la máquina no se utiliza durante un determinado período de tiempo, el indicador de ahorro de energía se encenderá y la pantalla se pondrá oscura para reducir el consumo eléctrico. A este estado se le denomina modo de bajo consumo.

Aparecerá "Bajo consumo." en la pantalla. Aparece la pantalla.

Tiempo predefinido predeterminado: 1 minuto (valor predeterminado de fábrica)

Si se reciben datos para imprimir cuando el modo de bajo consumo está activado, la máquina se restaura automáticamente e inicia la impresión. Asimismo, cuando llegan datos de fax mientras la máquina está en modo de reposo, la máquina se restaura automáticamente e inicia la impresión.

Para reanudar la operación, realice una de las siguientes acciones.

- Pulse cualquier tecla del panel de controles.
- Toque el panel digital.
- Abra el alimentador de originales.
- Coloque los originales en el alimentador de originales.

La máquina estará lista para el uso en el tiempo indicado abajo.

- ECOSYS M8124cidn: en 15,1 segundos
- ECOSYS M8130cidn: en 17,6 segundos

Tenga en cuenta que las condiciones ambientales del entorno, como la ventilación, pueden hacer que la máquina responda más lentamente.

### **QNOTA**

Si el valor del Temporiz. bajo consumo es igual al valor del Temporizador de reposo, el modo de reposo tiene prioridad.

### <span id="page-100-2"></span>**Nivel de recuperación de ahorro de energía**

Esta máquina puede reducir el consumo eléctrico al recuperarse del modo de ahorro de energía. Como Nvl recuper. ahorro energía, se puede seleccionar "Recuperación completa", "Recuperación normal" o "Recuper. ahorro energía". La configuración predeterminada de fábrica is "Recuperación normal".

Para obtener más información sobre la configuración de Nivel de recuperación de ahorro de energía, consulte:

[Asistente de configuración rápida \(2-26\)](#page-103-0)

### <span id="page-101-0"></span>**Reposo**

Seleccione la tecla [Ahorro Energía]. El panel digital y todos los indicadores del panel de controles se apagarán para ahorrar el máximo posible de energía, excepto el indicador Ahorro Energía. A este estado se le denomina reposo.

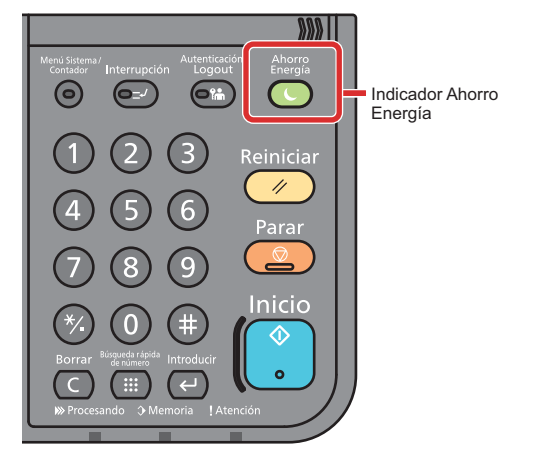

Si se reciben datos de impresión durante el modo de reposo, la máquina se restaura automáticamente y empieza la impresión. Asimismo, cuando llegan datos de fax mientras la máquina está en modo de reposo, la máquina se restaura automáticamente e inicia la impresión.

Para reanudar la operación, realice las siguientes acciones.

- Pulse cualquier tecla del panel de controles.
- Toque el panel digital.
- Coloque los originales en el alimentador de originales.

La máquina estará lista para el uso en el tiempo indicado abajo.

- ECOSYS M8124cidn: en 15,1 segundos
- ECOSYS M8130cidn: en 17,6 segundos

Tenga en cuenta que las condiciones ambientales del entorno, como la ventilación, pueden hacer que la máquina responda más lentamente.

### <span id="page-101-1"></span>**Reposo automático**

Si está activado el reposo automático, la máquina pasa automáticamente al modo de reposo si ha estado inactiva durante un tiempo prefijado.

El tiempo predefinido predeterminado es 15 minutos.

Para cambiar el tiempo de reposo predefinido, consulte:

[Asistente de configuración rápida \(2-26\)](#page-103-0)

### <span id="page-101-2"></span>**Reglas de reposo (modelos para Europa)**

Puede configurar si el modo de reposo funciona para cada función. Cuando la máquina entra en el modo de reposo, no se puede reconocer una tarjeta ID.

Para obtener más información sobre la configuración de las reglas de reposo, consulte:

[Asistente de configuración rápida \(2-26\)](#page-103-0)

### <span id="page-102-0"></span>**Nivel de reposo (Ahorro de energía) (modelos excepto para Europa)**

En el nivel de reposo se puede alternar entre los dos modos siguientes: modo Ahorro energía y modo Recuper. rápida. El valor predeterminado es el modo Ahorro energía.

El modo Ahorro energía reduce el consumo eléctrico incluso más que el modo Recuper. rápida y permite ajustar el modo de reposo de forma separada para cada función. No se puede reconocer la tarjeta ID. Para cambiar el tiempo de reposo predefinido, consulte:

#### $\mathbb{Q}$ **NOTA**

Si está instalado el kit de interfaz de red opcional, no se puede especificar el modo de ahorro de energía.

Para reanudar la operación, seleccione la tecla [Ahorro Energía] en el panel de controles. Si se reciben datos de impresión durante el modo de reposo, la máquina se restaura automáticamente y empieza la impresión.

Para obtener más información sobre la configuración de Nivel de reposo, consulte:

[Asistente de configuración rápida \(2-26\)](#page-103-0)

# <span id="page-103-0"></span>**Asistente de configuración rápida**

El Asistente de configuración de la máquina se inicia cuando el equipo se enciende por primera vez después de la instalación. Antes de utilizar la máquina, configure opciones como la fecha y hora, la configuración de red y las funciones de ahorro de energía según sea necesario.

#### **QNOTA**

La configuración predeterminada de la máquina se puede modificar en el Menú Sistema.

Para las opciones que se pueden configurar desde el Menú Sistema, consulte:

**→ [Menú Sistema \(8-1\)](#page-328-0)** 

Se puede especificar la siguiente configuración en una pantalla con estilo asistente.

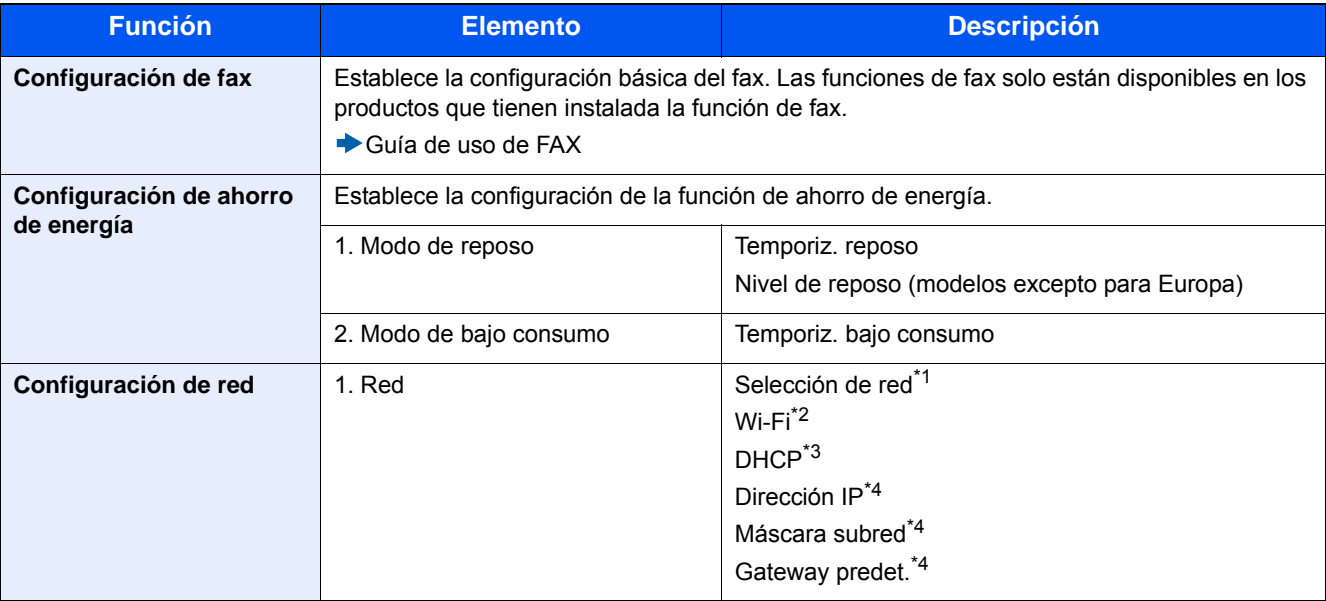

\*1 Esta función se muestra si está instalado el Kit de interfaz de red inalámbrica (IB-36). El Kit de interfaz de red inalámbrica es un componente opcional en algunos modelos. Póngase en contacto con el distribuidor o con el servicio técnico o de ventas para más información. [IB-36 <Kit de interfaz de red inalámbrica> \(12-3\)](#page-499-0)

- \*2 Esta función se muestra cuando la opción [Selección de red] está configurada como [Wi-Fi].
- \*3 Esta función se muestra cuando la opción [Selección de red] está configurada como [Red alámbrica].
- \*4 Esta función se muestra cuando la opción [DHCP] está configurada como [Desactivado].

### **QNOTA**

Si aparece la pantalla de autenticación de usuario, introduzca el nombre de usuario y la contraseña de inicio de sesión, y seleccione [Inicio de sesión].

El nombre de usuario y la contraseña de inicio de sesión configurados de fábrica de forma predeterminada se indican abajo.

Nombre de usuario de inicio de sesión

ECOSYS M8124cidn: 2400, ECOSYS M8130cidn: 3000

Contraseña inicio sesión

ECOSYS M8124cidn: 2400, ECOSYS M8130cidn: 3000

#### 1 **Abra la pantalla.**

Tecla [Menú Sistema/Contador] > [Asistente de configuración rápida].

### 2 **Seleccione una función.**

### 3 **Configure el buzón personalizado.**

Inicie el asistente. Siga las instrucciones de la pantalla para establecer la configuración.

#### **QNOTA**

Si tiene problemas para establecer la configuración, consulte:

[Pantalla de ayuda \(3-13\)](#page-147-0)

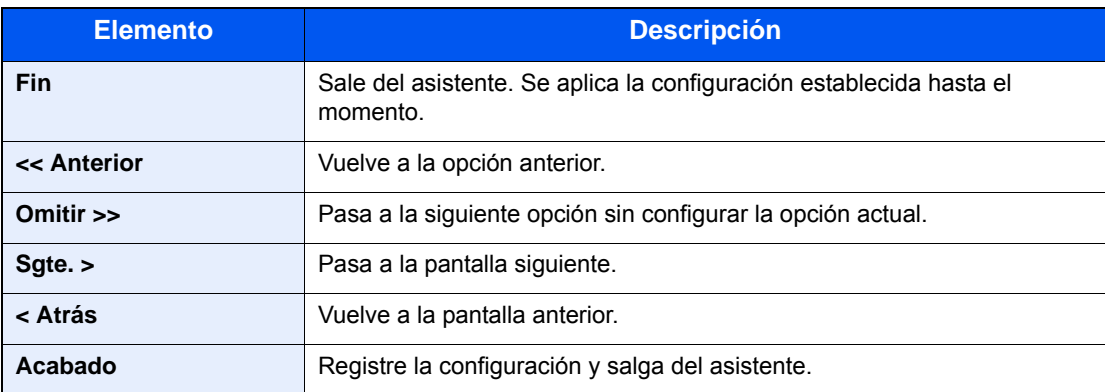

# <span id="page-105-0"></span>**Instalación de software**

Instale el software adecuado en el PC desde el DVD (Product Library) proporcionado si desea utilizar la función de impresora de esta máquina o realizar transmisiones TWAIN / WIA o transmisiones de fax de red desde el PC.

### <span id="page-105-1"></span>**Software en DVD (Windows)**

Como método de instalación, se puede usar [Instalación rápida] o [Instalación personalizada]. [Instalación rápida] es el método de instalación estándar. Para instalar componentes que no se pueden instalar con [Instalación rápida], use [Instalación personalizada].

Para obtener más información sobre la instalación con [Instalación personalizada], consulte:

#### [Realice la instalación con \[Instalación personalizada\]. \(2-31\)](#page-108-0)

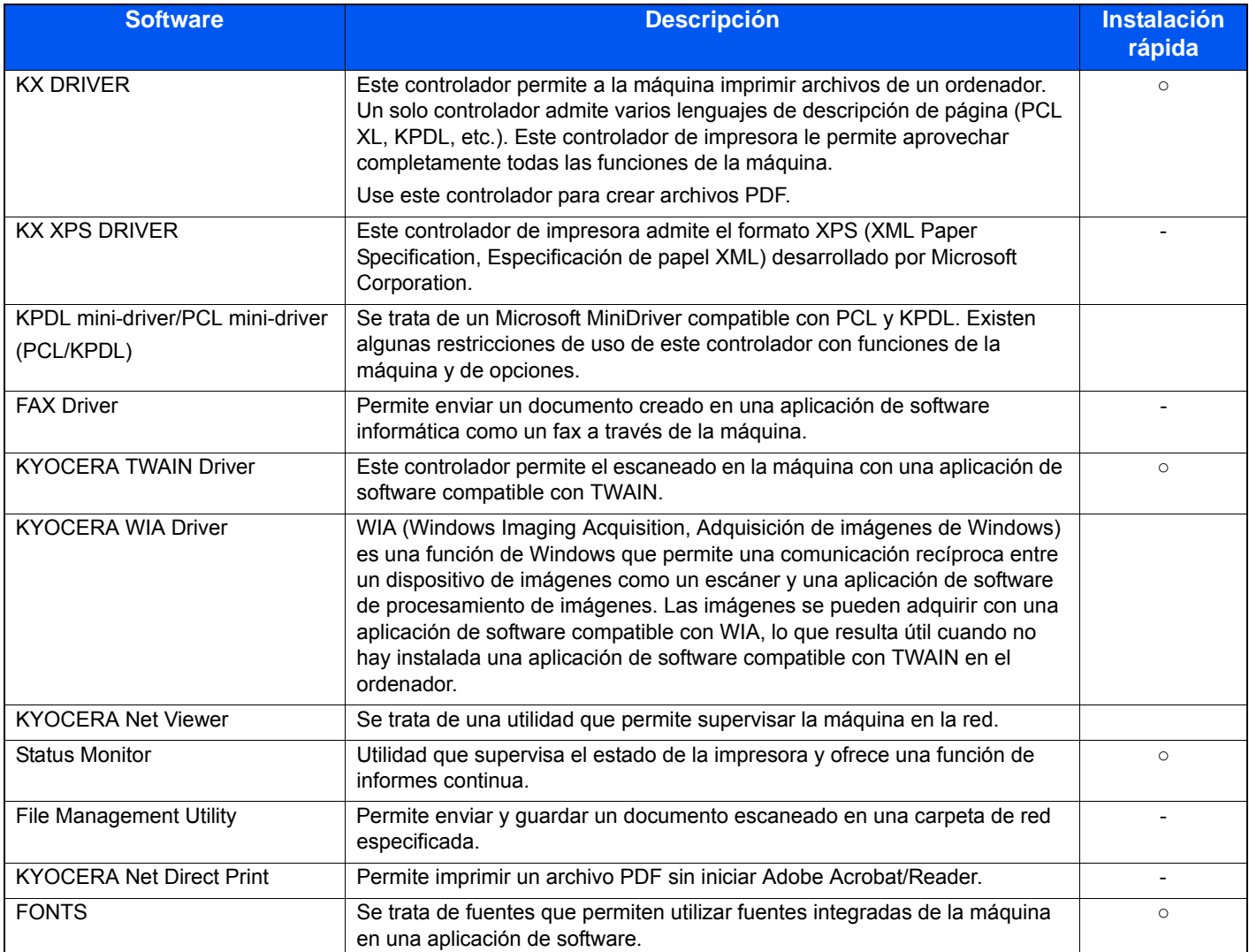

#### **NOTA**

- La instalación en Windows la debe realizar un usuario que haya iniciado sesión con privilegios de administrador.
- Se necesita el kit de FAX opcional para utilizar la funcionalidad de fax.

### <span id="page-106-0"></span>**Instalación del software en Windows**

#### **Realice la instalación con [Instalación rápida].**

Las instrucciones se basan en las opciones de interfaz que aparecen en Windows 8.1. Para obtener más información sobre la instalación con [Instalación personalizada], consulte:

[Realice la instalación con \[Instalación personalizada\]. \(2-31\)](#page-108-0)

#### 1 **Inserte el DVD.**

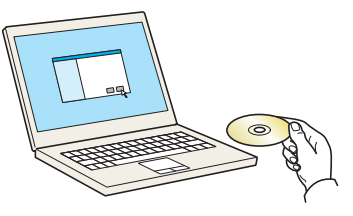

#### **<b>NOTA**

- La instalación en Windows la debe realizar un usuario que haya iniciado sesión con privilegios de administrador.
- Si aparece el cuadro de diálogo "Asistente para hardware nuevo encontrado", seleccione [Cancelar].
- Si aparece la ventana de ejecución automática, haga clic en [Ejecutar setup.exe].
- Si aparece la ventana Control de cuentas de usuario, haga clic en [Sí] ([Permitir]).

#### 2 **Abra la pantalla.**

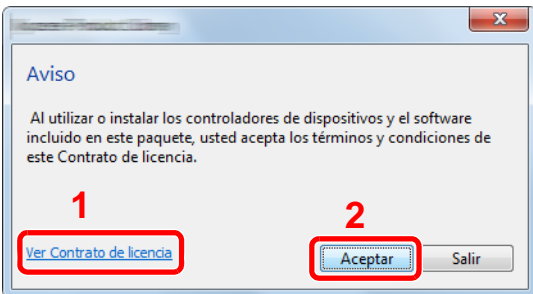

- 1 Haga clic en [Ver Contrato de licencia] y lea el Contrato de licencia.
- 2 Haga clic en [Aceptar].
- 3 **Seleccione [Instalación rápida].**
- 4 **Instale el software.**

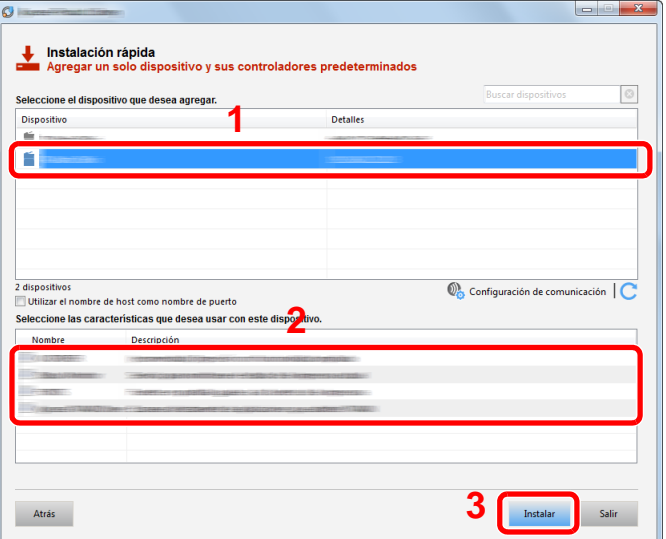

Seleccione el nombre de modelo de la máquina. También puede seleccionar [Usar el nombre de host como nombre de puerto] y configurar la opción para utilizar el nombre de host del puerto TCP/IP estándar. (No se puede usar una conexión USB.)

Al hacer clic en [Instalar], aparece una pantalla que le solicita su cooperación para la recopilación de datos. Seleccione una de las posibles respuestas y haga clic en [Aceptar].

#### **IMPORTANTE**

Si se ha activado Wi-Fi o Wi-Fi Direct, asegúrese de especificar la dirección IP para el nombre de puerto. La instalación puede dar errores si se especifica el nombre de host.

#### **NOTA**

• La máquina solo se puede detectar si está encendida. Si el ordenador no logra detectar la máquina, compruebe que está conectada al ordenador a través de un cable de red o USB y que está encendida.

Después, haga clic en **C** (Actualizar).

- Si aparece la ventana Seguridad de Windows, haga clic en [Instalar este software de controlador].
- Para instalar Status Monitor en versiones de Windows anteriores a Windows 8, es necesario instalar antes Microsoft .NET Framework 4.0.

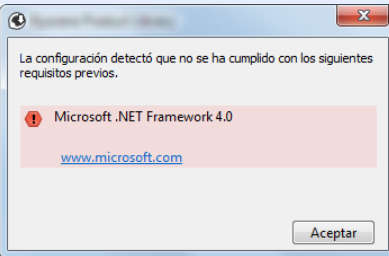
## 5 **Finalice la instalación.**

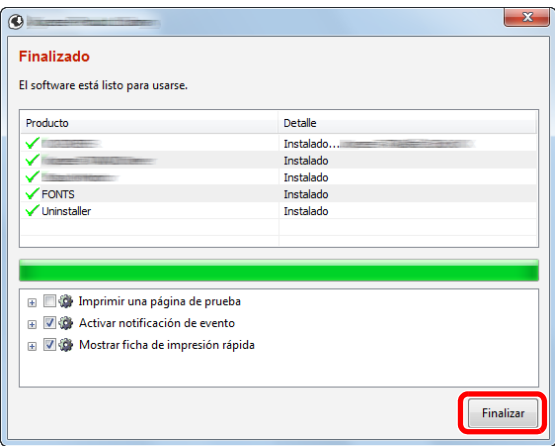

Cuando aparezca "Su software está listo para usarse", puede utilizar el software. Para imprimir una página de prueba, haga clic en la casilla "Imprimir una página de prueba" y seleccione la máquina.

Haga clic en [Finalizar] para salir del asistente.

Si aparece un mensaje para que se reinicie el sistema, reinicie el ordenador siguiendo las instrucciones de la pantalla. Aquí finaliza el procedimiento de instalación del controlador de impresora.

Si está instalando el controlador TWAIN, continúe con la configuración de lo siguiente:

[Configuración del controlador TWAIN \(2-38\)](#page-115-0)

#### **Realice la instalación con [Instalación personalizada].**

Las instrucciones se basan en las opciones de interfaz que aparecen en Windows 8.1.

#### 1 **Inserte el DVD.**

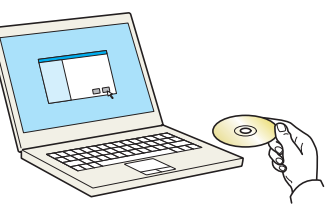

#### **QNOTA**

- La instalación en Windows la debe realizar un usuario que haya iniciado sesión con privilegios de administrador.
- Si aparece el cuadro de diálogo "Asistente para hardware nuevo encontrado", seleccione [Cancelar].
- Si aparece la ventana de ejecución automática, haga clic en [Ejecutar setup.exe].
- Si aparece la ventana Control de cuentas de usuario, haga clic en [Sí] ([Permitir]).

#### 2 **Abra la pantalla.**

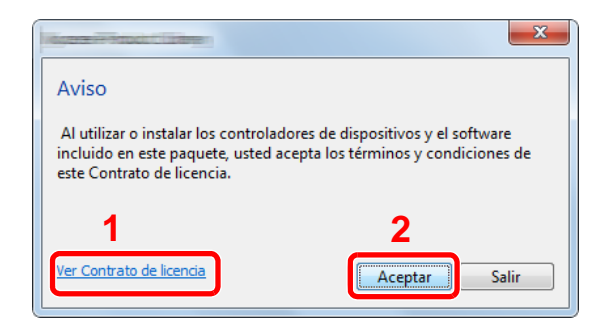

- 1 Haga clic en [Ver Contrato de licencia] y lea el Contrato de licencia.
- 2 Haga clic en [Aceptar].

## 3 **Seleccione [Instalación personalizada].**

### 4 **Instale el software.**

1 Seleccione el dispositivo que desea instalar.

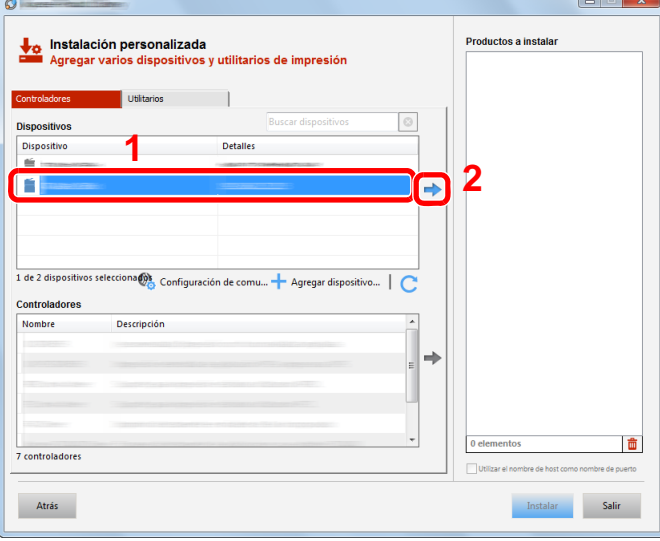

#### **IMPORTANTE**

Si se ha activado Wi-Fi o Wi-Fi Direct, asegúrese de especificar la dirección IP para el nombre de puerto. La instalación puede dar errores si se especifica el nombre de host.

## **<b>NOTA**

- La máquina solo se puede detectar si está encendida. Si el ordenador no logra detectar la máquina, compruebe que está conectada al ordenador a través de un cable de red y que está encendida. Después, haga clic en (Actualizar). C Haga clic en (Actualizar).
- Si no aparece el dispositivo que desea, seleccione [Agregar dispositivo nuevo] para ver la lista y seleccione el dispositivo deseado.

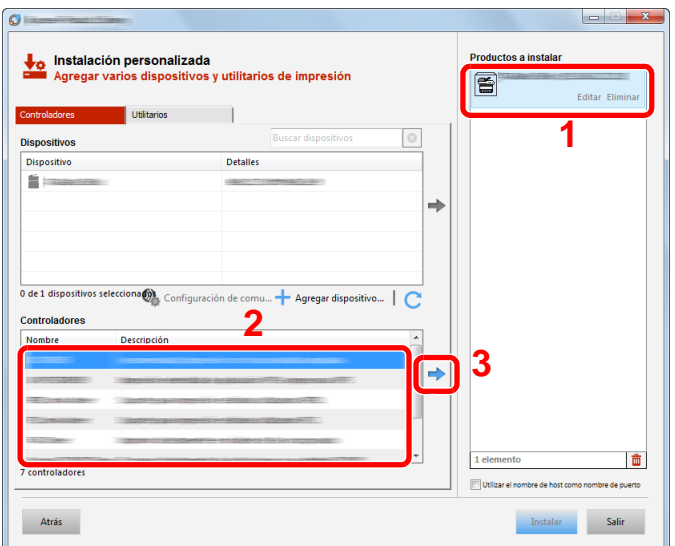

2 Seleccione el controlador que desea instalar.

3 Haga clic en la ficha [Utilitarios] y seleccione la utilidad que desea instalar.

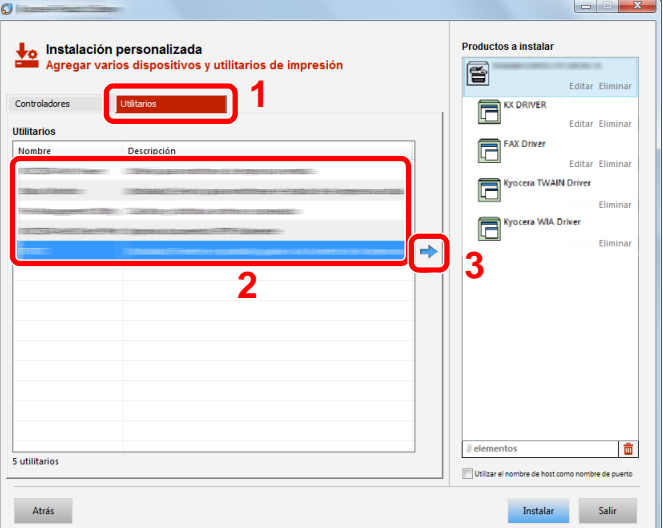

4 Haga clic en [Instalar].

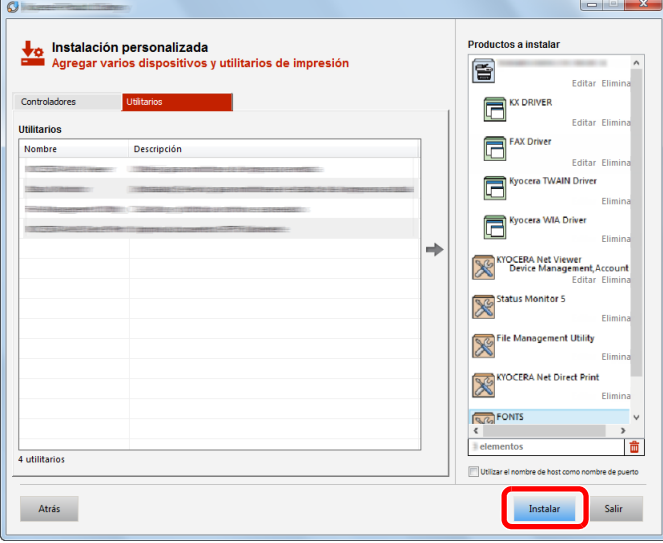

Al hacer clic en [Instalar], aparece una pantalla que le solicita su cooperación para la recopilación de datos. Seleccione una de las posibles respuestas y haga clic en [Aceptar].

## **<b>NOTA**

Para instalar Status Monitor en versiones de Windows anteriores a Windows 8, es necesario instalar antes Microsoft .NET Framework 4.0.

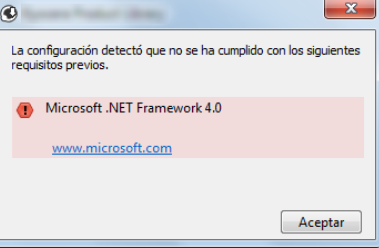

## 5 **Finalice la instalación.**

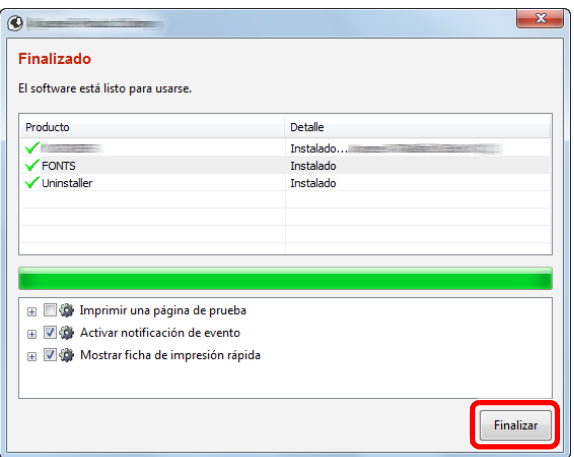

Cuando aparezca "Su software está listo para usarse", puede utilizar el software. Para imprimir una página de prueba, haga clic en la casilla "Imprimir una página de prueba" y seleccione la máquina.

Haga clic en [Finalizar] para salir del asistente.

Si aparece un mensaje para que se reinicie el sistema, reinicie el ordenador siguiendo las instrucciones de la pantalla. Aquí finaliza el procedimiento de instalación del controlador de impresora.

Si está instalando el controlador TWAIN, continúe con la configuración de lo siguiente:

[Configuración del controlador TWAIN \(2-38\)](#page-115-0)

## **Desinstalación del software**

Siga el siguiente procedimiento para desinstalar el software con Product Library del ordenador.

## **QNOTA**

La desinstalación en Windows la debe realizar un usuario conectado con privilegios de administrador.

#### 1 **Abra la pantalla.**

Siga este procedimiento en el ordenador para seleccionar el software.

Haga clic en [Buscar] en Accesos e introduzca "Desinstalar Kyocera Product Library" en el cuadro de búsqueda. Seleccione [Desinstalar Kyocera Product Library] en la lista de búsqueda. Aparece el asistente para desinstalar el software.

## **<b>NOTA**

En Windows 7, haga clic en el botón [Inicio] de Windows y después seleccione [Todos los programas], [Kyocera] y [Desinstalar Kyocera Product Library] para mostrar el asistente de desinstalación.

### 2 **Desinstale el software.**

Active la casilla de software que va a desinstalar.

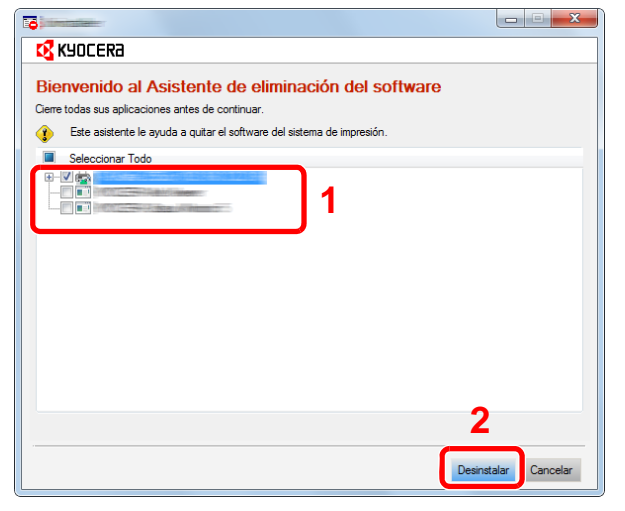

### 3 **Finaliza la desinstalación.**

Si aparece un mensaje para que se reinicie el sistema, reinicie el ordenador siguiendo las instrucciones de la pantalla. Aquí finaliza el procedimiento de desinstalación del software.

## **NOTA**

- El software también se puede desinstalar con Product Library.
- En la pantalla de Product Library, haga clic en [Desinstalar] y siga las instrucciones de la pantalla para desinstalar el software.

## **Instalación del software en un ordenador Mac**

La funcionalidad de impresora de la máquina se puede usar en un ordenador Mac.

## **QNOTA**

- La instalación en Mac OS la debe realizar un usuario que haya iniciado sesión con privilegios de administrador.
- Al instalar software en un ordenador Macintosh, configure la emulación de la máquina como [KPDL] o [KPDL(Auto)].
- $\blacktriangleright$  [\[Impresora\] \(8-32\)](#page-359-0)
- Si conecta la máquina mediante Bonjour, habilite Bonjour en la configuración de red de la máquina.

#### $\blacktriangleright$  [\[Bonjour\] \(8-42\)](#page-369-0)

- En la pantalla Autenticar, ingrese el nombre y contraseña para iniciar sesión en el sistema operativo.
- Si imprime a través de AirPrint, no tiene que instalar el software.

### 1 **Inserte el DVD.**

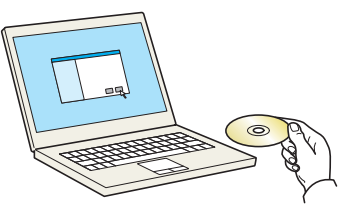

Haga doble clic en el icono [Kyocera].

# 2 **Abra la pantalla.**

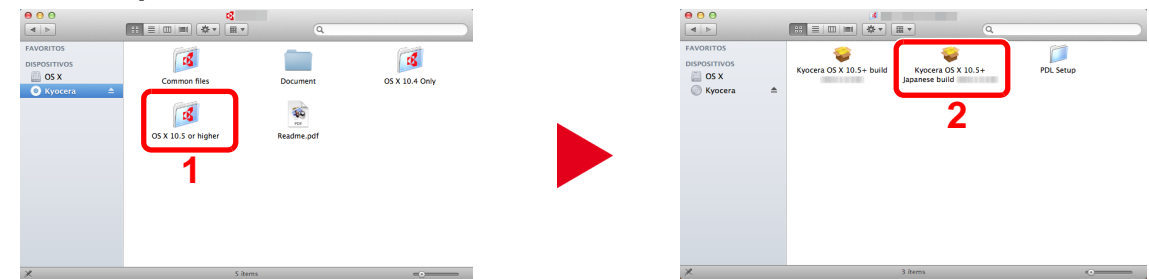

Haga doble clic en [OS X x.x] en función de la versión de Mac OS.

# 3 **Instale el software.**

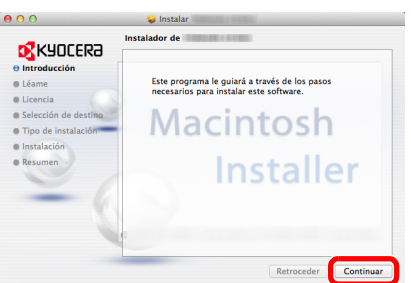

Instale el controlador de la impresora según las instrucciones del software de instalación.

Aquí finaliza el procedimiento de instalación del controlador de la impresora.

Si se usa una conexión USB, la máquina se reconoce y conecta automáticamente. Si se utiliza una conexión IP, es necesario seguir los pasos de configuración de abajo.

## **Configure las opciones de configuración.**

Abra Preferencias del Sistema y agregue la impresora.

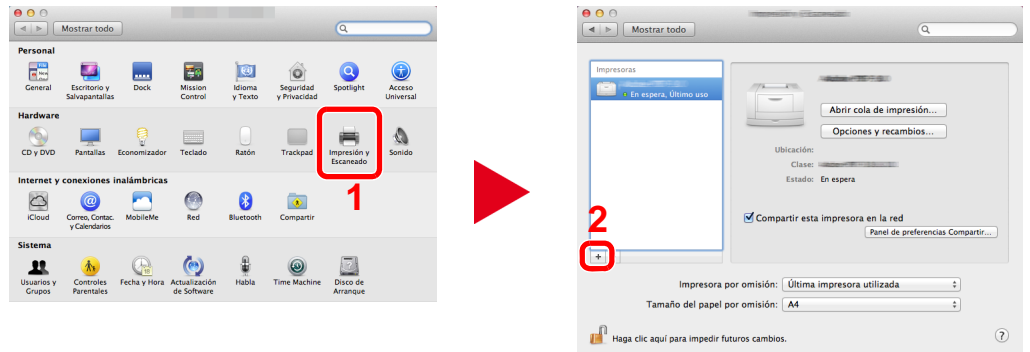

Seleccione [Por omisión], haga clic en el elemento que aparece en "Nombre" y seleccione el controlador.

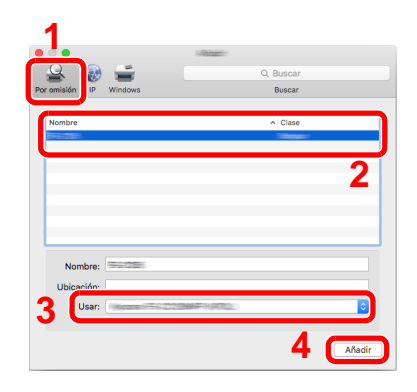

## **<b>Q NOTA**

Si usa una conexión IP, haga clic en [IP] y, a continuación, introduzca el nombre de host o la dirección IP. El número introducido en "Dirección" aparecerá automáticamente en "Nombre". En caso de ser necesario, cámbielo.

Seleccione las opciones disponibles para la máquina.

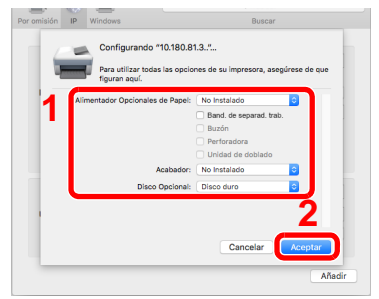

Se agrega la impresora seleccionada.

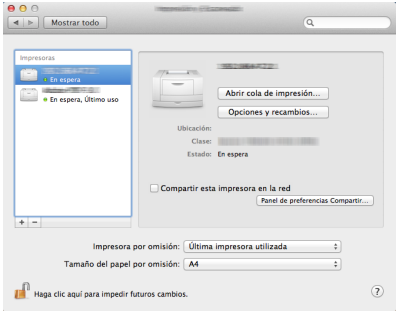

# <span id="page-115-0"></span>**Configuración del controlador TWAIN**

Las instrucciones se basan en las opciones de interfaz que aparecen en Windows 8.1.

#### 1 **Abra la pantalla.**

1 Haga clic en [Buscar] en Accesos e introduzca "TWAIN Driver Setting" (Configurar controlador TWAIN) en el cuadro de búsqueda. Seleccione [TWAIN Driver Setting] en la lista de búsqueda. Aparece la pantalla TWAIN Driver setting.

## **<b>Q**</u> NOTA

En Windows 7, seleccione el botón [Inicio] de Windows, [Todos los programas], [Kyocera] y, a continuación, [TWAIN Driver Setting] (Configurar controlador TWAIN).

#### 2 Haga clic en [Añadir].

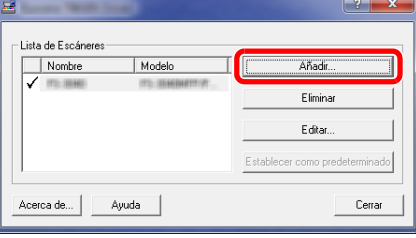

### 2 **Configure las opciones de configuración.**

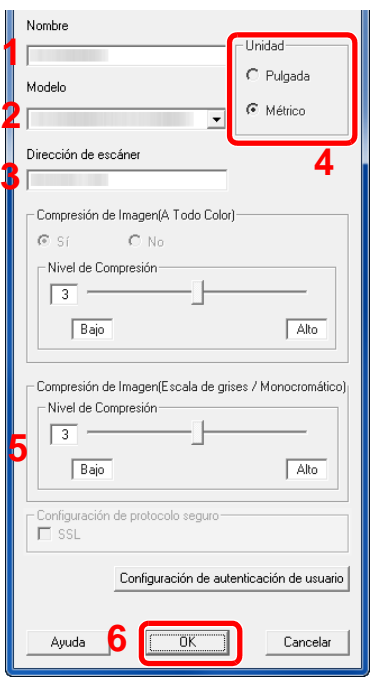

- 1 Introduzca el nombre de la máquina.
- 2 Seleccione esta máquina en la lista.
- 3 Introduzca las direcciones IP o el nombre de host de la máquina.
- 4 Configure las unidades de medida.
- 5 Si utiliza SSL, active la casilla de verificación junto a SSL.
- 6 Haga clic en [Aceptar].

## **QNOTA**

Si no conoce la dirección IP o el nombre de host de la máquina, póngase en contacto con el administrador.

## 3 **Fin del registro.**

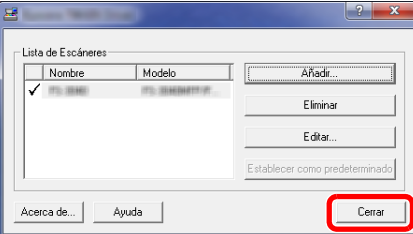

## **NOTA**

Haga clic en [Eliminar] para eliminar la máquina agregada. Haga clic en [Editar] para cambiar los nombres.

## **Configuración del controlador WIA**

Las instrucciones se basan en las opciones de interfaz que aparecen en Windows 8.1.

#### 1 **Abra la pantalla.**

1 Haga clic en [Buscar] en Accesos e introduzca "Ver escáneres y cámaras" en el cuadro de búsqueda. Seleccione [Ver escáneres y cámaras] en la lista de búsqueda; aparecerá la pantalla Escáneres y cámaras.

## **QNOTA**

En Windows 7, haga clic en el botón [Inicio] de Windows y escriba [Escáner] en [Búsqueda de programas y archivos]. Haga clic en [Ver escáneres y cámaras] en la lista de búsqueda; aparecerá la pantalla Escáneres y cámaras.

2 Seleccione el mismo nombre que esta máquina desde los controladores WIA y haga clic en [Propiedades].

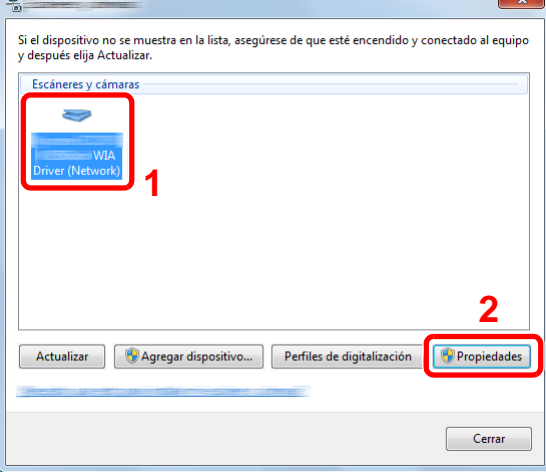

2 **Configure las opciones de configuración.**

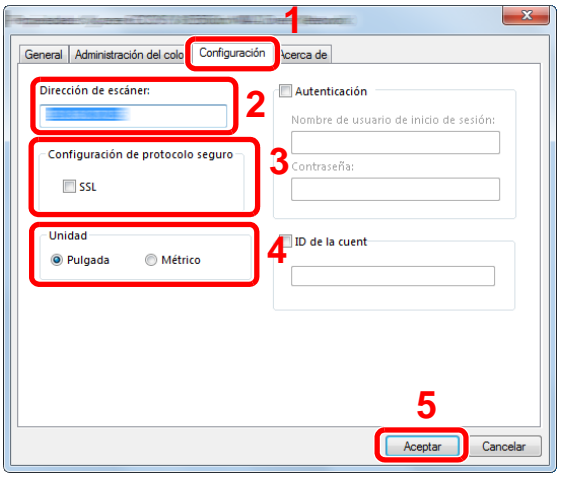

- 1 Haga clic en la ficha [Configuración].
- 2 Introduzca las direcciones IP o el nombre de host de la máquina.
- 3 Si utiliza SSL, active la casilla de verificación junto a SSL.
- 4 Configure las unidades de medida.
- 5 Haga clic en [Aceptar].

# **Instalación del controlador WSD**

#### **En Windows 8, Windows 8.1 y Microsoft Windows Server 2012**

### 1 **En Accesos en Escritorio: [Buscar] > [Panel de control] > [Dispositivos e impresoras].**

#### 2 **Instale el controlador.**

Haga clic en [Agregar un dispositivo]. Seleccione el icono de la máquina y después haga clic en [Siguiente].

Cuando aparezca el icono de la máquina en "Impresoras" en la pantalla "Dispositivos e impresoras", la instalación habrá finalizado.

#### **En Windows 7**

#### 1 **Abra [Red] en el menú Inicio.**

Haga clic en el botón [Inicio] de Windows y después seleccione [Red].

### **QNOTA**

Si no aparece [Red] en el menú Inicio, siga el siguiente procedimiento.

- 1 Haga clic con el botón derecho en [Inicio] y haga clic en [Propiedad] en el menú que aparece.
- 2 Seleccione la ficha [Menú [Inicio]] en la pantalla "Propiedades de la barra de tareas y del menú [Inicio]" y haga clic en [Personalizar].
- 3 Cuando aparezca la pantalla "Personalizar el menú [Inicio]", active la casilla "Red" y haga clic en [Aceptar].

### 2 **Instale el controlador.**

Haga clic con el botón derecho en el icono de la máquina y después haga clic en [Instalar].

## **NOTA**

Si aparece la ventana "Control de cuentas de usuario", haga clic en [Continuar].

Si aparece la ventana "Nuevo hardware encontrado", haga clic en [Cancelar].

Durante la instalación, haga doble clic en el icono que se muestra en la barra de tareas para mostrar la pantalla "Instalación de software del controlador". Cuando aparezca "Los dispositivos están listos para usarse" en la pantalla [Instalación de software del controlador], la instalación habrá finalizado. La instalación habrá finalizado cuando aparezca "Los dispositivos están listos para usarse" en la pantalla [Instalación de software del controlador].

#### **En Windows 10**

#### 1 **En Windows, haga con el botón derecho en el botón Inicio y después seleccione lo siguiente: [Panel de control] > [Dispositivos e impresoras].**

#### 2 **Instale el controlador.**

Haga clic en [Agregar un dispositivo]. Seleccione el icono de la máquina y después haga clic en [Siguiente].

Cuando aparezca el icono de la máquina en "Impresoras" en la pantalla [Dispositivos e impresoras], la instalación habrá finalizado.

# **Fortalecimiento de la seguridad por parte del administrador**

Además de la información proporcionada en este capítulo, el administrador de la máquina debe comprobar lo siguiente y fortalecer la seguridad según sea necesario.

Además, esta máquina dispone de una función de autenticación de usuarios, que se puede configurar para limitar el acceso a esta máquina a solo aquellas personas que tengan registrado un nombre de usuario y contraseña de inicio de sesión.

[Autenticación de usuario y contabilidad \(Inicio sesión usuario, Contab. trabajos\) \(9-1\)](#page-391-0)

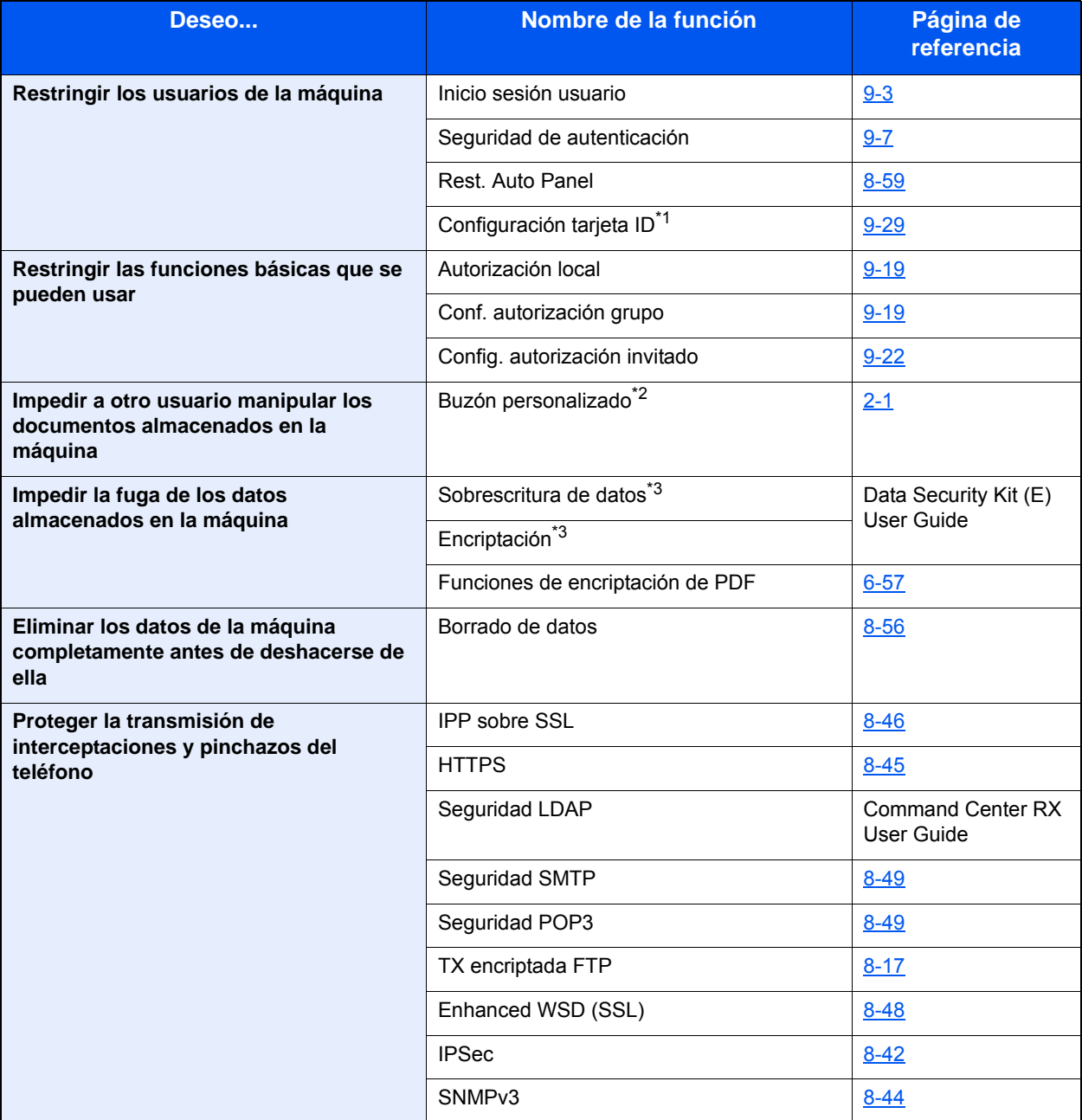

\*1 Se necesita la Card Authentication Kit opcional.

\*2 Se necesita el SSD opcional.

\*3 Se necesita el Data Security Kit opcional.

# **Command Center RX**

Si la máquina está conectada a la red, puede configurar varias opciones con Command Center RX.

En esta sección se explica cómo tener acceso a Command Center RX y cambiar la configuración de seguridad y el nombre de host.

Command Center RX User Guide

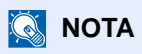

Para un acceso completo a las funciones de las páginas de Command Center RX, introduzca el nombre de usuario y la contraseña de inicio de sesión. La introducción de la contraseña de administrador predefinida permite al usuario acceder a todas las páginas, incluido el buzón de documentos, la libreta de direcciones y la configuración en el menú de navegación. Abajo se muestra la configuración predeterminada de fábrica para el usuario predeterminado con privilegios de administrador. (Se distinguen mayúsculas de minúsculas.)

Nombre de usuario de inicio de sesión: Admin

Contr. in. ses.: Admin

La configuración que el administrador y los usuarios generales pueden configurar en Command Center RX es la siguiente.

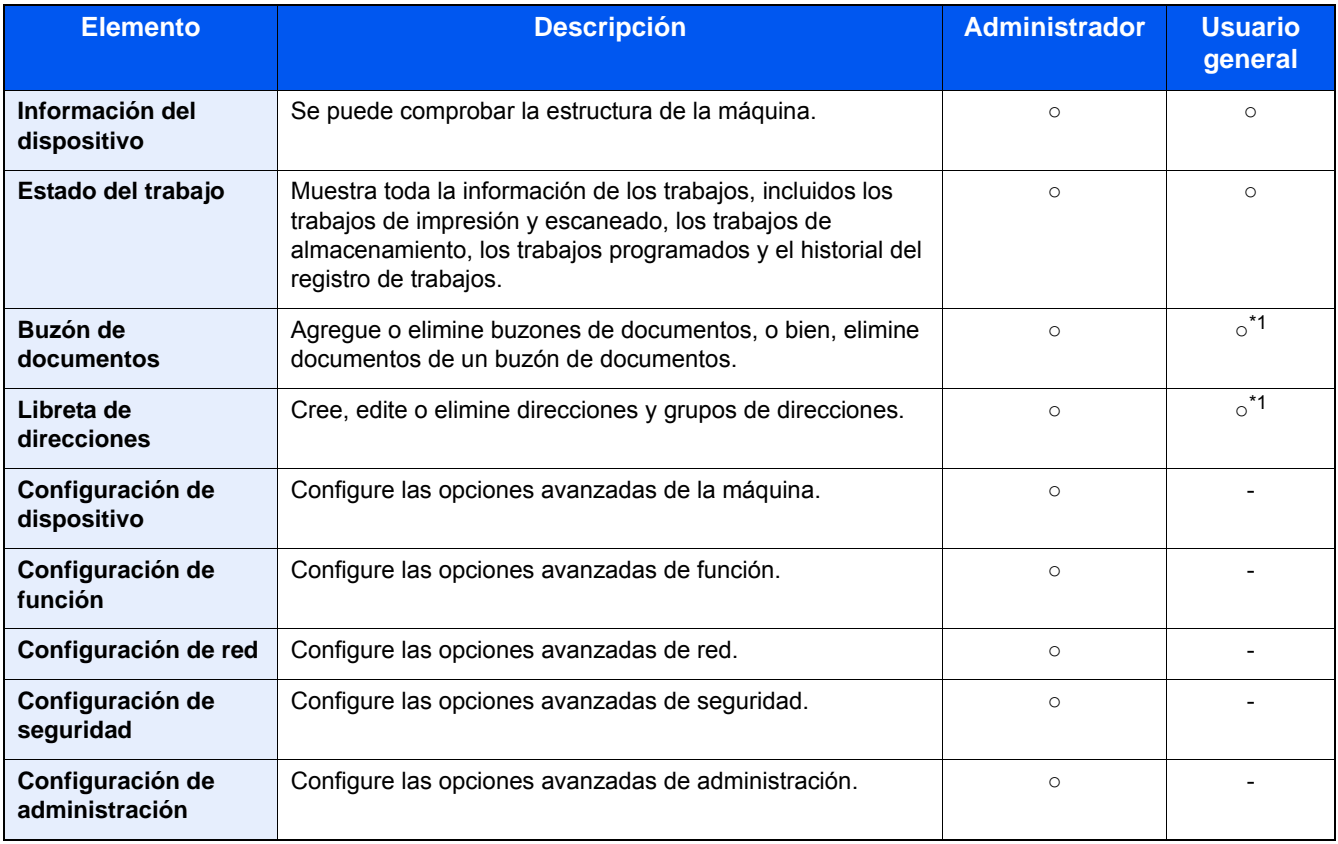

\*1 Es posible que el usuario que tiene iniciada la sesión no pueda configurar determinadas opciones, en función de los permisos de usuario.

## **QNOTA**

Se necesita el kit de FAX opcional para utilizar la funcionalidad de fax. Aquí se ha omitido la información sobre la configuración del FAX.

Guía de uso de FAX

# **Acceso a Command Center RX**

## 1 **Abra la pantalla.**

- 1 Inicie el explorador de Internet.
- 2 En la barra de direcciones o de ubicación, introduzca la dirección IP o el nombre de host de la máquina. Haga clic en el siguiente orden para comprobar la dirección IP de la máquina y el nombre de host. [Información del dispositivo] en la pantalla de inicio > [Identificación/red alámbrica]. Ejemplos: https://192.168.48.21/ (en el caso de dirección IP) https://MFP001 (si el nombre de host es "MFP001")  $\Box$

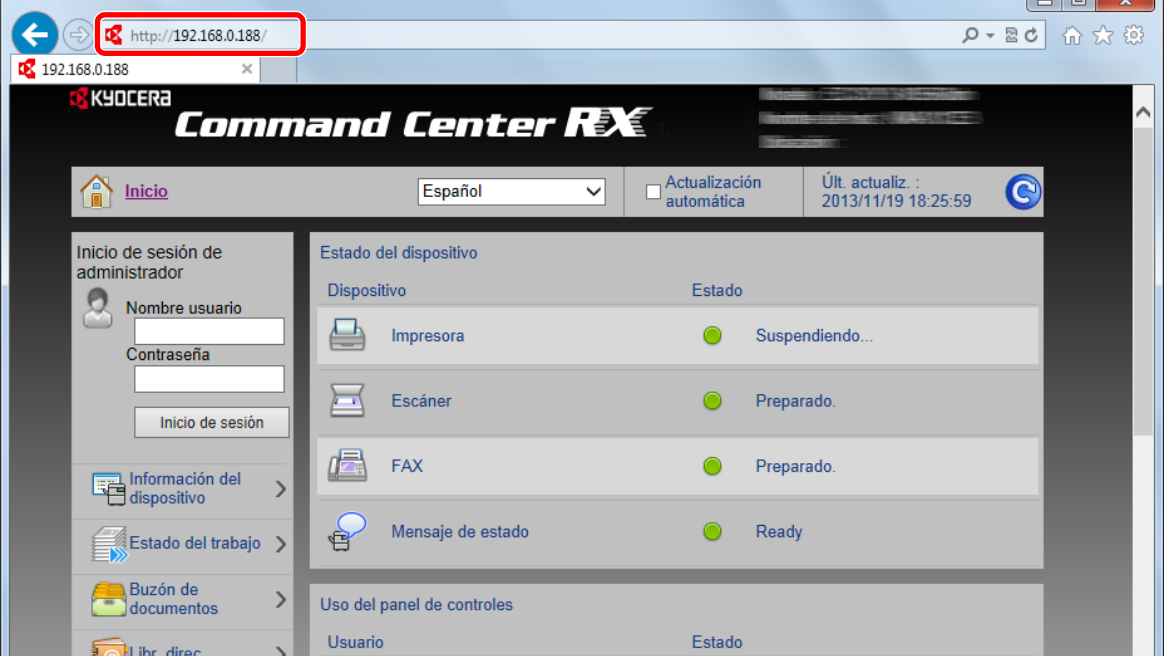

La página web muestra información básica sobre la máquina y Command Center RX, así como sobre el estado actual de la máquina.

## **QNOTA**

Si aparece la pantalla "Hay un problema con el certificado de seguridad de este sitio web.", configure el certificado.

**EX** Command Center RX User Guide

También puede continuar la operación sin configurar el certificado.

## 2 **Configure la función.**

Seleccione una categoría en la barra de navegación situada en el lado izquierdo de la pantalla.

## **QNOTA**

Para un acceso completo a las funciones de las páginas de Command Center RX, introduzca el nombre de usuario y la contraseña de inicio de sesión. La introducción de la contraseña de administrador predefinida permite al usuario acceder a todas las páginas, incluido el buzón de documentos, la libreta de direcciones y la configuración en el menú de navegación. Abajo se muestra la configuración predeterminada de fábrica para el usuario predeterminado con privilegios de administrador. (Se distinguen mayúsculas de minúsculas.)

Nombre de usuario de inicio de sesión: Admin

Contr. in. ses.: Admin.

# **Cambio de la configuración de seguridad**

## 1 **Abra la pantalla.**

- 1 Inicie el explorador de Internet.
- 2 En la barra de direcciones o de ubicación, introduzca la dirección IP o el nombre de host de la máquina. Haga clic en el siguiente orden para comprobar la dirección IP de la máquina y el nombre de host. [Información del dispositivo] en la pantalla de inicio > [Identificación/red alámbrica].
- 3 Inicie sesión con privilegios de administrador.

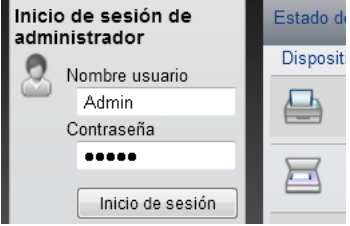

Abajo se muestra la configuración predeterminada de fábrica para el usuario predeterminado con privilegios de administrador. (Se distinguen mayúsculas de minúsculas.)

Nombre de usuario de inicio de sesión: Admin

Contr. in. ses.: Admin

4 Haga clic en [Configuración de seguridad].

## 2 **Configure las opciones de seguridad.**

En el menú [Configuración de seguridad], seleccione la opción que desea configurar.

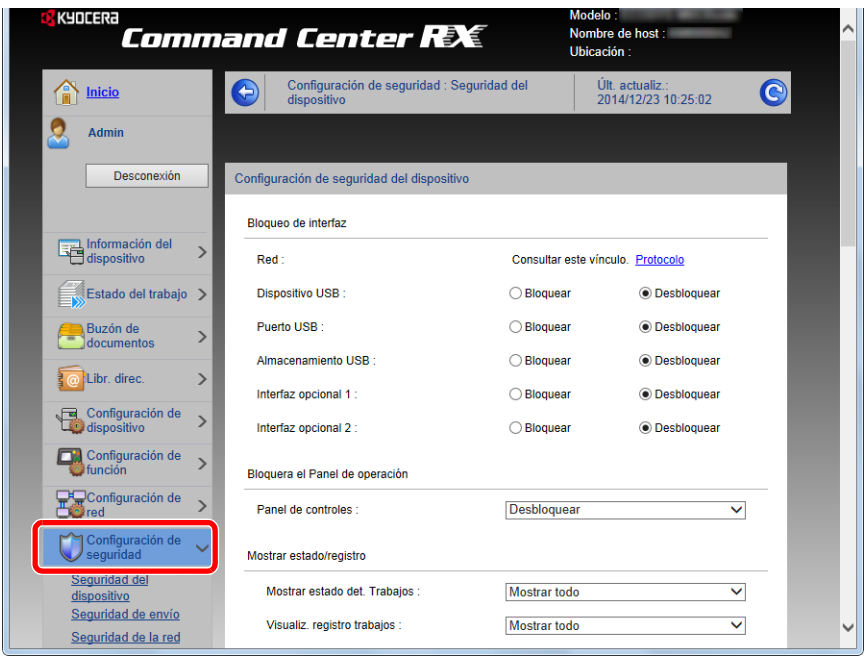

## **QNOTA**

Para obtener más información sobre la configuración de certificados, consulte:

**► Command Center RX User Guide** 

# **Cambio de la información del dispositivo**

## 1 **Abra la pantalla.**

- 1 Inicie el explorador de Internet.
- 2 En la barra de direcciones o de ubicación, introduzca la dirección IP o el nombre de host de la máquina. Haga clic en el siguiente orden para comprobar la dirección IP de la máquina y el nombre de host. [Información del dispositivo] en la pantalla de inicio > [Identificación/red alámbrica].
- 3 Inicie sesión con privilegios de administrador.

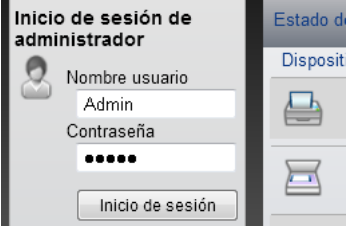

Abajo se muestra la configuración predeterminada de fábrica para el usuario predeterminado con privilegios de administrador. (Se distinguen mayúsculas de minúsculas.)

Nombre de usuario de inicio de sesión: Admin

Contr. in. ses.: Admin

4 En el menú [Configuración de dispositivo], seleccione [Sistema].

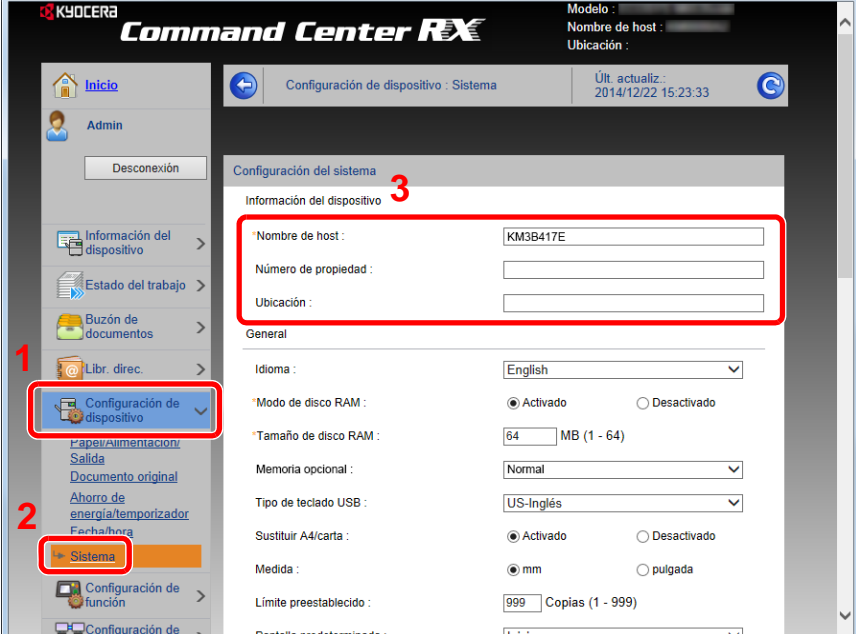

## 2 **Especifique el nombre de host.**

Introduzca la información del dispositivo y haga clic en [Enviar].

#### **IMPORTANTE**

**Después de cambiar la configuración, reinicie la red o apague la máquina y vuelva a encenderla. Para reiniciar la tarjeta de interfaz de red, haga clic en [Reiniciar] en el menú [Configuración de administración] y, a continuación, haga clic en [Reiniciar red] en "Reiniciar".**

# **Configuración de SMTP y correo electrónico**

Si se establecer la configuración SMTP, es posible enviar las imágenes escaneadas por la máquina como adjuntos de e-mail y enviar avisos de e-mail cuando se completan los trabajos.

Para utilizar esta función, la máquina debe estar conectada a un servidor de correo que use el protocolo SMTP.

Además, configure lo siguiente.

- Configuración SMTP Elemento: "Protocolo SMTP" y "Nombre de servidor SMTP" en "SMTP"
- La dirección del remitente cuando la máquina envía mensajes de e-mail Elemento: "Dirección del remitente" en "Configuración de envío de e-mail"
- La configuración para limitar el tamaño de los mensajes de e-mail Elemento: "Tam. lím. e-m." en "Configuración de envío de e-mail"

#### 1 **Abra la pantalla.**

Aparece la pantalla Protocolo SMTP.

- 1 Inicie el explorador de Internet.
- 2 En la barra de direcciones o de ubicación, introduzca la dirección IP o el nombre de host de la máquina. Haga clic en el siguiente orden para comprobar la dirección IP de la máquina y el nombre de host. [Información del dispositivo] en la pantalla de inicio > [Identificación/red alámbrica].
- 3 Inicie sesión con privilegios de administrador.

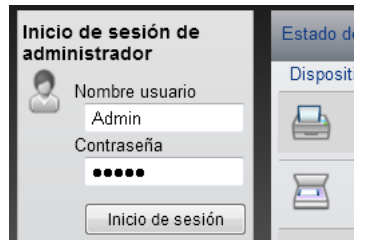

Abajo se muestra la configuración predeterminada de fábrica para el usuario predeterminado con privilegios de administrador. (Se distinguen mayúsculas de minúsculas.)

Nombre de usuario de inicio de sesión: Admin

Contr. in. ses.: Admin

4 En el menú [Configuración de red], haga clic en [Protocolo].

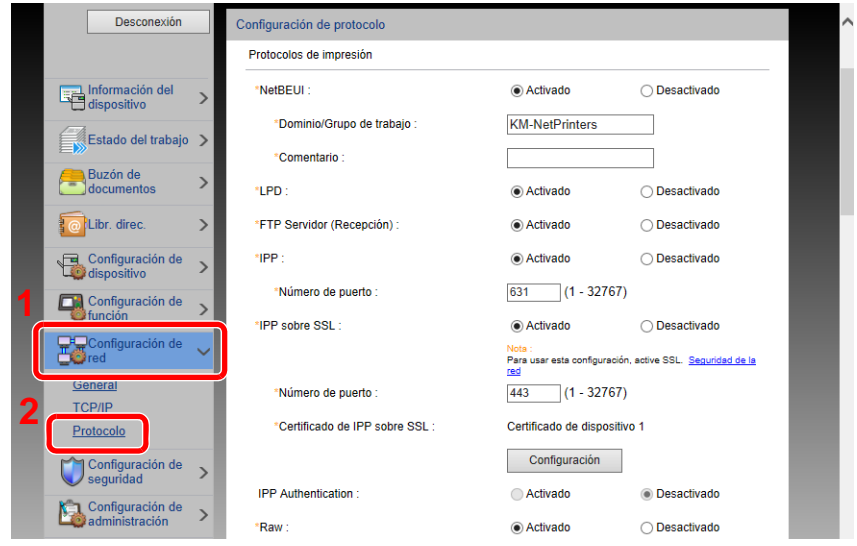

## 2 **Configure las opciones de configuración.**

Configure "SMTP (TX E-mail)" como [Activado] en "Protocolos de envío".

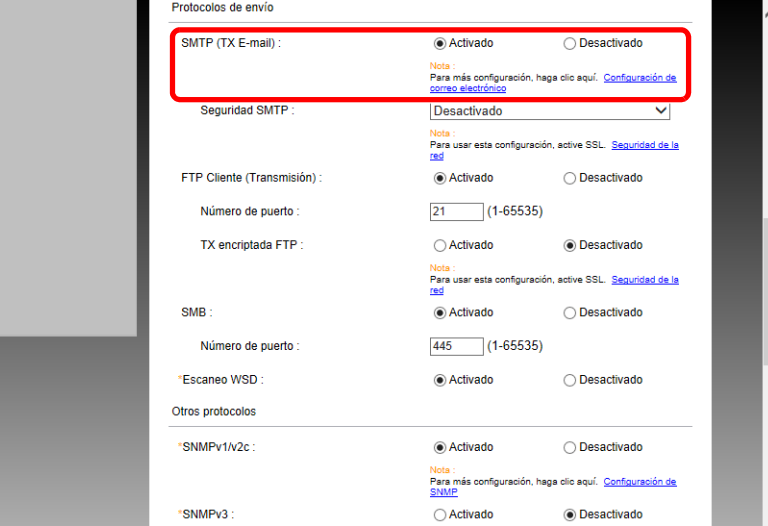

## 3 **Abra la pantalla.**

Aparece la pantalla Configuración de correo electrónico.

En el menú [Configuración de función], haga clic en [E-mail].

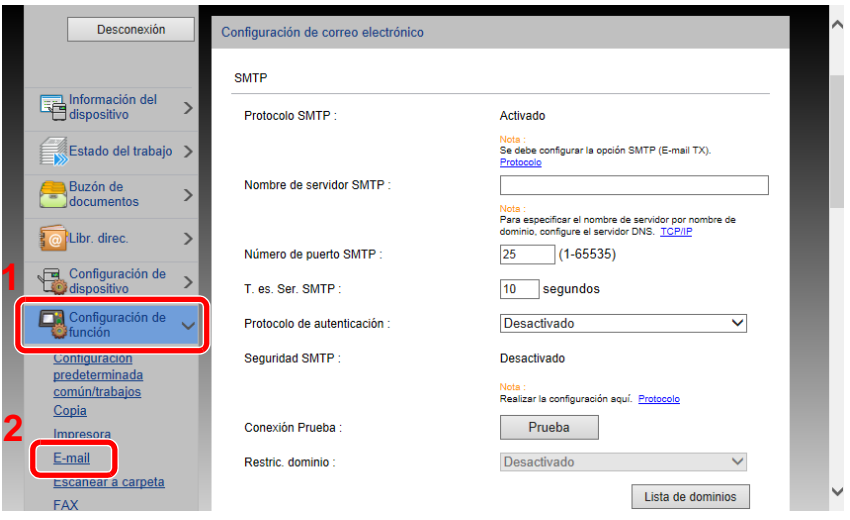

## 4 **Configure las opciones de configuración.**

Introduzca los valores de los elementos "SMTP" y "Configuración de envío de e-mail".

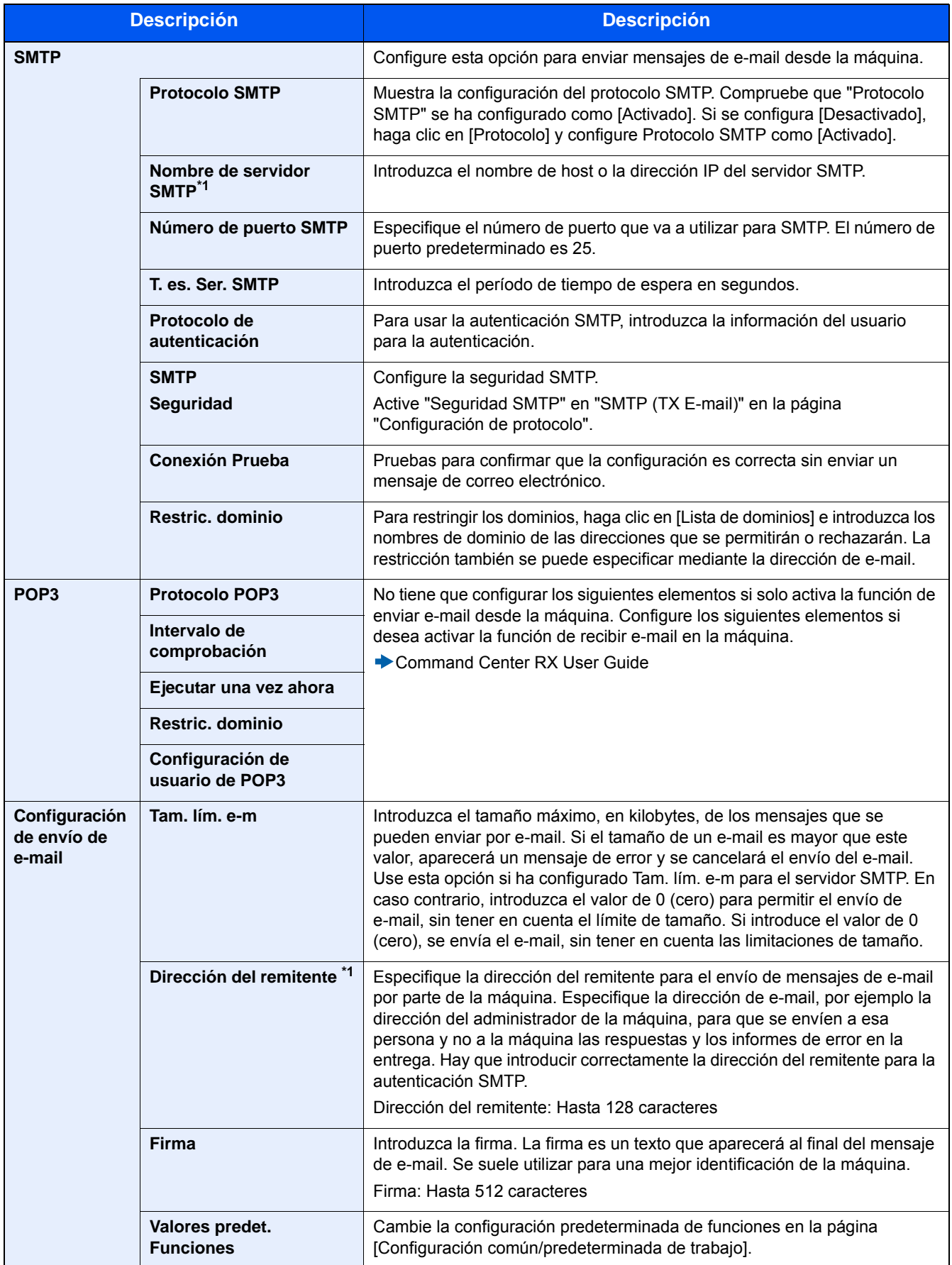

# **Migración de la libreta de direcciones**

Con la utilidad de la máquina, es posible migrar fácilmente las libretas de direcciones cuando se debe sustituir la máquina.

Se puede hacer una copia de seguridad o migración de la libreta de direcciones registrada en la máquina con KYOCERA Net Viewer, disponible en el DVD incluido.

Para obtener información sobre el funcionamiento de KYOCERA Net Viewer, consulte:

KYOCERA Net Viewer User Guide

## **Copia de seguridad de los datos de la libreta de direcciones en el PC**

- 1 **Inicie KYOCERA Net Viewer.**
- **2** Cree una copia de seguridad.
	- 1 Haga clic con el botón derecho en el nombre de modelo del que desea hacer una copia de seguridad de la libreta de direcciones y seleccione [Avanzado] - [Configurar múltiples dispositivos].

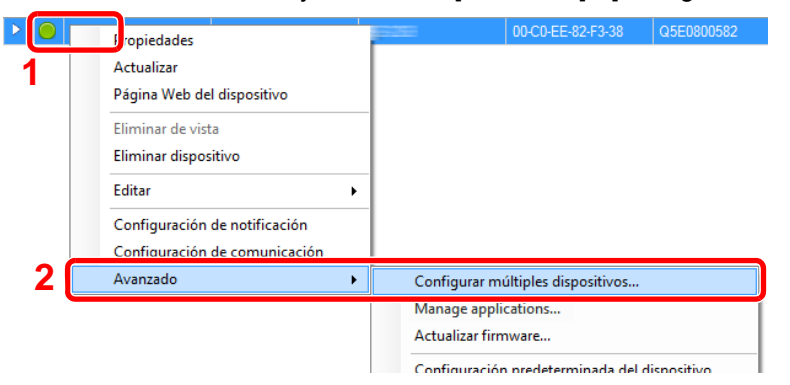

2 Seleccione [Modo personalizado] y haga clic en [Siguiente].

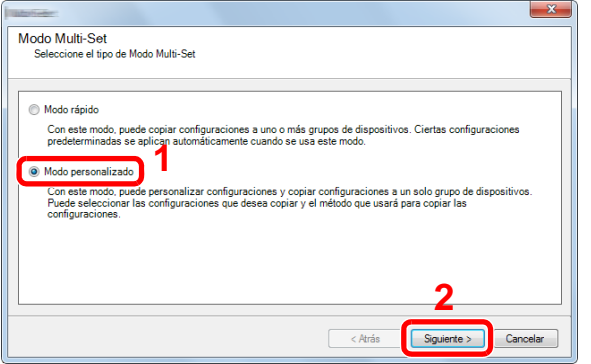

Seleccione el grupo de dispositivos de destino y haga clic en [Siguiente].

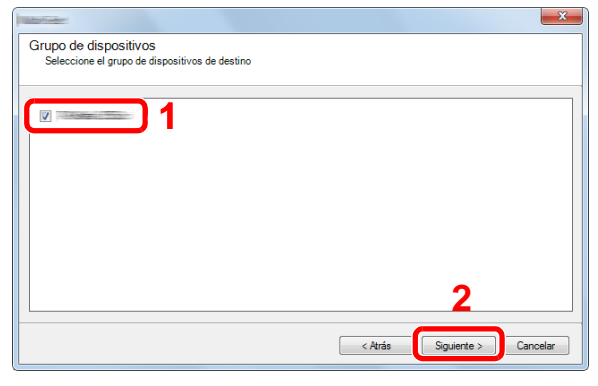

4 Seleccione [Libreta de direcciones del dispositivo] y haga clic en [Siguiente].

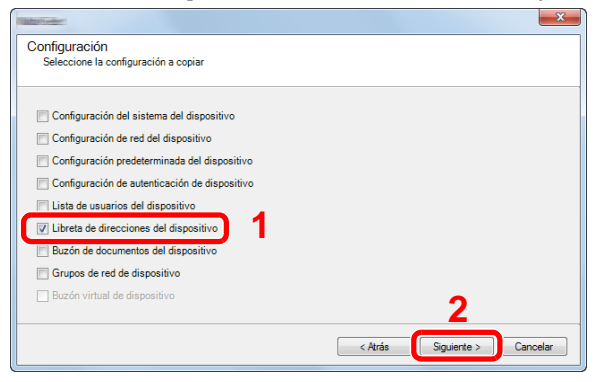

 Seleccione [Crear desde dispositivo] y quite la marca de verificación de [Sustituir configuración en dispositivo de destino]; haga clic en [Siguiente].

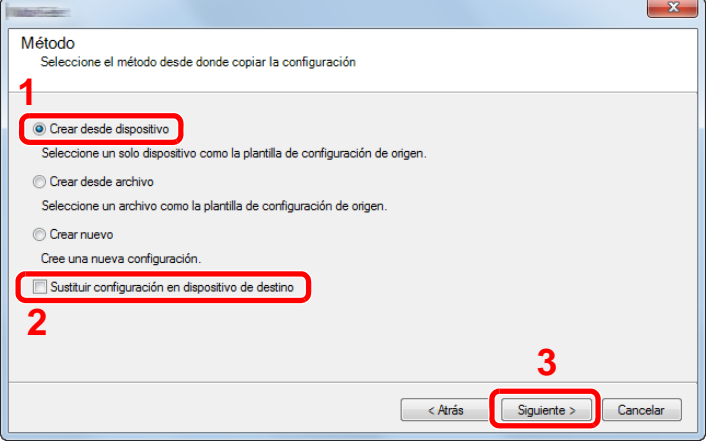

6 Seleccione el modelo del que desea hacer una copia de seguridad y haga clic en [Siguiente].

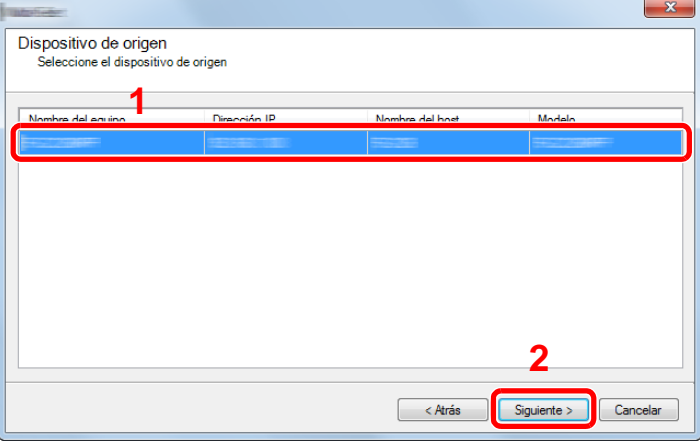

## **QNOTA**

Si aparece la pantalla de inicio de sesión de administrador, introduzca el nombre de usuario de inicio de sesión de administrador y la contraseña de inicio de sesión y haga clic en [Aceptar]. La configuración predeterminada es la siguiente (se distinguen mayúsculas de minúsculas).

Nombre de usuario de inicio de sesión: Admin

Contr. in. ses.: Admin

7 Haga clic en [Guardar en archivo].

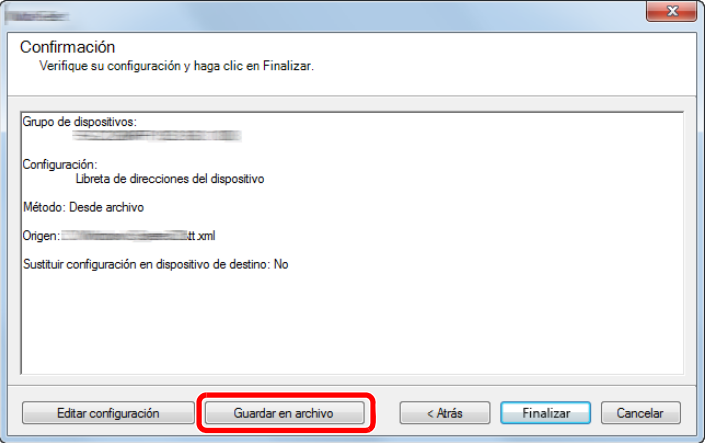

- 8 Especifique la ubicación para guardar el archivo, introduzca el nombre del archivo y haga clic en [Guardar]. En "Guardar como tipo", asegúrese de seleccionar "Archivo XML".
- 9 Después de guardar el archivo, haga clic siempre en [Cancelar] para cerrar la ventana.

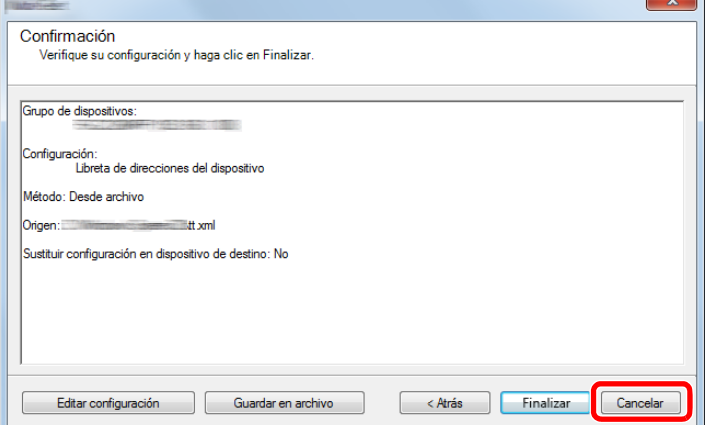

Tenga en cuenta que si selecciona [Finalizar], se escribirán los datos en la libreta de direcciones de la máquina.

## **Escritura de los datos de la libreta de direcciones en la máquina**

Inicie KYOCERA Net Viewer.

- **Cargue los datos de la libreta de direcciones.**
	- Haga clic con el botón derecho en el nombre de modelo al que desea transferir la libreta de direcciones y seleccione [Avanzado] - [Configurar múltiples dispositivos].

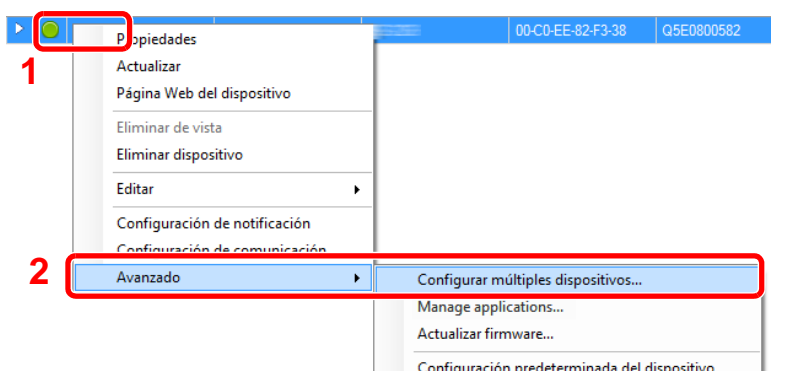

2 Seleccione [Modo personalizado] y haga clic en [Siguiente].

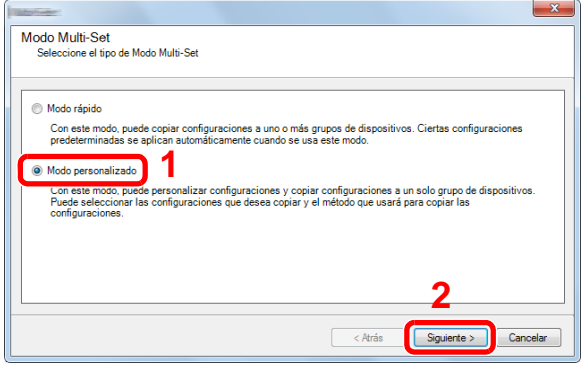

Seleccione el grupo de dispositivos de destino y haga clic en [Siguiente].

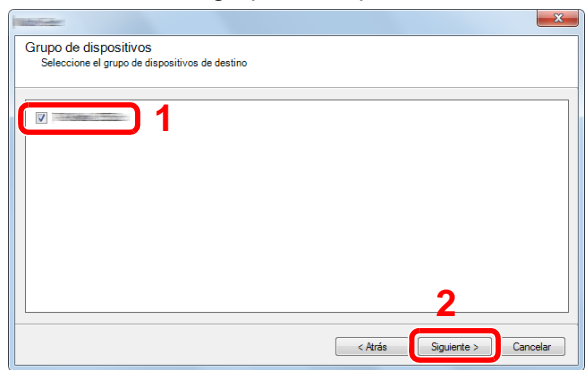

4 Seleccione [Libreta de direcciones del dispositivo] y haga clic en [Siguiente].

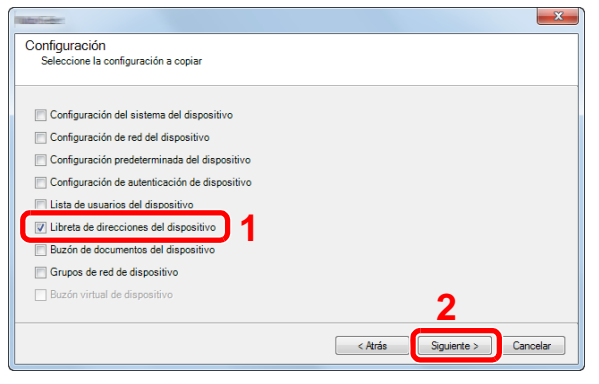

5 Seleccione [Crear desde archivo] y quite la marca de verificación de [Sustituir configuración en dispositivo de destino]; haga clic en [Siguiente].

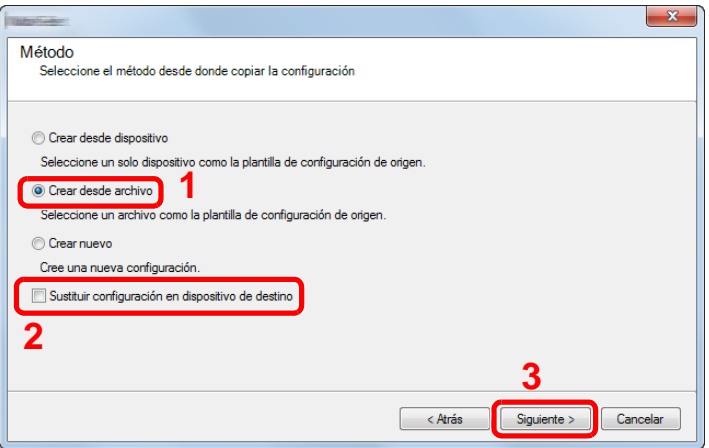

Si se activa la casilla de verificación [Sustituir configuración en dispositivo de destino], se sustituirá la libreta de direcciones de la máquina desde la entrada número 1.

6 Haga clic en [Explorar] y seleccione el archivo de copia de seguridad de la libreta de direcciones; a continuación, haga clic en [Siguiente].

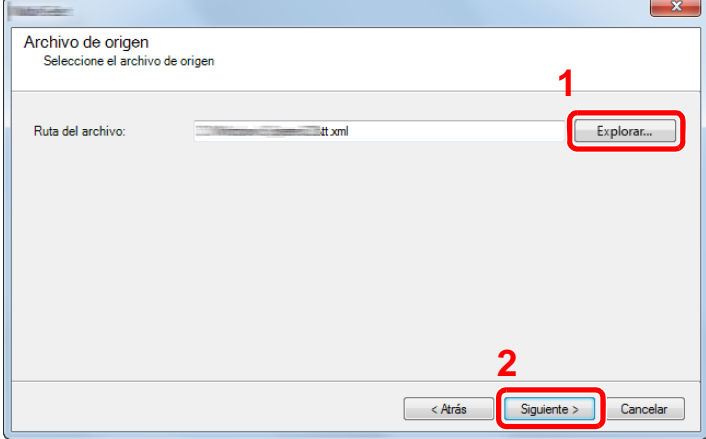

7 Haga clic en [Finalizar].

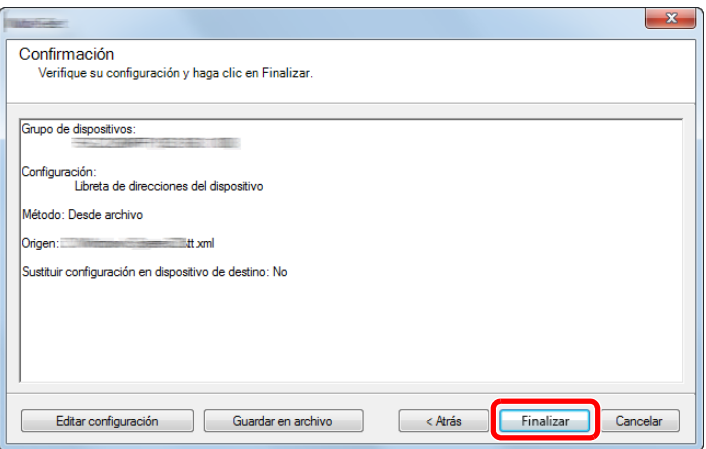

Se inicia el proceso de escritura de los datos de la libreta de direcciones.

8 Una vez finalizado el proceso de escritura, haga clic en [Cerrar].

# <span id="page-133-0"></span>**Aplicación**

La funcionalidad de la máquina se puede ampliar si se instalan aplicaciones.

Hay disponibles aplicaciones que le ayudan a que el trabajo diario sea más eficiente, como una función de escaneado y una función de autenticación.

Para obtener más información, consulte al representante de ventas o distribuidor.

# **Instalación de aplicaciones**

Para usar aplicaciones, instale primero la aplicación que desee en la máquina y después actívela.

## **<b>NOTA**

Puede instalar aplicaciones y certificados en la máquina. El número de aplicaciones que puede ejecutar puede variar según el tipo de aplicación.

El procedimiento es el siguiente:

#### 1 **Abra la pantalla.**

Tecla [Menú Sistema/Contador] > [Aplicación] > [Aplicación].

## *Q* NOTA

Si aparece la pantalla de autenticación de usuario, introduzca el nombre de usuario y la contraseña de inicio de sesión, y seleccione [Inicio de sesión]. Para esto, necesita iniciar sesión con privilegios de administrador.

El nombre de usuario y la contraseña de inicio de sesión configurados de fábrica de forma predeterminada se indican abajo.

Nombre de usuario de inicio de sesión

ECOSYS M8124cidn: 2400, ECOSYS M8130cidn: 3000

Contraseña inicio sesión

ECOSYS M8124cidn: 2400, ECOSYS M8130cidn: 3000

### 2 **Instale la aplicación.**

- 1 Seleccione  $\left[\frac{1}{2}\right]$  y/o  $\left[\text{Menú}\right]$  >  $\left[\text{Agregar}\right]$ .
- 2 Inserte la memoria extraíble que contiene la aplicación que desea instalar en la ranura de memoria USB.

## **QNOTA**

Cuando aparezca el mensaje "Se reconoció memoria extraíble. Mostrando archivos. ¿Está seguro?", seleccione [No]. Si aparece un mensaje de confirmación en el panel de controles de la máquina, seleccione [No].

3 Seleccione la aplicación que va a instalar > [Instalar].

Puede ver información detallada sobre la aplicación seleccionada si selecciona [ $\bullet$ ].

4 Seleccione [Sí] para ver la pantalla de memoria extraíble.

Se inicia la instalación de la aplicación. La instalación puede llevar cierto tiempo según la aplicación concreta.

Una vez finalizada la instalación, vuelve a aparecer la pantalla original.

## **QNOTA**

- Para instalar otra aplicación, repita los pasos 2-3 y 2-4.
- Para extraer la memoria extraíble, seleccione [Retirar memoria] y espere a que aparezca el mensaje "La memoria extraible puede extraerse de forma segura". A continuación, extraiga la memoria extraíble.

# **Desinstalación de aplicaciones**

#### 1 **Abra la pantalla.**

Tecla [Menú Sistema/Contador] > [Aplicación] > [Aplicación].

## **QNOTA**

Si aparece la pantalla de autenticación de usuario, introduzca el nombre de usuario y la contraseña de inicio de sesión, y seleccione [Inicio de sesión]. Para esto, necesita iniciar sesión con privilegios de administrador.

El nombre de usuario y la contraseña de inicio de sesión configurados de fábrica de forma predeterminada se indican abajo.

Nombre de usuario de inicio de sesión

ECOSYS M8124cidn: 2400, ECOSYS M8130cidn: 3000

Contraseña inicio sesión

ECOSYS M8124cidn: 2400, ECOSYS M8130cidn: 3000

## 2 **Eliminación de una aplicación.**

**1** Seleccione la aplicación que desea eliminar >  $[\![\mathbf{m}]\!]$ .

Puede ver información detallada sobre la aplicación seleccionada si selecciona [ $\Box$ ].

2 Seleccione [Sí] en la pantalla de confirmación.

 $\overline{\mathbf{3}}$ 

# **Preparativos antes del USO**

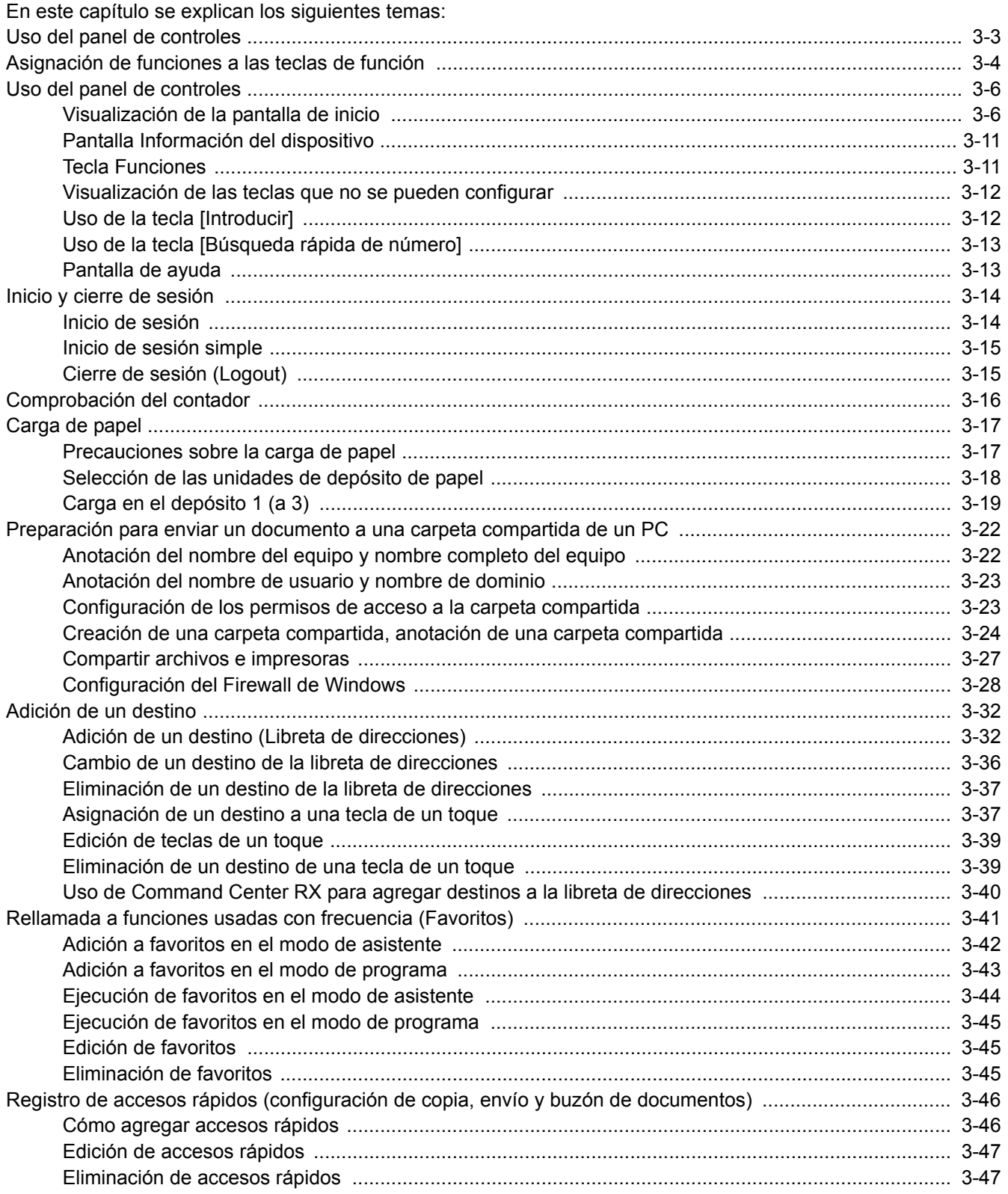

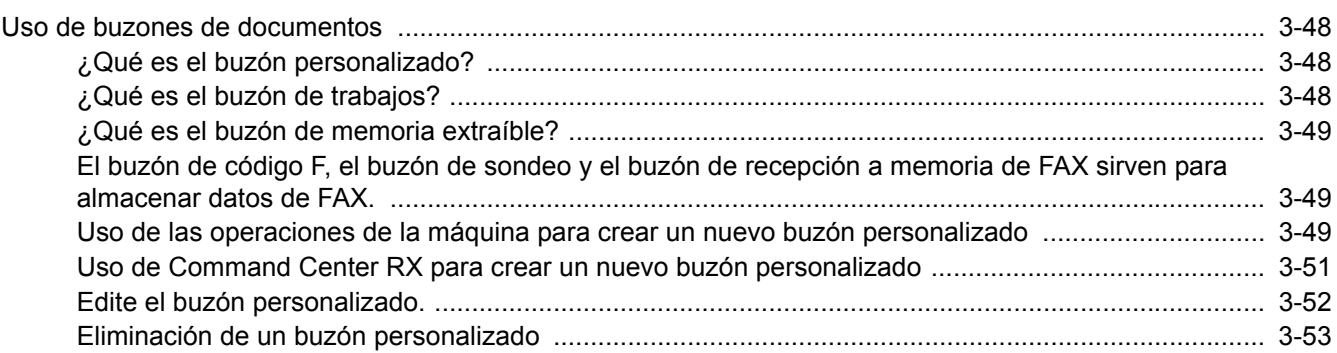

# <span id="page-137-0"></span>**Uso del panel de controles**

#### ECOSYS M8130cidn

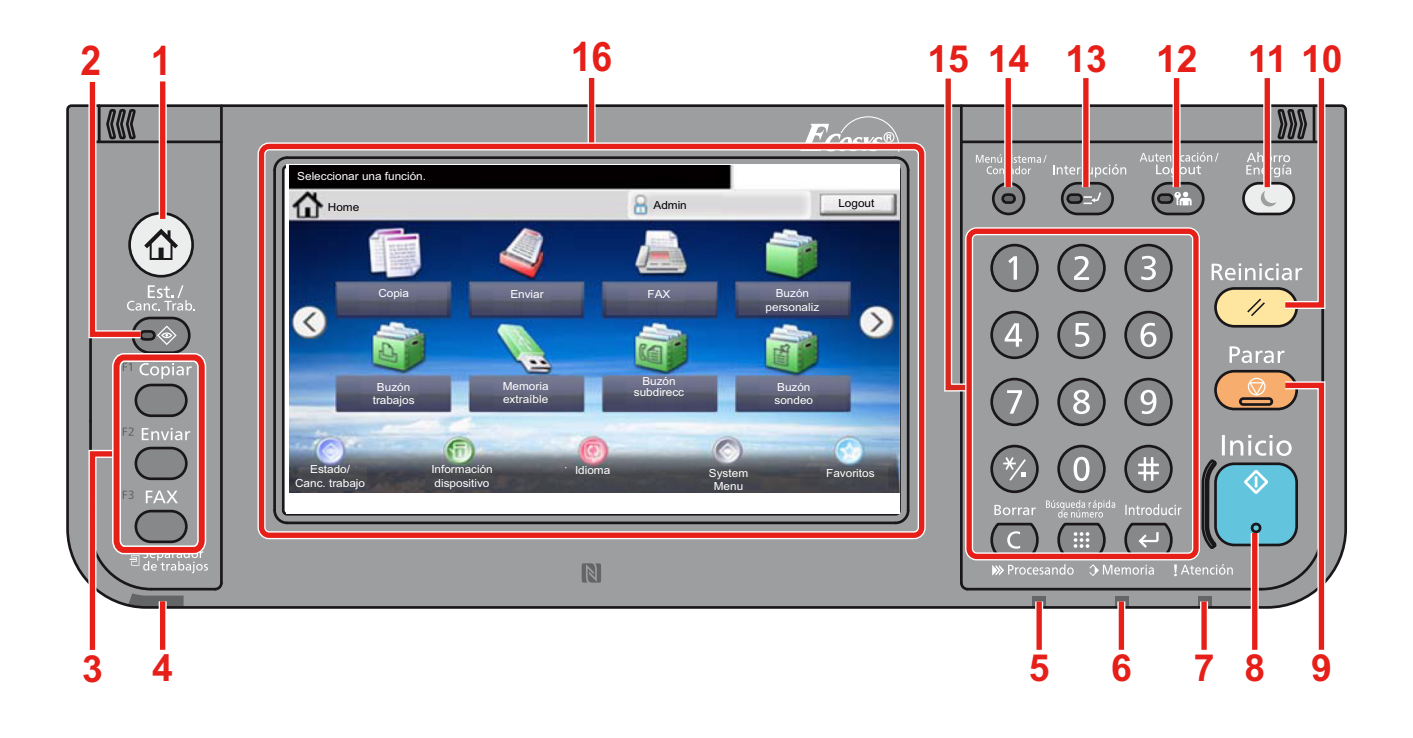

- **1** Tecla [Inicio]: Abre la pantalla de inicio.
- **2** Tecla [Est./Canc. Trab.]: Muestra la pantalla Estado/Cancelación de trabajo.
- **3** Tecla de función: Estas teclas habilitan varias funciones y aplicaciones, incluida la copia y el escaneado, que se van a registrar.

[Asignación de funciones a las teclas de función](#page-138-0)

- **4** Indicador [Separador de trabajos]: Se enciende cuando hay papel en la bandeja del separador de trabajos.
- **5** Indicador [Procesando]: Parpadea durante la impresión o el envío/recepción.
- **6** Indicador [Memoria]: Parpadea mientras la máquina está accediendo al disco duro, a la memoria de fax o a la memoria USB (de propósito general).
- **7** Indicador [Atención]: Se enciende o parpadea cuando se produce un error y se detiene un trabajo.
- **8** Tecla [Inicio]: Inicia operaciones de copia y escaneado y procesamiento de operaciones de configuración.
- **9** Tecla [Parar]: Cancela o pone en pausa un trabajo en curso.
- **10** Tecla [Reiniciar]: Restablece los valores predeterminados.
- **11** Tecla [Ahorro Energía]: Activa el modo de reposo en la máquina. En caso de estar en reposo, la máquina sale de este modo.
- **12** Tecla [Autenticación/Logout]: Autentica el cambio de usuario y sale de la operación del usuario actual (por ejemplo, cierre de sesión o logout).
- **13** Tecla [Interrupción]: Muestra la pantalla de interrupción de copia.
- **14** Tecla [Menú Sistema/Contador]: Abre la pantalla Menú Sistema.
- **15** Teclas del [Teclado numérico]: Teclas numéricas. Permiten introducir números y símbolos.
- **16** Panel digital: Muestra botones para establecer la configuración de la máquina.

# <span id="page-138-0"></span>**Asignación de funciones a las teclas de función**

Estas teclas permiten registrar varias funciones y aplicaciones, incluida la copia y el escaneado. Puede asignar una función o una aplicación a una tecla de función para acceder fácilmente a la pantalla correspondiente.

La máquina tiene asignadas las siguientes funciones, pero se pueden cambiar y se pueden registrar otras funciones.

- [F1] (Tecla de función 1): Copia
- [F2] (Tecla de función 2): Enviar
- [F3] (Tecla de función 3): FAX (opción)

## 1 **Abra la pantalla.**

Tecla [Menú Sistema/Contador] > [Configuración común] > [Asignación de tecla de función].

## **QNOTA**

Si aparece la pantalla de autenticación de usuario, introduzca el nombre de usuario y la contraseña de inicio de sesión, y seleccione [Inicio de sesión]. Para esto, necesita iniciar sesión con privilegios de administrador. El nombre de usuario y la contraseña de inicio de sesión configurados de fábrica de forma predeterminada se indican abajo.

Nombre de usuario de inicio de sesión ECOSYS M8124cidn: 2400, ECOSYS M8130cidn: 3000 Contraseña inicio sesión

ECOSYS M8124cidn: 2400, ECOSYS M8130cidn: 3000

## 2 **Configure las opciones de configuración.**

1 Seleccione la tecla de función cuya configuración desea cambiar.

2 Seleccione la función que desea asignar a la tecla.

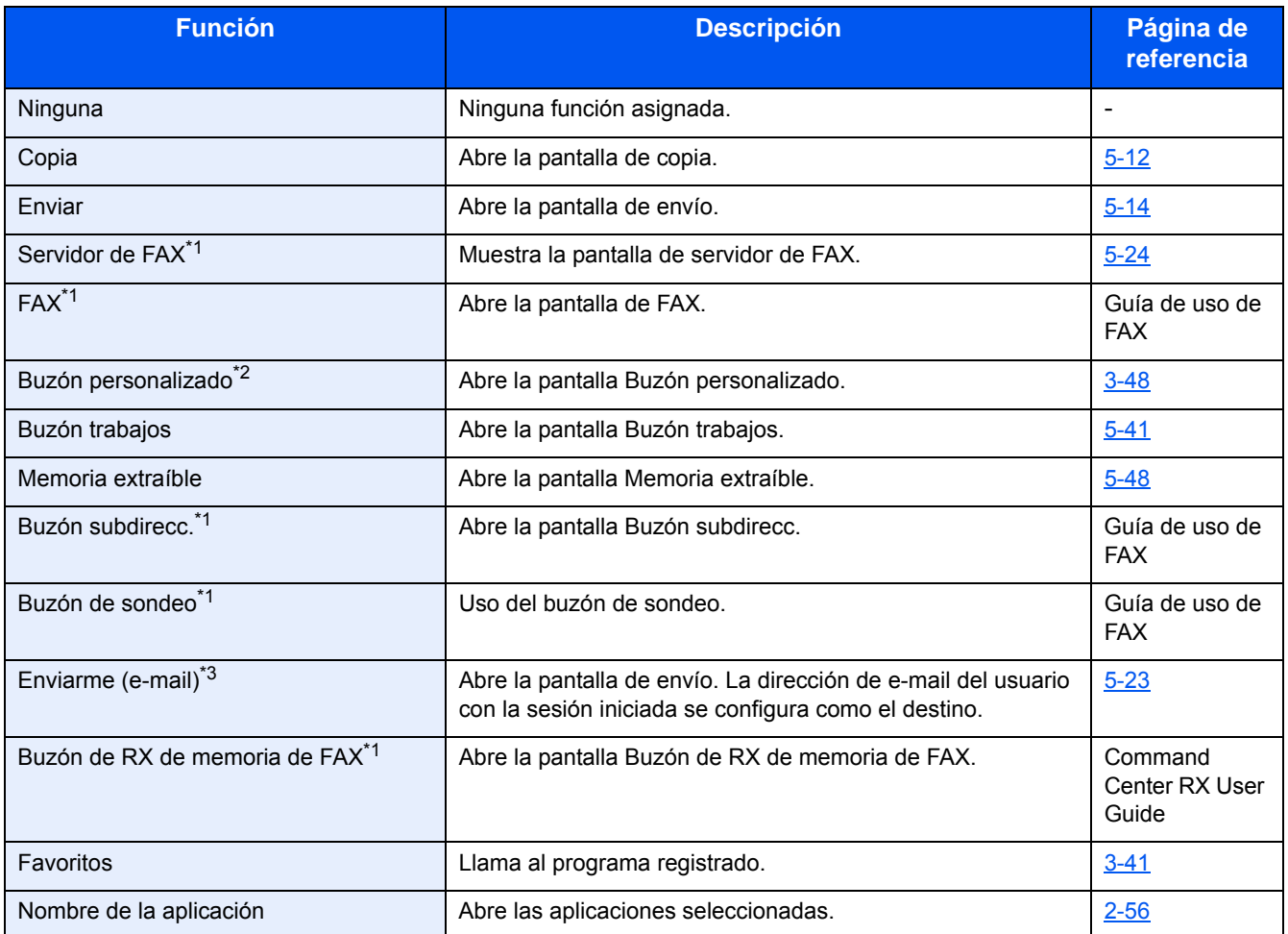

\*1 Solo se muestra cuando está instalada la función de fax opcional.

\*2 Solo se muestra cuando está instalado un SSD opcional.

\*3 Se muestra cuando está activada la administración de inicio de sesión de usuario.

# <span id="page-140-0"></span>**Uso del panel de controles**

# <span id="page-140-1"></span>**Visualización de la pantalla de inicio**

Esta pantalla aparece cuando se selecciona la tecla [Inicio] en el panel de controles. Cuando se selecciona un icono, aparece la pantalla correspondiente.

Puede cambiar los iconos que se muestran en la pantalla de inicio, así como su fondo.

[Edición de la pantalla de inicio \(3-8\)](#page-142-0)

#### ECOSYS M8130cidn

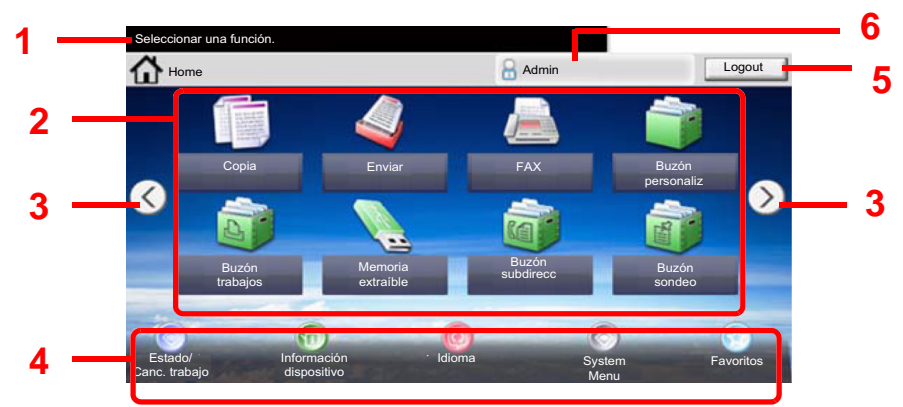

\*La apariencia puede ser diferente de la pantalla actual, en función de la configuración y de cómo estén configuradas las opciones.

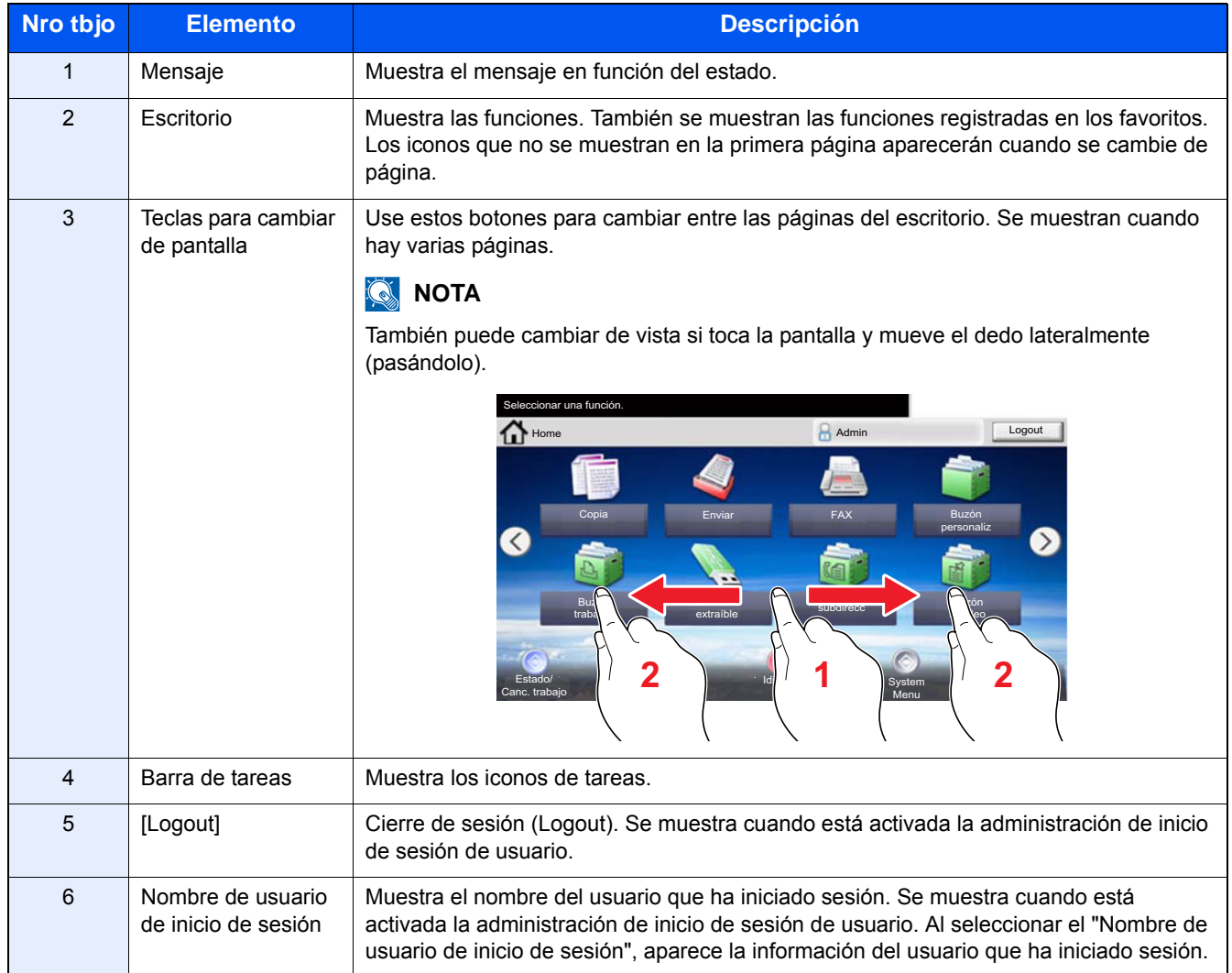

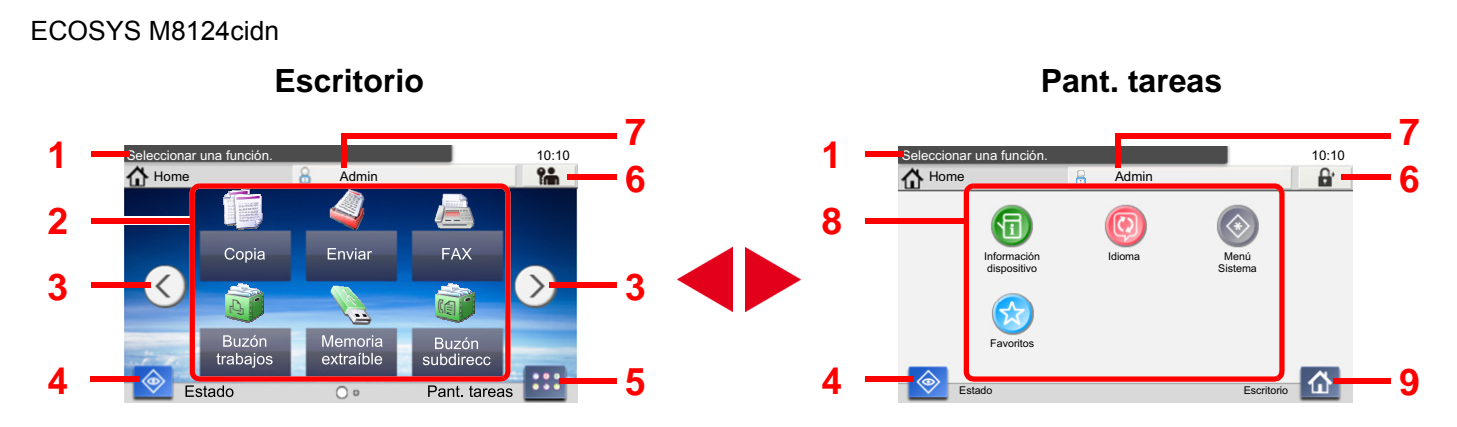

\*La apariencia puede ser diferente de la pantalla actual, en función de la configuración y de cómo estén configuradas las opciones.

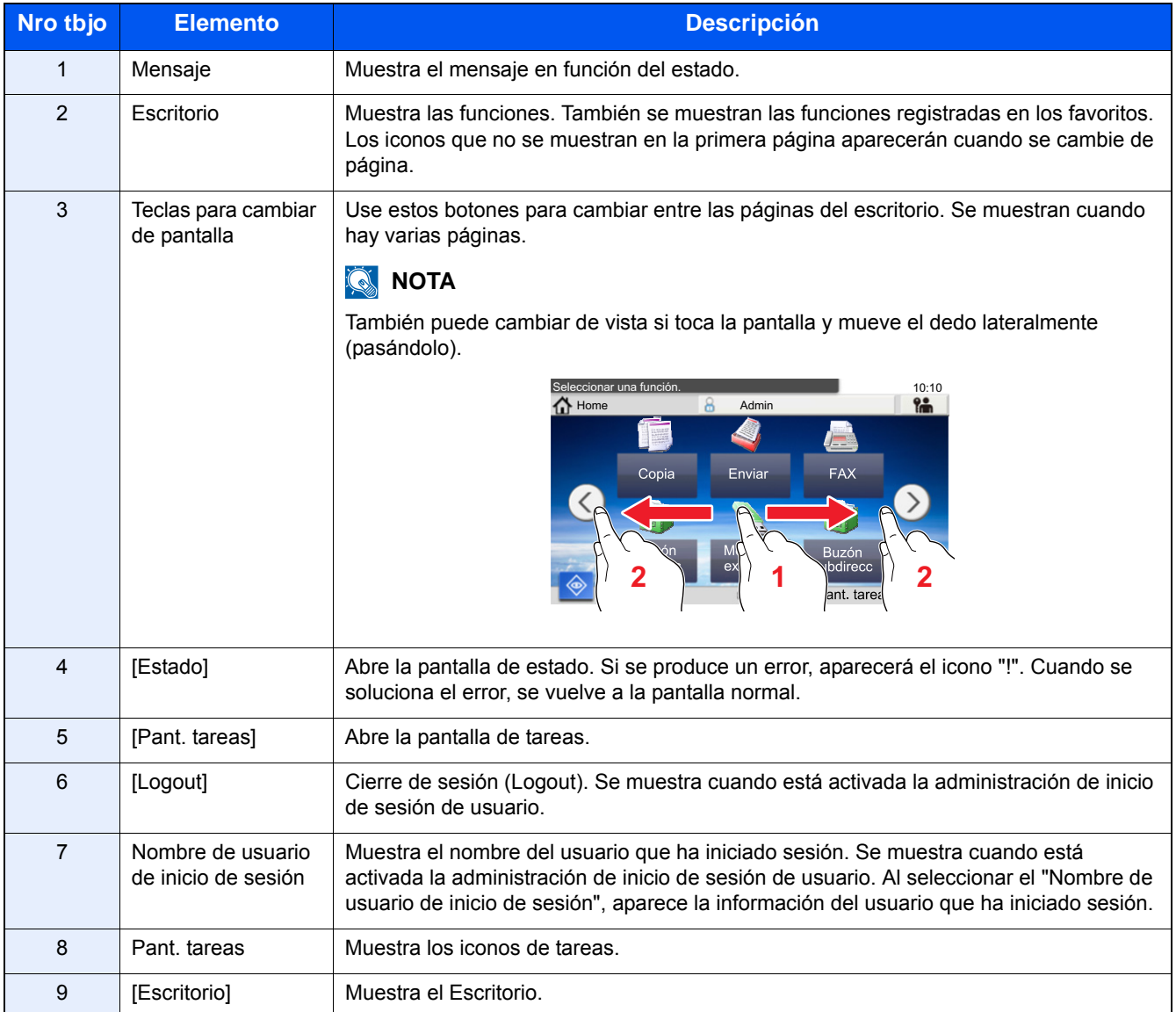

## <span id="page-142-0"></span>**Edición de la pantalla de inicio**

Puede cambiar el fondo de la pantalla de inicio, así como los iconos que se muestran.

#### 1 **Abra la pantalla.**

Tecla [Menú Sistema/Contador] > [Inicio].

## **QNOTA**

Si se ha activado la administración de inicio de sesión de usuario, solo puede cambiar los valores si inicia la sesión con privilegios de administrador.

El nombre de usuario y la contraseña de inicio de sesión configurados de fábrica de forma predeterminada se indican abajo.

Nombre de usuario de inicio de sesión

ECOSYS M8124cidn: 2400, ECOSYS M8130cidn: 3000

Contraseña inicio sesión

ECOSYS M8124cidn: 2400, ECOSYS M8130cidn: 3000

## 2 **Configure las opciones de configuración.**

Se puede establecer la configuración de abajo.

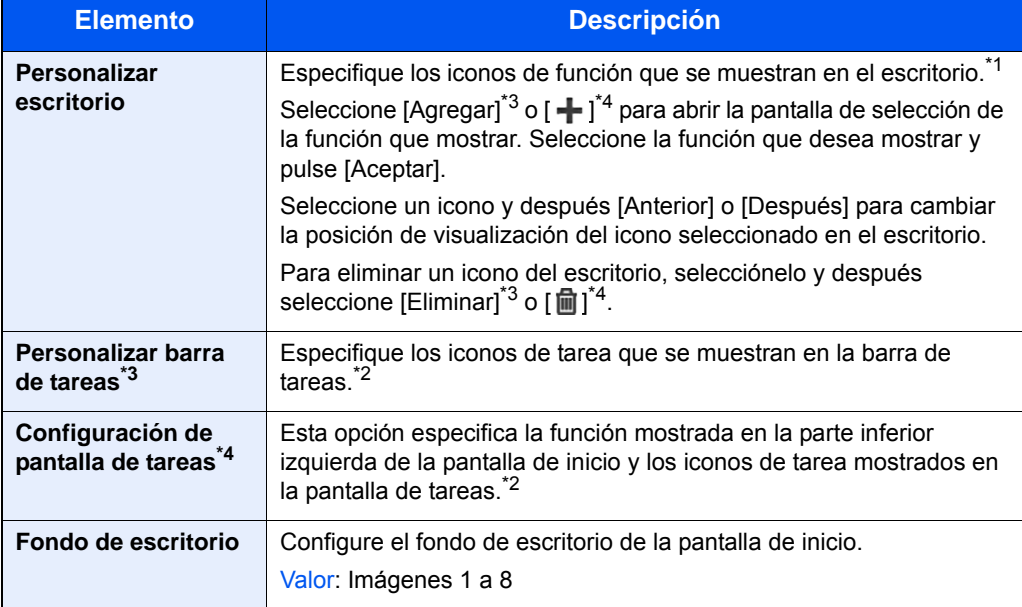

\*1 Muestra un máximo de 61 iconos de función, incluidas las aplicaciones instaladas y las funciones que se pueden usar cuando hay instaladas opciones.

\*2 El número máximo de iconos de tarea que se pueden mostrar se indica abajo. ECOSYS M8130cidn: 8 ECOSYS M8124cidn: 6

\*3 ECOSYS M8130cidn

\*4 ECOSYS M8124cidn

#### **Funciones disponibles que se muestran en el escritorio**

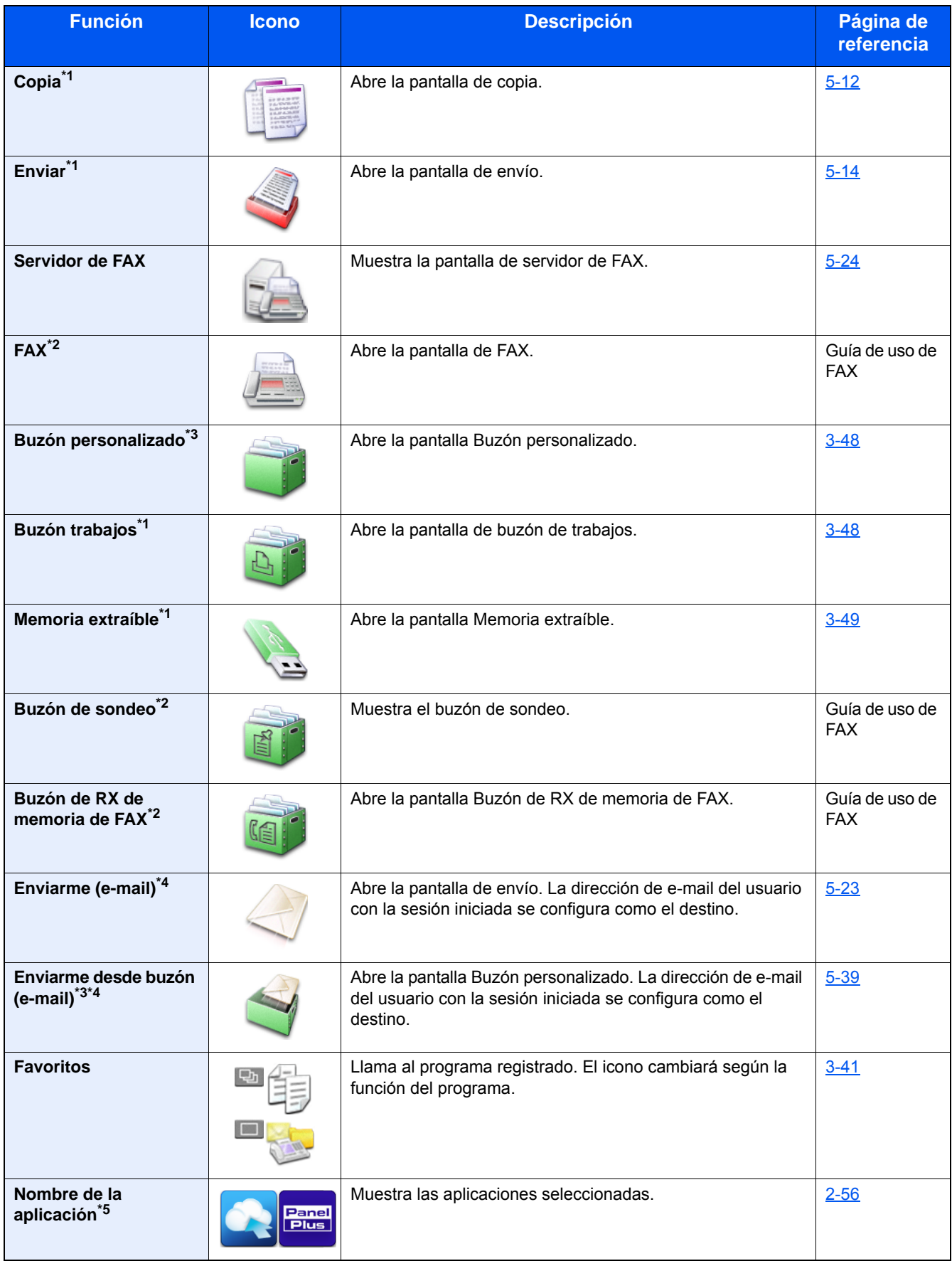

\*1 Se selecciona en el momento del envío desde fábrica.

\*2 Solo se muestra cuando está instalada la función de fax opcional.

\*3 Solo se muestra cuando está instalado un SSD opcional.
- \*4 Se muestra cuando está activada la administración de inicio de sesión de usuario.
- \*5 Aparece el icono de la aplicación.

### **Funciones disponibles que se muestran en la barra de tareas\* o en la pantalla de tareas\*3**

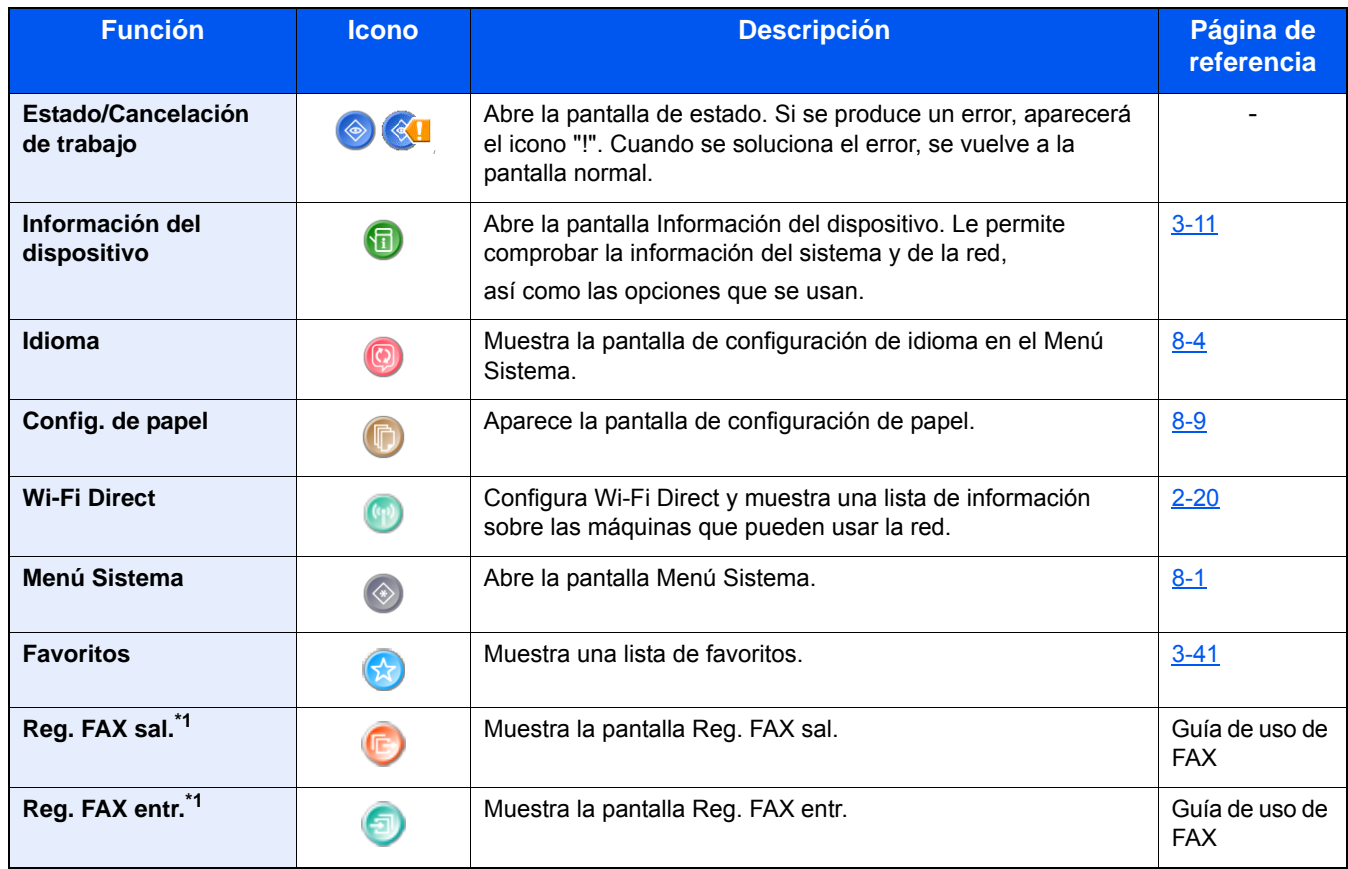

\*1 Solo se muestra cuando está instalada la función de fax opcional.

\*2 ECOSYS M8130cidn

\*3 ECOSYS M8124cidn

## <span id="page-145-0"></span>**Pantalla Información del dispositivo**

Muestra la información del dispositivo. Le permite comprobar la información del sistema y de la red, así como las opciones que se usan.

### 1 **Abre la pantalla Información del dispositivo.**

Para ECOSYS M8130cidn: Tecla [Inicio] > Número de tarea [Información del dispositivo].

Para ECOSYS M8124cidn: Tecla [Inicio] > [Pant. tareas] > [Información del dispositivo].

### 2 **Compruebe la información del dispositivo.**

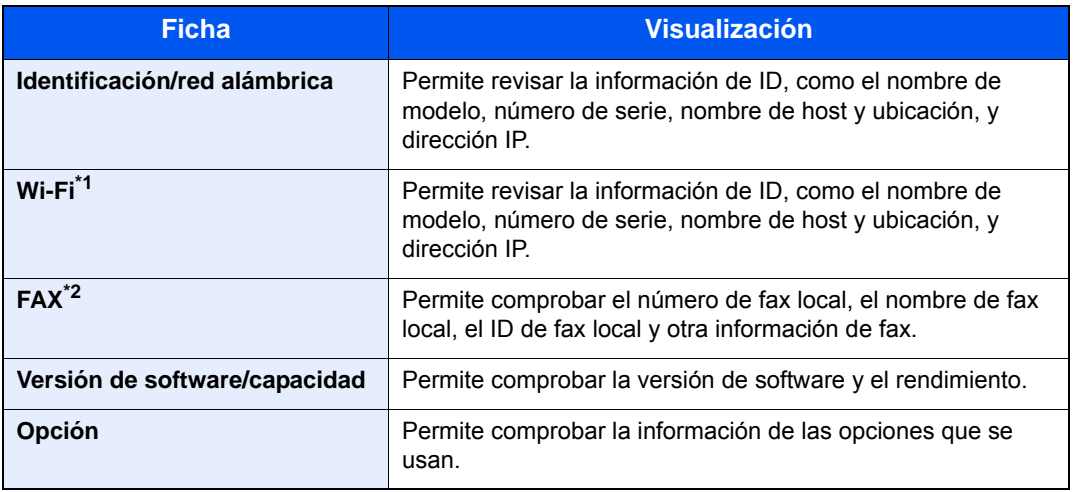

\*1 Solo aparece cuando está instalado el Kit de interfaz de red inalámbrica. El Kit de interfaz de red inalámbrica es un componente opcional en algunos modelos. Póngase en contacto con el distribuidor o con el servicio técnico o de ventas para más información. **► [IB-36 <Kit de interfaz de red inalámbrica> \(12-3\)](#page-499-0)** 

\*2 Solo se muestra cuando está instalada la función de fax opcional.

# **Tecla Funciones**

## 1 **Esta pantalla aparece cuando se selecciona el icono Funciones.**

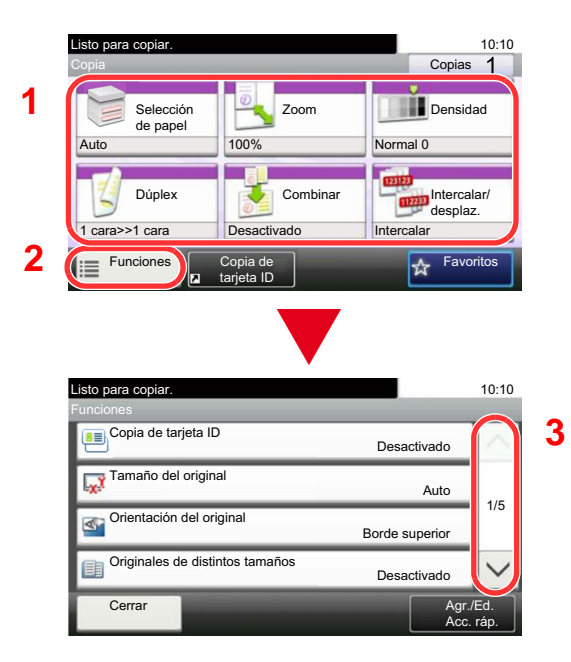

- 1 Aparece la función.
- 2 Al seleccionar [Funciones] se muestran otras funciones.
- 3 Utilice  $[\wedge]$  o  $[\vee]$  para desplazarse.

## **Visualización de las teclas que no se pueden configurar**

Las teclas de las funciones que no se pueden usar porque existen restricciones de combinación de funciones o no hay instaladas opciones están en estado no seleccionable.

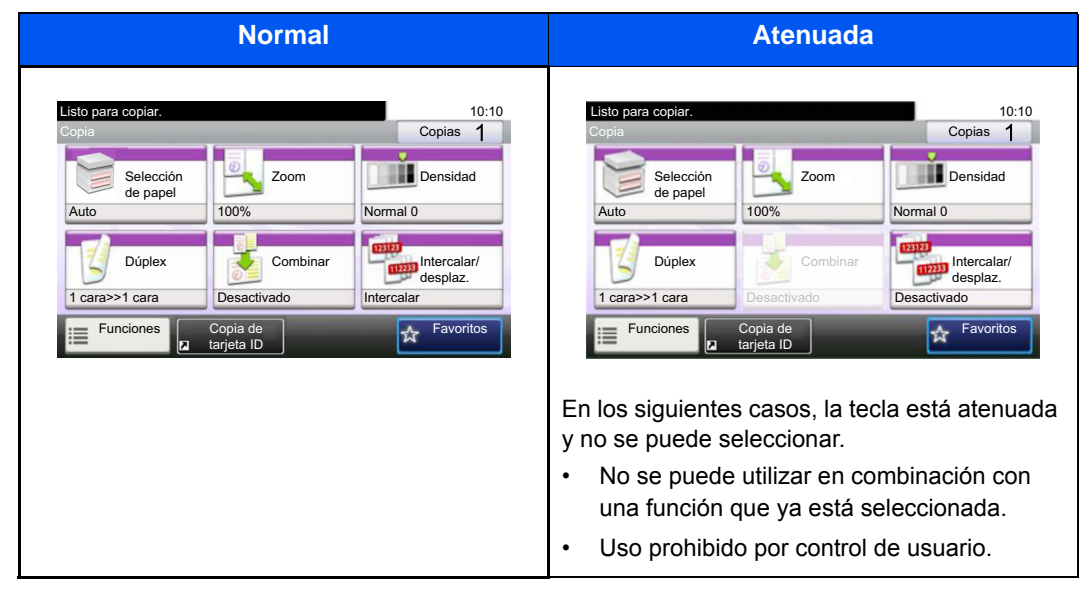

#### **<b>NOTA**

Si una tecla que desea usar está atenuada, es posible que la configuración del usuario anterior siga teniendo efecto. En este caso, seleccione la tecla [Reiniciar] y vuelva a intentarlo.

Si la tecla sigue estando atenuada después de pulsar la tecla [Reiniciar], es posible que tenga prohibido el uso de la función por el control de usuario. Compruebe la situación con el administrador de la máquina.

## **Uso de la tecla [Introducir]**

La tecla [Introducir] cumple la misma función que la tecla con la marca Introducir (←), como la tecla [Aceptar←] y la tecla [Cerrar←].

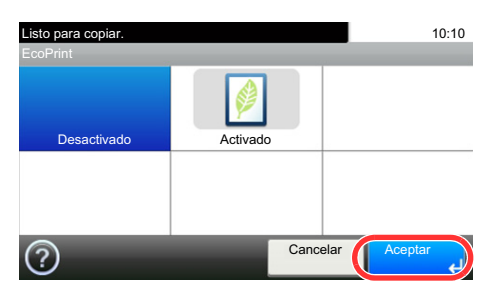

## <span id="page-147-0"></span>**Uso de la tecla [Búsqueda rápida de número]**

La tecla [Búsqueda rápida de número] efectúa la misma acción que el botón [Número] del panel digital. Puede usarla para especificar la marcación rápida directa de un destino de transmisión con las [Teclas #].

Para obtener más información sobre la marcación rápida, consulte:

[Comprobación y edición de los destinos \(5-30\)](#page-234-0)

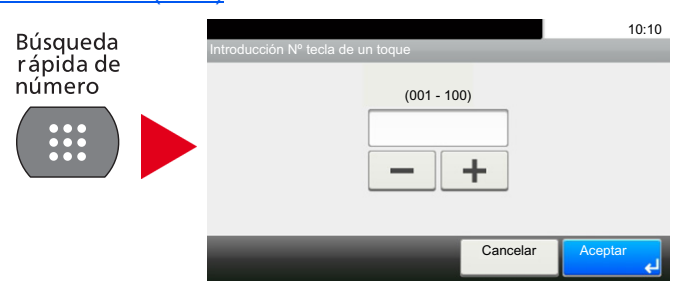

## **Pantalla de ayuda**

Si tiene problemas con el uso de la máquina, puede revisar cómo utilizarla con el panel digital.

Cuando aparece [?] (ayuda) en el panel digital, puede mostrar la pantalla de ayuda tocando [?] (ayuda). La pantalla de ayuda contiene explicaciones de las funciones y cómo utilizarlas.

#### 1 **Abra la pantalla Selección de papel.**

#### $\blacktriangleright$  [\[Selección de papel\] \(6-5\)](#page-260-0)

#### 2 **Muestra la pantalla de ayuda.**

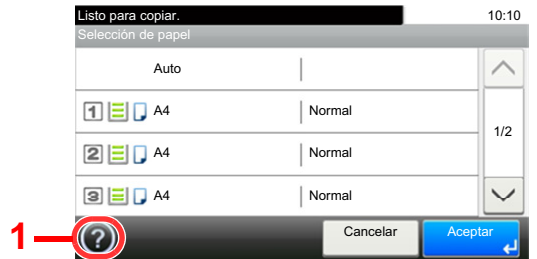

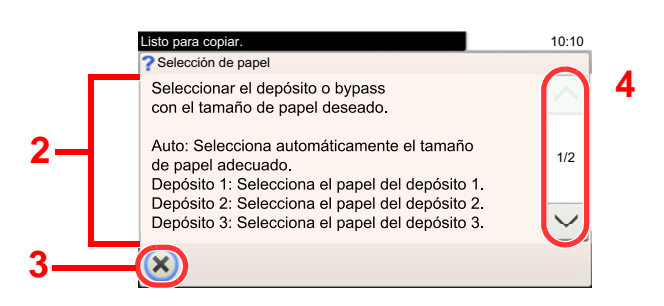

- 1 Muestra el título de la ayuda.
- 2 Muestra información sobre las funciones y el funcionamiento de la máquina.
- 3 Cierra la pantalla de ayuda y vuelve a la pantalla original.
- 4 Permite desplazarse hacia arriba y hacia abajo cuando no se puede mostrar todo el texto de la ayuda en una sola pantalla.

# **Inicio y cierre de sesión**

Si está configurando una función que requiere derechos de administrador o está habilitada la administración de inicio de sesión de usuario, debe introducir el nombre de usuario y la contraseña de inicio de sesión.

### **QNOTA**

El nombre de usuario y la contraseña de inicio de sesión configurados de fábrica de forma predeterminada se indican abajo.

Nombre de usuario de inicio de sesión

ECOSYS M8124cidn: 2400, ECOSYS M8130cidn: 3000

Contraseña inicio sesión

ECOSYS M8124cidn: 2400, ECOSYS M8130cidn: 3000

No podrá iniciar sesión en la máquina si olvida el nombre de usuario o la contraseña de inicio de sesión. En este caso, inicie sesión con privilegios de administrador y cambie el nombre de usuario o la contraseña de inicio de sesión.

## **Inicio de sesión**

#### 1 **Introduzca el nombre de usuario y la contraseña de inicio de sesión para iniciar sesión.**

1 Si aparece esta pantalla durante las operaciones, seleccione [Teclado] en "Nombre de usuario de inicio de sesión" para introducir el nombre de usuario de inicio de sesión.

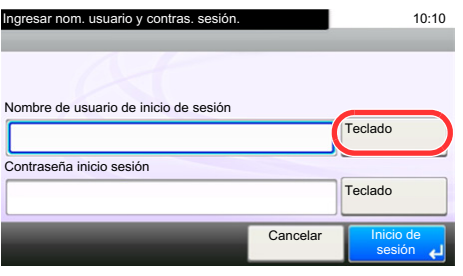

[Método de introducción de caracteres \(12-13\)](#page-509-0)

2 [Contraseña inicio sesión] > Introduzca la contraseña de inicio de sesión > [Aceptar].

### **QNOTA**

Si se selecciona [Autenticación de red] como método de autenticación del usuario, se mostrarán los destinos de autenticación y podrá elegir [Local] o [Red] como destino de autenticación.

Para la autenticación con tarjeta ID, seleccione [In. ses tarj. ID].

#### 2 **Seleccione [Inicio de sesión].**

## **Inicio de sesión simple**

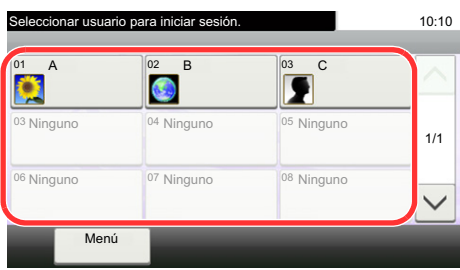

Si aparece esta pantalla durante las operaciones, seleccione un usuario e inicie sesión.

## **QNOTA**

Si se requiere una contraseña de usuario, aparecerá una pantalla de entrada.

[Activación del inicio de sesión simple \(9-26\)](#page-416-0)

## **Cierre de sesión (Logout)**

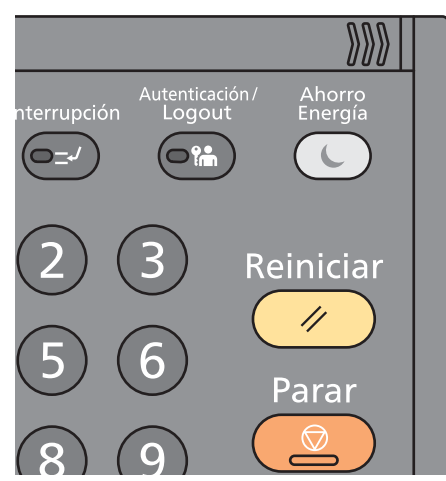

Para cerrar la sesión de la máquina, seleccione la tecla [Autenticación/Logout] para volver a la pantalla de introducción del nombre de usuario y la contraseña de inicio de sesión.

En las siguientes circunstancias, se ejecuta automáticamente el cierre de sesión de los usuarios:

- Cuando la máquina entra en el modo de reposo
- Cuando se activa la función de restablecimiento de panel automático

# **Comprobación del contador**

#### **Compruebe el número de hojas impresas y escaneadas.**

1 Abra la pantalla.

[Menú Sistema/Contador] > [Contador].

2 Seleccione [Páginas impresas] > [Páginas escaneadas] para comprobar el contador.

#### **Consulte la cobertura de impresión.**

- 1 Compruebe la pantalla. [Menú Sistema/Contador] > [Contador] > [Páginas impresas] > [Cobertura de impresión].
- 2 Se muestran los datos de la opción seleccionada [Última pág.] o [Último trabajo]. [Última pág.]: Muestra los datos de la última página impresa.

[Último trabajo]: Muestra los datos del último trabajo impreso.

## **<b>Q**</u> NOTA

El volumen de impresión calculado según la información indicada en los datos de cobertura de impresión no coincidirá con el volumen impreso real. El volumen de impresión real varía según el uso (contenido de impresión, frecuencia de impresión continua, etc.) y los factores medioambientales (temperatura y humedad).

# **Carga de papel**

Cargue papel en los depósitos.

## <span id="page-151-0"></span>**Precauciones sobre la carga de papel**

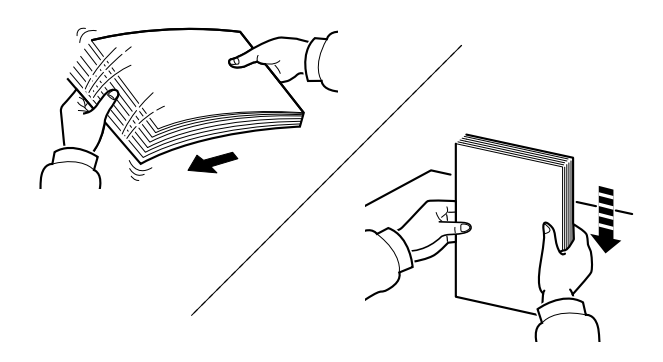

Ventile el papel y, a continuación, golpee ligeramente los bordes del mismo sobre una superficie lisa.

Además, tenga en cuenta lo siguiente:

- Si el papel está curvado o doblado, alíselo antes de cargarlo. El papel curvado o doblado puede causar atascos.
- Una vez abierto, el papel no debe quedar expuesto a condiciones de humedad demasiado altas, ya que la humedad podría ocasionar problemas. Después de cargar papel en el bypass o en los depósitos, vuelva a colocar el papel restante en la bolsa de almacenamiento y ciérrela.
- Si el papel se deja en el depósito durante mucho tiempo, se podría decolorar debido al calor emitido por el calentador del depósito.
- Si no va a utilizar la máquina durante un período prolongado, saque el papel de los depósitos y guárdelo en la bolsa de almacenamiento para protegerlo de la humedad.

#### **IMPORTANTE**

**Si realiza copias en papel usado (papel que ya ha utilizado para imprimir), no emplee hojas de papel grapadas ni unidas con un clip. Esto podría dañar la máquina o degradar la calidad de la imagen.**

### **QNOTA**

Si utiliza papel especial, como membretes, papel con perforaciones o papel preimpreso con logotipos o el nombre de la empresa, consulte:

#### $\rightarrow$  [Papel \(12-16\)](#page-512-0)

## **Selección de las unidades de depósito de papel**

Seleccione las unidades de depósito de papel según el tamaño y el tipo de papel.

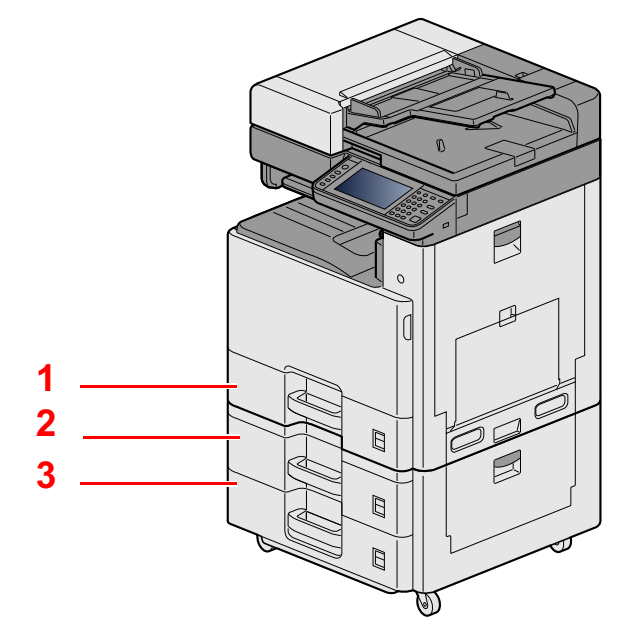

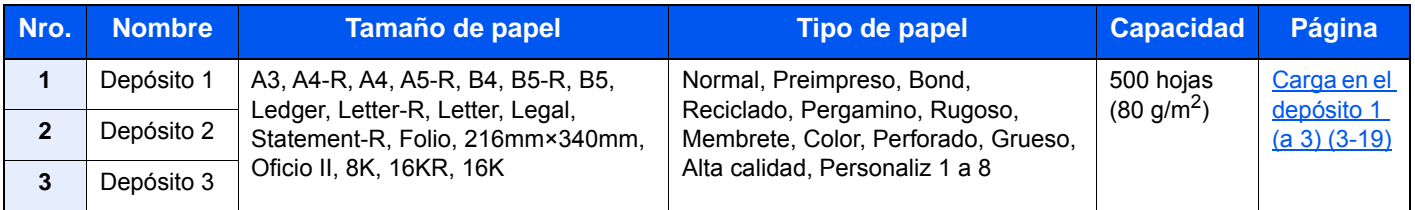

## **<b>NOTA**

- El número de hojas que se pueden colocar varía según el entorno y el tipo de papel.
- No use papel para impresoras de inyección de tinta ni papel con un tratamiento especial de la superficie. (Este tipo de papel puede causar atascos u otros problemas.)
- Para una impresión en color de mayor calidad, use papel especial para impresión en color.

## <span id="page-153-0"></span>**Carga en el depósito 1 (a 3)**

1 **Saque el depósito totalmente de la máquina.**

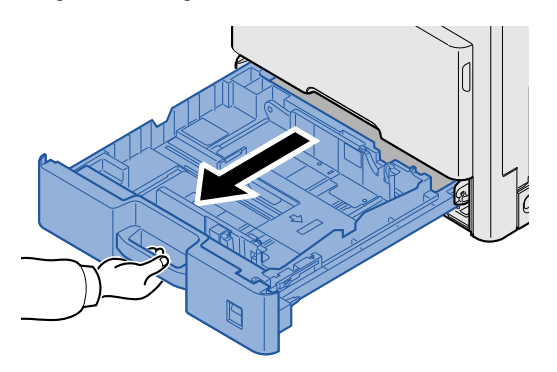

## **QNOTA**

No extraiga más de un depósito a la vez.

2 **Ajuste la guía de ajuste de la longitud del papel al tamaño de papel necesario.**

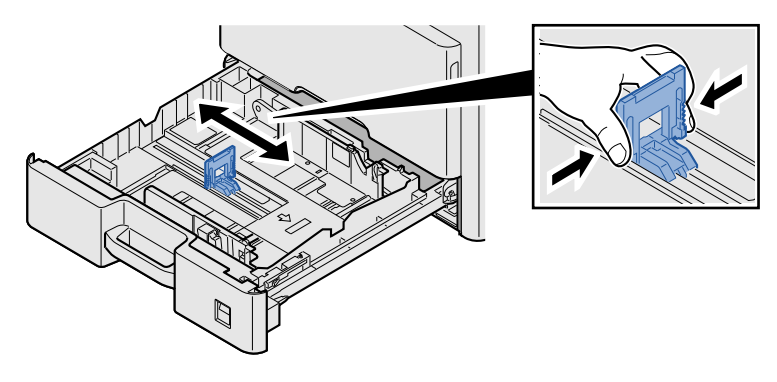

## **QNOTA**

Para usar papel 11x17" (Ledger), desplace la guía de ajuste de la longitud del papel totalmente a la izquierda e inclínela.

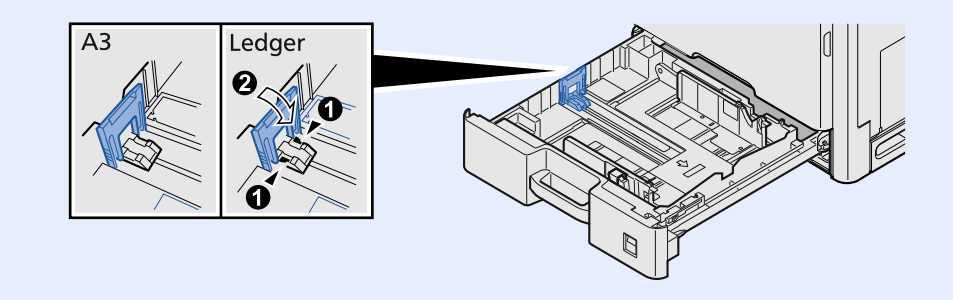

3 **Ajuste la posición de las guías de ajuste de la anchura del papel que se encuentran en los lados izquierdo y derecho del depósito.**

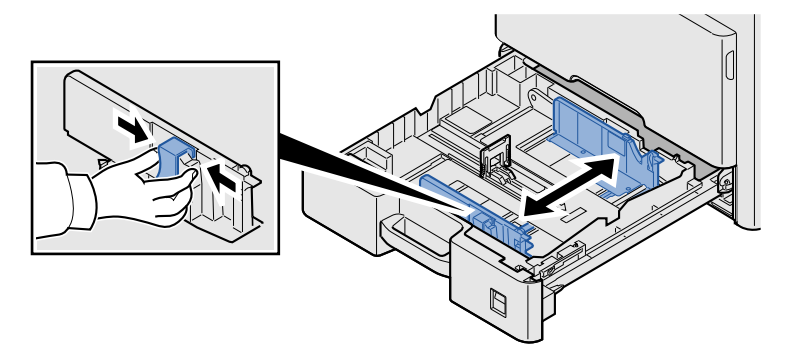

Cargue papel.

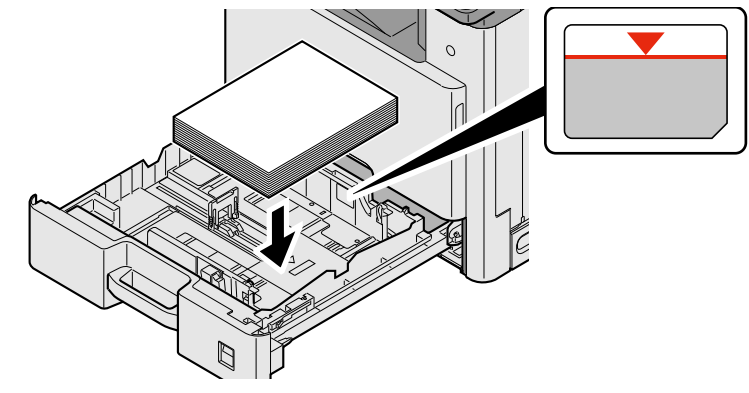

#### **IMPORTANTE**

- **Cargue el papel con la cara que desea imprimir hacia arriba.**
- **Cuando saque papel nuevo de su envoltorio, airéelo antes de colocarlo en el bypass.**
- **[Precauciones sobre la carga de papel \(3-17\)](#page-151-0)**
- **Antes de cargar el papel, compruebe que no esté curvado ni doblado. El papel curvado o doblado puede causar atascos.**
- **Compruebe que el papel cargado no sobrepasa el indicador de nivel.**
- **Si el papel se coloca sin ajustar las guías de ajuste de la longitud y de la anchura del papel, el papel puede torcerse o atascarse.**

#### 5 **Asegúrese de que las guías de longitud y anchura del papel están bien encajadas contra el papel.**

Si hay una separación, reajuste las guías para que queden ajustadas al papel.

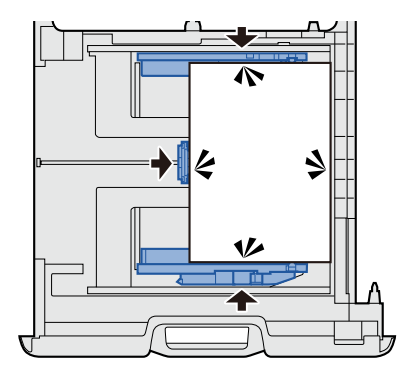

## 6 **Inserte hojas del tamaño de papel apropiado.**

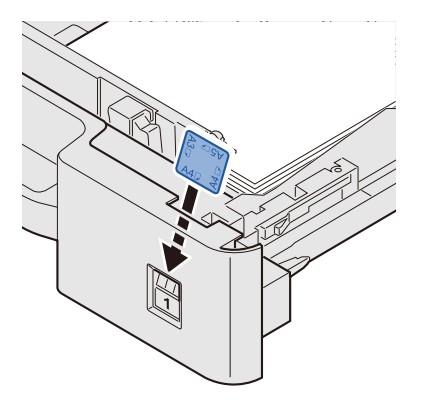

7 **Vuelva a introducir el depósito suavemente.**

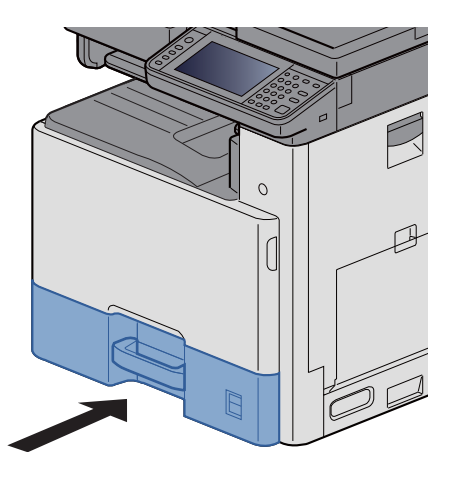

#### 8 **Abra la pantalla.**

Tecla [Menú Sistema/Contador] > [Configuración de depósito/bypass] > [Depósito 1].

### 9 **Configure las opciones de configuración.**

Seleccione el tamaño y el tipo de papel.

 $\rightarrow$  [\[Depósito 1 \(a 3\)\] \(8-9\)](#page-336-1)

### **<b>NOTA**

- Si necesita una etiqueta de los tamaños, póngase en contacto con el distribuidor, el equipo de ventas o el servicio técnico.
- El tamaño de papel se puede detectar automáticamente. Consulte:
- [\[Selección de papel\] \(6-5\)](#page-260-0)
- $\rightarrow$  [\[Depósito 1 \(a 3\)\] \(8-9\)](#page-336-1)

# <span id="page-156-1"></span>**Preparación para enviar un documento a una carpeta compartida de un PC**

Compruebe la información que se debe configurar en la máquina y cree una carpeta para recibir el documento en el PC. En la siguiente explicación se usan pantallas de Windows 8.1. Los detalles de las pantallas variarán si se usan otras versiones de Windows.

## **QNOTA**

Inicie sesión en Windows con privilegios de administrador.

## <span id="page-156-0"></span>**Anotación del nombre del equipo y nombre completo del equipo**

Comprobación del nombre del equipo y nombre completo del equipo.

#### 1 **Abra la pantalla.**

En la pantalla de inicio, haga clic con el botón secundario en [PC] y seleccione [Propiedades]. O bien, haga clic con el botón secundario en el icono Ventana y seleccione [Sistema].

## **QNOTA**

- En Windows Vista: Botón [Inicio] de Windows > Haga clic con el botón secundario en [Equipo] > [Propiedades].
- En Windows 7: Botón [Inicio] de Windows > [Equipo] > [Propiedades] > [Propiedades del sistema].
- En Windows 8, seleccione el escritorio en la pantalla Inicio, haga clic con el botón secundario en [Equipo] desde [Bibliotecas] en Escritorio y seleccione [Propiedades] para ver la pantalla "Propiedades del sistema".
- En Windows 10, haga con el botón secundario en el botón [Inicio] de Windows y después seleccione [Sistema].

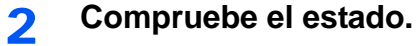

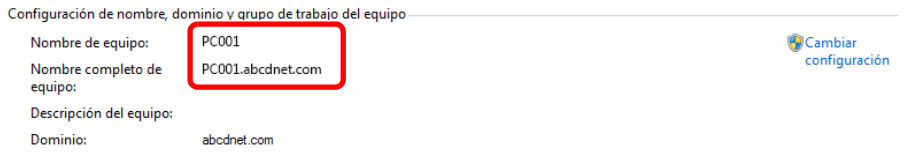

Compruebe el nombre del equipo y nombre completo del equipo.

Ejemplo de pantalla:

Nombre de equipo: PC001

Nombre completo del equipo: PC001.abcdnet.com

Después de comprobar el nombre del equipo, haga clic en el botón  $\mathbb{R}$  [Cerrar] para cerrar la pantalla "Propiedades del sistema".

## **Anotación del nombre de usuario y nombre de dominio**

Compruebe el nombre de dominio y el nombre de usuario para iniciar sesión en Windows.

#### 1 **Abra la pantalla.**

En Accesos en Escritorio, haga clic en [Buscar] e introduzca "Símbolo del sistema" en el cuadro de búsqueda. En la lista de resultados de búsqueda, seleccione [Símbolo del sistema].

Aparece la ventana Símbolo del sistema.

## **QNOTA**

- En Windows Vista o Windows 7: Botón [Inicio] de Windows > [Todos los programas] (o [Programas]) > [Accesorios] > [Símbolo del sistema].
- En Windows 10, haga con el botón secundario en el botón [Inicio] de Windows y después seleccione [Símbolo del sistema].

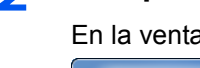

## 2 **Compruebe el estado.**

En la ventana Símbolo del sistema, introduzca "net config workstation" y, a continuación, pulse [Entrar].

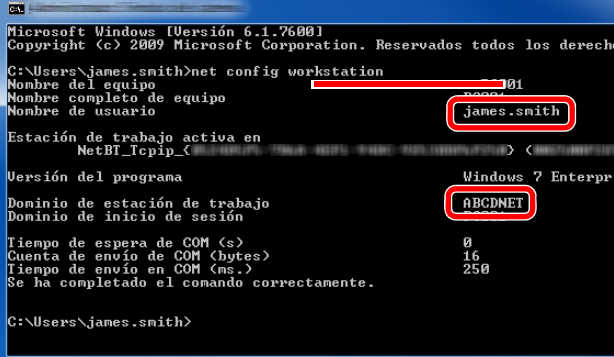

Compruebe el nombre de usuario y el nombre de dominio.

Ejemplo de pantalla:

Nombre de usuario: james.smith

Nombre de dominio: ABCDNET

## **Configuración de los permisos de acceso a la carpeta compartida**

Si hay un grupo de trabajo en Propiedades del sistema, configure los valores de abajo para restringir el acceso a la carpeta a un usuario o grupo específicos.

#### 1 **Abra la pantalla.**

En Accesos en Escritorio: [Configuración] > [Panel de control] > [Apariencia y personalización] > [Opciones de carpeta].

#### **QNOTA**

- En Windows Vista: [Inicio] > [Panel de control] > [Sistema y mantenimiento] > [Apariencia y personalización] > [Opciones de carpeta].
- En Windows 7: [Inicio] > [Panel de control] > [Apariencia y personalización] > [Opciones de carpeta].
- En Windows 10: Inicie el Explorador. > [Ver] > [Opciones] > [Opciones de carpeta].

### 2 **Configure las opciones de configuración.**

Después de confirmar que se muestra la ficha [Ver], desactive la casilla junto a [Usar el Asistente para compartir (recomendado)] en "Configuración avanzada".

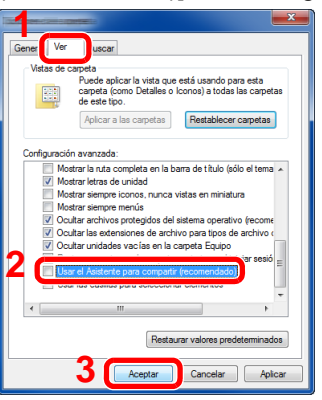

## 3 **Haga clic en el botón [Aceptar].**

## **Creación de una carpeta compartida, anotación de una carpeta compartida**

Cree una "carpeta compartida" para recibir el documento en el PC de destino.

#### Ó **NOTA**

Si hay un grupo de trabajo en Propiedades del sistema, configure los valores de abajo para restringir el acceso a la carpeta a un usuario o grupo específicos.

1 Seleccione [Configuración] en Accesos en Escritorio y, a continuación, [Panel de control] > [Apariencia y personalización] > [Opciones de carpeta].

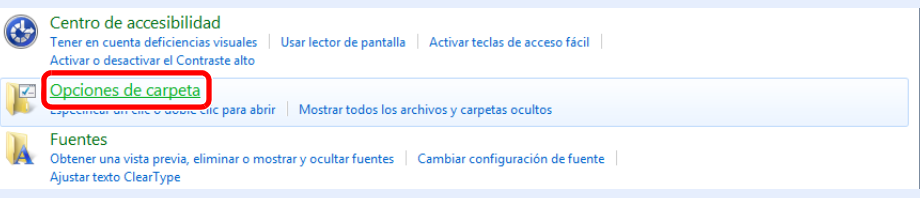

En Windows 7: [Inicio] > [Panel de control] > [Apariencia y personalización] > [Opciones de carpeta].

En Windows 10: Inicie el Explorador. > [Ver] > [Opciones] > [Opciones de carpeta].

2

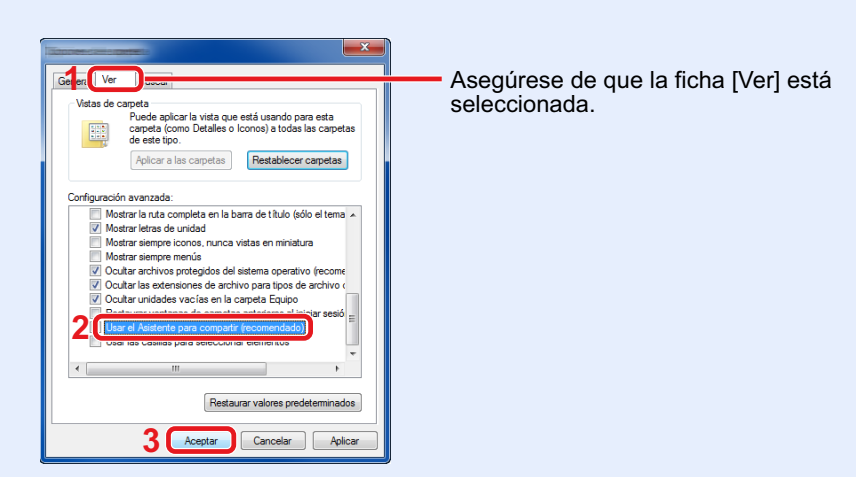

Quite la marca de verificación de [Utilizar uso compartido simple de archivos (recomendado)] en "Configuración avanzada".

#### **Cree una carpeta.**

Cree una carpeta en el equipo.

Por ejemplo, cree una carpeta con el nombre "scannerdata" en el escritorio.

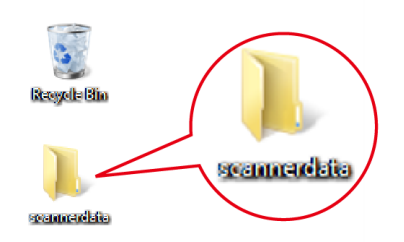

## **Establezca la configuración de permisos.**

 Haga clic con el botón derecho en la carpeta "scannerdata" y haga clic en [Compartir] y en [Uso compartido avanzado]. Haga clic en el botón [Uso compartido avanzado].

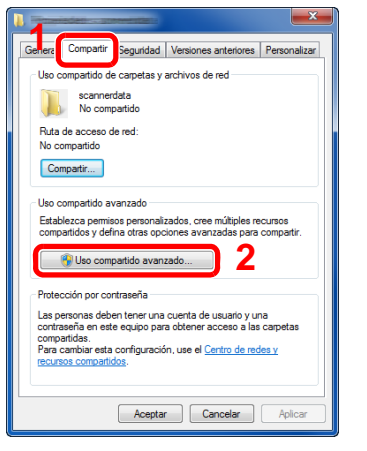

Seleccione la casilla [Compartir esta carpeta] y haga clic en el botón [Permisos].

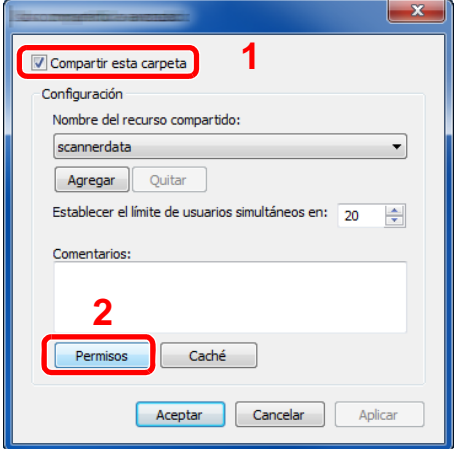

Anote el Nombre del recurso compartido.

4 Haga clic en el botón [Agregar].

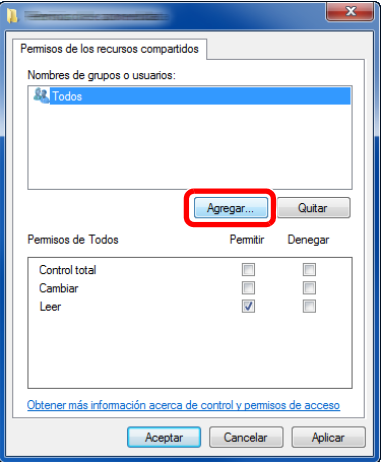

#### **5** Especifique la ubicación.

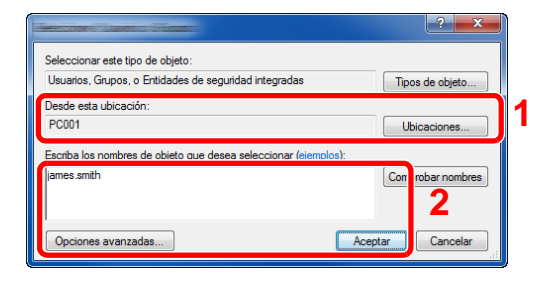

1 Si el nombre del equipo del que tomó nota en la página 3-20 es igual que el nombre de dominio:

Si el nombre del equipo no se muestra en "Desde esta ubicación", haga clic en el botón [Ubicaciones], seleccione el nombre del equipo y pulse el botón [Aceptar]. Ejemplo: PC001

Si el nombre del equipo del que tomó nota en la página 3-20 no es igual que el nombre de dominio:

Si el texto después del primer punto (.) en el nombre completo del equipo que anotó no aparece en "Desde esta ubicación", haga clic en el botón [Ubicaciones], seleccione el texto después del punto (.) y pulse el botón [Aceptar]. Ejemplo: abcdnet.com

[Anotación del nombre del equipo y nombre completo del](#page-156-0)  [equipo \(3-22\)](#page-156-0)

- 2 Introduzca el nombre de usuario que anotó en la página en el cuadro de texto y haga clic en el botón [Aceptar]. El nombre de usuario también se puede especificar si se hace clic en el botón [Opciones avanzadas] y se selecciona un usuario.
- 6 Configure el permiso de acceso para el usuario seleccionado.

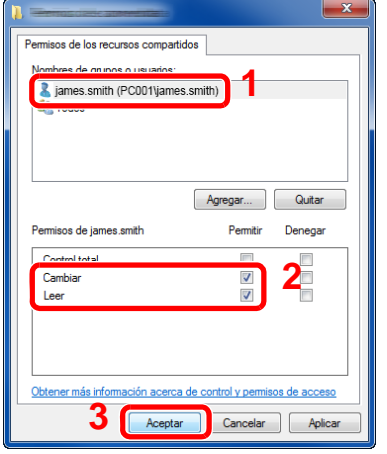

- 1 Seleccione el usuario introducido.
- 2 Active la casilla [Permitir] de los permisos "Cambiar" y "Leer".
- 3 Haga clic en el botón [Aceptar].

### **QNOTA**

"Todos" da permiso de compartir a todos usuarios de la red. Para fortalecer la seguridad, se recomienda seleccionar "Todos" y quitar la marca de verificación [Permitir] del permiso "Leer".

- 7 Haga clic en el botón [Aceptar] en la pantalla "Uso compartido avanzado" para cerrar la pantalla.
- 8 Compruebe los detalles configurados en la ficha [Seguridad].

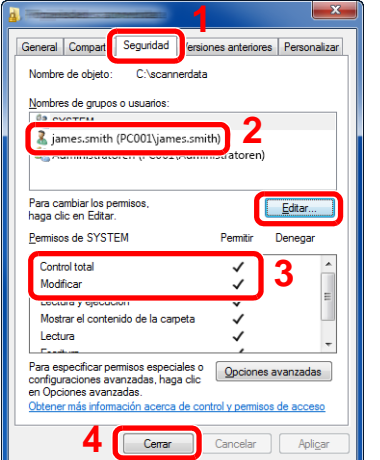

- 1 Haga clic en la ficha [Seguridad].
- 2 Seleccione el usuario introducido.
- 3 Si el usuario no aparece en "Nombres de grupos o usuarios", haga clic en el botón [Editar] para agregar el usuario de forma similar al procedimiento de configuración de valores de permiso.
- 4 Asegúrese de que la casilla [Permitir] está marcada para los permisos "Modificar" y "Lectura y ejecución".
- 5 Haga clic en el botón [Cerrar].

## **Compartir archivos e impresoras**

### **QNOTA**

Inicie sesión en Windows con privilegios de administrador.

#### 1 **Abra la pantalla.**

En Accesos en Escritorio: [Configuración] > [Panel de control] > [Sistema y seguridad] > [Permitir una aplicación a través de Firewall de Windows].

## *NOTA*

- En Windows XP, en el botón [Inicio] de Windows, seleccione [Panel de control], [Seguridad] y después [Activar o desactivar Windows Firewall].
- En Windows 7: Botón [Inicio] > [Panel de control] > [Sistema y seguridad] > [Permitir un programa a través del Firewall de Windows].

### **QNOTA**

Si aparece el cuadro de diálogo Control de cuentas de usuario, haga clic en el botón [Continuar].

2 **Active la casilla de verificación [Compartir archivos e impresoras].**

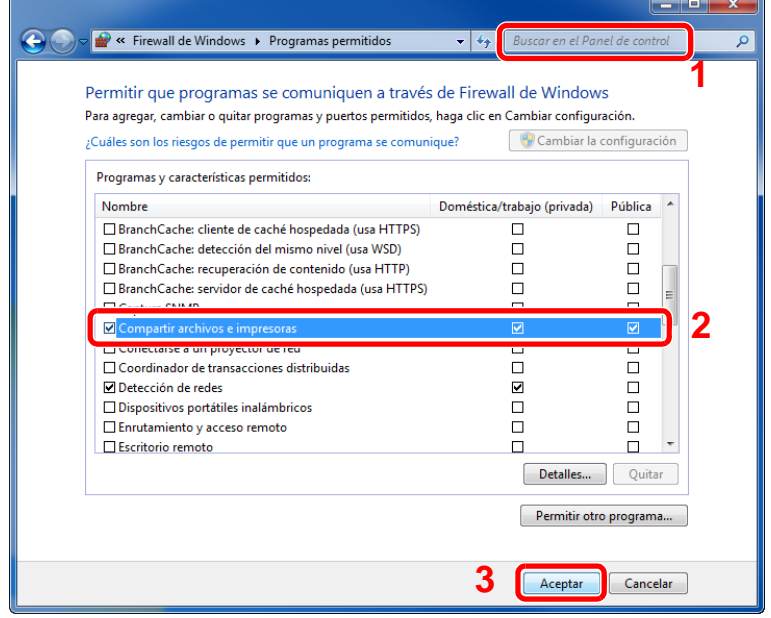

## **Configuración del Firewall de Windows**

Permita el uso compartido de archivos e impresoras y configure el puerto usado para la transmisión SMB.

### **QNOTA**

Inicie sesión en Windows con privilegios de administrador.

#### 1 **Abra la pantalla.**

En Accesos en el Escritorio, haga clic en [Configuración], [Panel de control], [Sistema y seguridad] y después [Windows Firewall].

#### **<b>NOTA**

- En Windows XP, en el botón [Inicio] de Windows, seleccione [Panel de control], [Seguridad] y después [Activar o desactivar Windows Firewall].
- En Windows 7: Botón [Inicio] > [Panel de control] > [Sistema y seguridad] > [Comprobar estado del firewall].
- En Windows 8: En Accesos en Escritorio: [Configuración] > [Panel de control] > [Sistema y seguridad] > [Firewall de Windows].
- En Windows 10: Inicie el Explorador. > [Ver] > [Opciones] > [Opciones de carpeta].

## **NOTA**

Si aparece el cuadro de diálogo Control de cuentas de usuario, haga clic en el botón [Continuar].

### **Agregue un puerto.**

Seleccione [Configuración avanzada].

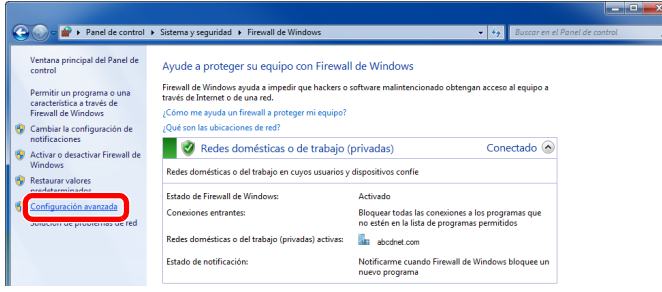

## **NOTA**

En Windows Vista: Ficha [Excepciones] > [Agregar puerto] > Realice el procedimiento 2-5.

Seleccione [Reglas de entrada].

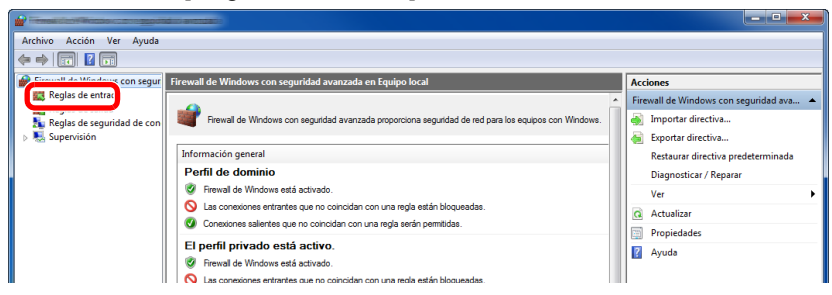

Seleccione [Nueva regla].

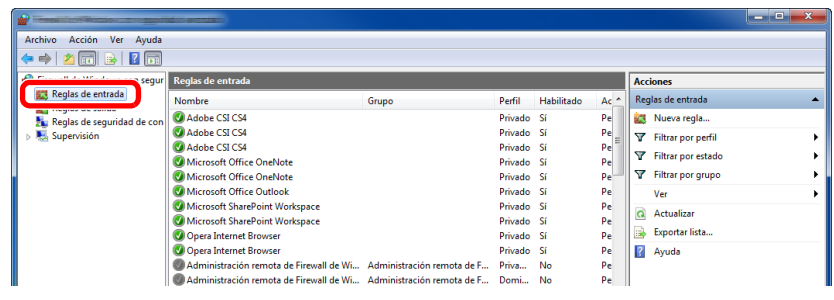

Seleccione [Puerto].

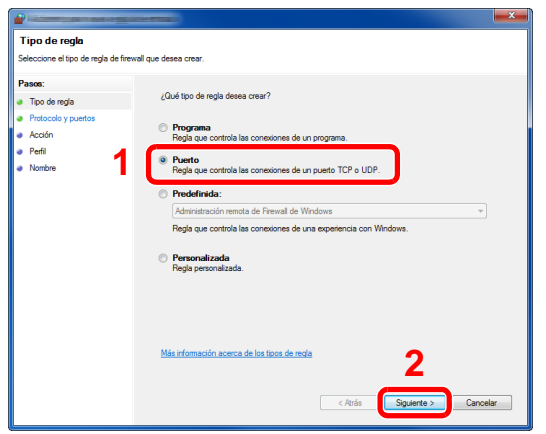

5 Seleccione [TCP] como el puerto al que aplicar la regla. A continuación, seleccione [Puertos locales específicos], introduzca "445" y haga clic en [Siguiente].

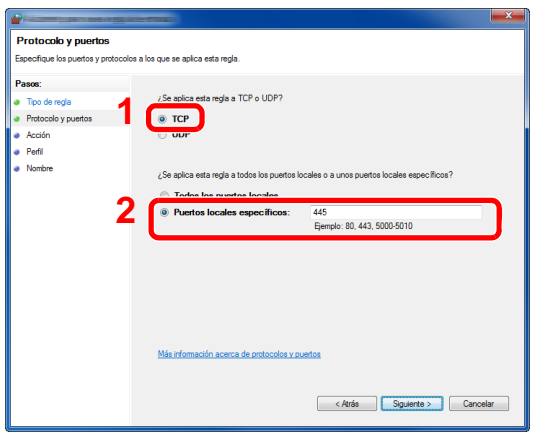

## **<b>NOTA**

En Windows Vista, use "Nombre" para asignar un nombre al puerto que se va a agregar (ejemplo: Escanear en SMB). Introduzca "445" en "Número de puerto". Seleccione [TCP] en "Protocolo". Una vez establecida la configuración que desee, haga clic en el botón [Aceptar].

6 Seleccione [Permitir la conexión] y haga clic en el botón [Siguiente].

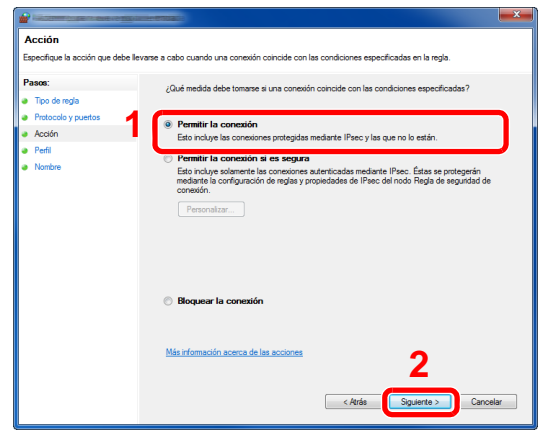

7 Asegúrese de que todas las casillas están activadas y haga clic en [Siguiente].

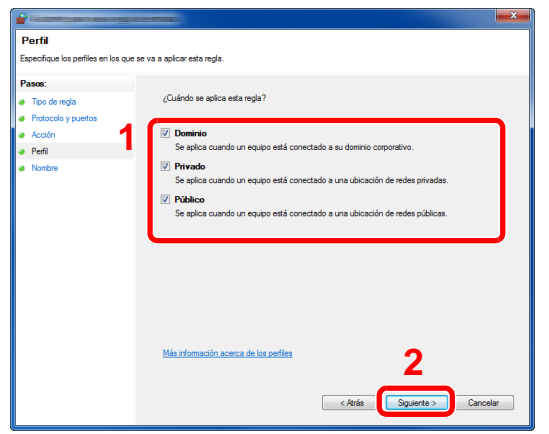

8 Introduzca "Scan to SMB" en "Nombre" y haga clic en [Finalizar].

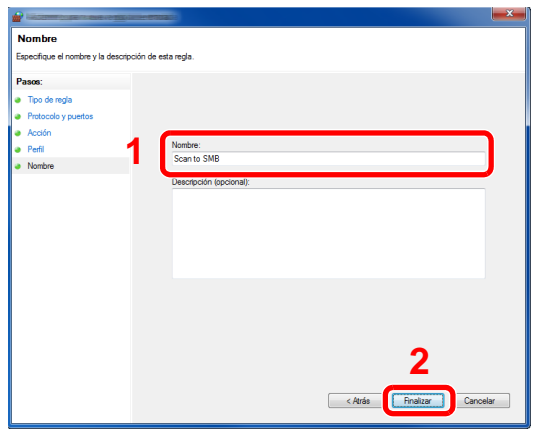

# <span id="page-166-1"></span>**Adición de un destino**

Puede asignar destinos a la libreta de direcciones o a las teclas de un toque, o bien, modificar las asignaciones de destinos. Los destinos asignados se pueden usar con Enviar como E-mail, Enviar a carpeta y Transmisión de fax.

### **QNOTA**

El registro y la edición de la libreta de direcciones también se puede realizar en Command Center RX.

◆ [Uso de Command Center RX para agregar destinos a la libreta de direcciones \(3-40\)](#page-174-0)

## **Adición de un destino (Libreta de direcciones)**

Con este procedimiento se asigna un nuevo destino a la libreta de direcciones. Existen dos métodos de registro, para contactos y grupos. Al agregar un grupo, se introduce su nombre y se seleccionan miembros de la libreta de direcciones.

## *C* NOTA

Si el registro y la edición de la libreta de direcciones están restringidos a los administradores, puede editar la libreta de direcciones si inicia sesión con privilegios de administrador.

[\[Restricción de edición\] \(8-30\)](#page-357-0)

#### <span id="page-166-0"></span>**Registro de la dirección de un contacto**

Cada dirección puede incluir información como el nombre de destino, la dirección de correo electrónico, la ruta de la carpeta del servidor FTP, la ruta de la carpeta del PC, el número de fax, etc.

Número máximo de direcciones: 200

#### 1 **Abra la pantalla.**

Tecla [Menú Sistema/Contador] > [Libreta de direcciones/Un toque] > [Libr. direc.] > [+] > [Individual].

#### 2 **Agregue el nombre.**

1 Introduzca el nombre de destino que se mostrará en la libreta de direcciones. > [Sgte. >].

## **<b>NOTA**

El número de caracteres que puede introducir es limitado.

Número máximo de caracteres: Hasta 32

Para obtener información sobre la introducción de caracteres, consulte:

[Método de introducción de caracteres \(12-13\)](#page-509-0)

### 3 **Agregue la dirección.**

#### **Dirección de E-mail**

[Dirección de E-mail] > Introduzca la dirección de e-mail. > [Aceptar].

#### **QNOTA**

Puede introducir hasta 128 caracteres.

Para obtener información sobre la introducción de caracteres, consulte:

[Método de introducción de caracteres \(12-13\)](#page-509-0)

#### **Dirección de carpeta (SMB)**

[SMB] > [Nombre de host], [Camino], [Puerto], [Nombre de usuario de inicio de sesión] o [Contraseña inicio sesión] > [Aceptar].

## **QNOTA**

Para el nombre del equipo, nombre de recurso compartido, nombre de dominio y nombre de usuario, introduzca la información que anotó al crear la carpeta compartida.

Para obtener más información sobre la creación de carpetas compartidas, consulte:

[Preparación para enviar un documento a una carpeta compartida de un PC \(3-22\)](#page-156-1)

En esta tabla se explican los elementos que deben introducirse.

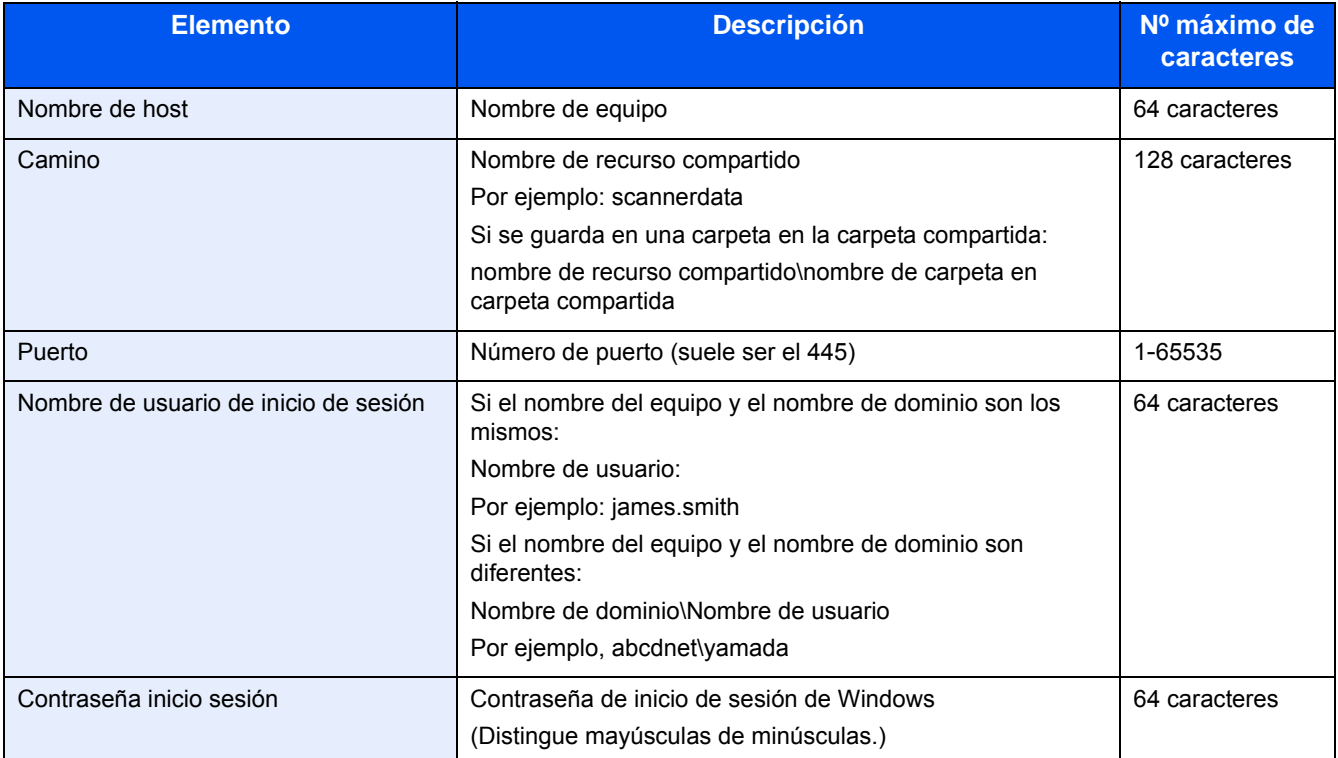

Para buscar una carpeta en un PC de la red y agregarla, siga los pasos de abajo:

[Menú] > [Buscar carpeta desde la red] o [Buscar carpeta por nombre de host].

Si seleccionó "Buscar carpeta desde la red", puede introducir el "Dominio/Grupo de trabajo" y el "Nombre de host" para buscar el destino en los PC de la red.

Si pulsó "Buscar carpeta por nombre de host", puede buscar un destino en todos los PC de la red.

Se pueden mostrar un máximo de 500 direcciones. Para ver la pantalla de introducción del nombre de usuario y la contraseña de inicio de sesión, siga los pasos de abajo:

En la pantalla que aparece, seleccione el nombre de host (nombre de equipo) y después [Sgte.>].

## **QNOTA**

- Para obtener información sobre la introducción de caracteres, consulte:
- [Método de introducción de caracteres \(12-13\)](#page-509-0)
- Las búsquedas y el envío no son posibles si se utilizan caracteres de dos bytes en el nombre de host, el nombre de dominio, el nombre de grupo de trabajo o el nombre de usuario.
- Para comprobar la conexión al equipo especificado, seleccione [Menú] > [Conexión Prueba]. Si se produce un error en la conexión, compruebe las entradas efectuadas.

#### **Dirección de carpeta (FTP)**

[SMB] > [Nombre de host], [Camino], [Puerto], [Nombre de usuario de inicio de sesión] o [Contraseña inicio sesión] > [Aceptar].

En esta tabla se explican los elementos que deben introducirse.

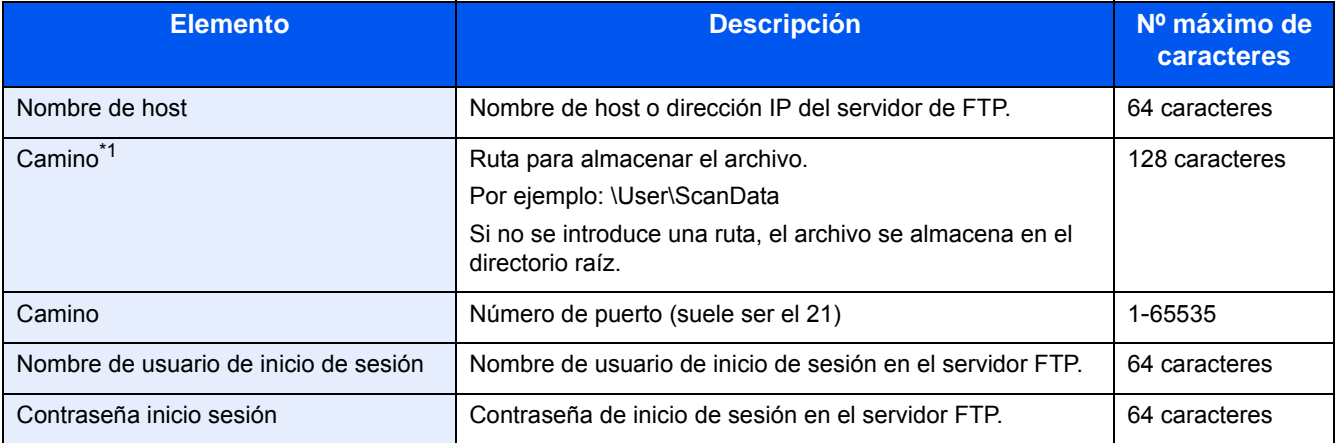

\*1 Cuando el servidor FTP se basa en Linux/UNIX, la ruta, incluida la subcarpeta, se combina con una barra (/) y no una barra oblicua (\).

## **QNOTA**

- Para obtener información sobre la introducción de caracteres, consulte:
- [Método de introducción de caracteres \(12-13\)](#page-509-0)
- Para comprobar la conexión al servidor FTP especificado, seleccione [Menú] > [Conexión Prueba]. Si se produce un error en la conexión, compruebe las entradas efectuadas.
- 1 Para especificar un número de dirección, seleccione [Número dirección].
- 2 Utilice [+] / [-] o las teclas numéricas para introducir el número de dirección (de 001 a 250). Para que el número se asigne automáticamente, especifique 000.

### **QNOTA**

- El número de dirección es un número ID de un destino. Puede seleccionar cualquier número disponible para grupos.
- Si especifica un número de dirección que ya está en uso, aparece un mensaje de error y la dirección no se agregará.
- 3 Seleccione [Aceptar].

4 **Compruebe si ha introducido correctamente el destino > [Guardar].**

El destino se agregará a la libreta de direcciones.

#### <span id="page-169-0"></span>**Adición de un grupo**

Agregue dos o más contactos a un grupo. Las designaciones del grupo se pueden agregar a la vez.

Número máximo de grupos: 50

### **QNOTA**

Antes de agregar un grupo a la libreta de direcciones, deben agregarse primero los contactos que se incluirán en el grupo. Registre uno o más destinos individuales según sea necesario antes de continuar. Abajo se indica el número de grupos que se pueden agregar.

- Destinos: 100
- 5 destinos (total) para FTP y SMB

#### 1 **Abra la pantalla.**

[Menú Sistema] > [Libreta de direcciones/Un toque] > [Libr. direc.] >  $[\frac{1}{2}]$  > [Grupo].

#### 2 **Agregue el nombre.**

1 Introduzca el nombre de grupo que se mostrará en la libreta de direcciones > [Sgte. >].

### **QNOTA**

El número de caracteres que puede introducir es limitado.

Número máximo de caracteres: Hasta 32

Para obtener información sobre la introducción de caracteres, consulte:

[Método de introducción de caracteres \(12-13\)](#page-509-0)

#### 3 **Seleccione los miembros (destinos).**

- 1 Seleccione [Miembro].
- 2 Seleccione  $[\frac{1}{2}]$ .
- 3 Seleccione los destinos (contactos) que agregar al grupo. Los destinos seleccionados se indican con una marca en la casilla de verificación.

## **QNOTA**

Los destinos se pueden ordenar o buscar por nombre de destino o número de dirección.

- [Comprobación y edición de los destinos \(5-30\)](#page-234-0)
- 4 Seleccione [Aceptar].

Si tiene más destinos para agregar, repita los pasos del 2 al 4.

- **5** Seleccione [Fin].
- 6 Para especificar un número de dirección, seleccione [Número dirección].

7 Utilice [+] / [-] o las teclas numéricas para introducir el número de dirección (de 000 a 250). Para la asignación automática, introduzca 000.

## **QNOTA**

- El número de dirección es un número ID de un destino. Puede seleccionar cualquier número disponible para grupos.
- Si especifica un número de dirección que ya está en uso, aparecerá un mensaje de error y el grupo no se registrará.
- 8 Seleccione [Aceptar].
- 4 **Compruebe si el destino seleccionado se ha agregado al grupo > [Guardar].**

Ahora el grupo se agregará a la libreta de direcciones.

## **Cambio de un destino de la libreta de direcciones**

Edite y elimine los destinos (contactos) agregados a la libreta de direcciones.

#### 1 **Abra la pantalla.**

1 Tecla [Menú Sistema/Contador] > [Libreta de direcciones/Un toque] > [Libr. direc.].

#### **2** Realice los cambios que desee.

#### **<b>NOTA**

Los destinos se pueden ordenar o buscar por nombre de destino o número de dirección.

**► [Comprobación y edición de los destinos \(5-30\)](#page-234-0)** 

#### **Edición de un contacto**

- 1 Seleccione [ ] para el destino que desee editar.
- 2 Cambie los valores de "Nombre", "Número de dirección" y el tipo de destino y la dirección. Para obtener información sobre cómo editar, consulte:

[Registro de la dirección de un contacto \(3-32\)](#page-166-0)

**3** [Guardar]  $>$  [Sí]. Registre el destino cambiado.

#### **Edición de un grupo**

- 1 Seleccione  $\boxed{\bullet}$  para el destino que desee editar.
- 2 Cambie los valores de "Nombre" y "Número de dirección". Para obtener información sobre cómo editar, consulte:

[Adición de un grupo \(3-35\)](#page-169-0)

- 3 Seleccione [Miembro].
- 4 Para eliminar un destino del grupo, seleccione  $\lceil \frac{m}{m} \rceil$  > [Sí]. Para agregar un destino, seleccione  $\lceil -\frac{1}{m} \rceil$ .
- 5  $[Guardar] > [Si]$ . Registre el destino cambiado.

## **Eliminación de un destino de la libreta de direcciones**

Elimine los destinos (contactos) agregados a la libreta de direcciones.

#### 1 **Abra la pantalla.**

- 1 Tecla [Menú Sistema/Contador] > [Libreta de direcciones/Un toque] > [Libr. direc.].
- 2 Seleccione el destino o grupo que desee eliminar.

## **NOTA**

Los destinos se pueden ordenar o buscar por nombre de destino o número de dirección.

[Comprobación y edición de los destinos \(5-30\)](#page-234-0)

## 2 **[ ] > [Sí].**

Elimine el contacto o grupo.

## **Asignación de un destino a una tecla de un toque**

Asigne un nuevo destino (contacto o grupo) a una tecla de un toque.

Número máximo de asignaciones: 100

## **<b>NOTA**

- Consulte lo siguiente para obtener información sobre el uso de las teclas de un toque.
- [Comprobación y edición de los destinos \(5-30\)](#page-234-0)
- Puede agregar teclas de un toque y cambiar su configuración en Command Center RX.
- [Uso de Command Center RX para agregar destinos a la libreta de direcciones \(3-40\)](#page-174-0)
- Si solo un administrador tiene permiso para el registro y la edición de teclas de un toque, inicie sesión con derechos de administración para editar.
	- [\[Restricción de edición\] \(8-30\)](#page-357-0)
	- **► Command Center RX User Guide**

#### 1 **Abra la pantalla.**

Tecla [Menú Sistema/Contador] > [Libreta de direcciones/Un toque] > [Tecla de un toque].

#### **2** Agregue una tecla de un toque.

1 Seleccione el número de tecla de un toque (de 001 a 100) > [+]. Al seleccionar la tecla [Búsqueda rápida de número], se habilita la selección usando la introducción directa de un número de tecla de un toque.

### **QNOTA**

Para obtener información sobre la tecla [Búsqueda rápida de número], consulte:

[Uso de la tecla \[Búsqueda rápida de número\] \(3-13\)](#page-147-0)

Seleccione una tecla de un toque que no tenga registrado ningún destino.

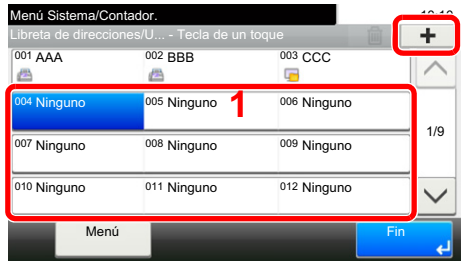

2 Seleccione el destino (contacto o grupo) que desea asignar a la tecla de un toque.

Al seleccionar [ ] se puede ver información detallada sobre el destino seleccionado.

## **<b>NOTA**

Los destinos se pueden ordenar o buscar por nombre de destino o número de dirección.

[Comprobación y edición de los destinos \(5-30\)](#page-234-0)

3 Introduzca el nombre de la tecla de un toque que aparece en la pantalla básica de envío > [Sgte.].

## **QNOTA**

El número de caracteres que puede introducir es limitado. Número máximo de caracteres: Hasta 24 Para obtener información sobre la introducción de caracteres, consulte:

- [Método de introducción de caracteres \(12-13\)](#page-509-0)
- 4 Seleccione [Registrar].

El destino se registrará en la tecla de un toque.

## **Edición de teclas de un toque**

Edite o elimine los destinos agregados a una tecla de un toque.

### 1 **Abra la pantalla.**

- 1 Tecla [Menú Sistema/Contador] > [Libreta de direcciones/Un toque] > [Tecla de un toque].
- 2 Seleccione el número de tecla de un toque (de 001 a 100) que desee editar. Para la introducción directa de un número de tecla de un toque, seleccione la tecla [Búsqueda rápida de número].

### 2 **Cambie la información registrada.**

- 1  $[Menú] > [Editar] > [Destino]$ .
- 2 Seleccione un nuevo destino (contacto o grupo). Al seleccionar [i] se puede ver información detallada sobre el destino seleccionado.

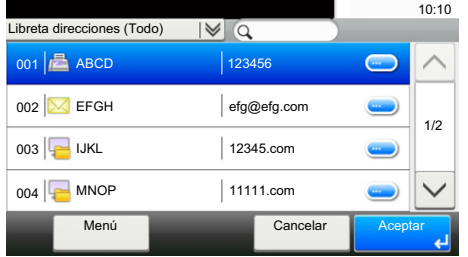

## **<b>NOTA**

Los destinos se pueden ordenar o buscar por nombre de destino o número de dirección.

- [Comprobación y edición de los destinos \(5-30\)](#page-234-0)
- 3  $[Acceptar] > [Guardar] > [Si].$

El destino se registrará en la tecla de un toque.

## **Eliminación de un destino de una tecla de un toque**

Eliminación de un destino de una tecla de un toque.

#### 1 **Abra la pantalla.**

- 1 Tecla [Menú Sistema/Contador] > [Libreta de direcciones/Un toque] > [Tecla de un toque].
- 2 Seleccione el número de tecla de un toque (de 001 a 100) que desee editar. Para la introducción directa de un número de tecla de un toque, seleccione la tecla [Búsqueda rápida de número].

### 2 **Elimine la información registrada.**

Seleccione:  $\left| \frac{m}{m} \right|$  > [Sí].

Se eliminan los datos registrados en la tecla de un toque.

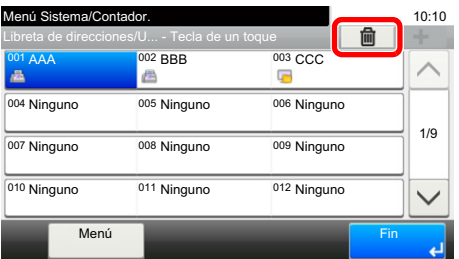

## <span id="page-174-0"></span>**Uso de Command Center RX para agregar destinos a la libreta de direcciones**

Puede registrar destinos en la libreta de direcciones de la máquina desde Command Center RX.

#### 1 **Abra la pantalla.**

- 1 Inicie el explorador de Internet.
- 2 En la barra de direcciones o de ubicación, introduzca la dirección IP o el nombre de host de la máquina. Haga clic en el siguiente orden para comprobar la dirección IP de la máquina y el nombre de host. En la pantalla de inicio del MFP: [Información del dispositivo] > [Identificación/red] Ejemplo 1: https://192.168.48.21/ (en el caso de dirección IP) Ejemplo 2 : https://MFP001 (si el nombre de host es "MFP001")
- 3 Inicie sesión con privilegios de administrador.

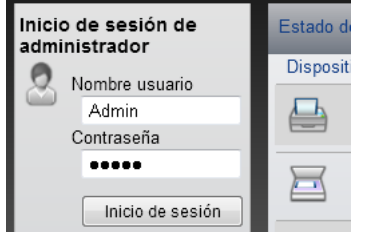

Abajo se muestra la configuración predeterminada de fábrica para el usuario predeterminado con privilegios de administrador. (Se distinguen mayúsculas de minúsculas.)

Nombre de usuario de inicio de sesión: Admin

Contraseña inicio sesión: Admin

4 En el menú [Libr. direc.], haga clic en [Libreta direcc. de máquina].

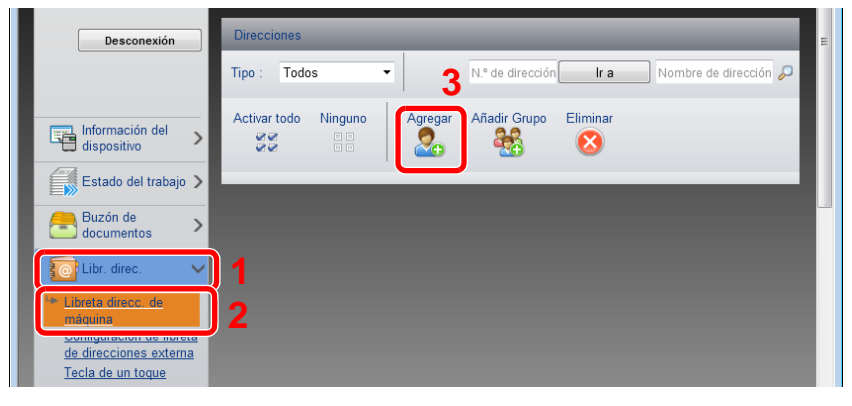

**5** Haga clic en [Agregar].

#### 2 **Configure las opciones de configuración.**

1 Introduzca la información del destino.

Introduzca la información del destino que desea registrar. Los campos que deben rellenarse son los mismos que cuando se realiza el registro a través del panel de controles.

[Adición de un destino \(3-32\)](#page-166-1)

2 Haga clic en [Enviar].

# <span id="page-175-0"></span>**Rellamada a funciones usadas con frecuencia (Favoritos)**

Una vez agregadas las funciones usadas con frecuencia a Favoritos, puede rellamarlas rápida y fácilmente.

También puede dar nombre a los programas para identificarlos fácilmente al rellamarlos.

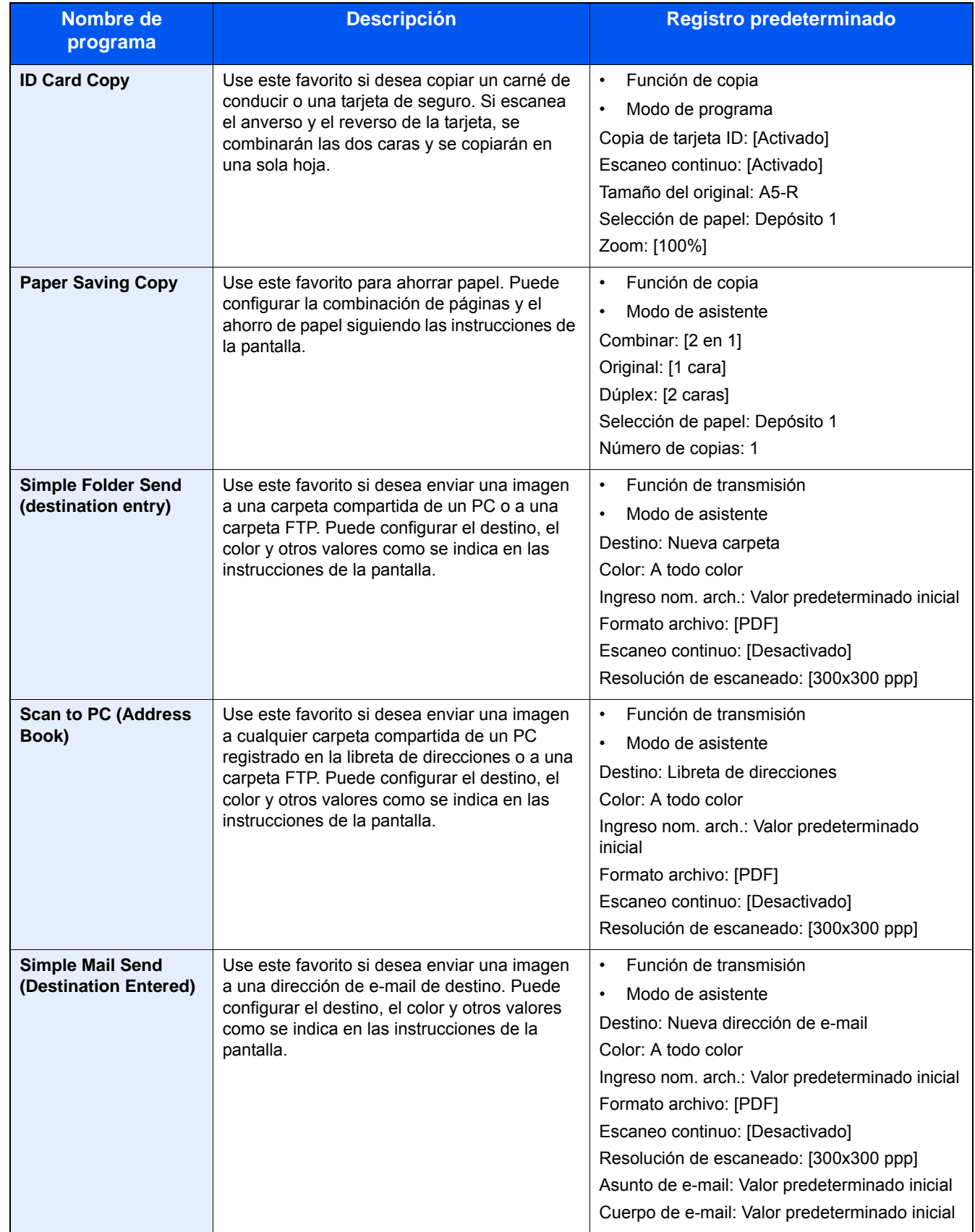

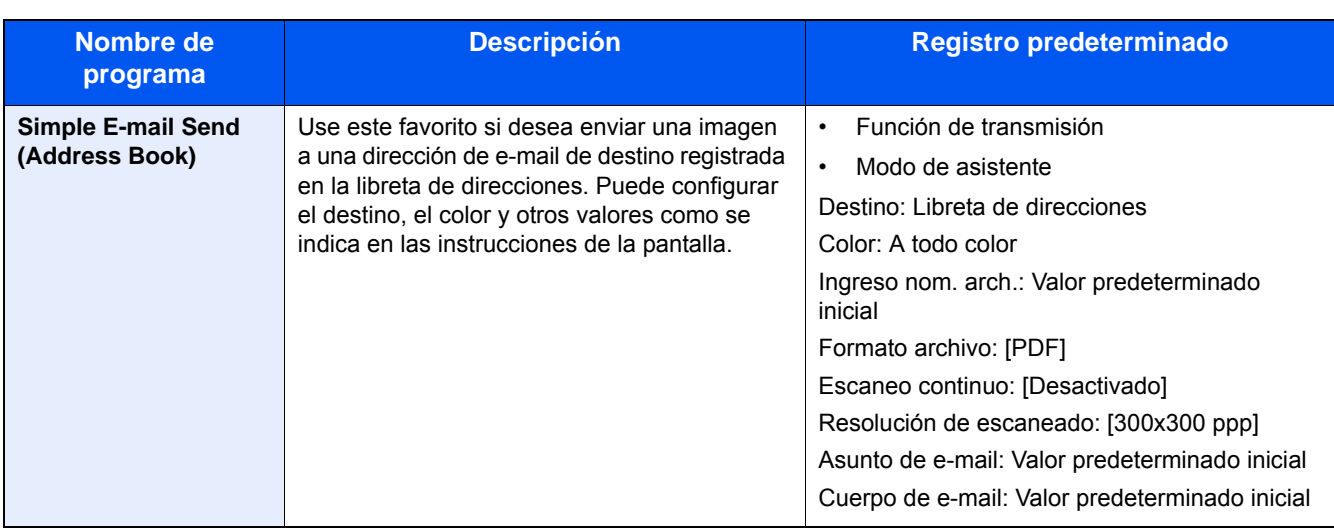

### **Q**<br>NOTA

Se pueden registrar hasta 20 funciones en el programa que combinen copia y envío.

Puede seleccionar un favorito con uno de los dos métodos de rellamada y registrarlo.

- Modo de asistente (cuadro de diálogo de selección): La configuración registrada se llama en secuencia, de modo que la configuración se establece confirmándola o modificándola.
- Modo de programa: Al seleccionar una tecla de un favorito, se rellama inmediatamente a la configuración aplicable.

## <span id="page-176-0"></span>**Adición a favoritos en el modo de asistente**

Aquí se proporciona un ejemplo de procedimiento de envío.

#### 1 **Abra la pantalla.**

Tecla [Inicio] > [Enviar] > [Favoritos].

### 2 **Adición a favoritos.**

- 1 [Menú] > [Agregar].
- 2 Seleccione el tipo de trabajo.
- 3 Seleccione [Asistente].
- 4 Seleccione la función que rellamar > [Sgte. >]. El elemento seleccionado es mostrado por el asistente.

## **QNOTA**

La pantalla de selección del método de rellamada a destino no aparece cuando el tipo de trabajo es [Copia].

- 5 Introduzca un nombre para el favorito. > [Sgte. >].
	- [Método de introducción de caracteres \(12-13\)](#page-509-0)

6 Compruebe el contenido. Cambie o agregue información según sea necesario.

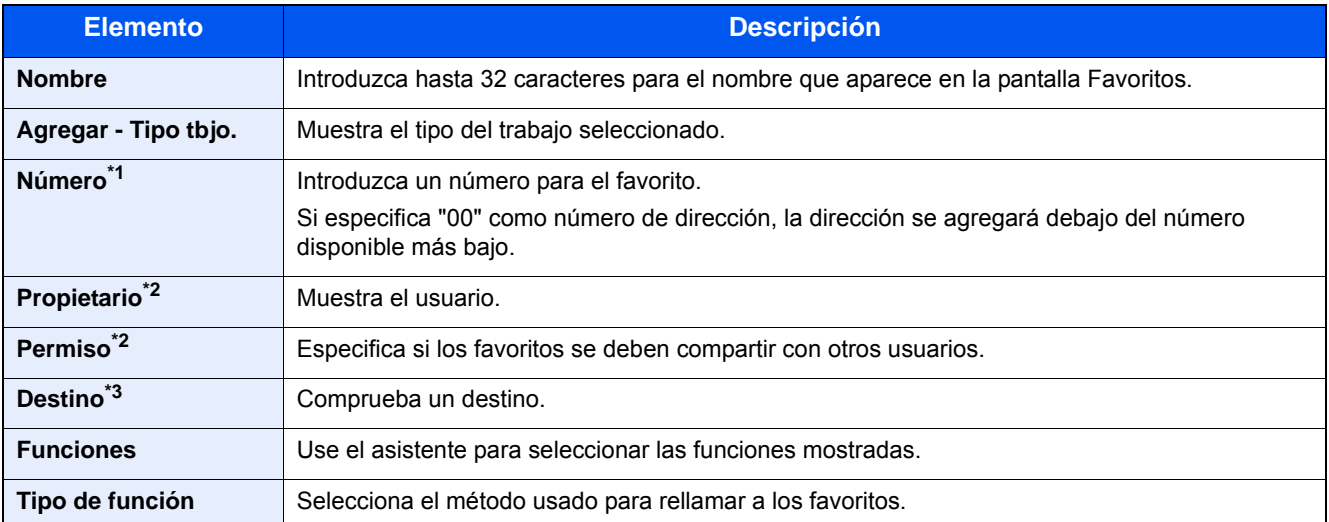

\*1 Si la administración de inicio de sesión de usuario está activada, puede cambiar la configuración solo si inicia sesión con privilegios de administrador.

- \*2 Se muestra cuando está activada la administración de inicio de sesión de usuario.
- \*3 Se muestra si la opción "Tipo tbjo." está configurada como [Enviar] o [FAX].
- 7 Seleccione [Registrar].

Con esto se agregará el favorito.

8 Aparece la pantalla "¿Desea añadir una nueva función a la pantalla de inicio?". Para mostrar un favorito en la pantalla de inicio, seleccione [Sí], especifique la ubicación en la que desea mostrar el icono del favorito y después seleccione [Guardar].

## **Adición a favoritos en el modo de programa**

Si tiene pensado seleccionar el modo de programa, configure primero las funciones de copia, transmisión y fax, el destino de envío y/o otra configuración que desee agregar a Favoritos.

#### 1 **Abra la pantalla.**

- 1 Tecla [Inicio] > [Enviar].
- 2 Con esto se configura la función de envío y/o la configuración de destino que se va a registrar en un programa.
- 3 Seleccione [Favoritos].

#### 2 **Adición a favoritos.**

- 1 [Menú] > [Agregar].
- 2 Seleccione el tipo de trabajo.
- 3 Seleccione [Programa].
- 4 Introduzca un nombre para el favorito. > [Sgte. >].
	- [Método de introducción de caracteres \(12-13\)](#page-509-0)

5 Compruebe el contenido. Cambie o agregue información según sea necesario.

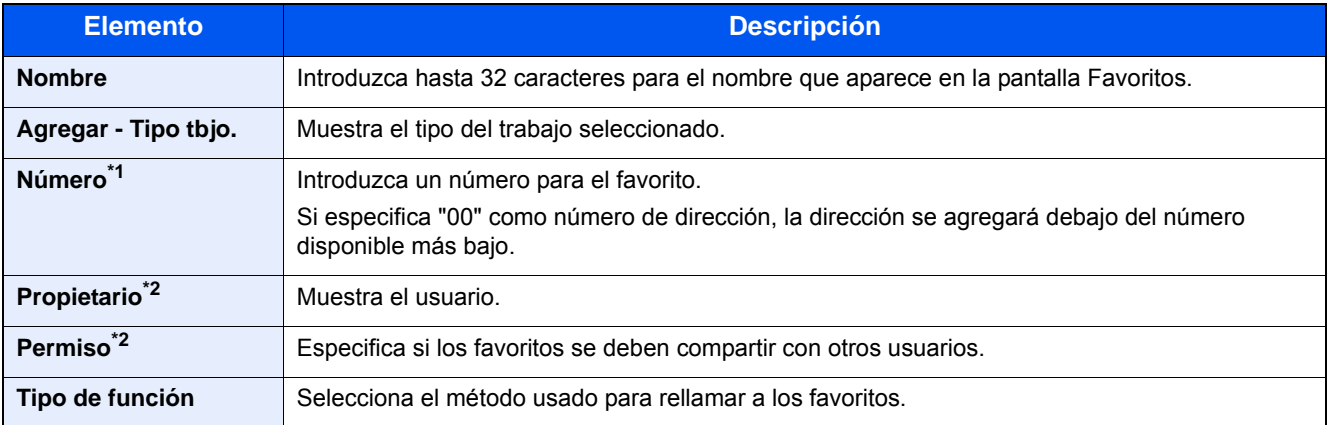

- \*1 Si la administración de inicio de sesión de usuario está activada, puede cambiar la configuración solo si inicia sesión con privilegios de administrador.
- \*2 Se muestra cuando está activada la administración de inicio de sesión de usuario.
- **6** Seleccione [Registrar].

Con esto se agregará el favorito.

7 Aparece la pantalla "¿Desea añadir una nueva función a la pantalla de inicio?". Para mostrar un favorito en la pantalla de inicio, seleccione [Sí], especifique la ubicación en la que desea mostrar el icono del favorito y después seleccione [Guardar].

## **Ejecución de favoritos en el modo de asistente**

A continuación se explica el procedimiento de rellamar y ejecutar un favorito en el modo de asistente.

#### **Llame al favorito.**

- 1 En la pantalla de inicio, seleccione [Favoritos] o la tecla de un favorito. Si seleccionó la tecla de un favorito, se llamará a ese favorito. Si seleccionó [Favoritos], continúe con los pasos siguientes.
- 2 Seleccione la tecla del favorito que desea rellamar.

#### 2 **Se ejecutará el favorito.**

1 Aparecerán varias pantallas en las que debe establecer configuración y después seleccionar [Sgte. >]. Aparecerá el cuadro de diálogo de configuración de transmisión.

#### **QNOTA**

Para cambiar la configuración, seleccione [< Atrás] y realice los cambios que desee.

2 Coloque los originales > tecla [Inicio].

## **Ejecución de favoritos en el modo de programa**

Siga este procedimiento para rellamar a un favorito y ejecutarlo en el modo de programa:

#### 1 **Llame al favorito.**

- 1 En la pantalla de inicio, seleccione [Favoritos] o la tecla de un favorito. Si seleccionó la tecla de un favorito, se llamará a ese favorito. Si seleccionó [Favoritos], continúe con los pasos siguientes.
- 2 Seleccione la tecla del favorito que desea rellamar.

#### 2 **Se ejecutará el favorito.**

1 Coloque los originales > tecla [Inicio].

## **Edición de favoritos**

Puede usar el procedimiento de esta sección para modificar los números y nombres de los favoritos y la configuración de compartir.

Siga este procedimiento para editar los favoritos:

#### 1 **Abra la pantalla.**

1 Tecla [Inicio] > [Favoritos].

#### 2 **Edite el favorito.**

- 1  $[Menú] > [Editar]$ .
- 2 Seleccione el favorito que desea modificar.
- 3 Modifique el número y el nombre del favorito, y/o la configuración de compartir. [Adición a favoritos en el modo de asistente](#page-176-0)
- 4  $[Guardar] > [Si]$ .

## **Eliminación de favoritos**

Puede usar el procedimiento de abajo para eliminar un favorito.

Siga este procedimiento para eliminar un favorito:

#### 1 **Abra la pantalla.**

1 Tecla [Inicio] > [Enviar] > [Favoritos].

## 2 **Elimine el favorito.**

- 1 [Menú] > [Eliminar].
- 2 Seleccione el favorito que desea eliminar.
- 3 Seleccione [Sí].
## **Registro de accesos rápidos (configuración de copia, envío y buzón de documentos)**

Puede registrar accesos directos en la pantalla Config. rápida para facilitar el acceso a las funciones de uso frecuente. El nombre de función mostrado en una tecla de acceso rápido también puede cambiarse si es necesario.

#### **<b>Q**</u> NOTA

Puede registrar hasta 2 accesos rápidos para las funciones de copia, envío y buzón de documentos.

### **Cómo agregar accesos rápidos**

El registro de accesos rápidos se lleva a cabo en la pantalla de lista de funciones. Siga este procedimiento para registrar un acceso rápido:

#### 1 **Abra la pantalla.**

Los pasos de abajo se pueden realizar mientras se muestra la pantalla Copia, Enviar, FAX o Buzón de documentos.

[Funciones] > [Agr./Ed. Acc. ráp.].

#### 2 **Adición de accesos rápidos.**

1 Seleccione [Agregar].

Un acceso rápido consta de lo siguiente:

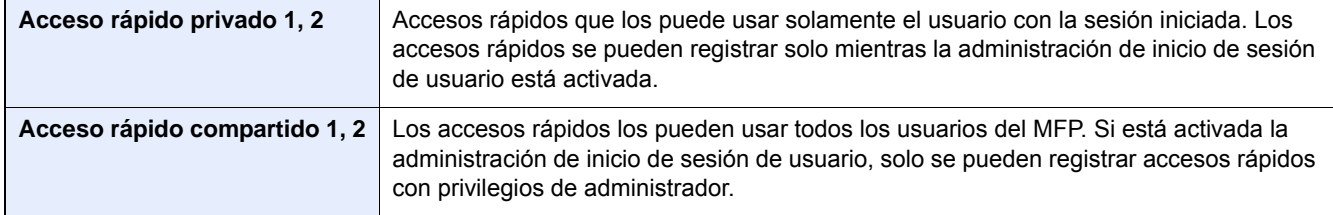

2 Seleccione la configuración que desea agregar.

### **QNOTA**

Si selecciona un número de acceso rápido previamente registrado, el acceso rápido registrado actualmente puede reemplazarse por uno nuevo.

3 Introduzca el nombre. > [Sgte. >].

Se pueden introducir hasta 24 caracteres.

- [Método de introducción de caracteres](#page-509-0)
- 4 Seleccione [Registrar].

El acceso rápido se registra.

### **Edición de accesos rápidos**

#### 1 **Abra la pantalla.**

Los pasos de abajo se pueden realizar mientras se muestra la pantalla Copia, Enviar, FAX o Buzón de documentos.

[Funciones] > [Agr./Ed. Acc. ráp.].

#### 2 **Edite el acceso rápido.**

- 1 Seleccione [Editar].
- 2 Seleccione la tecla de acceso directo que desee editar.
- 3 [Número] o [Nombre] > Modifique la configuración. > [Aceptar].
- 4  $[Guardar] > [Si]$ .

### **Eliminación de accesos rápidos**

#### 1 **Abra la pantalla.**

Los pasos de abajo se pueden realizar mientras se muestra la pantalla Copia, Enviar, FAX o Buzón de documentos.

[Funciones] > [Agr./Ed. Acc. ráp.].

#### 2 **Elimine el acceso rápido.**

- 1 Seleccione [Eliminar].
- 2 Seleccione el acceso rápido que desea eliminar. > [Sí].

### **Uso de buzones de documentos**

El buzón de documentos es una función que permite guardar datos de impresión desde un PC y compartirlos con varios usuarios.

Los buzones de documentos disponibles son los siguientes: Buzón personalizado, Buzón de trabajos, Buzón de memoria extraíble, Buzón de código F, Buzón de sondeo y Buzón de recepción a memoria USB.

### <span id="page-182-0"></span>**¿Qué es el buzón personalizado?**

El buzón personalizado es un buzón que puede crear dentro del buzón de documentos y en el que puede almacenar datos para recuperarlos posteriormente. Los buzones personalizados se pueden crear y eliminar.

Es posible realizar las siguientes operaciones:

- Impresión de documentos de un buzón personalizado [\(5-45](#page-249-0))
- Almacenamiento de documentos escaneados en un buzón personalizado [\(5-35](#page-239-0))
- Movimiento de documentos de un buzón personalizado [\(5-35](#page-239-1))
- Unión de documentos de un buzón personalizado [\(5-37](#page-241-0))
- Eliminación de documentos de un buzón personalizado [\(5-38](#page-242-0))
- Envío de documentos en un buzón personalizado ([5-38\)](#page-242-1)

#### **QNOTA**

- Para utilizar un buzón personalizado, es necesario instalar un SSD opcional en la máquina.
- [HD-6/7 <Almacenamiento de gran capacidad: SSD> \(12-6\)](#page-502-0)
- Las operaciones del buzón personalizado principal también se pueden realizar en Command Center RX.
- **► Command Center RX User Guide**

### <span id="page-182-1"></span>**¿Qué es el buzón de trabajos?**

"Buzón de trabajos" hace referencia en conjunto al Buzón Impresión privada/trabajo almacenado y al Buzón Copia rápida/revisar y retener. Los usuarios no pueden crear ni eliminar estos buzones de trabajo.

A continuación figuran los cuatro tipos de buzón de trabajos:

- Buzón de impresión privada  $(5-41)$  $(5-41)$
- Buzón Retener ([5-42\)](#page-246-0)
- Buzón de copia rápida ([5-43\)](#page-247-0)
- Buzón de revisar y retener [\(5-44](#page-248-0))

#### **QNOTA**

• La máquina se puede configurar de modo que se eliminen automáticamente los documentos temporales de los buzones de trabajo.

[Elim. Retención Trabajos \(8-26\)](#page-353-0)

- Para obtener información sobre el [Buzón Impresión privada/trabajo almacenado] y el [Buzón Copia rápida/ revisar y retener], consulte:
- [Impresión de datos guardados en la máquina \(5-41\)](#page-245-0)

### **¿Qué es el buzón de memoria extraíble?**

Se puede conectar una llave de memoria USB a la ranura de memoria USB de la máquina para imprimir un archivo guardado. Puede imprimir los datos directamente desde la memoria USB sin usar el PC. Los archivos de imagen escaneados con esta máquina también se pueden guardar en la memoria USB en formato PDF, TIFF, JPEG, XPS, OpenXPS o PDF de alta compresión (Escanear en USB).

### **El buzón de código F, el buzón de sondeo y el buzón de recepción a memoria de FAX sirven para almacenar datos de FAX.**

El buzón de fax almacena los datos de fax.

### **QNOTA**

Se necesita el kit de FAX opcional para usar el buzón de código F, el buzón de sondeo y el buzón de recepción a memoria USB para almacenar los datos de FAX.

Guía de uso de FAX

### <span id="page-183-0"></span>**Uso de las operaciones de la máquina para crear un nuevo buzón personalizado**

#### **QNOTA**

- Para utilizar un buzón personalizado, es necesario instalar un SSD opcional en la máquina.
- Si se ha activado la administración de inicio de sesión de usuario, solo puede cambiar los valores si inicia la sesión con privilegios de administrador. El nombre de usuario y la contraseña de inicio de sesión configurados de fábrica de forma predeterminada se indican abajo. Nombre de usuario de inicio de sesión ECOSYS M8124cidn: 2400, ECOSYS M8130cidn: 3000 Contraseña inicio sesión ECOSYS M8124cidn: 2400, ECOSYS M8130cidn: 3000
- Si está activada la administración de inicio de sesión de usuario, inicie sesión con privilegios de administrador para realizar las siguientes operaciones. Estas operaciones no se pueden realizar con privilegios de usuario.
	- Creación de un buzón
	- Eliminación de un buzón cuyo propietario es otro usuario

#### 1 **Abra la pantalla.**

- 1 Tecla [Inicio] > [Buzón personalizado].
- 2 [Menú] > [Agregar].

#### 2 **Registre el buzón personalizado.**

1 Introduzca el nombre del buzón. > [Sgte. >]. Introduzca un nombre de buzón de hasta 32 caracteres.

#### [Método de introducción de caracteres \(12-13\)](#page-509-0)

En esta tabla se indican los elementos que deben configurarse.

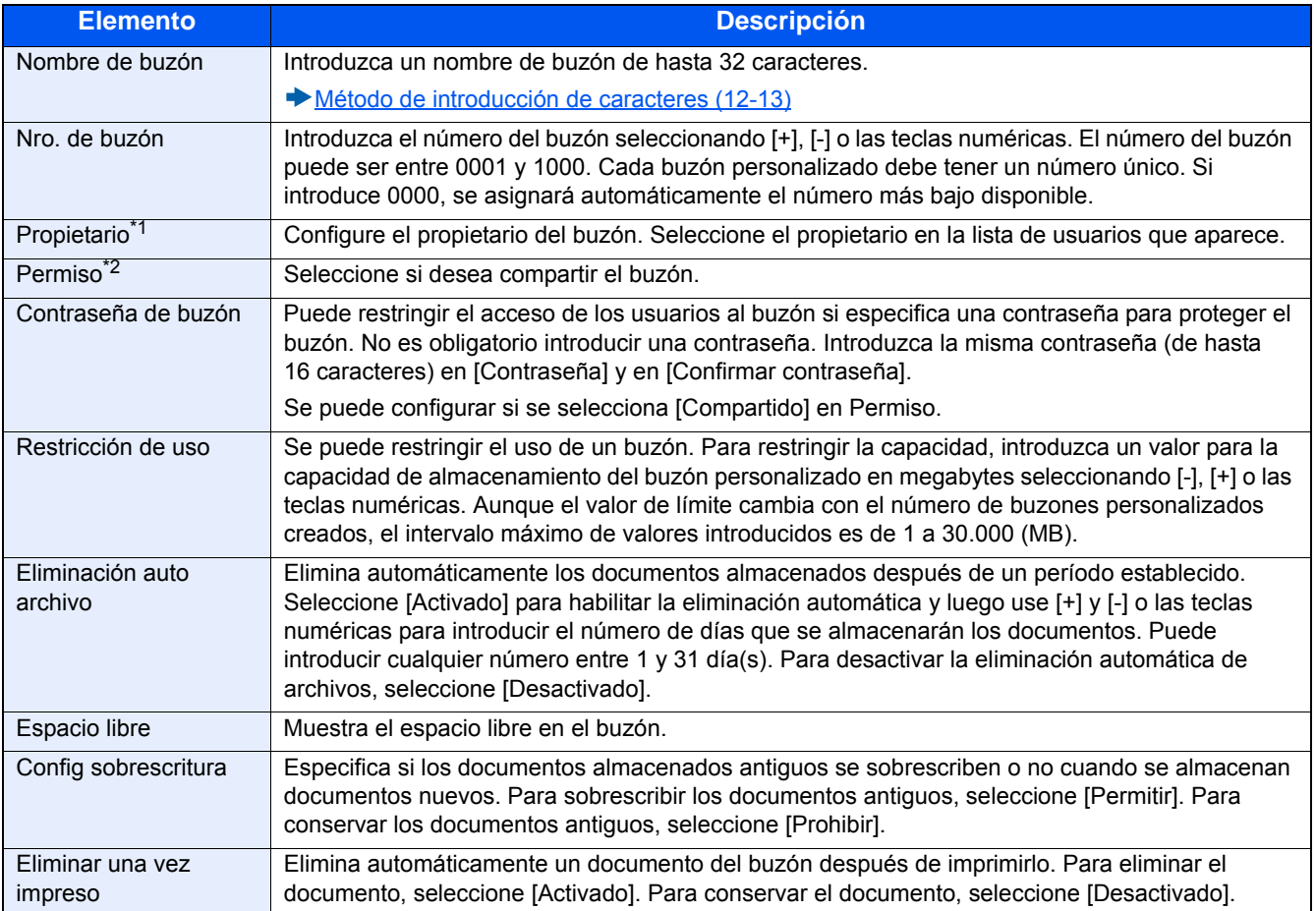

\*1 Se muestra cuando está activada la administración de inicio de sesión de usuario.

\*2 No se muestra cuando la opción "Propietario" está configurada como [Sin propietario].

2 Seleccione [Registrar].

Se crea un buzón.

### **Uso de Command Center RX para crear un nuevo buzón personalizado**

Puede registrar un buzón personalizado desde Command Center RX.

#### **QNOTA**

Para utilizar un buzón personalizado, es necesario instalar un SSD opcional en la máquina.

#### 1 **Abra la pantalla.**

- 1 Inicie el explorador de Internet.
- 2 En la barra de direcciones o de ubicación, introduzca la dirección IP o el nombre de host de la máquina. Haga clic en el siguiente orden para comprobar la dirección IP de la máquina y el nombre de host. En la pantalla de inicio del MFP: [Información del dispositivo] > [Identificación/red] Ejemplo 1: https://192.168.48.21/ (en el caso de dirección IP) Ejemplo 2 : https://MFP001 (si el nombre de host es "MFP001")
- 3 En el menú [Buzón de documentos], haga clic en [Buzón personalizado].

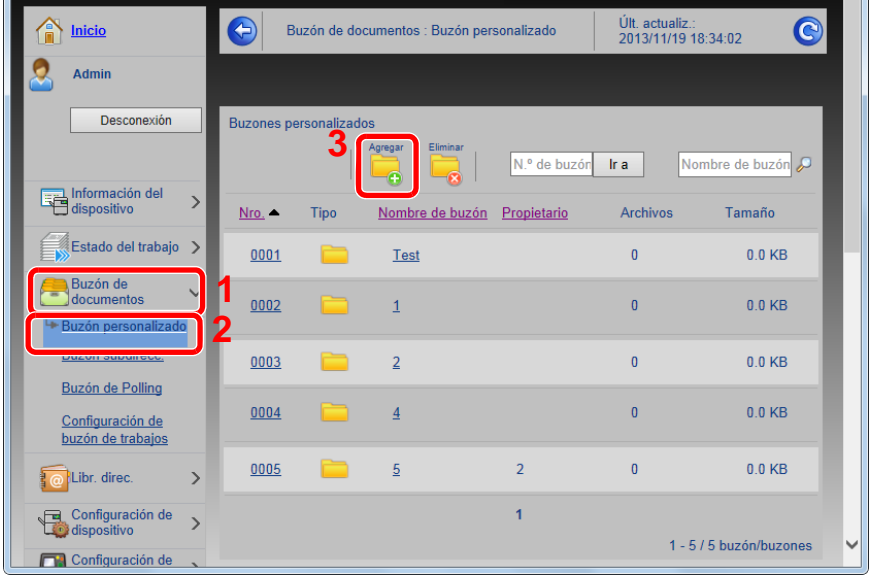

4 Haga clic en [Agregar].

#### 2 **Configure las opciones de configuración.**

1 Introduzca los detalles del buzón.

Introduzca la información del buzón personalizado que desea registrar. Para obtener información sobre los campos que deben rellenarse, consulte:

- **► Command Center RX User Guide**
- 2 Haga clic en [Enviar].

### **Edite el buzón personalizado.**

1 **Abra la pantalla.**

1 Tecla [Inicio] > [Buzón personalizado].

#### 2 **Edite el buzón personalizado.**

- 1 [Menú] > [Editar].
- 2 Seleccione el buzón que desea editar.

#### **<b>NOTA**

- Si ha iniciado sesión como usuario, solo puede editar el buzón cuyo propietario esté configurado con ese usuario.
- Si ha iniciado sesión como administrador, puede editar todos los buzones.

Si está activada la administración de inicio de sesión de usuario, la configuración que se puede cambiar varía según los privilegios del usuario que tiene iniciada la sesión.

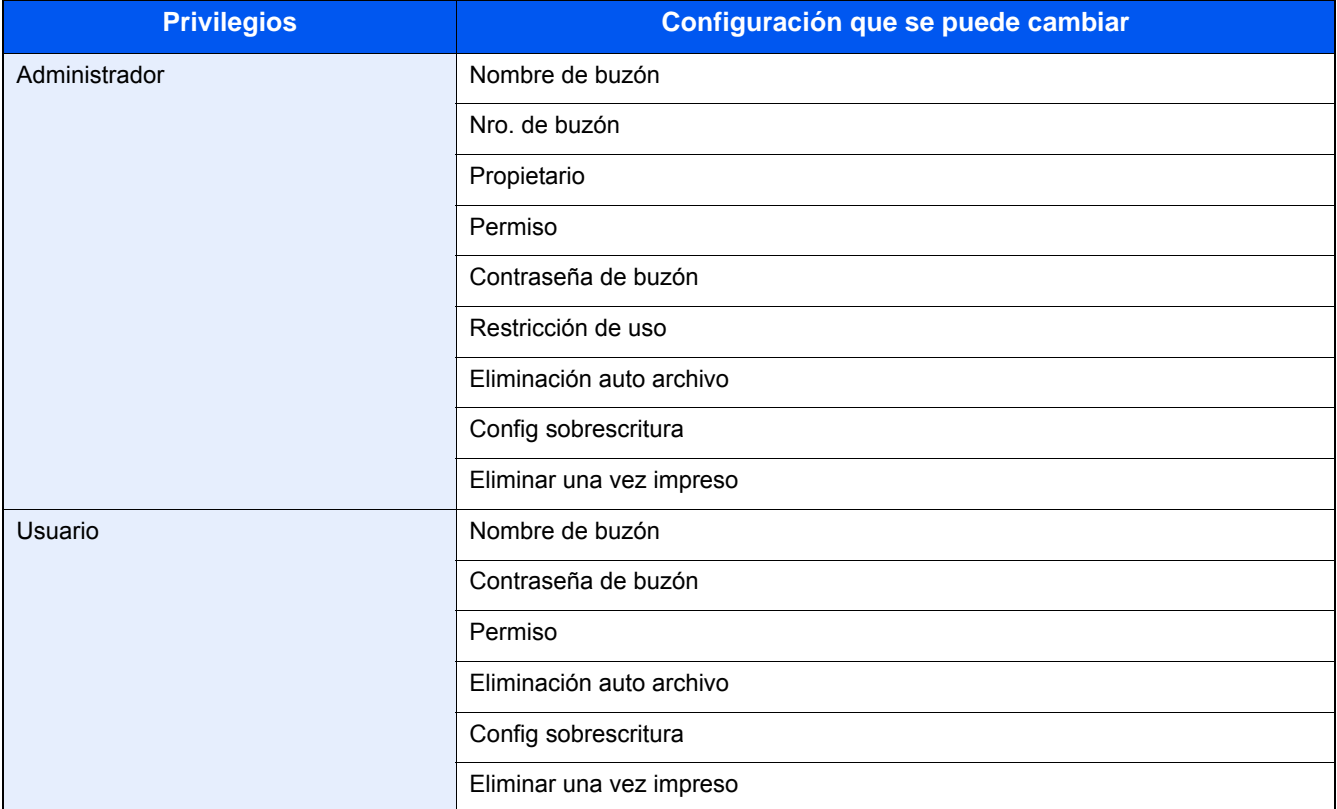

Para obtener información sobre cada elemento, consulte la información de abajo.

[Uso de las operaciones de la máquina para crear un nuevo buzón personalizado \(3-49\)](#page-183-0)

### **Eliminación de un buzón personalizado**

#### 1 **Abra la pantalla.**

1 Tecla [Inicio] > [Buzón personalizado].

#### 2 **Elimine el buzón.**

- 1 [Menú] > [Eliminar].
- 2 Seleccione el buzón que desea eliminar.

#### **<b>Q**</u> **NOTA**

- Si ha iniciado sesión como usuario, solo puede eliminar el buzón cuyo propietario esté configurado con ese usuario.
- Si ha iniciado sesión como administrador, puede eliminar todos los buzones.
- 3 Seleccione [Sí].

# **4 Operaciones en el PC**

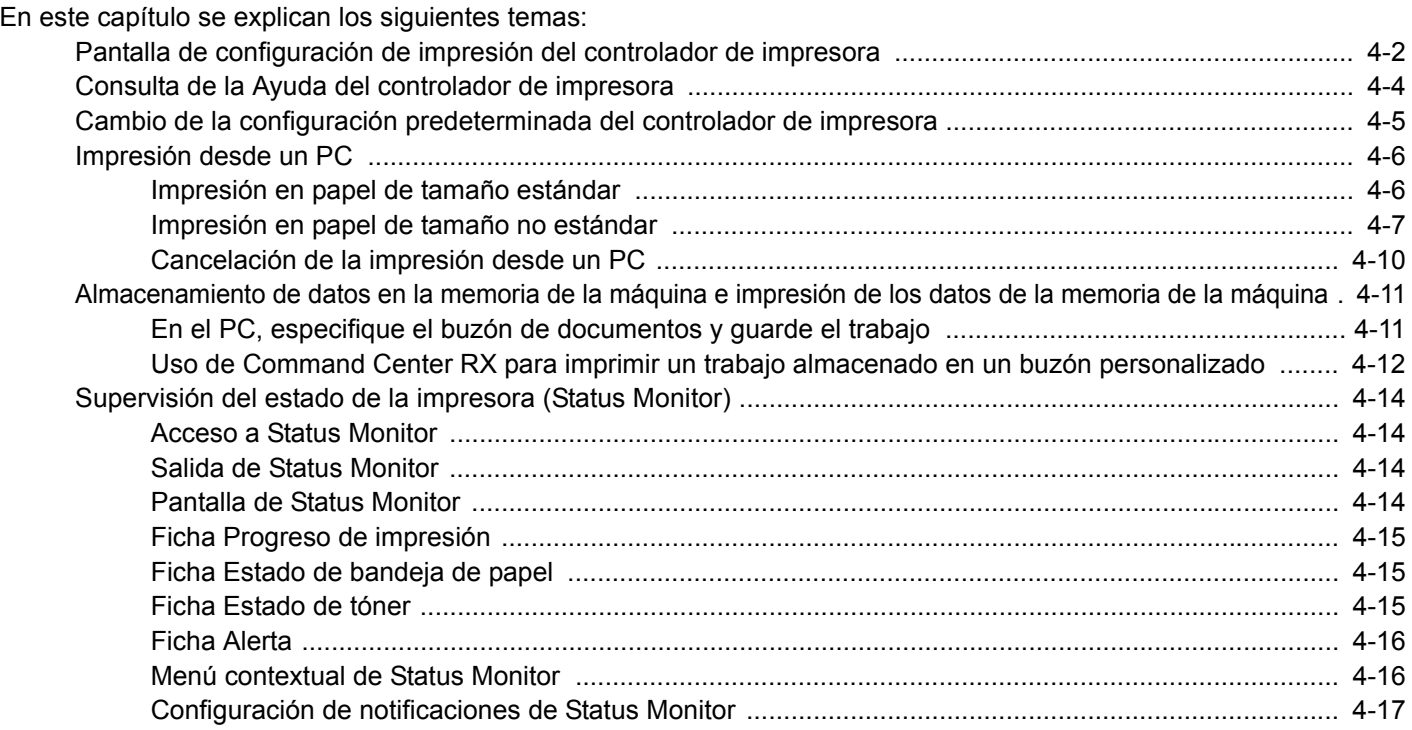

# <span id="page-189-0"></span>**Pantalla de configuración de impresión del controlador de impresora**

La pantalla de configuración de impresión del controlador de impresora le permite configurar varias opciones de impresión.

**Printer Driver User Guide** 

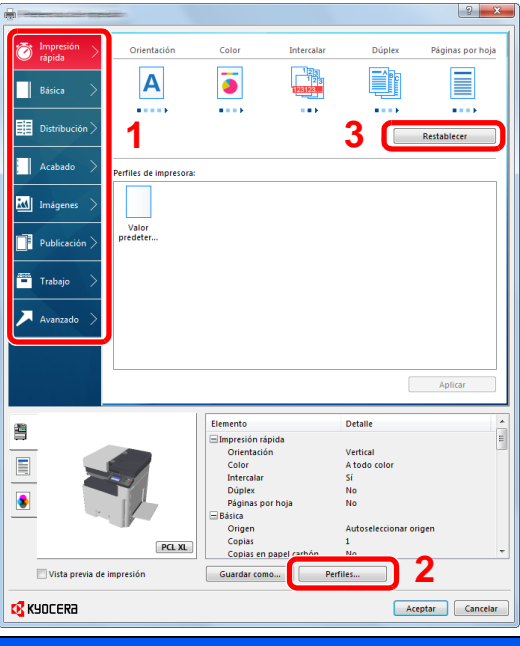

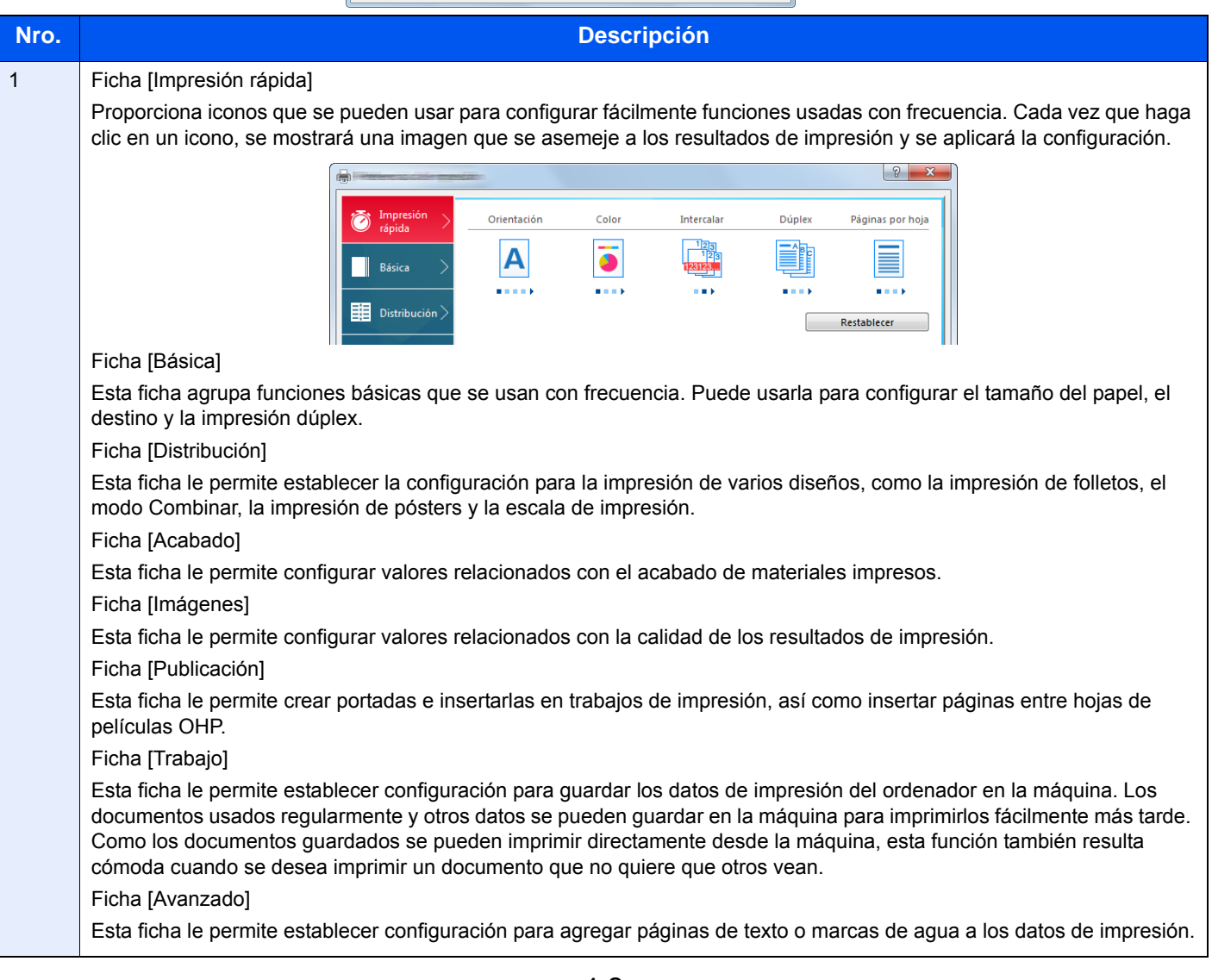

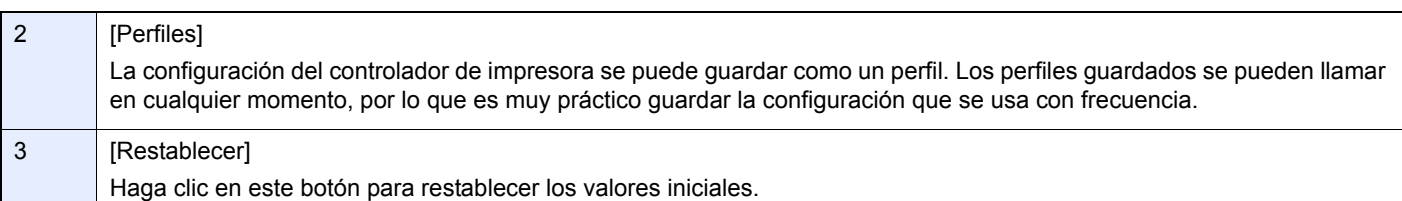

# <span id="page-191-0"></span>**Consulta de la Ayuda del controlador de impresora**

El controlador de la impresora incluye una Ayuda. Para obtener información sobre la configuración de impresión, abra la pantalla de configuración de impresión del controlador de impresora y muestre la Ayuda como se explica abajo.

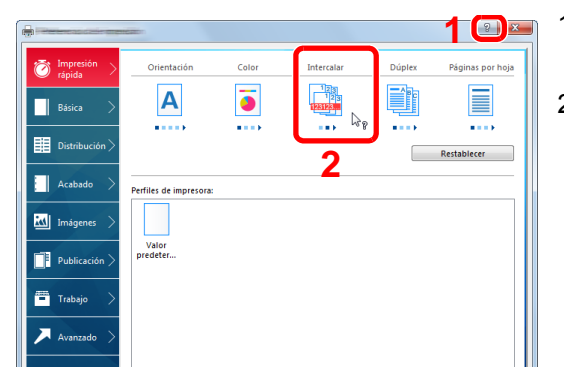

- 1 Haga clic en el botón [?] en la esquina superior derecha de la pantalla.
- 2 Haga clic en el elemento sobre el que desee obtener información.

#### **QNOTA**

La Ayuda aparece incluso cuando hace clic en el elemento sobre el que desee obtener información y pulsa la tecla [F1] en el teclado.

### <span id="page-192-0"></span>**Cambio de la configuración predeterminada del controlador de impresora**

La configuración predeterminada del controlador de impresora puede cambiarse. Al seleccionar la configuración usada con frecuencia, puede omitir pasos cuando imprima. Las instrucciones se basan en las opciones de interfaz que aparecen en Windows 8.1.

Para más información sobre la configuración, consulte:

**► Printer Driver User Guide** 

1 **En Accesos en el Escritorio, haga clic en [Configuración], [Panel de control] y después [Dispositivos e impresoras].**

#### **NOTA**

En Windows 7, haga clic en el botón [Inicio] de Windows y después haga clic en [Dispositivos e impresoras].

- 2 **Haga clic con el botón derecho en el icono del controlador de impresora de la máquina y después haga clic en el menú [Propiedades de impresora] del controlador de impresora.**
- 3 **Haga clic en el botón [Básico] en la ficha [General].**
- 4 **Seleccione la configuración predeterminada y haga clic en el botón [Aceptar].**

## <span id="page-193-0"></span>**Impresión desde un PC**

Siga los pasos que se indican a continuación para imprimir documentos desde las aplicaciones.

En esta sección se explica el método de impresión con el KX DRIVER.

#### **QNOTA**

- Para imprimir un documento desde aplicaciones, instale el controlador de impresora en el PC desde el DVD (Product Library) proporcionado.
- En algunos entornos, la configuración actual se muestra en la parte inferior del controlador de impresora.

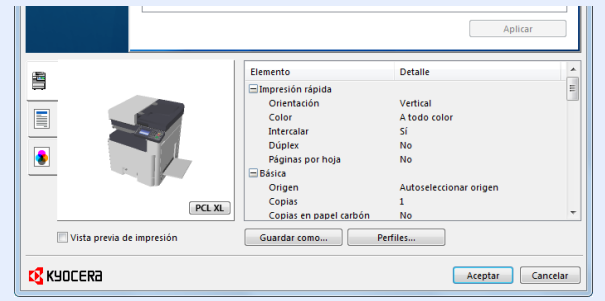

- Al imprimir cartulinas o sobres, cárguelos en el bypass antes de realizar el siguiente procedimiento.
- [Cuando coloca sobres o cartulina en el cristal de exposición \(5-9\)](#page-213-0)

### <span id="page-193-1"></span>**Impresión en papel de tamaño estándar**

Si carga un tamaño de papel que está incluido en los tamaños de impresión de la máquina, seleccione el tamaño del papel en la ficha [Básica] de la pantalla de configuración de impresión del controlador de la impresora.

#### **QNOTA**

En el panel de controles del MFP, especifique el tamaño y el tipo de papel que imprimir.

 $\rightarrow$  [\[Configuración de depósito/bypass\] \(8-9\)](#page-336-0)

#### 1 **Abra la pantalla.**

Haga clic en [Archivo] y seleccione [Imprimir] en la aplicación.

#### 2 **Configure las opciones de configuración.**

1 Seleccione la máquina en el menú "Nombre" y haga clic en el botón [Propiedades].

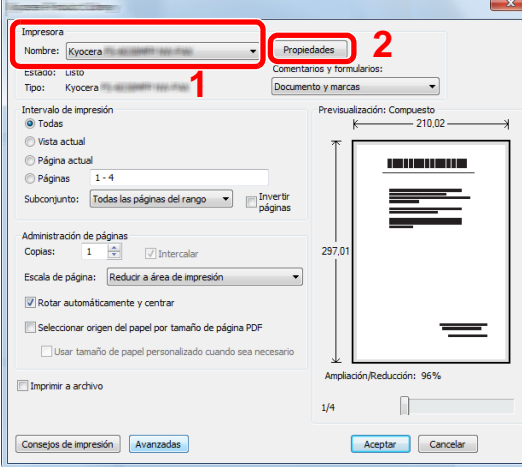

2 Seleccione la ficha [Básica].

3 Haga clic en "Tamaño de impresión" y seleccione el tamaño del papel que usará para la impresión. Si desea cargar papel de un tamaño que no figura en los tamaños de impresión de la máquina, como cartulina o sobres,

es necesario registrar el tamaño del papel.

#### [Impresión en papel de tamaño no estándar \(4-7\)](#page-194-0)

### **QNOTA**

Si selecciona [Desactivado] en "Cambio dep. auto", seleccione el origen del papel que contiene el papel que desea usar en "Origen".

#### $\blacktriangleright$  [Cambio dep. auto \(8-33\)](#page-360-0)

Para imprimir en papel especial, como papel grueso o transparencias, haga clic en el menú "Tipo de papel" y seleccione el tipo de papel.

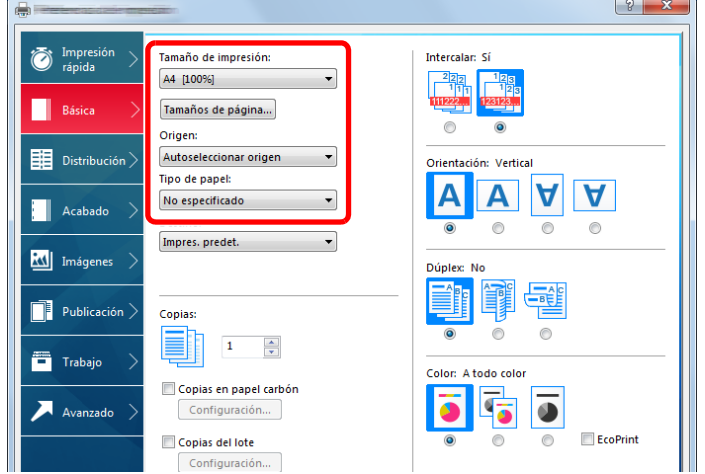

4 Haga clic en el botón [Aceptar] para volver al cuadro de diálogo Imprimir.

#### 3 **Inicie la impresión.**

Haga clic en el botón [Aceptar].

### <span id="page-194-0"></span>**Impresión en papel de tamaño no estándar**

Si carga un tamaño de papel que no está en los tamaños de impresión de la máquina, registre el tamaño del papel en la ficha [Básica] de la pantalla de configuración de impresión del controlador de la impresora.

El tamaño registrado se podrá seleccionar en el menú "Tamaño de impresión". Las instrucciones se basan en las opciones de interfaz que aparecen en Windows 8.1.

#### **QNOTA**

Especifique el tamaño y tipo de papel que va a imprimir desde el panel de controles.

 $\rightarrow$  [\[Configuración de depósito/bypass\] \(8-9\)](#page-336-0)

#### 1 **Abra la pantalla.**

1 En Accesos en el Escritorio, haga clic en [Configuración], [Panel de control] y después [Dispositivos e impresoras].

En Windows 7, haga clic en el botón [Inicio] de Windows y después haga clic en [Dispositivos e impresoras].

2 Haga clic con el botón derecho en el icono del controlador de impresora de la máquina y después haga clic en el menú [Propiedades de impresora] del controlador de impresora.

#### **Registro.**

1 Haga clic en la ficha [Básica].

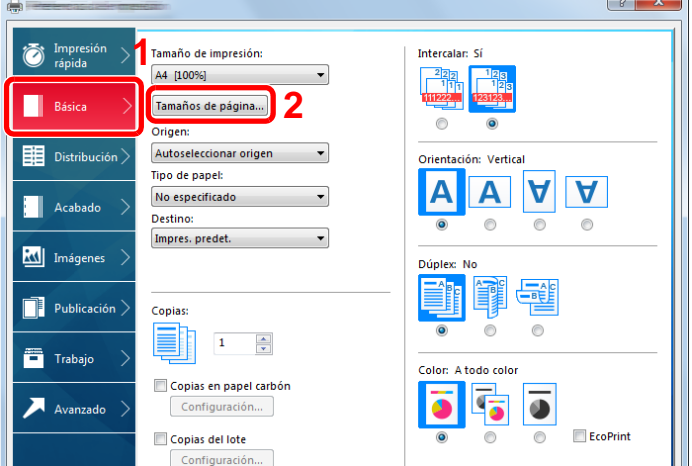

- Haga clic en el botón [Tamaños de página...].
- Haga clic en el botón [Nuevo].

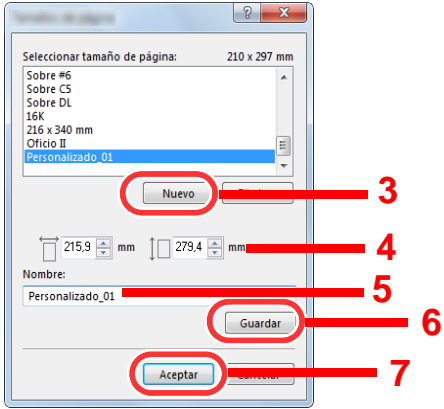

- Introduzca el tamaño del papel.
- Introduzca el nombre del papel.
- Haga clic en el botón [Guardar].
- Haga clic en el botón [Aceptar].
- 8 Haga clic en el botón [Aceptar].

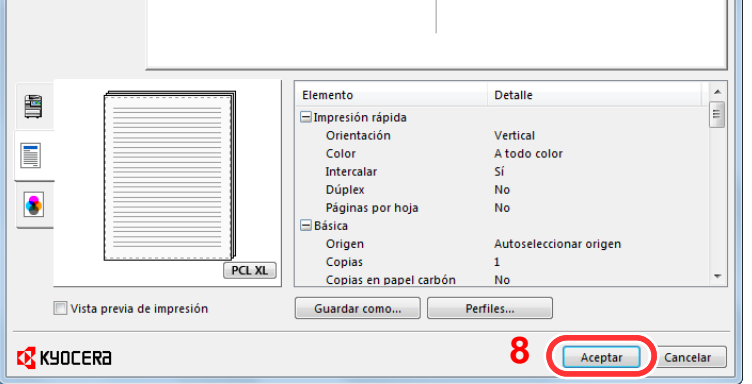

**Aparece la pantalla de configuración de impresión.**

Haga clic en [Archivo] y seleccione [Imprimir] en la aplicación.

#### 4 **Seleccione el tamaño y tipo del papel de tamaño no estándar.**

1 En el menú "Nombre", seleccione este MFP y después haga clic en el botón [Propiedades].

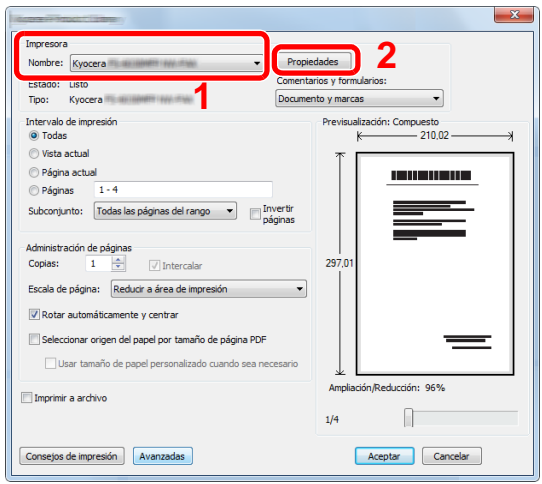

- 2 Seleccione la ficha [Básica].
- 3 Haga clic en el menú "Tamaño de impresión" y seleccione el tamaño de papel registrado en el paso 2. Para imprimir en papel especial, como papel grueso o transparencias, haga clic en el menú "Tipo de papel" y seleccione el tipo de papel.

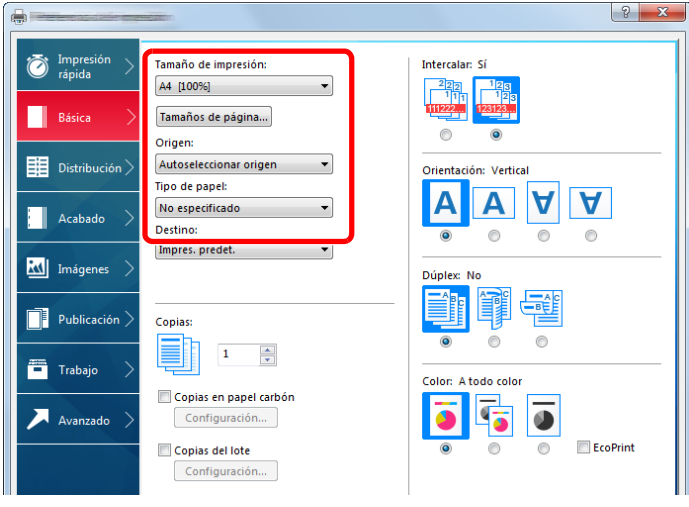

#### **QNOTA**

Si ha cargado una postal o un sobre, seleccione [Cartulina] o [Sobre] en el menú "Tipo de papel".

- 4 Seleccione el origen de papel en el menú "Origen".
- 5 Haga clic en el botón [Aceptar] para volver al cuadro de diálogo Imprimir.

#### 5 **Inicie la impresión.**

Haga clic en el botón [Aceptar].

### <span id="page-197-0"></span>**Cancelación de la impresión desde un PC**

Para cancelar un trabajo de impresión ejecutado con el controlador de impresora antes de que la impresora inicie la impresión, realice lo siguiente:

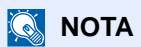

Si desea cancelar la impresión desde esta máquina, consulte:

[Cancelación de trabajos \(5-13\)](#page-217-0)

- **1** Haga doble clic en el icono de impresora (-) que se muestra en la barra de tareas en la **parte inferior derecha del escritorio de Windows para abrir el cuadro de diálogo de la impresora.**
- 2 **Haga clic en el archivo cuya impresión desea cancelar y seleccione [Cancelar] en el menú "Documento".**

### <span id="page-198-0"></span>**Almacenamiento de datos en la memoria de la máquina e impresión de los datos de la memoria de la máquina**

Puede guardar el trabajo de impresión en el buzón personalizado y en el buzón de trabajos del dispositivo e imprimirlo si es necesario.

- [¿Qué es el buzón personalizado? \(3-48\)](#page-182-0)
- **E** [¿Qué es el buzón de trabajos? \(3-48\)](#page-182-1)

A continuación figuran los cuatro tipos de buzón de trabajos:

- Buzón de impresión privada  $(5-41)$  $(5-41)$
- Buzón Retener ([5-42\)](#page-246-0)
- Buzón de copia rápida ([5-43\)](#page-247-0)
- Buzón de revisar y retener [\(5-43](#page-247-0))

#### **NOTA**

Para utilizar un buzón personalizado, es necesario instalar un SSD opcional en la máquina. La creación de un disco RAM permite la impresión desde un buzón de trabajos.

Si establece la configuración de la ficha [Trabajo] del controlador de impresora y después imprime, el trabajo de impresión se guardará en el buzón de trabajos (memoria) y se podrá ejecutar la impresión en la máquina.

Siga el procedimiento de abajo cuando utilice buzones de documentos.

- 1 **En el PC, especifique el buzón de documentos y guarde el trabajo [\(4-11](#page-198-1))**
- 2 **En el panel de controles, especifique e imprima el archivo del buzón de documentos ([5-](#page-245-0) [41\)](#page-245-0)**

### <span id="page-198-1"></span>**En el PC, especifique el buzón de documentos y guarde el trabajo**

Siga este procedimiento para almacenar datos en un buzón de trabajos:

#### 1 **Haga clic en [Archivo] y seleccione [Imprimir] en la aplicación.**

Aparece el cuadro de diálogo Imprimir.

- 2 **Seleccione la máquina en el menú "Nombre".**
- 3 **Haga clic en el botón [Propiedades].**

Aparece el cuadro de diálogo Propiedades.

4 **Haga clic en la ficha [Trabajos] y active la casilla [Almacenamiento de trabajo (e-MPS)] para configurar la función > [Aceptar].**

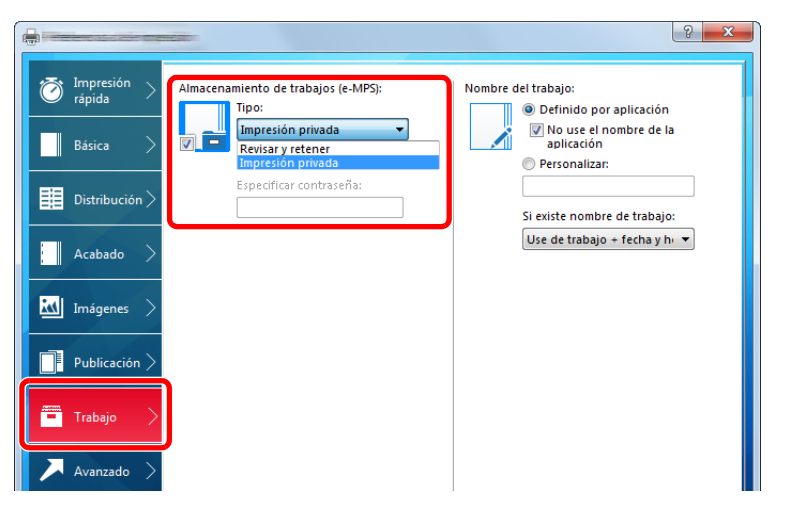

#### **QNOTA**

Para obtener información sobre cómo usar el software del controlador de impresora, consulte:

**Printer Driver User Guide** 

#### 5 **Haga clic en el botón [Imprimir].**

Se imprime el trabajo de impresión.

### <span id="page-199-0"></span>**Uso de Command Center RX para imprimir un trabajo almacenado en un buzón personalizado**

Un documento almacenado en un buzón personalizado se puede imprimir desde Command Center RX.

#### 1 **Abra la pantalla.**

- 1 Inicie el explorador de Internet.
- 2 En la barra de direcciones o de ubicación, introduzca la dirección IP o el nombre de host de la máquina. Haga clic en el siguiente orden para comprobar la dirección IP de la máquina y el nombre de host. [Información del dispositivo] en la pantalla de inicio > [Identificación/red alámbrica].

3 En el menú [Buzón de documentos], haga clic en [Buzón personalizado].

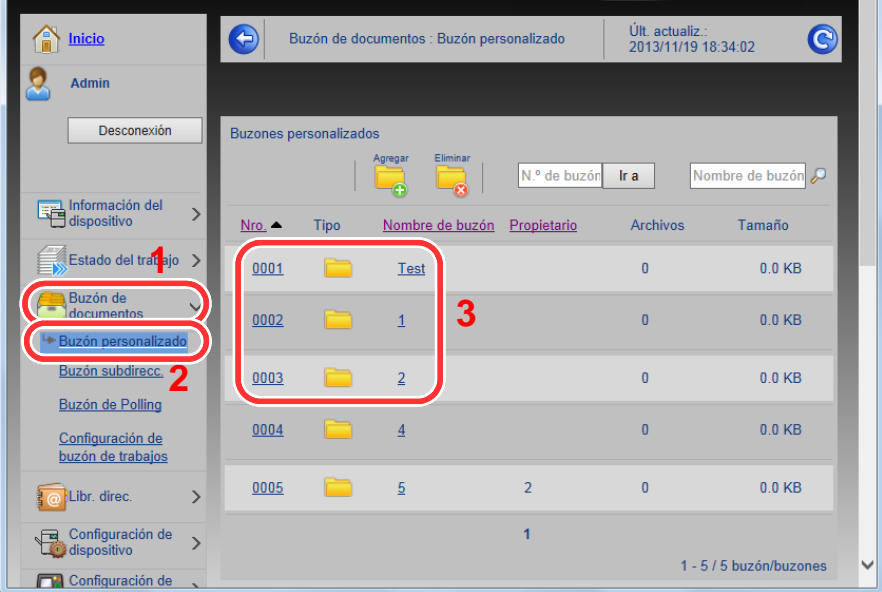

4 Haga clic en el número o el nombre del buzón personalizado donde está almacenado el documento.

#### 2 **Imprima el documento. Command Center RX** Nombre de host : Ubicación Últ. actualiz.:<br>2015/08/21 09:22:09  $\bullet$ <u>M Inicio</u>  $\bigodot$ Documentos del buzón Q Admin Buzón de documentos : Buzón personalizado Desconexión Propiedad del buzón<br>Área usda : 23.7 MB / 200.0 MB Nombre de archivo  $\mathcal{L}$ 肩 **ee 2**Información del  $\rightarrow$  $\dot{=}$ ₲ BO. 88<br>88 La ÷ Estado del trabajo > .<br>ام  $No$ </u> nbre de archivo\_▲ Fecha y hora Tamaño Tipo<br>|<br>|雪 doc00009220150821090553 2015/08/21 09:06 8.0 MB Configuración de buzón<br>de trabajos Ü doc00009320150821090607 2015/08/21 09:06 7.9 MB П  $\Box$ 目 doc00009420150821090619 2015/08/21 09:06 7.9 MB  $\rightarrow$ Libr. direc Configuración de 1  $\overline{\phantom{a}}$ 0 / 3 Seleccionado  $1 - 3 / 3$  documento(s) Configuración de

- 1 Seleccione el documento que desea imprimir. Seleccione la casilla del documento que va a imprimir.
- 2 Haga clic en [Imprimir].
- 3 Establezca la configuración de impresión y haga clic en [Imprimir].

## <span id="page-201-0"></span>**Supervisión del estado de la impresora (Status Monitor)**

Status Monitor supervisa el estado de la impresora y ofrece una función de informes continua.

### **<b>NOTA**

Si activa Status Monitor, compruebe el estado de abajo.

- Se instala KX DRIVER.
- Seleccione [Activado] para [Dirección IP] o [Máscara subred].
- $\blacktriangleright$  [\[Red\] \(8-35\)](#page-362-0)

### <span id="page-201-1"></span>**Acceso a Status Monitor**

Status Monitor también se inicia cuando se inicia la impresión.

### <span id="page-201-2"></span>**Salida de Status Monitor**

Utilice uno de los métodos siguientes para salir de Status Monitor.

- Salida manual: Haga clic en el icono Configuración y seleccione Salir en el menú para salir de Status Monitor.
- Salida automática: Status Monitor se cierra automáticamente si no se utiliza después de 7 minutos.

### <span id="page-201-3"></span>**Pantalla de Status Monitor**

El estado de la impresora se muestra mediante iconos. Al hacer clic en el botón Expandir se muestra información detallada.

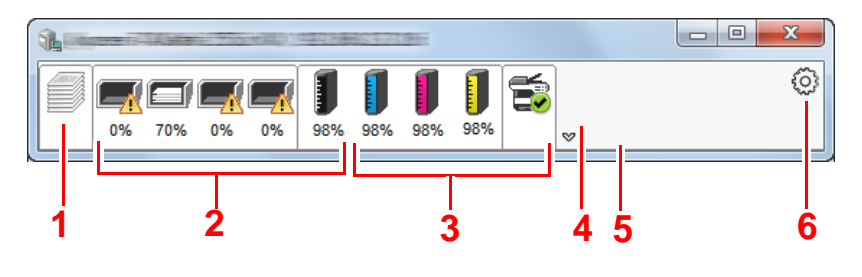

Al hacer clic en cada icono se muestra información detallada.

- 1 Ficha Progreso de impresión
- 2 Ficha Estado de bandeja de papel
- 3 Ficha Estado de tóner
- 4 Ficha Alerta
- 5 Botón Expandir
- 6 Icono Configuración

### <span id="page-202-0"></span>**Ficha Progreso de impresión**

Muestra el estado de los trabajos de impresión.

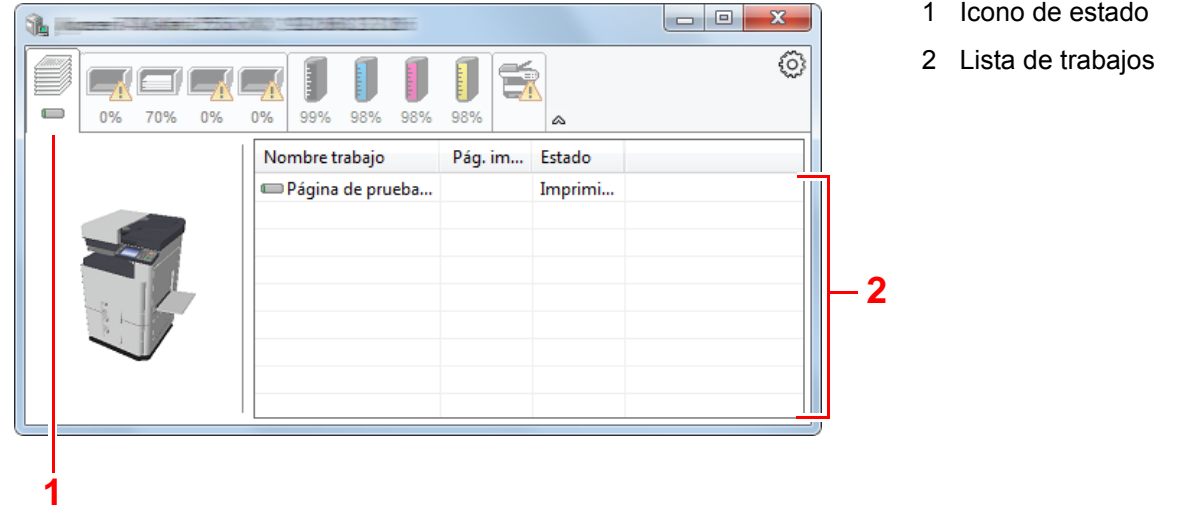

Si selecciona un trabajo en la lista de trabajos, podrá cancelarlo con el menú que aparece al hacer clic con el botón derecho.

### <span id="page-202-1"></span>**Ficha Estado de bandeja de papel**

Muestra información sobre el papel en la impresora y sobre la cantidad de papel restante.

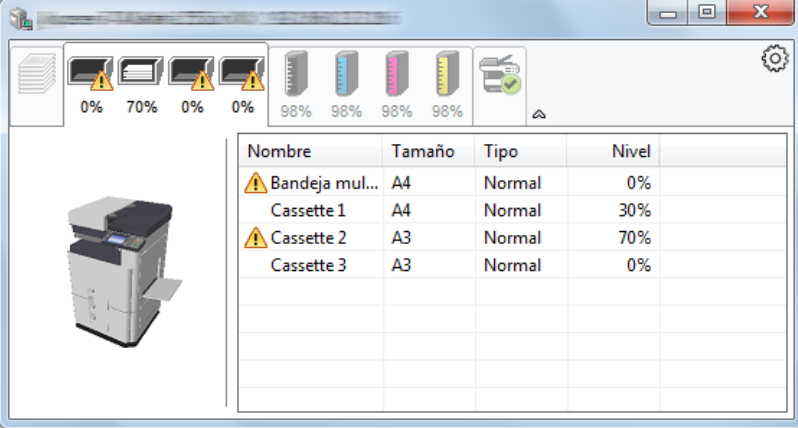

### <span id="page-202-2"></span>**Ficha Estado de tóner**

Muestra la cantidad de tóner restante.

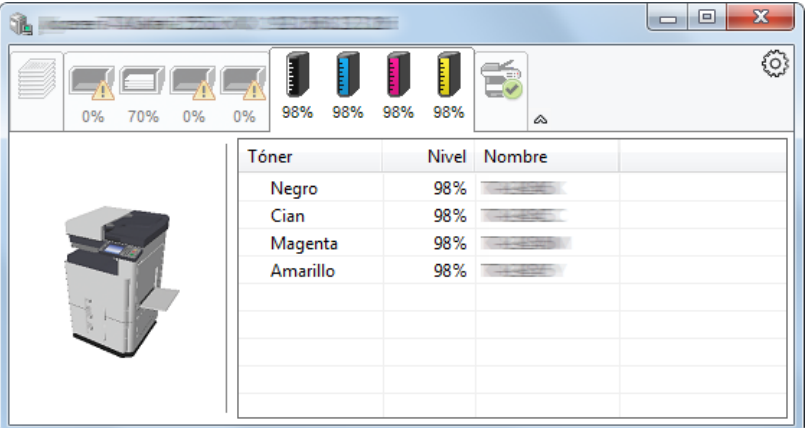

### <span id="page-203-0"></span>**Ficha Alerta**

Si se produce un error, aparece un aviso con una imagen 3D y un mensaje.

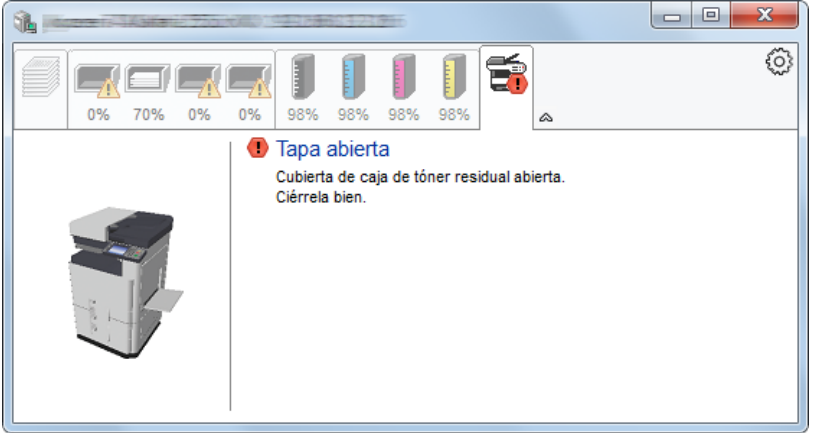

### <span id="page-203-1"></span>**Menú contextual de Status Monitor**

Al hacer clic en el icono Configuración se muestra el siguiente menú.

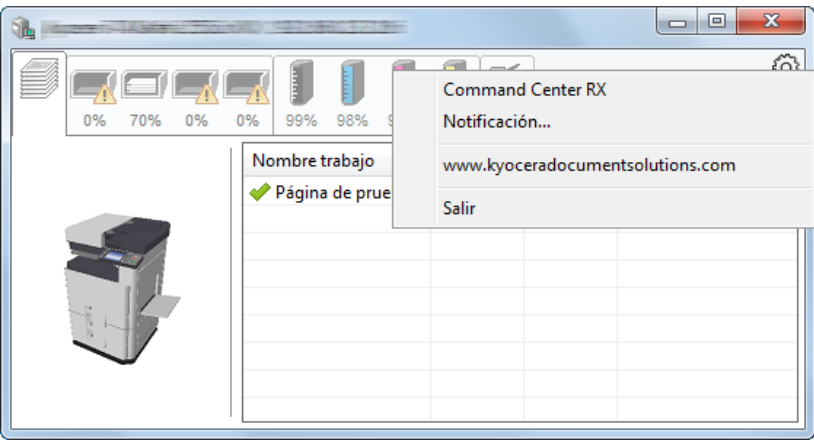

• Command Center RX

Si la impresora está conectada a una red TCP/IP y tiene una dirección IP propia, use un explorador web para acceder a Command Center RX y modificar o confirmar la configuración de red. Este menú no se muestra cuando se usa una conexión USB.

**► Command Center RX User Guide** 

- Notificación... Configure la pantalla de Status Monitor. [Configuración de notificaciones de Status Monitor \(4-17\)](#page-204-0)
- www.kyoceradocumentsolutions.com Abra nuestro sitio web.
- **Salir** Sale de Status Monitor.

### <span id="page-204-0"></span>**Configuración de notificaciones de Status Monitor**

Se muestran la configuración de Status Monitor y los detalles de la lista de eventos.

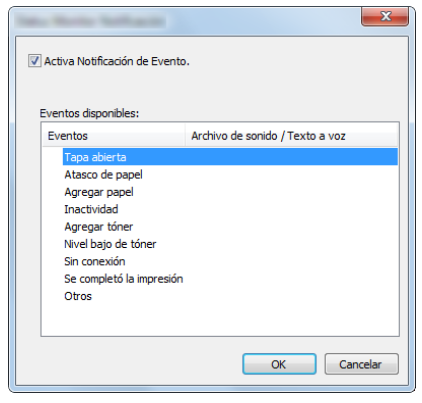

Seleccione si se envía una notificación cuando se produce un error incluido en la lista de eventos.

#### 1 **Seleccione Activa Notificación de Evento.**

Si esta opción está desactivada, Status Monitor no se iniciará cuando se ejecute la impresión.

#### 2 **Seleccione el evento que se va a usar con la función de texto a voz en Eventos disponibles.**

#### **2** Haga clic en la columna Archivo de sonido / Texto a voz.

Haga clic en el botón Examinar (...) para notificar el evento con un archivo de sonido.

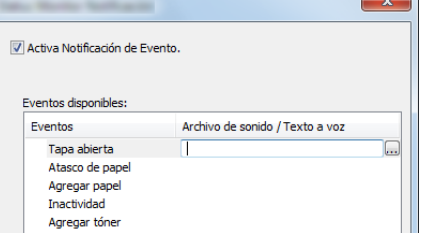

#### **QNOTA**

El formato de archivo disponible es WAV.

Cuando personalice los textos de los mensajes que se leerán en alto en la pantalla, introduzca los textos en el cuadro de texto.

# 5

# **Funcionamiento de la** máquina

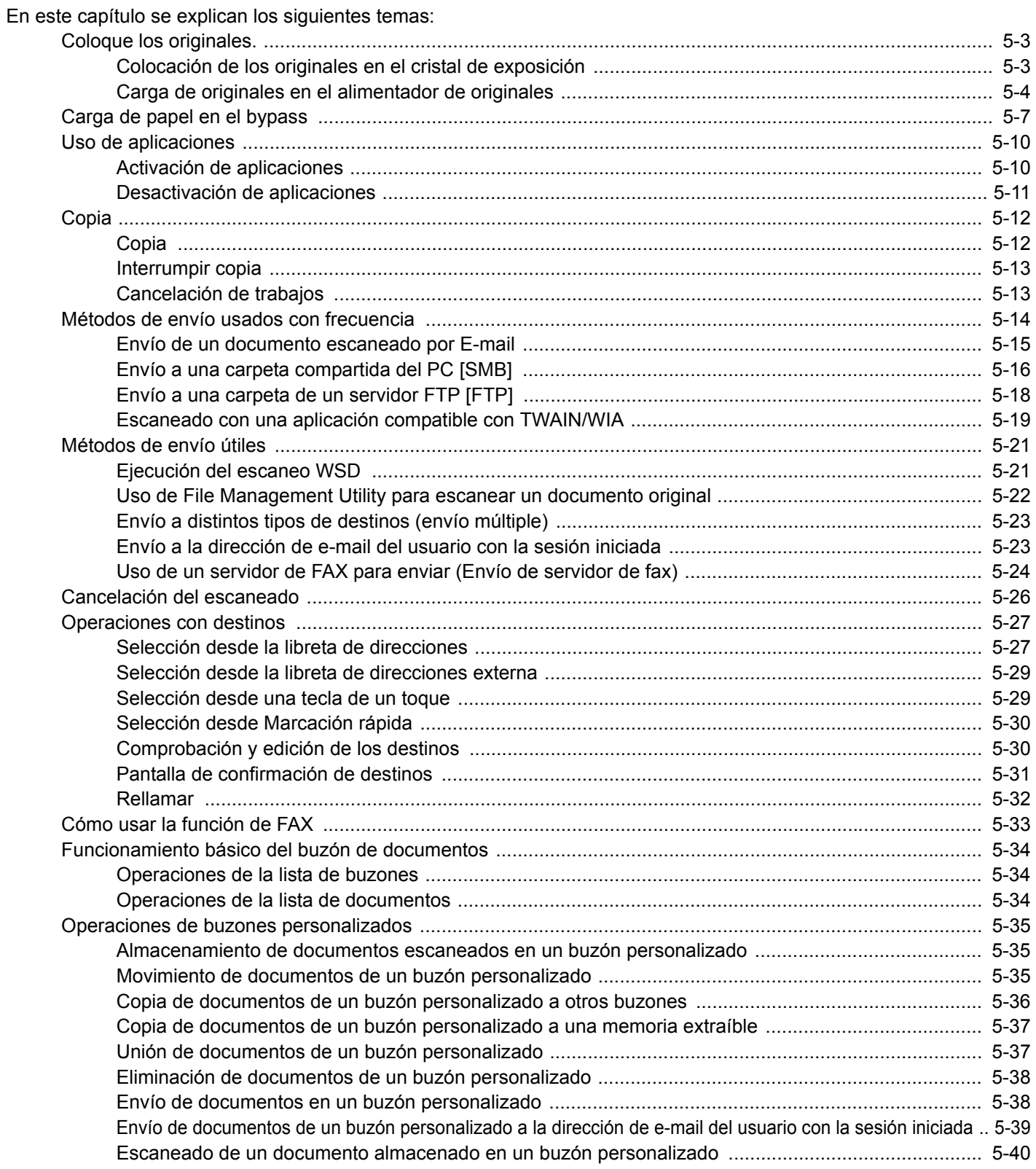

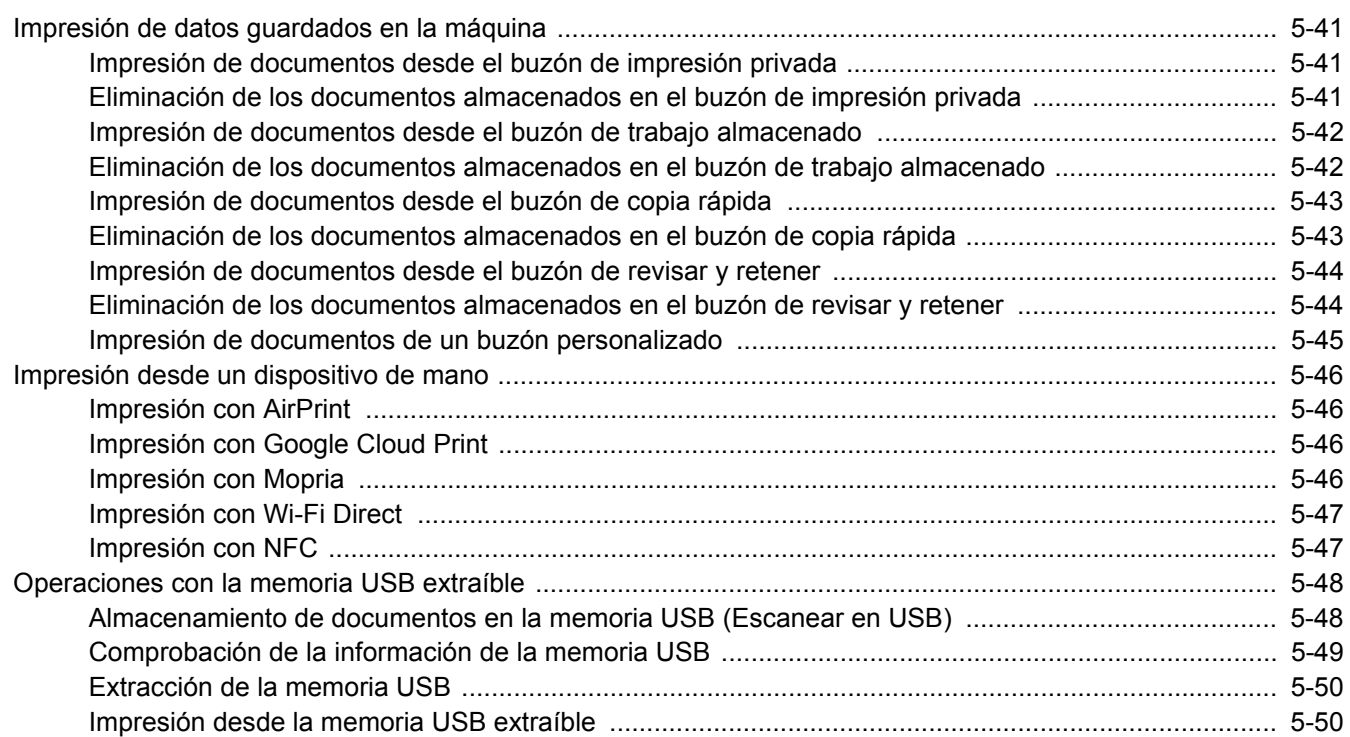

# <span id="page-207-0"></span>**Coloque los originales.**

Cargue los originales en el cristal de exposición o en el alimentador de originales, en función del tamaño de original, tipo de original, volumen y función.

- Cristal de exposición: Coloque aquí las hojas, libros, postales y sobres.
- Alimentador de originales: Coloque aquí los distintos originales. También puede colocar aquí los originales de dos caras.

### <span id="page-207-1"></span>**Colocación de los originales en el cristal de exposición**

Puede colocar libros o revistas en el cristal de exposición además de originales de hojas sueltas normales.

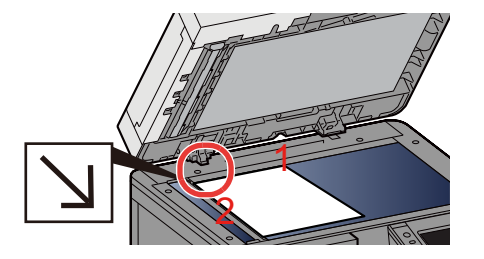

- 1 Coloque la cara que va a escanearse boca abajo.
- 2 Alinee la hoja contra las placas indicadoras del tamaño del original, con la esquina posterior izquierda como punto de referencia.

#### **QNOTA**

- A5 se detecta como A4-R. Configure el tamaño de papel como A5 con la tecla de función en el panel digital.
- [\[Tamaño del original\] \(6-4\)](#page-259-0)
- Para obtener más información acerca de la orientación del original, consulte:
- $\rightarrow$  [\[Orientación del original\] \(6-9\)](#page-264-0)

Funcionamiento de la máquina > Coloque los originales.

#### **Cuando coloca sobres o cartulina en el cristal de exposición**

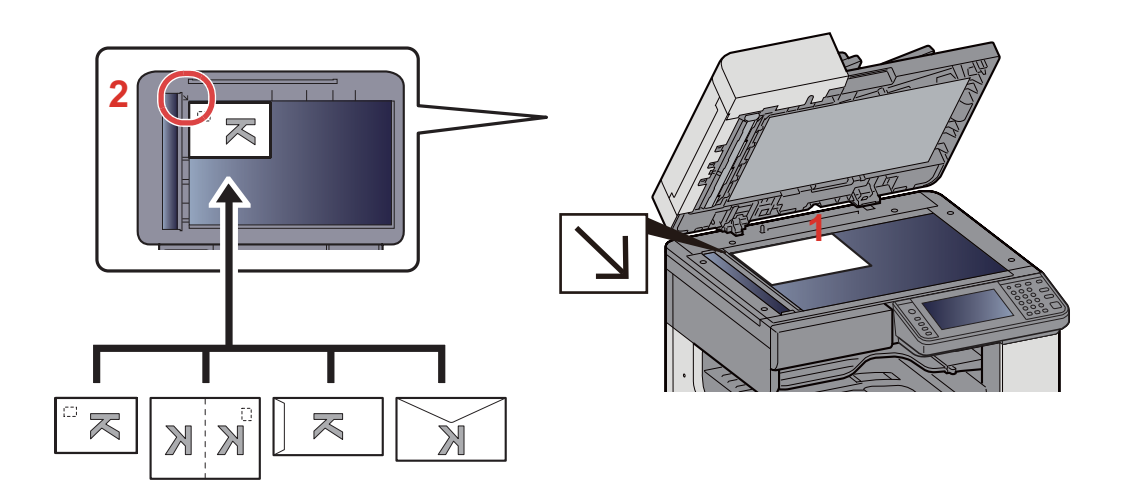

- 1 Coloque la cara que va a escanearse boca abajo.
- 2 Alinee la hoja contra las placas indicadoras del tamaño del original, con la esquina posterior izquierda como punto de referencia.

#### **QNOTA**

- Para conocer el procedimiento de alimentación de sobres o cartulina, consulte:
- [Cuando coloca sobres o cartulina en el cristal de exposición \(5-9\)](#page-213-1)

### **PRECAUCIÓN**

**Para evitar el riesgo de sufrir lesiones personales, no deje abierto el alimentador de originales.**

#### **IMPORTANTE**

- **No ejerza presión a la fuerza sobre el alimentador de originales cuando lo cierre. Una presión excesiva puede romper el cristal de exposición.**
- **Al colocar libros o revistas en la máquina, hágalo con el alimentador de originales opcional en posición abierta.**

### <span id="page-208-0"></span>**Carga de originales en el alimentador de originales**

El alimentador de originales escanea automáticamente cada hoja de los originales de varias páginas. Se escanean ambas caras de los originales de dos caras.

Originales admitidos en el alimentador de originales

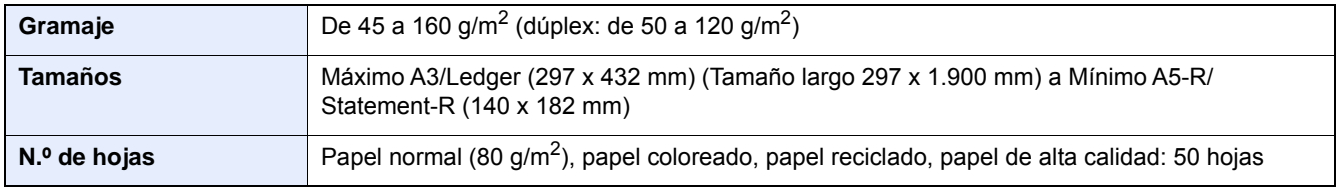

No utilice los siguientes tipos de originales en el alimentador de originales. De lo contrario, los originales se pueden atascar o el alimentador de originales se puede ensuciar.

- Originales no admitidos en el alimentador de originales: originales con clips o grapas (quite los clips o grapas y alise las curvas, arrugas o dobleces antes de cargar el papel. Si no, puede que se atasquen los originales.)
- Originales con cinta adhesiva o pegamento
- Originales con secciones cortadas

Funcionamiento de la máquina > Coloque los originales.

- Originales curvados
- Originales con pliegues (alise los pliegues antes de la carga. Si no, puede que se atasquen los originales.)
- Papel carbón
- Papel arrugado

#### **IMPORTANTE**  $\left(\bigvee\right)$

- **Antes de cargar los originales, asegúrese de que no quedan originales en la bandeja de salida de originales. Los originales que quedan en esta bandeja pueden provocar que se atasquen los originales nuevos.**
- **No ejerza ningún impacto sobre la cubierta superior del alimentador de originales, como alinear los originales sobre la cubierta superior. Podría causar errores en el alimentador de originales.**
- 1 **Ajuste las guías de ajuste de la anchura de los originales.**

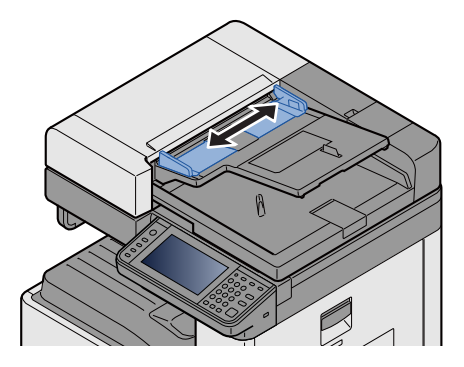

#### 2 **Coloque los originales.**

1 Coloque la cara que se escaneará (o la primera cara de los originales a doble cara) hacia arriba. Deslice el borde anterior en el alimentador de originales tanto como pueda.

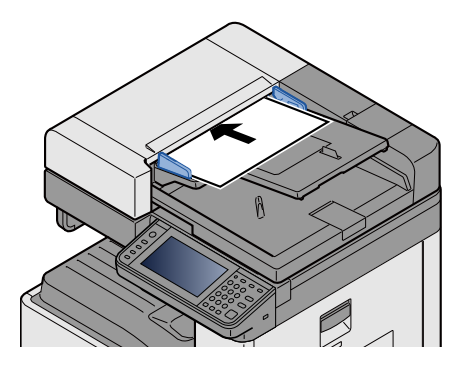

#### **NOTA**

Para obtener más información acerca de la orientación del original, consulte:

[\[Orientación del original\] \(6-9\)](#page-264-0)

#### **IMPORTANTE**  $\mathcal{L}$

**Compruebe que las guías de ajuste de la anchura de los originales se adapten exactamente a los originales. Si hay una separación, reajuste las guías de anchura de los originales. La separación puede provocar que se atasquen los originales.**

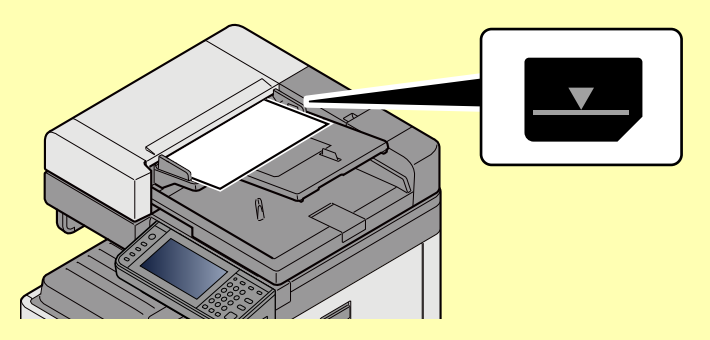

**Compruebe que los originales cargados no sobrepasen el indicador de nivel. Si se supera el nivel máximo, los originales pueden atascarse.**

**Los originales con agujeros o líneas perforadas se deben colocar de modo tal que los agujeros o las perforaciones se escaneen al final (no al principio).**

2 Abra el tope de originales para ajustarlo al tamaño del original colocado (tamaño del original: A3 o Ledger).

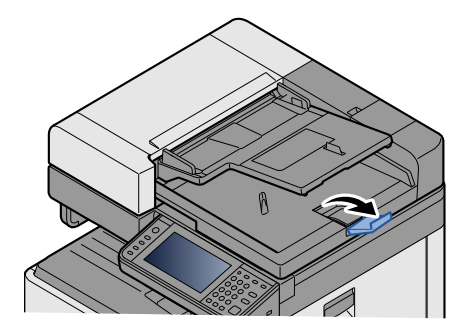

# <span id="page-211-0"></span>**Carga de papel en el bypass**

Para obtener información sobre los tamaños de papel admitidos, consulte:

◆ [Papel apropiado \(12-17\)](#page-513-0)

Para obtener información sobre la configuración de tipo de papel, consulte:

[Configuración tipo medios \(8-14\)](#page-341-0)

Asegúrese de usar el bypass cuando imprima en papel especial.

#### **IMPORTANTE**

- **Si usa papel de 106 g/m2 de gramaje o un gramaje superior, configure el tipo de papel como Grueso y defina el gramaje de papel que esté usando.**
- **Quite las transparencias de la bandeja interna a medida que se impriman. Si deja las transparencias en la bandeja interna se puede producir un atasco de papel.**

La capacidad del bypass es la siguiente:

- Papel normal A4 o más pequeño (80 g/m**2**), papel reciclado o papel coloreado: 100 hojas
- Papel grueso (220 g/m**2**): 10 hojas
- Papel grueso (157 g/m**2**): 10 hojas
- Papel grueso (120 g/m**2**): 25 hojas
- Papel grueso (104,7 g/m**2**): 25 hojas
- Papel normal A4 o más pequeño (80 g/m**2**), papel reciclado o papel coloreado: 25 hojas
- Hagaki (Cartulina): 20 hojas
- Sobre DL, sobre C5, sobre #10 (comercial #10), Sobre Monarch, Youkei 4, Youkei 2: 5 hojas
- Transparencias: 10 hojas

#### **QNOTA**

- Cuando cargue papel de tamaño personalizado, introduzca el tamaño de papel según se explica en:
- $\blacktriangleright$  [\[Bypass\] \(8-10\)](#page-337-0)
- Cuando utilice papel especial como transparencias o papel grueso, seleccione el tipo de papel como se indica en:
- [Configuración tipo medios \(8-14\)](#page-341-0)

#### 1 **Abra el bypass.**

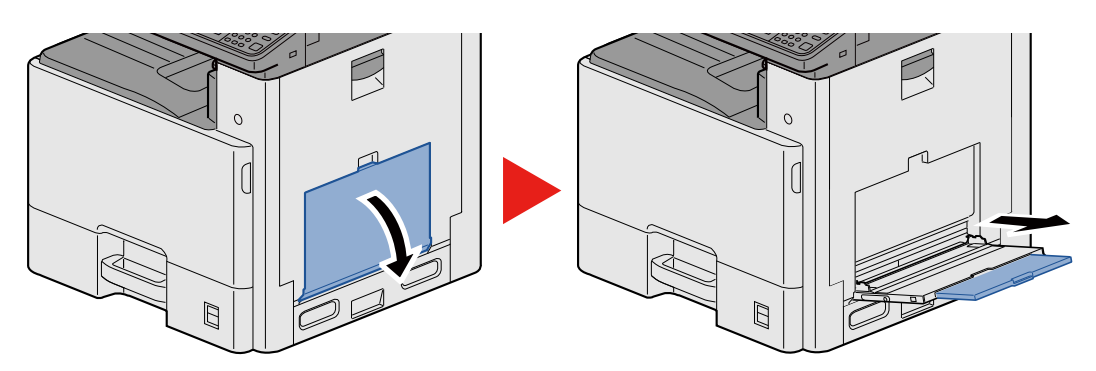

#### 2 **Ajuste el tamaño del bypass.**

Los tamaños de papel están marcados en el bypass.

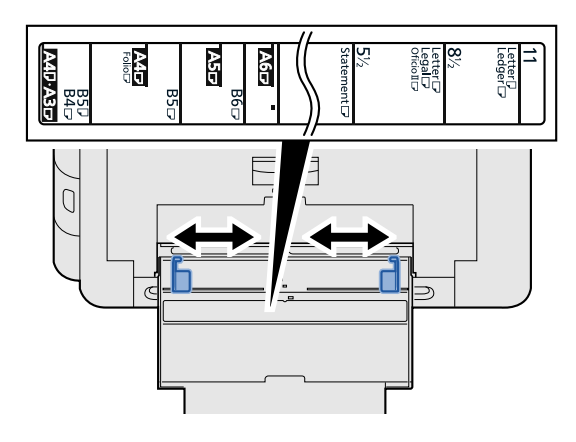

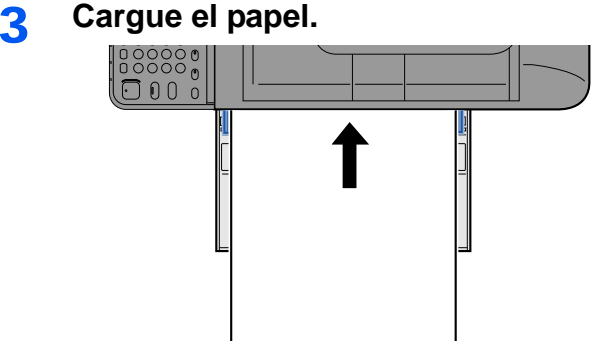

Coloque el papel en la bandeja de forma que quede ajustado entre las guías de ajuste de la anchura del papel hasta que haga tope.

Cuando saque papel nuevo de su envoltorio, airéelo antes de colocarlo en el bypass.

[Precauciones sobre la carga de papel \(3-17\)](#page-151-0)

#### **IMPORTANTE**

- **Cargue el papel con la cara que desea imprimir hacia abajo.**
- **Se deben quitar las curvas del papel curvado antes de utilizarlo.**
- **Cuando cargue papel en el bypass, compruebe que no queda papel de un trabajo anterior antes de cargar nuevo papel. Si queda algo de papel y desea poner más, quite primero el existente e inclúyalo con el nuevo papel antes de colocarlo de nuevo en el bypass.**
- **Si queda un hueco entre el papel y las guías de ajuste de la anchura del papel, vuelva a ajustar las guías para que coincidan con el papel e impedir así que el papel se alimente mal y atascos de papel.**
- 4 **Especifique el tipo de papel cargado en el bypass con el panel de controles.**
	- $\blacktriangleright$  [\[Bypass\] \(8-10\)](#page-337-0)

#### <span id="page-213-1"></span><span id="page-213-0"></span>**Cuando coloca sobres o cartulina en el cristal de exposición**

Cargue el papel con la cara que desea imprimir hacia abajo. Para obtener información sobre el procedimiento de impresión, consulte:

**► Printer Driver User Guide** 

#### **Ejemplo: impresión de la dirección.**

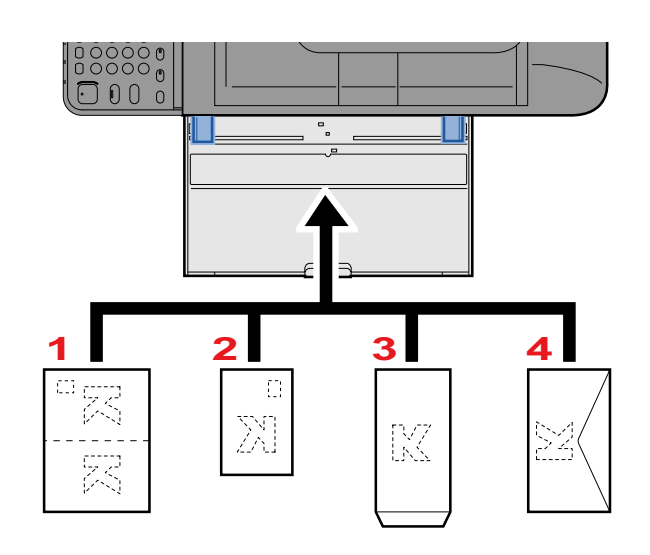

- 1 Oufuku hagaki (Postal de devolución)
- 2 Hagaki (Cartulina)
- 3 Sobre Banker (Abra la solapa.)
- 4 Sobre Pocket (Cierre la solapa.)

#### **IMPORTANTE**

- **Use Oufuku hagaki (Postal de devolución) no plegado.**
- **La forma de cargar los sobres (orientación y disposición de la cara) varía según el tipo de sobre. Asegúrese de cargarlo correctamente, ya que de lo contrario la impresión se puede realizar en una dirección o en una cara errónea.**

#### **QNOTA**

• Al cargar sobres en el bypass, seleccione el tipo de sobre como se describe en:

 $\bigtriangledown$ [\[Bypass\] \(8-10\)](#page-337-0)

# <span id="page-214-0"></span>**Uso de aplicaciones**

### <span id="page-214-1"></span>**Activación de aplicaciones**

#### 1 **Abra la pantalla.**

Tecla [Menú Sistema/Contador] > [Aplicación] > [Aplicación].

### *<b>NOTA*

Si aparece la pantalla de autenticación de usuario, introduzca el nombre de usuario y la contraseña de inicio de sesión, y seleccione [Inicio de sesión]. Para esto, necesita iniciar sesión con privilegios de administrador. El nombre de usuario y la contraseña de inicio de sesión configurados de fábrica de forma predeterminada se

indican abajo.

Nombre de usuario de inicio de sesión ECOSYS M8124cidn: 2400, ECOSYS M8130cidn: 3000 Contraseña inicio sesión ECOSYS M8124cidn: 2400, ECOSYS M8130cidn: 3000

#### 2 **Active la aplicación.**

1 Seleccione la aplicación que desea activar. > [Menú] > [Activar].

Puede ver información detallada sobre la aplicación seleccionada si selecciona [ $\Box$ ].

2 [Oficial] > Introduzca la clave de licencia. > [Aceptar].

Algunas aplicaciones no requieren que se introduzca una clave de licencia. Si la pantalla de introducción de clave de licencia no aparece, vaya al paso 2-3. Para usar la aplicación a modo de prueba, seleccione [Prueba] sin introducir la clave de licencia.

3 Seleccione [Sí].

#### **IMPORTANTE**

Si cambia la fecha u hora mientras usa la versión de prueba de una aplicación, no podrá usar más la aplicación.

En la pantalla de inicio aparecen iconos de las aplicaciones que están en ejecución.

#### **2** Pulse el icono de la aplicación de la pantalla de inicio que iniciar.

Seleccione el icono de la aplicación.

Se inicia la aplicación.

### <span id="page-215-0"></span>**Desactivación de aplicaciones**

#### 1 **Abra la pantalla.**

Tecla [Menú Sistema/Contador] > [Aplicación] > [Aplicación].

#### **QNOTA**

Si aparece la pantalla de autenticación de usuario, introduzca el nombre de usuario y la contraseña de inicio de sesión, y seleccione [Inicio de sesión]. Para esto, necesita iniciar sesión con privilegios de administrador.

El nombre de usuario y la contraseña de inicio de sesión configurados de fábrica de forma predeterminada se indican abajo.

Nombre de usuario de inicio de sesión

ECOSYS M8124cidn: 2400, ECOSYS M8130cidn: 3000

Contraseña inicio sesión

ECOSYS M8124cidn: 2400, ECOSYS M8130cidn: 3000

#### 2 **Desactive la aplicación.**

1 Seleccione la aplicación que desea detener. > [Menú] > [Desactivar].

Puede ver información detallada sobre la aplicación seleccionada si selecciona [ $\Box$ ].

2 Seleccione [Sí].
# **Copia**

Los siguientes procedimientos describen el funcionamiento básico de copia y cómo cancelar una copia.

# **Copia**

- 1 **Tecla [Inicio] > [Copia].**
- 2 **Coloque los originales.**

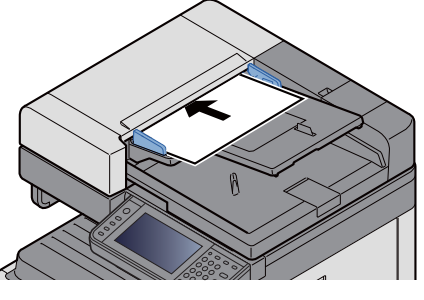

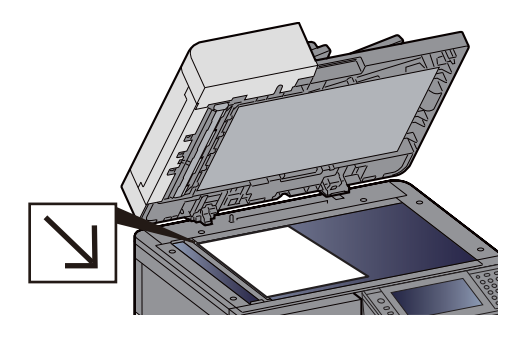

[Coloque los originales. \(5-3\)](#page-207-0)

#### **3** Seleccione las funciones.

Puede seleccionar una función para configurarla seleccionando la tecla de función asociada. O bien, puede seleccionar una función seleccionando [Funciones].

 $\bigtriangledown$ [Copia]  $(x)$ 

## 4 **Utilice las teclas numéricas para introducir la cantidad de copias.**

Especifique el número que desee hasta 999.

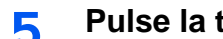

## 5 **Pulse la tecla [Inicio].**

Se inicia la copia.

# **QNOTA**

Esta función permite reservar el siguiente trabajo durante la impresión. Cuando finaliza el trabajo de impresión actual, se imprime el trabajo de copia reservado. Si la opción "Reserv. Sgte. prioridad" está configurada como [Desactivado], aparecerá [Reservar siguiente]. Seleccione [Reservar siguiente] y establezca la configuración necesaria para el trabajo de copia.

[Reserv. Sgte. prioridad \(8-24\)](#page-351-0)

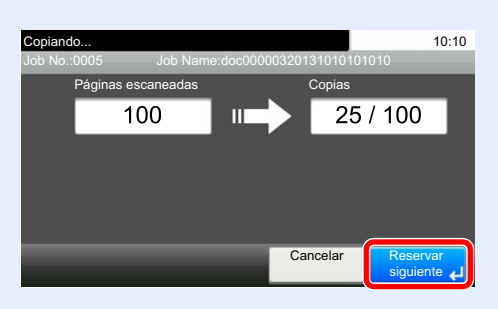

# **Interrumpir copia**

Esta función permite poner en pausa los trabajos que estén actualmente en curso cuando se necesita hacer copias inmediatamente.

Cuando finaliza la copia, la máquina reanuda los trabajos de impresión detenidos.

## **QNOTA**

- Si no se utiliza la máquina durante 60 segundos en el modo de copia de interrupción, la copia se cancela automáticamente y se reanuda la impresión. Puede modificar el retardo hasta que se cancela la copia de interrupción. En caso de ser necesario, cámbielo.
- $\rightarrow$  [Tiemp autocancel interrup \(8-60\)](#page-387-0)
- [\[Cambiar prioridad\] \(6-40\)](#page-295-0)

#### 1 **Configure las opciones de configuración.**

- 1 Seleccione la tecla [Interrupción]. El trabajo de impresión actual se interrumpe de forma temporal.
- 2 Coloque los originales de la copia de interrupción en la máquina y configure los valores de copia.
- 2 **Pulse la tecla [Inicio].**

Empezará el proceso de interrumpir copia.

3 **Cuando termine la interrupción de la copia, seleccione la tecla [Interrupción].**

La máquina reanudará los trabajos de impresión detenidos.

# **Cancelación de trabajos**

1 **Seleccione la tecla [Parar] con la pantalla de copia abierta.**

#### 2 **Cancele un trabajo.**

**Si hay un trabajo que se está escaneando**

Se cancela el trabajo de copia.

#### **Si hay un trabajo que se está imprimiendo o está en espera**

Aparece la pantalla Cancelación de trabajo. El trabajo de impresión actual se interrumpe de forma temporal.

Seleccione el trabajo que desea cancelar > [Eliminar] > [Sí].

# **QNOTA**

Si la opción "Reserv. Sgte. prioridad" está configurada como [Desactivado], aparece la pantalla Copiando... en el panel digital. En dicho caso, al seleccionar la tecla [Parar] o [Cancelar] se cancelará el trabajo de impresión en curso.

[Reserv. Sgte. prioridad \(8-24\)](#page-351-0)

# **Métodos de envío usados con frecuencia**

Esta máquina puede enviar una imagen escaneada como archivo adjunto de un mensaje de e-mail o a un PC conectado a la red. Para ello es necesario registrar en la red la dirección del remitente y la de destino (destinatario).

Se necesita que el entorno de red permita que la máquina se conecte a un servidor de correo para poder enviar mensajes de e-mail. Se recomienda utilizar una red de área local (LAN) para mejorar la velocidad de transmisión y la seguridad.

Los métodos básicos de escaneado (envío) son los siguientes:

- Enviar como E-mail (Ingreso de dirección de e-mail): Envía una imagen del original escaneado como un archivo adjunto de e-mail.
- ◆ [Envío de un documento escaneado por E-mail \(5-15\)](#page-219-0)

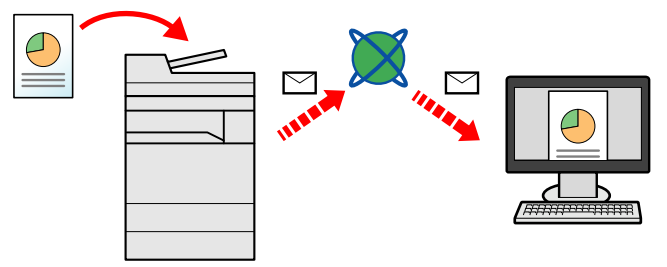

- Enviar a carpeta (SMB): Almacena una imagen del original escaneado en una carpeta compartida de un PC.
- [Envío a una carpeta compartida del PC \[SMB\] \(5-16\)](#page-220-0)
- Enviar a carpeta (FTP): Almacena una imagen del original escaneado en una carpeta de un servidor FTP.
- [Envío a una carpeta de un servidor FTP \[FTP\] \(5-18\)](#page-222-0)

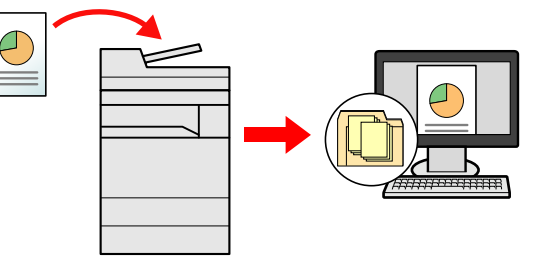

- Escaneado de datos de imagen con TWAIN/WIA: Escanea el documento con un programa compatible con TWAIN o WIA.
- [Escaneado con una aplicación compatible con TWAIN/WIA \(5-19\)](#page-223-0)

# *C* **NOTA**

Puede especificar diferentes opciones de envío de forma combinada.

[Envío a distintos tipos de destinos \(envío múltiple\) \(5-23\)](#page-227-0)

La función de fax se puede usar en productos equipados con la funcionalidad de fax.

Guía de uso de FAX

# <span id="page-219-0"></span>**Envío de un documento escaneado por E-mail**

Envío de un documento escaneado por e-mail.

## **QNOTA**

Antes de enviar un documento, se debe usar Command Center RX para configurar los valores de SMTP y de envío de e-mail.

[Configuración de SMTP y correo electrónico \(2-47\)](#page-124-0)

#### 1 **Tecla [Inicio] > [Enviar].**

2 **Coloque los originales.**

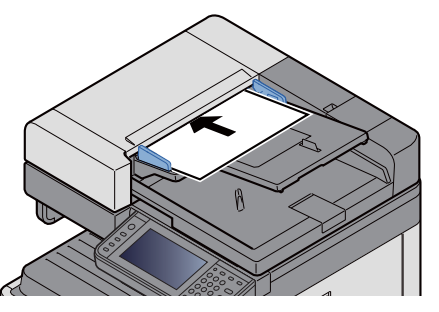

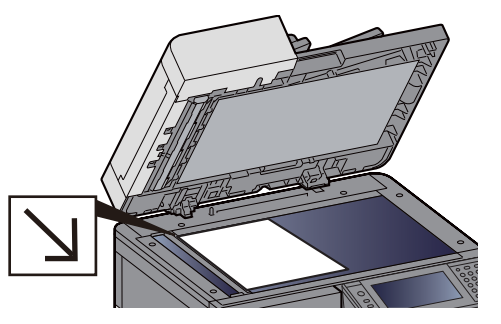

[Coloque los originales. \(5-3\)](#page-207-0)

#### 3 **Al seleccionar [E-mail] se muestra la pantalla de introducción de dirección.**

#### 4 **Introduzca la dirección de destino > [Aceptar].**

Puede introducir hasta 128 caracteres.

#### [Método de introducción de caracteres \(12-13\)](#page-509-0)

Para introducir varios destinos, seleccione [Siguiente destino] e introduzca el siguiente destino.

Número de entradas de dirección de e-mail permitidas: 100

Para agregar la dirección de e-mail introducida a la libreta de direcciones, seleccione [Menú] > [< Atrás]. Asimismo, puede sustituir la información de un destino registrado previamente.

Los destinos se pueden cambiar más tarde.

[Comprobación y edición de los destinos \(5-30\)](#page-234-0)

## **NOTA**

Si la opción [Multidifus] está configurada como [Prohibir], no se pueden introducir directamente varios destinos.

 $\rightarrow$  [Multidifus \(8-25\)](#page-352-0)

#### 5 **Seleccione las funciones.**

Para seleccionar una función y configurarla, selecciónela con [Funciones].

 $\blacktriangleright$  [\[Enviar\] \(xii\)](#page-12-0)

#### 6 **Pulse la tecla [Inicio].**

Se inicia el envío.

# <span id="page-220-0"></span>**Envío a una carpeta compartida del PC [SMB]**

Puede almacenar el documento escaneado en la carpeta compartida que desee de un PC.

## **QNOTA**

Antes de enviar un documento, realice las siguientes configuraciones: Anotación del nombre del equipo y nombre completo del equipo

[Anotación del nombre del equipo y nombre completo del equipo \(3-22\)](#page-156-0)

Anotación del nombre de usuario y nombre de dominio

[Anotación del nombre de usuario y nombre de dominio \(3-23\)](#page-157-0)

Creación de una carpeta compartida, anotación de una carpeta compartida

[Creación de una carpeta compartida, anotación de una carpeta compartida \(3-24\)](#page-158-0)

Configuración del Firewall de Windows

[Configuración del Firewall de Windows \(3-28\)](#page-162-0)

#### 1 **Tecla [Inicio] > [Enviar].**

## 2 **Coloque los originales.**

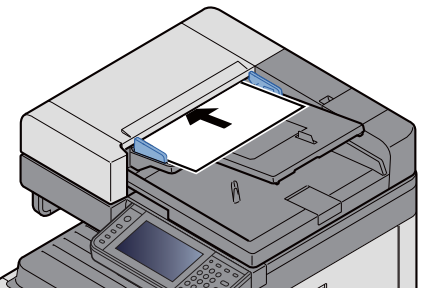

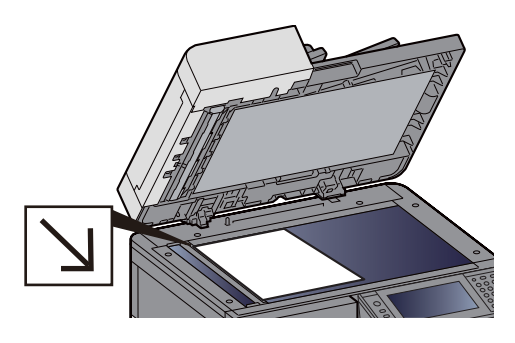

[Coloque los originales. \(5-3\)](#page-207-0)

## 3 **En la pantalla básica de envío, seleccione [Carpeta].**

#### 4 **Para el tipo de carpeta, seleccione [SMB].**

### 5 **Seleccione el método de especificación de la carpeta.**

Para buscar una carpeta en un PC de la red y agregarla, seleccione [Buscar carpeta desde la red] o [Buscar carpeta por nombre de host].

Si pulsó "Buscar carpeta desde la red", puede buscar un destino en todos los PC de la red.

Si seleccionó "Buscar carpeta por nombre de host", puede introducir el "Nombre de dominio/grupo de trabajo" y el "Nombre de host" para buscar el destino en los PC de la red.

Se pueden mostrar hasta 500 direcciones. Seleccione el nombre de host (nombre de PC) que desea especificar en la pantalla que aparece y seleccione [Sgte. >]. Aparece la pantalla para introducir el nombre de usuario y la contraseña de inicio de sesión.

Una vez introducidos el nombre de usuario y la contraseña de inicio de sesión del PC de destino, aparecerán las carpetas compartidas. Seleccione la carpeta que desea especificar y seleccione [Sgte. >]. Se configura la dirección de la carpeta compartida seleccionada.

Seleccione la carpeta en la lista de resultados de búsqueda.

#### 6 **Introduzca la información del destino.**

Introduzca la información del destino SMB. Una vez introducido un elemento, seleccione [Sgte. >] para pasar al siguiente elemento.

#### [Método de introducción de caracteres \(12-13\)](#page-509-0)

En esta tabla se explican los elementos que deben introducirse.

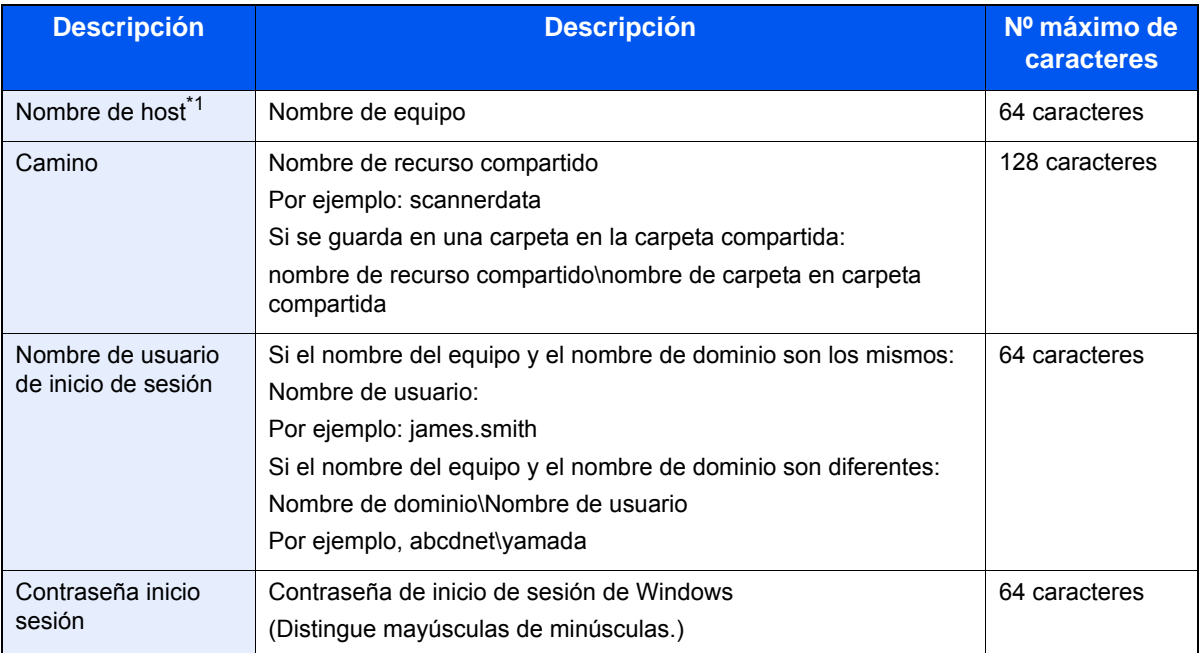

\*1 También puede especificar el número de puerto. Use el siguiente formato con separación con dos puntos (:). "Nombre de host: número de puerto" o "Dirección IP: número de puerto". Para introducir la dirección IPv6, escriba la dirección entre corchetes, [ ]. (Ejemplo: [2001:db8:a0b:12f0::10]:445) Si el número de puerto no se especifica en [Nombre de host], el número de puerto predeterminado es 445.

#### 7 **Compruebe el estado.**

1 Compruebe la información.

En caso de ser necesario, cámbielo.

2 [Menú] > [Conexión Prueba].

El mensaje "Conectado." aparece cuando se establece correctamente la conexión con el destino. Si aparece "No se puede conectar.", revise la información introducida.

Para introducir varios destinos, seleccione [Siguiente destino] e introduzca el siguiente destino.

Puede registrar la información introducida en la libreta de direcciones si selecciona [Agregar a libr direc].

#### 8 **Seleccione [Aceptar].**

Los destinos se pueden cambiar más tarde.

**► [Comprobación y edición de los destinos \(5-30\)](#page-234-0)** 

#### **g** Seleccione las funciones.

Seleccione [Funciones] para mostrar una lista de las funciones.

 $\blacktriangleright$  [\[Enviar\] \(xii\)](#page-12-0)

#### 10**Pulse la tecla [Inicio].**

Se inicia el envío.

# <span id="page-222-0"></span>**Envío a una carpeta de un servidor FTP [FTP]**

Puede almacenar el documento escaneado en la carpeta compartida que desee de un PC.

## **QNOTA**

Antes de enviar un documento, configure FTP Cliente (Transmisión).

[\[Configuración de protocolo\] \(8-43\)](#page-370-0)

1 **Tecla [Inicio] > [Enviar].**

## 2 **Coloque los originales.**

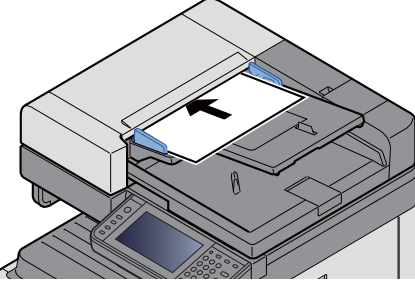

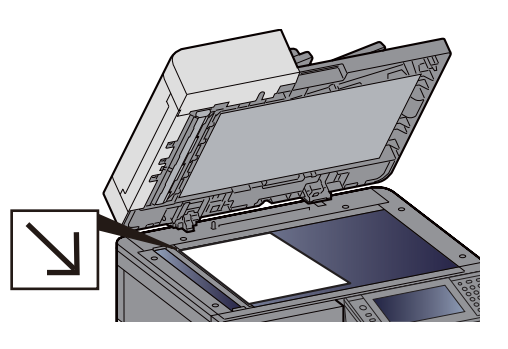

[Coloque los originales. \(5-3\)](#page-207-0)

#### 3 **En la pantalla básica de envío, seleccione [Carpeta].**

#### 4 **Para el tipo de carpeta, seleccione [FTP].**

## 5 **Introduzca la información del destino.**

Introduzca la información del destino. Una vez introducido un elemento, seleccione [Sgte. >] para pasar al siguiente elemento.

#### [Método de introducción de caracteres \(12-13\)](#page-509-0)

En esta tabla se explican los elementos que deben introducirse.

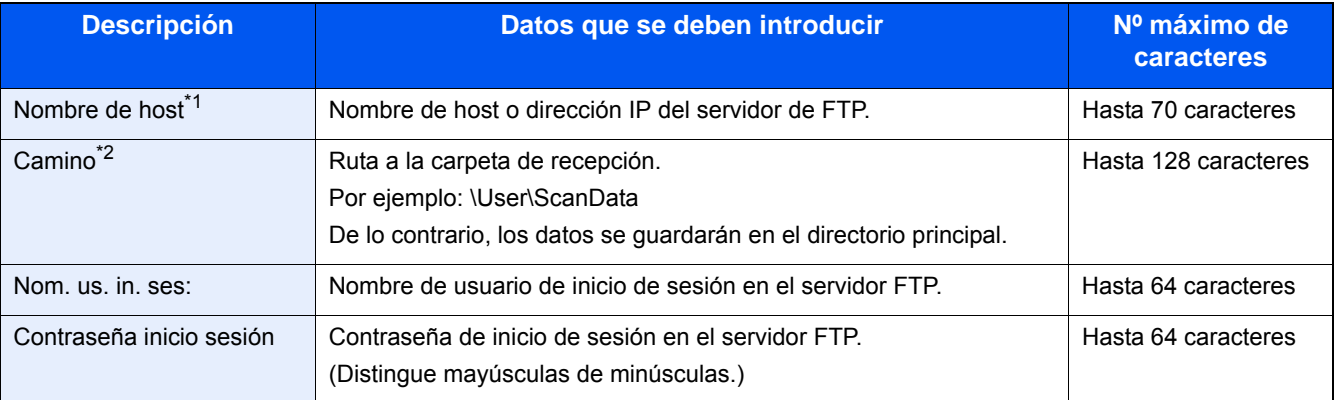

\*1 También puede especificar el número de puerto. Use el siguiente formato con separación con dos puntos (:). Si introduce "Nombre de host: número de puerto" o "Dirección IP: número de puerto". Dirección IPv6, escriba la dirección entre corchetes, [ ]. (Ejemplo: (Ejemplo: [2001:db8:a0b:12f0::1]:21) Se usa el número de puerto predeterminado (21) si no se especifica un número de puerto.

\*2 Cuando el servidor FTP se basa en Linux/UNIX, la ruta, incluida la subcarpeta, se combina con una barra (/) y no una barra oblicua (\).

#### 6 **Compruebe el estado.**

- 1 Compruebe la información.
	- En caso de ser necesario, cámbielo.
- 2 [Menú] > [Conexión Prueba].

El mensaje "Conectado." aparece cuando se establece correctamente la conexión con el destino. Aparece la pantalla. Si aparece "No se puede conectar.", revise la información introducida.

Para introducir varios destinos, seleccione [Siguiente destino] e introduzca el siguiente destino.

Puede registrar la información introducida en la libreta de direcciones si selecciona [Agregar a libr direc].

#### 7 **Seleccione [Aceptar].**

Los destinos se pueden cambiar más tarde.

**► [Comprobación y edición de los destinos \(5-30\)](#page-234-0)** 

#### 8 **Seleccione las funciones.**

Seleccione [Funciones] para mostrar una lista de las funciones.

 $\blacktriangleright$  [\[Enviar\] \(xii\)](#page-12-0)

#### 9 **Pulse la tecla [Inicio].**

Se inicia el envío.

# <span id="page-223-0"></span>**Escaneado con una aplicación compatible con TWAIN/WIA**

En esta sección se explica cómo escanear un original con TWAIN o WIA.

## **QNOTA**

Antes de enviar un documento, confirme que está instalado el controlador TWAIN/WIA en el PC y que los valores están configurados.

- [Configuración del controlador TWAIN \(2-38\)](#page-115-0)
- [Configuración del controlador WIA \(2-40\)](#page-117-0)

#### 1 **Abra la pantalla.**

- 1 Inicie la aplicación compatible con TWAIN o WIA.
- 2 Seleccione la máquina desde la aplicación y muestre el cuadro de diálogo.

#### **QNOTA**

Para seleccionar la máquina, consulte la guía de uso o la ayuda de cada software de aplicación.

#### 2 **Configure las opciones de configuración.**

Seleccione la configuración de escaneado en el cuadro de diálogo que aparece.

#### **NOTA**

Para más información sobre la configuración, consulte la Ayuda del cuadro de diálogo.

Funcionamiento de la máquina > Métodos de envío usados con frecuencia

# 3 **Coloque los originales.**

[Coloque los originales. \(5-3\)](#page-207-0)

## 4 **Escanee los originales.**

Haga clic en el botón [Escanear]. Se escanea el original y se almacenan los datos en el PC.

# **Métodos de envío útiles**

A continuación se describe el método de escaneado (envío) útil.

• Escaneo WSD: Guarda las imágenes de los originales escaneados en esta máquina como archivos en un PC compatible con WSD.

**[Ejecución del escaneo WSD \(5-21\)](#page-225-0)** 

- Escaneado con File Management Utility: Escanea un documento con la configuración de File Management Utility y lo guarda en una carpeta de red especificada o en el PC. ◆ [Uso de File Management Utility para escanear un documento original \(5-22\)](#page-226-0)
- Escaneado con el servidor de fax: Se envía un original escaneado a través de un servidor de fax. ◆ [Uso de un servidor de FAX para enviar \(Envío de servidor de fax\) \(5-24\)](#page-228-0)
- Envío a distintos tipos de destinos (envío múltiple): Envía a distintos tipos de destinos (direcciones de e-mail, carpetas, etc.) en un único procedimiento. [Envío a distintos tipos de destinos \(envío múltiple\) \(5-23\)](#page-227-0)
- Enviarme (e-mail): Envía a la dirección de e-mail del usuario con la sesión iniciada si está activado el inicio de sesión de usuario.

[Envío a la dirección de e-mail del usuario con la sesión iniciada \(5-23\)](#page-227-1)

# <span id="page-225-0"></span>**Ejecución del escaneo WSD**

La función de escaneo WSD guarda las imágenes de los originales escaneados en esta máquina como archivos en un PC compatible con WSD.

## **<b>NOTA**

• Para usar la función de escaneo WSD, confirme que el PC usado para el escaneado y la máquina están conectados a la red, y que la opción "Escaneo WSD" está configurada como [Activado] en la configuración de red.

#### **► [Escaneo WSD \(8-44\)](#page-371-0)**

• Para obtener información sobre el uso del PC, consulte la ayuda del PC o la guía de uso del software.

#### 1 **Tecla [Inicio] > [Enviar].**

#### 2 **Coloque los originales.**

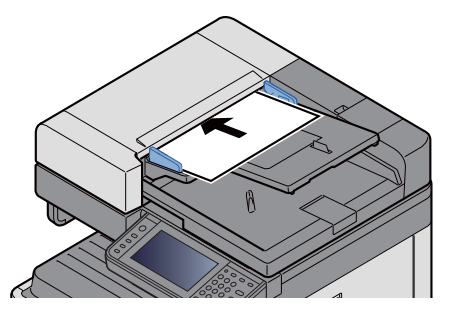

[Coloque los originales. \(5-3\)](#page-207-0)

#### 3 **Abra la pantalla.**

Seleccione [Escaneo WSD].

#### 4 **Escanee los originales.**

#### **Procedimiento con esta máquina**

1 Seleccione [Desde panel de operación].

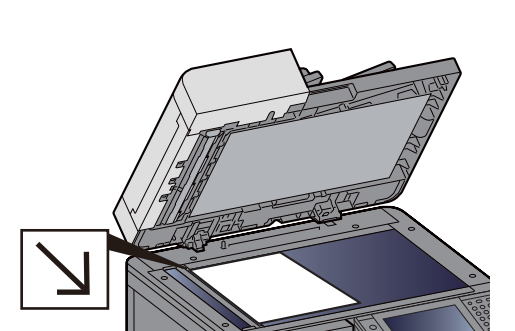

2 Seleccione el PC de destino > [Aceptar].

Seleccione [Recargar] para volver a cargar la lista de PC.

Para ver información del PC de destino, seleccione [ $\Box$ ].

- 3 Si es necesario, seleccione el tipo de original, el formato de archivo, etc.
- 4 Pulse la tecla [Inicio].

El envío comienza y el software instalado en el PC se activa.

#### **Procedimiento desde el PC**

- 1  $[Desde PC] > [Safe. >]$ .
- 2 Use el software compatible con WSD instalado en el PC para enviar las imágenes.

# <span id="page-226-0"></span>**Uso de File Management Utility para escanear un documento original**

File Management Utility (FMU) es una aplicación que envía un documento escaneado de la máquina a una carpeta de red especificada o PC y lo almacena allí. El flujo de trabajo creado por FMU para procesar los documentos escaneados se puede agregar a los favoritos de la máquina.

## **QNOTA**

Para usar esta función, debe instalar File Management Utility en el PC y configurar los valores de la máquina multifunción que se va a usar, las condiciones de escaneado y la ubicación en la que se van a guardar los archivos. Para obtener información sobre la instalación de File Management Utility, consulte:

#### $\blacktriangleright$  [Instalación de software \(2-28\)](#page-105-0)

Para obtener información sobre el uso de File Management Utility, consulte:

File Management Utility User Guide

- 1 **Asegúrese de que File Management Utility está en ejecución en el ordenador (o servidor) en el que está instalado File Management Utility.**
- 2 **Coloque los originales.**
- 3 **Rellamada de un favorito.**

Seleccione [Favoritos] en la pantalla de inicio o [Enviar] > [Favoritos]. Seleccione el icono que aparece.

- 4 **Siga las instrucciones de la pantalla para introducir la información necesaria y seleccione [Sgte. >].**
- 5 **Cuando aparezca la pantalla de configuración de escaneado, pulse cada elemento y configure los valores necesarios.**

Las funciones que se pueden configurar dependen de File Management Utility.

#### 6 **Pulse la tecla [Inicio].**

Se inicia el envío.

# <span id="page-227-0"></span>**Envío a distintos tipos de destinos (envío múltiple)**

Puede especificar destinos que combinen direcciones de e-mail, carpetas (SMB o FTP) y números de fax (la funcionalidad de fax solo se puede usar en productos equipados con capacidad de fax.). A esto se le denomina Envío múltiple. Es útil para realizar envíos a distintos tipos de destinos (direcciones de e-mail, carpetas, etc.) en un único procedimiento.

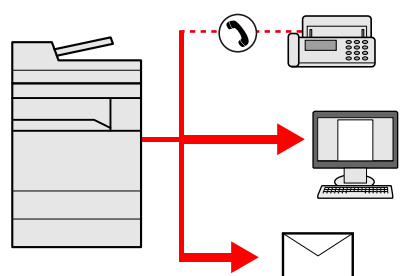

Número de elementos de multidifusión: 100 como máximo

Sin embargo, el número de elementos está restringido en el caso de los métodos de envío de abajo.

Carpetas (SMP, FTP): Total de 5 carpetas SMB y FTP

Los procedimientos son los mismos que los empleados al especificar los destinos de los tipos correspondientes. Siga introduciendo la dirección de e-mail o la ruta a la carpeta para que aparezcan en la lista de destinos. Pulse la tecla [Inicio] para iniciar la transmisión a todos los destinos a la vez.

## **QNOTA**

- Si los destinos incluyen un fax, las imágenes enviadas a todos los destinos serán en blanco y negro.
- Si la opción [Multidifus] está configurada como [Prohibir], no se pueden introducir directamente varios destinos.

 $\blacktriangleright$  [Multidifus 8-25](#page-352-0)

# <span id="page-227-1"></span>**Envío a la dirección de e-mail del usuario con la sesión iniciada**

Si está activado el inicio de sesión de usuario, los documentos en el buzón personalizado se envían a la dirección de e-mail del usuario que tiene iniciada la sesión.

## **QNOTA**

Antes de utilizar esta función, es necesario lo siguiente.

- El icono de función se debe mostrar en la pantalla de inicio.
- [Edición de la pantalla de inicio \(3-8\)](#page-142-0)
- Se debe configurar una dirección de e-mail en el inicio de sesión de usuario para el usuario que inicia sesión.

[Adición de un usuario \(Lis. usu locales\) \(9-8\)](#page-398-0)

- 1 **Seleccione la tecla [Inicio].**
- 2 **Seleccione [Enviarme (e-mail)].**

# <span id="page-228-0"></span>**Uso de un servidor de FAX para enviar (Envío de servidor de fax)**

Puede enviar un documento escaneado a través de un servidor de fax.

## **QNOTA**

- Para usar esta función, se necesita un servidor de fax. Para obtener información sobre el servidor de fax, póngase en contacto con el administrador correspondiente.
- Se debe configurar el servidor de FAX para poder enviar un fax.
	- **► Command Center RX User Guide**
	- [\[Configuración de servidor de FAX\] \(8-58\)](#page-385-0)
- 1 **Tecla [Inicio] > [Enviar]**

## 2 **Coloque los originales.**

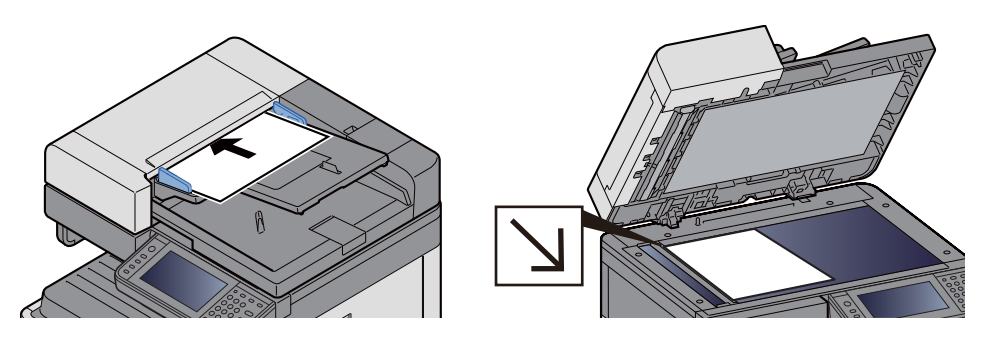

[Coloque los originales. \(5-3\)](#page-207-0)

3 **En la pantalla básica de envío, seleccione [Servidor de FAX].**

## 4 **Introduzca la información del destinatario.**

Introducción de la información directamente

- 1 Seleccione [Ingresar # de FAX].
- 2 Introduzca el número de fax.

## *<b>Q* **NOTA**

Use las teclas numéricas para introducir un número.

3 Seleccione [Aceptar].

Los destinos se pueden cambiar más tarde.

[Comprobación y edición de los destinos \(5-30\)](#page-234-0)

Selección desde la libreta de direcciones

- 1 Seleccione [Libr. direc.].
- 2 Especifique el destino.
	- [Selección desde la libreta de direcciones \(5-27\)](#page-231-0)

3 Seleccione [Aceptar].

Los destinos se pueden cambiar más tarde.

[Comprobación y edición de los destinos \(5-30\)](#page-234-0)

Selección desde una libreta de direcciones externa

- 1 Seleccione [Libr. direc. ext].
- 2 Especifique el destino.
	- [Selección desde la libreta de direcciones \(5-27\)](#page-231-0)
- 3 Seleccione [Aceptar].

Los destinos se pueden cambiar más tarde.

[Operaciones con destinos \(5-27\)](#page-231-1)

## **QNOTA**

Para obtener información sobre la libreta de direcciones externa, consulte:

**► Command Center RX User Guide** 

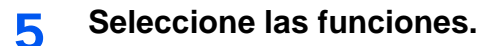

Coloque los originales.

 $\blacktriangleright$  [\[Enviar\] \(xii\)](#page-12-0)

## 6 **Pulse la tecla [Inicio].**

Se inicia el envío.

# **Cancelación del escaneado**

También puede cancelar los trabajos si selecciona la tecla [Parar].

## 1 **Seleccione la tecla [Parar] con la pantalla de envío abierta.**

## 2 **Cancele un trabajo.**

**Si hay un trabajo que se está escaneando**

Aparece Cancelación de trabajo.

**Si hay un trabajo que se está enviando o en espera**

Aparece la pantalla Cancelación de trabajo.

Seleccione el trabajo que desea cancelar. > [Eliminar] > [Sí].

## **QNOTA**

Al seleccionar la tecla [Parar], no se detienen temporalmente los trabajos cuyo envío ya se haya iniciado.

# <span id="page-231-1"></span>**Operaciones con destinos**

En esta sección se explica cómo seleccionar y confirmar un destino.

La información de un destino, además de introducirse directamente, también se puede seleccionar con los métodos de abajo.

- Selección desde la libreta de direcciones
- [Selección desde la libreta de direcciones \(5-27\)](#page-231-0)
- Selección desde la libreta de direcciones externa
- [Selección desde la libreta de direcciones externa \(5-29\)](#page-233-0)
- Selección desde una tecla de un toque
- [Selección desde una tecla de un toque \(5-29\)](#page-233-1)
- Selección desde Marcación rápida
- [Selección desde Marcación rápida \(5-30\)](#page-234-1)
- Selección desde el FAX
- Guía de uso de FAX

## **QNOTA**

- Puede configurar la máquina de modo que aparezca la pantalla de la libreta de direcciones al seleccionar la tecla [Enviar].
- [\[Pantalla predet.\] \(8-11\)](#page-338-0)
- Si utiliza productos que tienen instalada la función de fax, puede especificar el destino del fax. Introduzca el número de la otra parte con el teclado numérico.

# <span id="page-231-0"></span>**Selección desde la libreta de direcciones**

Seleccione un destino registrado en la libreta de direcciones.

## **QNOTA**

Para obtener más información sobre cómo registrar destinos en la libreta de direcciones, consulte:

[Adición de un destino \(3-32\)](#page-166-0)

1 **En la pantalla básica de envío, seleccione [Libr. direc.].**

## **QNOTA**

Para obtener información sobre la libreta de direcciones externa, consulte:

**► Command Center RX User Guide** 

#### 2 **Seleccione el destino.**

Marque la casilla de verificación para seleccionar el destino deseado de la lista. Puede seleccionar varios destinos. Los destinos seleccionados se indican con una marca en la casilla de verificación.

Para realizar una búsqueda más detallada, seleccione [Menú].

## **NOTA**

- Para cancelar una selección, vuelva a activar la casilla de verificación de modo que ya no esté marcada.
- Si se selecciona [Prohibir] en la opción [Transmisión de multidifusión], no es posible introducir varios destinos. En tal caso, tampoco se admite la selección de un grupo registrado previamente que contenga varios destinatarios.
- $\blacktriangleright$  [Multidifus \(8-25\)](#page-352-0)

#### **Búsqueda de destinos**

Se pueden buscar destinos registrados en la libreta de direcciones. También se puede realizar una búsqueda avanzada por tipo o por letra inicial.

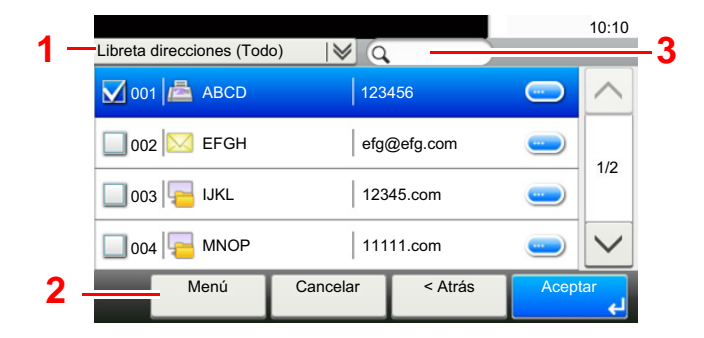

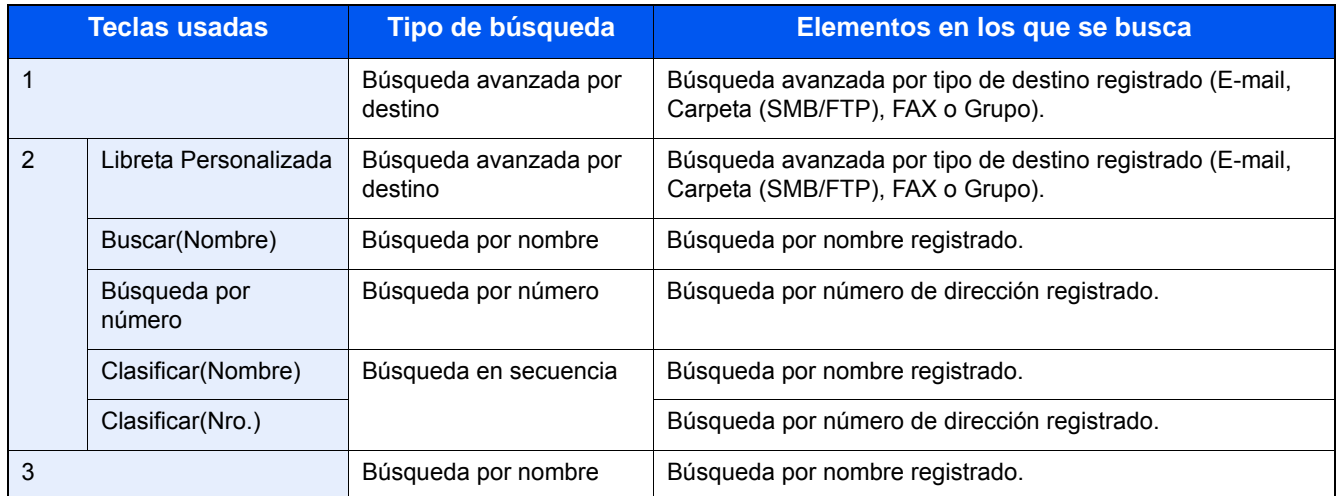

#### 3 **Acepte el destino > [Aceptar].**

Los destinos se pueden cambiar más tarde.

**► [Comprobación y edición de los destinos \(5-30\)](#page-234-0)** 

## **QNOTA**

Puede establecer la configuración predeterminada "Clasificar".

[Clasificar \(8-30\)](#page-357-0)

# <span id="page-233-0"></span>**Selección desde la libreta de direcciones externa**

Seleccione un destino registrado en la libreta de direcciones externa.

#### **NOTA**

Para obtener información sobre la libreta de direcciones externa, consulte:

Command Center RX User Guide

#### 1 **En la pantalla básica de envío, seleccione [Libr. direc. ext].**

#### 2 **Seleccione el destino.**

Marque la casilla de verificación para seleccionar el destino deseado de la lista. Puede seleccionar varios destinos. Los destinos seleccionados se indican con una marca en la casilla de verificación.

Para realizar una búsqueda más detallada, seleccione [Menú].

## **QNOTA**

Para cambiar a otra libreta de direcciones externa, seleccione [Cambiar a libreta de direcc. externa ] y, a continuación, la libreta de direcciones externa que desee.

#### 3 **Acepte el destino > [Aceptar].**

Los destinos se pueden cambiar más tarde.

[Comprobación y edición de los destinos \(5-30\)](#page-234-0)

#### **QNOTA**

Puede establecer la configuración predeterminada "Clasificar".

[Clasificar 8-30](#page-357-0)

# <span id="page-233-1"></span>**Selección desde una tecla de un toque**

Seleccione el destino usando las teclas de un toque.

En la pantalla básica de envío, seleccione las teclas de un toque donde está registrado el destino.

#### **QNOTA**

Si las teclas de un toque correspondientes al destino deseado no se ven en el panel digital, seleccione [ $\triangle$ ] o [ $\vee$ ] para ver las teclas de un toque no mostradas. Este procedimiento presupone que ya se han registrado las teclas de un toque.

Para obtener más información sobre cómo agregar teclas de un toque, consulte:

[Asignación de un destino a una tecla de un toque \(3-37\)](#page-171-0)

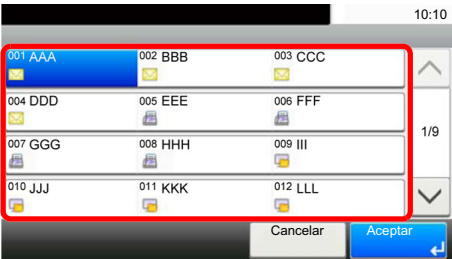

# <span id="page-234-1"></span>**Selección desde Marcación rápida**

Acceda al destino especificando el número de tecla de un toque de 3 dígitos (de 001 a 100) (marcación rápida).

Al pulsar la tecla [Búsqueda rápida de número], aparece la pantalla de introducción de número. Seleccione el área de introducción de número y use las [Teclas #] para introducir el número de la tecla de un toque.

#### $\mathbb{Q}$ **NOTA**

Si ha introducido un número de marcación rápida de entre 1 y 3 dígitos, seleccione [Aceptar].

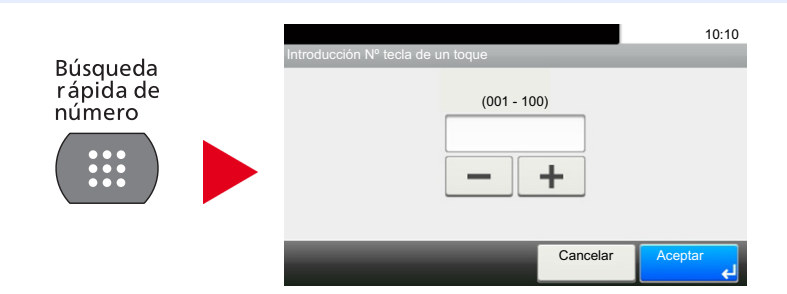

# <span id="page-234-0"></span>**Comprobación y edición de los destinos**

Compruebe y edite un destino seleccionado.

#### 1 **En la pantalla básica de envío, seleccione [Revisar].**

#### **2** Compruebe y edite el destino.

Seleccione [+] para agregar un destino.

Para comprobar el contenido de los destinos, pulse [ ]. Los detalles de los destinos que especifican una nueva dirección de e-mail o PC se pueden modificar.

Seleccione el destino y después [ n ] para eliminar el destino.

# **QNOTA**

- Si selecciona [Activado] para Verif Acces a Nuev Dest., aparece la pantalla de confirmación. Vuelva a introducir el mismo nombre de host y ruta y seleccione [Aceptar].
- [Verif Acces a Nuev Dest. \(8-25\)](#page-352-1)
- Si selecciona [Activado] para Dest. Verif antes de Env, aparece la pantalla de confirmación después de pulsar la tecla [Inicio].
- [Dest. Verif antes de Env \(8-25\)](#page-352-2)
- [Pantalla de confirmación de destinos \(5-31\)](#page-235-0)

# <span id="page-235-0"></span>**Pantalla de confirmación de destinos**

Si selecciona [Activado] para Dest. Verif antes de Env, aparece una pantalla de confirmación de los destinos después de pulsar la tecla [Inicio].

#### **→ [Dest. Verif antes de Env \(8-25\)](#page-352-2)**

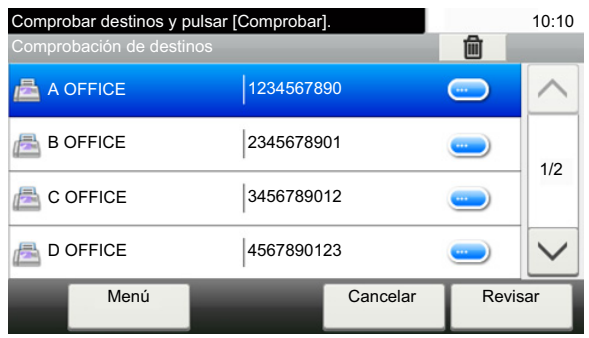

#### **1** Seleccione [ $\vee$ ] o [ $\wedge$ ] para comprobar todos los destinos.

Al seleccionar [ $\Box$ ] se muestra información detallada sobre el destino seleccionado.

Para eliminar un destino: Seleccione el destino que desea eliminar. > [ma] > [Sí].

Para agregar un destino, seleccione [Cancelar] y vuelva a la pantalla de destinos.

# 2 **Seleccione [Revisar].**

#### **NOTA**

Asegúrese de confirmar todos los destinos mostrándolos en el panel digital. No puede seleccionar [Revisar] si no ha confirmado antes todos los destinos.

# **Rellamar**

Rellamar es una función que le permite enviar al último destino introducido una vez más. O bien, si desea enviar al mismo destino. En casos como este, puede seleccionar [Rellamar destino] y rellamar al último destino al que envió un fax en la lista de destinos.

## 1 **Seleccione [Rellamar].**

Muestra el destino del último envío.

## **QNOTA**

Si el último envío incluía destinos de FAX, carpetas y e-mail, también se muestran estos. Agregue o elimine destinos según sea necesario.

## 2 **Pulse la tecla [Inicio].**

Comienza la transmisión.

## **QNOTA**

- Si selecciona [Activado] para [Dest. Verif antes de Env], aparecerá una pantalla de confirmación del destino al pulsar la tecla [Inicio].
- [Pantalla de confirmación de destinos \(5-31\)](#page-235-0)
- La información de rellamada se cancelará en las siguientes condiciones.
	- Al apagar la máquina
	- Al enviar una siguiente imagen (se registra la nueva información de rellamada)
	- Al cerrar la sesión (logout)

# **Cómo usar la función de FAX**

En los productos con la función de FAX, es posible usar dicha función. Se necesita el kit de FAX opcional para utilizar la funcionalidad de fax.

Guía de uso de FAX

# **Funcionamiento básico del buzón de documentos**

En esta sección se explican los procedimientos básicos de uso de los buzones de documentos. Para tal fin, se utilizan ejemplos donde las tareas se llevan a cabo con buzones personalizados.

#### **NOTA**  $\mathbb{Q}$

En la siguiente explicación se supone que está activada la administración de inicio de sesión de usuario. Para obtener más información acerca de los privilegios de acceso de usuario, consulte:

**[Edite el buzón personalizado. \(3-52\)](#page-186-0)** 

# **Operaciones de la lista de buzones**

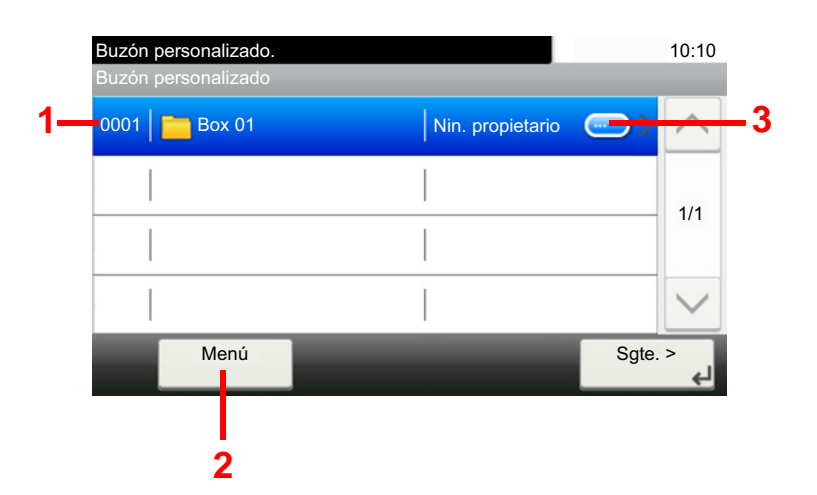

- 1 Se abre el buzón seleccionado.
- 2 Puede seleccionar [Menú] y, a continuación, ejecutar una de las siguientes operaciones: buscar buzones de documentos (nombre y número de buzón), cambiar el orden de visualización de los elementos (nombre, número y propietario de buzón), registrar un nuevo buzón, y modificar o eliminar un buzón.
- 3 Se muestra información detallada sobre cada buzón.

# **Operaciones de la lista de documentos**

La lista de documentos es una lista de los documentos almacenados en el buzón personalizado. Están disponibles las operaciones siguientes:

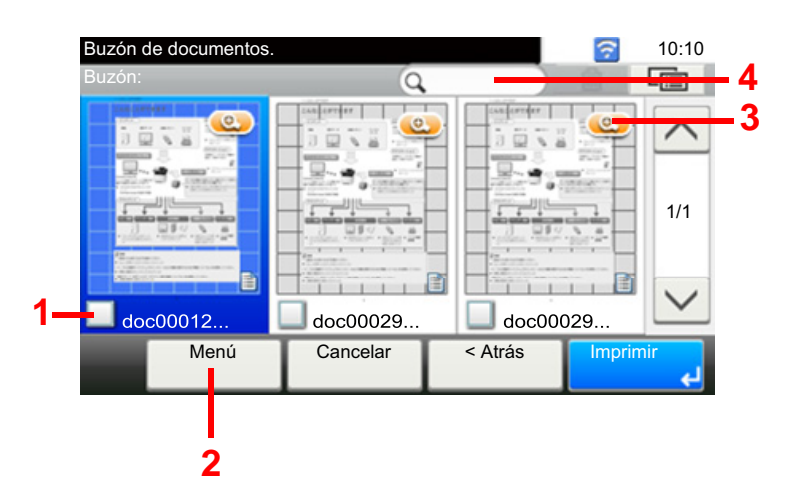

- 1 Se abre el buzón seleccionado.
- 2 Puede seleccionar [Menú] y, a continuación, ejecutar una de las siguientes operaciones: buscar buzones de documentos (nombre y número de buzón), cambiar el orden de visualización de los elementos (nombre, número y propietario de buzón), registrar un nuevo buzón, y modificar o eliminar un buzón.
- 3 Se muestra información detallada sobre cada buzón.

#### **NOTA**  $\widehat{\mathbb{Q}}$

- Para seleccionar varios documentos, pulse las casillas de verificación de los documentos correspondientes.
- Seleccione  $[\Box \Box]$  para cambiar a la vista de lista.

# **Operaciones de buzones personalizados**

# **Almacenamiento de documentos escaneados en un buzón personalizado**

#### 1 **Abra la pantalla.**

1 Tecla [Inicio] > [Buzón personalizado].

## 2 **Coloque los originales.**

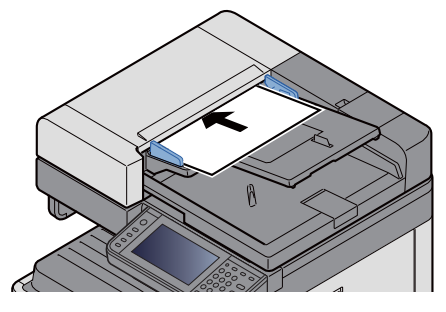

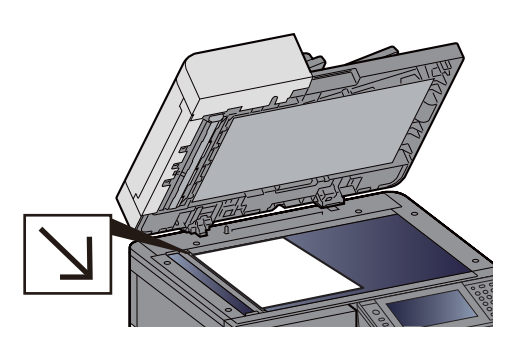

[Coloque los originales. \(5-3\)](#page-207-0)

#### 3 **Almacene los formularios.**

- 1 Seleccione el buzón > [Menú] > [Almac. archivo].
- 2 Especifique el tipo de originales, la densidad de escaneado, etc., según sea necesario. Para conocer las funciones que se pueden configurar, consulte:
	- $\blacktriangleright$  [\[Almac. archivo\] \(xiv\)](#page-14-0)

## **QNOTA**

- Introduzca un nombre de archivo de hasta 32 caracteres.
- Para agregar o rellamar a un favorito, seleccione el icono [Favoritos].
- [Edición de la pantalla de inicio \(3-8\)](#page-142-0)
- 3 Pulse la tecla [Inicio].

El original se escanea y los datos se almacenan en el buzón personalizado especificado.

# **Movimiento de documentos de un buzón personalizado**

Esta función le permite mover documentos almacenados en buzones personalizados a otros buzones.

#### 1 **Abra la pantalla.**

Tecla [Inicio] > [Buzón personalizado] > Seleccione el buzón.

## **QNOTA**

Si un buzón personalizado está protegido con una contraseña, introduzca la contraseña correcta correspondiente.

#### 2 **Mueva los documentos.**

1 En la lista, seleccione el documento que desea mover activando la casilla de verificación correspondiente. El documento se marca con una marca de verificación.

#### **QNOTA**

Para cancelar una selección, vuelva a activar la casilla de verificación de modo que ya no esté marcada.

- 2 [Menú] > [Mover/Copiar] > [Mover a otro buzón personalizado].
- 3 Seleccione el destino de mover.
- 4 [Seleccionar carpeta actual] > [Sí].

Mueve los documentos seleccionados.

## **QNOTA**

Si el buzón al que se va a mover el documento está protegido con una contraseña, introduzca la contraseña correcta.

# **Copia de documentos de un buzón personalizado a otros buzones**

Esta función le permite copiar documentos almacenados en buzones personalizados a otros buzones.

#### 1 **Abra la pantalla.**

1 Tecla [Inicio] > [Buzón personalizado] > Seleccione el buzón.

#### **NOTA**

Si un buzón personalizado está protegido con una contraseña, introduzca la contraseña correcta correspondiente.

#### 2 **Mueva los documentos.**

1 En la lista, seleccione el documento que desea copiar activando la casilla de verificación correspondiente. El documento se marca con una marca de verificación.

## **NOTA**

Para cancelar una selección, vuelva a activar la casilla de verificación de modo que ya no esté marcada.

- 2 [Menú] > [Mover/Copiar] > [Copiar a otro buzón personalizado].
- 3 Seleccione el destino de copia.
- 4  $[Coniar] > [Si]$ .

El documento seleccionado se copia.

#### **QNOTA**

Si el buzón al que se va a copiar el documento está protegido con una contraseña, introduzca la contraseña correcta.

# **Copia de documentos de un buzón personalizado a una memoria extraíble**

Esta función le permite copiar documentos almacenados en buzones personalizados a una memoria extraíble.

#### 1 **Abra la pantalla.**

1 Tecla [Inicio] > [Buzón personalizado] > Seleccione el buzón.

## **QNOTA**

Si un buzón personalizado está protegido con una contraseña, introduzca la contraseña correcta correspondiente.

#### 2 **Mueva los documentos.**

1 En la lista, seleccione el documento que desea copiar activando la casilla de verificación correspondiente. El documento se marca con una marca de verificación.

## **QNOTA**

Para cancelar una selección, vuelva a activar la casilla de verificación de modo que ya no esté marcada.

- 2 [Menú] > [Mover/Copiar] > [Copiar a Mem extraíble].
- 3 Seleccione el destino de copia.
- 4 [Seleccionar carpeta actual] > [Sí]. El documento seleccionado se copia.

# **Unión de documentos de un buzón personalizado**

Puede unir documentos de un buzón personalizado en un archivo.

## **<b>NOTA**

Un documento solo se puede unir a otros documentos que estén en el mismo buzón personalizado. Si es necesario, mueva previamente los documentos que desea unir.

#### 1 **Abra la pantalla.**

Tecla [Inicio] > [Buzón personalizado] > Seleccione el buzón.

## **QNOTA**

Si un buzón personalizado está protegido con una contraseña, introduzca la contraseña correcta correspondiente.

#### 2 **Una el documento.**

1 En la lista, seleccione los documentos que desea unir activando las casillas de verificación correspondientes. El documento se marca con una marca de verificación.

Puede unir hasta 100 documentos.

#### **QNOTA**

Para cancelar una selección, vuelva a activar la casilla de verificación de modo que ya no esté marcada.

- 2 Disponga los documentos en el orden en que se van a unir. > [Aceptar]. Resalte el documento que desea mover y use [Cancelar] y [Borrar] para moverlo.
- 3 Introduzca el nombre del documento unido > [Sgte. >]. Introduzca un nombre de documento de hasta 64 caracteres.

[Método de introducción de caracteres \(12-13\)](#page-509-0)

4 Seleccione [Sí].

Los documentos se unen.

## **<b>NOTA**

Después de unirse, los documentos originales no sufren modificaciones. Elimine los documentos si ya no los necesita.

# **Eliminación de documentos de un buzón personalizado**

#### 1 **Abra la pantalla.**

Tecla [Inicio] > [Buzón personalizado] > Seleccione el buzón.

#### **QNOTA**

Si un buzón personalizado está protegido con una contraseña, introduzca la contraseña correcta correspondiente.

#### 2 **Elimine el documento.**

1 En la lista, seleccione el documento que desea eliminar activando la casilla de verificación correspondiente. El documento se marca con una marca de verificación.

## *<b>NOTA*

No es posible seleccionar [ n ] sin antes seleccionar un documento. Para cancelar una selección, vuelva a activar la casilla de verificación de modo que ya no esté marcada.

2  $[\hat{m}]$  > [Sí].

El documento se elimina.

# **Envío de documentos en un buzón personalizado**

#### 1 **Abra la pantalla.**

1 Tecla [Inicio] > [Buzón personalizado] > Seleccione el buzón.

#### **QNOTA**

Si un buzón personalizado está protegido con una contraseña, introduzca la contraseña correcta correspondiente.

#### 2 **Se inicia el envío.**

1 En la lista, seleccione el documento que desea enviar activando la casilla de verificación correspondiente. El documento se marca con una marca de verificación.

#### **QNOTA**

No es posible seleccionar y enviar varios documentos.

Para cancelar una selección, vuelva a activar la casilla de verificación de modo que ya no esté marcada.

2 Seleccione [Enviar].

## **QNOTA**

En función de la configuración, puede aparecer la pantalla de la libreta de direcciones.

3 Defina el destino.

Para obtener más información sobre la selección de destinos, consulte:

[Operaciones con destinos \(5-27\)](#page-231-1)

4 Especifique el tipo de archivo, la resolución y otra configuración según desee. Para conocer las funciones que se pueden configurar, consulte:

 $\blacktriangleright$  [\[Enviar\] \(xvi\)](#page-16-0)

#### **NOTA**

Para obtener información sobre el registro de un acceso rápido o rellamar a un favorito, consulte la información de abajo.

- [Registro de accesos rápidos \(configuración de copia, envío y buzón de documentos\) \(3-46\)](#page-180-0)
- [Rellamada a funciones usadas con frecuencia \(Favoritos\) \(3-41\)](#page-175-0)
- 5 Pulse la tecla [Inicio].

Se inicia el envío del documento seleccionado.

# **Envío de documentos de un buzón personalizado a la dirección de e-mail del usuario con la sesión iniciada**

Si está activado el inicio de sesión de usuario, los documentos en el buzón personalizado se envían a la dirección de email del usuario que tiene iniciada la sesión.

#### **QNOTA**

Cuando se usa esta función, no se pueden utilizar otras funciones que no sean la transmisión. Antes de utilizar esta función, es necesario lo siguiente.

- El icono de función se debe mostrar en la pantalla de inicio.
- [Edición de la pantalla de inicio \(3-8\)](#page-142-0)
- Se debe configurar una dirección de e-mail en el inicio de sesión de usuario para el usuario que inicia sesión.

[Adición de un usuario \(Lis. usu locales\) \(9-8\)](#page-398-0)

- 1 **Seleccione la tecla [Inicio].**
- 2 **Seleccione [Enviarme (e-mail)].**

# **Escaneado de un documento almacenado en un buzón personalizado**

Siga los pasos siguientes para escanear un documento almacenado en un buzón personalizado con el controlador TWAIN.

## **QNOTA**

Antes de enviar un documento, confirme que está instalado el controlador TWAIN en el PC y que los valores están configurados.

[Configuración del controlador TWAIN \(2-38\)](#page-115-0)

Para leer un documento almacenado en un buzón personalizado, use la pantalla de configuración del controlador TWAIN para cambiar el "Modelo" a un nombre de modelo que tenga adjunto "(Buzón)".

#### 1 **Abra la pantalla.**

- 1 Active la aplicación de software compatible con TWAIN.
- 2 Seleccione la máquina desde la aplicación y muestre el cuadro de diálogo.

## **QNOTA**

Para seleccionar la máquina, consulte la guía de uso o la ayuda de cada software de aplicación.

#### 2 **Vea las listas de documentos.**

1 Seleccione el buzón personalizado en la "Lista de buzones" donde está almacenado el documento.

Si el buzón tiene definida una contraseña, aparece la pantalla para que la introduzca. Introduzca la contraseña y haga clic en el botón [Aceptar]. Cuando selecciona un buzón, los archivos de documentos en el buzón personalizado aparecen en la [Lista de documentos].

2 Configure el modo en que se mostrarán los datos de documento. Haga clic en el botón [Inicio] para seleccionar cada elemento.

## **QNOTA**

Para más información sobre la configuración, consulte la Ayuda del cuadro de diálogo.

3 Haga clic en el botón [Aceptar].

#### 3 **Escanee los originales.**

1 En [Lista de documentos], seleccione los datos del documento que se escaneará.

Introduzca el nombre de datos del documento en el campo Buscar(Nombre) para buscar los datos que tengan el mismo nombre de datos del documento o el mismo encabezado del nombre de datos del documento.

Haga clic en el botón [Detalle] para mostrar los datos del documento seleccionado. Si los datos de documento incluyen varias páginas, seleccione la casilla de verificación de la página que desee escanear. Se escanean las páginas seleccionadas.

## **QNOTA**

En este caso, la página escaneada o los datos de documento seleccionados no se eliminarán del buzón personalizado.

2 Haga clic en el botón [Adquirir].

Esto escanea los datos del documento en el PC.

# **Impresión de datos guardados en la máquina**

Puede guardar un trabajo de impresión con un buzón personalizado o un buzón de trabajos de la máquina e imprimirlo si es necesario.

# **Impresión de documentos desde el buzón de impresión privada**

En la impresión privada, puede especificar que un trabajo no se imprima hasta que utilice la máquina. Cuando envíe el trabajo desde el software de la aplicación, especifique un código de acceso de 4 dígitos en el controlador de impresora. El trabajo se libera para imprimirse cuando se introduce el código de acceso en el panel de controles, lo que garantiza la confidencialidad del trabajo de impresión. Una vez terminado el trabajo de impresión o cuando se apaga el interruptor de encendido, los datos se eliminan.

#### 1 **Abra la pantalla.**

- 1 Tecla [Inicio] > [Buzón trabajos].
- 2 Seleccione [Impresión privada/trabajo almacenado].
- 3 Seleccione el creador del documento.

#### 2 **Imprima el documento.**

- 1 Seleccione el documento que desea imprimir > [Imprimir].
- 2 Introduzca el código de acceso.
- 3 Especifique el número de copias que desea imprimir.
- 4 Seleccione [Aceptar].

Comienza la impresión.

Una vez terminada la impresión, el trabajo de impresión privada se elimina automáticamente.

# **Eliminación de los documentos almacenados en el buzón de impresión privada**

#### 1 **Abra la pantalla.**

- 1 Tecla [Inicio] > [Buzón trabajos].
- 2 Seleccione [Impresión privada/trabajo almacenado].
- 3 Seleccione el creador del documento.

#### 2 **Elimine el documento.**

1 Seleccione el documento que desea eliminar. >  $[\hat{\mathbf{m}}]$ .

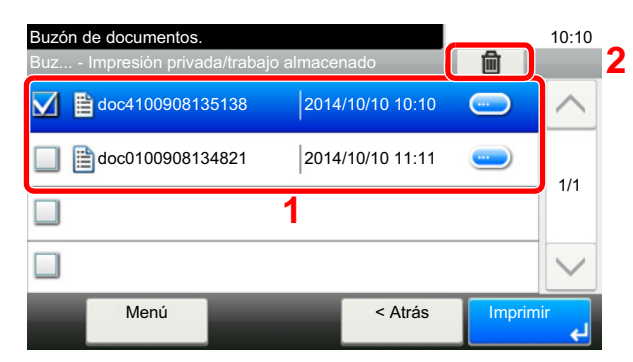

2 Introduzca el código de acceso.

El documento se elimina.

# **Impresión de documentos desde el buzón de trabajo almacenado**

En Trabajo almacenado, los datos de impresión enviados desde la aplicación se guardan en la máquina. Puede configurar un código de acceso si es necesario. Si configura un código de acceso, introdúzcalo al imprimir. Tras la impresión, los datos de impresión se almacenarán en el buzón de trabajo almacenado. Esto permite imprimir los mismos datos de impresión repetidas veces.

#### 1 **Abra la pantalla.**

- 1 Tecla [Inicio] > [Buzón trabajos].
- 2 Seleccione [Impresión privada/trabajo almacenado].
- 3 Seleccione el creador del documento.

#### 2 **Imprima el documento.**

- 1 Seleccione el documento que desea imprimir > [Imprimir].
- 2 Especifique el número de copias que desea imprimir.
- 3 Seleccione [Aceptar].

Comienza la impresión.

## **QNOTA**

Si el documento está protegido con un código de acceso, se mostrará la pantalla de ingreso de contraseña. Introduzca la contraseña con las teclas numéricas.

# **Eliminación de los documentos almacenados en el buzón de trabajo almacenado**

#### 1 **Abra la pantalla.**

- 1 Tecla [Inicio] > [Buzón trabajos].
- 2 Seleccione [Impresión privada/trabajo almacenado].
- 3 Seleccione el creador del documento.

## 2 **Elimine el documento.**

1 Seleccione el documento que desea eliminar. >  $[\hat{\mathbf{m}}]$ .

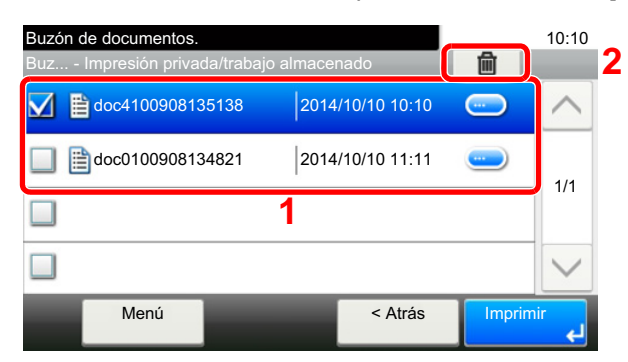

- 2 Introduzca el código de acceso.
	- El documento se elimina.

# **Impresión de documentos desde el buzón de copia rápida**

La función de copia rápida facilita la realización de impresiones adicionales de un documento que ya se ha impreso. La activación de la función de copia rápida y la impresión de un documento mediante el controlador de impresora permite almacenar los datos de impresión en el buzón de trabajos de copia rápida. Cuando se necesiten copias adicionales, puede volver a imprimir el número solicitado de copias desde el panel digital. Cuando se apague la máquina, todos los trabajos almacenados se borrarán.

## **QNOTA**

- Número de documentos que se pueden almacenar (valor predeterminado de fábrica): 32
- Cuando se alcance el límite de trabajos, los más antiguos serán reemplazados por los más nuevos.
- Para conservar espacio libre en el buzón, puede definir el número máximo de trabajos almacenados.
- Retenc tbio copia rápida  $(8-26)$

#### 1 **Abra la pantalla.**

- 1 Tecla [Inicio] > [Buzón trabajos].
- 2 Seleccione [Copia rápida/revisar y retener].
- 3 Seleccione el creador del documento.

#### 2 **Imprima el documento.**

- 1 Seleccione el documento que desea imprimir > [Imprimir].
- 2 Especifique el número de copias que desea imprimir.
- 3 Seleccione [Aceptar].

Comienza la impresión.

# **Eliminación de los documentos almacenados en el buzón de copia rápida**

#### 1 **Abra la pantalla.**

- 1 Tecla [Inicio] > [Buzón trabajos].
- 2 Seleccione [Copia rápida/revisar y retener].
- 3 Seleccione el creador del documento.

## 2 **Elimine el documento.**

1 Seleccione el documento que desea eliminar. >  $[\![\mathbf{m}]\!]$ .

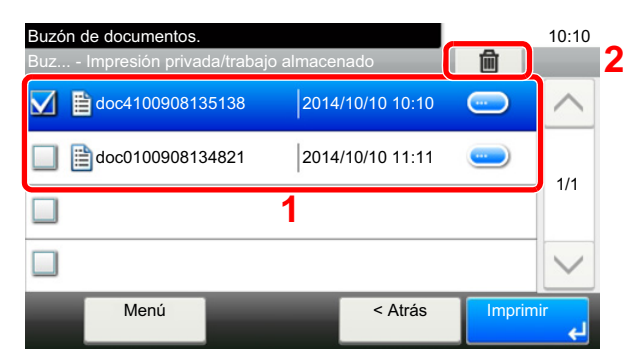

2 Seleccione [Sí].

El documento se elimina.

# **Impresión de documentos desde el buzón de revisar y retener**

La función Revisar y retener genera una sola impresión de prueba del trabajo de varias impresiones y retiene la impresión de las copias restantes. Si imprime un trabajo de varias impresiones con la función Revisar y retener mediante el controlador de impresora, puede imprimir una sola copia y mantener los datos del documento en el buzón de trabajo. Para seguir imprimiendo las copias restantes, use el panel digital. Puede cambiar el número de copias que desea imprimir.

#### 1 **Abra la pantalla.**

- 1 Tecla [Inicio] > [Buzón trabajos].
- 2 Seleccione [Copia rápida/revisar y retener].
- 3 Seleccione el creador del documento.

#### 2 **Imprima el documento.**

- 1 Seleccione el documento que desea imprimir > [Imprimir].
- 2 Especifique el número de copias que desea imprimir.
- 3 Seleccione [Aceptar].

Comienza la impresión.

# **Eliminación de los documentos almacenados en el buzón de revisar y retener**

#### 1 **Abra la pantalla.**

- 1 Tecla [Inicio] > [Buzón trabajos].
- 2 Seleccione [Copia rápida/revisar y retener].
- 3 Seleccione el creador del documento.

## 2 **Elimine el documento.**

1 Seleccione el documento que desea eliminar.  $> | \overline{m} |$ .

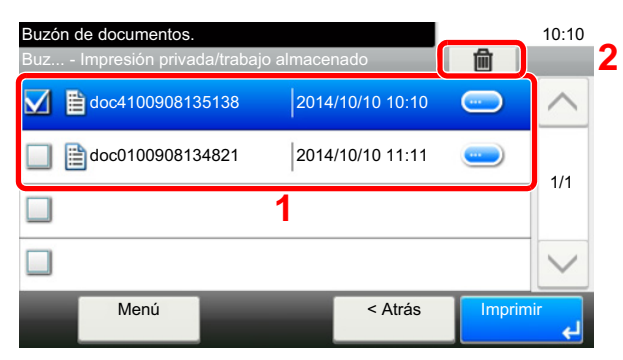

2 Seleccione [Sí].

El documento se elimina.

# **Impresión de documentos de un buzón personalizado**

#### 1 **Abra la pantalla.**

- 1 Tecla [Inicio] > [Buzón personalizado].
- 2 Seleccione el buzón que contiene el documento que desea imprimir.

## **QNOTA**

Si un buzón personalizado está protegido con una contraseña, introduzca la contraseña correcta correspondiente.

2 **Imprima el documento.**

1 Seleccione el documento que desea enviar marcando la casilla de verificación. El documento se marca con una marca de verificación.

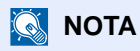

Para cancelar una selección, vuelva a activar la casilla de verificación de modo que ya no esté marcada.

- 2 Seleccione [Imprimir].
- 3 Se muestra una pantalla para seleccionar la configuración de impresión que usar.

Para utilizar la configuración usada en el momento de la impresión (cuando se guardó el documento), seleccione [Imprimir tal cual]. Seleccione [Aceptar] para iniciar la impresión.

Comienza la impresión.

Si necesita cambiar la configuración de impresión, seleccione [Imprimir tras cambiar configuración].

4 Defina los valores de selección de papel, impresión dúplex, etc., según sea necesario. Para conocer las funciones que se pueden configurar, consulte:

 $\blacktriangleright$  [\[Imprimir\] \(xv\)](#page-15-0)

5 Pulse la tecla [Inicio].

Se inicia la impresión del documento seleccionado.

# **Impresión desde un dispositivo de mano**

Esta máquina admite las funciones y los servicios de impresión siguientes:

- AirPrint
- Google Cloud Print
- **Mopria**

En función del sistema operativo y aplicación compatible, puede imprimir el trabajo desde cualquier dispositivo de mano o PC sin instalar el controlador de impresora.

# **Impresión con AirPrint**

AirPrint es una función de impresión que se incluye de forma estándar en iOS 4.2 y productos posteriores, y Mac OS X 10.7 y productos posteriores.

Para utilizar AirPrint, asegúrese de que la opción AirPrint está activada en Command Center RX.

**► Command Center RX User Guide** 

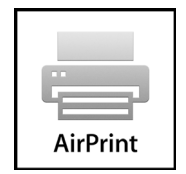

# **Impresión con Google Cloud Print**

Google Cloud Print es un servicio de impresión ofrecido por Google. Este servicio permite a un usuario con una cuenta de Google imprimir desde una máquina conectada a Internet.

La máquina se puede configurar en Command Center RX.

**► Command Center RX User Guide** 

## **QNOTA**

Se necesita una cuenta de Google para usar Google Cloud Print. Obtenga una cuenta de Google si todavía no tiene ninguna.

También es necesario registrar previamente la máquina en el servicio Google Cloud Print. La máquina se puede registrar desde un PC conectado a la misma red.

# **Impresión con Mopria**

Mopria es un estándar de función de impresión que se incluye en los productos con Android 4.4 o versiones posteriores. Mopria Print Service se debe instalar y activar previamente.

Para obtener más información sobre su uso, consulte el sitio Web de Mopria Alliance.

# **Impresión con Wi-Fi Direct**

Wi-Fi Direct es una norma para LAN inálambricas creada por Wi-Fi Alliance. Esta es una de las funciones de las LAN inalámbricas que, sin un punto de acceso LAN inalámbrico ni un enrutador LAN inalámbrico, permite la comunicación directa entre dispositivos de punto a punto.

El procedimiento de impresión con Wi-Fi Direct es igual que el empleado con dispositivos de mano normales.

Cuando se utiliza un nombre de impresora o un nombre Bonjour en la configuración de puerto de la propiedad de impresora, es posible imprimir el trabajo si se especifica el nombre en la conexión Wi-Fi Direct.

Si se utiliza Definir zona horaria para el puerto, especifique el valor de Definir zona horaria de esta máquina.

# **Impresión con NFC**

Si Eliminar una vez impreso y Wi-Fi Direct se han configurado previamente, la red entre esta máquina y el dispositivo de mano se configurará al pulsar sobre una etiqueta NFC.
## **Operaciones con la memoria USB extraíble**

Si conecta una memoria USB directamente a la máquina puede imprimir los archivos almacenados en ella de una forma rápida y sencilla sin tener que usar un PC.

Se pueden imprimir los siguientes tipos de archivos:

- Archivo PDF (versión 1.7 o anterior)
- Archivo TIFF (formato TIFF V6/TTN2)
- Formato de archivo JPEG
- Formato de archivo XPS
- Formato de archivo OpenXPS
- Archivo PDF encriptado

Además, puede almacenar archivos de imagen escaneados en una memoria USB conectada a la máquina.

Se pueden almacenar los siguientes tipos de archivos:

- Formato de archivo PDF
- Formato de archivo TIFF
- Formato de archivo JPEG
- Formato de archivo XPS
- Formato de archivo OpenXPS
- Formato de archivo Word\*1
- Formato de archivo Excel<sup>\*1</sup>
- Formato de archivo PowerPoint\*1
- Formato de archivo PDF de alta compresión
	- \*1 Solo se muestra cuando está instalado el Kit de activación de escaneado OCR opcional.

## **Almacenamiento de documentos en la memoria USB (Escanear en USB)**

## **QNOTA**

Número de archivos que se pueden guardar: 1.000

## 1 **Coloque los originales.**

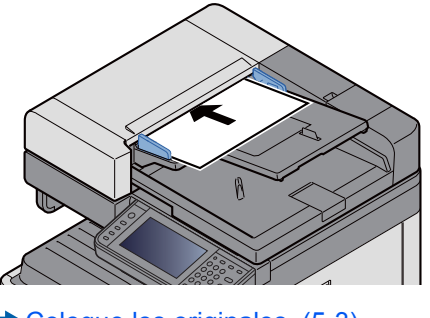

[Coloque los originales. \(5-3\)](#page-207-0)

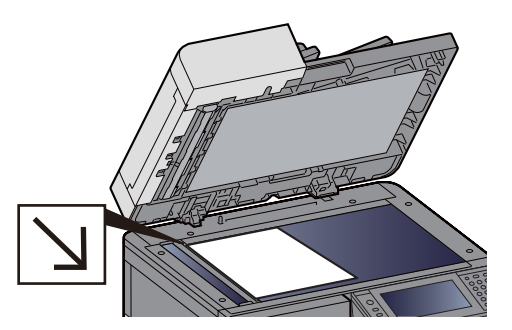

## 2 **Conecte la memoria USB.**

1 Conecte la memoria USB a la ranura para la memoria USB.

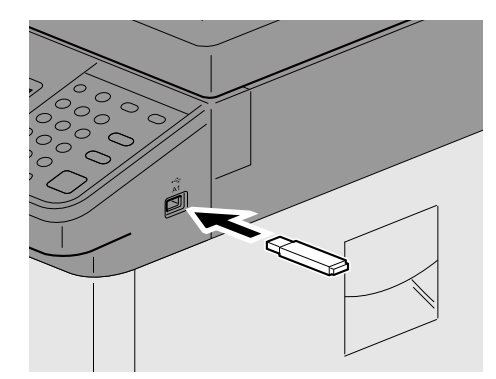

2 Cuando la máquina lea la memoria USB, puede aparecer el mensaje "Se reconoció memoria extraíble. Mostrando archivos. ¿Está seguro?". Seleccione [Sí].

Abre la pantalla Memoria extraíble.

## **QNOTA**

Si no aparece el mensaje, seleccione [Memoria extraíble] en la pantalla de inicio.

#### 3 **Almacene los formularios.**

- 1 Seleccione la carpeta donde se almacenará el archivo. La máquina mostrará los 3 primeros niveles de carpetas, incluida la carpeta raíz.
- 2 Seleccione  $|\biguparrow$  ].
- 3 Si es necesario, seleccione el tipo de original, el formato de archivo, etc. Para conocer las funciones que se pueden configurar, consulte:

#### [\[Almac. archivo\] \(xvii\)](#page-17-0)

4 Pulse la tecla [Inicio].

El original se escanea y los datos se almacenan en la memoria USB.

## **Comprobación de la información de la memoria USB**

- 1 **En la pantalla Memoria extraíble, seleccione [Información de memoria].**
- 2 **Una vez confirmada la información, seleccione [Cerrar].**

## **Extracción de la memoria USB**

#### **IMPORTANTE**

**Asegúrese de seguir el procedimiento correcto para no dañar los datos ni la memoria USB.**

#### 1 **Abra la pantalla.**

Tecla [Inicio] > [Memoria extraíble]

### 2 **[Menú] > [Retirar memoria].**

 Si aparece el mensaje [Retirar memoria] en la pantalla Memoria extraíble, seleccione [Aceptar] y después extraiga la memoria extraíble.

### **QNOTA**

La memoria USB también se puede extraer después de comprobar el estado del dispositivo.

[Dispositivo/Comunicación \(7-10\)](#page-325-0)

## **Impresión desde la memoria USB extraíble**

### **<b>NOTA**

- Los archivos PDF que desee imprimir deben tener una extensión (.pdf).
- Los archivos que vaya a imprimir deben estar guardados en una carpeta cuyo nivel de profundidad, incluida la carpeta raíz, no sea mayor que 3.
- Utilice una memoria USB formateada correctamente por esta máquina.
- Conecte la memoria USB directamente a la ranura correspondiente.

### 1 **Conecte la memoria USB.**

1 Conecte la memoria USB a la ranura para la memoria USB.

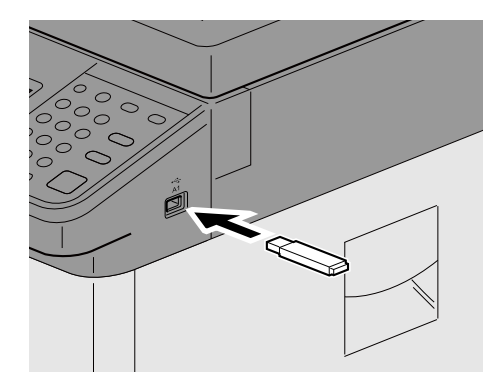

2 Cuando la máquina lea la memoria USB, puede aparecer el mensaje "Se reconoció memoria extraíble. Mostrando archivos. ¿Está seguro?". Seleccione [Sí].

Abre la pantalla Memoria extraíble.

## *NOTA*

Si no aparece el mensaje, seleccione [Memoria extraíble] en la pantalla de inicio.

## 2 **Imprima el documento.**

1 Seleccione la carpeta que contiene el archivo que va a imprimir. La máquina mostrará los documentos de las carpetas de hasta el tercer nivel, incluida la carpeta raíz.

### **QNOTA**

- Número de documentos que se pueden mostrar: 1.000
- Para volver a una carpeta de un nivel superior, seleccione [< Atrás].
- 2 Seleccione el archivo que desea imprimir > [Imprimir].
- 3 Cambie si lo desea el número de copias, el valor de impresión dúplex, etc. Para conocer las funciones que se pueden configurar, consulte:
	- $\rightarrow$  [\[Imprimir\] \(xix\)](#page-19-0)
- 4 Pulse la tecla [Inicio].

Se inicia la impresión del archivo seleccionado.

## 6

# Configuración avanzada de funciones

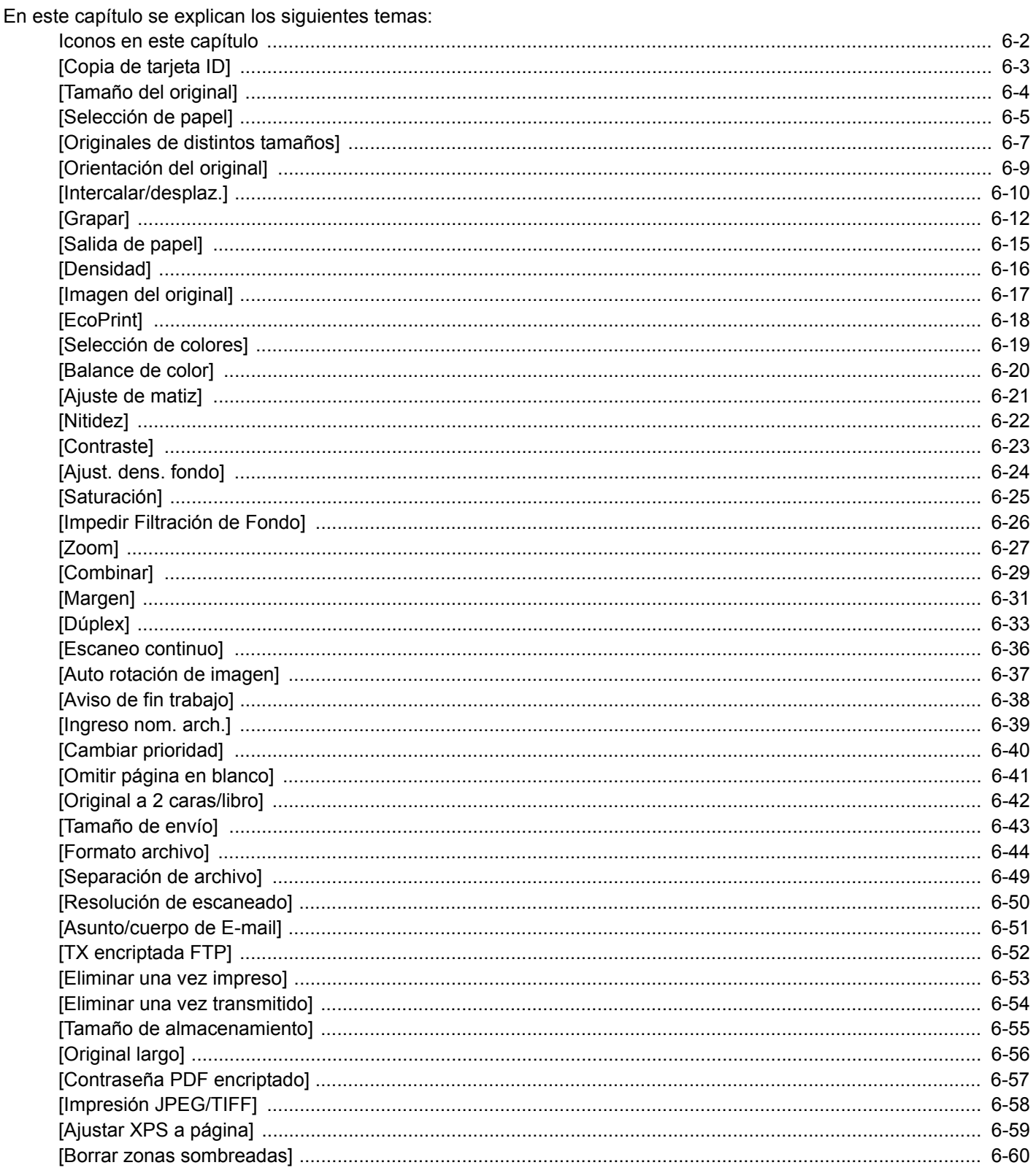

## <span id="page-257-0"></span>**Iconos en este capítulo**

En las páginas en las que se explica una función útil, se emplean iconos para indicar los modos en que se puede utilizar dicha función.

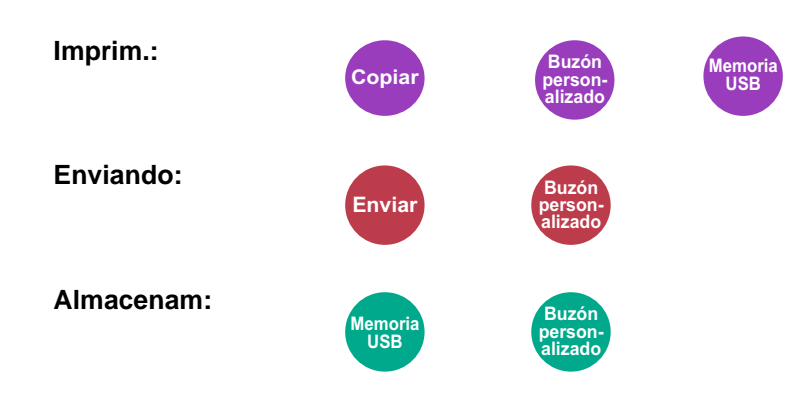

## <span id="page-258-0"></span>**[Copia de tarjeta ID]**

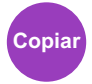

Use este favorito si desea copiar un carné de conducir o una tarjeta de seguro. Si escanea el anverso y el reverso de la tarjeta, se combinarán las dos caras y se copiarán en una sola hoja.

(Valor: [Desactivado] / [Activado])

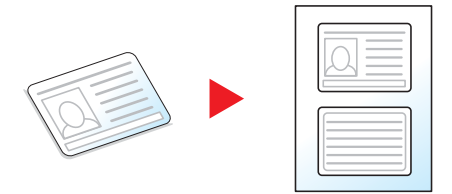

## <span id="page-259-0"></span>**[Tamaño del original]**

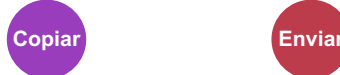

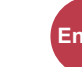

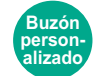

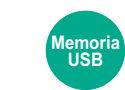

Especifique el tamaño del original que va a escanear.

Seleccione [Auto], [Métrica], [Pulgada], [Otros] o [Selección tamaño] para seleccionar el tamaño del original.

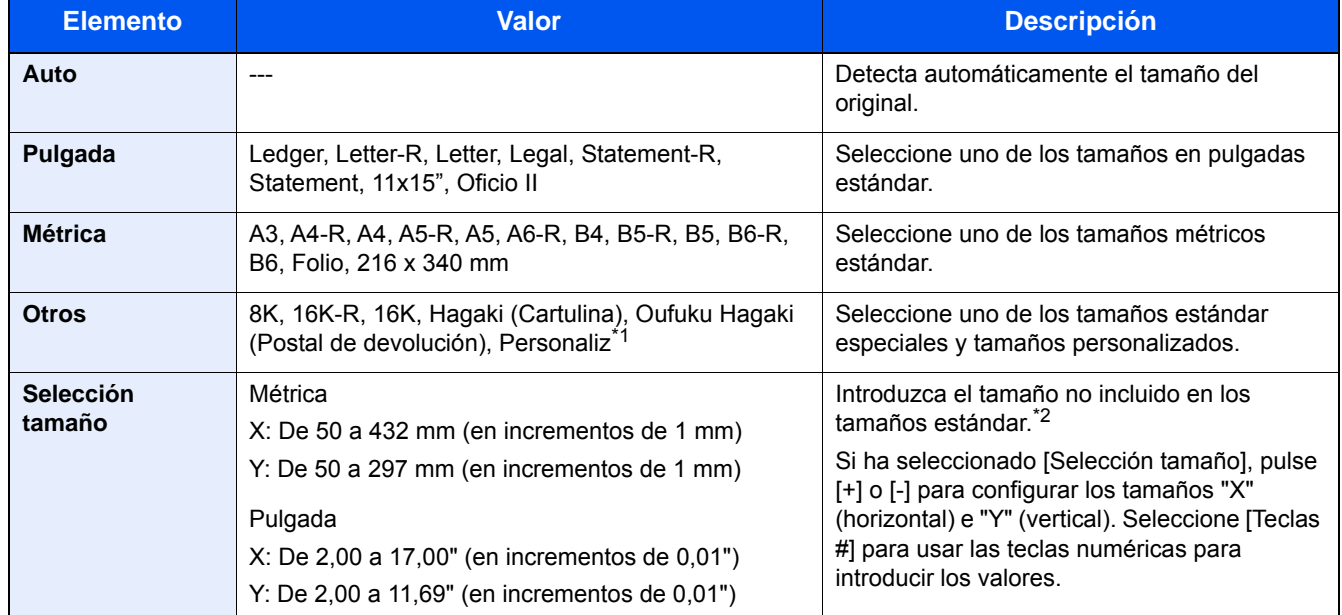

\*1 Para obtener instrucciones sobre cómo registrar un tamaño de original personalizado, consulte:  $\rightarrow$  [Tam. original personaliz. \(8-12\)](#page-339-0)

\*2 Las unidades de entrada pueden cambiarse en el Menú Sistema.  $\blacktriangleright$  [\[Medida\] \(8-20\)](#page-347-0)

## **QNOTA**

Asegúrese de especificar siempre el tamaño del original cuando utilice originales con tamaños personalizados.

## <span id="page-260-0"></span>**[Selección de papel]**

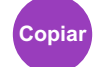

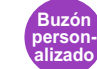

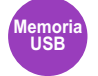

Seleccione el depósito o el bypass que contiene el tamaño de papel necesario.

Si selecciona [Auto], el papel que coincida con el tamaño del original se seleccionará automáticamente.

## **QNOTA**

• Especifique por adelantado el tamaño y tipo del papel cargado en el depósito.

- [\[Configuración de depósito/bypass\] \(8-9\)](#page-336-0)
- Los depósitos después del Depósito 2 a 3 se muestran cuando está instalado el depósito de papel opcional.

Para seleccionar [Bypass], pulse [Config. de papel] y especifique el tamaño y tipo de papel.

En la tabla siguiente se indican los tamaños y tipos de papel disponibles.

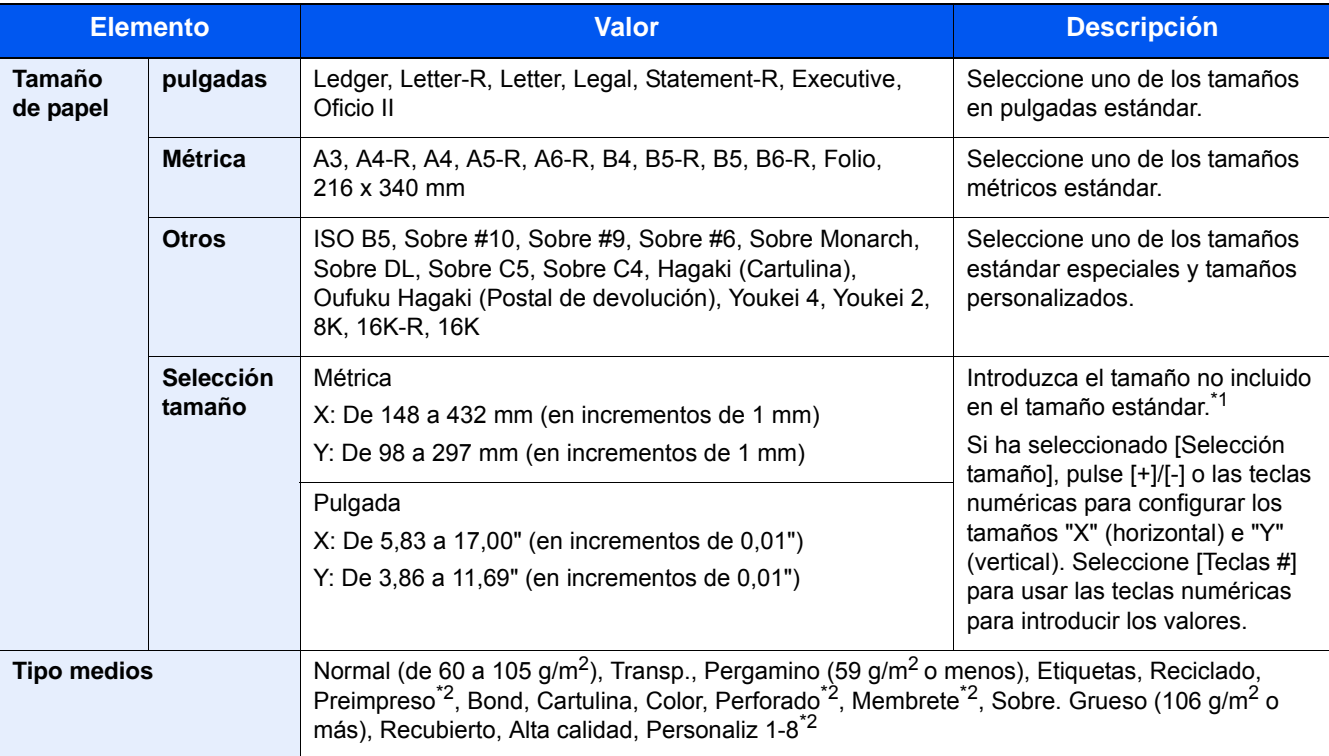

\*1 Las unidades de entrada pueden cambiarse en el Menú Sistema.

 $\blacktriangleright$  [\[Medida\] \(8-20\)](#page-347-0)

\*2 Para obtener instrucciones sobre cómo especificar los tipos de papel personalizados del 1 al 8, consulte:

[Configuración tipo medios \(8-14\)](#page-341-0)

Para imprimir en papel preimpreso, perforado o con membrete, consulte:

[Acción de papel especial \(8-14\)](#page-341-1)

#### **IMPORTANTE**

Si se especifica el tamaño y el tipo de papel del bypass, seleccione [Tipo de papel]. Tenga que en cuenta que si se pulsa [Bypass] aquí, la configuración se cancelará.

## **QNOTA**

- Puede seleccionar por adelantado el tamaño y el tipo de papel que se usan con frecuencia y establecerlos como predeterminados.
- $\bigoplus$ [\[Bypass\] \(8-10\)](#page-337-0)
- Si no hay colocado papel del tamaño especificado en el depósito de origen del papel o en el bypass, aparece una pantalla de confirmación. Cargue el papel requerido en el bypass y seleccione [Continuar]. Se inicia la copia.

## <span id="page-262-0"></span>**[Originales de distintos tamaños]**

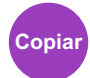

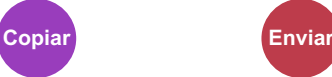

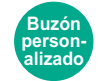

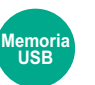

Escanea todas las hojas en el alimentador de originales aunque tengan tamaños diferentes.

Esta función no se puede utilizar si se utiliza el cristal de exposición.

### **Copia**

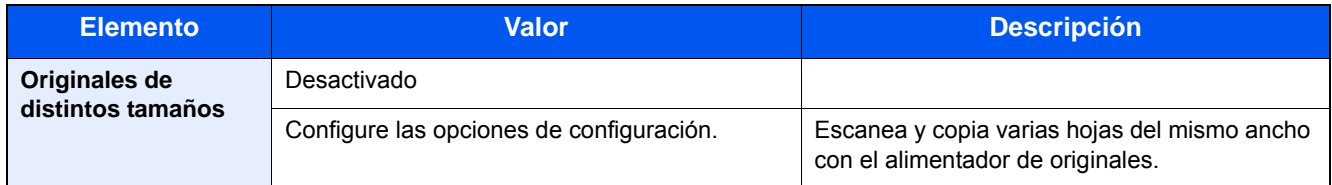

### **Envío**

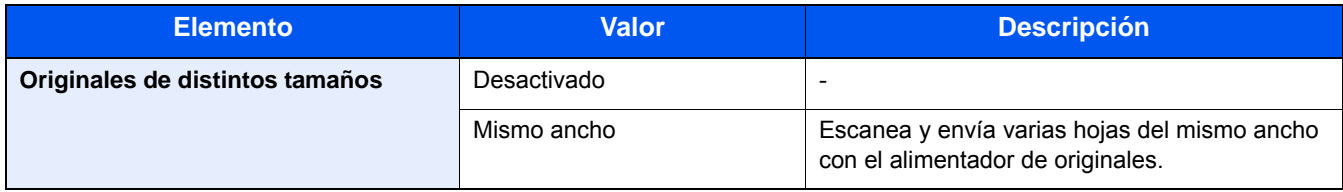

### **Almacenamiento**

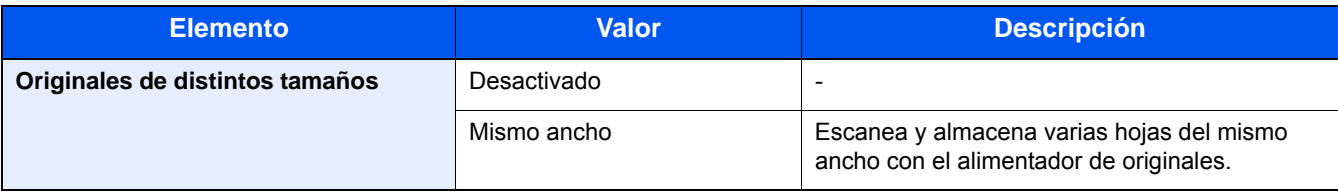

### **Combinaciones de originales admitidas**

#### **Mismo ancho**

Cuando la anchura de los originales es la misma, las combinaciones de originales que se admiten son las siguientes:

- B4 y B5
- A3 y A4 (Ledger y Letter)
- A4-R y Folio (Legal y Letter-R)

Ejemplo: B4 y B5

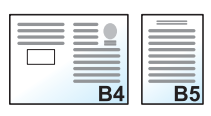

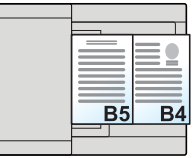

## **NOTA**

• Si se mezclan los tamaños de originales de la combinación siguiente, asegúrese de configurar "Detección auto original" como [Activado] para "Folio".

A4-R y Folio

- [Detección auto original \(8-12\)](#page-339-1)
- Carga de originales en el alimentador de originales: hasta 30 hojas

## <span id="page-264-0"></span>**[Orientación del original]**

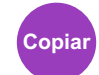

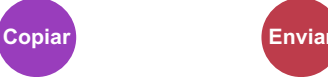

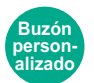

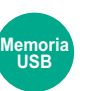

Seleccione la orientación del borde superior del original para escanearlo en la dirección correcta.

Para utilizar cualquiera de las siguientes funciones, se debe configurar la orientación de los originales del documento.

- Zoom
- Dúplex
- Margen
- Combinar
- Grapado (opción)
- [Original a 2 caras/libro]

Seleccione la orientación del original: [Borde superior] o [Borde superior izquierda].

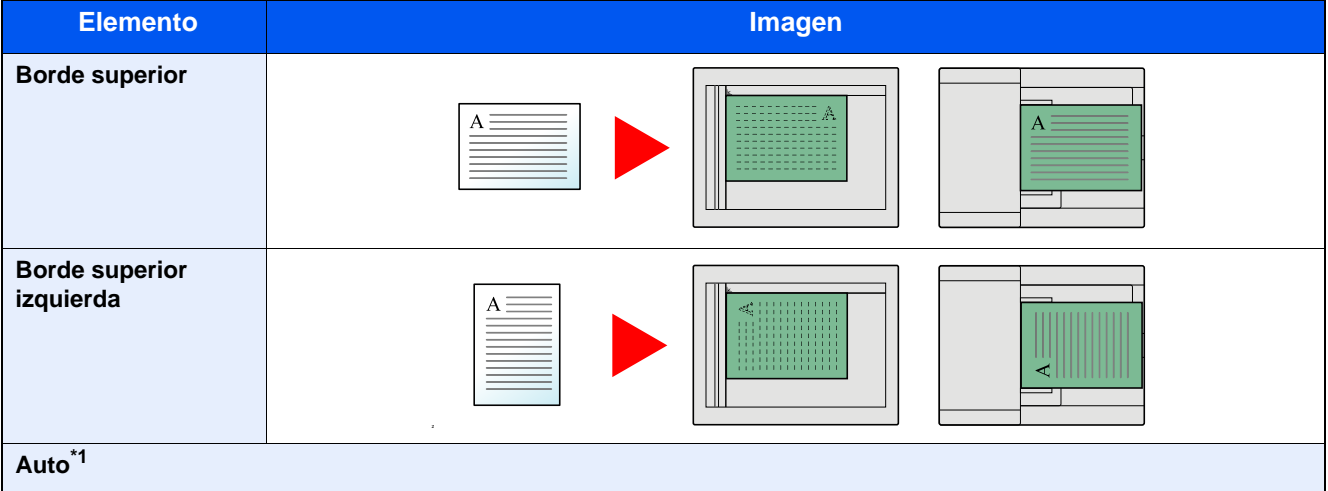

\*1 Solo se muestra cuando está instalado el Kit de activación de escaneado OCR opcional.

## **<b>NOTA**

Se puede cambiar la configuración predeterminada de Orientación del original.

- [Orientación del original \(Copiar\) \(8-16\)](#page-343-0)
- [Orientación del original \(Enviar/Almacenar\) \(8-16\)](#page-343-0)

<span id="page-265-0"></span>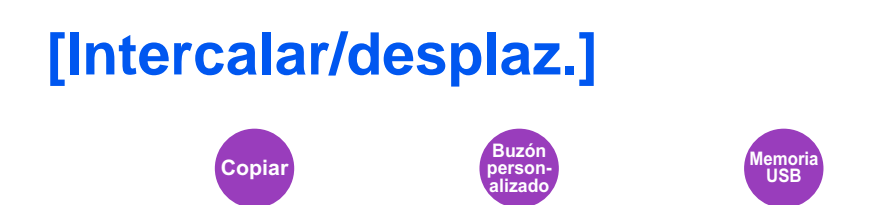

Desplaza la salida por página o conjunto.

#### **Intercalar**

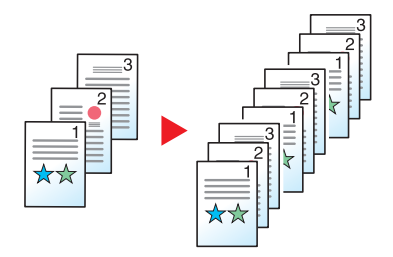

Escanea varios originales y crea juegos de copias completos según se requiera de acuerdo con el número de página.

### **Desplazamiento**

Sin el finalizador de documentos (opcional)

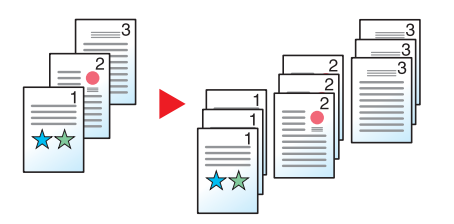

Si se utiliza desplazamiento (offset), el papel de cada conjunto (o cada página) se gira 90 grados al salir.

## **<b>NOTA**

Si se usa desplazamiento sin un finalizador de documentos, se necesita una unidad de alimentación de papel adicional. El tamaño de papel de la unidad de alimentación de papel debe ser el mismo que el de la unidad de alimentación de papel seleccionada, pero la orientación del papel debe ser diferente.

Los tamaños de papel admitidos en Desplazamiento son: A4, B5, Letter, 16K

Sin el finalizador de documentos (opcional)

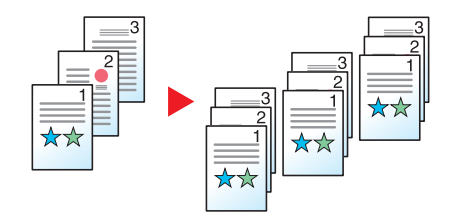

Si se utiliza desplazamiento, el papel de cada conjunto (o cada página) se desplaza al salir.

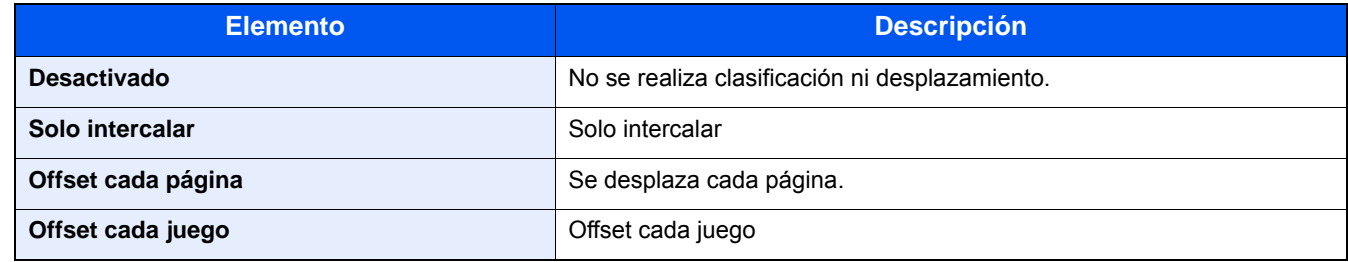

<span id="page-267-0"></span>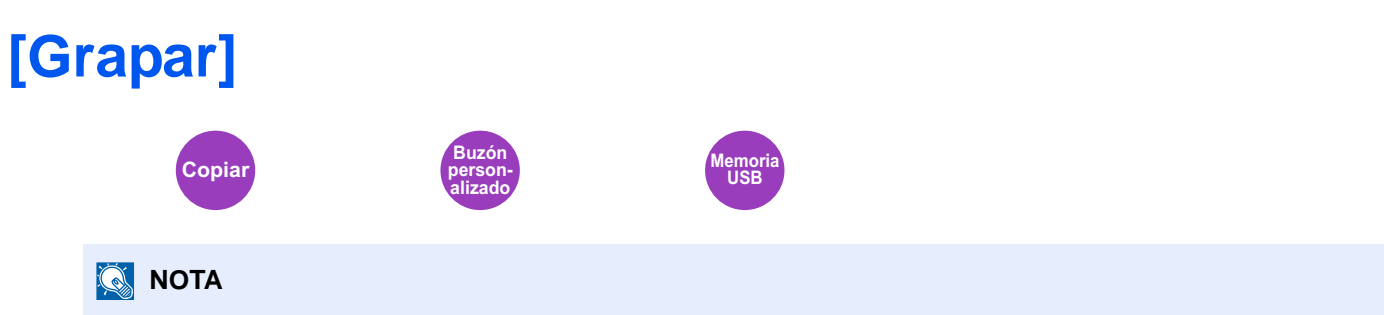

Esta función requiere el finalizador de hojas opcional.

Grapa los documentos finalizados. Se puede seleccionar la posición de grapado.

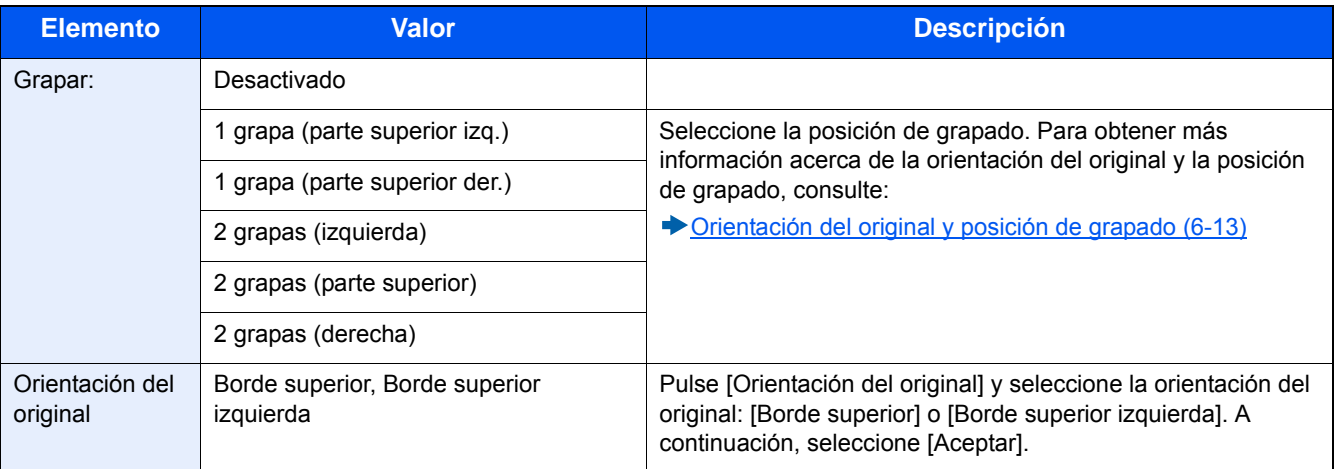

#### <span id="page-268-0"></span>**Orientación del original y posición de grapado**

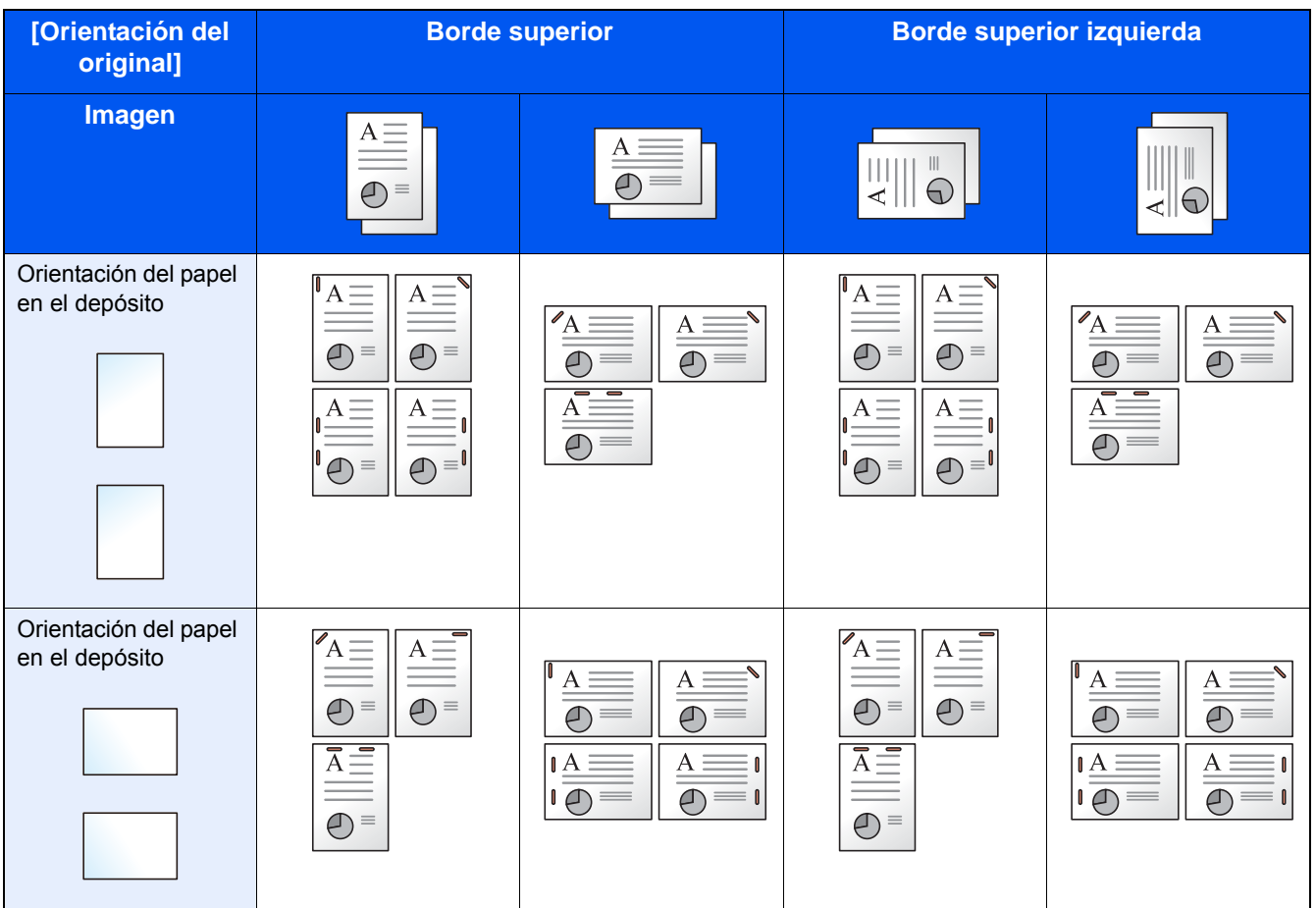

## **NOTA**

Las grapas en una posición no se pueden colocar de forma oblicua en los siguientes tamaños de papel. B5-R, 16K-R

#### **Grapado de hojas de distinto tamaño**

Aunque los tamaños de las hojas de papel sean diferentes, el documento final se puede grapar si los tamaños tienen el mismo ancho como se muestra en las combinaciones de abajo.

- A3 y A4
- B4 y B5
- Ledger y Letter
- Legal y Letter-R

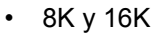

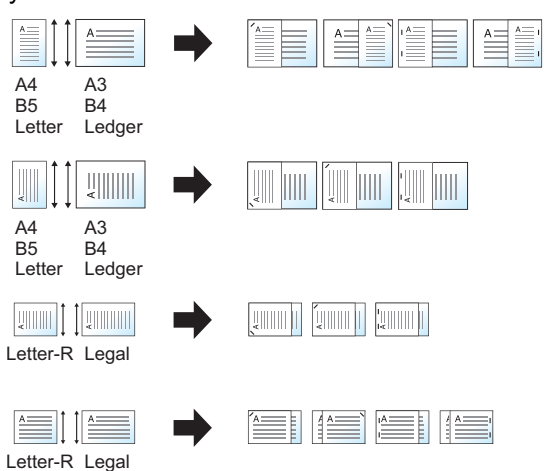

## **<b>Q**<br>**NOTA**

- Número de hojas que se pueden grapar: hasta 25 hojas.
- Para realizar el grapado de hojas de distinto tamaño, consulte:
	- [\[Originales de distintos tamaños\] \(6-7\)](#page-262-0)

## <span id="page-270-0"></span>**[Salida de papel]**

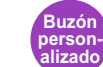

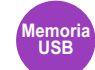

Especifique la bandeja de salida.

**Copiar**

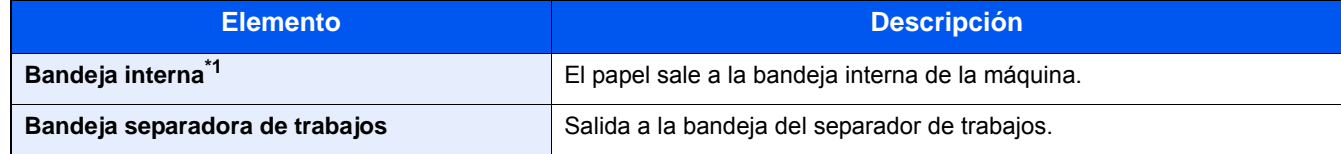

#### **con finalizador de documentos opcional**

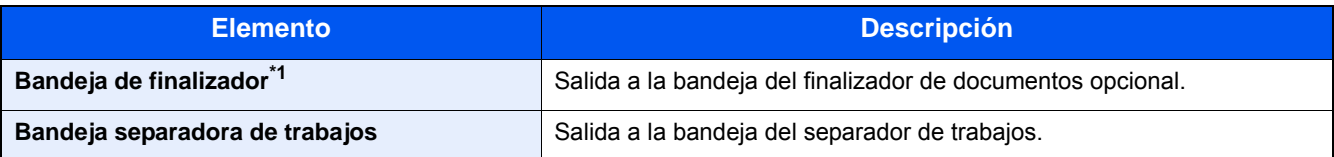

\*1 Solo se muestra cuando hay instalado un finalizador de hojas opcional.

## **QNOTA**

Se puede cambiar la configuración predeterminada de Bandeja de salida.

[Salida de papel \(8-18\)](#page-345-0)

<span id="page-271-0"></span>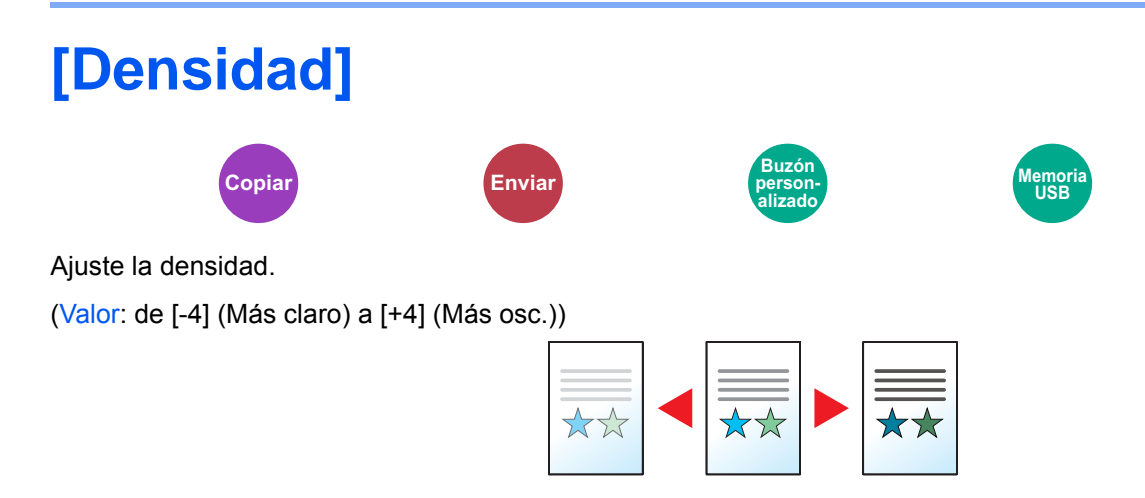

<span id="page-272-0"></span>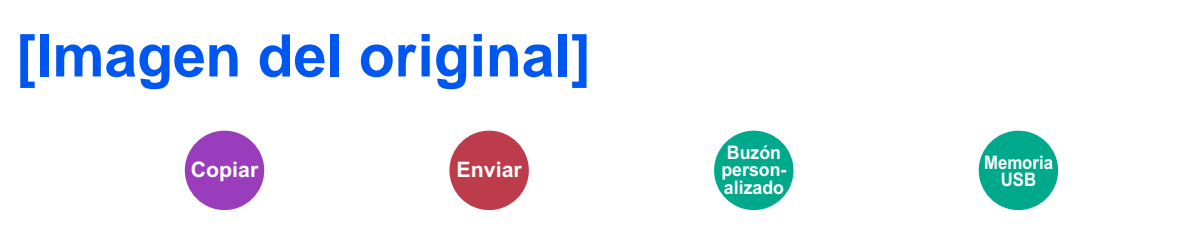

Seleccione el tipo de imagen original para obtener los mejores resultados.

### **Copia/Impresión**

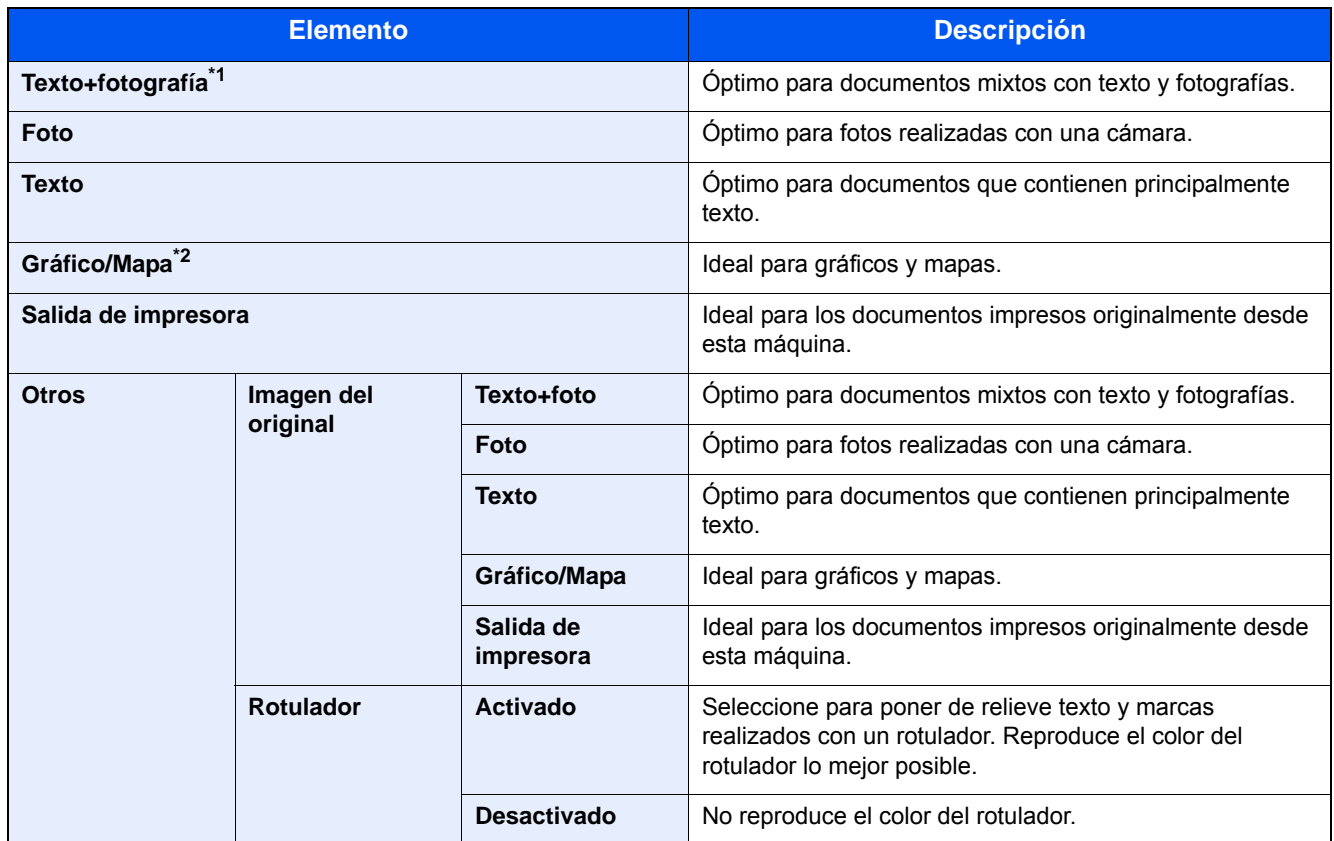

\*1 Si el texto gris no se imprime completamente con [Texto+fotografía], la selección de la opción [Texto] puede mejorar el resultado.

\*2 Esta función se muestra al copiar.

#### **Envío/Almacenamiento**

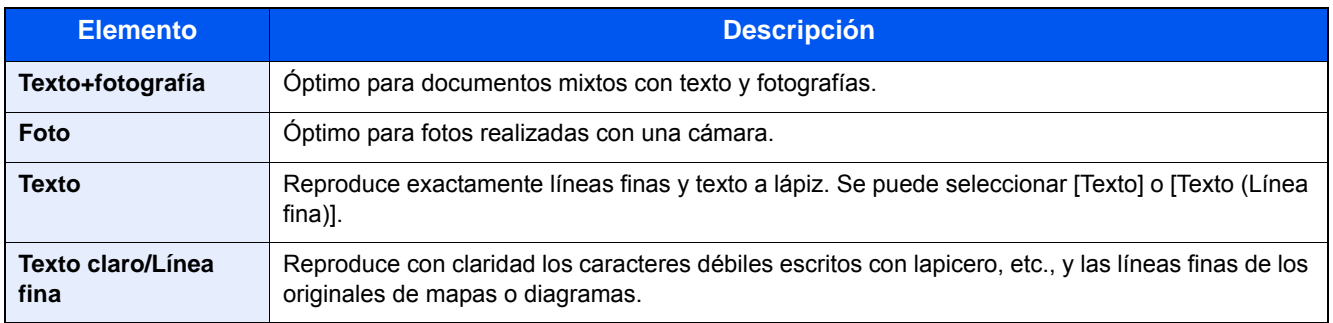

<span id="page-273-0"></span>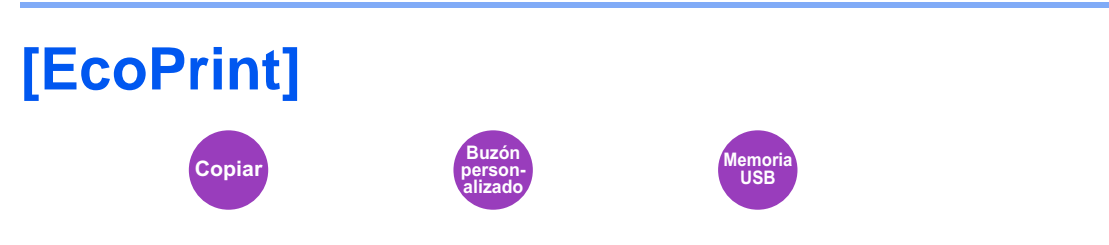

EcoPrint ahorra tóner al imprimir. Use esta función para realizar impresiones de prueba o en cualquier otra ocasión en la que la impresión de alta calidad sea innecesaria.

(Valor: [Desactivado] / [Activado])

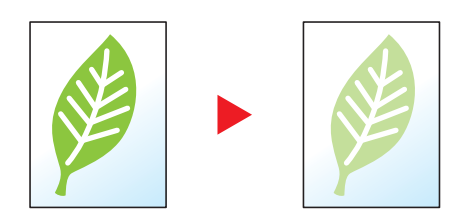

<span id="page-274-0"></span>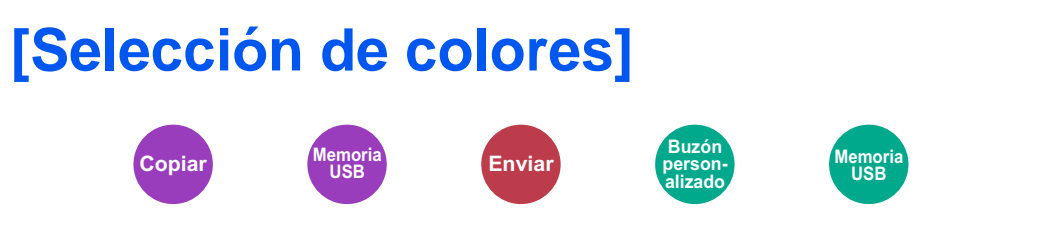

Seleccione la opción de modo de color.

### **Copia**

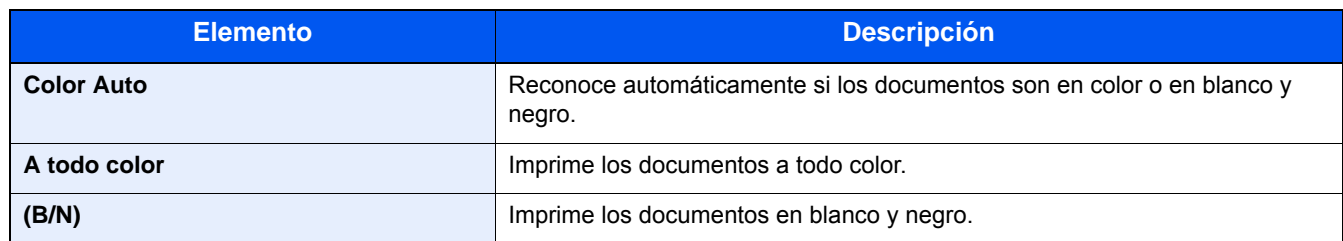

#### **Impresión**

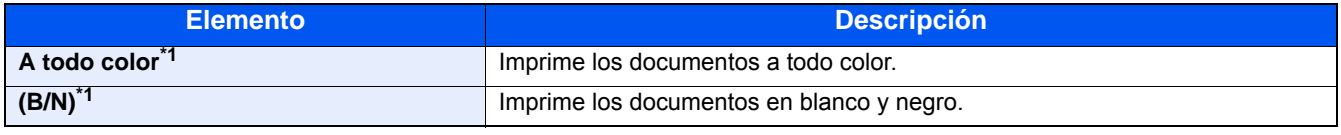

\*1 No se muestra cuando se imprime desde el buzón de documentos.

#### **Envío/Almacenamiento**

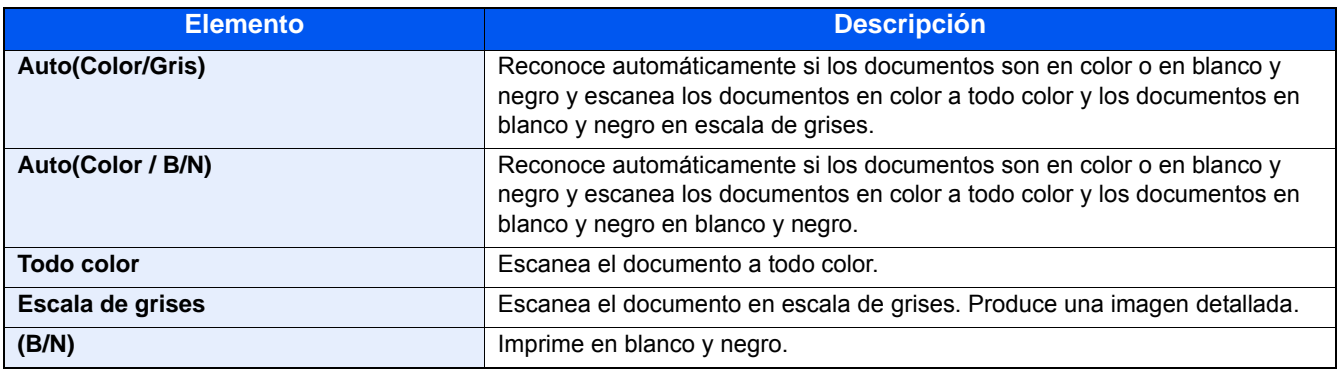

## <span id="page-275-0"></span>**[Balance de color]**

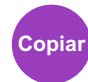

Ajuste la intensidad del cyan, magenta, amarillo y negro.

#### **Ejemplo:**

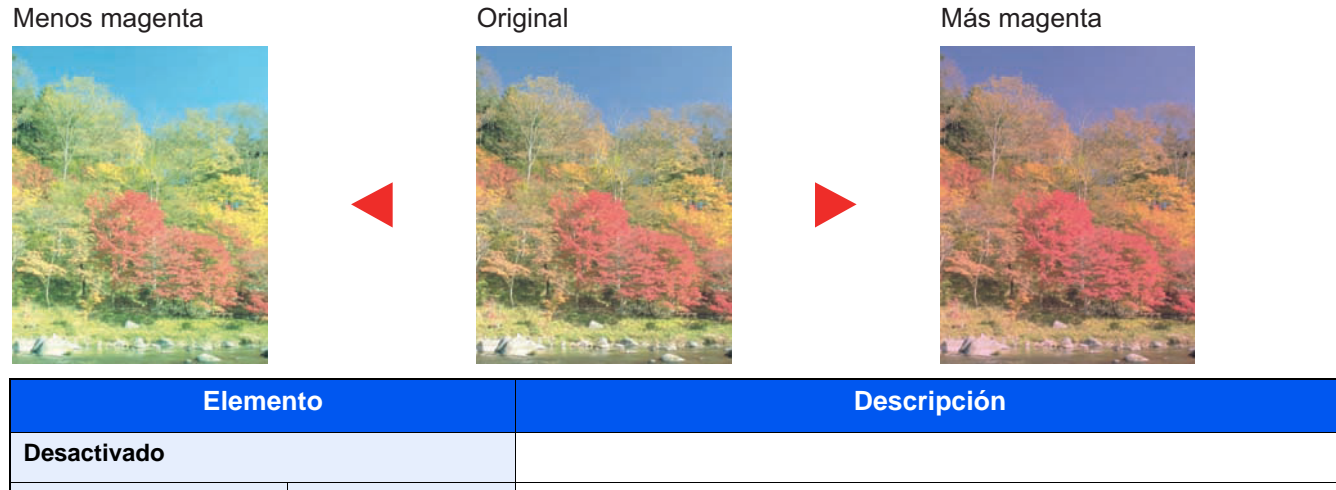

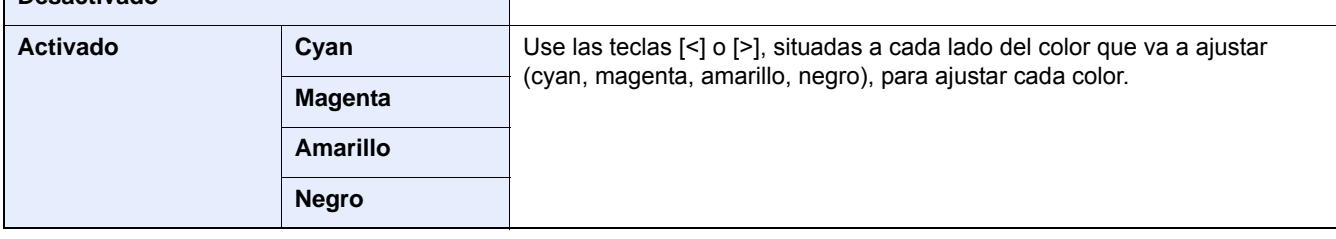

## **NOTA**

Esta función se usa con la copia a todo color y la copia de color automático.

## <span id="page-276-0"></span>**[Ajuste de matiz]**

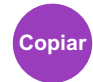

Ajuste el color (matiz) de las imágenes.

Puede, por ejemplo, ajustar el rojo a un rojo-amarillo fuerte o el amarillo a un amarillo-verde fuerte para crear copias más creativas.

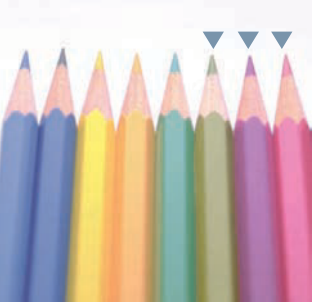

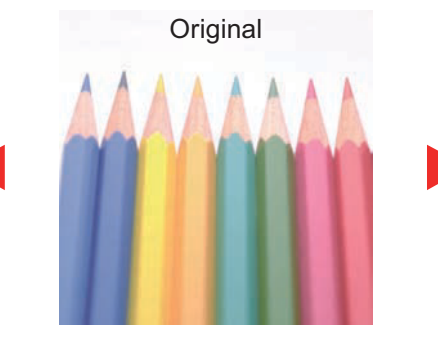

Al ajustar de rojo amarillento a

más amarillo, de cyan azulado a más azul (la ▼ parte)

Al ajustar de amarillo a más verde, de azul a más magenta (la $\nabla$  parte)

Se puede establecer la siguiente configuración.

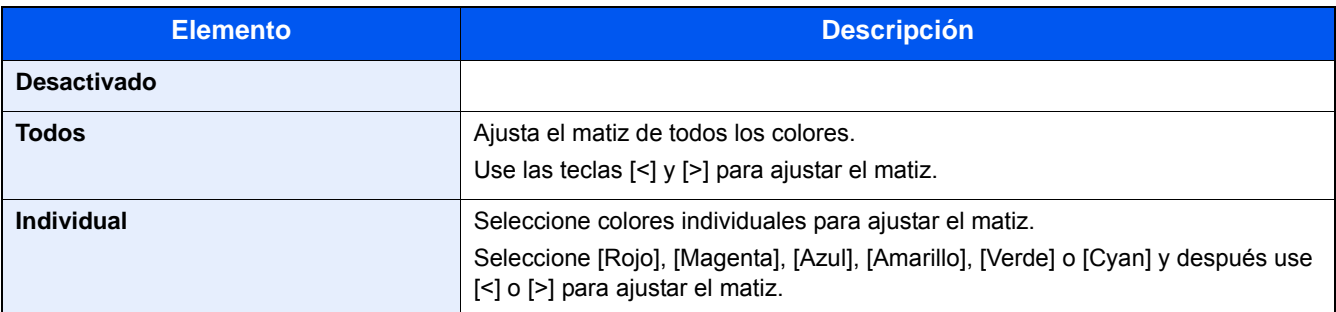

## **QNOTA**

Esta función se usa con la copia a todo color y la copia de color automático.

Estos ajustes son especialmente útiles en las imágenes con mucho color.

<span id="page-277-0"></span>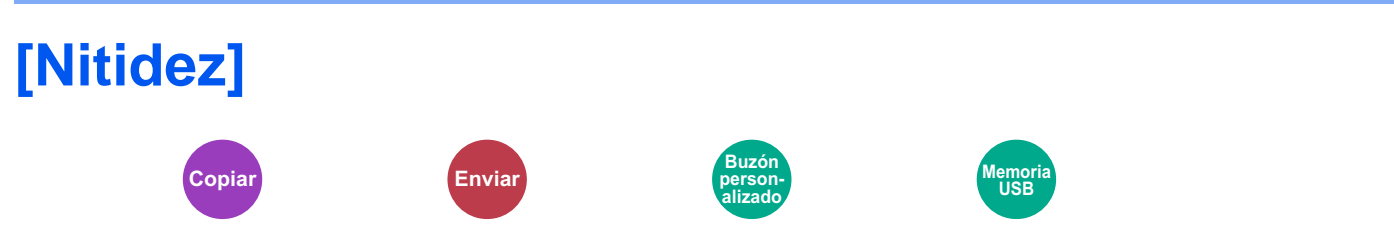

Ajusta la nitidez del contorno de la imagen.

Cuando se copian originales dibujados con líneas desiguales o discontinuas, se pueden realizar copias buenas si se ajusta la nitidez hacia "Nítido". Cuando se copian imágenes que contienen puntos como fotos de revistas, donde hay patrones de moiré\*1, se puede acentuar o debilitar el efecto moiré si se ajusta la nitidez hacia "Borroso".

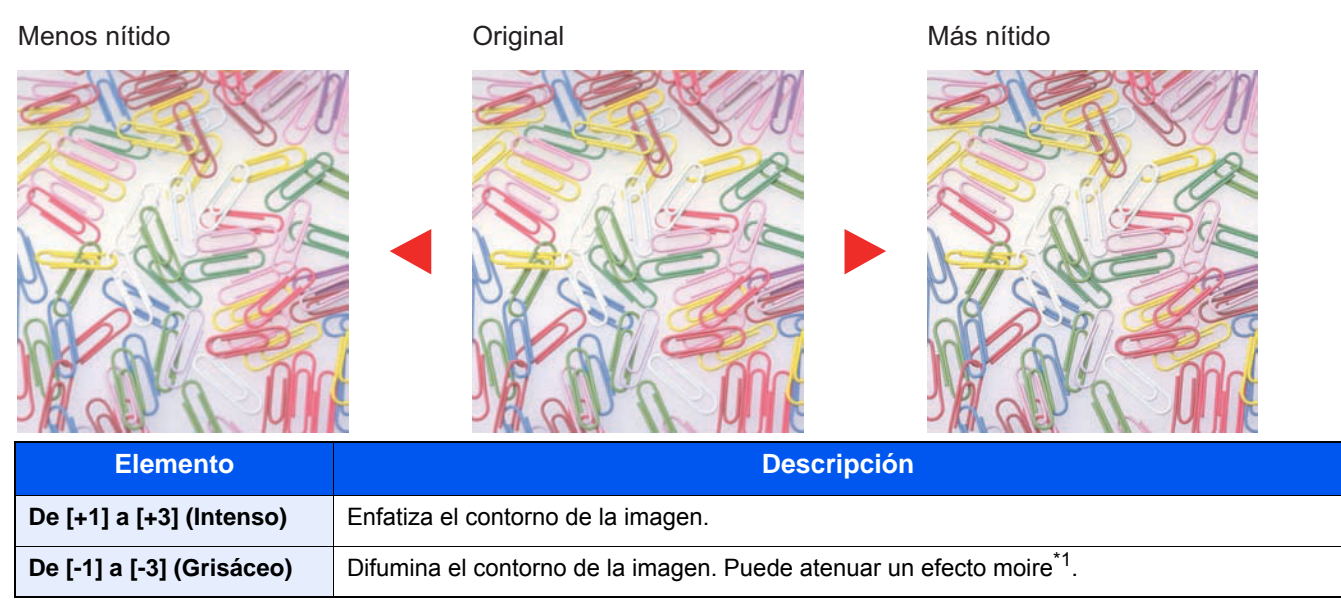

\*1 Patrones creados por una distribución irregular de puntos de medio tono.

<span id="page-278-0"></span>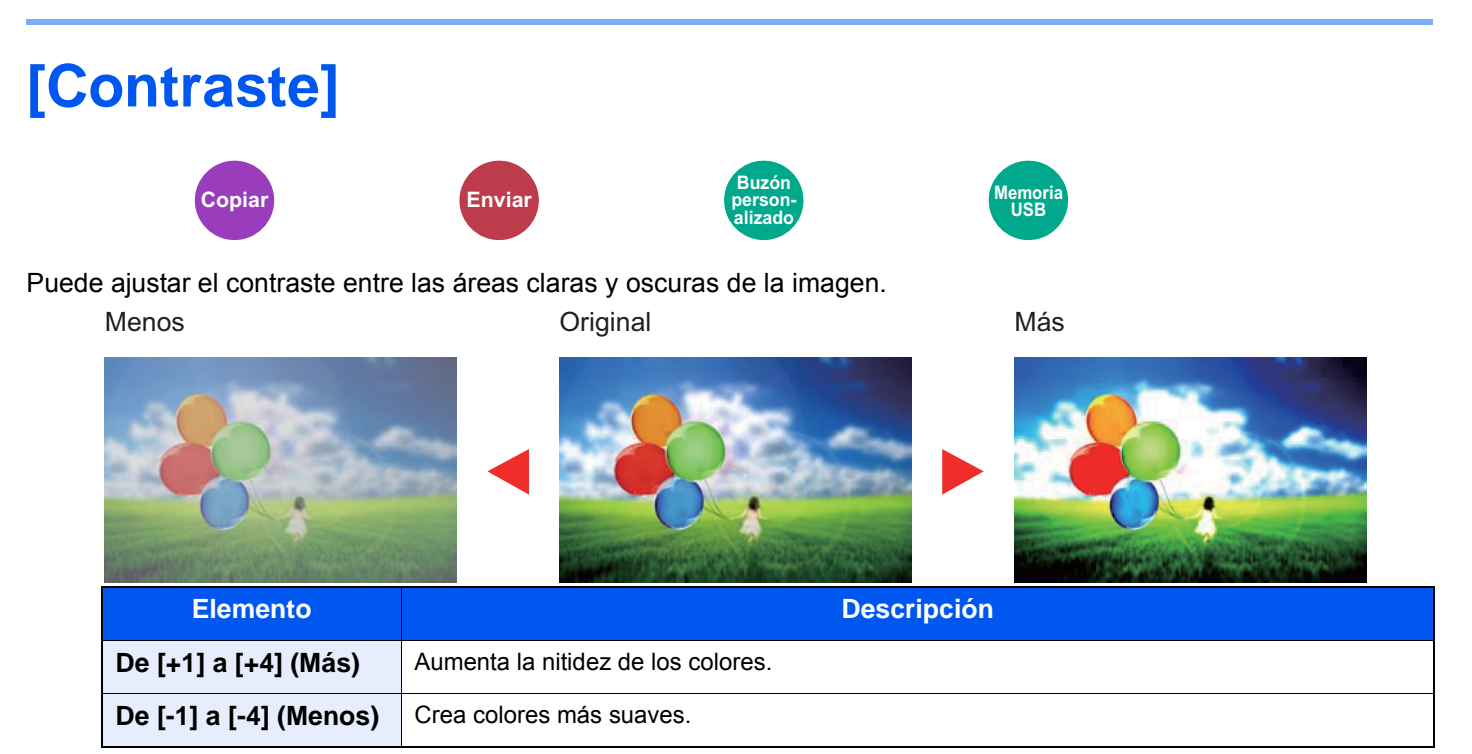

<span id="page-279-0"></span>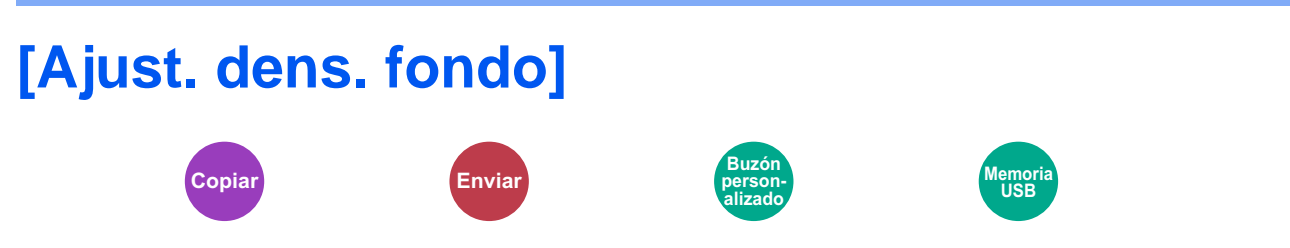

Elimina el fondo negro de los originales, como los periódicos.

Si el color del fondo no es bueno, seleccione [Auto]. Si no se quita el color del fondo con [Auto], seleccione [Manual] y ajuste la densidad del color de fondo.

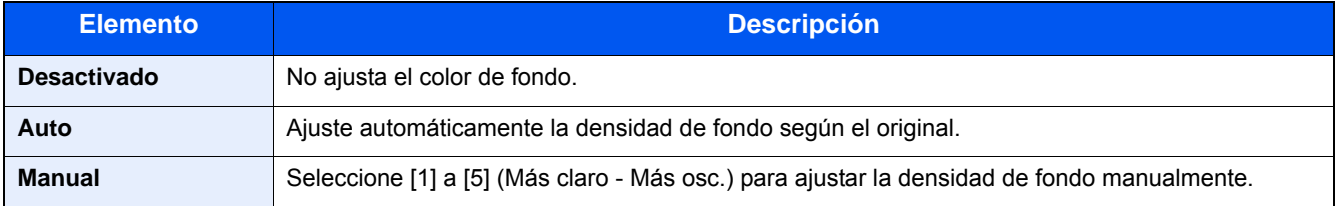

## <span id="page-280-0"></span>**[Saturación]**

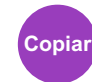

Ajuste la saturación de color de la imagen.

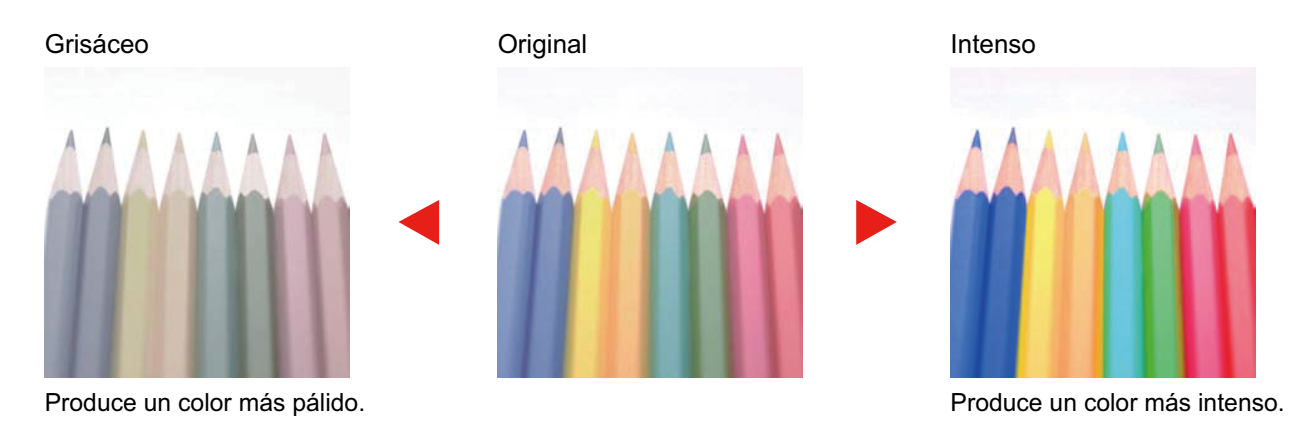

### **NOTA**

Esta función se usa con los modos a todo color y color automático. La saturación se desactiva si Color auto detecta originales en blanco y negro.

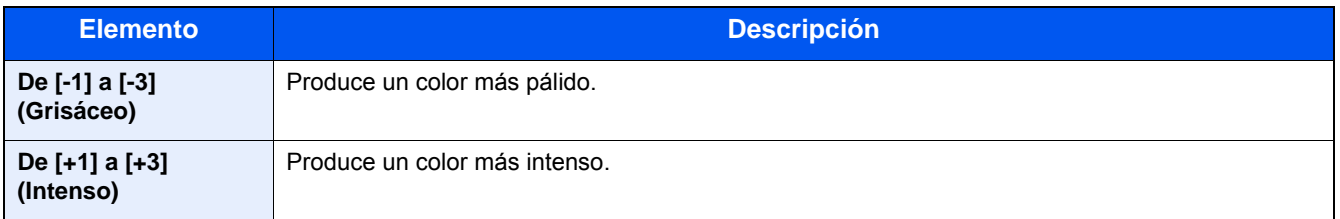

## <span id="page-281-0"></span>**[Impedir Filtración de Fondo]**

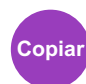

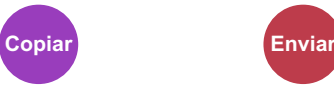

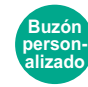

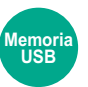

Oculta colores de fondo y filtración de fondo al escanear un original fino.

(Valor: [Desactivado] / [Activado])

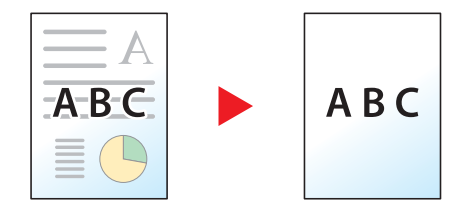

## <span id="page-282-0"></span>**[Zoom]**

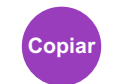

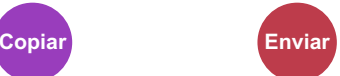

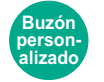

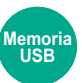

Ajusta el zoom para reducir o ampliar la imagen.

## **Copia**

Están disponibles las siguientes opciones de zoom.

#### **Auto**

Ajusta la imagen para coincidir con el tamaño del papel.

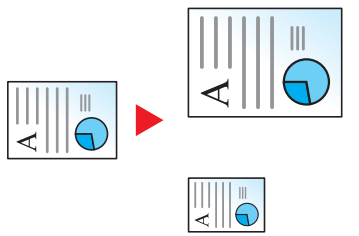

#### **Zoom estándar**

Reduce o amplía el tamaño según valores de zoom preestablecidos.

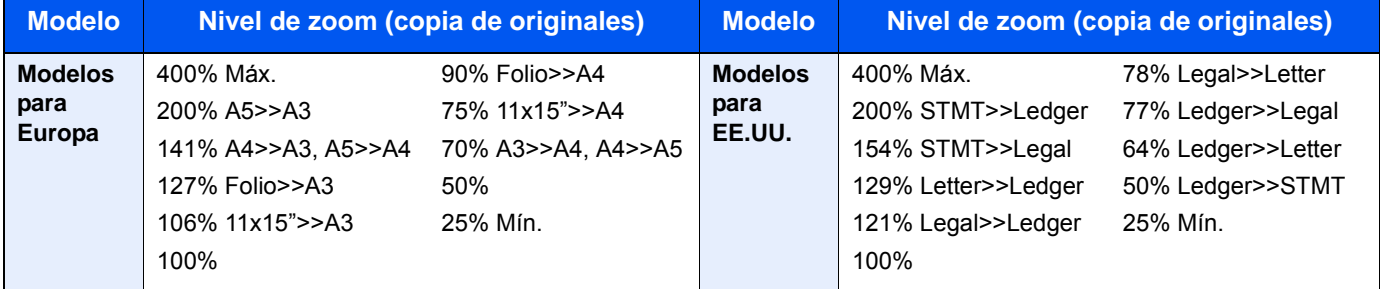

#### **Otros**

Reduce o amplía con porcentajes distintos del Zoom estándar.

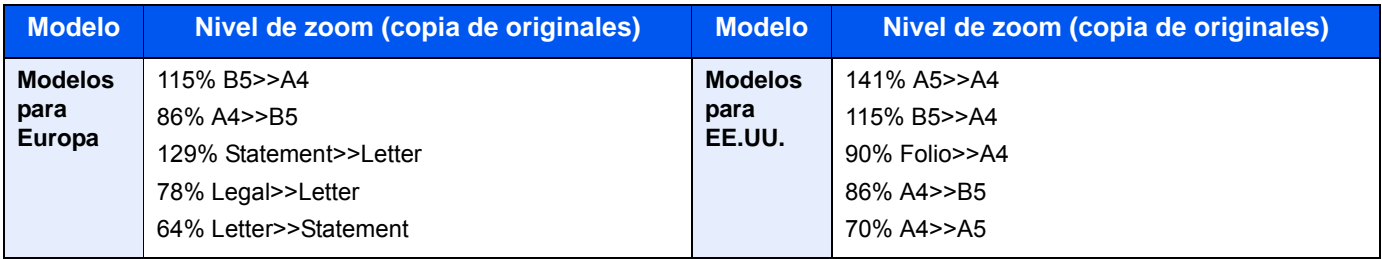

#### **Entr. Zoom**

Reduce o amplía manualmente la imagen original en incrementos de 1% entre 25% y 400%. Utilice las teclas numéricas o seleccione [+] o [-] para introducir cualquier porcentaje de ampliación.

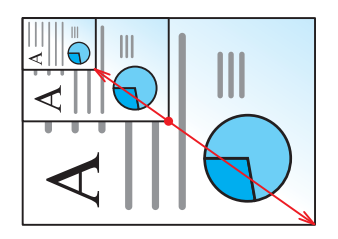

#### **Impresión/Envío/Almacenamiento**

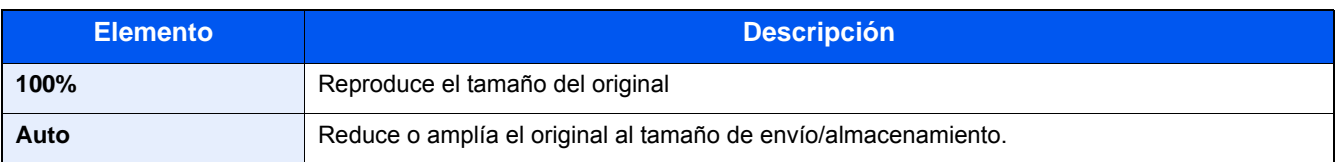

## **NOTA**

Para reducir o ampliar la imagen, seleccione el tamaño de papel, el tamaño de envío o el tamaño de almacenamiento.

- [\[Selección de papel\] \(6-5\)](#page-260-0)
- [\[Tamaño de envío\] \(6-43\)](#page-298-0)
- [\[Tamaño de almacenamiento\] \(6-55\)](#page-310-0)

## <span id="page-284-0"></span>**[Combinar]**

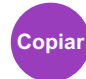

Combina 2 o 4 hojas de originales en 1 página impresa.

Puede seleccionar la distribución de la página y el tipo de líneas separadoras en las páginas.

Dispone de los siguientes tipos de línea separadoras.

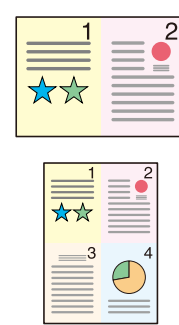

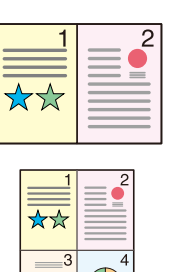

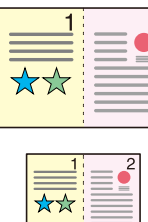

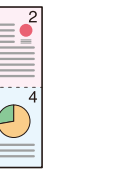

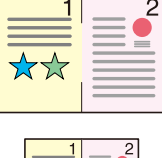

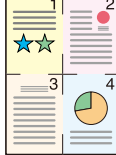

Ninguno Línea continua Línea puntos Marca de posición

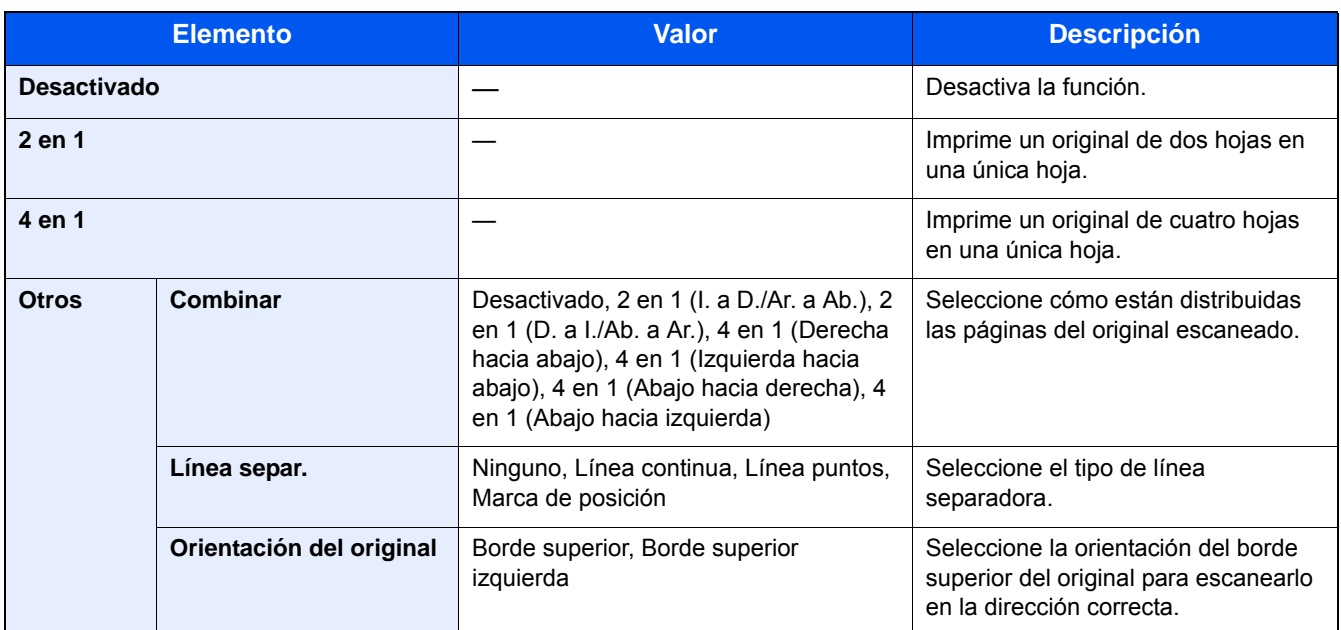

### **Distribución de imagen**

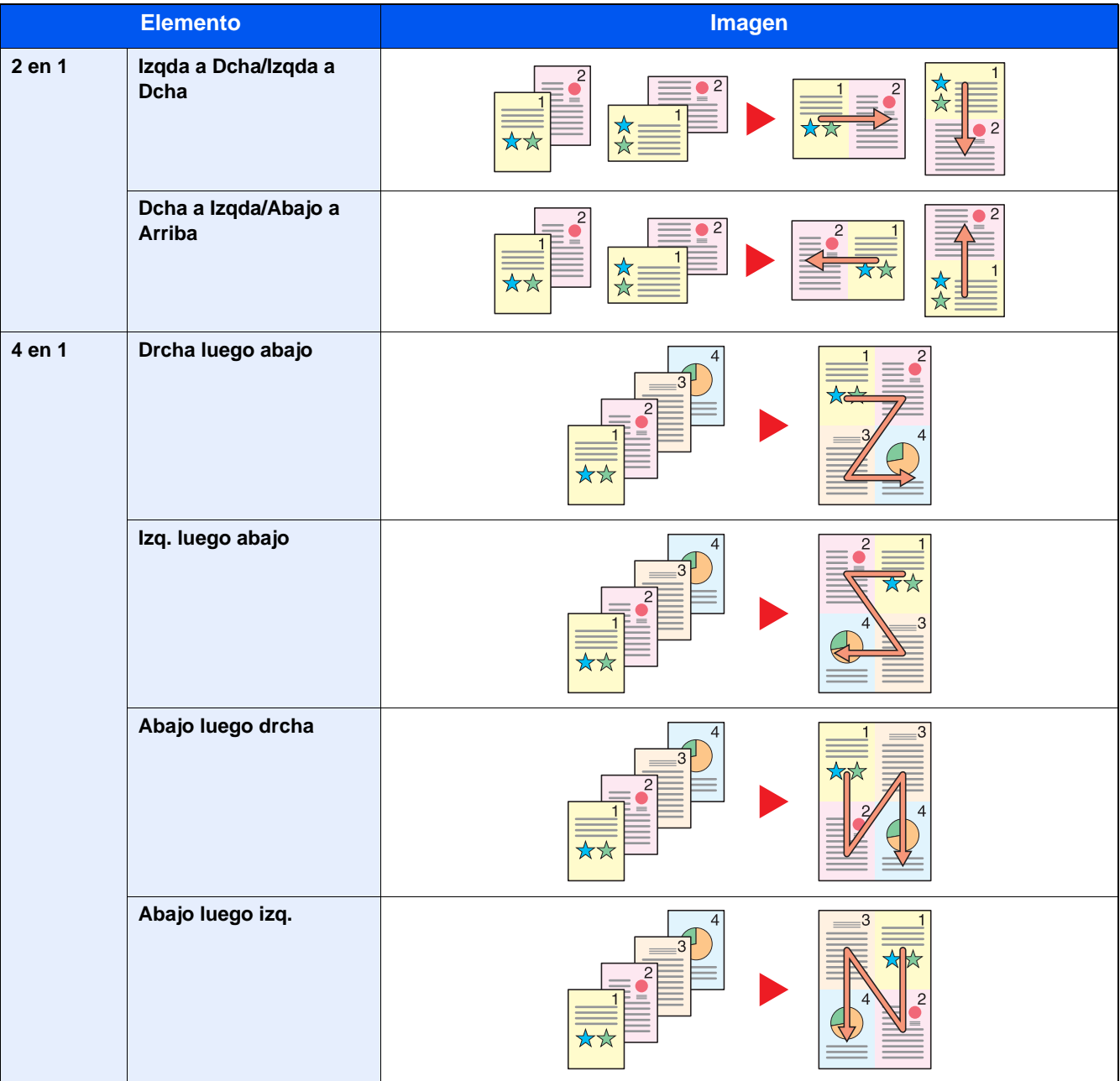

## **QNOTA**

- Tamaños de papel admitidos en el modo Combinar: A3, A4-R, A4, A5-R, B4, B5-R, B5, Folio, 216×340mm, Ledger, Letter-R, Letter, Legal, Statement-R, Oficioll, 8K, 16K-R, 16K
- Cuando coloque el original en el cristal de exposición, asegúrese de copiar los originales en el orden de las páginas.

Configuración avanzada de funciones > [Margen]

<span id="page-286-0"></span>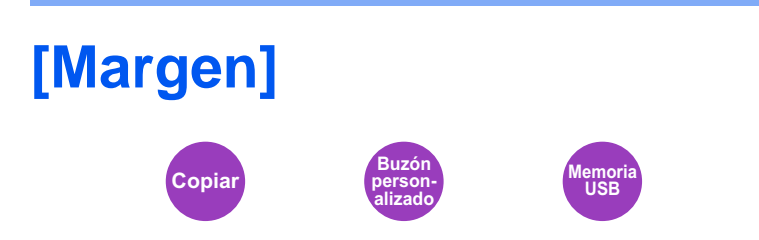

### **Copia/Impresión**

Agregar márgenes (espacio en blanco) Además, puede configurar el ancho de margen y el margen del reverso.

## **<b>NOTA**

Se puede cambiar la configuración predeterminada de ancho del margen.

 $Margen (8-17)$ 

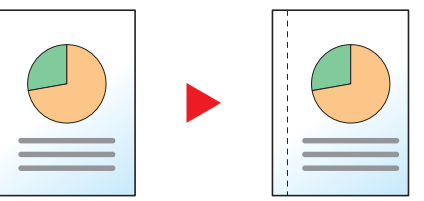

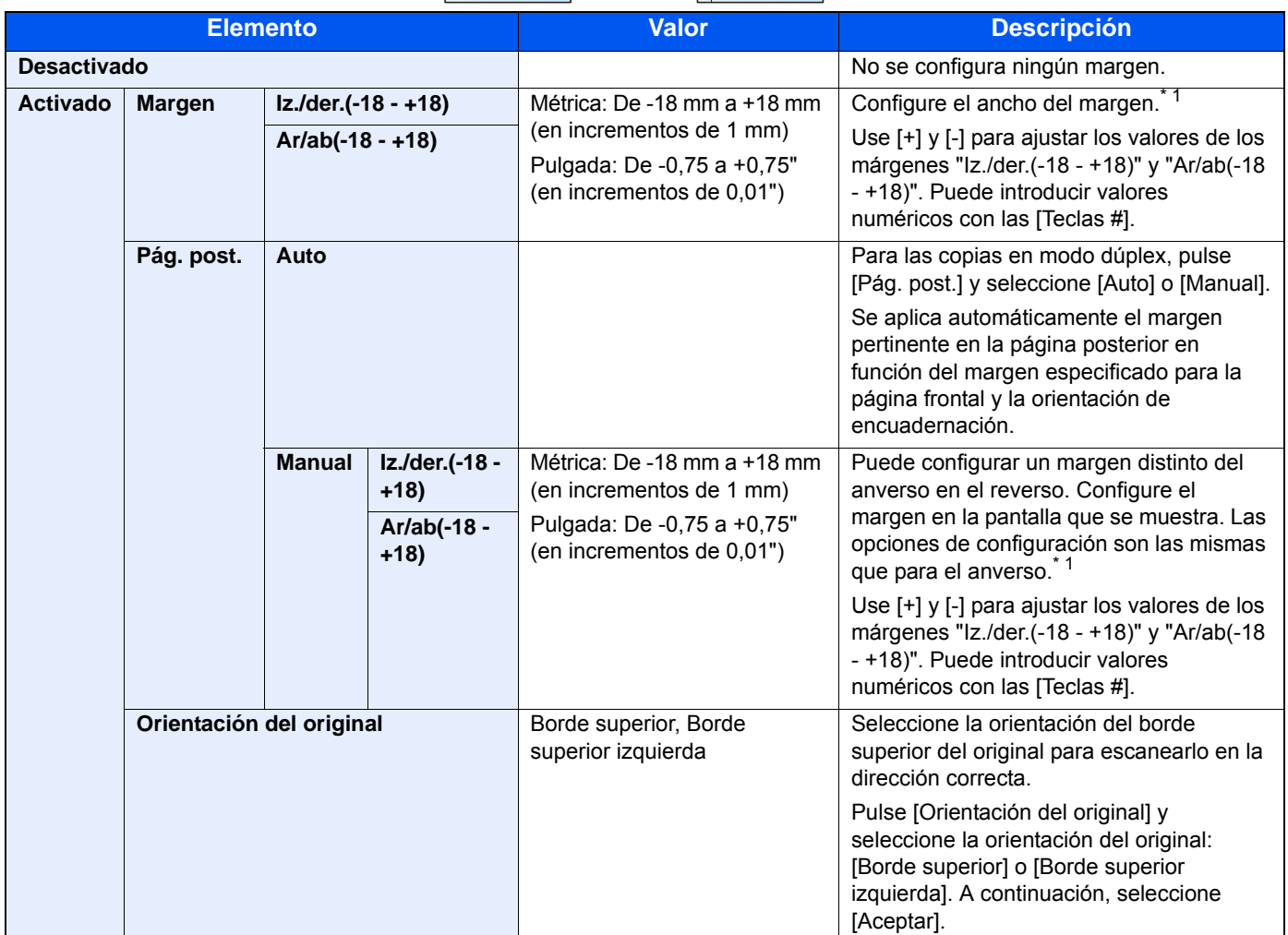

\*1 Las unidades de entrada pueden cambiarse en el Menú Sistema.  $\bigtriangledown$ [\[Medida\] \(8-20\)](#page-347-0)

#### **Envío**

Tras especificar el tamaño del original y el tamaño de envío/almacenamiento, y enviar/almacenar el original, se crea un margen en la parte inferior o en el lateral derecho o izquierdo del papel en función de dichos tamaños. Con el centrado, la imagen se coloca en la página con el mismo margen en todos los lados: superior, inferior, izquierdo y derecho.

(Valor: [Desactivado] / [Activado])
# **[Dúplex]**

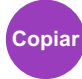

Crea copias a dos caras. También puede crear copias a dos caras a partir de originales de dos caras.

Están disponibles los modos siguientes:

#### **1 cara>>2 caras**

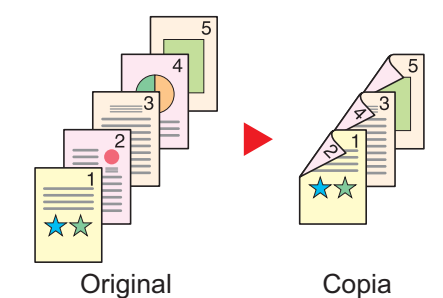

Permite generar copias a dos caras a partir de originales de una cara. Si hay un número impar de originales, el reverso de la última copia quedará en blanco.

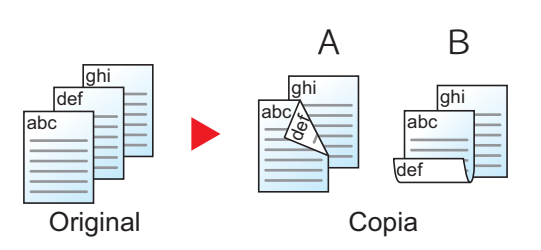

Están disponibles las siguientes opciones de encuadernación: A Encuadernación izquierda/derecha: Las imágenes del reverso no

se giran.

B Encuadernación parte superior: Las imágenes del reverso se giran 180 grados. Las copias se pueden encuadernar por el borde superior, con la misma orientación al girar las páginas.

#### **2 caras>>1 cara**

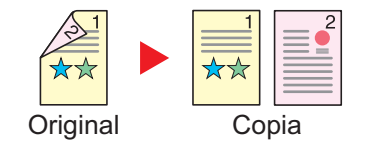

Copia cada cara de un original de dos caras en dos hojas individuales.

Están disponibles las siguientes opciones de encuadernación:

- Encuadernación izquierda/derecha: Las imágenes de las segundas caras no se giran.
- Encuadernación superior: Las imágenes de las segundas caras se giran 180 grados.

### **2 caras>>2 caras**

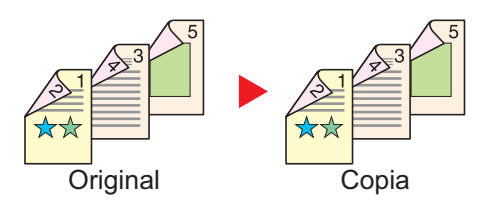

Permite generar copias a dos caras a partir de originales de dos caras.

### **QNOTA**

Tamaños de papel admitidos en el modo 2 caras >> 2 caras: A3, A4-R, A4, A5-R, B4, B5-R, B5, 216×340mm, Ledger, Letter-R, Letter, Legal, Statement-R, Executive, OficioII, Folio y 8K

#### **Libro>>1 cara**

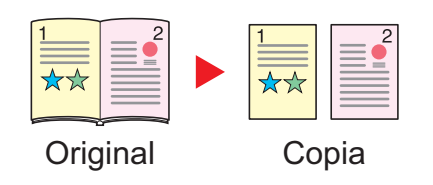

Permite generar copias a una cara a partir de un original de dos caras o un libro abierto.

Están disponibles las siguientes opciones de encuadernación:

Encuad. Izquierda: Los originales con páginas opuestas se copian de izquierda a derecha.

Encuad. Derecha: Los originales con páginas opuestas se copian de derecha a izquierda.

### **QNOTA**

- Tamaños de original admitidos en el modo Libro >> 1 cara: A3, A4-R, A5-R, B4, B5-R, Ledger, Letter-R y 8K
- Tamaños de papel admitidos en el modo Libro >> 1 cara: A4, B5, Letter y 16K

#### **Libro>>2 caras**

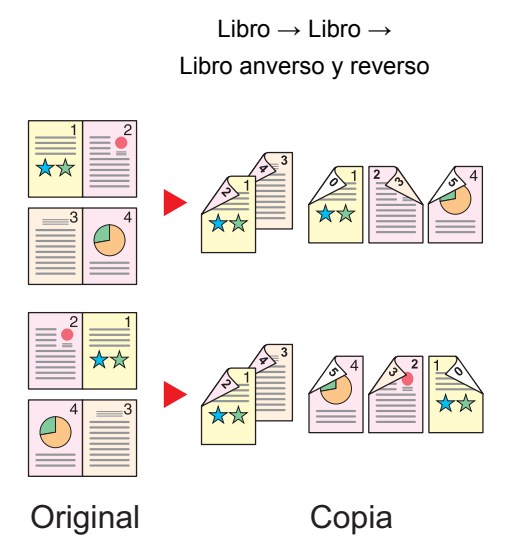

Permite generar copias a dos caras a partir de un original de libro abierto con caras opuestas.

### **QNOTA**

- Tamaños de original admitidos en el modo Libro>>2 caras: A3, A4-R, A5-R, B4, B5-R, Ledger, Letter-R y 8K
- Tamaños de papel admitidos en el modo Libro>>2 caras: A4, B5, Letter y 16K

#### **Copia**

Permite imprimir originales de 1 cara o libro abierto a 2 caras u originales de 2 caras o libro abierto a 1 cara. Seleccione la orientación de encuadernación del original y los documentos finalizados.

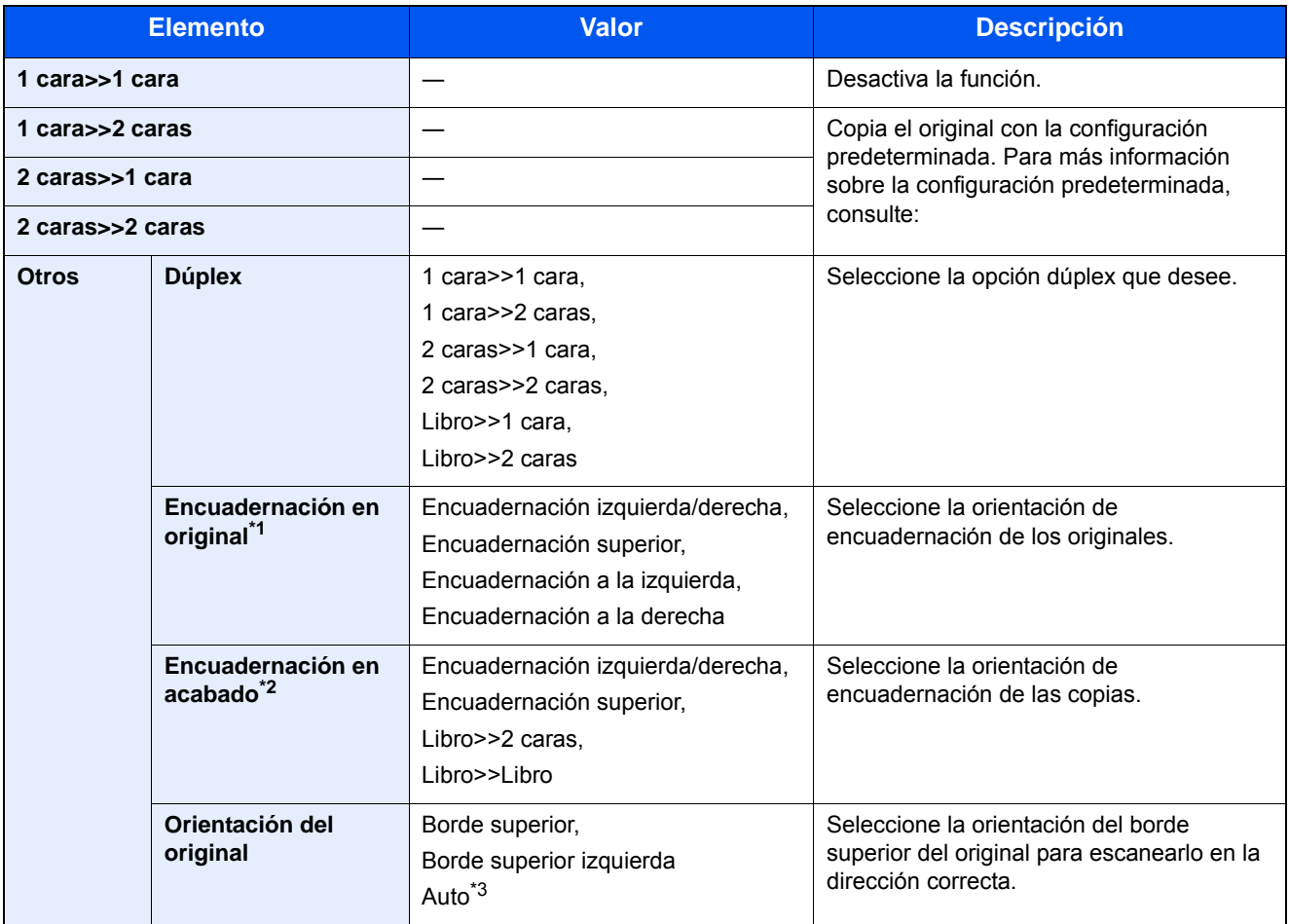

\*1 Aparece cuando se selecciona [2 caras>>1 cara], [2 caras>>2 caras], [Libro>>1 cara] o [Libro>>2 caras] para "Dúplex".

\*2 Aparece cuando se selecciona [1 cara>>2 caras], [2 caras>>2 caras] o [Libro>>2 caras] para "Dúplex".

\*3 Solo se muestra cuando está instalado el Kit de activación de escaneado OCR opcional.

Al colocar el original en el cristal de exposición, vuelva a colocar de forma consecutiva cada original y pulse la tecla [Inicio].

Después de escanear todos los originales, seleccione [Fin escan.] para iniciar la copia. Se inicia la copia.

#### **Impresión**

Imprime un documento en hojas a 1 o 2 caras.

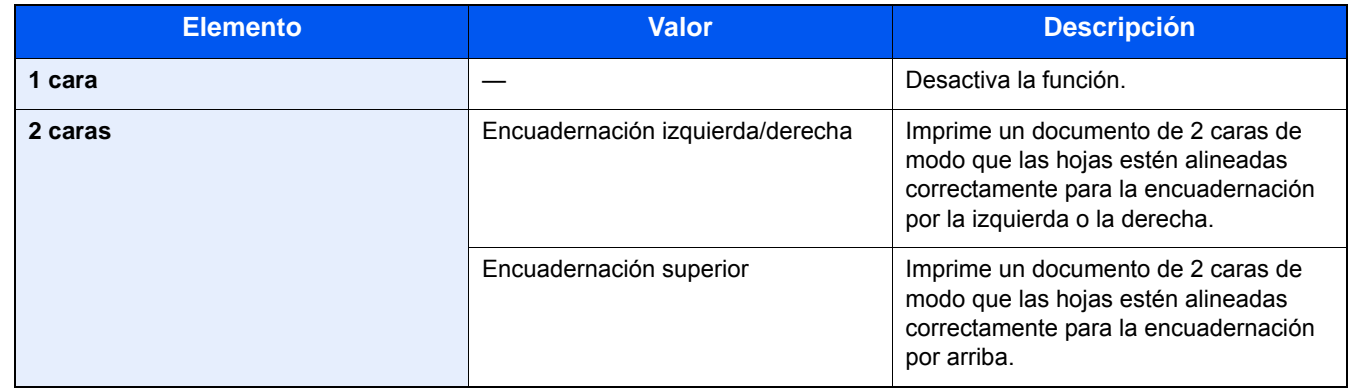

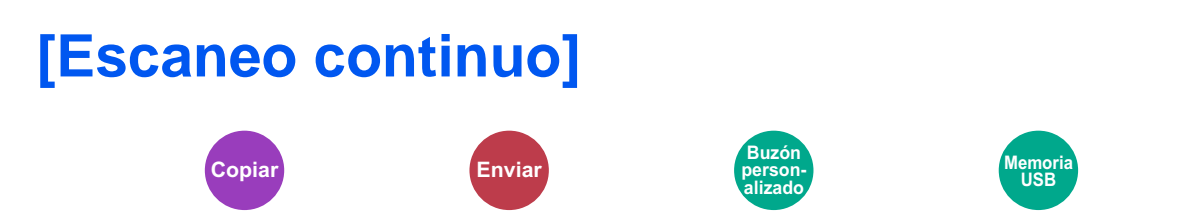

Escanea un gran número de originales en lotes separados y luego los produce como un solo trabajo. Los originales se escanearán de forma continua hasta que seleccione [Fin escan.].

Seleccione [Activado] para usar el escaneo continuo.

(Valor: [Desactivado] / [Activado])

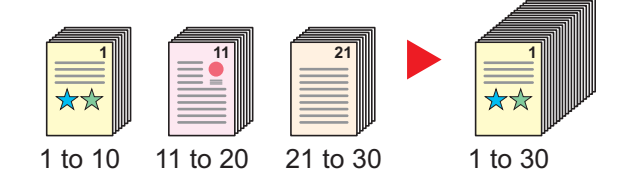

Configuración avanzada de funciones > [Auto rotación de imagen]

# **[Auto rotación de imagen]**

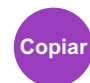

Gira automáticamente la imagen 90 grados cuando los tamaños del original y del papel cargado coinciden pero sus orientaciones son distintas.

Valor: [Desactivado] / [Activado])

### **QNOTA**

- Puede seleccionar si girar la imagen automáticamente en la configuración predeterminada.
- [Auto rotación de imagen \(8-17\)](#page-344-0)
- Si ha activado esta función, puede seleccionar cómo se giran las imágenes.
- [Rotación auto imagen \(8-24\)](#page-351-0)

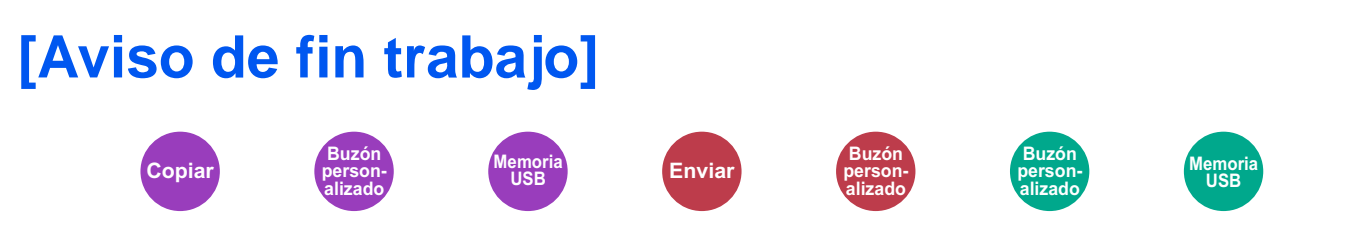

Envía un aviso por e-mail cuando finaliza un trabajo. También está disponible el envío de un aviso cuando se interrumpe un trabajo.

Los usuarios pueden recibir una notificación de la conclusión de un trabajo mientras están trabajando en un escritorio remoto; por tanto, no tienen que esperar junto a la máquina hasta que esta finalice.

### **NOTA**

El PC debe configurarse previamente para poder usar el e-mail. Para establecer la configuración, consulte:

[Command Center RX \(2-43\)](#page-120-0)

El e-mail se puede enviar a un solo destino.

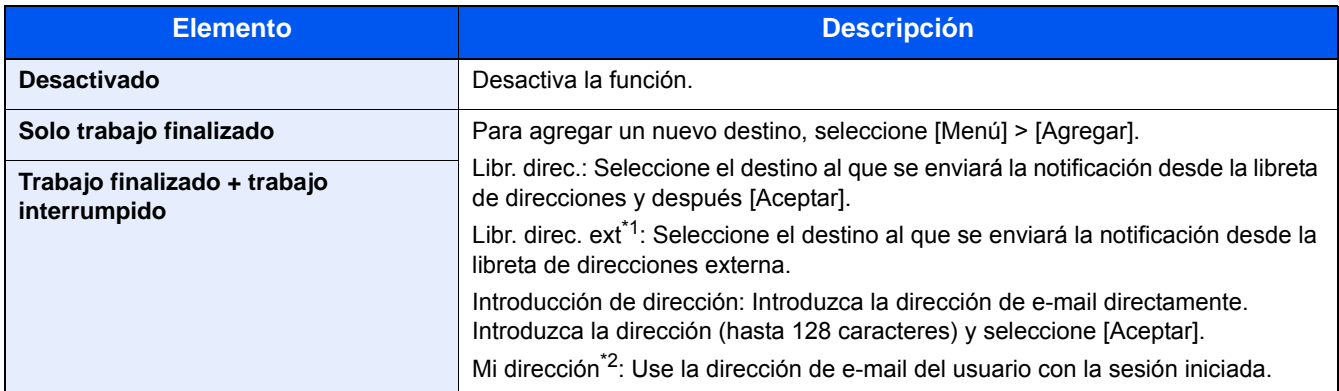

\*1 La configuración de la libreta de direcciones externa también se puede realizar en Command Center RX. Command Center RX User Guide

\*2 Se muestra cuando está activada la administración de inicio de sesión de usuario. [Configuración de la administración de inicio de sesión de usuario \(9-7\)](#page-397-0)

### *NOTA*

- Para editar un destino, seleccione [Menú] > [Editar] y después elija el destino que desee.
- Al seleccionar  $[\blacksquare]$  se muestra información detallada sobre el destino.
- Seleccione  $[\![\mathbf{m}]\!]$  para eliminar un destino.

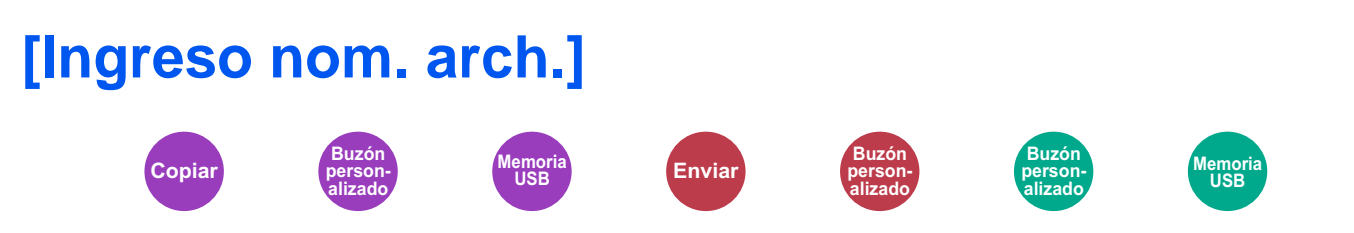

Agrega un nombre de archivo.

También se puede definir información adicional como el número de trabajo y la fecha y hora. Puede comprobar el historial o el estado del trabajo mediante el nombre de archivo, la fecha y hora o el número de trabajo especificado aquí.

Introduzca el nombre de archivo y seleccione [Aceptar].

Número máximo de caracteres: Hasta 32

Para agregar una fecha y hora, seleccione [Fecha y hora]. Para agregar un número de trabajo, seleccione [Nro tbjo.]. La información agregada se mostrará en "Info adicional".

# **[Cambiar prioridad]**

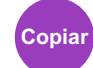

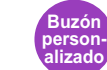

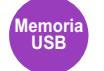

Suspende el trabajo actual y asigna la máxima prioridad a un nuevo trabajo.

El trabajo suspendido se reanuda cuando termine el otro trabajo.

(Valor: [Desactivado] / [Activado])

### **NOTA**

- Esta función no está disponible si el trabajo actual es uno de cambiar prioridad.
- Cambiar prioridad puede no estar disponible según el estado del trabajo de impresión actual y el uso de memoria. En este caso, pruebe Interrumpir copia.

 $\rightarrow$  [Interrumpir copia \(5-13\)](#page-217-0)

# **[Omitir página en blanco]**

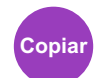

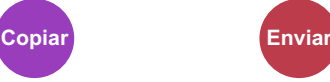

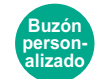

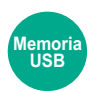

Cuando hay páginas en blanco en un documento escaneado, esta función omite las páginas en blanco y escanea solo las páginas que no están en blanco.

Las páginas en blanco se pueden configurar como páginas con líneas rectas y un número reducido de caracteres.

La máquina detecta las páginas en blanco, ahorrando una impresión innecesaria sin tener que comprobar las páginas en blanco en el documento.

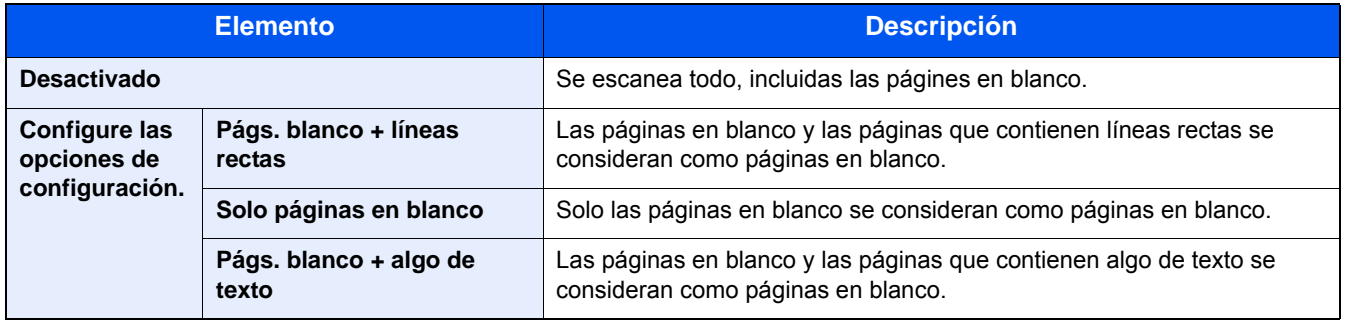

### **QNOTA**

Los originales con perforaciones o impresos en un sustrato de color puede que no se reconozcan como páginas en blanco.

# **[Original a 2 caras/libro]**

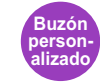

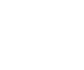

**Enviar**

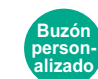

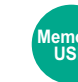

**Memoria USB**

Seleccione el tipo y la encuadernación de los originales.

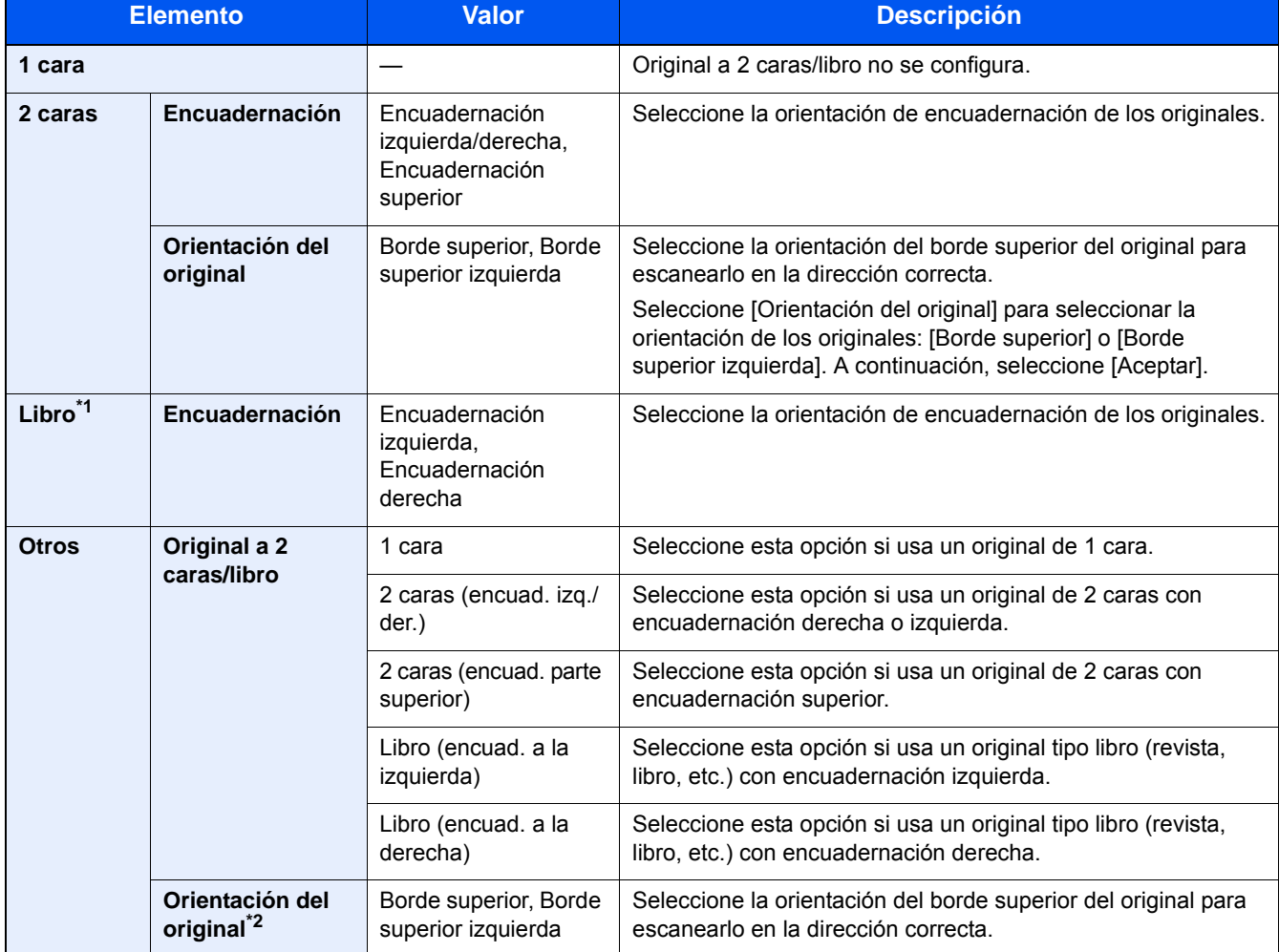

\*1 Orientación del original configurada como [Borde superior].

\*2 Aparece cuando se selecciona [2 caras (encuad. izq./der.)] o [2 caras (encuad. parte superior)] en "Dúplex".

# **[Tamaño de envío]**

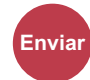

Seleccione el tamaño de la imagen que va a enviar.

Seleccione [Igual que tamaño original], [Métrica], [Pulgada] u [Otros] para seleccionar el tamaño de envío.

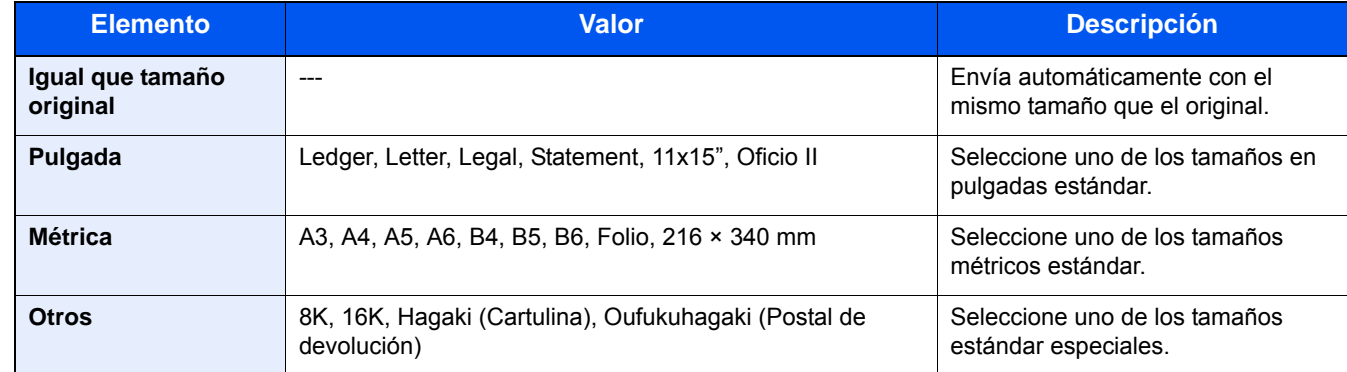

#### **Relación entre el tamaño del original, el tamaño de envío y el zoom**

Los valores de Tamaño del original , Tamaño envío y Zoom están relacionados entre sí. Para más información, consulte la tabla de abajo.

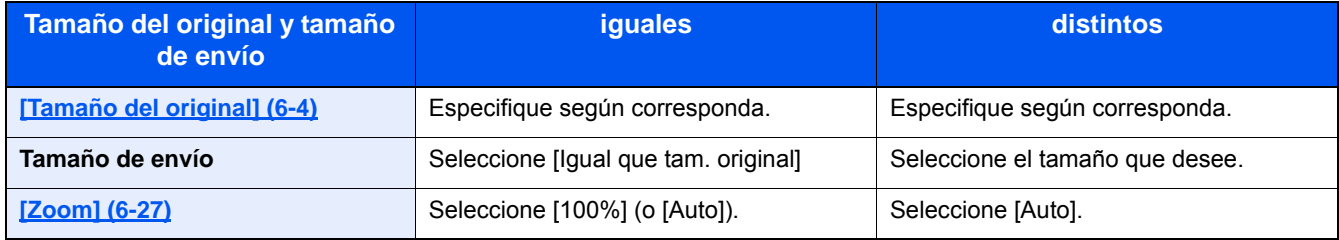

### **QNOTA**

Si especifica un tamaño de envío distinto del tamaño del original y selecciona el zoom [100%], podrá enviar la imagen con el tamaño real (sin zoom).

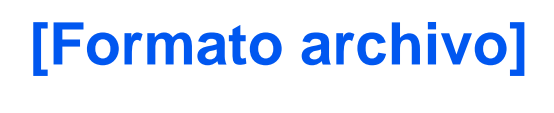

**Enviar Memoria** 

Especifique el formato del archivo de imagen.

Seleccione el formato de archivo: [PDF], [TIFF], [JPEG], [XPS], [OpenXPS] y [PDF alta comp.].

**USB**

Si está instalado el Kit de activación de escaneado OCR opcional, también puede seleccionar [Word], [Excel] o [PowerPoint].

El nivel de calidad de imagen también se puede ajustar.

Seleccione [Formato archivo] > [Otros] > [Calidad de imagen].

Si en el modo de color para escaneado se ha seleccionado Escala grises o A todo color, ajuste la calidad de la imagen.

Si ha seleccionado [PDF] o [PDF alta comp.], puede especificar la configuración de encriptación y PDF/A.

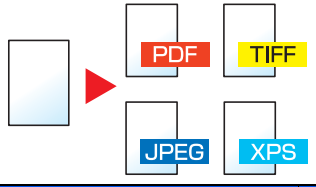

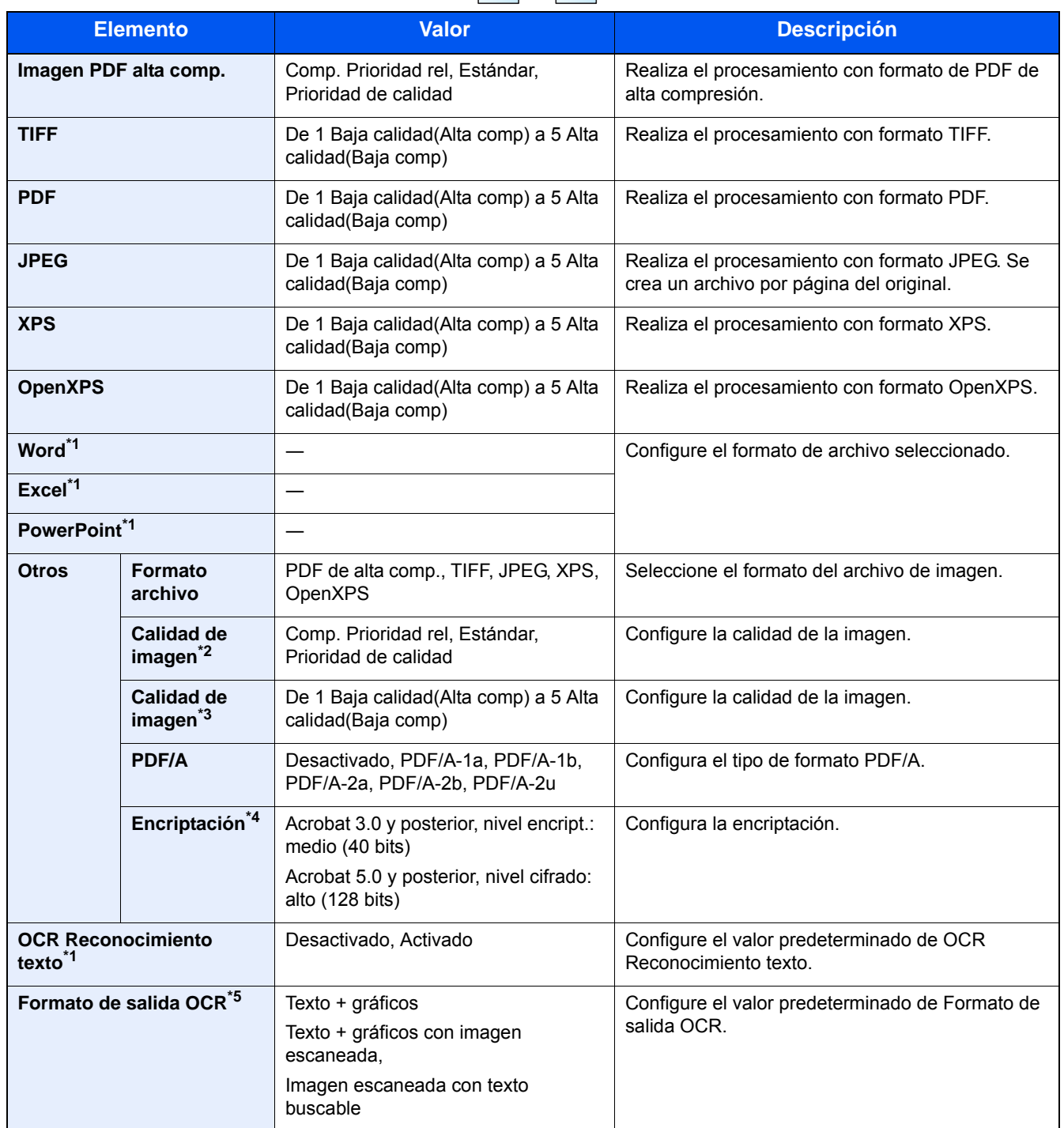

\*1 Solo se muestra cuando está instalado el Kit de activación de escaneado OCR opcional.

\*2 Se muestra cuando se selecciona [PDF alta comp.] para "Formato archivo".

\*3 Se muestra cuando se selecciona otra opción que no sea [PDF alta comp.] para "Formato archivo".

\*4 Se puede establecer la configuración de encriptación. Para obtener información, consulte la información de abajo.

\*5 Se muestra cuando se selecciona [Word], [Excel] o [PowerPoint] en "Formato archivo".

#### **Funciones de encriptación de PDF**

Si ha seleccionado el formato de archivo PDF o PDF alta compr., puede restringir el nivel de acceso para ver, imprimir y editar el PDF asignando una contraseña segura.

#### 1 **Seleccione el elemento [Otros].**

### 2 **Seleccione [PDF alta comp.] o [PDF] en [Formato archivo].**

### 3 **[Encriptación] > [Compatibilidad] > Seleccione un valor de configuración.**

Los valores de configuración varían según la configuración de [Compatibilidad] seleccionada.

#### **Si se selecciona [Acrobat 3.0 y posterior, nivel encript.: medio (40 bits)]**

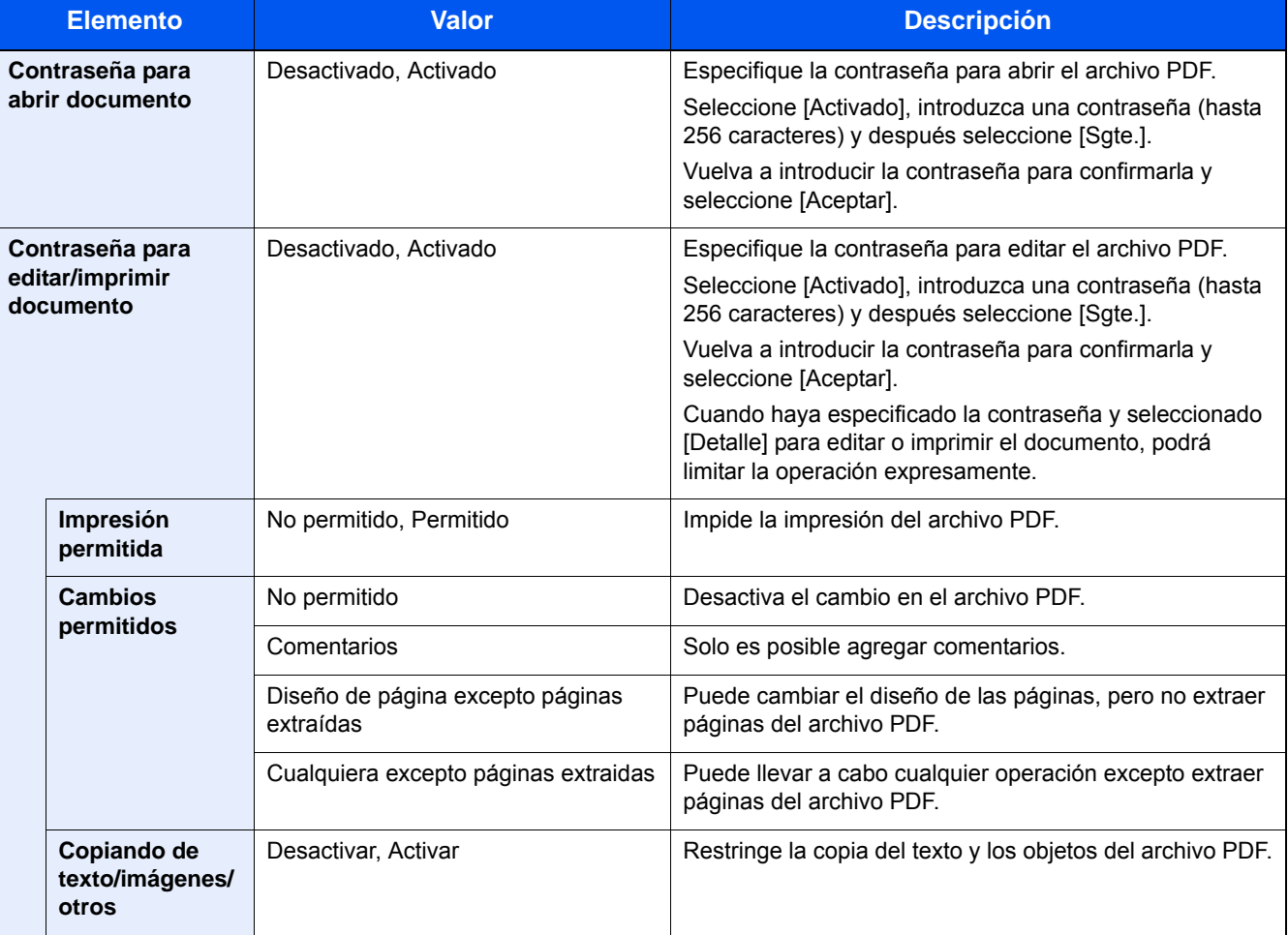

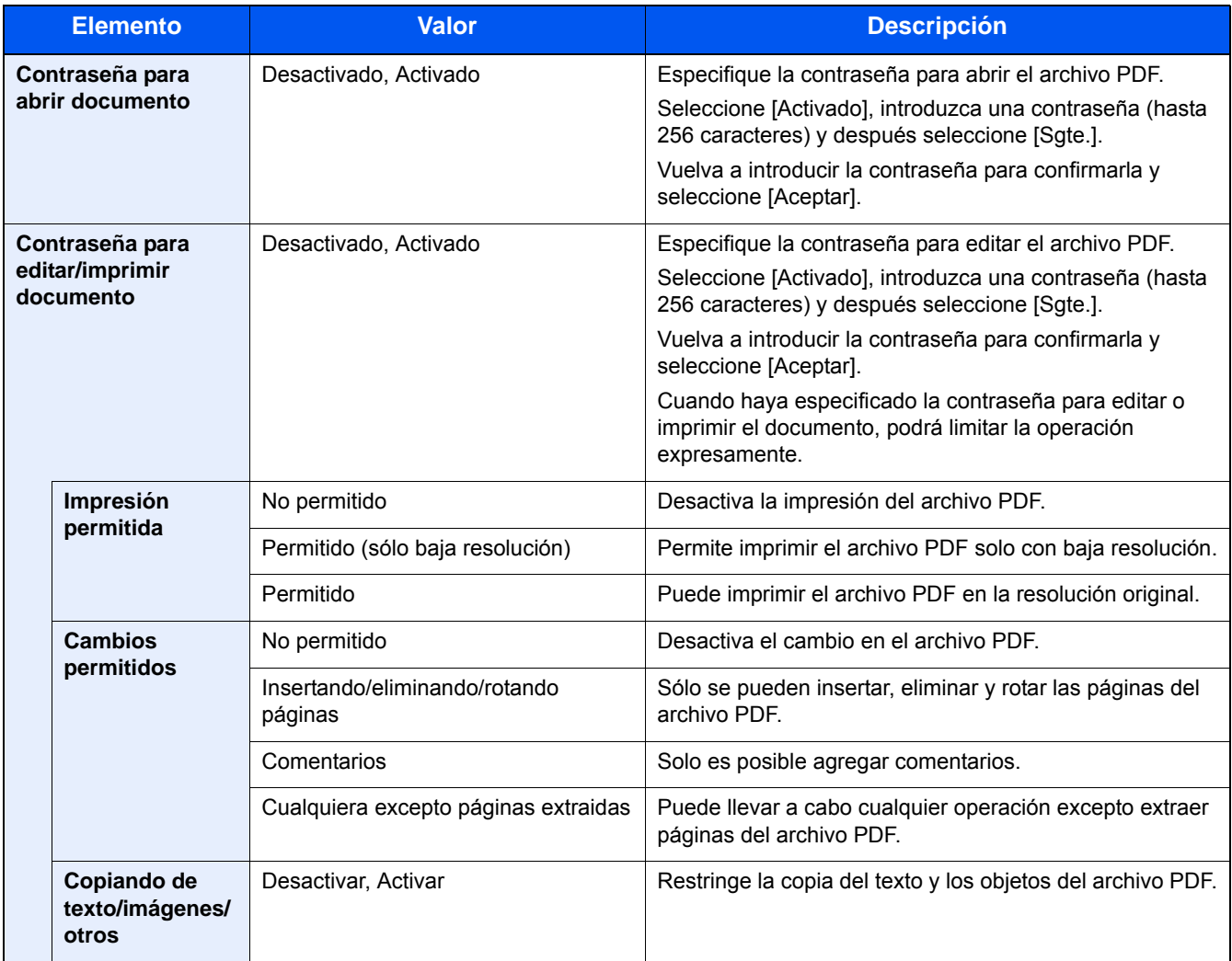

#### **Si se selecciona [Acrobat 5.0 y posterior, nivel cifrado: alto (128 bits)]**

#### **OCR Reconocimiento texto (Opción)**

Cuando se selecciona [PDF], [PDF alta compr.], [Word], [Excel] o [PowerPoint] como formato de archivo, puede crear archivos buscables ejecutando OCR en el documento escaneado. Seleccione [OCR Reconocimiento texto] y después [Activado]. Seleccione el idioma del documento y después [Aceptar].

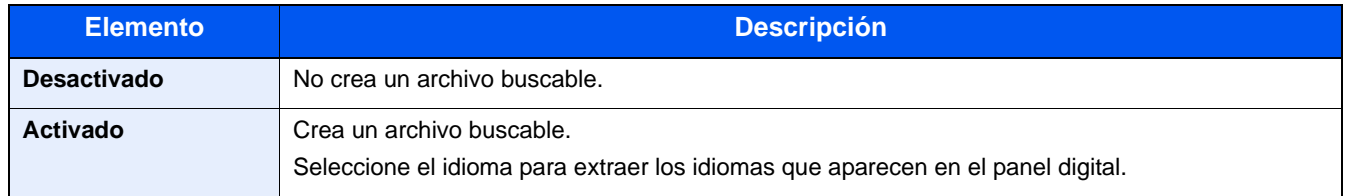

### **QNOTA**

- Esta función solo se puede usar si está instalado el Kit de activación de escaneado OCR opcional.
- Si no se selecciona el idioma correcto, la creación del archivo puede llevar mucho tiempo o puede dar errores. El idioma predeterminado puede cambiarse en el Menú Sistema.
- Si no coloca el original con la orientación correcta, el texto del documento tal vez no se reconozca como caracteres. Además, puede tardar más tiempo la creación del archivo. La orientación del original es correcta.
- La precisión del reconocimiento de texto depende del estado del original. Las siguientes condiciones pueden resultar en una menor precisión de reconocimiento:
	- Documentos copiados repetidamente (como la copia de una copia)
	- Faxes recibidos (con baja resolución)
	- Originales con un espacio entre los caracteres demasiado estrecho o ancho
	- Originales con líneas en el texto
	- Originales con fuentes especiales
	- Parte de encuadernación de un libro
	- Textos manuscritos

Configuración avanzada de funciones > [Separación de archivo]

# **[Separación de archivo]**

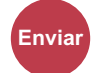

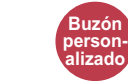

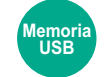

Cree varios archivos dividiendo los datos del original escaneado en páginas y envía los archivos.

(Valor: [Desactivado] / [Cada página])

Seleccione [Cada página] para configurar la separación de archivos.

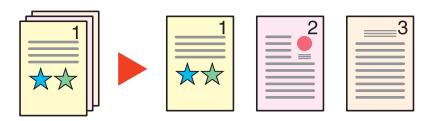

#### **NOTA**

Al final del nombre de archivo se añade un número consecutivo de tres dígitos, como "abc\_001.pdf, abc\_002.pdf...".

### **[Resolución de escaneado]**

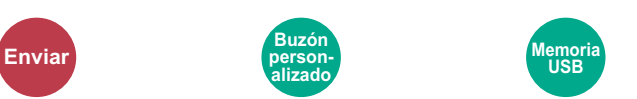

Seleccione el grado de resolución de escaneado.

(Valor: [600×600 ppp] / [400×400 ppp Ultra] / [300×300 ppp] / [200×400 ppp Super] / [200×200 ppp fino] / [200×100 ppp normal])

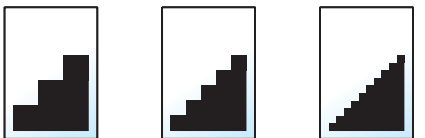

### **NOTA**

Cuanto mayor sea el número, mejor será la resolución de la imagen. Sin embargo, una mejor resolución también significa unos tamaños de archivo mayores y unos tiempos de envío más largos.

# **[Asunto/cuerpo de E-mail]**

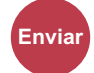

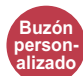

Agrega un asunto y un cuerpo al enviar un documento.

Seleccione [Asunto] / [Cuerpo] para introducir el asunto y cuerpo del e-mail.

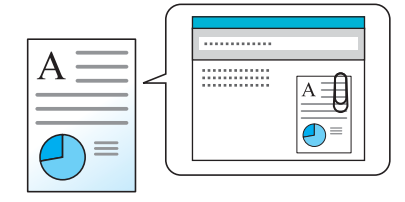

### **QNOTA**

• A continuación se indica el número máximo de caracteres que se pueden introducir: Asunto: 60 caracteres Cuerpo: 500 caracteres

# **[TX encriptada FTP]**

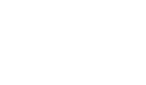

Encripta las imágenes al enviarlas por FTP.

La encriptación garantiza la transmisión de los documentos.

**Buzón personalizado**

(Valor: [Desactivado] / [Activado])

**Enviar**

#### **QNOTA**

Haga clic en [Configuración de seguridad] y después en [Seguridad de red] en Command Center RX. Asegúrese de que "SSL" en Configuración de protocolos seguros está configurado como"Activado" y de que se han seleccionado una o más encriptaciones efectivas en Configuración de cliente.

Command Center RX User Guide

## **[Eliminar una vez impreso]**

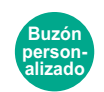

Elimina automáticamente un documento del buzón después de imprimirlo.

Valor: [Desactivado] / [Activado])

### **[Eliminar una vez transmitido]**

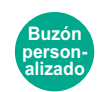

Elimina automáticamente un documento del buzón después de transmitirlo.

Valor: [Desactivado] / [Activado])

# **[Tamaño de almacenamiento]**

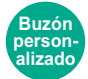

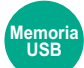

Seleccione el tamaño de la imagen que va a almacenar.

Seleccione [Igual que tamaño original], [Métrica], [Pulgada] u [Otros] para seleccionar el tamaño de almacenamiento.

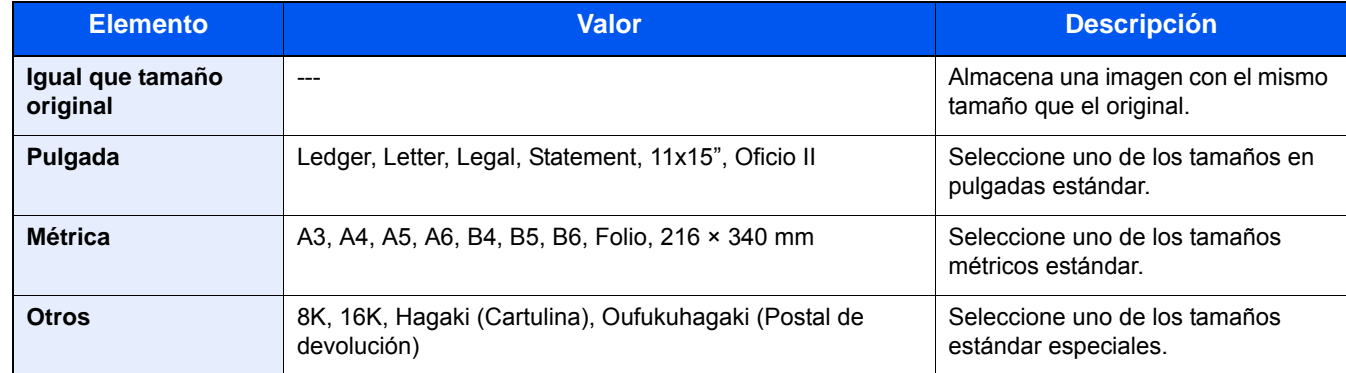

#### **Relación entre el tamaño del original, el tamaño de almacenamiento y el zoom**

Los valores de Tamaño del original , Tamaño de almacenamiento y Zoom están relacionados entre sí. Para más información, consulte la tabla de abajo.

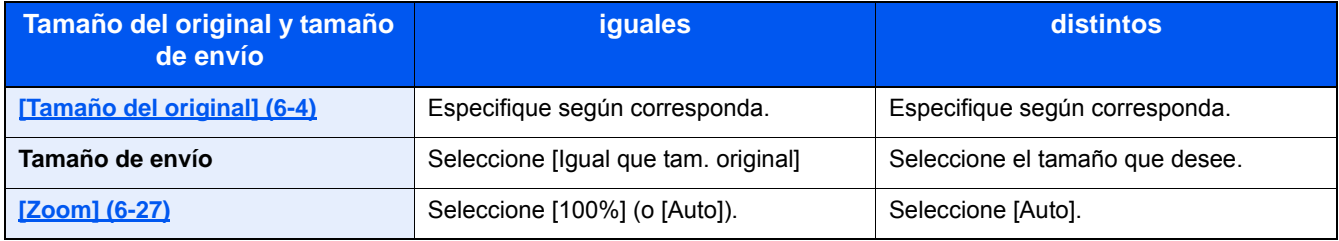

### **QNOTA**

Si selecciona un tamaño de almacenamiento distinto del tamaño del original y selecciona el zoom [100%], podrá almacenar la imagen con el tamaño real (sin zoom).

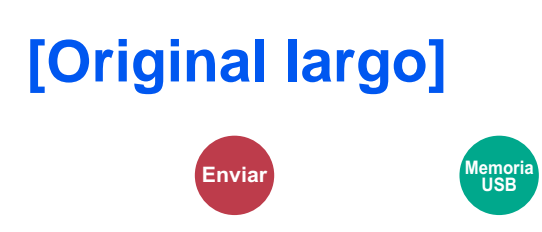

Permite leer, enviar o guardar documentos originales de tamaño largo con un alimentador de originales.

(Valor: [Desactivado] / [Activado])

### **QNOTA**

- Los originales largos se envían en blanco y negro o en escala de grises.
- Solo se pueden escanear originales largos de una cara. Se pueden escanear originales de hasta 1.900 mm/ 74,8"\*1 de largo.
- Puede seleccionar una resolución de 300×300 ppp o menos.
- \*1 1.600 mm/63" si se usan las funciones de fax.

# **[Contraseña PDF encriptado]**

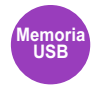

Especifique la contraseña preasignada para imprimir los datos PDF.

Introduzca la contraseña y seleccione [Aceptar].

### **QNOTA**

Para obtener información sobre la introducción de la contraseña, consulte:

[Método de introducción de caracteres \(12-13\)](#page-509-0)

# **[Impresión JPEG/TIFF]**

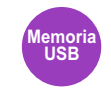

Seleccione el tamaño de imagen al imprimir archivos JPEG o TIFF.

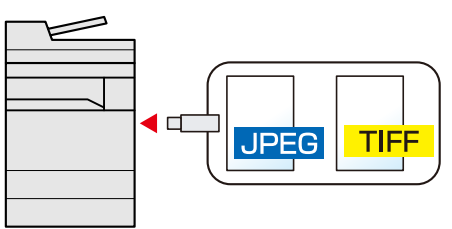

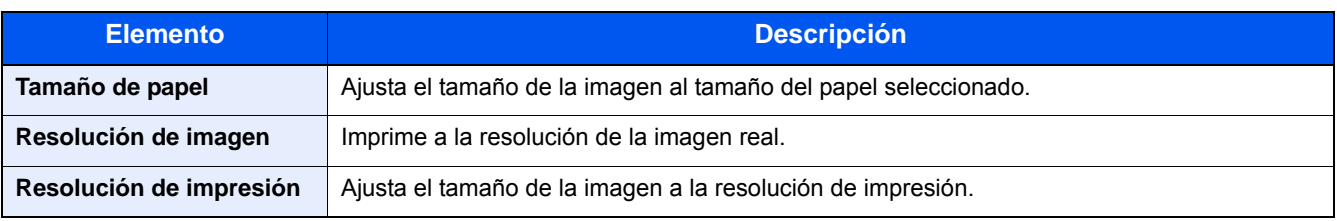

# **[Ajustar XPS a página]**

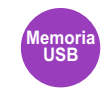

Reduce o amplía el tamaño de la imagen para ajustarlo al tamaño del papel seleccionado al imprimir un archivo XPS. (Valor: [Desactivado] / [Activado])

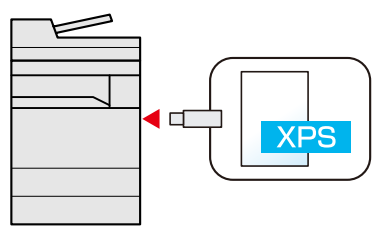

### **[Borrar zonas sombreadas]**

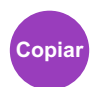

Cuando se escanea con el alimentador de originales abierto, se borra la zona sombreada adicional. Valor: [Desactivado] / [Activado]

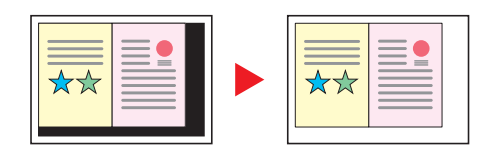

7

# **Administración de** trabajos, consumibles y dispositivos

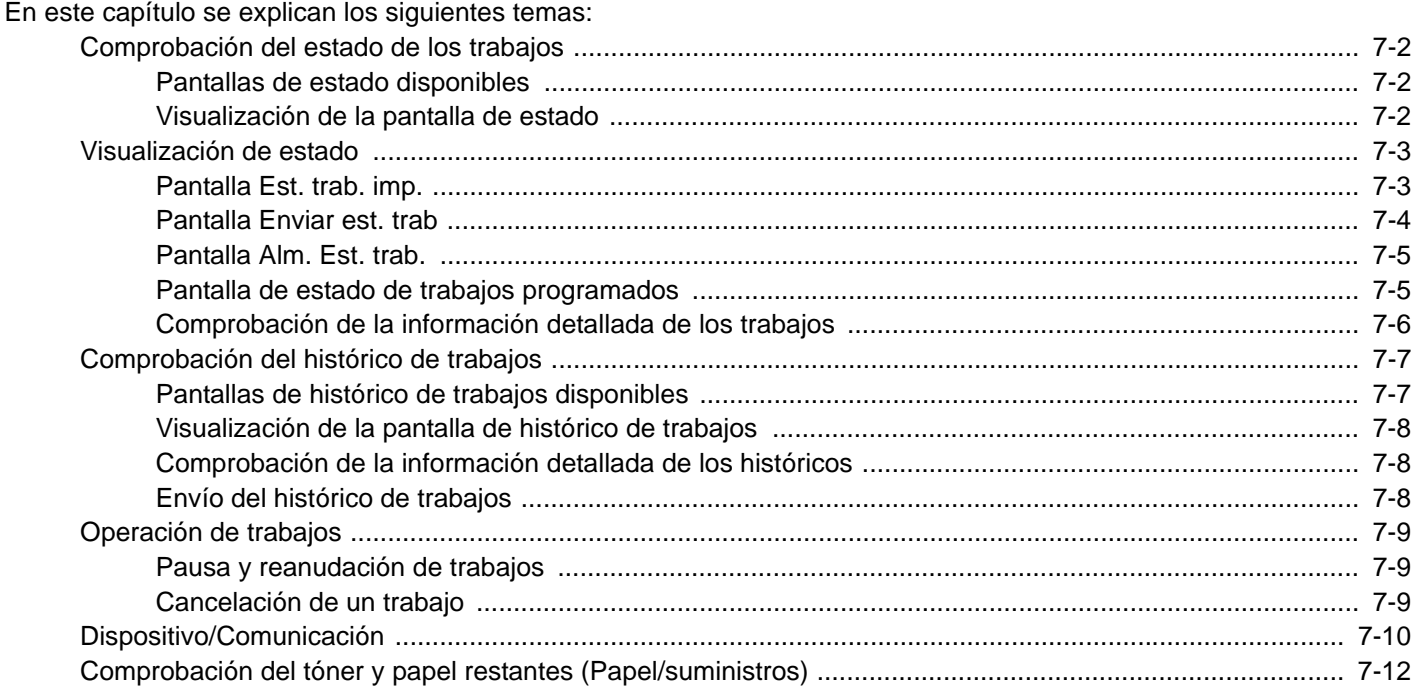

### <span id="page-317-0"></span>**Comprobación del estado de los trabajos**

Compruebe el estado de los trabajos que se están procesando o que están en espera de impresión.

### <span id="page-317-1"></span>**Pantallas de estado disponibles**

En el panel digital aparecen en forma de lista los estados de procesamiento y espera de los trabajos, en cuatro pantallas diferentes: Imprimiendo trbjs, Enviando trabajos, Almacenando trbjs y Trabajos programados. Están disponibles los siguientes estados de trabajo.

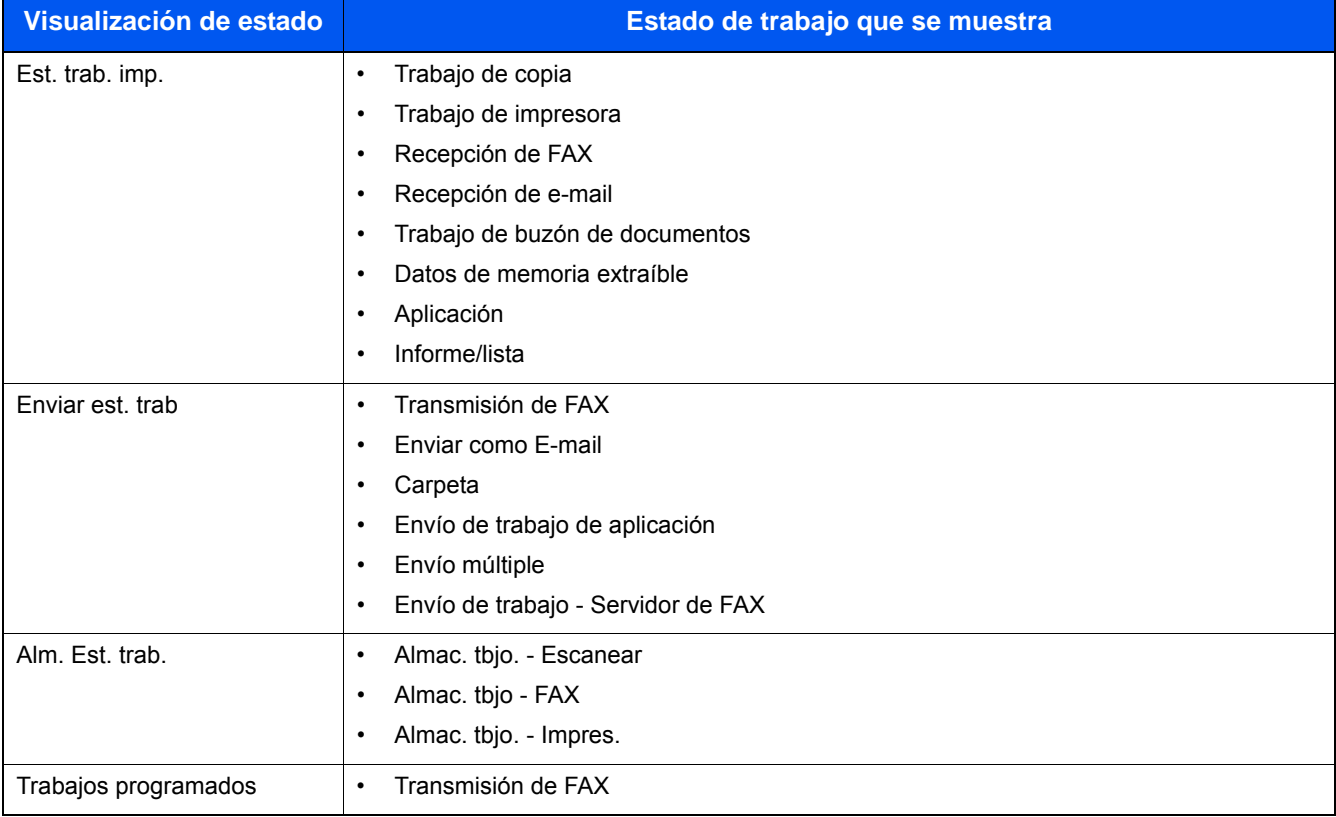

### <span id="page-317-2"></span>**Visualización de la pantalla de estado**

#### 1 **Abra la pantalla.**

Seleccione la tecla [Est./Canc. Trab.].

#### 2 **Seleccione el trabajo cuyos detalles desee revisar.**

Seleccione [Est. trab. imp.], [Enviar est. trab], [Alm. Est. trab.] o [Trabajos programados] para comprobar el estado.

- [Pantalla Est. trab. imp. \(7-3\)](#page-318-1)
- [Pantalla Enviar est. trab \(7-4\)](#page-319-0)
- [Pantalla Alm. Est. trab. \(7-5\)](#page-320-0)
- [Pantalla de estado de trabajos programados \(7-5\)](#page-320-1)

### <span id="page-318-0"></span>**Visualización de estado**

### **<b>Q**<br>**NOTA**

Puede ver los estados de los trabajos de todos los usuarios o solo los estados de sus propios trabajos.

[\[Mostrar estado/registro\] \(8-21\)](#page-348-0)

Esta configuración también se puede cambiar desde Command Center RX.

**► Command Center RX User Guide** 

### <span id="page-318-1"></span>**Pantalla Est. trab. imp.**

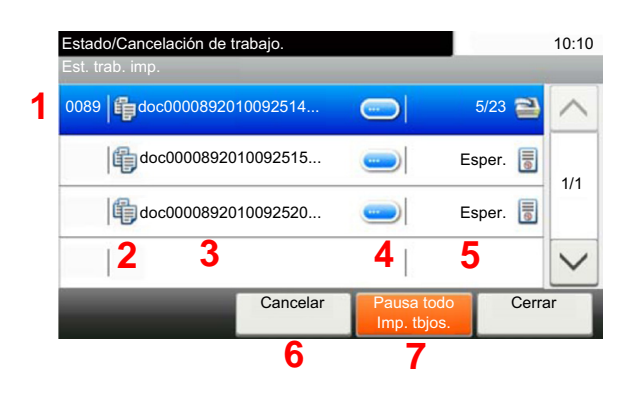

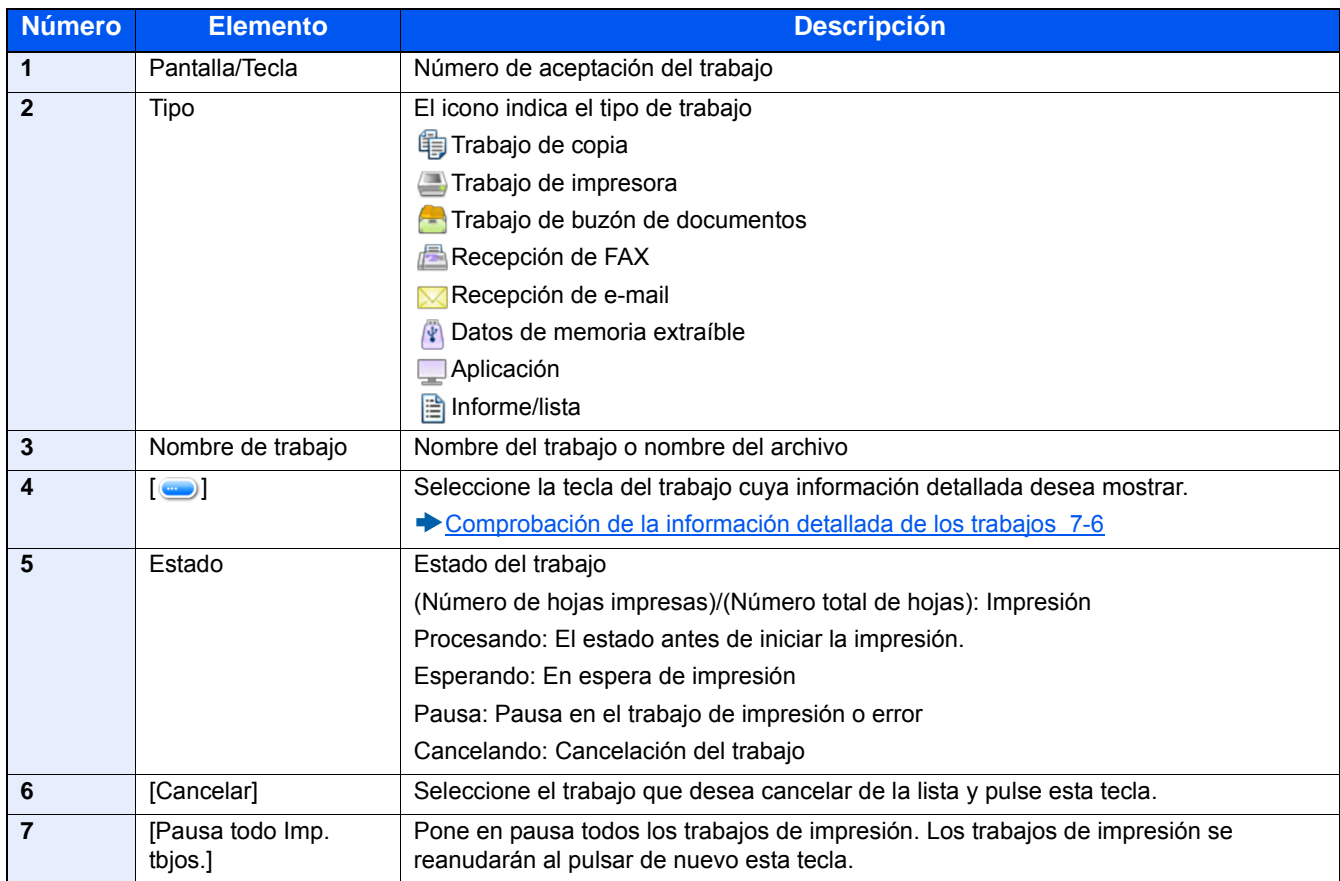

### <span id="page-319-0"></span>**Pantalla Enviar est. trab**

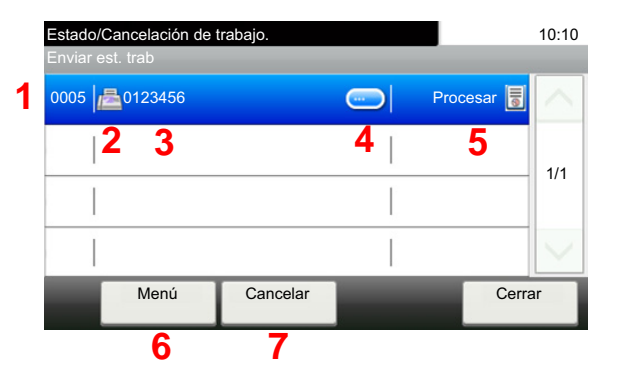

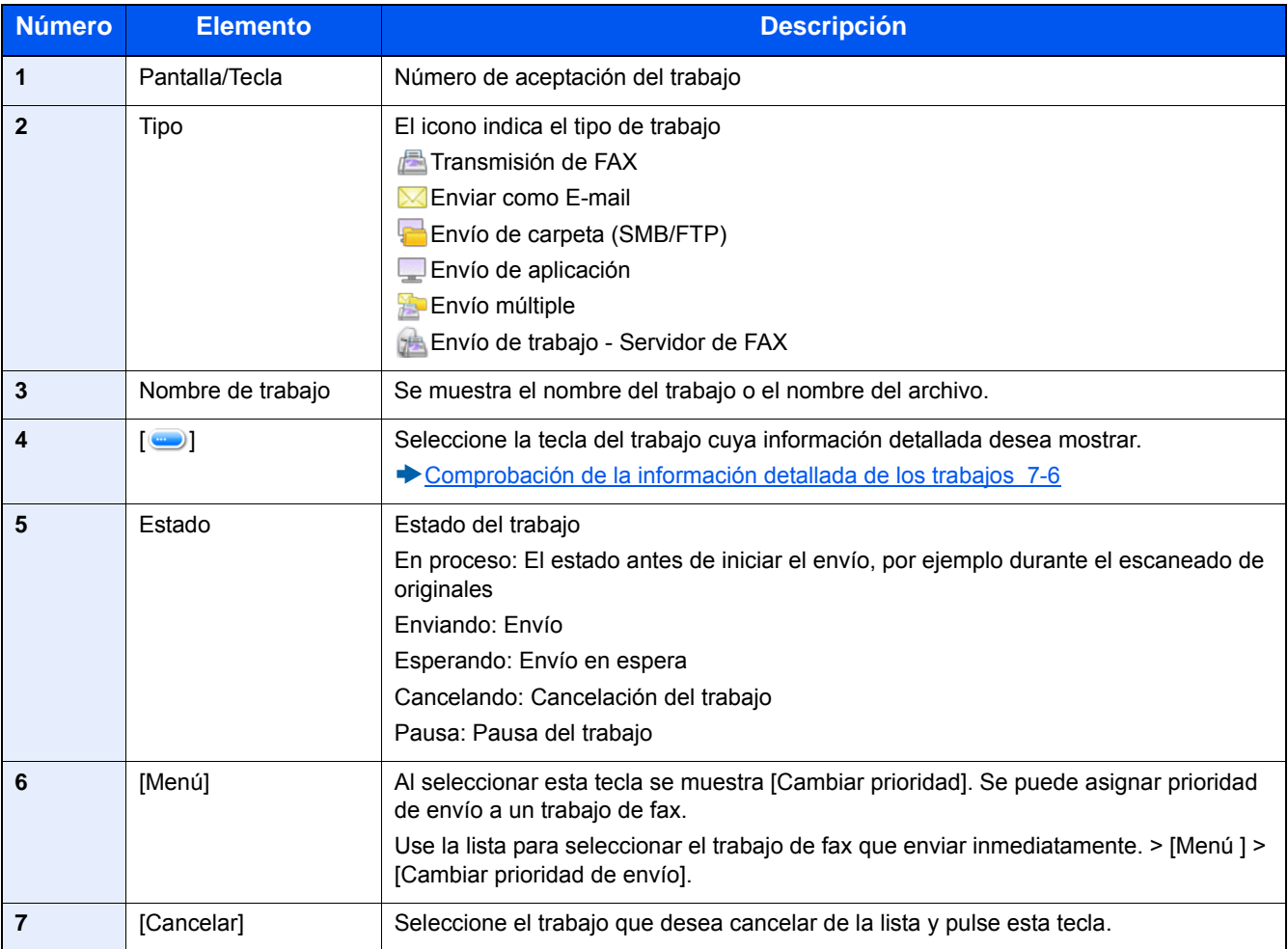

### <span id="page-320-0"></span>**Pantalla Alm. Est. trab.**

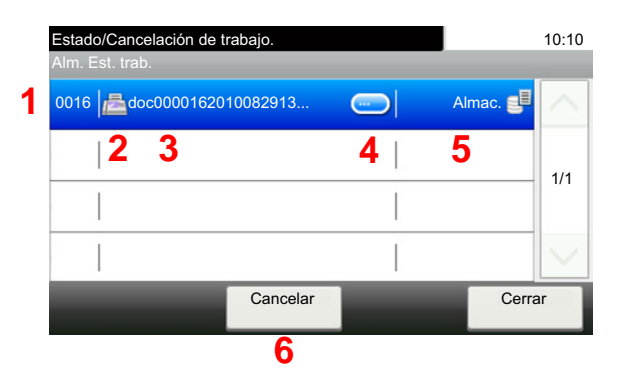

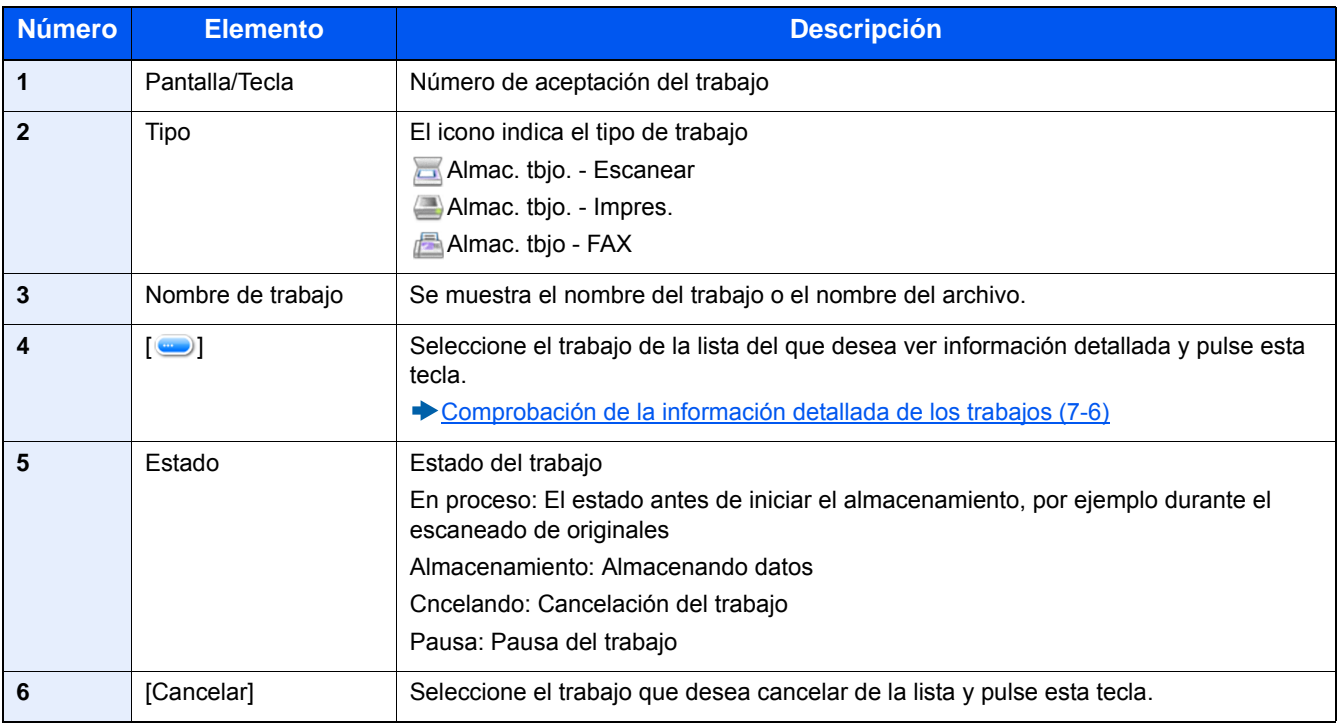

### <span id="page-320-1"></span>**Pantalla de estado de trabajos programados**

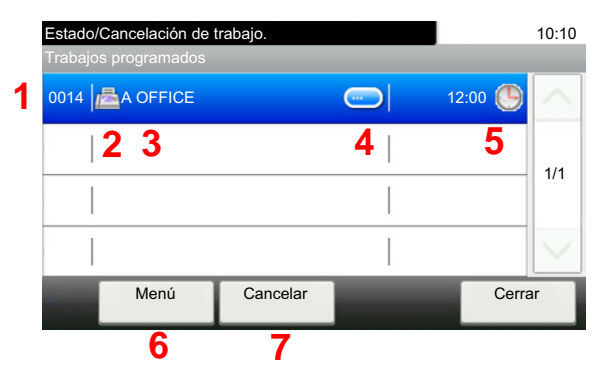

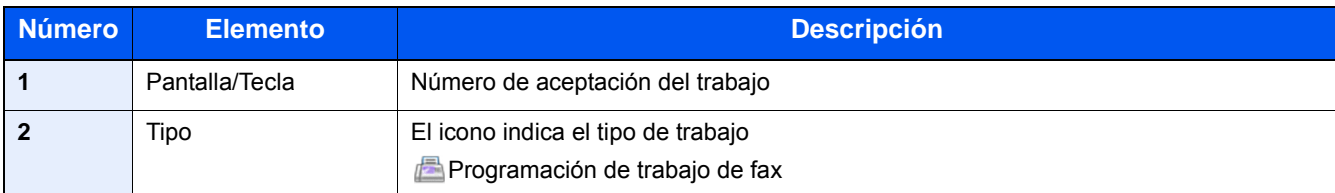

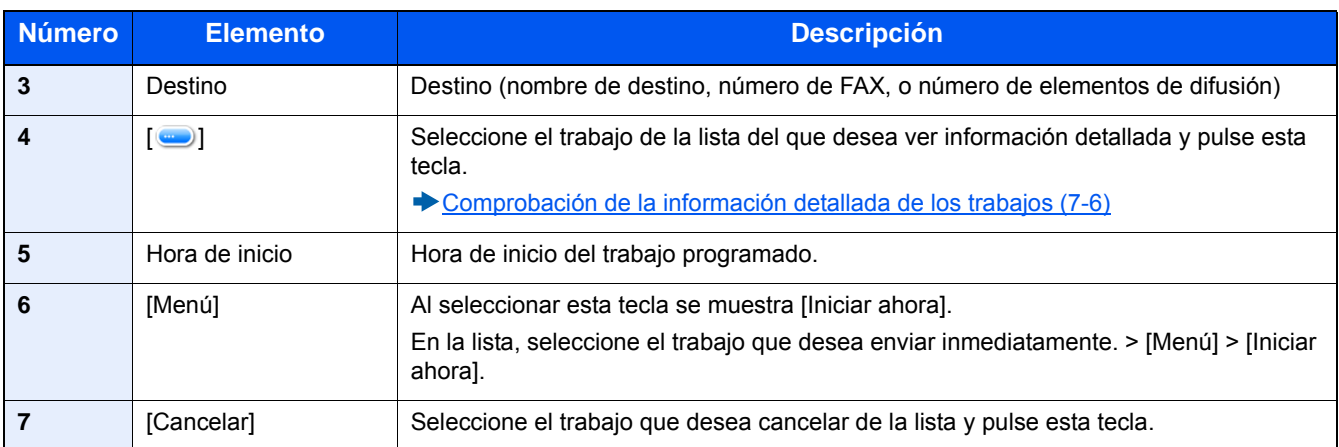

### <span id="page-321-0"></span>**Comprobación de la información detallada de los trabajos**

Revise información detallada de cada trabajo.

### **QNOTA**

El usuario que tenga iniciada la sesión con privilegios de usuario solo podrá comprobar los trabajos del usuario conectado. El usuario con permisos de administrador podrá comprobar todos los trabajos.

#### 1 **Abra la pantalla.**

[Comprobación del estado de los trabajos \(7-2\)](#page-317-0)

### 2 **Compruebe la información.**

1 Seleccione [ ] para el trabajo cuya información detallada desea comprobar.

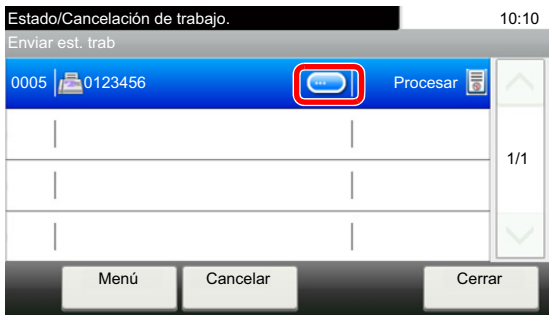

Se mostrará información detallada del trabajo seleccionado.

Haga clic en el botón [Aceptar]. Seleccione  $[\vee] \circ [\wedge]$  para ver la información de la página siguiente o anterior. Para ver más información detallada, seleccione un elemento blanco.

En Enviando trabajos, puede comprobar el destino si selecciona [Estado/destino].

2 Para salir de la información detallada, seleccione [Cerrar].

### <span id="page-322-0"></span>**Comprobación del histórico de trabajos**

Revise el histórico de trabajos completados.

### **<b>Q**</u> NOTA

- El histórico de trabajos también se puede comprobar desde un PC con Command Center RX o KYOCERA Net Viewer.
- **EX** Command Center RX User Guide
- KYOCERA Net Viewer User Guide
- Puede ver el registro de trabajos de todos los usuarios o solo su propio registro de trabajos.
- [\[Mostrar estado/registro\] \(8-21\)](#page-348-0)

Esta configuración también se puede cambiar desde Command Center RX.

**EX** Command Center RX User Guide

### <span id="page-322-1"></span>**Pantallas de histórico de trabajos disponibles**

Los históricos de trabajos se muestran por separado en cuatro pantallas: Imprimiendo trbjs, Enviando trabajos, Almacenando trbjs y Trabajos de FAX.

Están disponibles los siguientes históricos de trabajos.

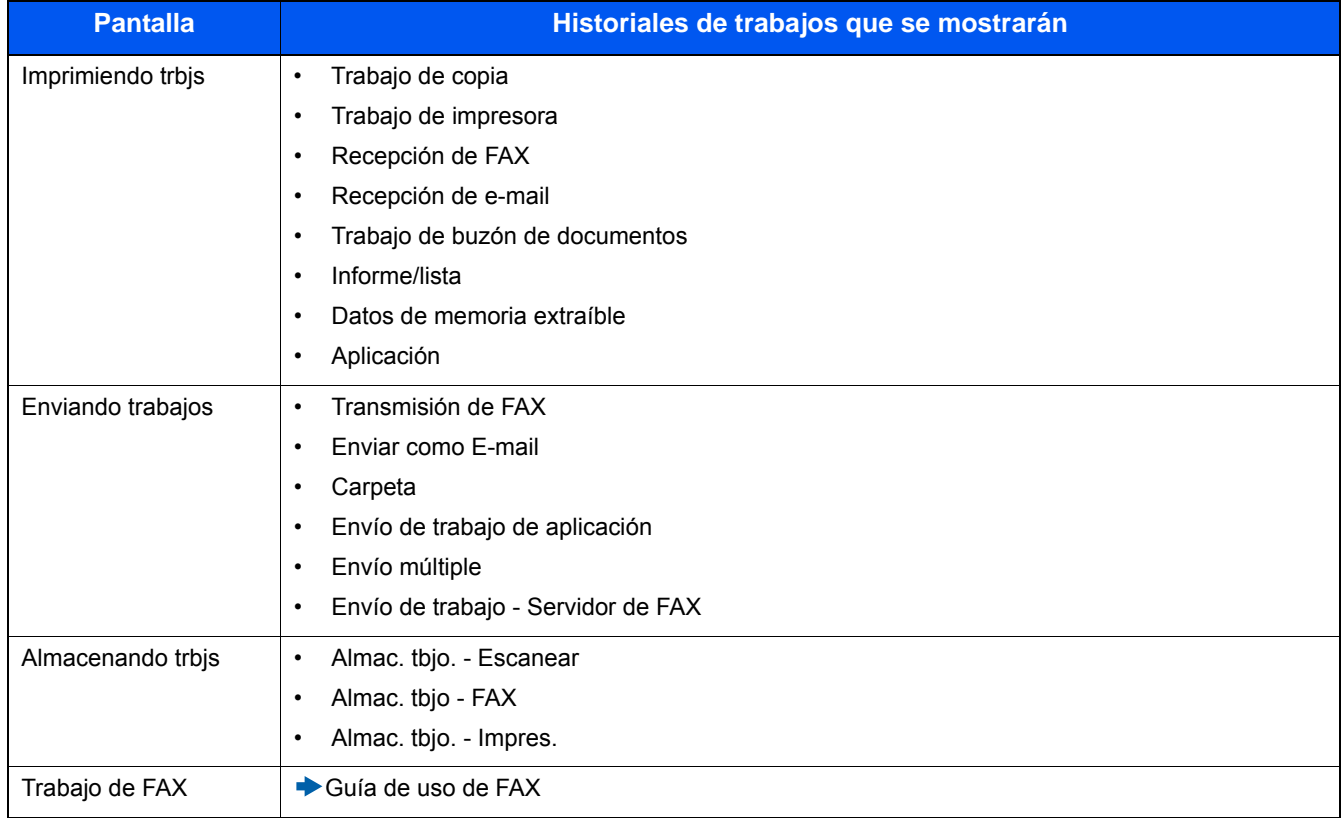

### <span id="page-323-0"></span>**Visualización de la pantalla de histórico de trabajos**

1 **Abra la pantalla.**

Seleccione la tecla [Est./Canc. Trab.].

**2** Seleccione el trabajo cuyos detalles desee revisar.

### <span id="page-323-1"></span>**Comprobación de la información detallada de los históricos**

Puede revisar información detallada de cada trabajo.

1 **Abra la pantalla.**

Seleccione la tecla [Est./Canc. Trab.].

#### 2 **Compruebe la información.**

1 Seleccione  $[\text{]}$  para el trabajo que desea comprobar > [Detalle].

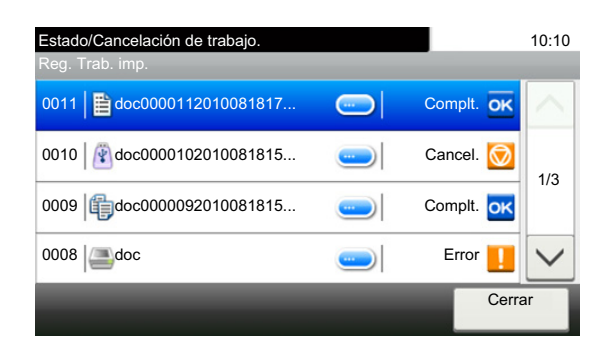

Se mostrará información detallada del trabajo seleccionado.

### **<b>NOTA**

Seleccione  $[\vee]$  o  $[\wedge]$  para ver la información de la página siguiente o anterior.

2 Para salir de la información detallada, seleccione [Cerrar].

### <span id="page-323-2"></span>**Envío del histórico de trabajos**

Puede enviar el histórico de trabajos por e-mail. Puede enviarlo manualmente cuando lo necesite o automáticamente cuando se alcance un determinado número de trabajos.

**►**[\[Envío histórico trabajos\] \(8-7\)](#page-334-0)
# **Operación de trabajos**

# **Pausa y reanudación de trabajos**

Detenga y reanude todos los trabajos de impresión que se están imprimiendo o que están en espera.

#### 1 **Abra la pantalla.**

Seleccione la tecla [Est./Canc. Trab.].

# 2 **Seleccione [Pausa todo Imp. tbjos.] en la pantalla Estado - Imprimiendo trbjs.**

La impresión se detiene.

Para reanudar la impresión de los trabajos que se han detenido, seleccione [Reanudar Imp. tbjos.].

# **Cancelación de un trabajo**

Se puede cancelar un trabajo en estado de impresión/espera.

#### 1 **Abra la pantalla.**

Seleccione la tecla [Est./Canc. Trab.].

- 2 **Seleccione el trabajo que desea cancelar de la lista y después [Cancelar].**
- 3 **Seleccione [Sí] en la pantalla de confirmación.**

# **Dispositivo/Comunicación**

Configure los dispositivos y las líneas instalados o conectados a esta máquina o compruebe su estado.

#### 1 **Abra la pantalla.**

- 1 Seleccione la tecla [Est./Canc. Trab.].
- 2 Seleccione el elemento que desea comprobar. Se muestra la pantalla que permite verificar el estado o configurar los dispositivos.

### 2 **Compruebe el estado.**

A continuación se describen los elementos que puede comprobar.

#### **Escáner**

Muestra el estado de escaneado de un original o la información de error (atasco de papel, cubierta abierta, etc.).

#### **Impresora**

Muestra información de errores, como atasco de papel, sin tóner o sin papel, y el estado; por ejemplo, en espera o imprimiendo.

#### **Buzón de RX de memoria de FAX**

#### Guía de uso de FAX

Muestra información (nombre de documento, tamaño de archivo, etc.) sobre un documento en el buzón de RX de memoria de FAX.

#### **Command Center RX User Guide**

#### **FAX**

- Para cancelar un fax que se está enviando/recibiendo actualmente, seleccione [Lín. desact.].
- Muestra información como enviando/recibiendo y marcando.

#### Guía de uso de FAX

#### **"Memoria extraíble"**

- Muestra la utilización, capacidad y espacio libre de los dispositivos externos conectados a esta máquina.
- Para formatear el dispositivo externo, seleccione [Menú] > [Formato].

#### **IMPORTANTE**

#### **Si se selecciona [Formato], todos los datos en el dispositivo externo se borrarán.**

• Para extraer el dispositivo externo de forma segura, seleccione [Retirar memoria].

#### **Teclado USB**

Muestra el estado del teclado USB opcional.

#### **Teclado Bluetooth**

Muestra el estado del teclado Bluetooth.

#### **Estado de conexión de red**

Aparece el estado de conexión de red.

#### **Estado de conexión de red opcional**

Aparece el estado de conexión de un kit de interfaz de red opcional.

#### **Wi-Fi Direct**

Muestra el estado de conexión de Wi-Fi Direct.

#### **Red inalámbrica**

Muestra el estado de conexión del kit de interfaz de red inalámbrica.

#### **Wi-Fi**

Muestra el estado de conexión de Wi-Fi.

#### **SSD**

Muestra el estado del SSD.

#### **NFC**

Muestra el estado de conexión de NFC.

# **Comprobación del tóner y papel restantes (Papel/ suministros)**

Compruebe la cantidad que queda de tóner y papel en el panel digital.

### 1 **Abra la pantalla.**

- 1 Seleccione la tecla [Est./Canc. Trab.].
- 2 Seleccione el elemento que desea comprobar.

### 2 **Compruebe el estado.**

A continuación se describen los elementos que puede comprobar.

#### **Estado tóner**

La cantidad de tóner restante se muestra en niveles. Puede comprobar el estado de la caja de tóner residual.

#### **Estado de papel**

Puede verificar el tamaño, la orientación, el tipo y la cantidad que queda de papel en cada origen de papel. La cantidad de papel restante se muestra en niveles.

#### **Grapar**

Se puede usar para comprobar si quedan o no grapas.

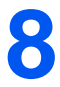

# **Menú Sistema**

#### En este capítulo se explican los siguientes temas:  $[Internet] \dots 128-29$

# <span id="page-329-0"></span>**Funcionamiento**

Permite establecer la configuración relativa al funcionamiento general de la máquina. Cambie la configuración predeterminada de fábrica según las necesidades de uso.

### 1 **Abra la pantalla.**

Seleccione la tecla [Menú Sistema/Contador].

### 2 **Seleccione una función.**

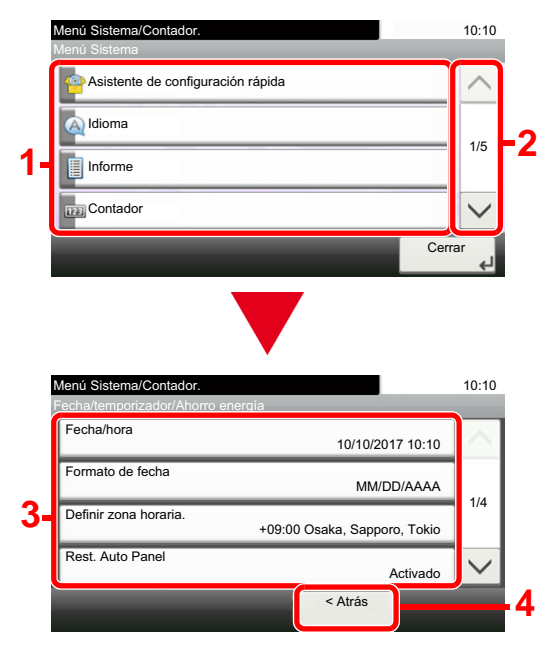

- 1 Muestra los elementos del Menú Sistema.
- 2 Permite desplazarse hacia arriba y hacia abajo cuando no se puede mostrar la lista completa de valores en una sola pantalla.
- 3 Muestra los elementos de configuración. Seleccione la tecla de una función para ver la pantalla de configuración.
- 4 Vuelve a la pantalla anterior.

### 3 **Configure la función.**

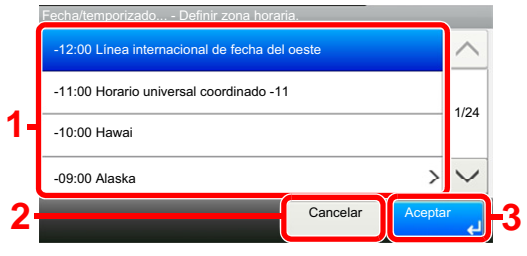

- 1 Introduzca un valor para seleccionarlo.
- 2 Vuelve a la pantalla anterior sin realizar ningún cambio.
- 3 Acepta la configuración y sale de la pantalla.

# **QNOTA**

• Si aparece la pantalla de introducción del nombre de usuario de inicio de sesión durante las operaciones, inicie sesión siguiendo las instrucciones de la Guía de uso de la máquina con respecto al nombre de usuario y a la contraseña de administrador.

El nombre de usuario y la contraseña de inicio de sesión configurados de fábrica de forma predeterminada se indican abajo.

Nombre de usuario de inicio de sesión:

ECOSYS M8124cidn: 2400, ECOSYS M8130cidn: 3000 Contraseña inicio sesión: ECOSYS M8124cidn: 2400, ECOSYS M8130cidn: 3000

• Si se ha cambiado la configuración predeterminada de las funciones, se puede seleccionar la tecla [Reiniciar] en cada pantalla de función para cambiar inmediatamente la configuración.

Consulte Opciones de configuración del Menú Sistema en la siguiente página y realice la configuración según sea necesario.

# <span id="page-330-0"></span>**[Asistente de configuración rápida]**

Para las funciones de FAX, las funciones de ahorro de energía y la configuración de red, se puede especificar la siguiente configuración en una pantalla con estilo de asistente.

[Asistente de configuración rápida \(2-26\)](#page-103-0)

Se puede especificar la siguiente configuración en una pantalla con estilo asistente.

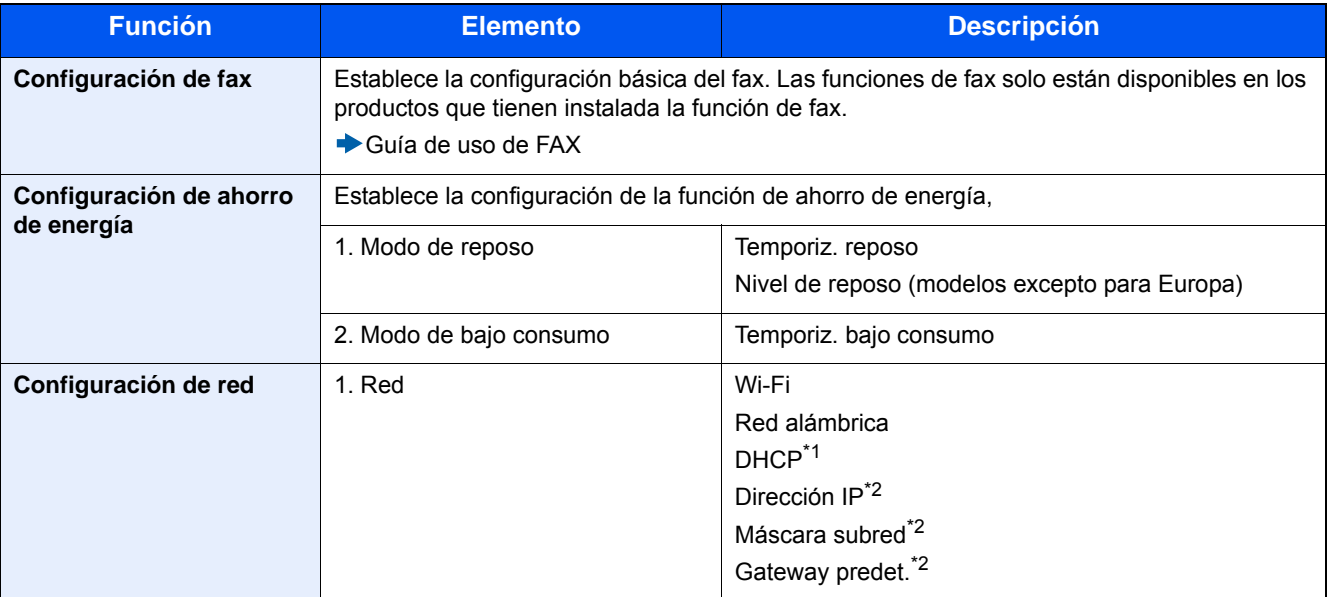

\*1 Esta función se muestra cuando la opción [Selección de red] está configurada como [Red alámbrica].

\*2 Esta función no se muestra si se selecciona [Activado] para la configuración DHCP.

# **NOTA**

Si aparece la pantalla de autenticación de usuario, introduzca el nombre de usuario y la contraseña de inicio de sesión, y seleccione [Inicio de sesión].

El nombre de usuario y la contraseña de inicio de sesión configurados de fábrica de forma predeterminada se indican abajo.

Nombre de usuario de inicio de sesión

ECOSYS M8124cidn: 2400, ECOSYS M8130cidn: 3000

Contraseña inicio sesión

ECOSYS M8124cidn: 2400, ECOSYS M8130cidn: 3000

# <span id="page-331-0"></span>**[Idioma]**

Pasos de menú: Tecla [Menú Sistema/Contador] > [Idioma].

Configure el idioma que se mostrará en la pantalla de la máquina.

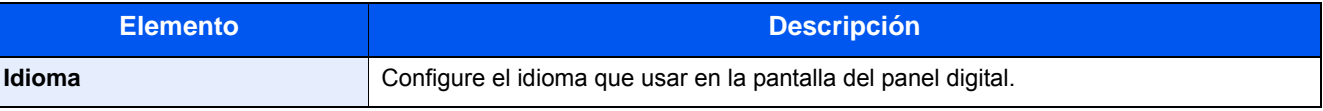

# <span id="page-332-0"></span>**[Informe]**

Imprima informes para comprobar la configuración, el estado y el historial de la máquina. También se puede establecer la configuración para la impresión de informes.

### **[Imprimir informe]**

Pasos de menú: Tecla [Menú Sistema/Contador] > [Informe] > [Imprimir informe].

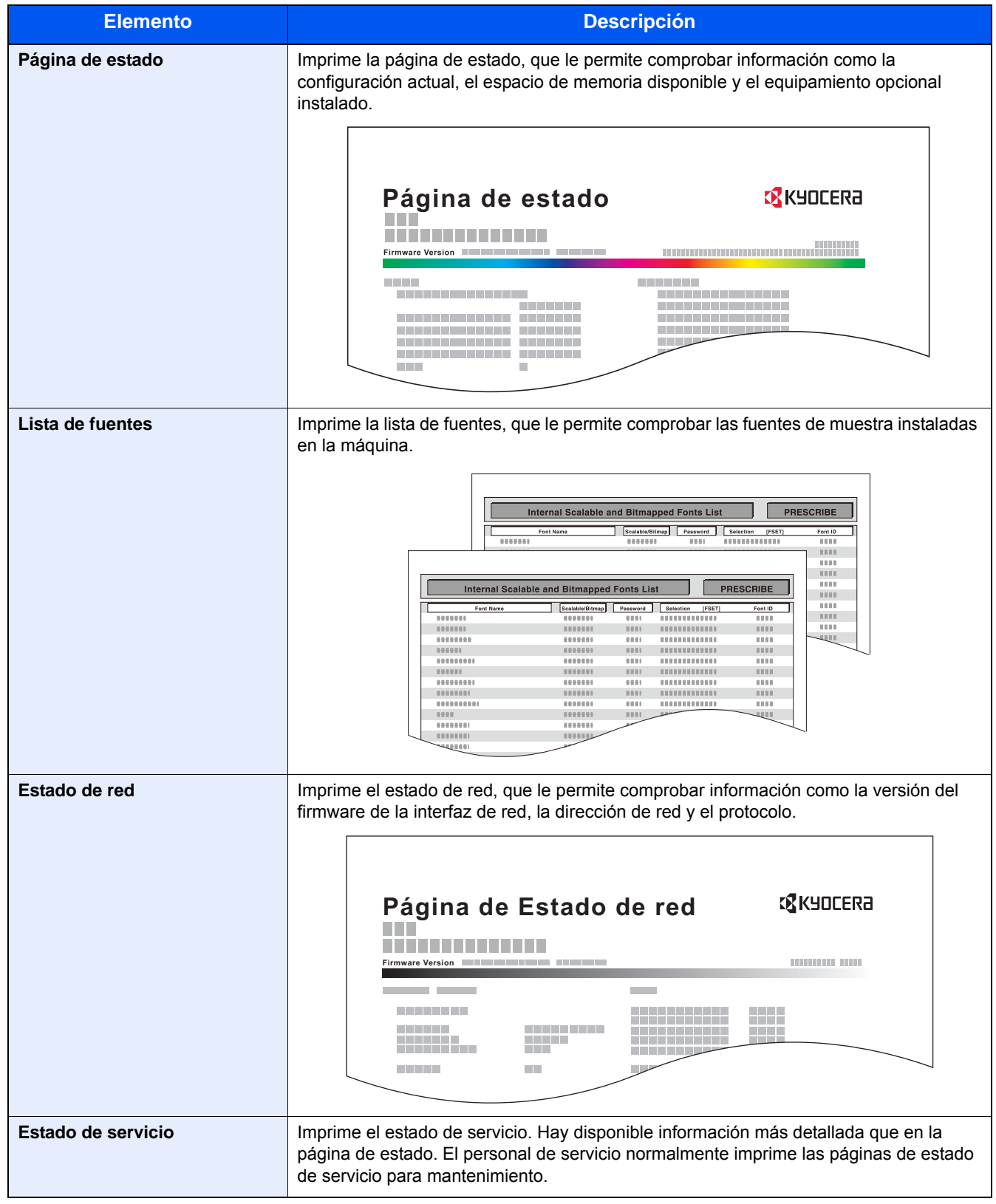

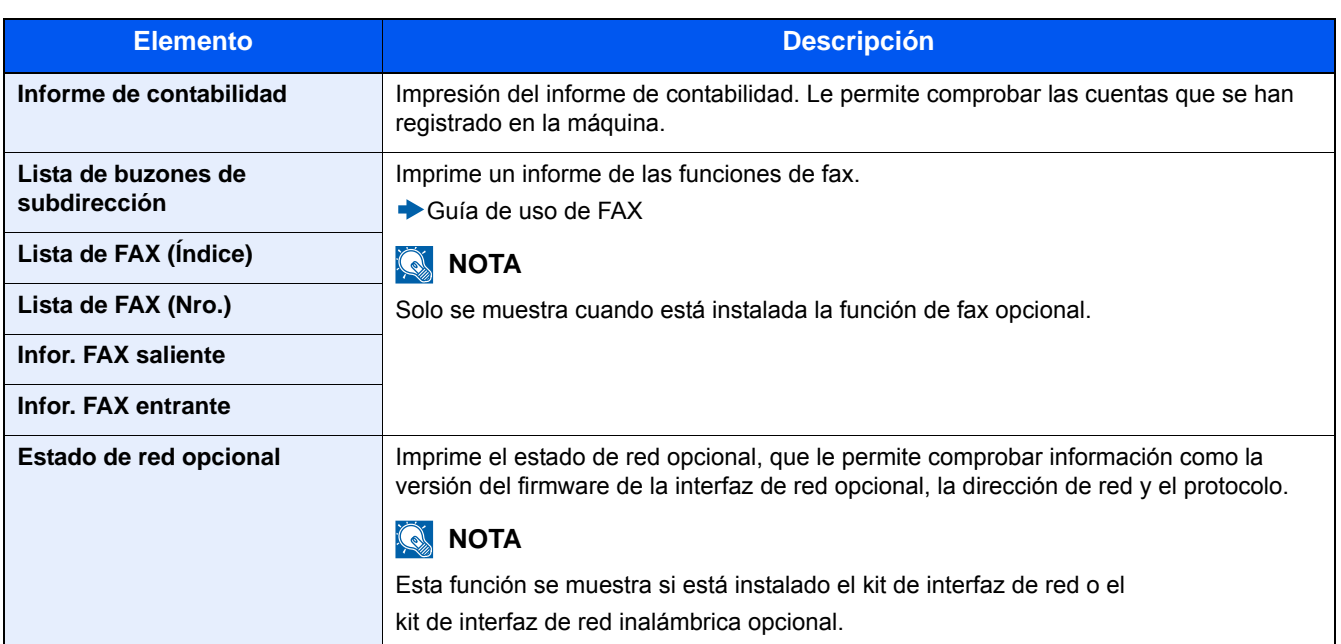

### **[Config. informe admin]**

Pasos de menú: Tecla [Menú Sistema/Contador] > [Informe] > [Config. informe admin].

Especifica si se debe imprimir automáticamente un informe de FAX saliente o un informe de FAX entrante.

Guía de uso de FAX

### **[Config. inf. resultados]**

Pasos de menú: Tecla [Menú Sistema/Contador] > [Informe] > [Config. inf. resultados].

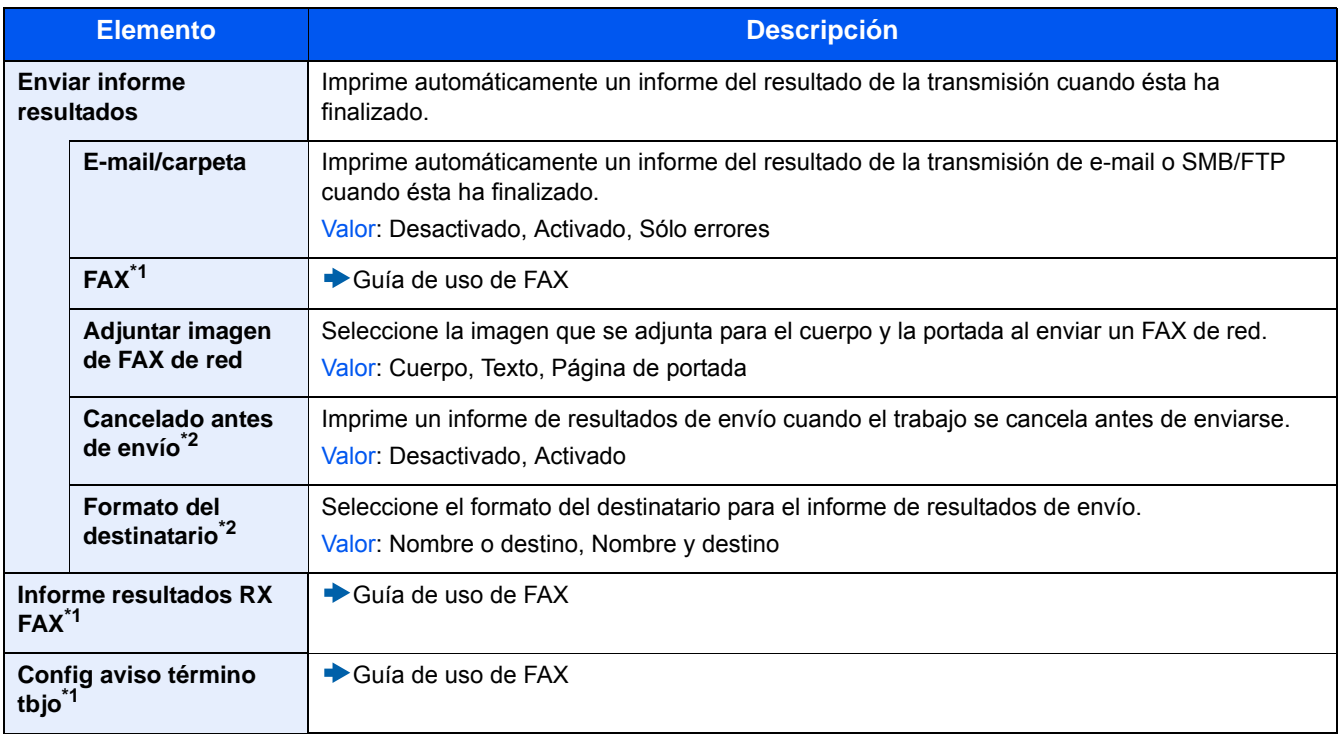

\*1 Solo se muestra cuando está instalada la función de fax opcional.

\*2 No se muestra si las opciones [E-mail/carpeta] y [FAX] están configuradas como [Desactivado].

# **[Envío histórico trabajos]**

Pasos de menú: Tecla [Menú Sistema/Contador] > [Informe] > [Envío histórico trabajos].

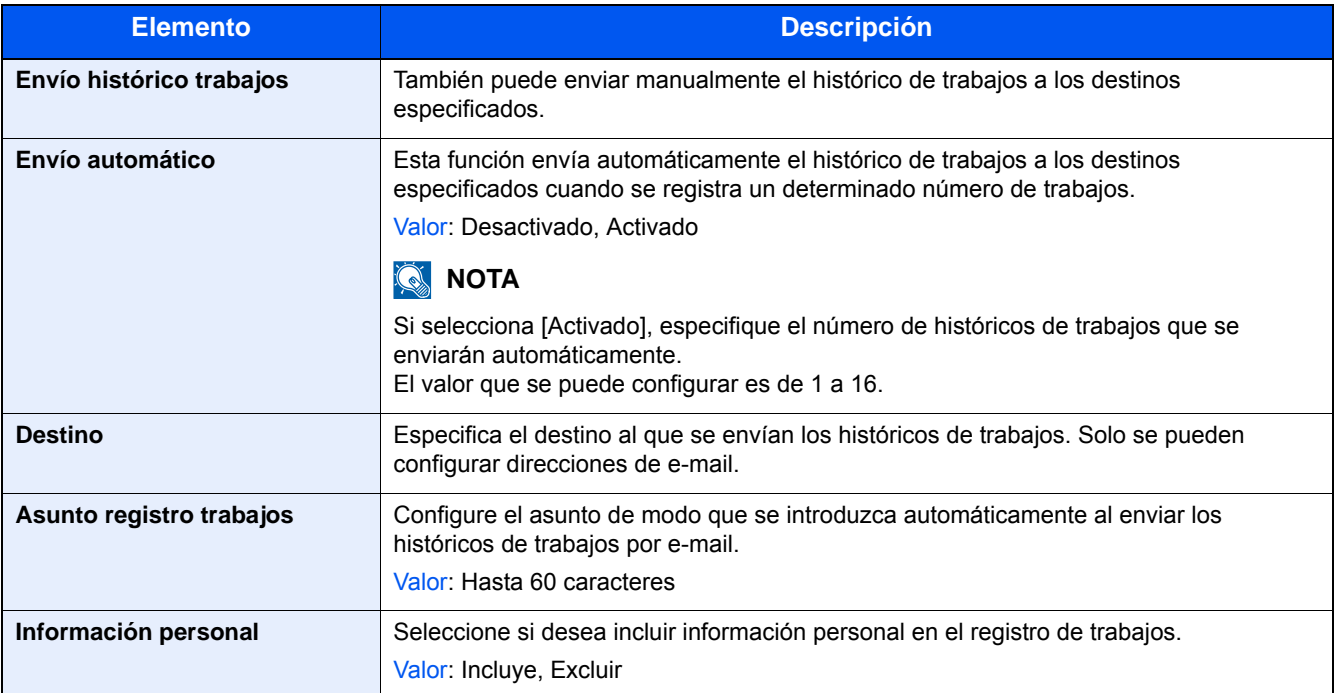

# <span id="page-335-0"></span>**[Contador]**

#### **Compruebe el número de páginas impresas y escaneadas.**

1 Abra la pantalla.

Tecla [Menú Sistema/Contador] > [Contador].

2 Seleccione [Páginas impresas] > [Páginas escaneadas] para comprobar el contador.

#### **Consulte la cobertura de impresión.**

- 1 Compruebe la pantalla. Tecla [Menú Sistema/Contador] > [Contador] > [Páginas impresas] > [Cobertura de impresión].
- 2 Se muestran los datos de la opción seleccionada [Última pág.] o [Último trabajo]. [Última pág.]: Muestra los datos de la última página impresa.

[Último trabajo]: Muestra los datos del último trabajo impreso.

# **QNOTA**

El volumen de impresión calculado según la información indicada en los datos de cobertura de impresión no coincidirá con el volumen impreso real. El volumen de impresión real varía según el uso (contenido de impresión, frecuencia de impresión continua, etc.) y los factores medioambientales (temperatura y humedad).

# <span id="page-336-0"></span>**[Configuración de depósito/bypass]**

Seleccione el tamaño y el tipo de papel para los depósitos y para el bypass.

# **[Depósito 1 (a 3)]**

Tecla [Menú Sistema/Contador] > [Configuración de depósito/bypass] > [Depósito 1 (a 3)].

Seleccione el tamaño y el tipo de papel para los depósitos 1 a 3.

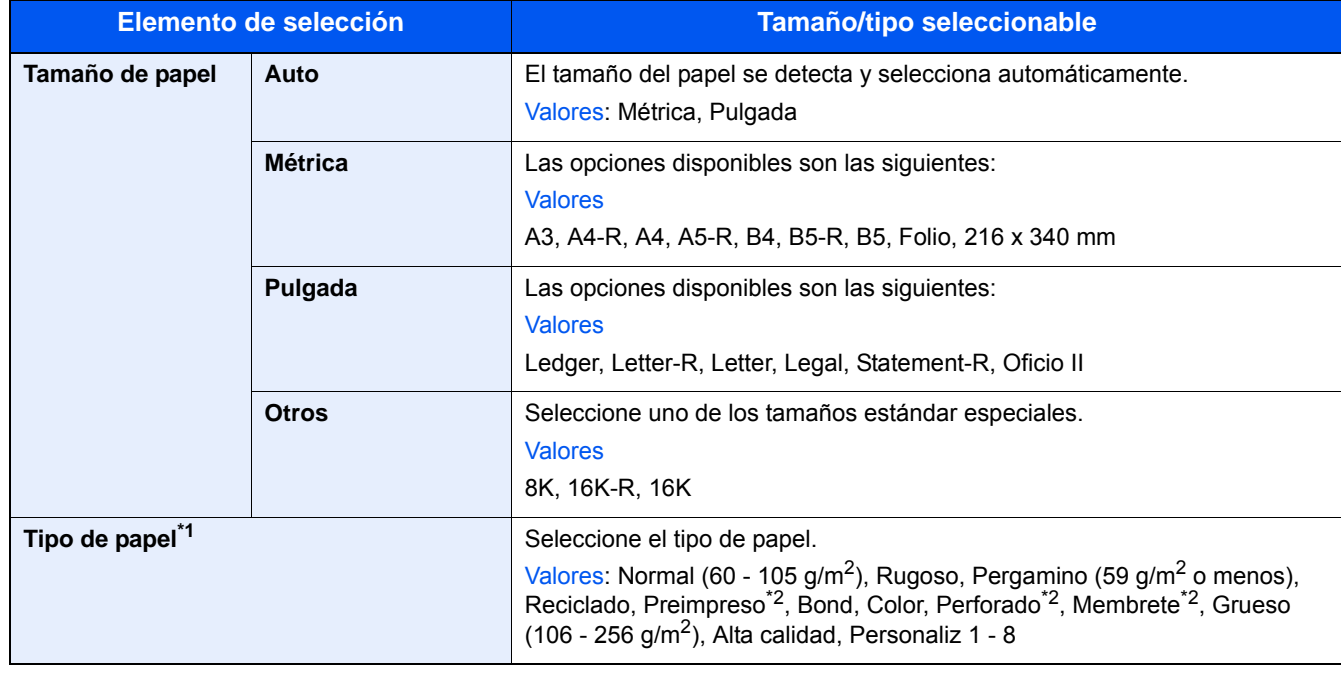

\*1 Para cambiar el tipo de papel de "Normal" a otro tipo, consulte: [Configuración tipo medios \(8-14\)](#page-341-0)

\*2 Para imprimir en papel preimpreso, perforado o con membrete, consulte: [Acción de papel especial \(8-14\)](#page-341-1)

# **NOTA**

Si está instalado el kit de FAX opcional, los tipos de papel disponibles para la impresión de los faxes recibidos son los indicados abajo.

Normal, Pergamino, Reciclado, Bond, Color, Alta calidad, Personaliz 1 - 8

# **[Bypass]**

Tecla [Menú Sistema/Contador] > [Configuración de depósito/bypass] > [Bypass].

Seleccione el tamaño y tipo de papel para el bypass.

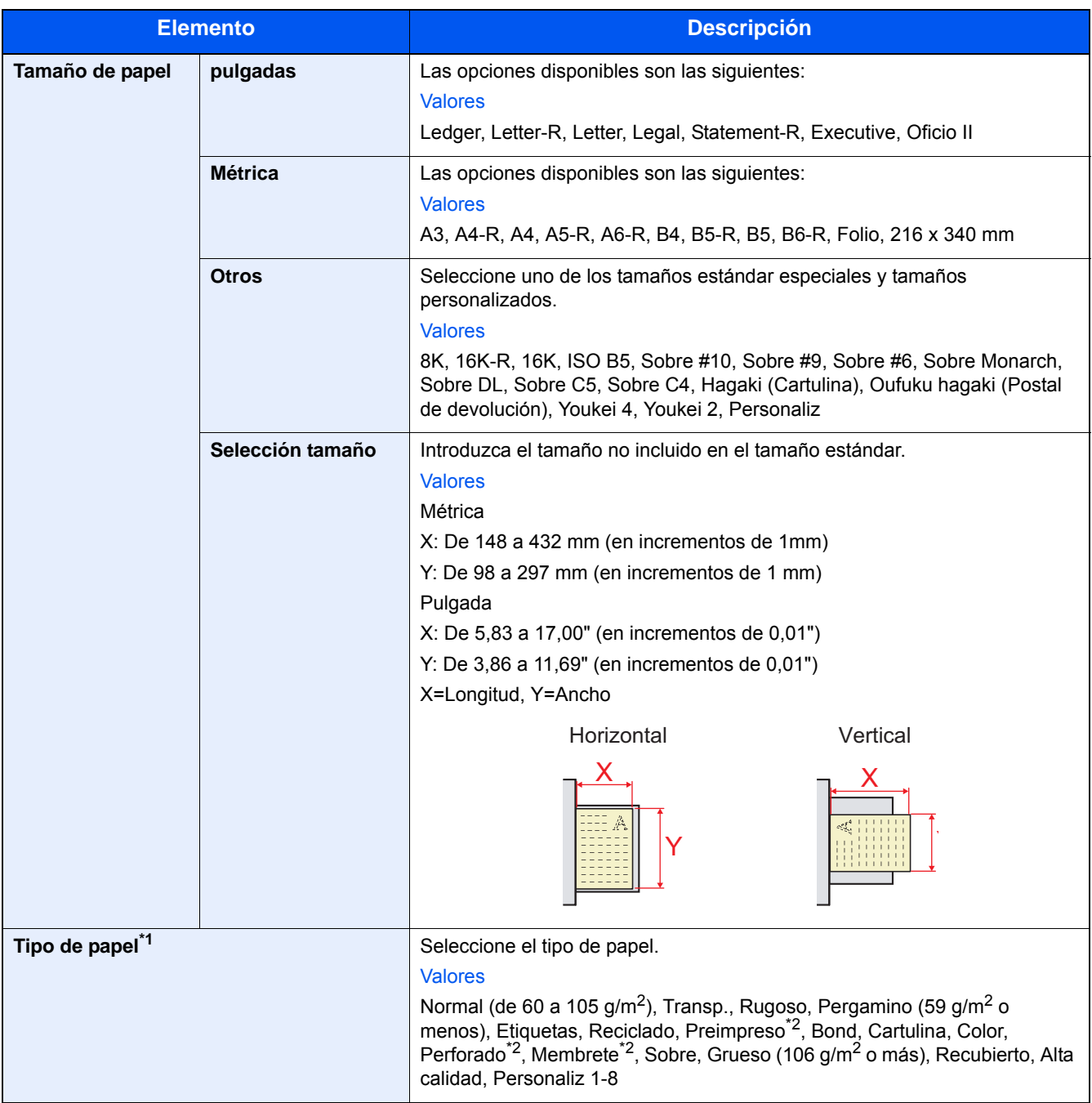

\*1 Para cambiar el tipo de papel de "Normal" a otro tipo, consulte: [Configuración tipo medios \(8-14\)](#page-341-0)

\*2 Para imprimir en papel preimpreso, perforado o con membrete, consulte: [Acción de papel especial \(8-14\)](#page-341-1)

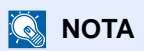

Si está instalado el kit de FAX opcional, no se pueden recibir faxes en el bypass.

# <span id="page-338-0"></span>**[Configuración común]**

Configura el funcionamiento general de la máquina.

### **[Pantalla predet.]**

Pasos de menú: Tecla [Menú Sistema/Contador] > [Configuración común] > [Pantalla predet.].

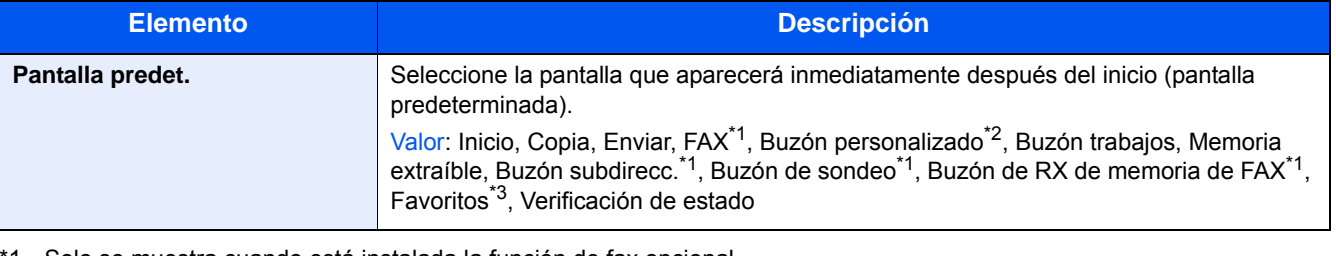

1 Solo se muestra cuando está instalada la función de fax opcional.

- \*2 Solo se muestra cuando el producto dispone de un SSD opcional.
- \*3 Se muestran los trabajos registrados en Favoritos. [Rellamada a funciones usadas con frecuencia \(Favoritos\) \(3-41\)](#page-175-0)

# **[Sonido]**

Pasos de menú: Tecla [Menú Sistema/Contador] > [Configuración común] > [Sonido].

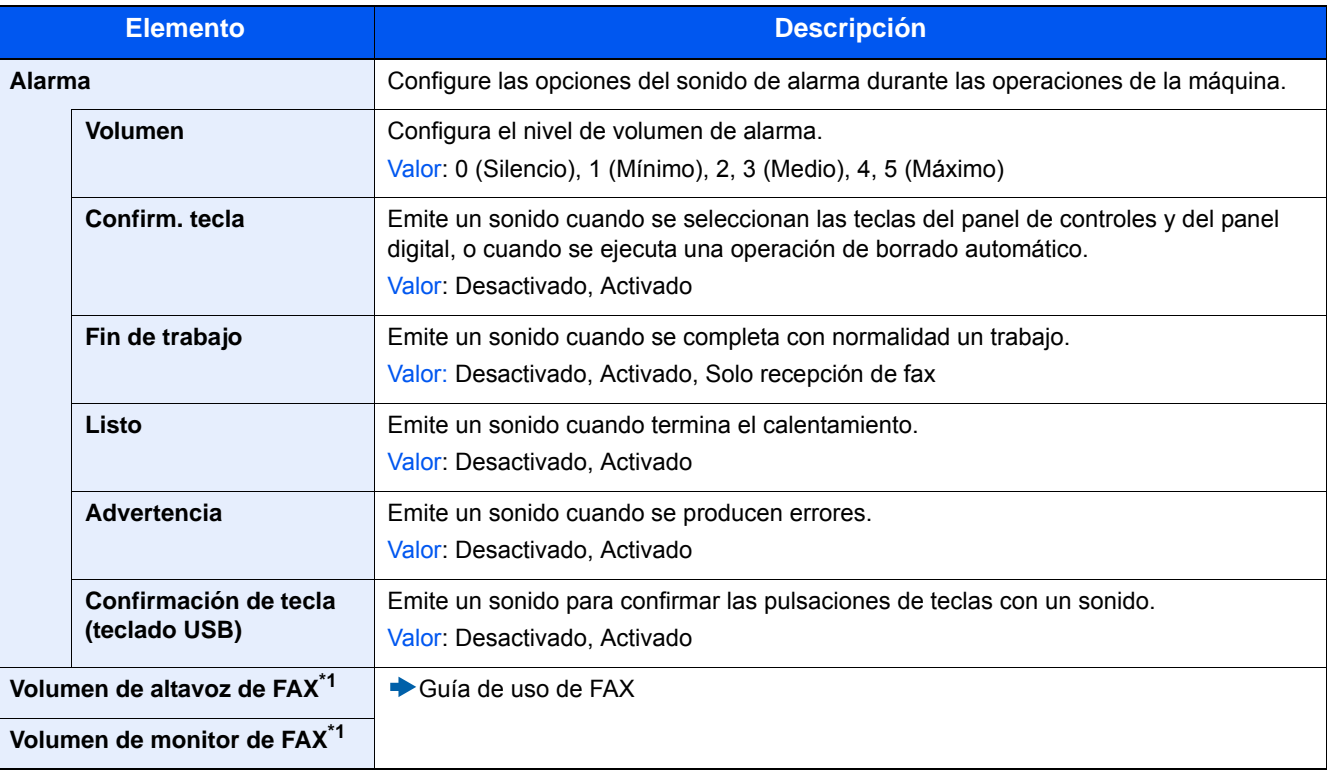

\*1 Solo se muestra cuando está instalada la función de fax opcional.

# **[Configuración original]**

Pasos de menú: Tecla [Menú Sistema/Contador] > [Configuración común] > [Configuración original].

Establezca la configuración de los originales.

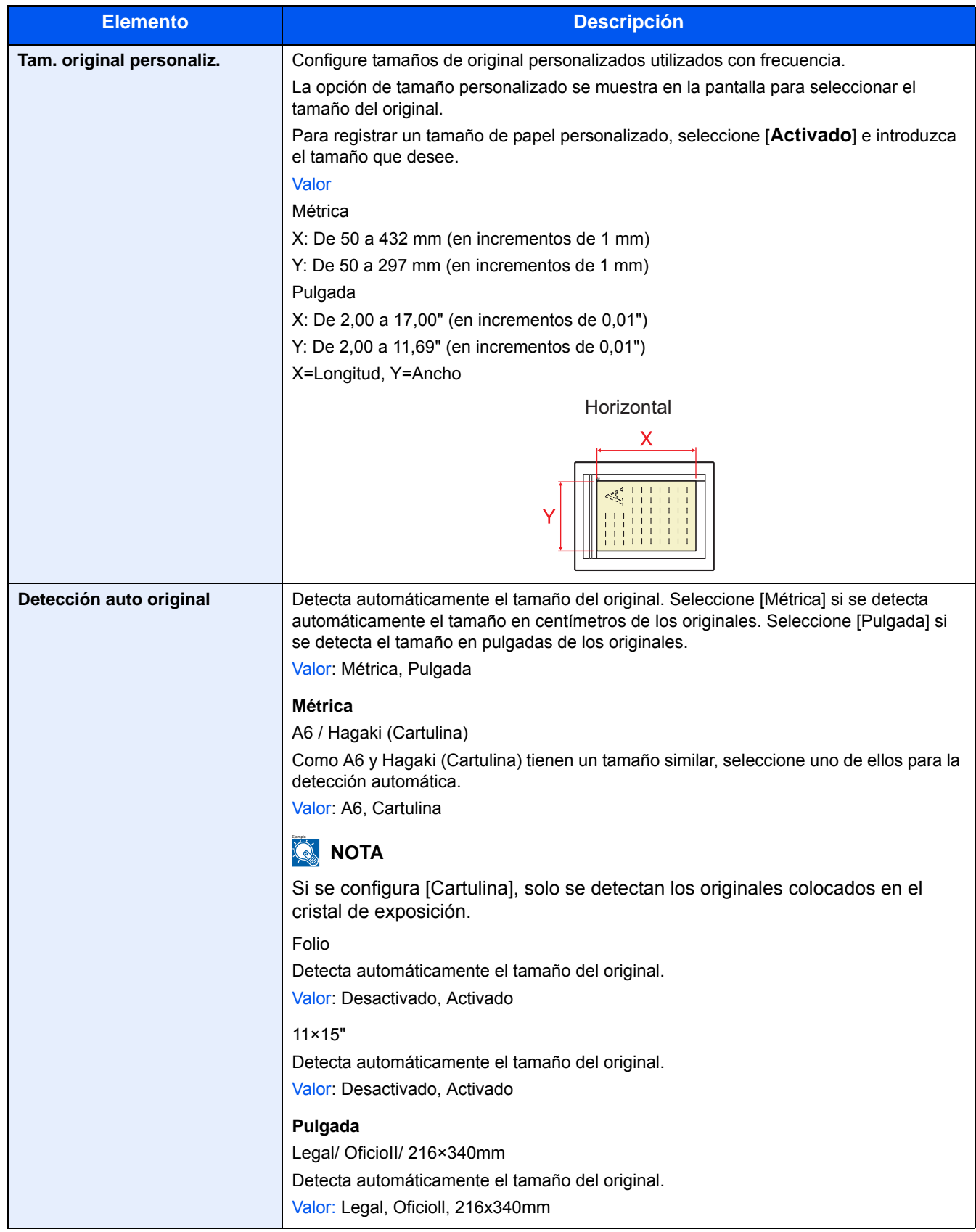

# **[Config. de papel]**

Pasos de menú: Tecla [Menú Sistema/Contador] > [Configuración común] > [Config. de papel].

Establezca la configuración del papel.

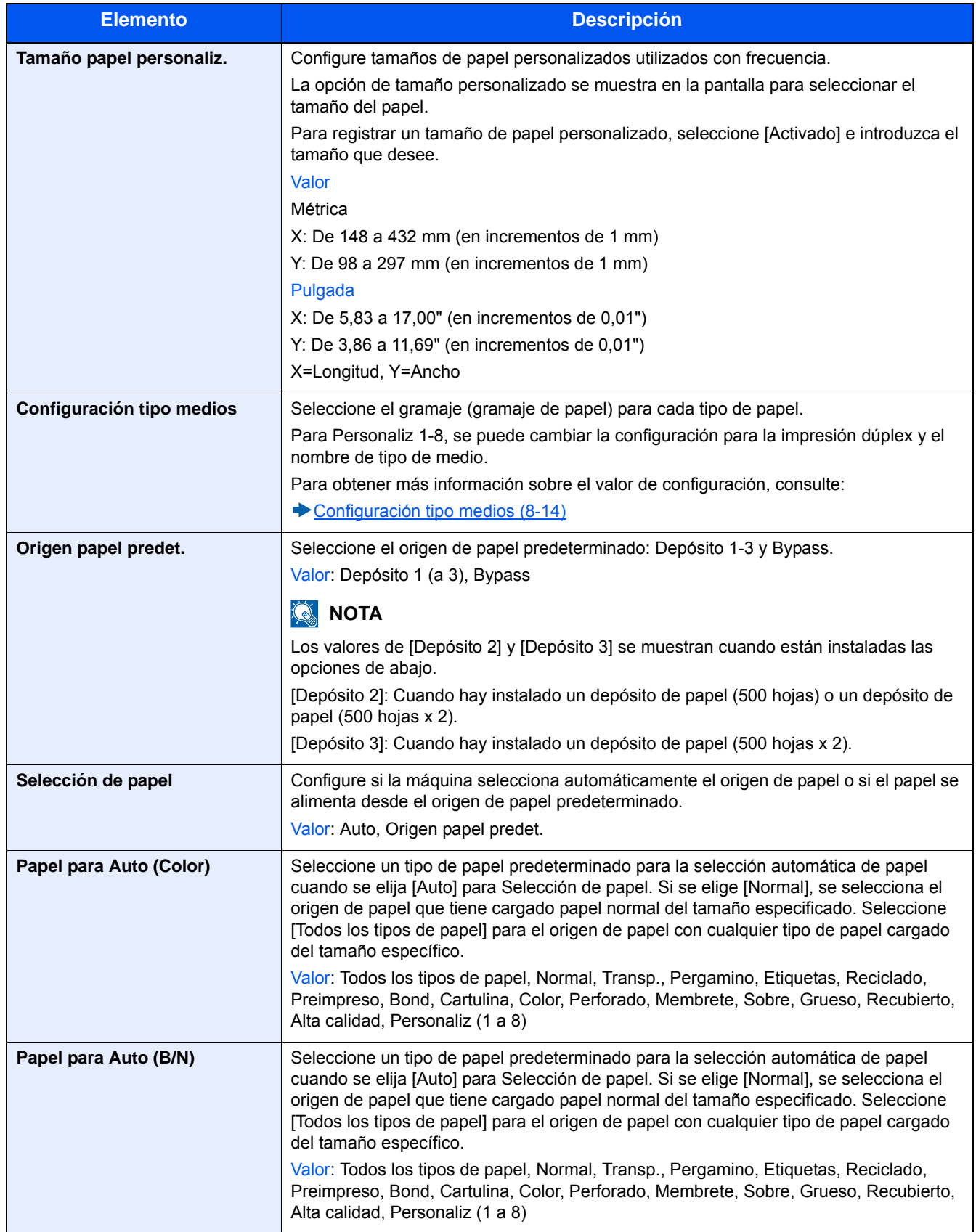

<span id="page-341-1"></span>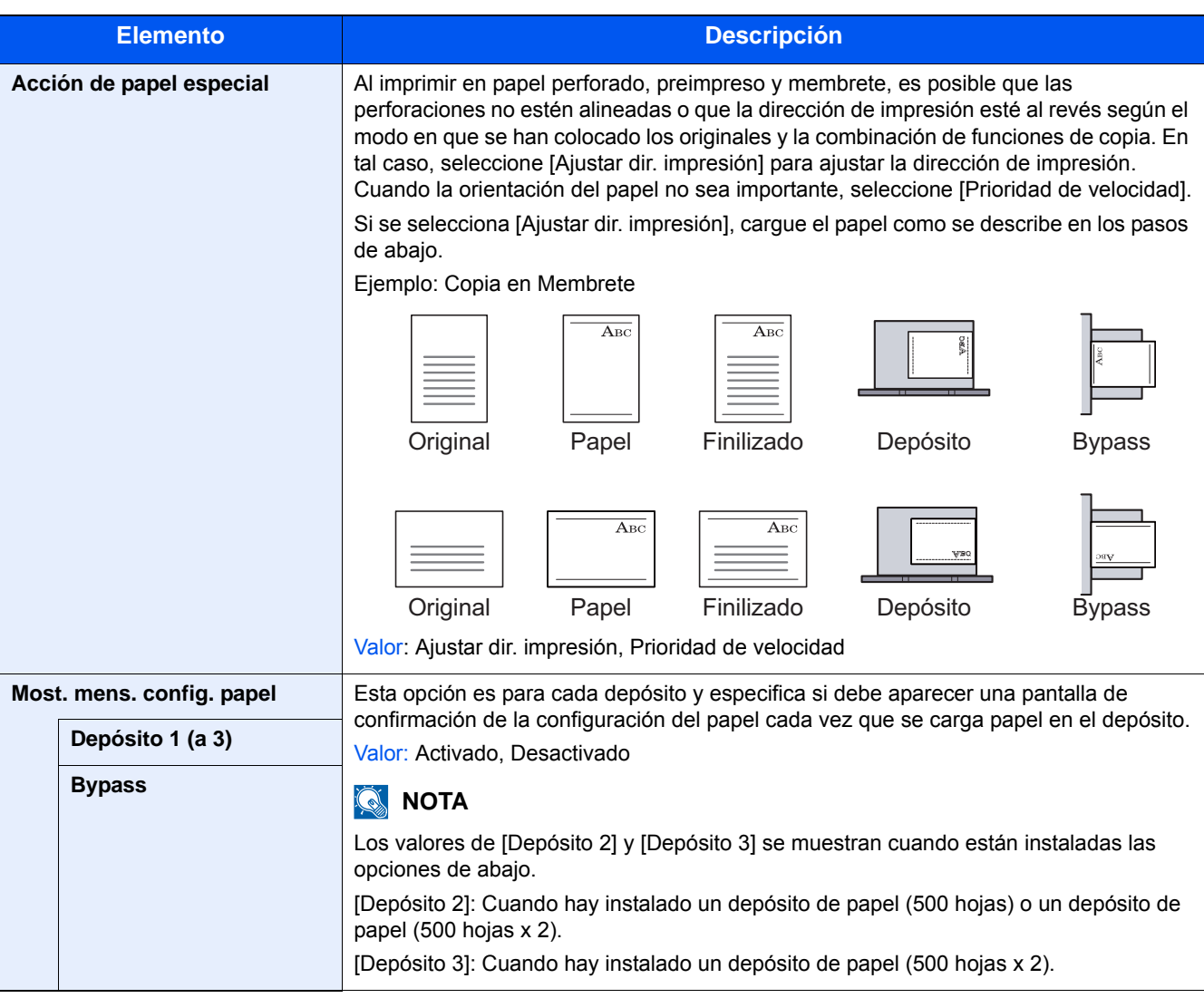

#### <span id="page-341-0"></span>**Configuración tipo medios**

Están disponibles las siguientes combinaciones de tipo de papel y gramaje de papel.

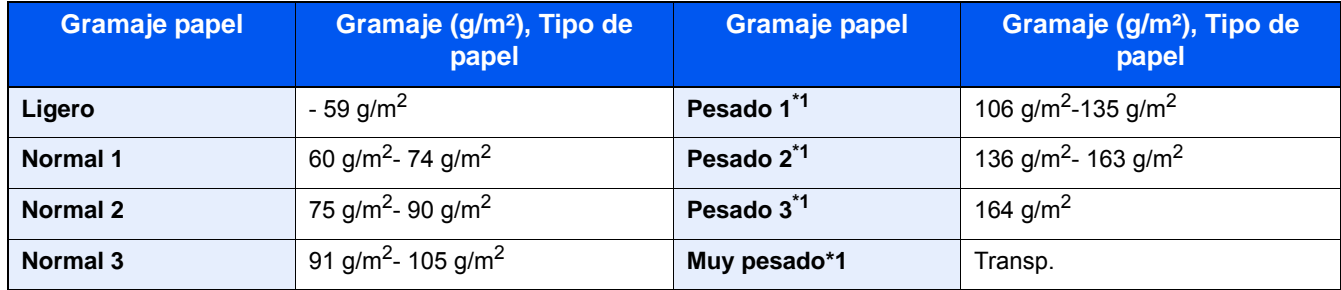

\*1 La velocidad de procesamiento será más lenta de lo normal.

Se indica el gramaje predeterminado de cada tipo de papel.

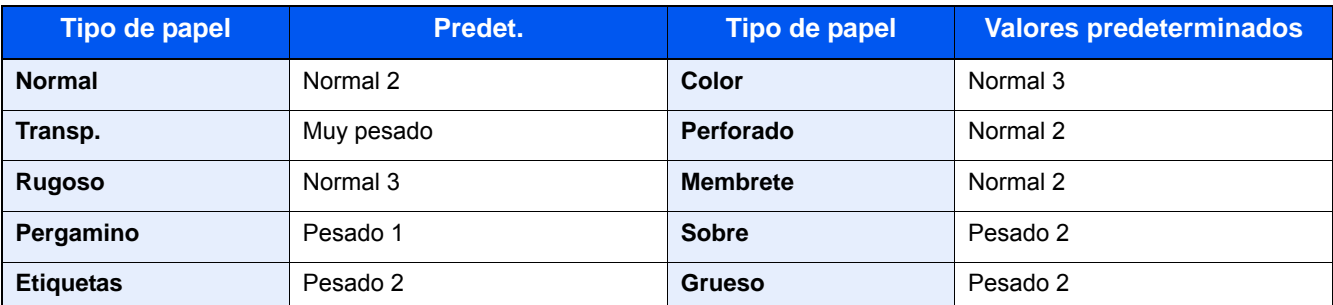

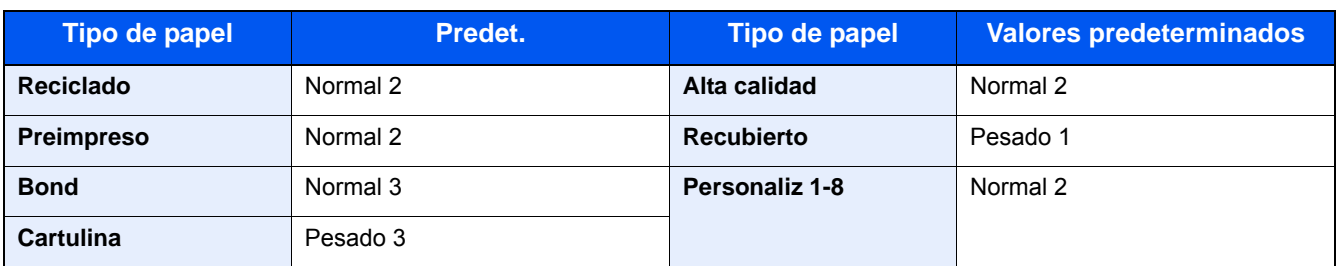

Para Personaliz 1-8, se puede cambiar la configuración para la impresión dúplex y el nombre de tipo de medio.

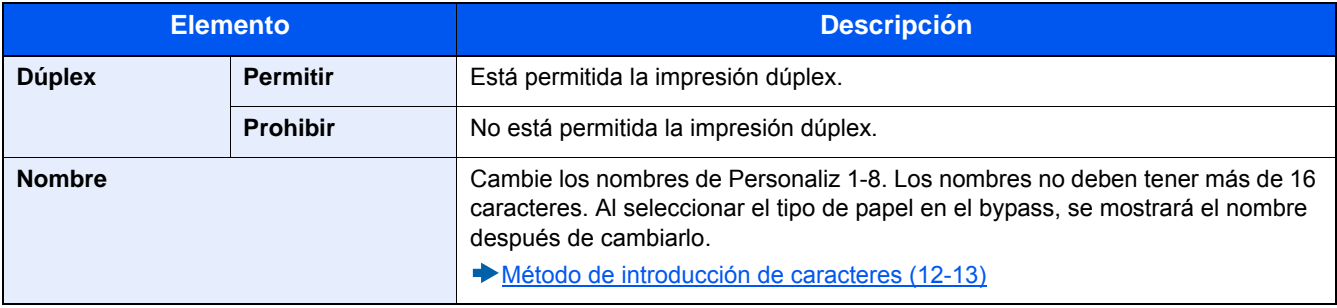

# **[Valores predet. Funciones]**

Pasos de menú: Tecla [Menú Sistema/Contador] > [Valores predet. funciones] > [Valores predet. Funciones].

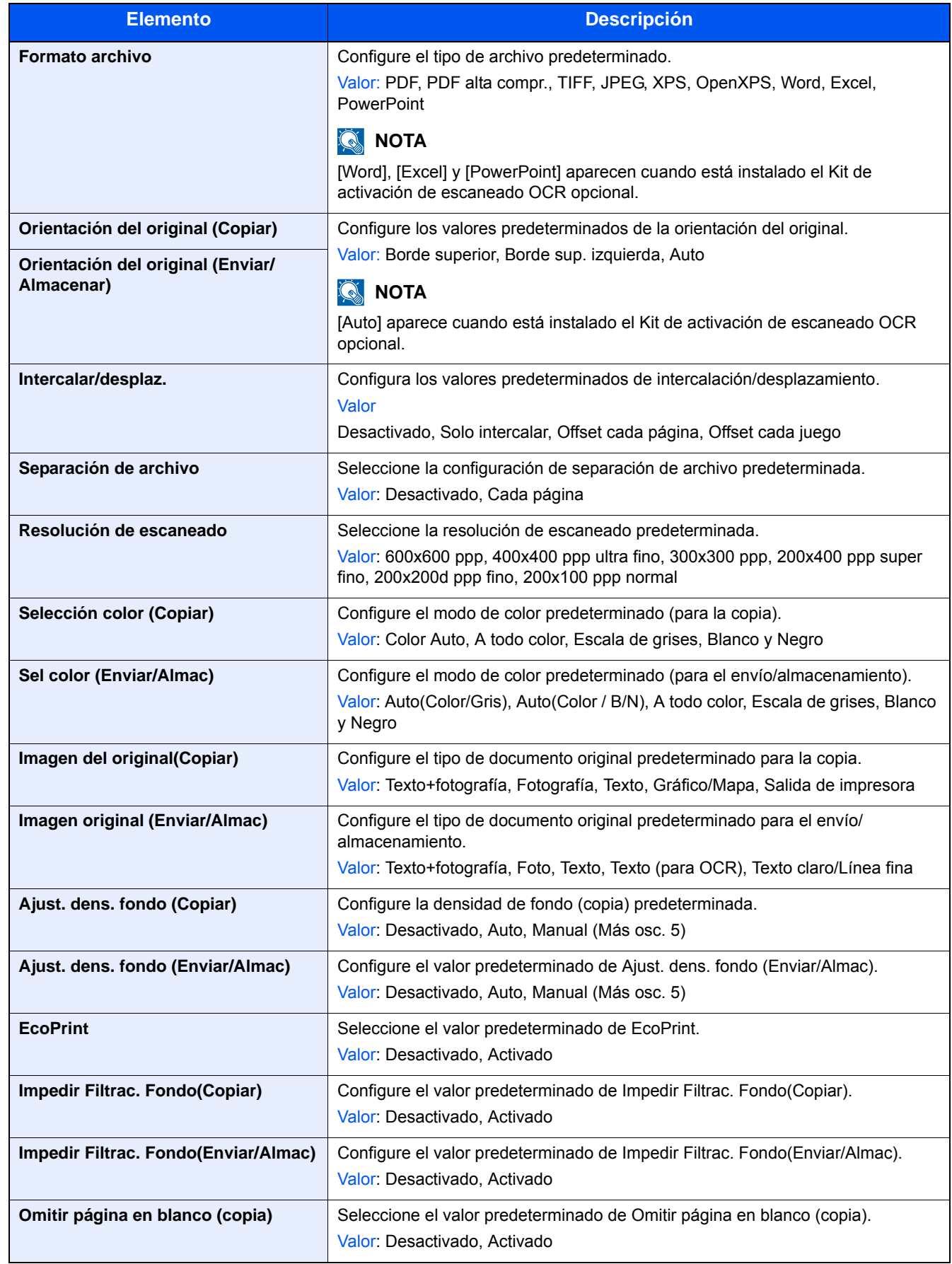

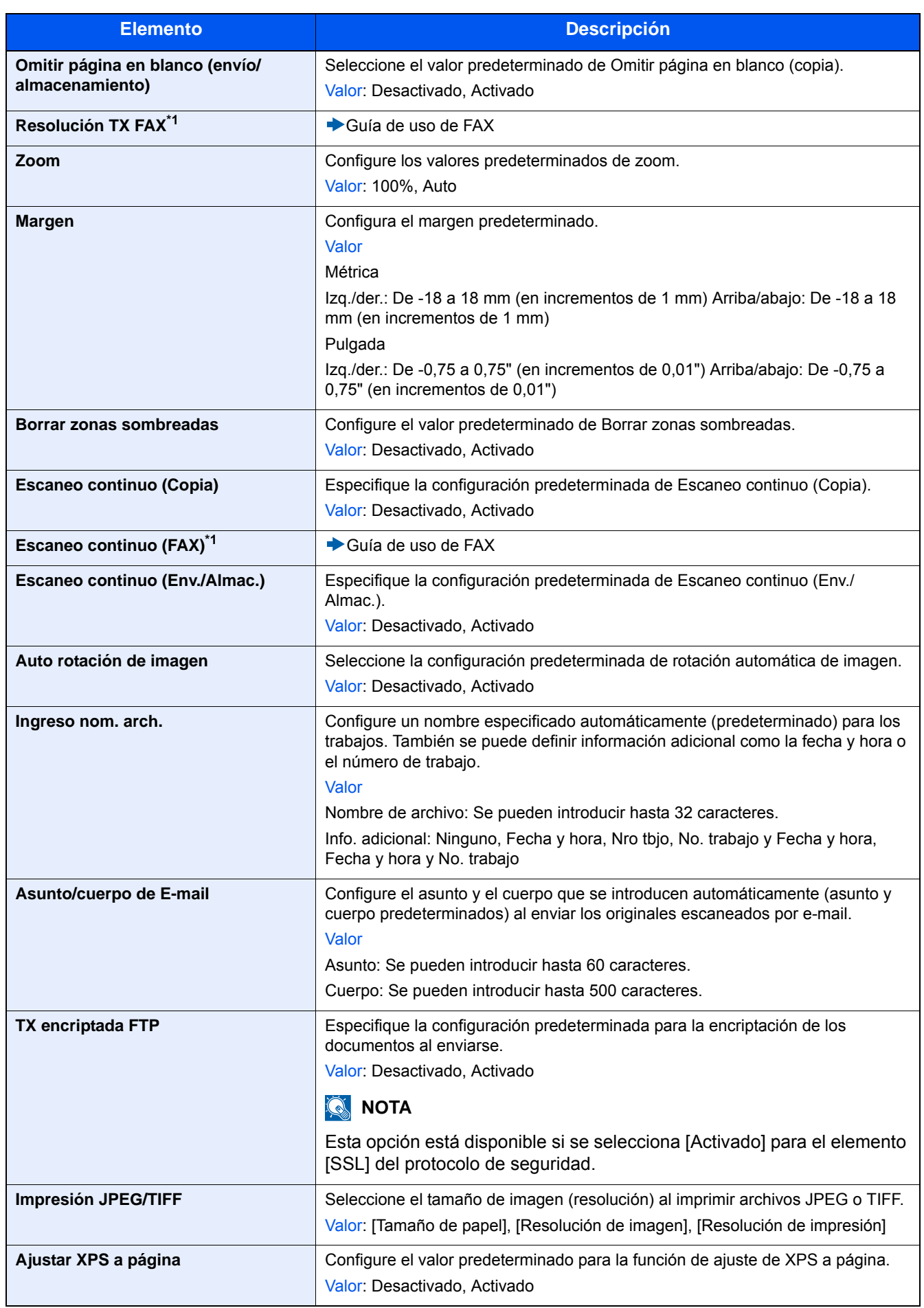

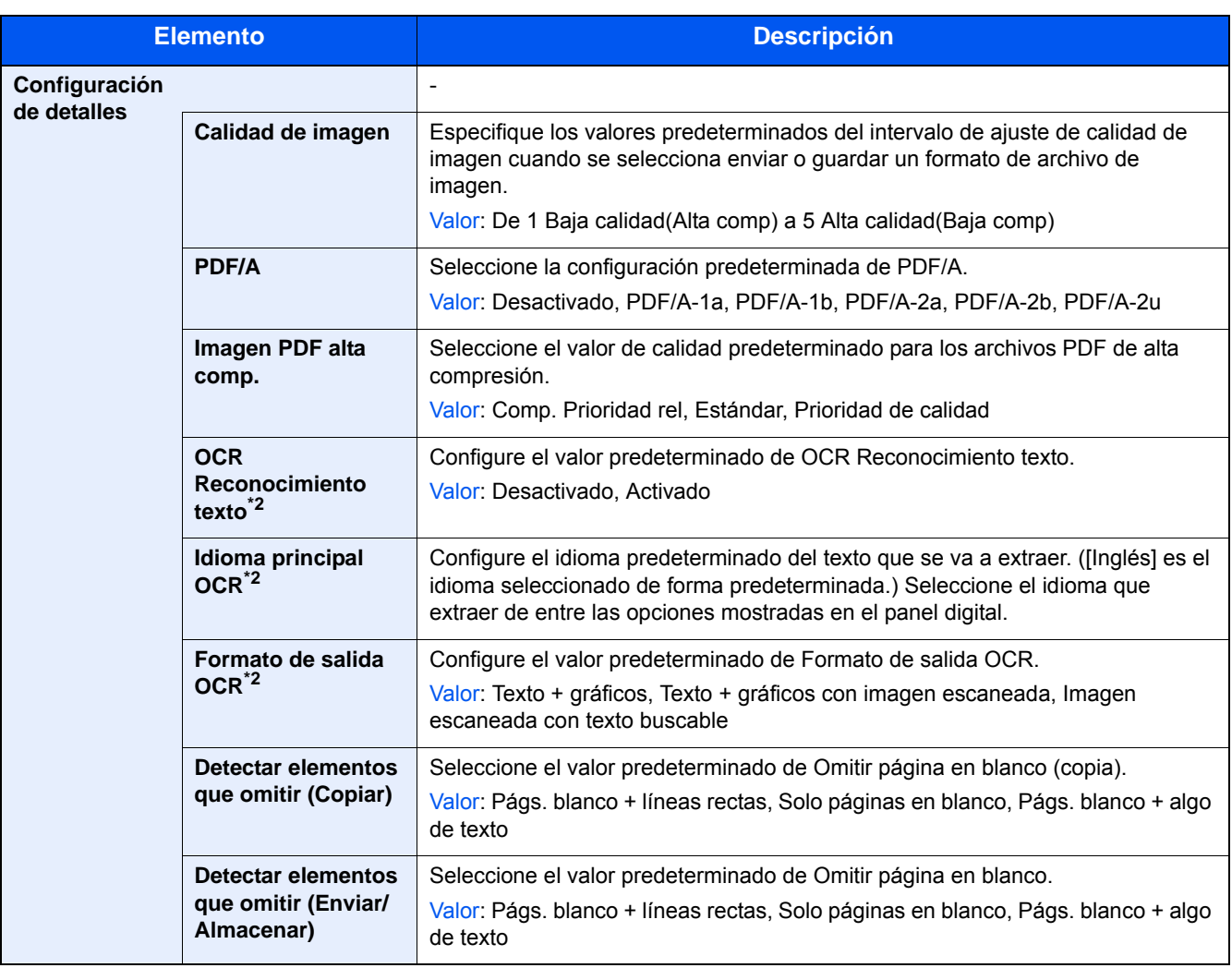

\*1 Esta función se muestra cuando está instalada la función de FAX opcional.

\*2 Solo se muestra cuando está instalado el Kit de activación de escaneado OCR opcional.

# **[Salida de papel]**

Pasos de menú: Tecla [Menú Sistema/Contador] > [Salida común] > [Salida de papel].

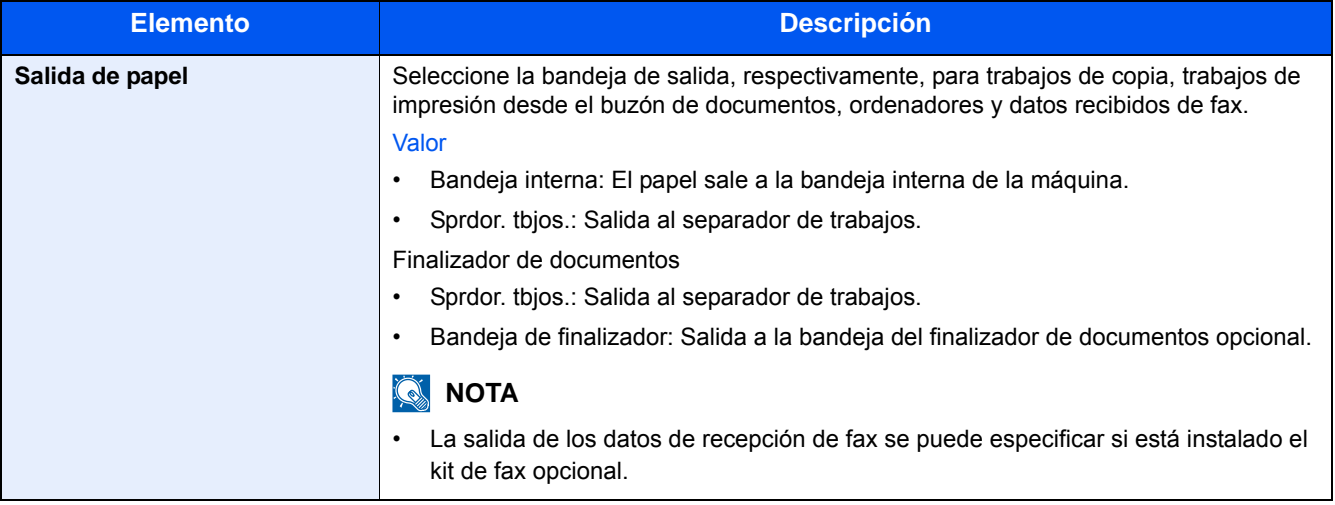

### **[Límite preestab.]**

Pasos de menú: Tecla [Menú Sistema/Contador] > [Salida común] > [Límite preestab.].

Limite el número de copias que se pueden hacer cada vez.

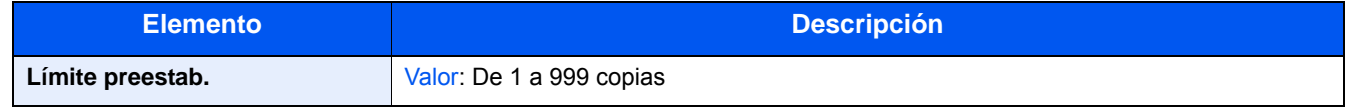

### **[Gestión errores]**

Pasos de menú: Tecla [Menú Sistema/Contador] > [Configuración común] > [Gestión errores].

Seleccione si se cancelará o continuará el trabajo cuando se produzca un error.

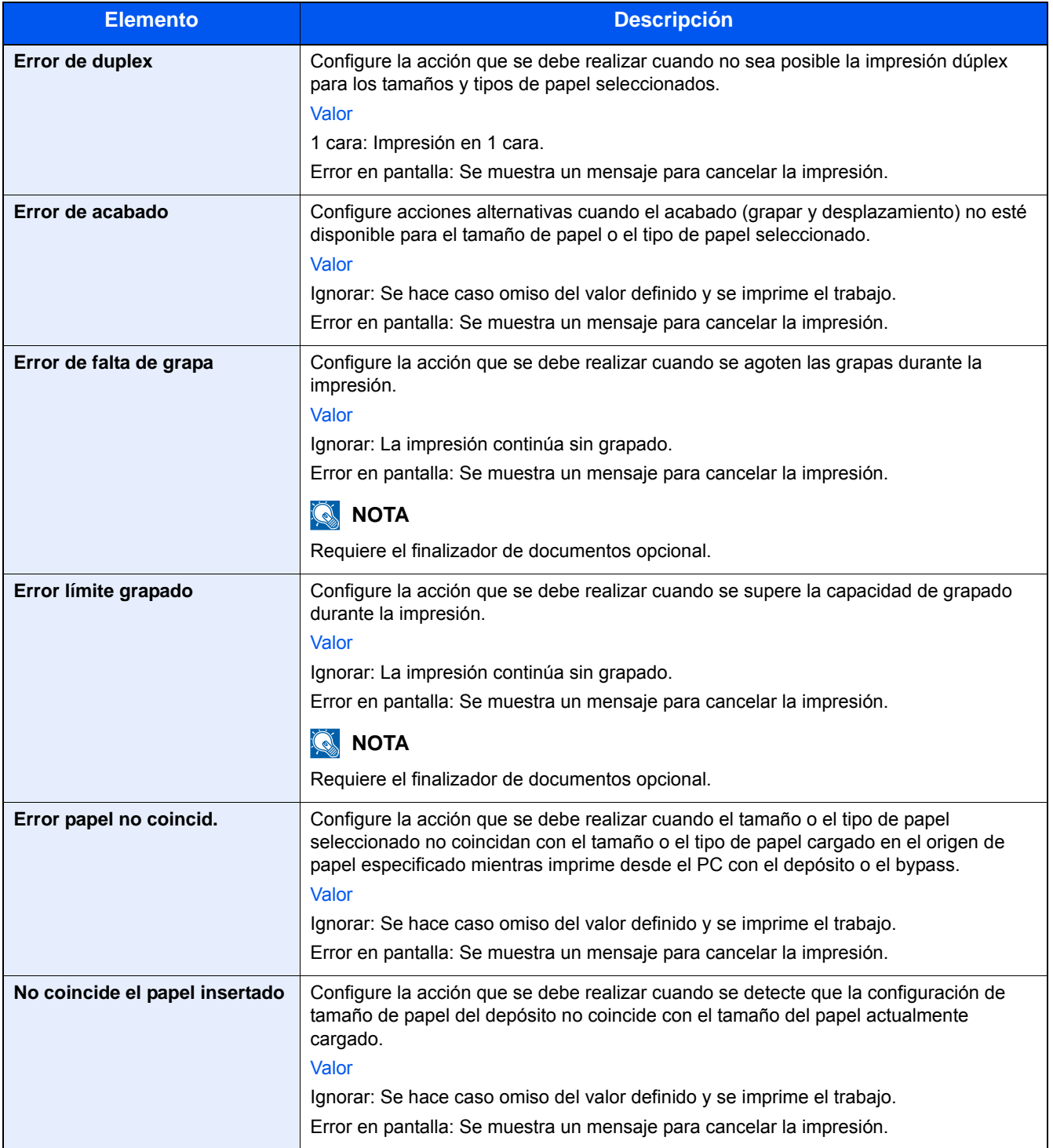

# **[Función sin tóner color]**

Pasos de menú: Tecla [Menú Sistema/Contador] > [Configuración común] > [Función sin tóner color].

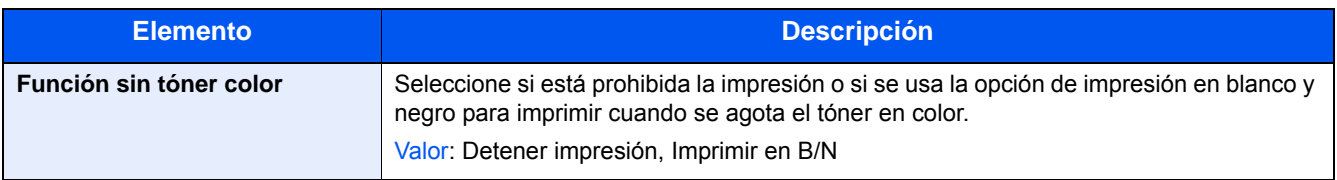

# **[Medida]**

Pasos de menú: Tecla [Menú Sistema/Contador] > [Configuración común] > [Medida].

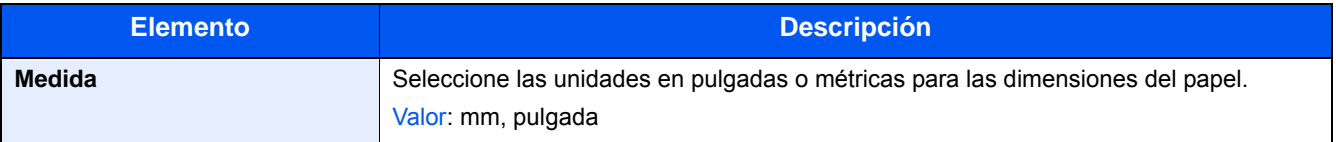

### **[Alerta de poco tóner]**

Pasos de menú: Tecla [Menú Sistema/Contador] > [Configuración común] > [Alerta de poco tóner].

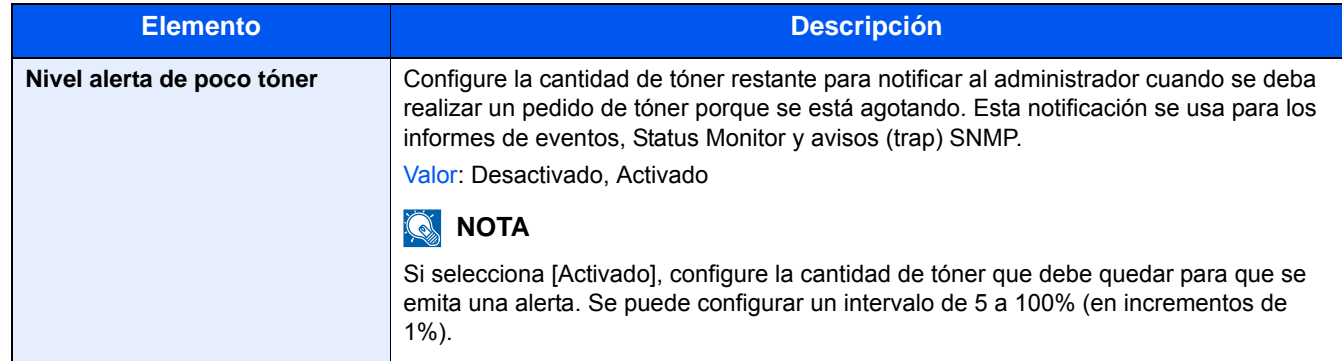

### **[Distribución del teclado]**

Pasos de menú: Tecla [Menú Sistema/Contador] > [Configuración común] > [Distribución del teclado].

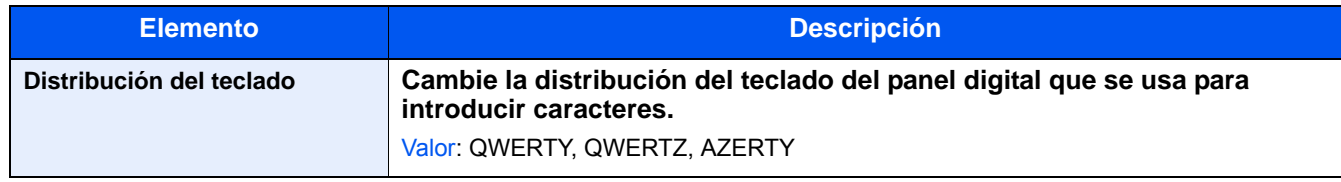

### **[Tipo de teclado USB]**

Pasos de menú: Tecla [Menú Sistema/Contador] > [Configuración común] > [Tipo de teclado USB].

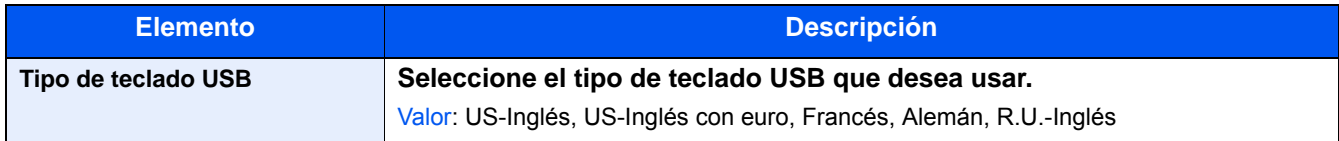

### **[Desplazar documentos por trabajo]**

Pasos de menú: Tecla [Menú Sistema/Contador] > [Configuración común] > [Desplazar documentos por trabajo]. Configure el método de visualización del estado/registro.

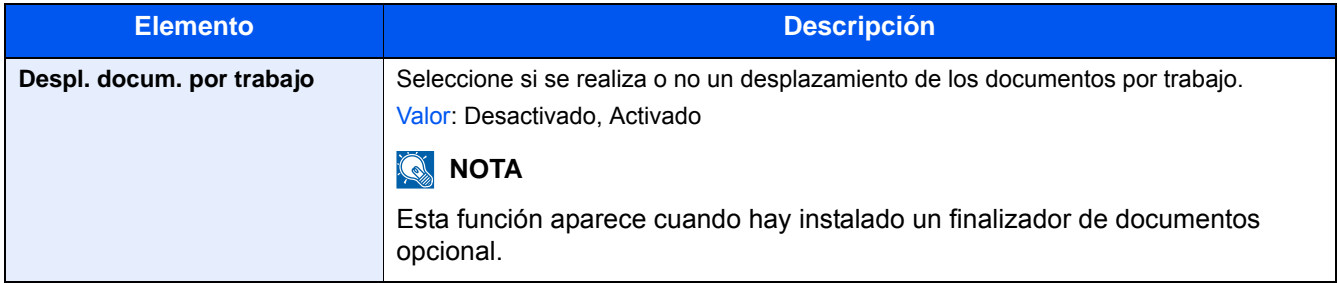

### **[Despl. documentos 1 página]**

Pasos de menú: Tecla [Menú Sistema/Contador] > [Configuración común] > [Despl. documentos 1 página].

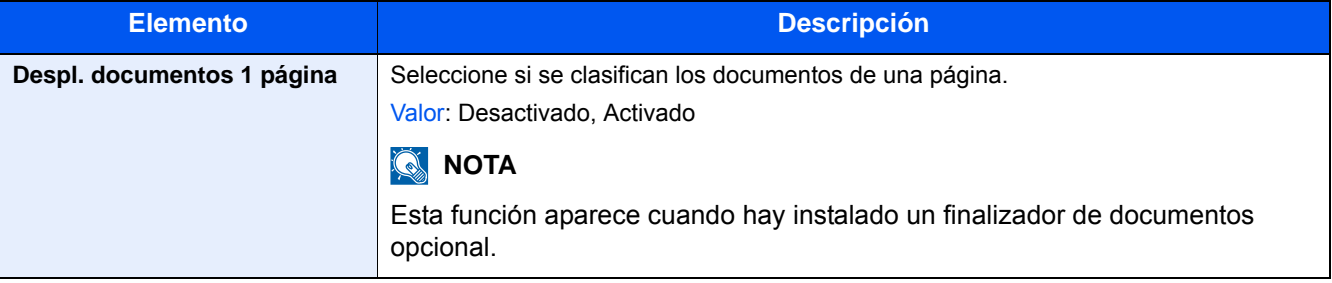

### **[Mostrar estado/registro]**

Pasos de menú: Tecla [Menú Sistema/Contador] > [Configuración común] > [Mostrar estado/registro].

Configure el método de visualización del estado/registro.

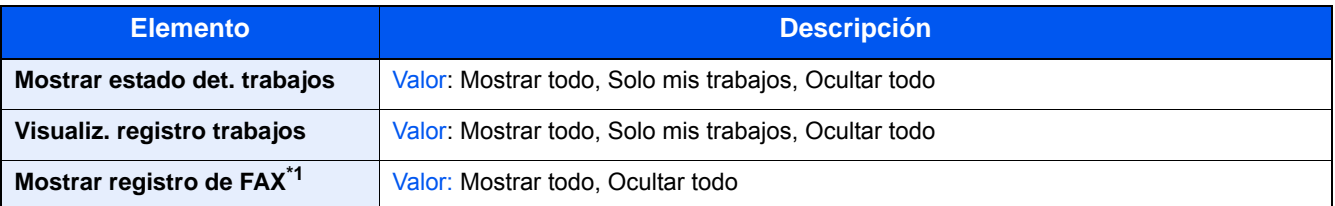

\*1 Solo se muestra cuando está instalada la función de fax opcional.

# **[Asignación de tecla de función]**

Pasos de menú: Tecla [Menú Sistema/Contador] > [Configuración común] > [Asignación de tecla de función].

Asigna una función a cada tecla de función.

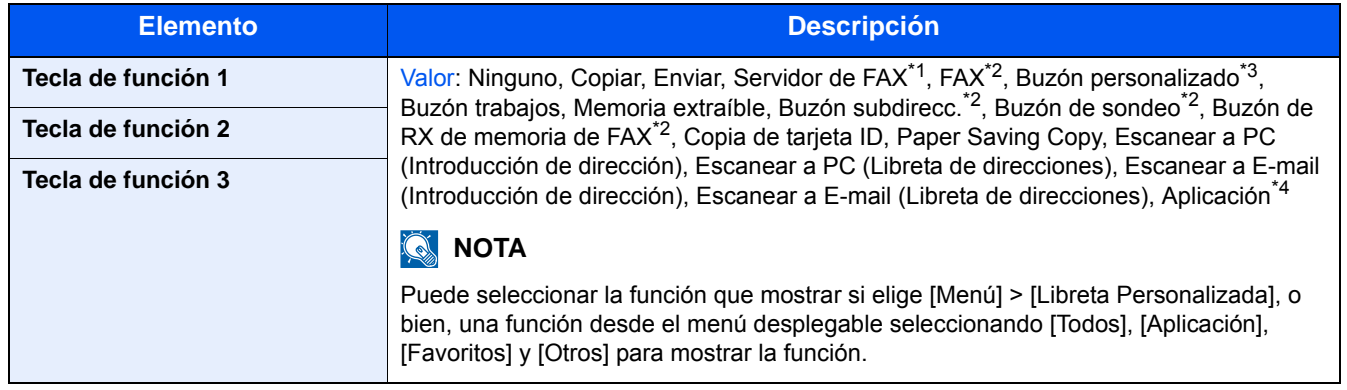

\*1 Se muestra cuando está configurado el servidor externo (servidor de FAX).

\*2 Solo se muestra cuando está instalada la función de fax opcional.

\*3 Solo se muestra cuando está instalado un SSD opcional.

\*4 Se muestra el nombre de la aplicación registrada.

#### **[Mostrar mensaje apagado]**

Pasos de menú: Tecla [Menú Sistema/Contador] > [Configuración común] > [Mostrar mensaje apagado].

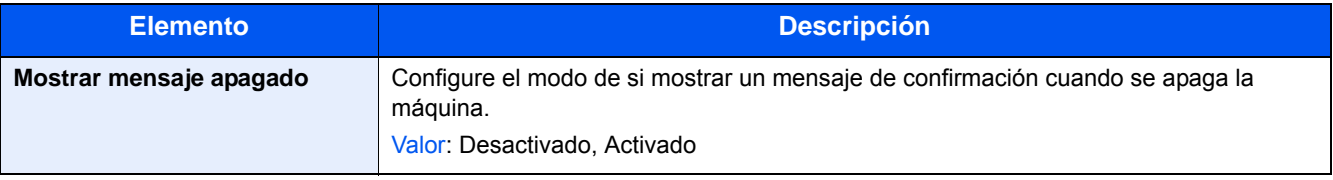

# **[Orientación para la copia de DNI]**

Pasos de menú: Tecla [Menú Sistema/Contador] > [Configuración común] > [Orientación para la copia de DNI].

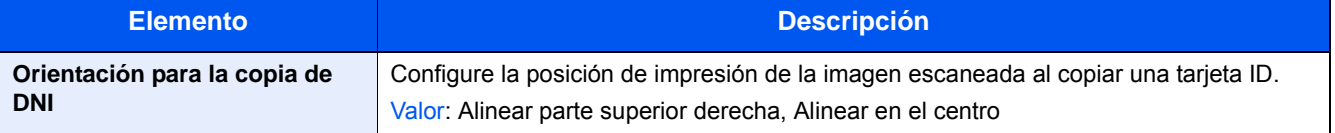

Menú Sistema > [Inicio]

# <span id="page-350-0"></span>**[Inicio]**

Pasos de menú: Tecla [Menú Sistema/Contador] > [Inicio]. Establezca la configuración de la pantalla de inicio.

[Edición de la pantalla de inicio \(3-8\)](#page-142-0)

# <span id="page-351-0"></span>**[Copia]**

Pasos de menú: Tecla [Menú Sistema/Contador] > [Copia].

Establece la configuración para las funciones de copia.

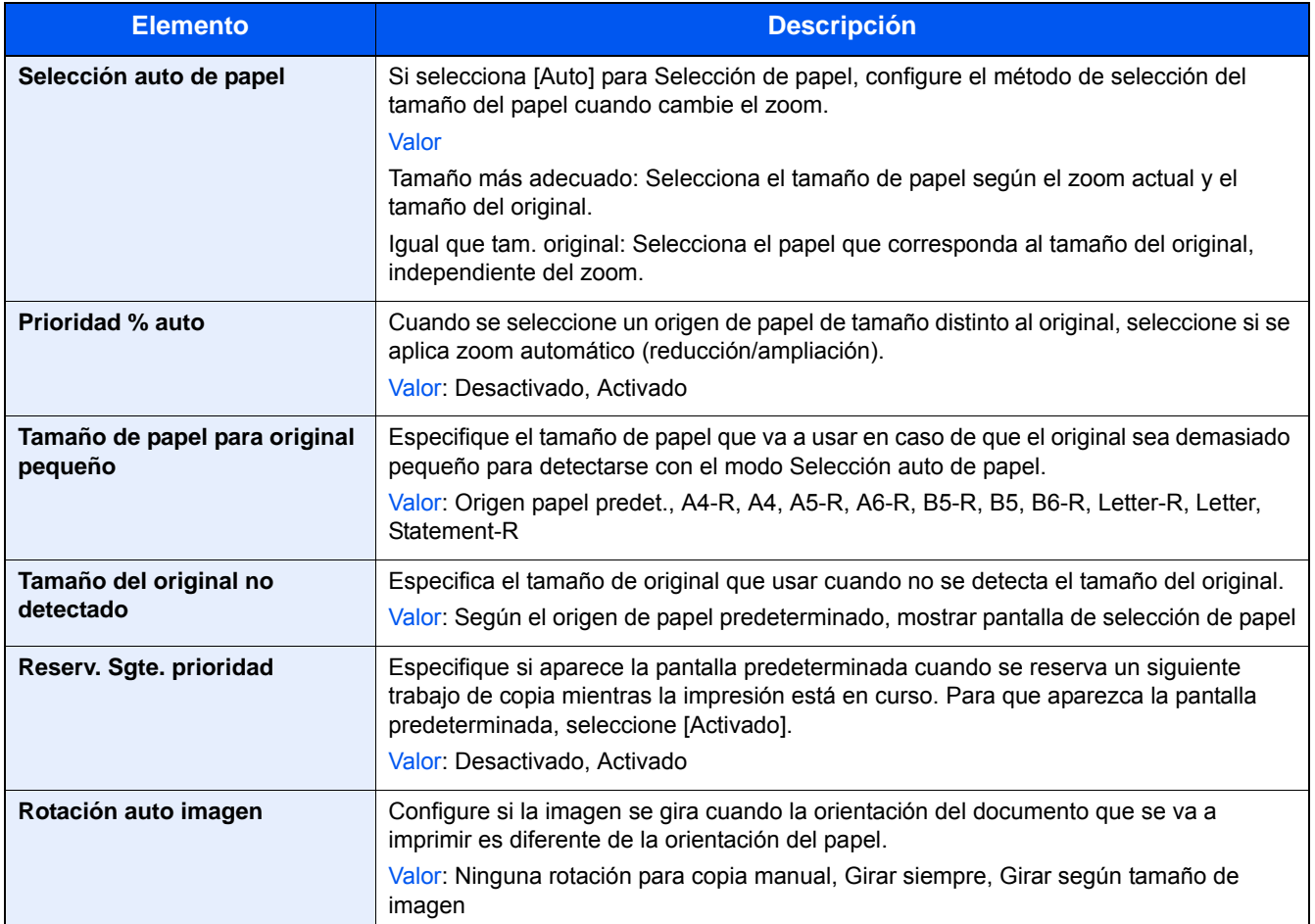

# <span id="page-352-0"></span>**[Enviar]**

Pasos de menú: Tecla [Menú Sistema/Contador] > [Enviar].

Establece la configuración para las funciones de envío.

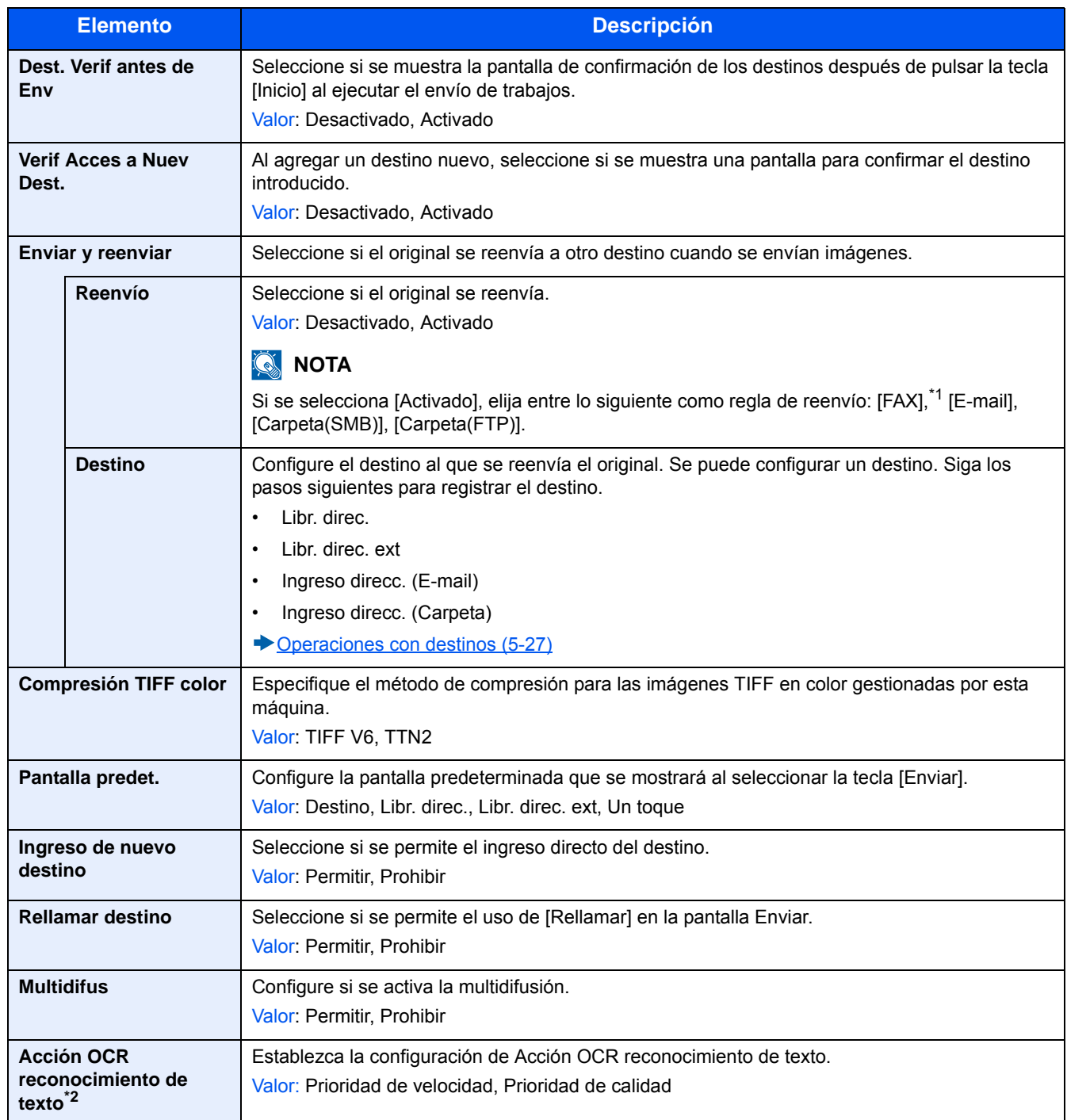

\*1 Solo se muestra cuando está instalada la función de fax opcional.

\*2 Solo se muestra cuando está instalado el Kit de activación de escaneado OCR opcional.

# <span id="page-353-0"></span>**[Buzón de documentos]**

Pasos de menú: Tecla [Menú Sistema/Contador] > [Buzón de documentos].

Configure las opciones relativas al buzón personalizado, buzón de trabajos, buzón de código F y buzón de sondeo.

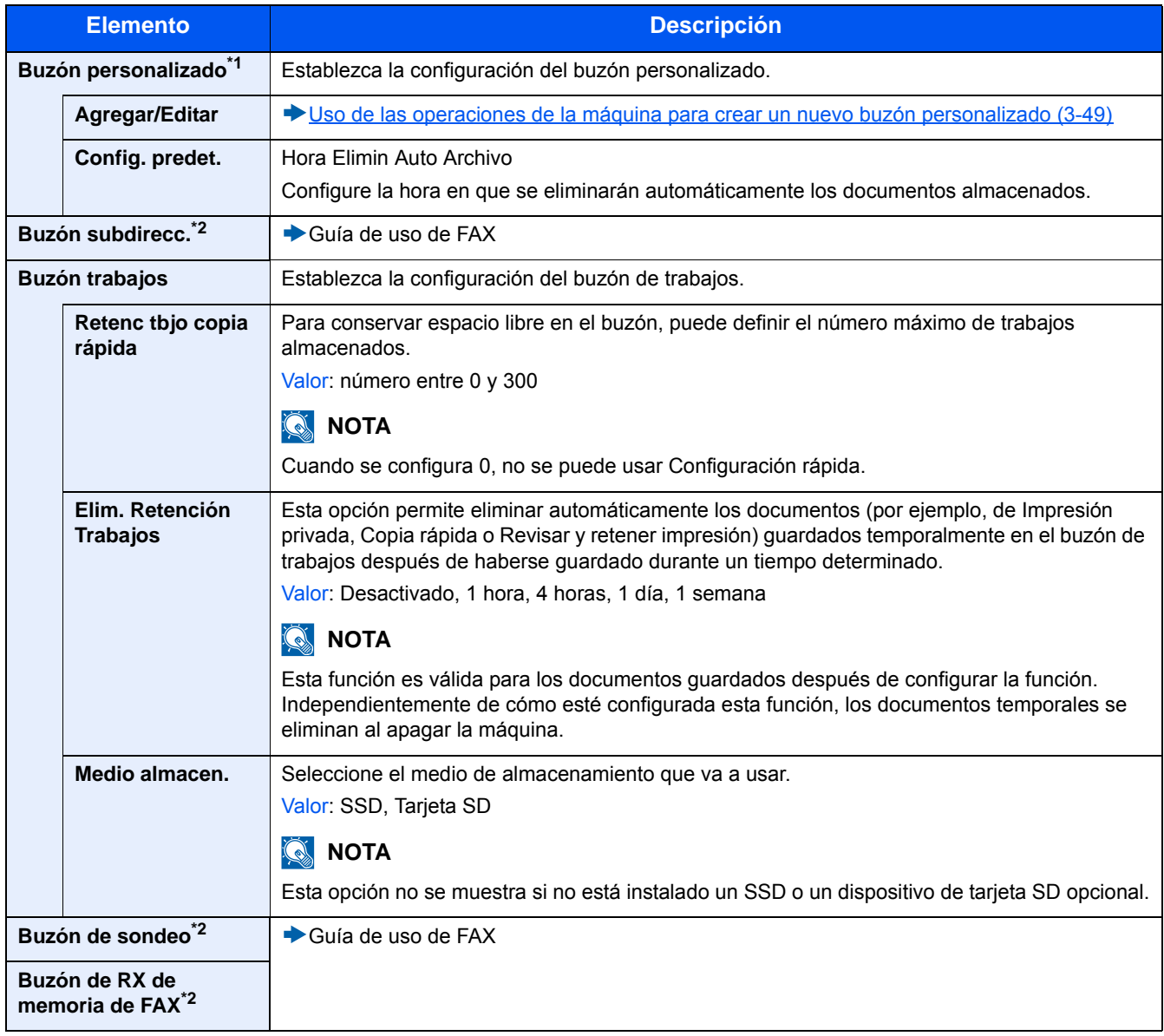

\*1 Solo se muestra cuando está instalado un SSD opcional.

\*2 Solo se muestra cuando está instalada la función de fax opcional.

Menú Sistema > [FAX]

# <span id="page-354-0"></span>**[FAX]**

Pasos de menú: Tecla [Menú Sistema/Contador] > [FAX]. Establece la configuración de la función de fax.

Guía de uso de FAX

# <span id="page-355-0"></span>**[Aplicación]**

Pasos de menú: Tecla [Menú Sistema/Contador] > [Aplicación]. Establece la configuración de Aplicación.

[Aplicación \(2-56\)](#page-133-0)

# <span id="page-356-0"></span>**[Internet]**

Pasos de menú: Tecla [Menú Sistema/Contador] > [Internet].

Configura el proxy para la conexión a Internet desde una aplicación.

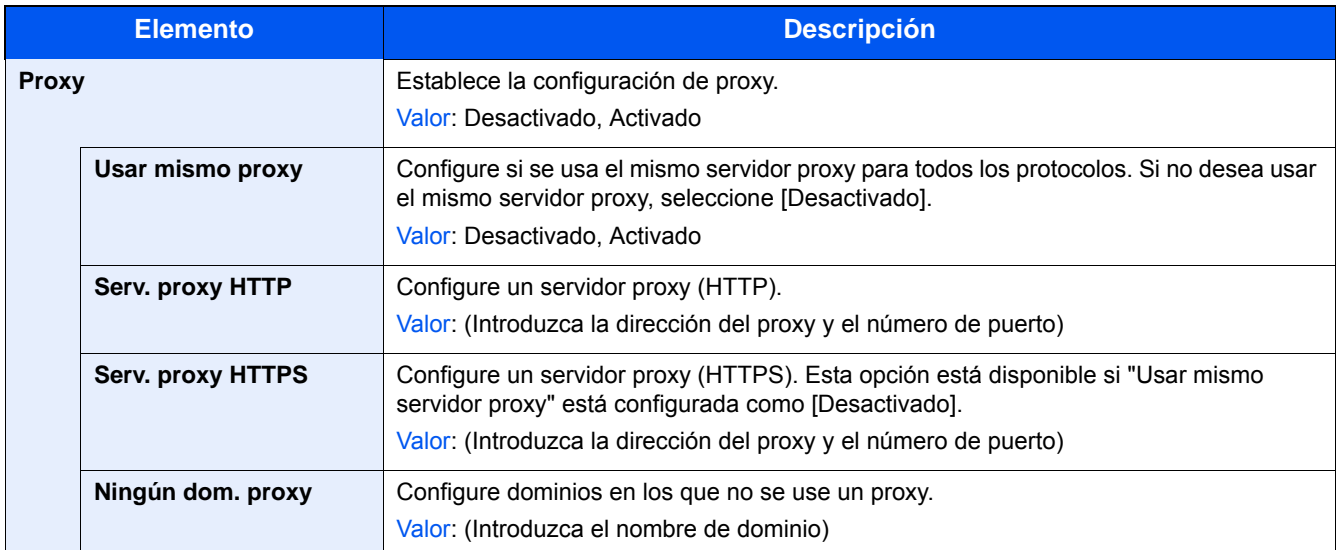

# <span id="page-357-0"></span>**[Libreta de direcciones/Un toque]**

Pasos de menú: Tecla [Menú Sistema/Contador] > [Libreta de direcciones/Un toque].

Guarde los destinos usados con frecuencia en la libreta de direcciones o las teclas de un toque. Los destinos que se guardan pueden cambiarse. Los destinos están disponibles para Enviar como E-mail, Enviar a carpeta y Transmisión de FAX.

[Adición de un destino \(3-32\)](#page-166-0)

### **[Libr. direc.]**

Tecla [Menú Sistema/Contador] > [Libreta de direcciones/Un toque] > [Libr. direc.].

Establezca la configuración de la libreta de direcciones.

[Adición de un destino \(Libreta de direcciones\) \(3-32\)](#page-166-1)

### **[Tecla de un toque]**

Pasos de menú: Tecla [Menú Sistema/Contador] > [Libreta de direcciones/Un toque] > [Tecla de un toque].

Establezca la configuración de las teclas de un toque.

[Asignación de un destino a una tecla de un toque \(3-37\)](#page-171-0)

#### **[Libreta de Direcciones]**

Tecla [Menú Sistema/Contador] > [Libreta de direcciones/Un toque] > [Libreta de Direcciones].

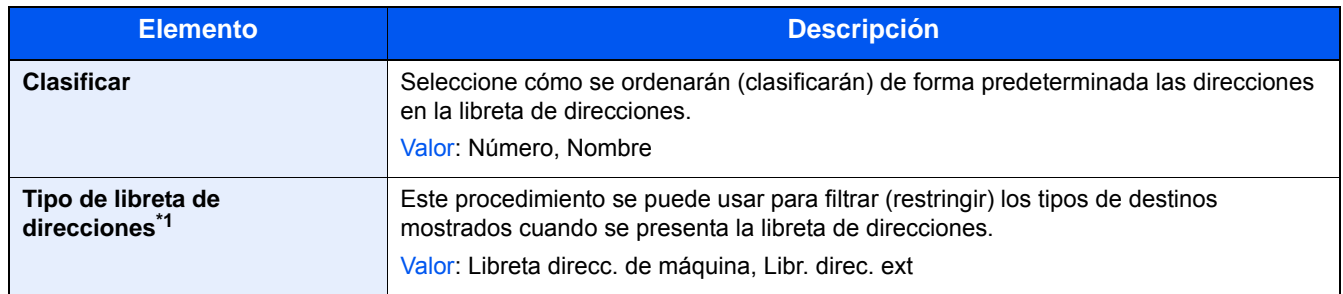

\*1 Solo aparece cuando se puede usar la libreta de direcciones externa.

### **[Restricción de edición]**

Pasos de menú: Tecla [Menú Sistema/Contador] > [Libreta de direcciones/Un toque] > [Restricción de edición].

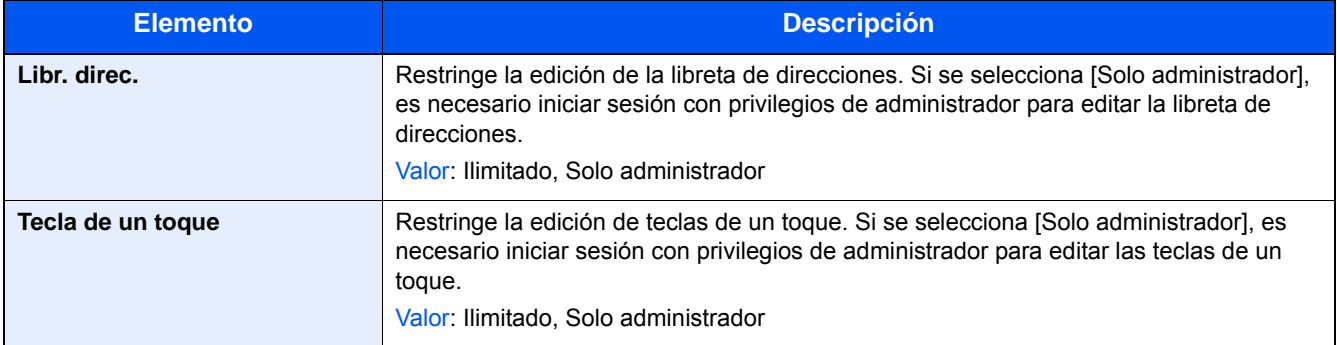

### **[Lista de impresión]**

Pasos de menú: Tecla [Menú Sistema/Contador] > [Libreta de direcciones/Un toque] > [Lista de impresión].

Guía de uso de FAX

# <span id="page-358-0"></span>**[Inicio sesión usuario/contabilidad de trabajos]**

Pasos de menú: Tecla [Menú Sistema/Contador] > [Inicio sesión usuario/contabilidad de trabajos].

Establezca la configuración relativa a la administración de la máquina.

- [Descripción de la administración de inicio de sesión de usuario \(9-3\)](#page-393-0)
- [Inicio sesión usuario/contabilidad de trabajos \(9-32\)](#page-422-0)
- [Configuración para gestionar los usuarios desconocidos \(9-50\)](#page-440-0)

# <span id="page-359-0"></span>**[Impresora]**

Pasos de menú: Tecla [Menú Sistema/Contador] > [Impresora].

Al imprimir desde el PC, la configuración normalmente se realiza en la pantalla de la aplicación. No obstante, están disponibles las siguientes opciones para configurar los valores predeterminados para personalizar la máquina.

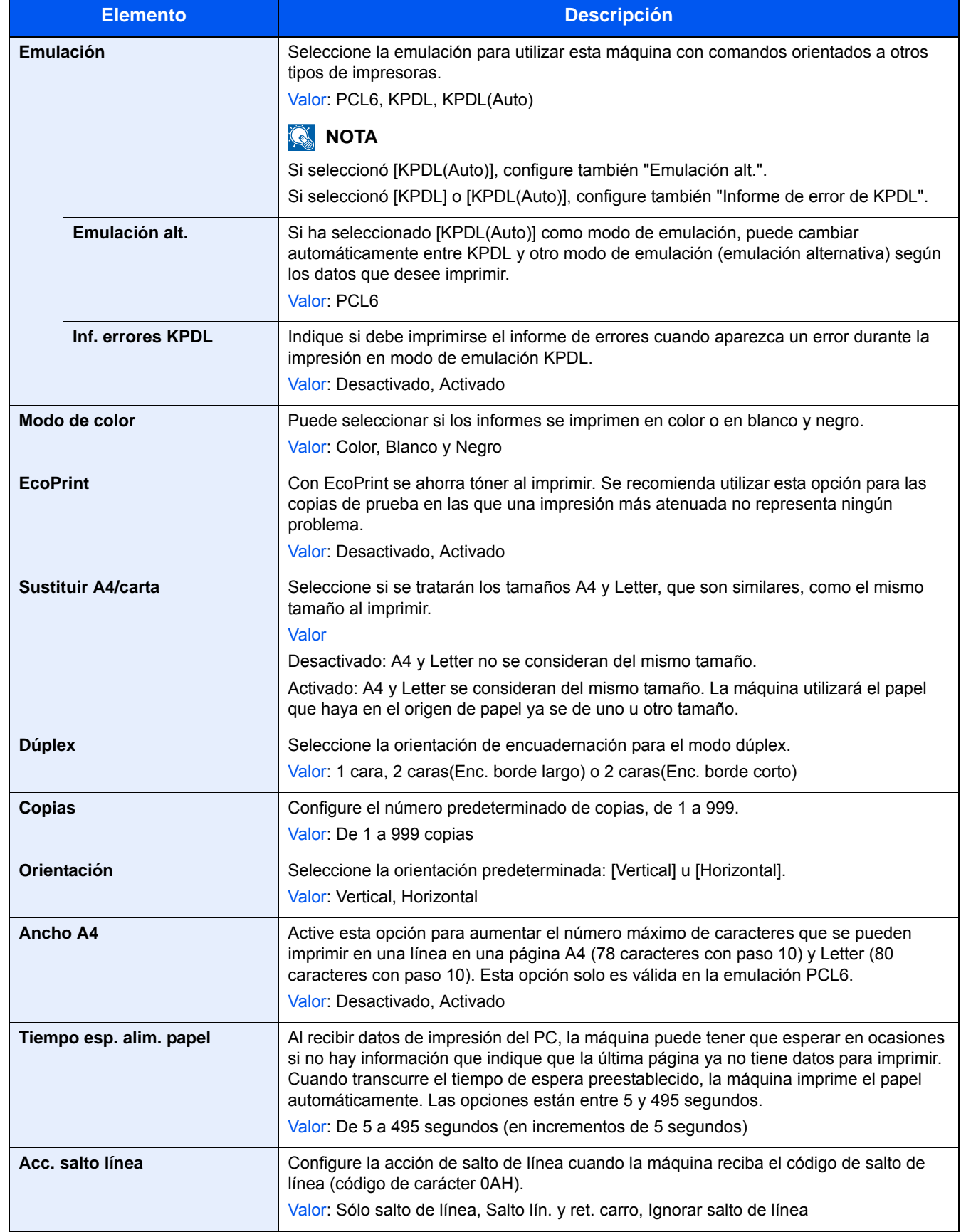
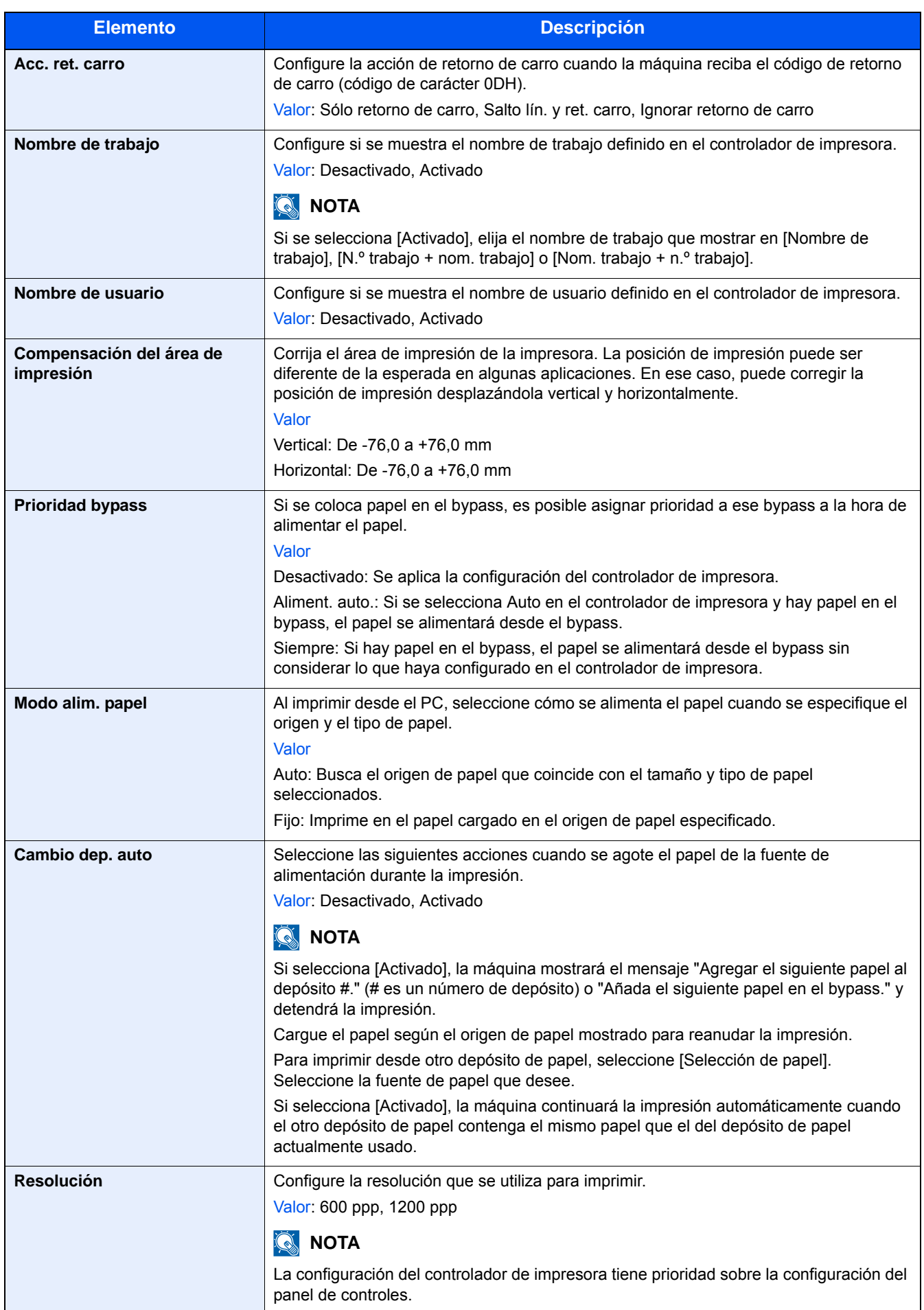

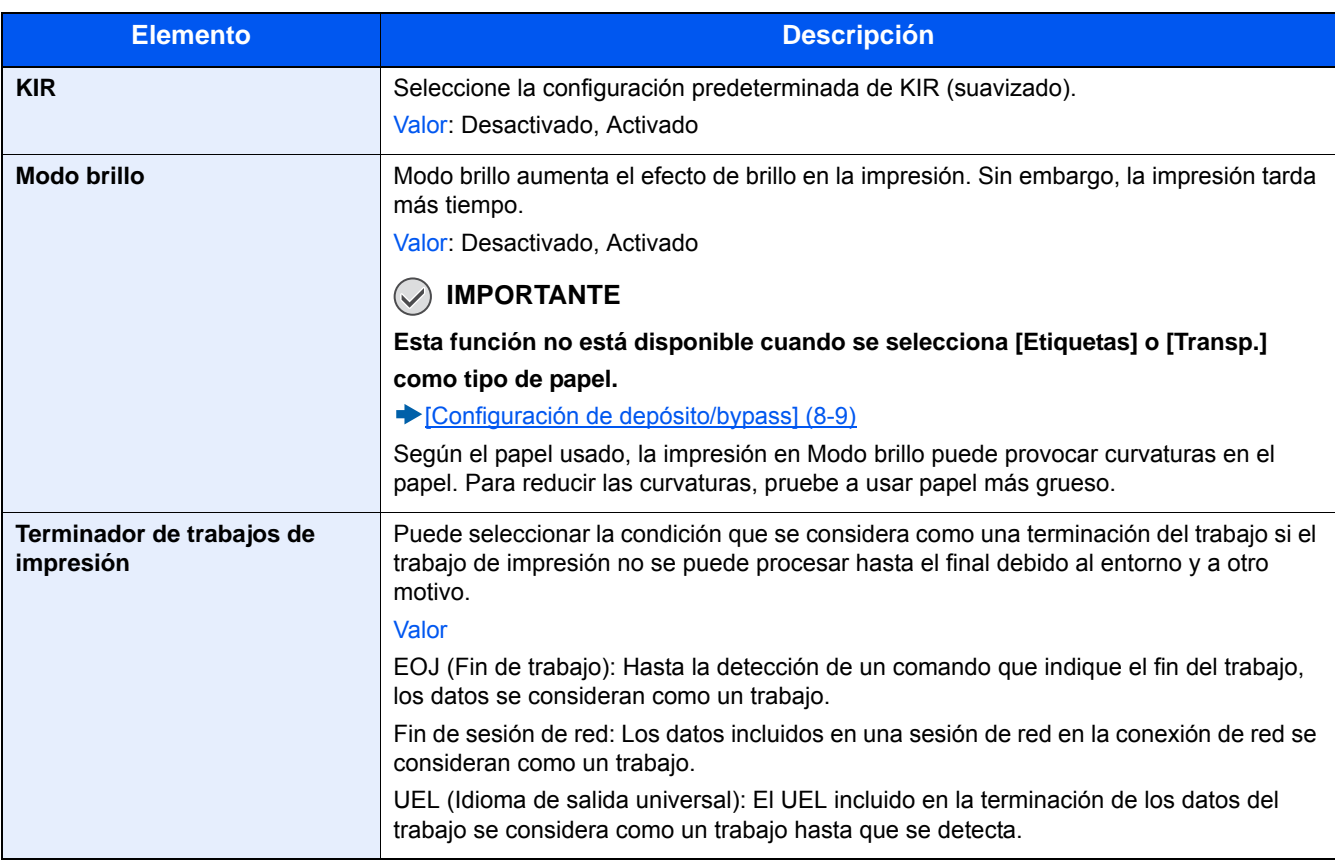

# **[Sistema/Red]**

Establece la configuración del sistema de la máquina.

# **[Red]**

Establece la configuración de red.

# **[Nombre de host]**

Pasos de menú: Tecla [Menú Sistema/Contador] > [Sistema/Red] > [Red] > [Nombre de host].

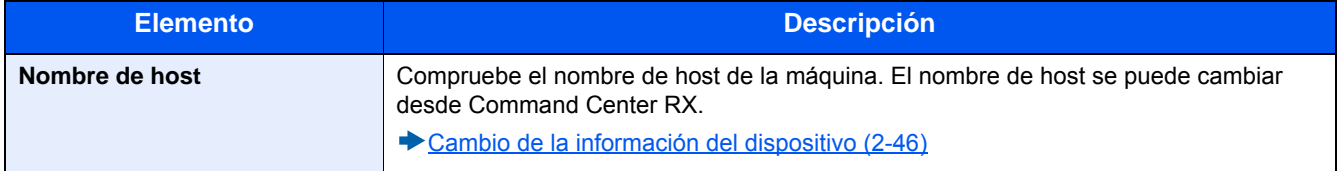

# **[Config. Wi-Fi Direct]**

Pasos de menú: Tecla [Menú Sistema/Contador] > [Sistema/Red] > [Red] > [Config. Wi-Fi Direct].

Establezca la configuración Wi-Fi Direct.

# **QNOTA**

Esta función se muestra si está instalado el Kit de interfaz de red inalámbrica (IB-36).

El Kit de interfaz de red inalámbrica es un componente opcional en algunos modelos. Póngase en contacto con el distribuidor o con el servicio técnico o de ventas para más información.

#### **E**[IB-36 <Kit de interfaz de red inalámbrica> \(12-3\)](#page-499-0)

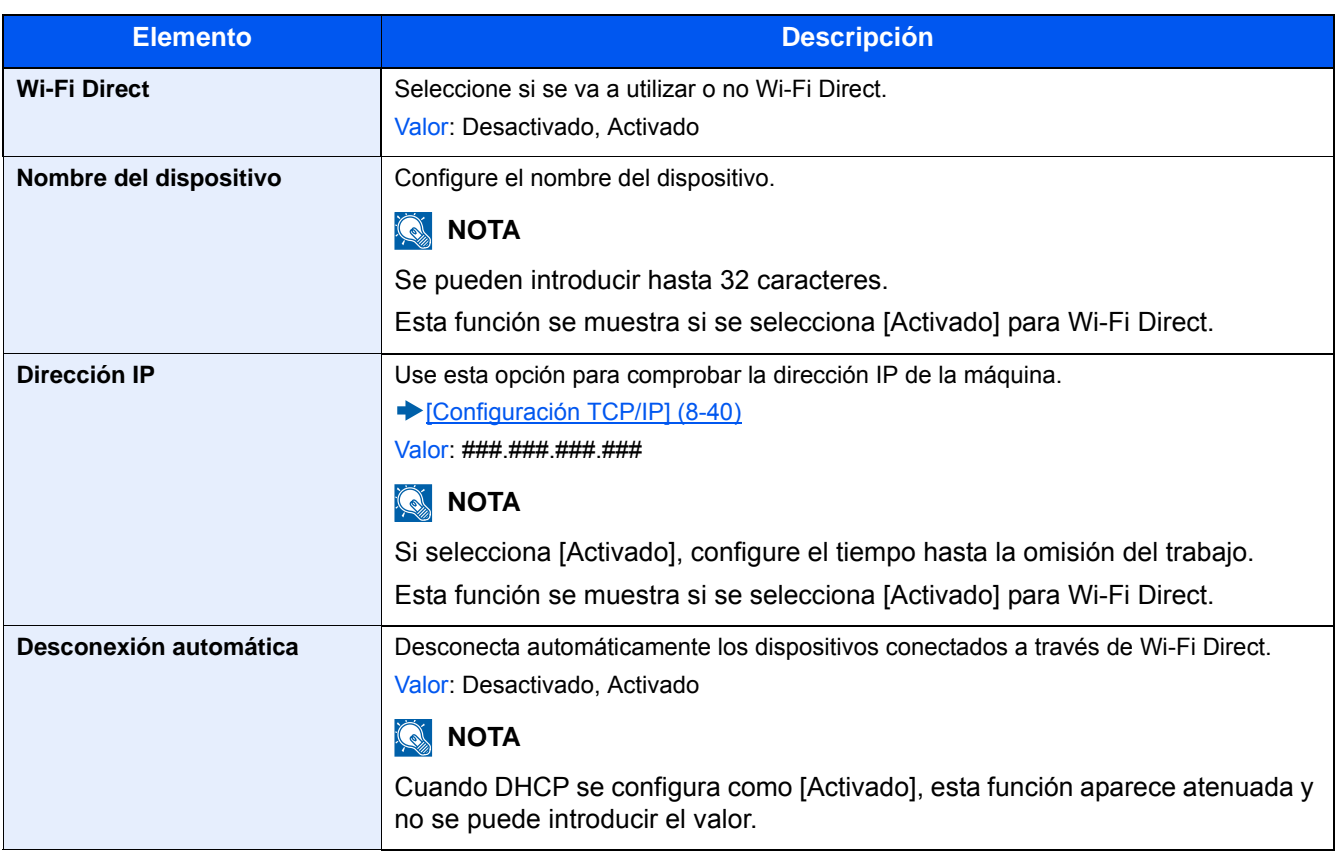

# **[Configuración Wi-Fi]**

Pasos de menú: Tecla [Menú Sistema/Contador] > [Sistema/Red] > [Red] > [Configuración Wi-Fi]. Establezca la configuración Wi-Fi.

### **QNOTA**

Esta función se muestra si está instalado el Kit de interfaz de red inalámbrica (IB-36).

El Kit de interfaz de red inalámbrica es un componente opcional en algunos modelos. Póngase en contacto con el distribuidor o con el servicio técnico o de ventas para más información.

[IB-36 <Kit de interfaz de red inalámbrica> \(12-3\)](#page-499-0)

#### **[Wi-Fi]**

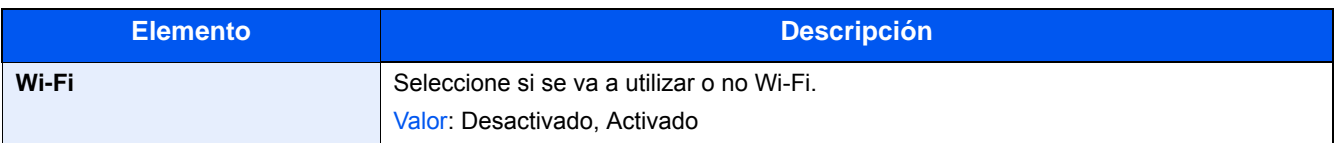

#### **[Configuración]**

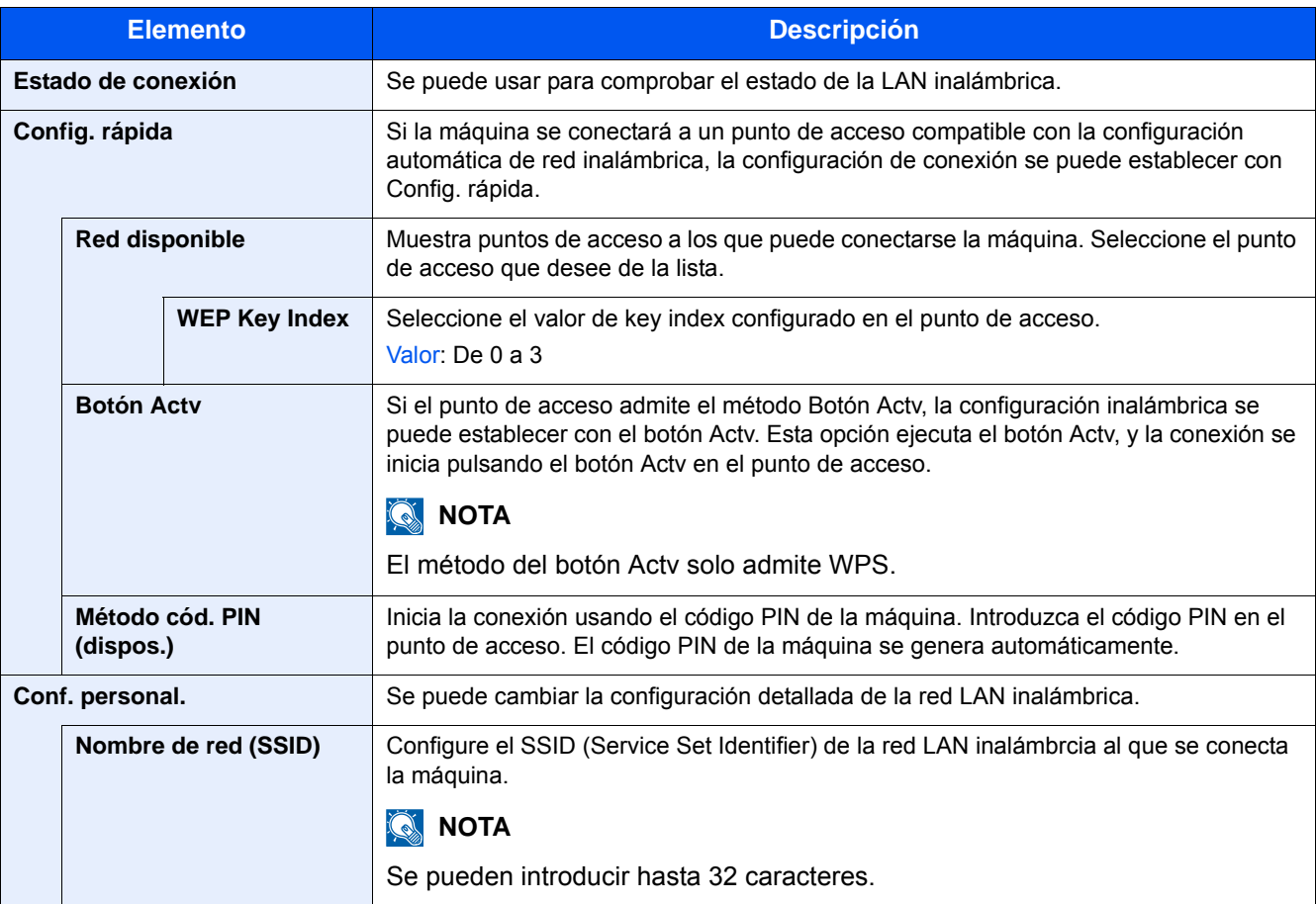

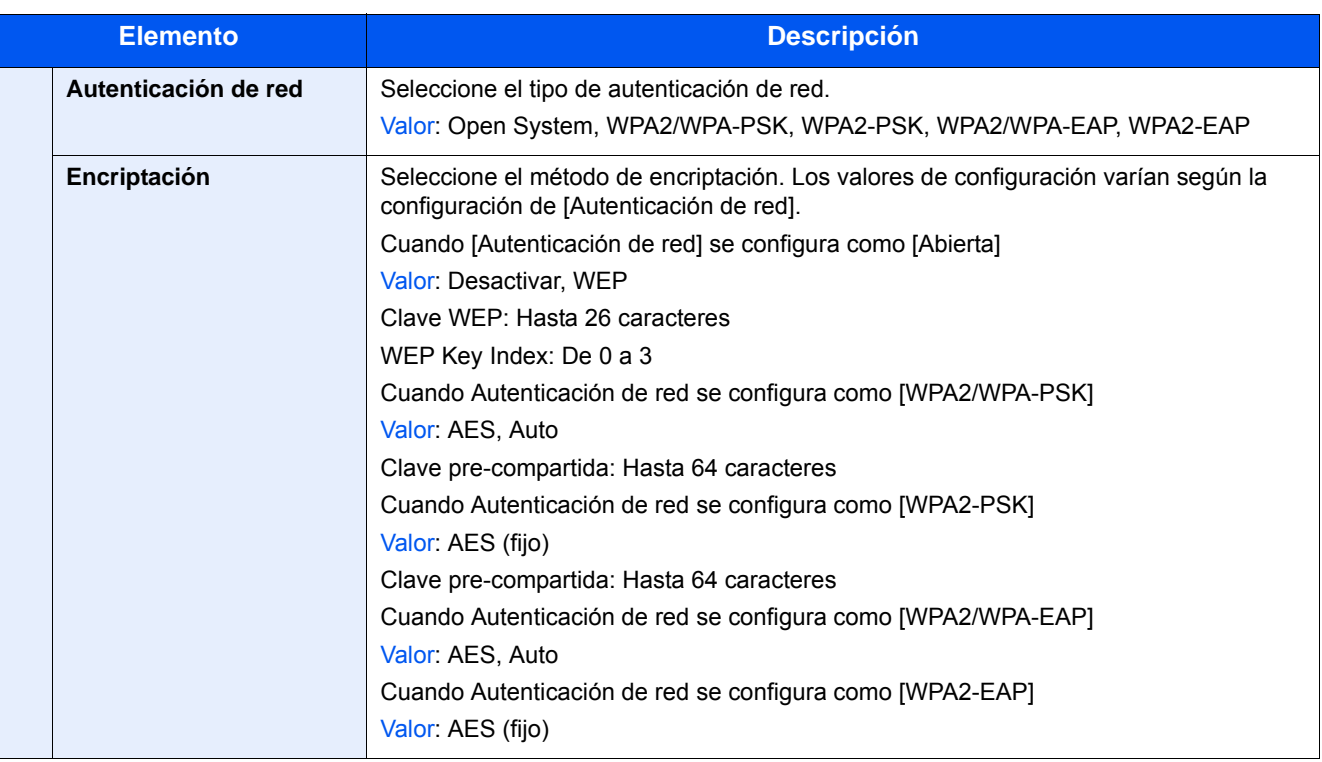

#### **[Configuración TCP/IP]**

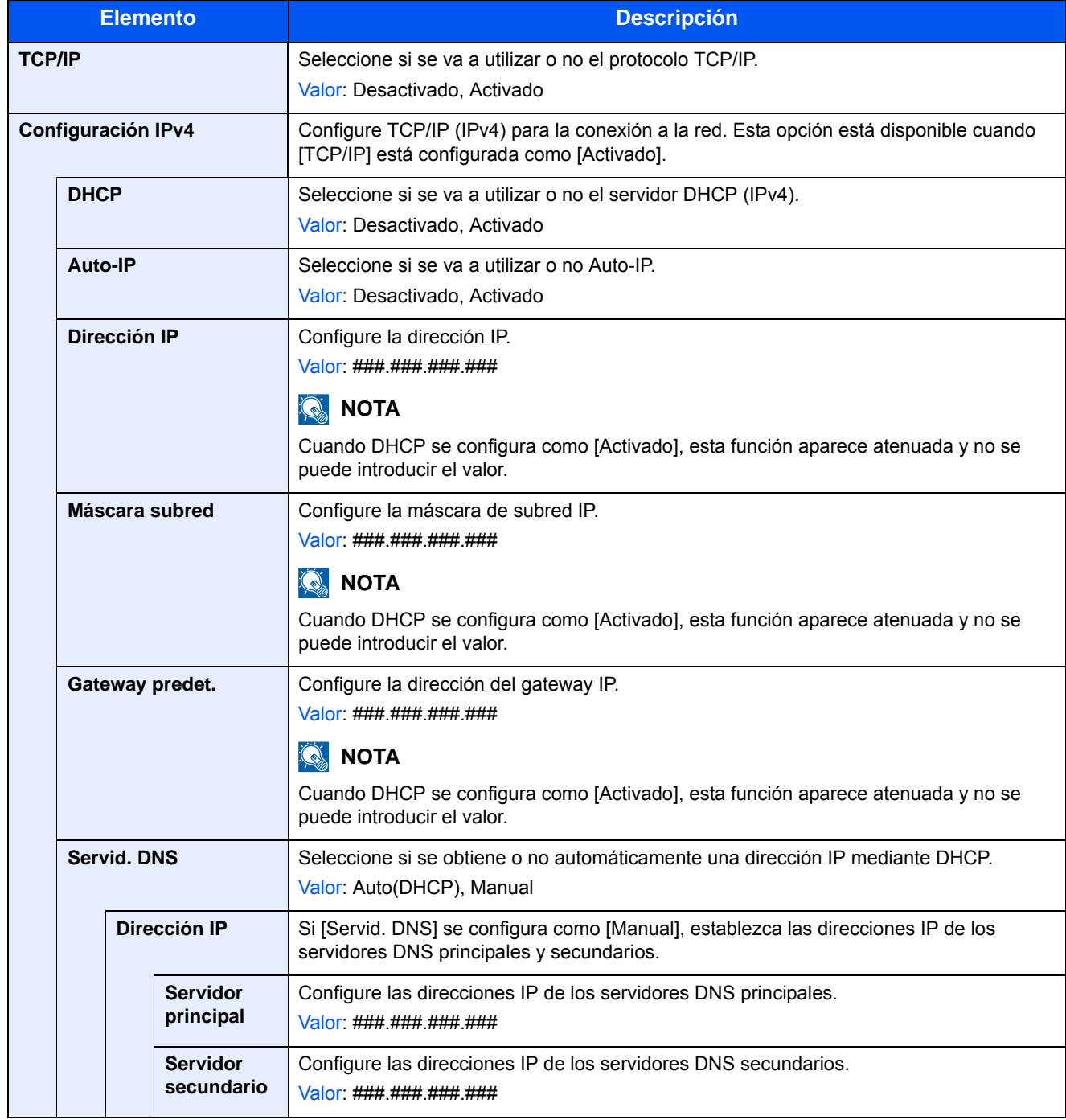

#### **IMPORTANTE**

- **Si configura Auto-IP, introduzca "0.0.0.0" en [Dirección IP].**
- **Después de cambiar la configuración, reinicie la red o apague la máquina y vuelva a encenderla.**

[\[Reiniciar red\] \(8-50\)](#page-377-0)

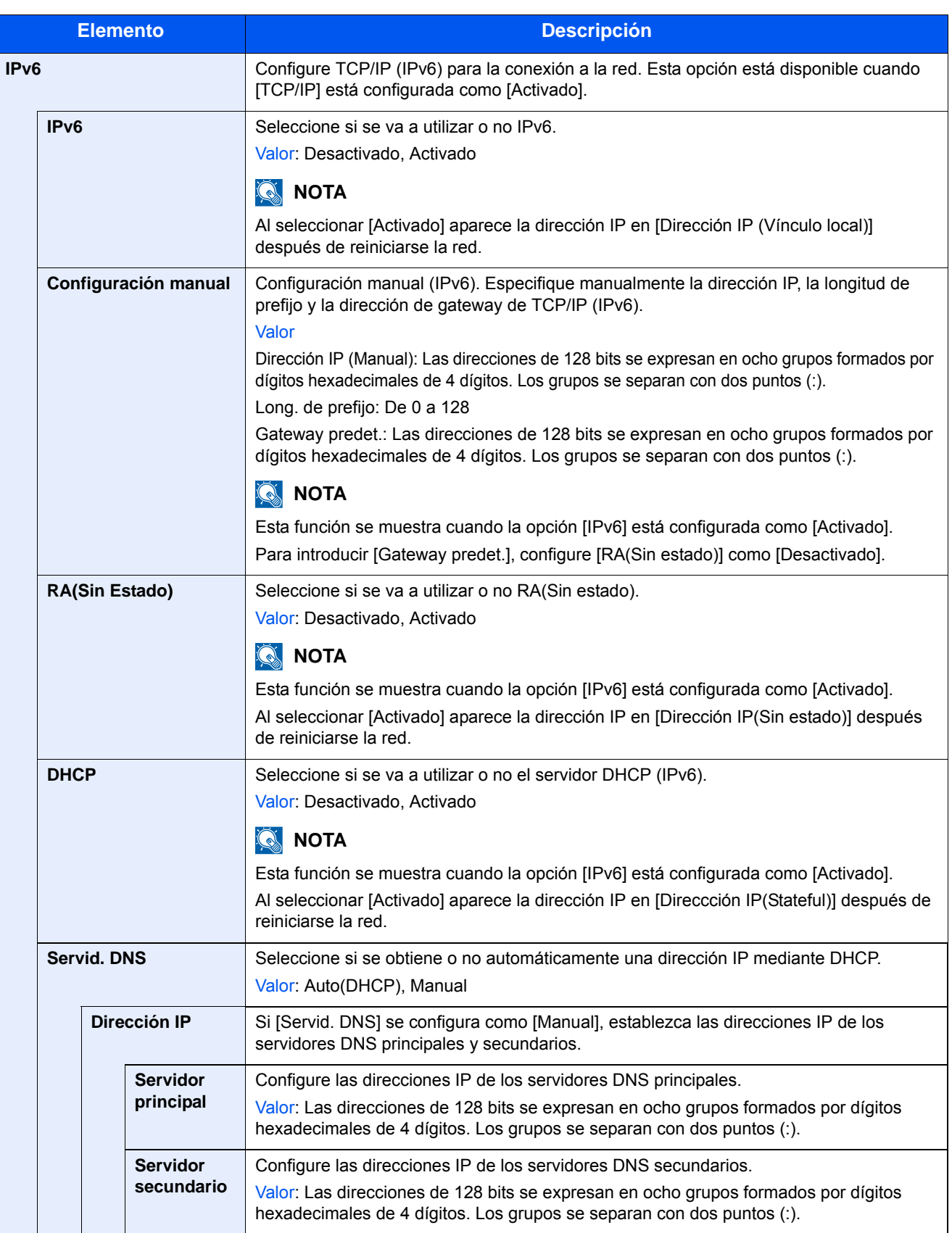

#### **IMPORTANTE**

**Después de cambiar la configuración, reinicie la red o apague la máquina y vuelva a encenderla.**

**[\[Reiniciar red\] \(8-50\)](#page-377-0)**

## **[Config. de red alámbrica]**

Pasos de menú: Tecla [Menú Sistema/Contador] > [Sistema/Red] > [Red] > [Config. de red alámbrica].

Establezca la configuración de Config. de red alámbrica.

<span id="page-367-0"></span>[Configuración TCP/IP]

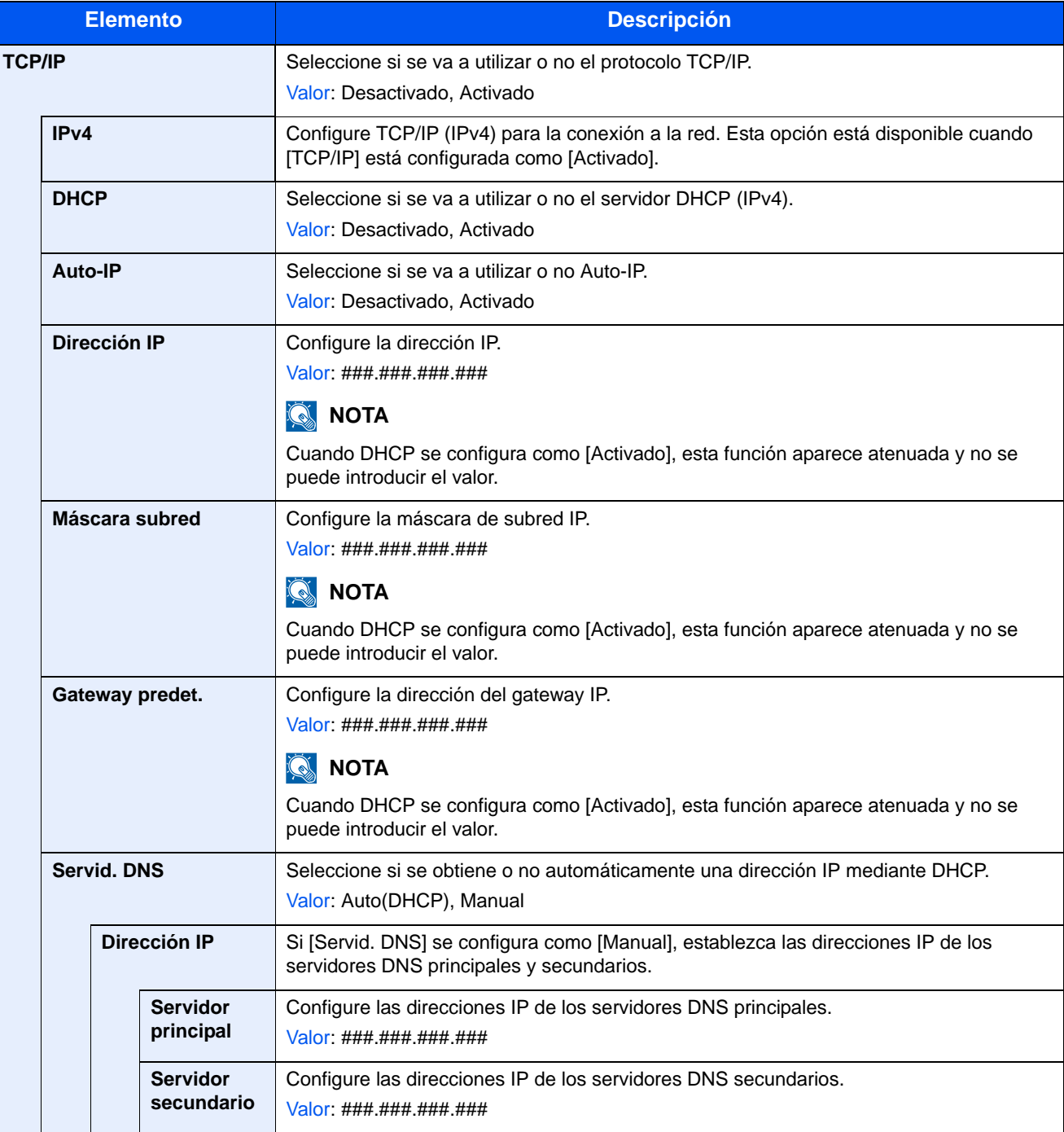

#### **IMPORTANTE**

- **Si configura Auto-IP, introduzca "0.0.0.0" en [Dirección IP].**
- **Después de cambiar la configuración, reinicie la red o apague la máquina y vuelva a encenderla.**
- [\[Reiniciar red\] \(8-50\)](#page-377-0)

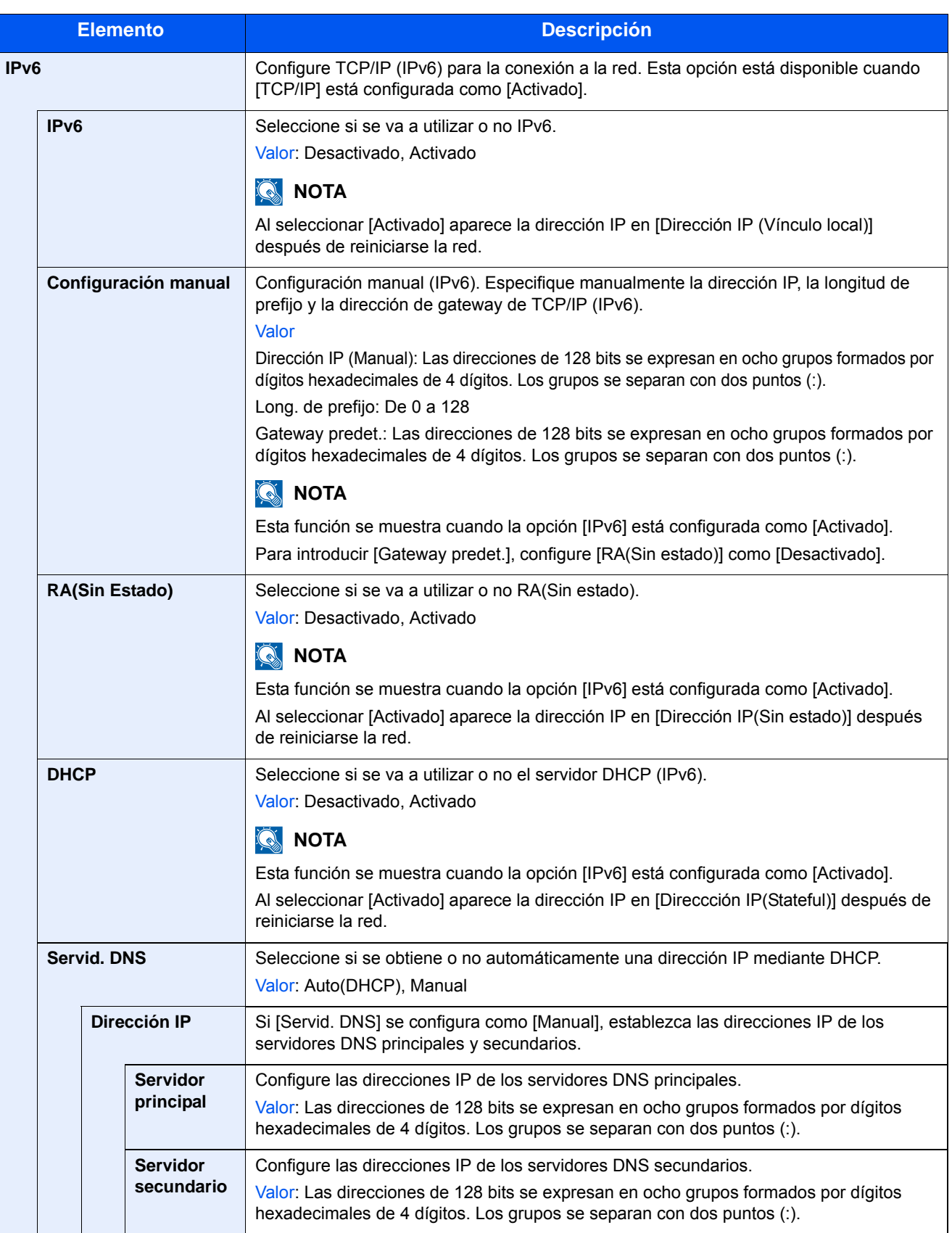

#### **IMPORTANTE**

**Después de cambiar la configuración, reinicie la red o apague la máquina y vuelva a encenderla.**

**[\[Reiniciar red\] \(8-50\)](#page-377-0)**

#### **[Interfaz LAN]**

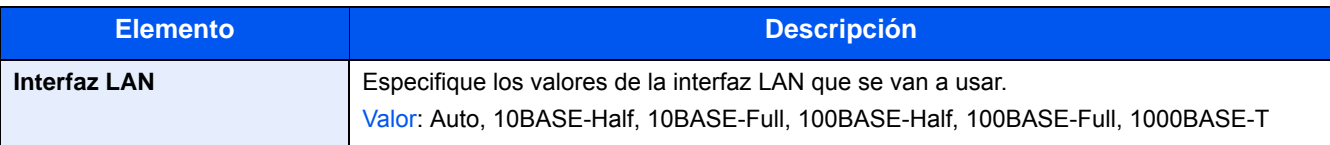

#### **IMPORTANTE**

**Después de cambiar la configuración, reinicie la red o apague la máquina y vuelva a encenderla.**

**[\[Reiniciar red\] \(8-50\)](#page-377-0)**

## **[Bonjour]**

Pasos de menú: Tecla [Menú Sistema/Contador] > [Sistema/Red] > [Red] > [Bonjour].

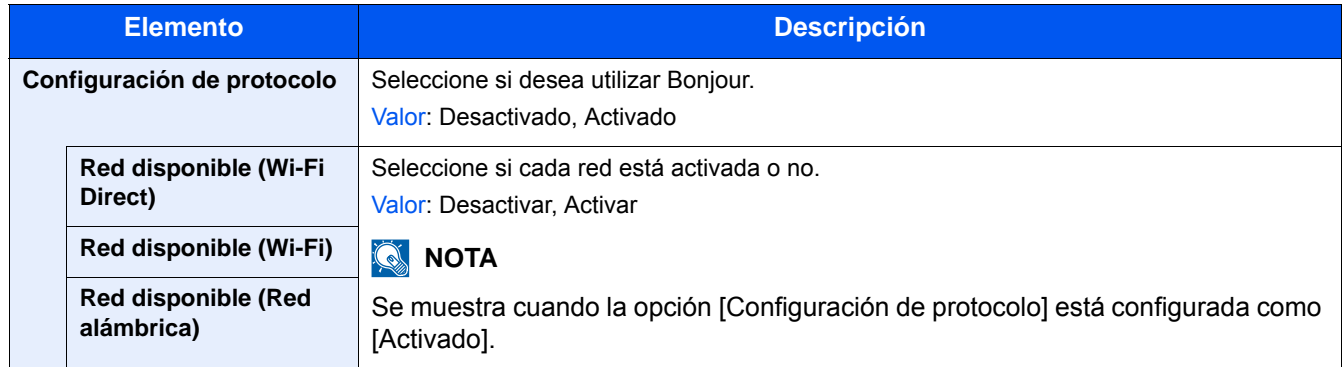

# <span id="page-369-0"></span>**[IPSec]**

Pasos de menú: Tecla [Menú Sistema/Contador] > [Sistema/Red] > [Red] > [IPSec].

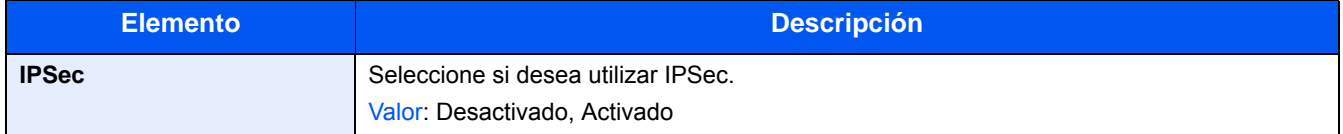

# **[Configuración de protocolo]**

Pasos de menú: Tecla [Menú Sistema/Contador] > [Sistema/Red] > [Red] > [Configuración de protocolo].

Establezca la configuración del protocolo.

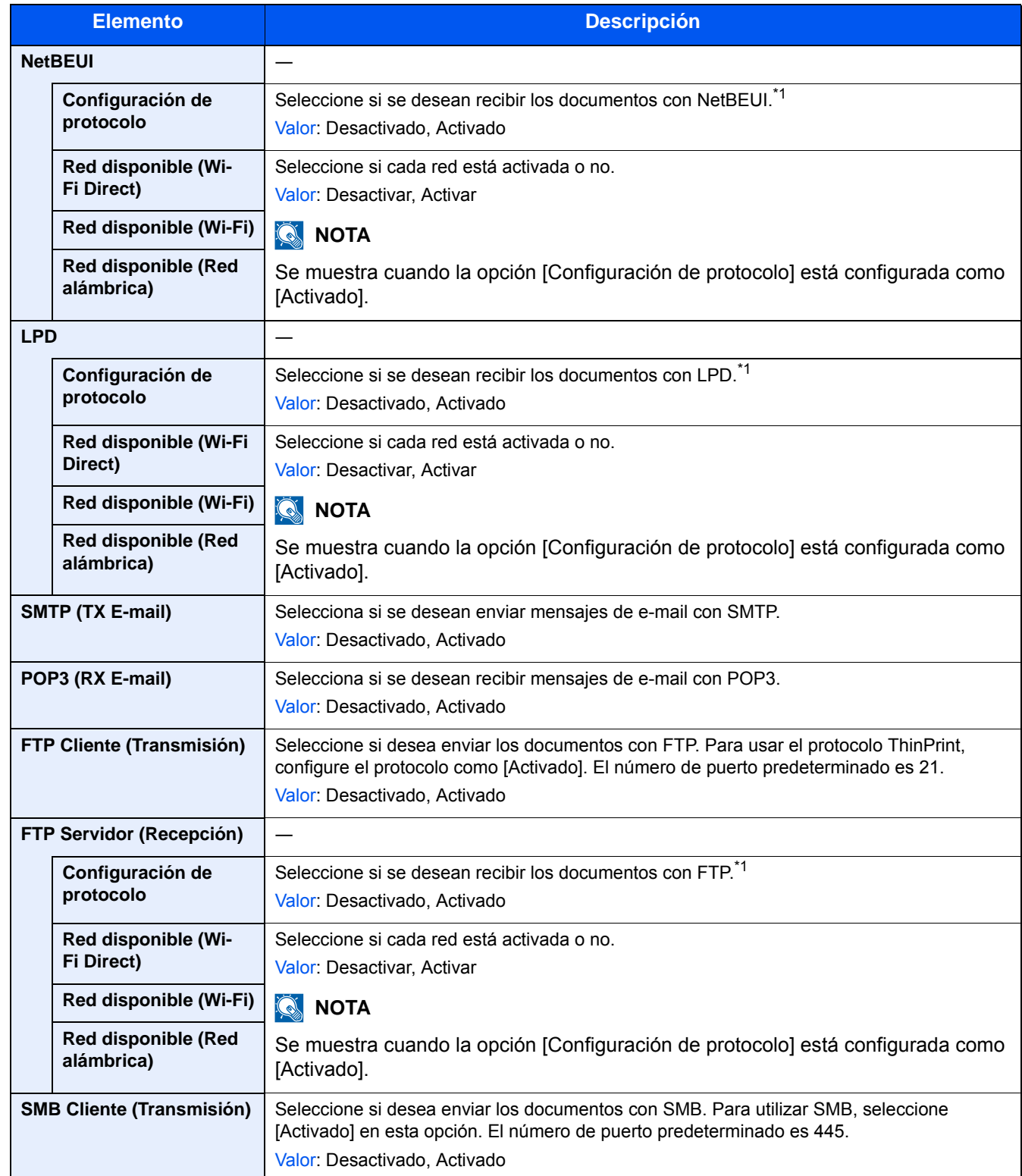

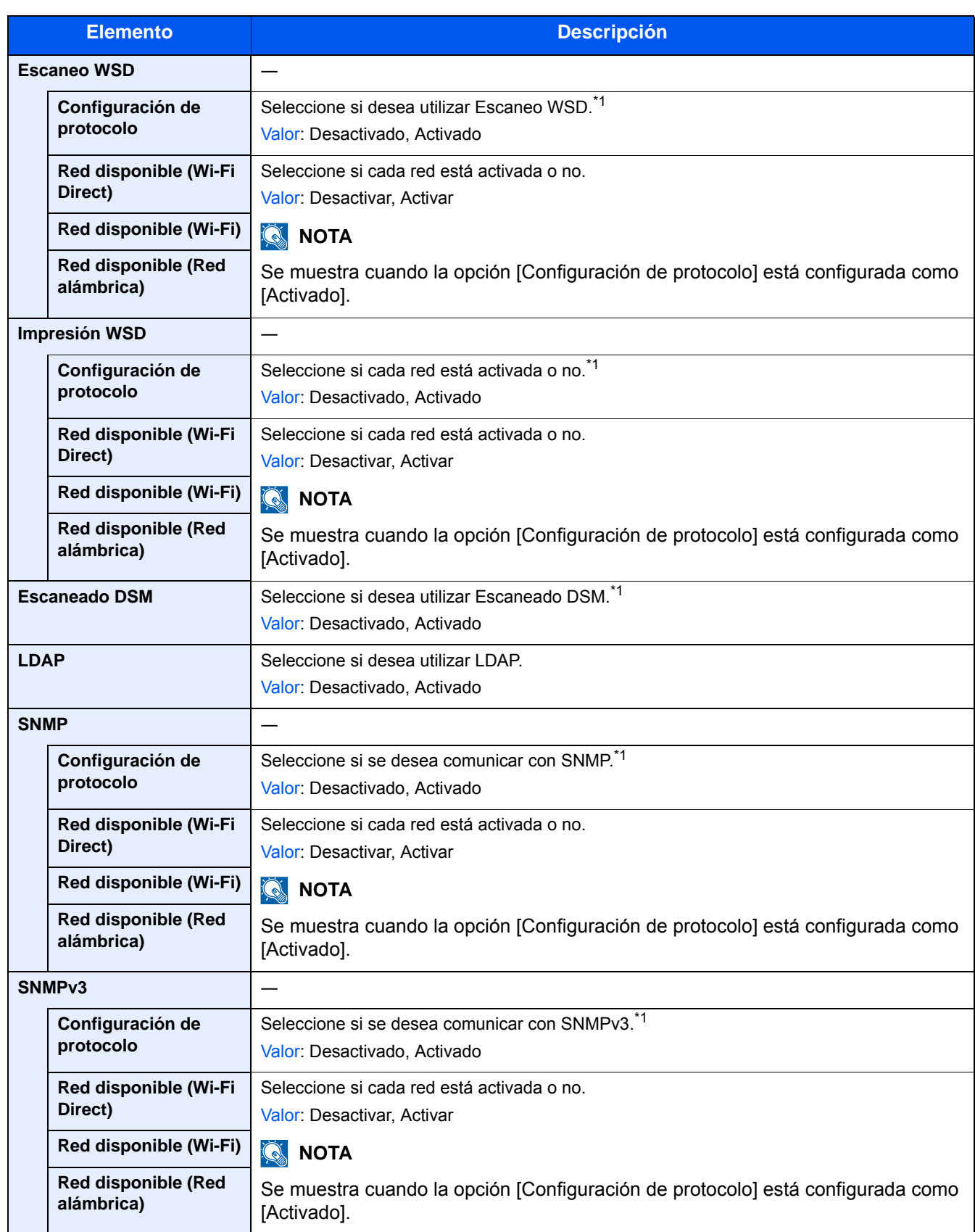

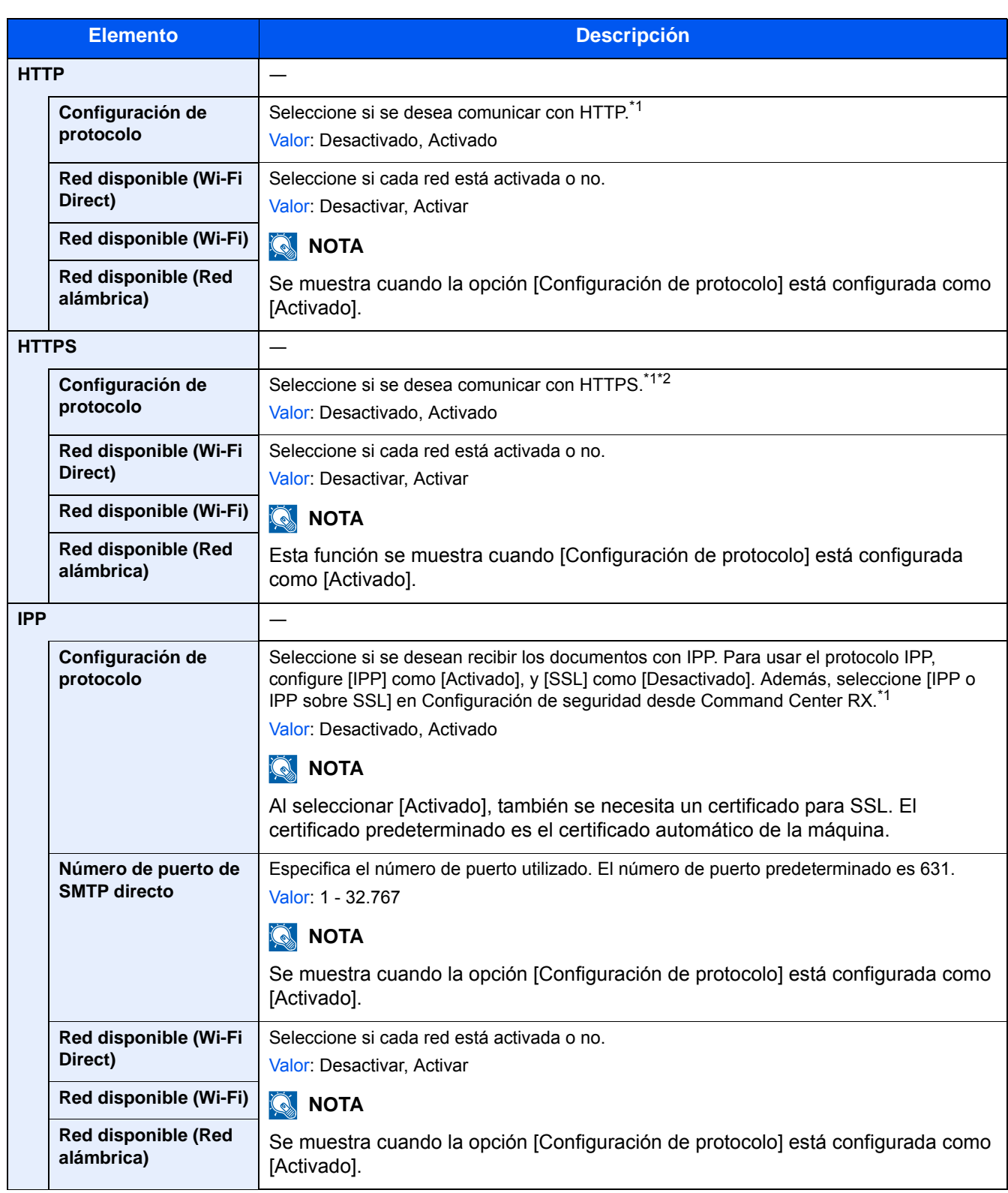

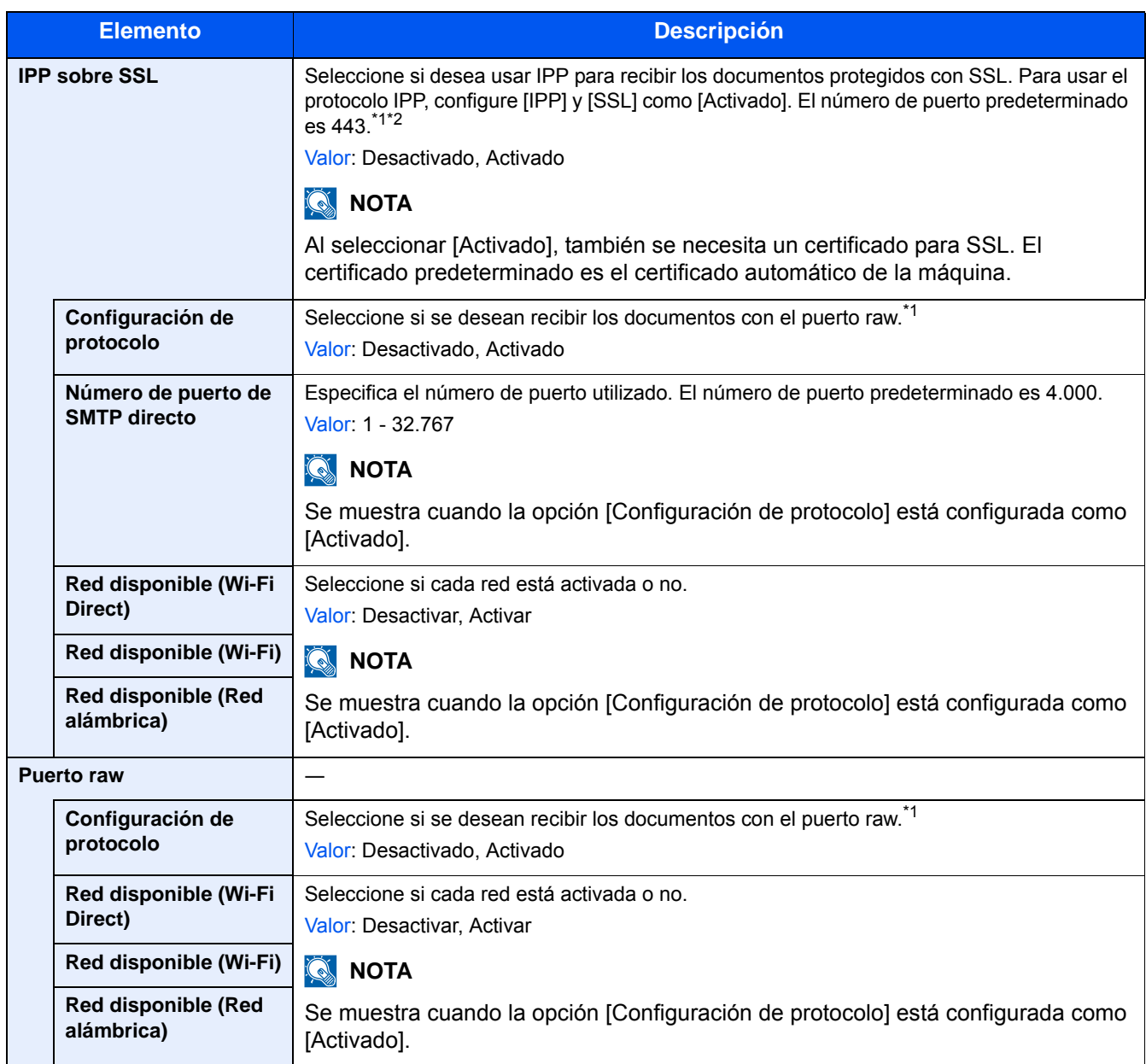

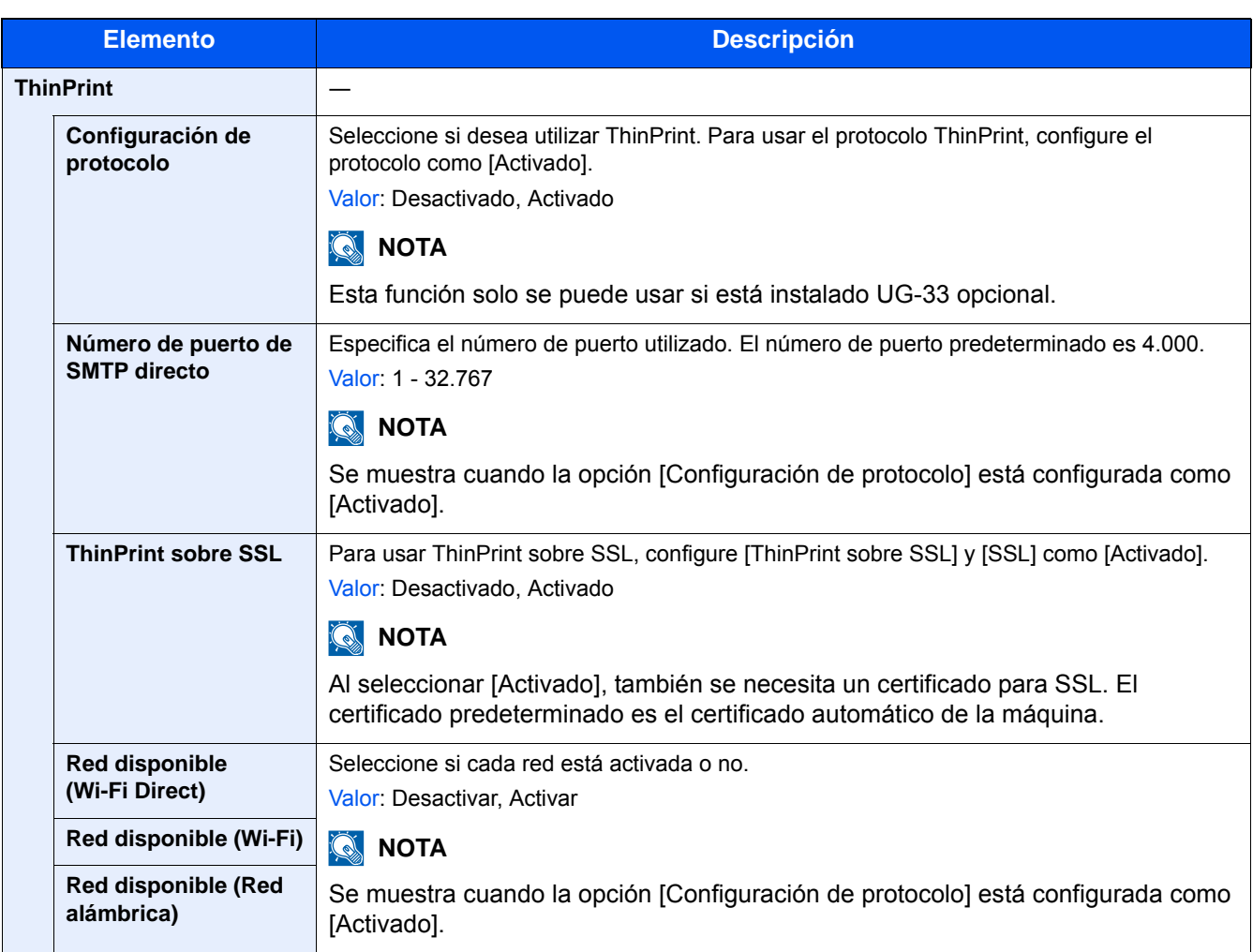

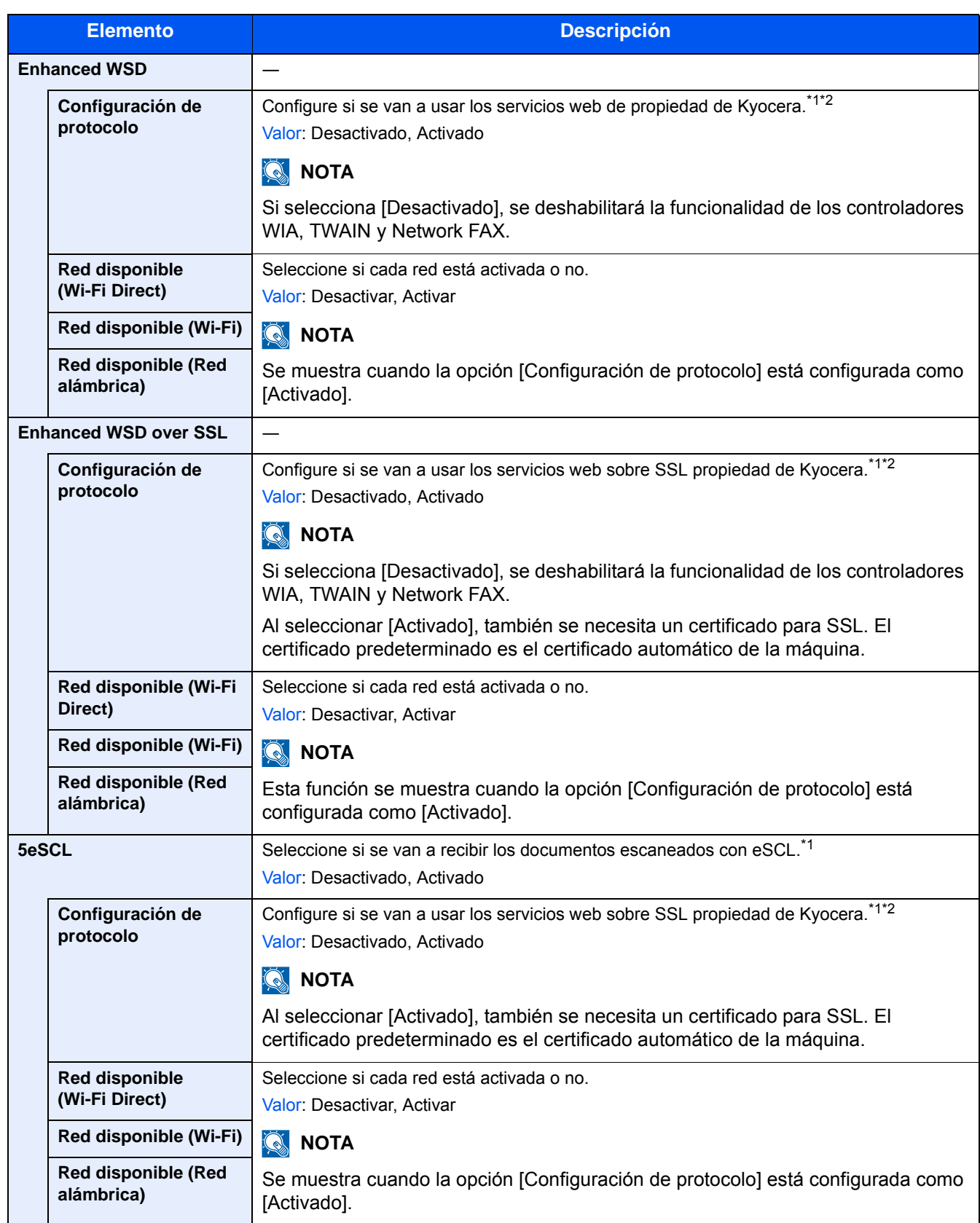

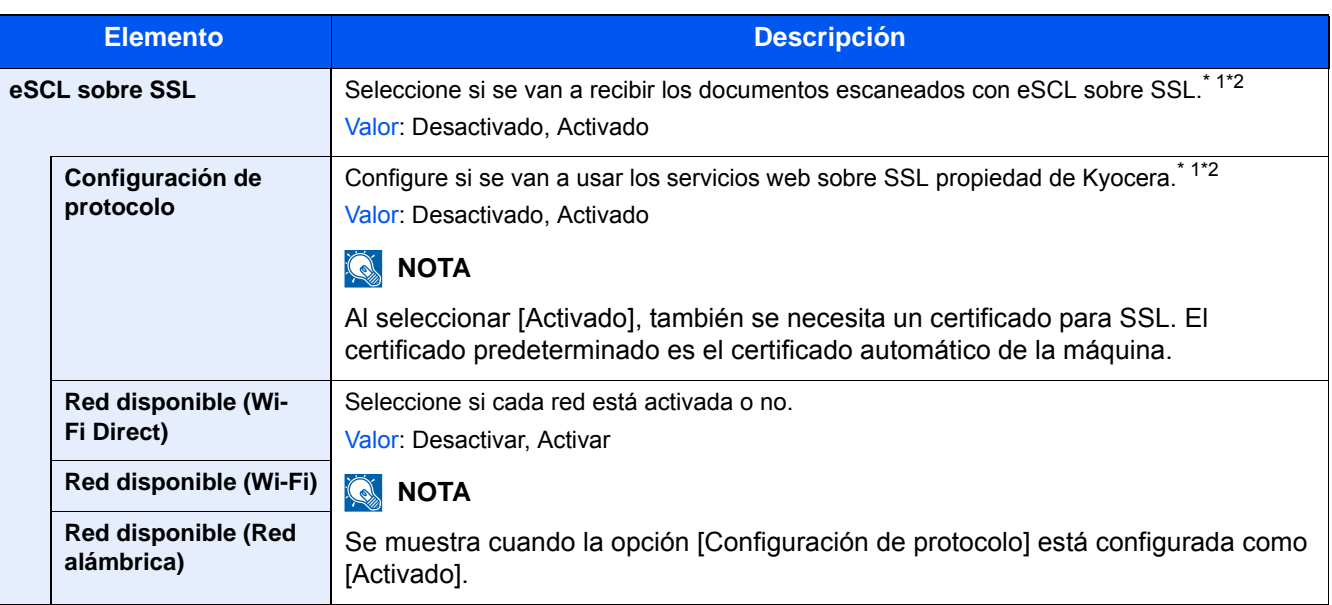

\*1 Esta opción cambiará después de reiniciar el dispositivo o la red.

\*2 Use la configuración de seguridad para seleccionar [Activado] para [SSL].

## **[Configuración de seguridad]**

Pasos de menú: Tecla [Menú Sistema/Contador] > [Sistema/Red] > [Red] > [Configuración de seguridad].

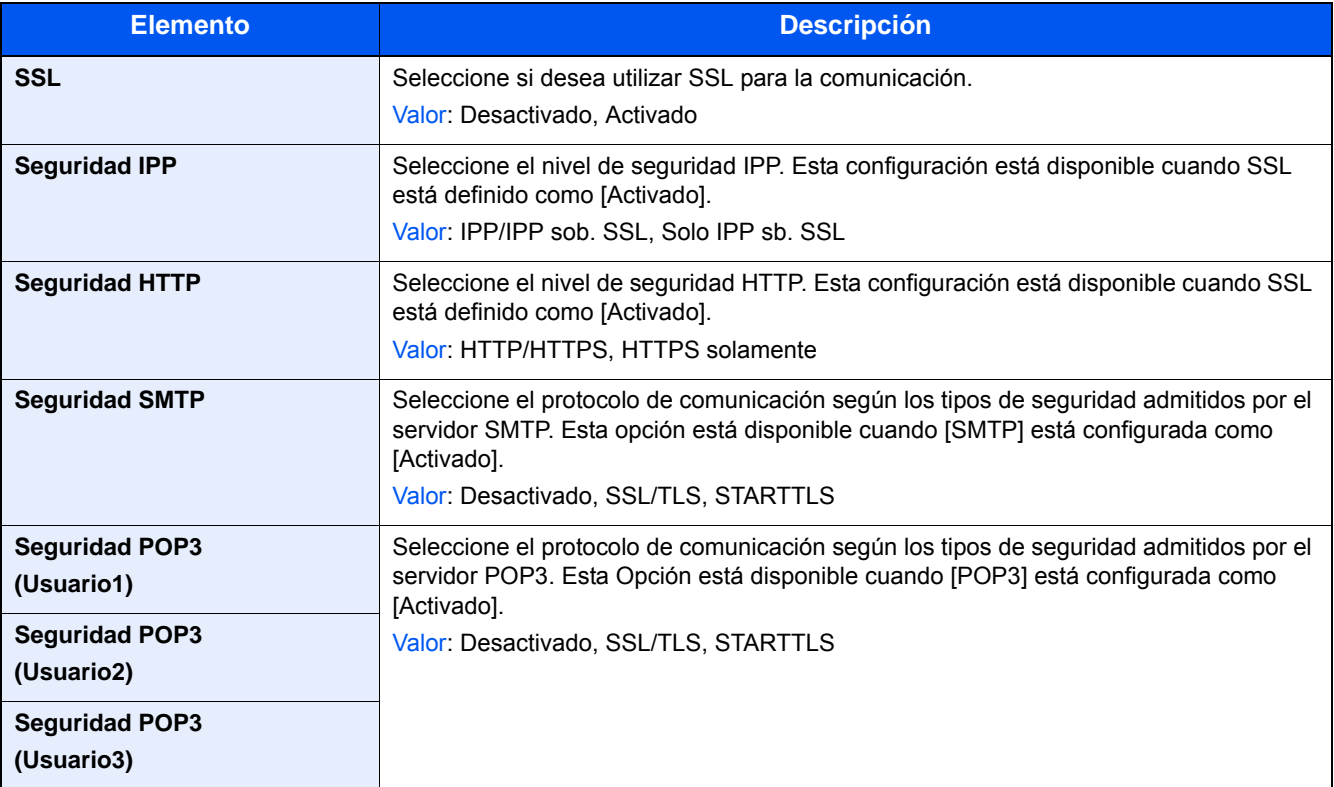

# **[Ping]**

Pasos de menú: Tecla [Menú Sistema/Contador] > [Sistema/Red] > [Red] > [Ping].

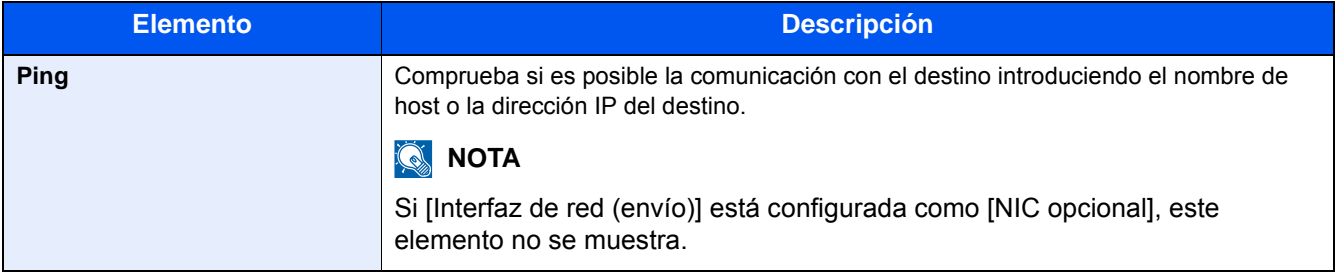

# <span id="page-377-0"></span>**[Reiniciar red]**

Pasos de menú: Tecla [Menú Sistema/Contador] > [Sistema/Red] > [Red] > [Reiniciar red].

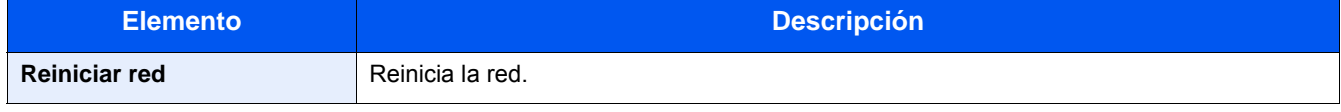

# **[Proxy]**

#### **Pasos de menú: Tecla [Menú Sistema/Contador] > [Sistema/Red] > [Red] > [Proxy].**

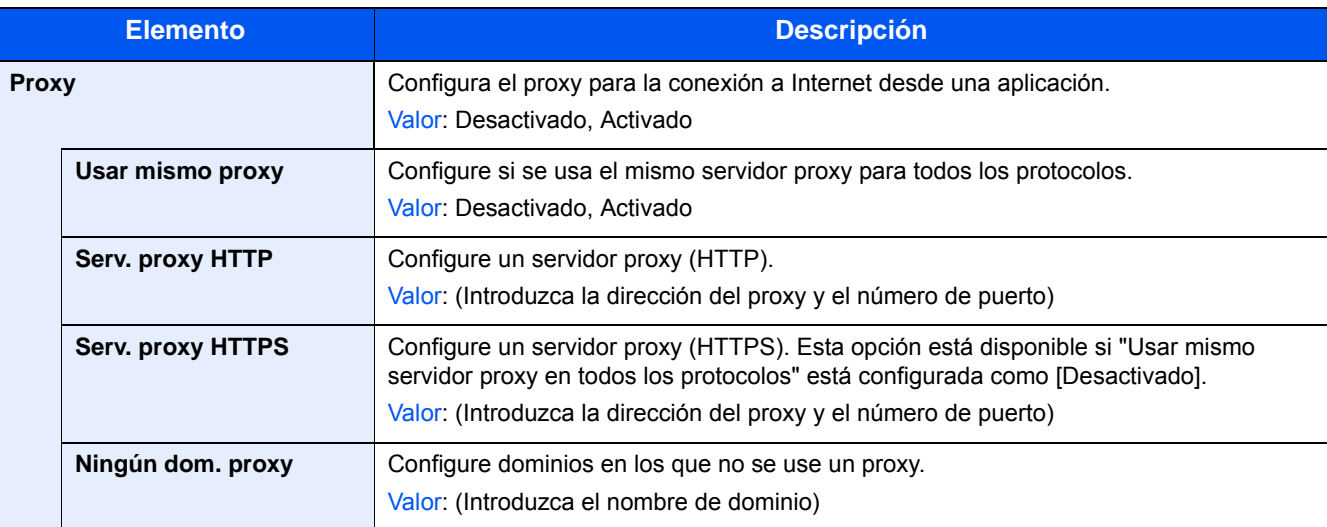

#### **[Red opcional]**

Pasos de menú: Tecla [Menú Sistema/Contador] > [Sistema/Red] > [Red opcional].

Establezca la configuración del kit de interfaz de red opcional.

# **<b>NOTA**

Este menú se muestra si está instalado el kit de interfaz de red (IB-50) opcional o el kit de interfaz de red inalámbrica (IB-51) opcional.

#### **[Básica]**

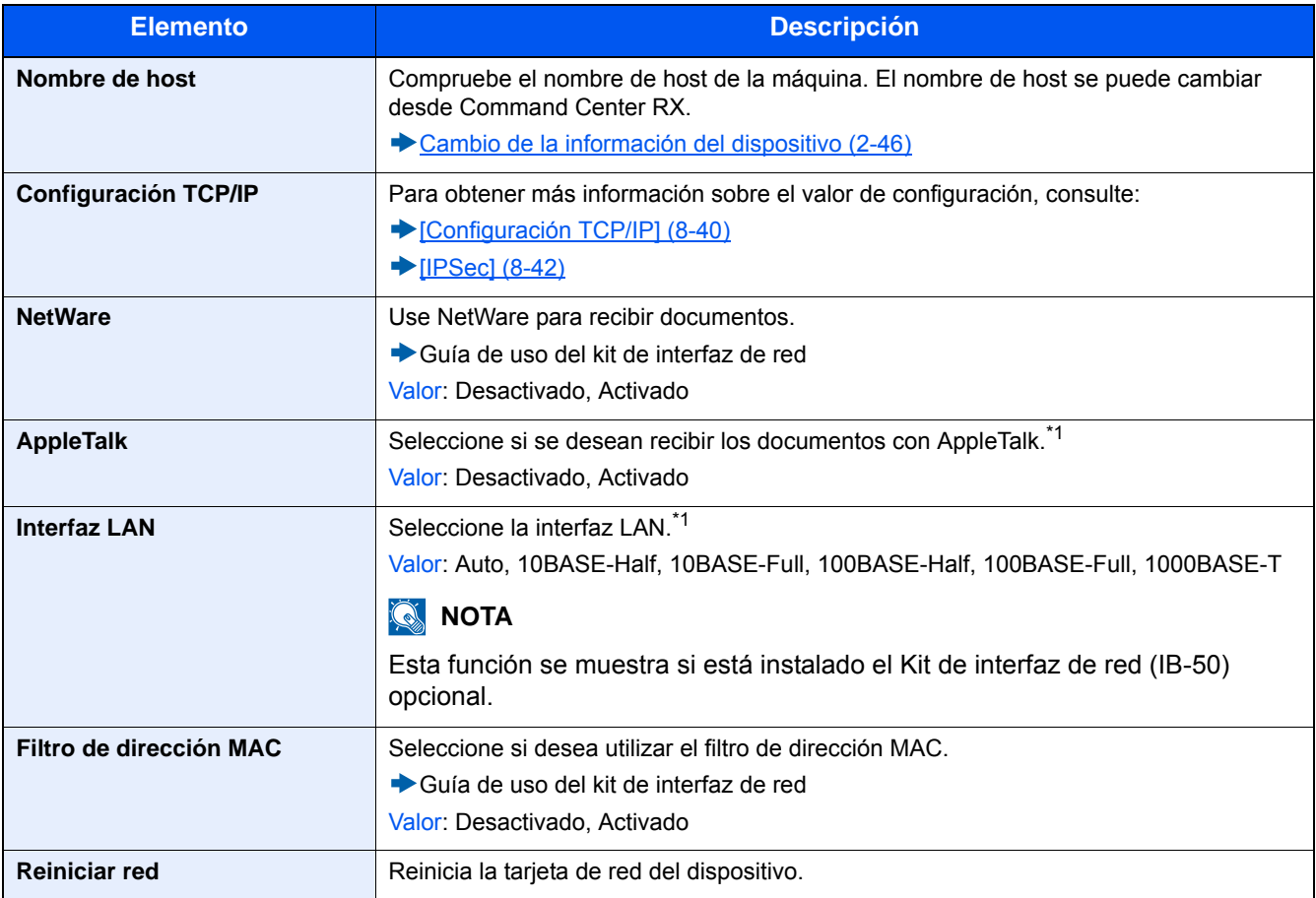

\*1 Esta opción cambiará después de reiniciar el dispositivo o la red.

#### **[Red inalámbrica]**

Establezca la configuración del kit de interfaz de red inalámbrica opcional.

# **QNOTA**

Esta función se muestra si está instalado el kit de interfaz de red inalámbrica (IB-51) opcional.

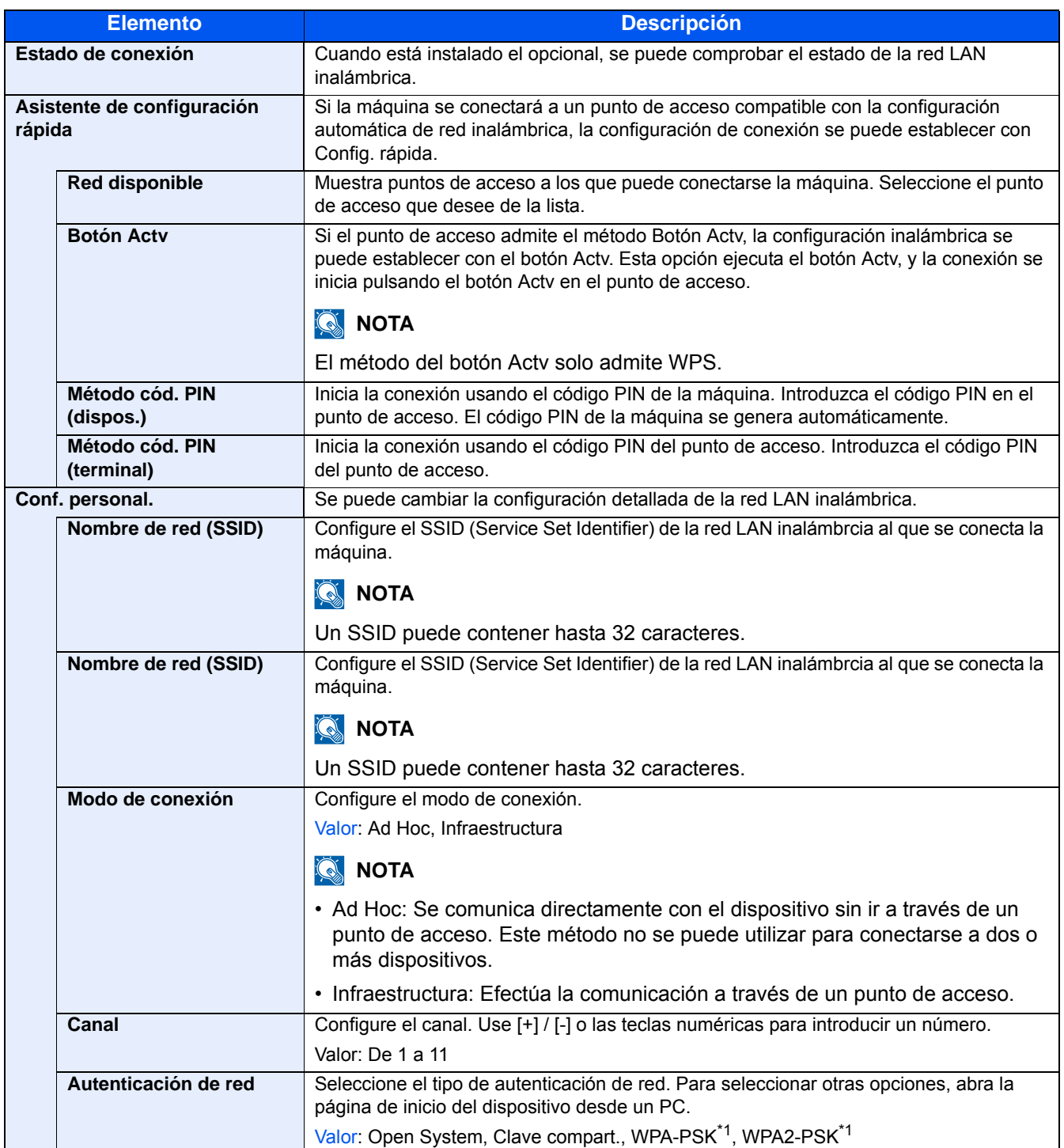

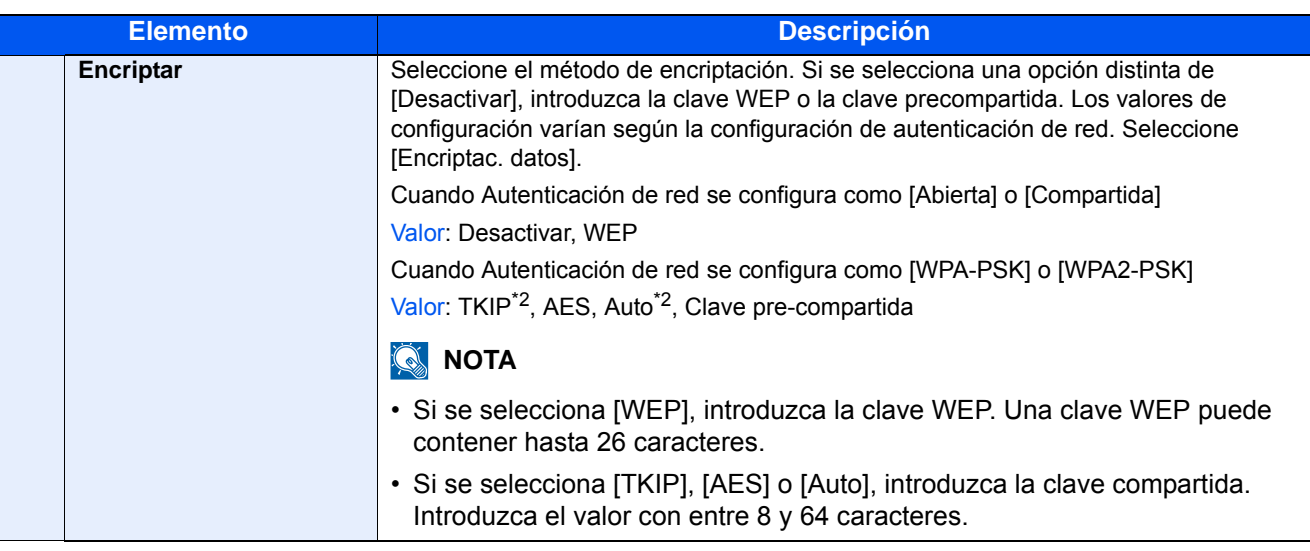

- \*1 No se muestra si seleccionó [Ad Hoc] como [Modo de conexión].
- \*2 No se muestra si seleccionó [WPA2-PSK] como [Autenticación de red].

#### **[Red principal (Cliente)]**

Pasos de menú: Tecla [Menú Sistema/Contador] > [Sistema/red] > [Red principal (Cliente)].

# **<b>Q**</u> NOTA

Esta función se muestra si está instalado el Kit de interfaz de red (IB-50) opcional o el Kit de interfaz de red inalámbrica (IB-36 o IB-51).

El Kit de interfaz de red inalámbrica (IB-36) es una opción en algunos modelos. Póngase en contacto con el distribuidor o con el servicio técnico o de ventas para más información.

#### **E**[IB-36 <Kit de interfaz de red inalámbrica> \(12-3\)](#page-499-0)

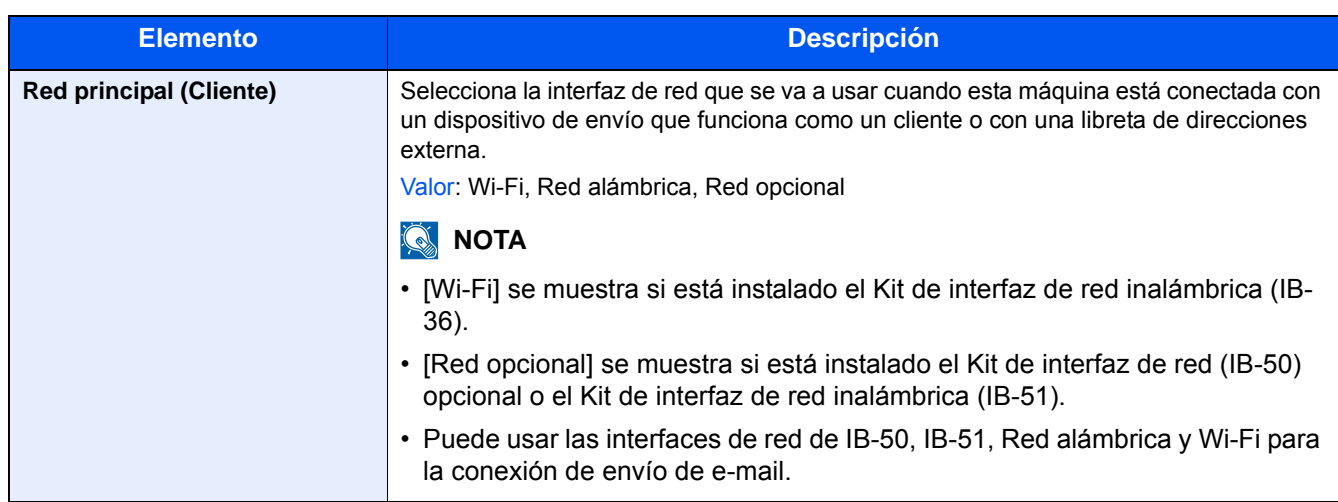

#### **[Config. Bloq interfaz]**

Pasos de menú: Tecla [Menú Sistema/Contador] > [Sistema/red] > [Config. Bloq interfaz].

Esta opción le permite proteger la máquina al bloquear la interfaz con dispositivos externos, como hosts USB o interfaces opcionales.

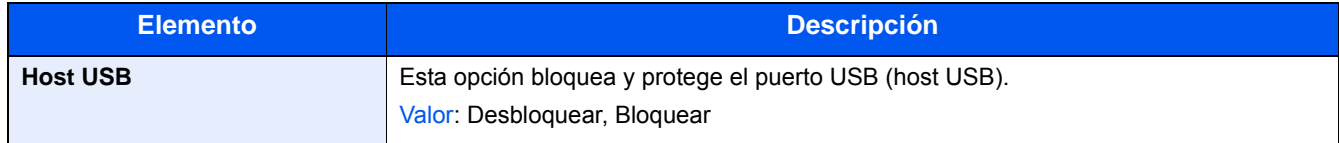

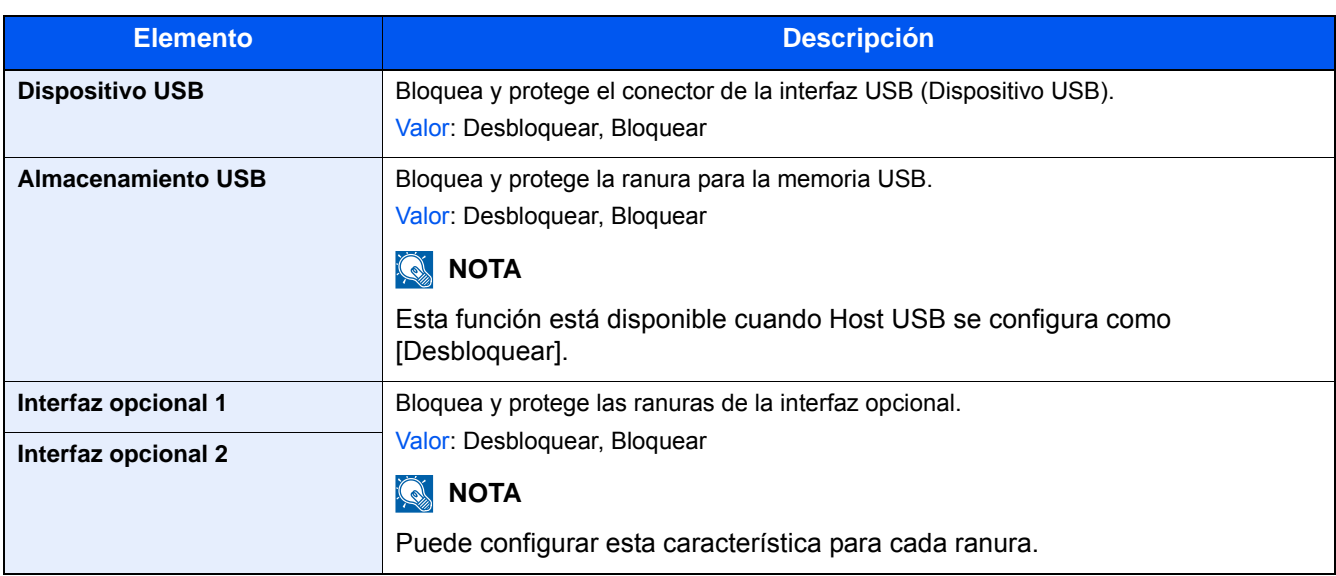

#### **IMPORTANTE**

**Después de cambiar la configuración, reinicie la red o apague la máquina y vuelva a encenderla.**

**[\[Reiniciar\] \(8-55\)](#page-382-0)**

#### **[Configuración Bluetooth]**

Pasos de menú: Tecla [Menú Sistema/Contador] > [Sistema/Red] > [Configuración Bluetooth].

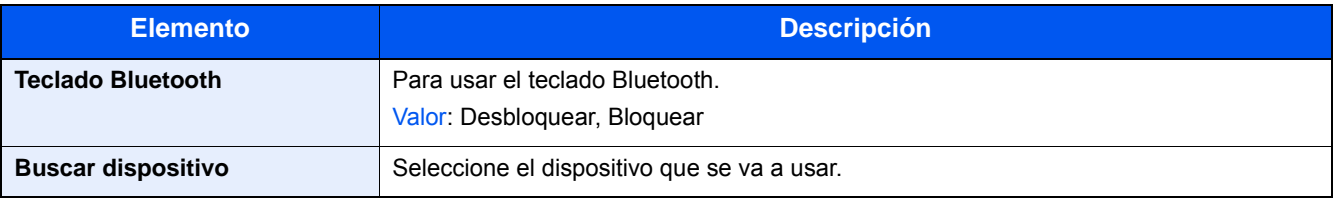

#### **[Nivel seguridad]**

Pasos de menú: Tecla [Menú Sistema/Contador] > [Sistema/Red] > [Nivel seguridad].

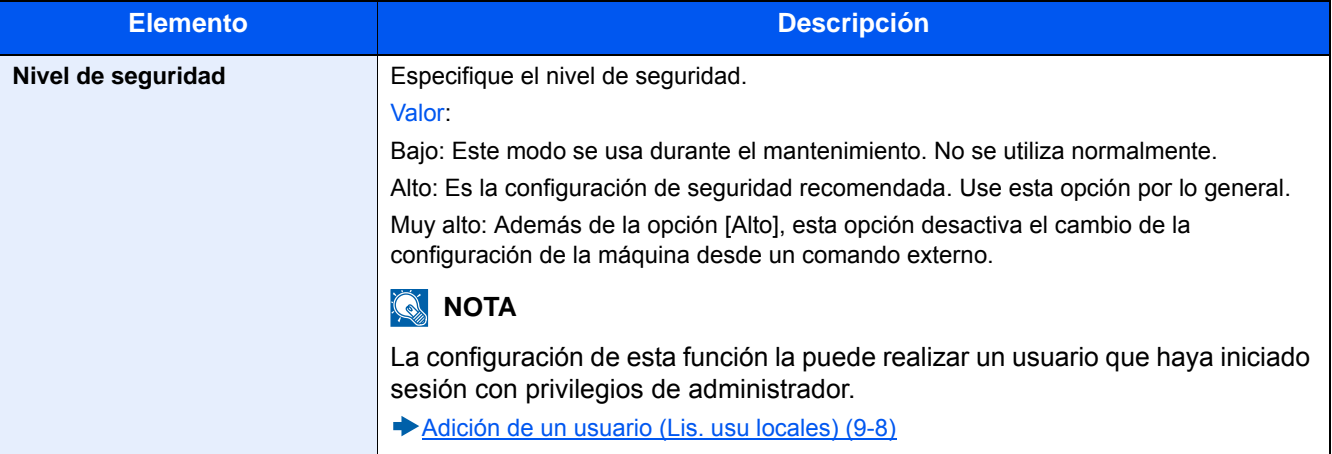

# **[Memoria opcional]**

Pasos de menú: Tecla [Menú Sistema/Contador] > [Sistema/Red] > [Memoria opcional].

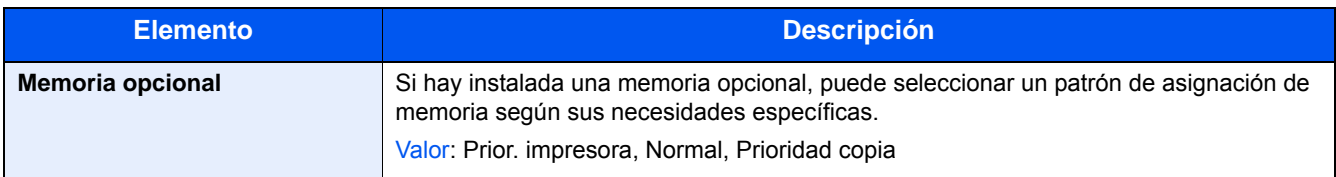

#### <span id="page-382-0"></span>**[Reiniciar]**

Pasos de menú: Tecla [Menú Sistema/Contador] > [Sistema/Red] > [Reiniciar].

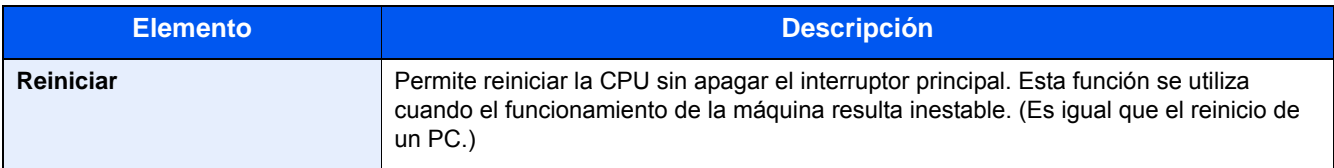

#### **[Disco RAM]**

Pasos de menú: Tecla [Menú Sistema/Contador] > [Sistema/Red] > [Conf. disco RAM].

# **<b>NOTA**

Esta función se muestra si hay instalado un SSD opcional.

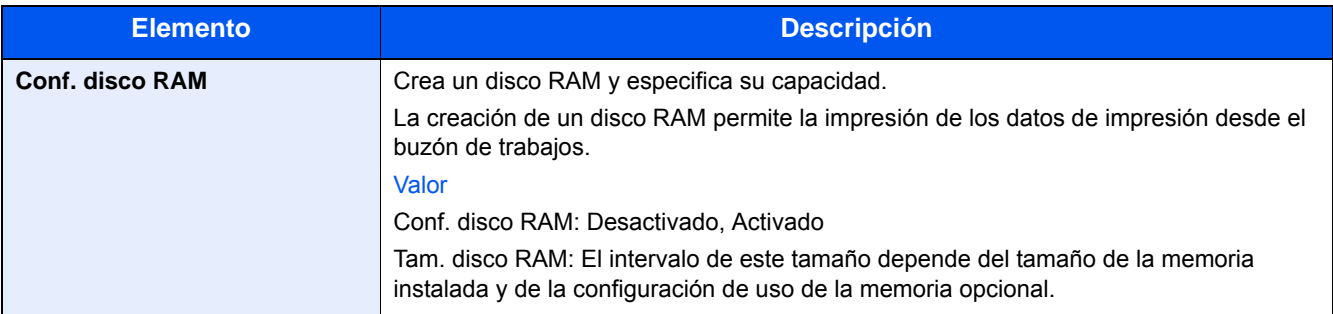

#### **IMPORTANTE**

**Después de cambiar la configuración, reinicie la red o apague la máquina y vuelva a encenderla.**

#### **[\[Reiniciar\] \(8-55\)](#page-382-0)**

# **[Seguridad de datos]**

Pasos de menú: Tecla [Menú Sistema/Contador] > [Sistema/Red] > [Seguridad de datos].

Establezca la configuración de los datos almacenados en el SSD.

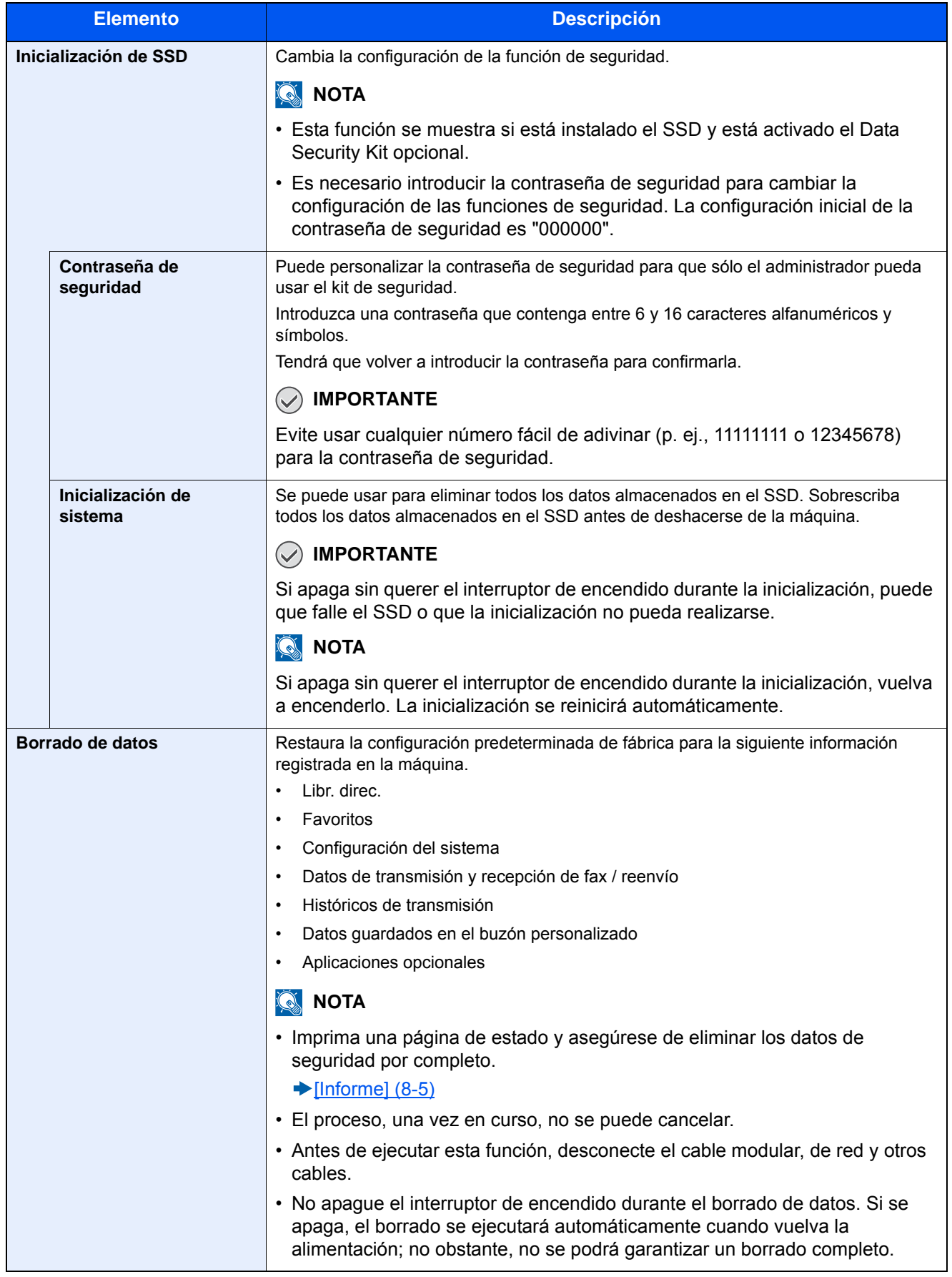

#### **Información borrada**

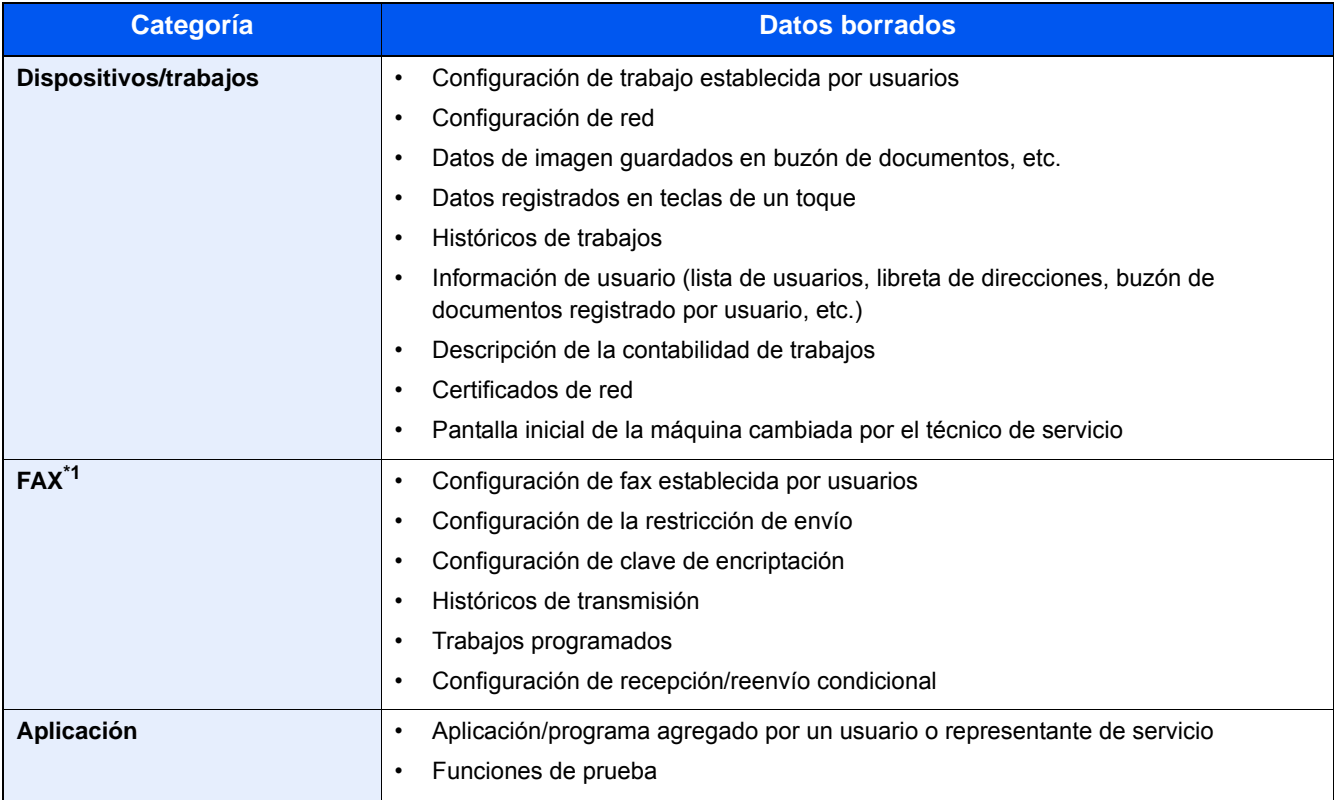

\*1 Solo cuando está instalado el kit de fax opcional.

#### **[Instalación de diccionario OCR]**

Pasos de menú: Tecla [Menú Sistema/Contador] > [Sistema/Red] > [Instalación de diccionario OCR].

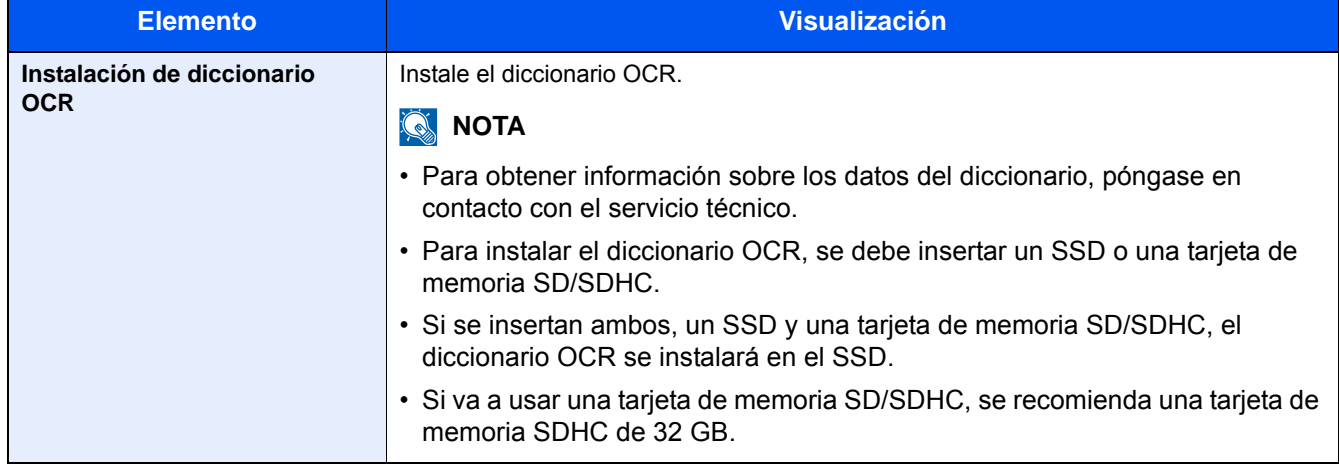

# **[Función opcional]**

Pasos de menú: Tecla [Menú Sistema/Contador] > [Sistema/Red] > [Función opcional].

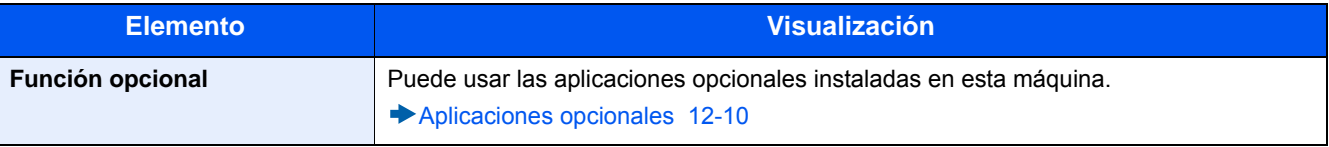

# **[Config. servicios remotos]**

Pasos de menú: Tecla [Menú Sistema/Contador] > [Sistema/Red] > [Config. servicios remotos].

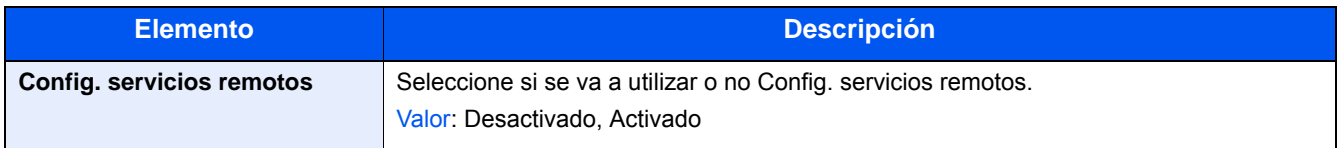

#### **[Configuración de servidor de FAX]**

Pasos de menú: Tecla [Menú Sistema/Contador] > [Sistema/Red] > [Configuración de servidor de FAX].

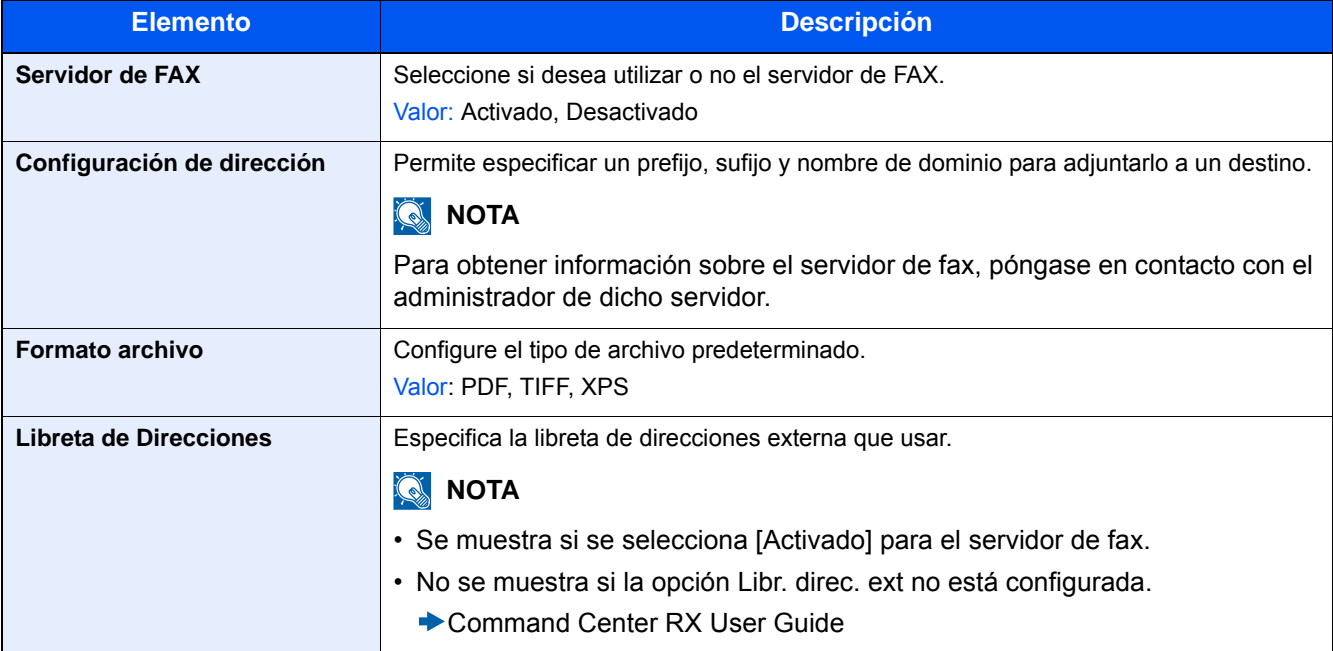

# **[NFC]**

Pasos de menú: Tecla [Menú Sistema/Contador] > [Sistema/Red] > [NFC].

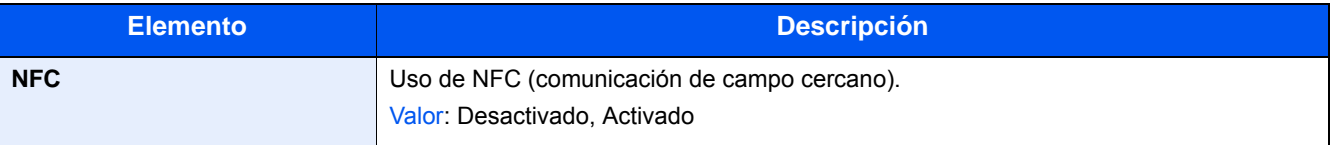

# **[Fecha/temporizador/Ahorro energía]**

Pasos de menú: Tecla [Menú Sistema/Contador] > [Fecha/temporizador/Ahorro energía] > Establezca la configuración de fecha y hora.

<span id="page-386-0"></span>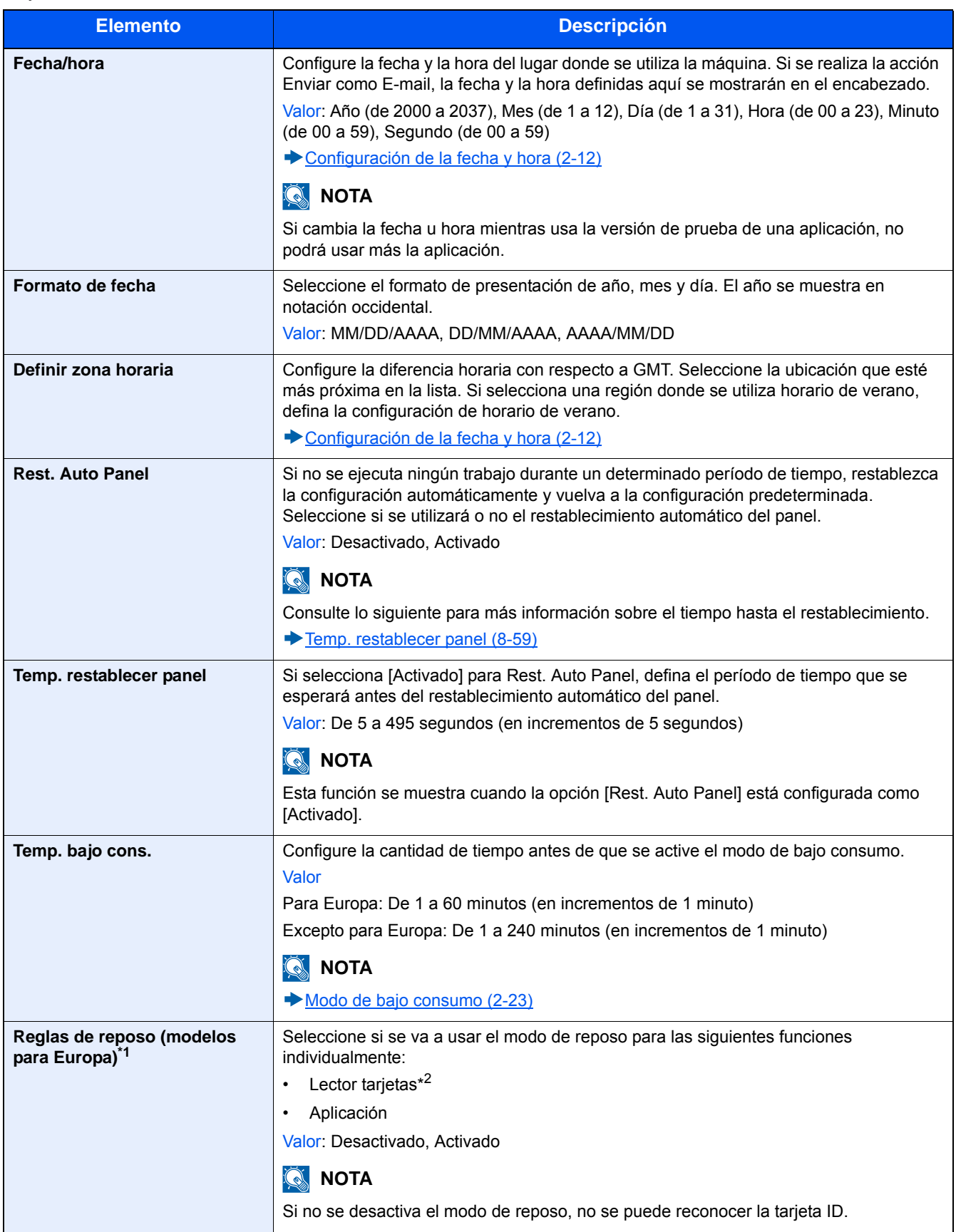

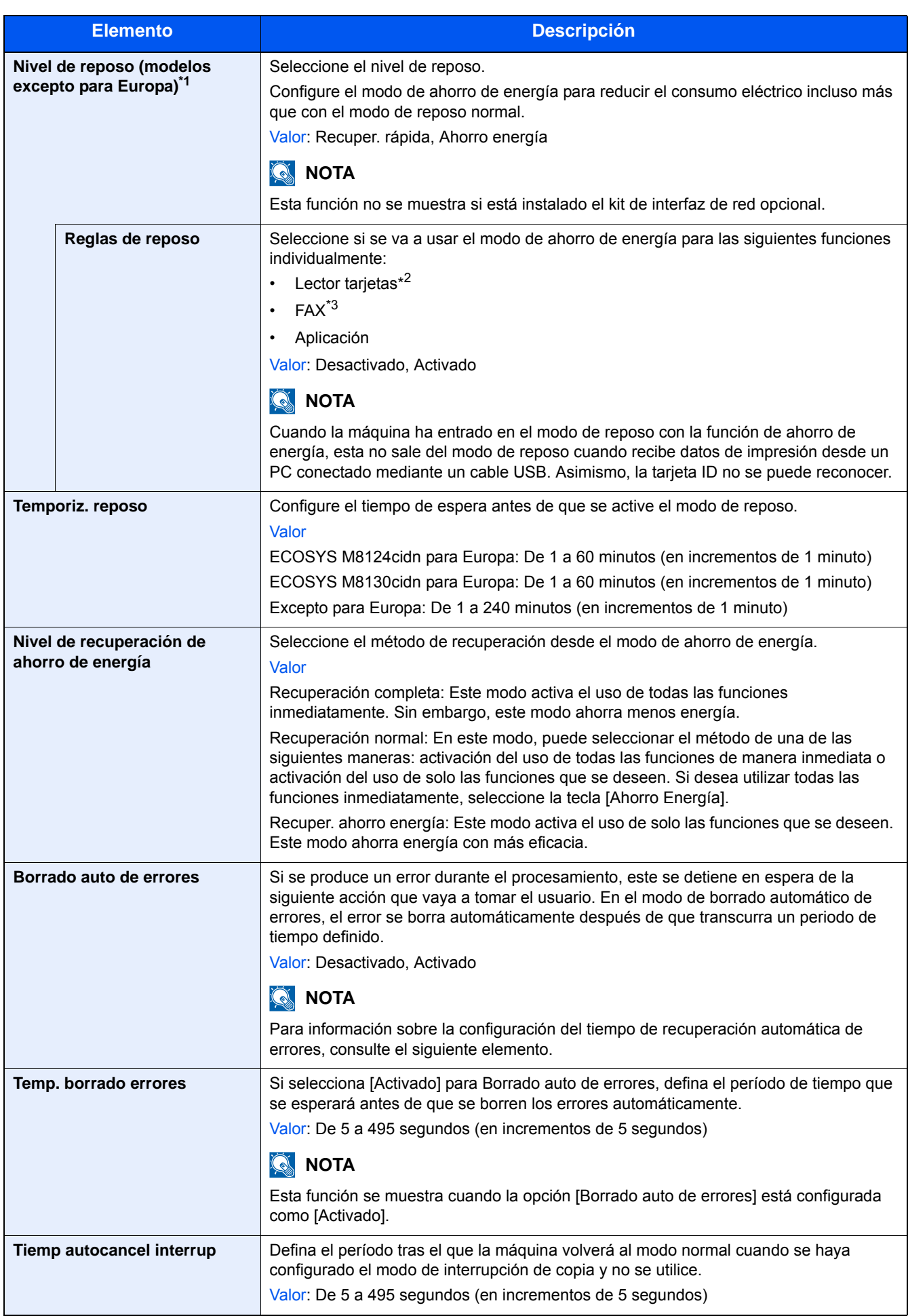

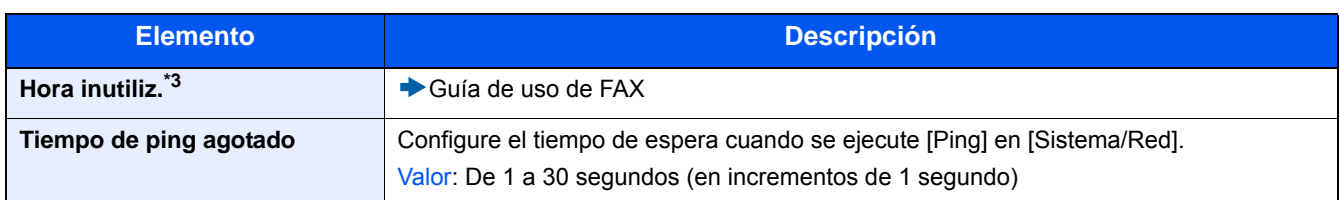

\*1 Esta función no se muestra si está instalado el kit de interfaz de red opcional.

\*2 Se muestra cuando está activado el Card Authentication Kit opcional.

\*3 Solo se muestra cuando está instalada la función de fax opcional.

# **[Ajuste/mantenimiento]**

Pasos de menú: Tecla [Menú Sistema/Contador] > [Ajuste/mantenimiento]

Ajuste la calidad de impresión y realice el mantenimiento de la máquina.

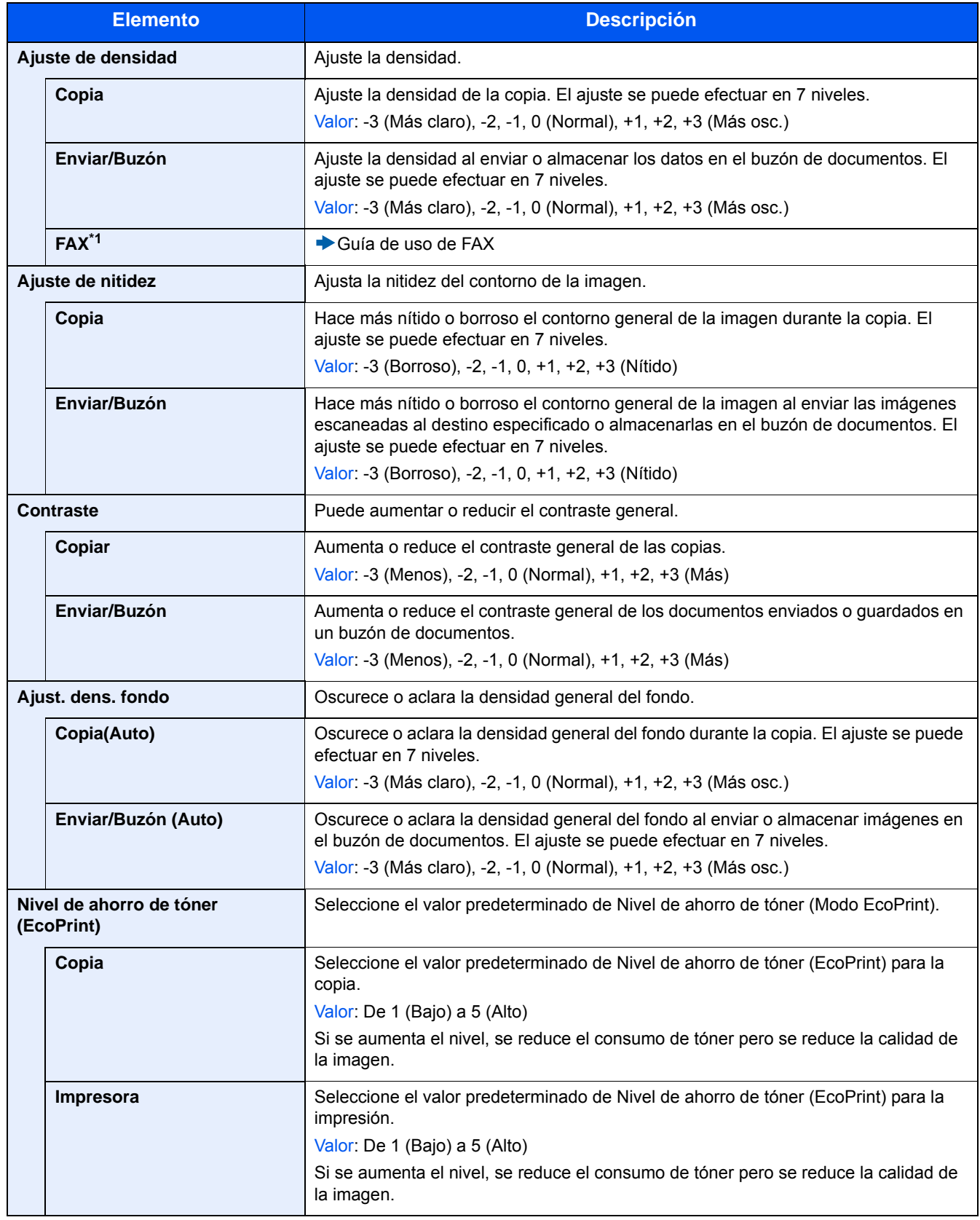

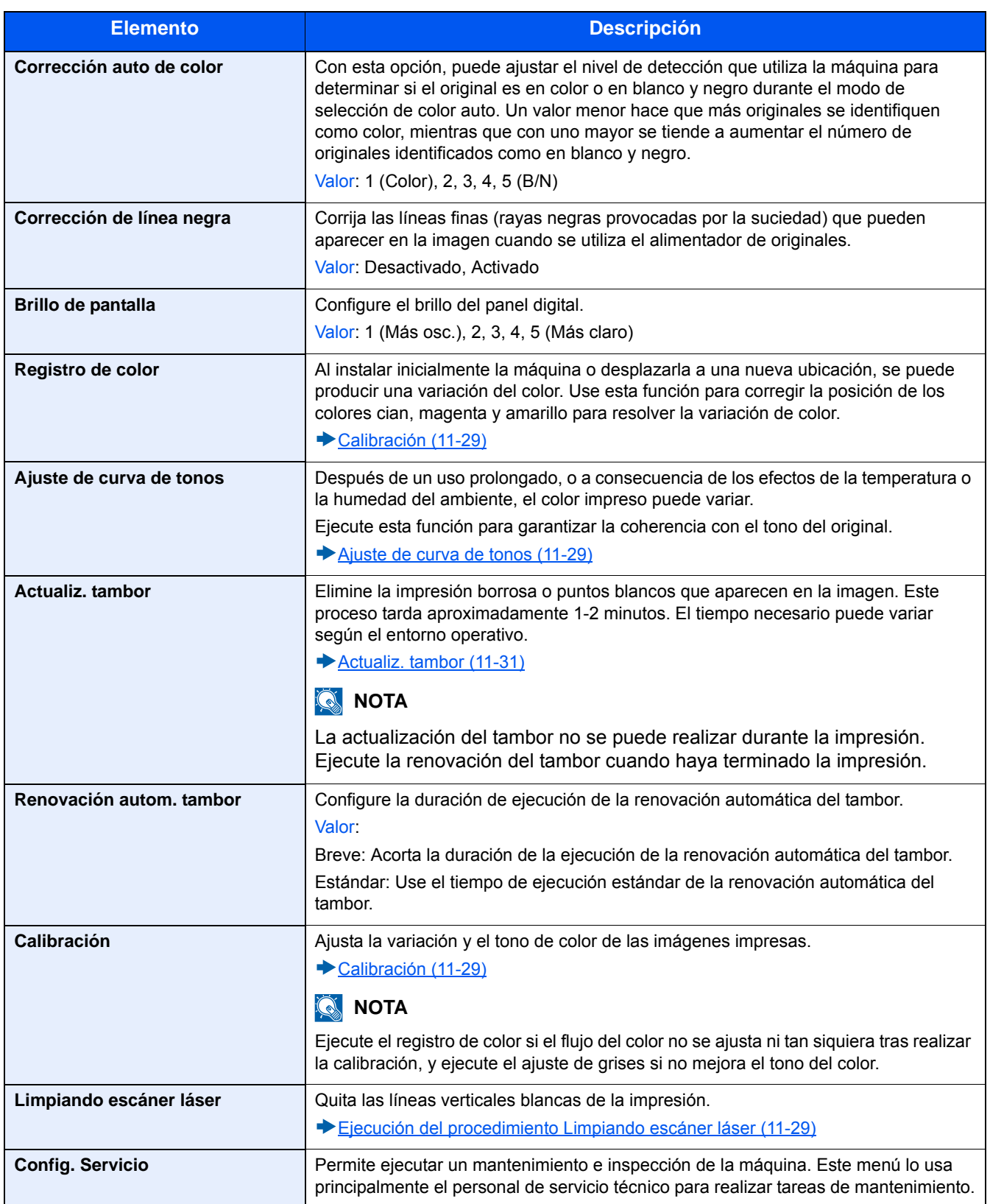

# **9 Autenticación de usuario y contabilidad (Inicio sesión usuario, Contab. trabajos)**

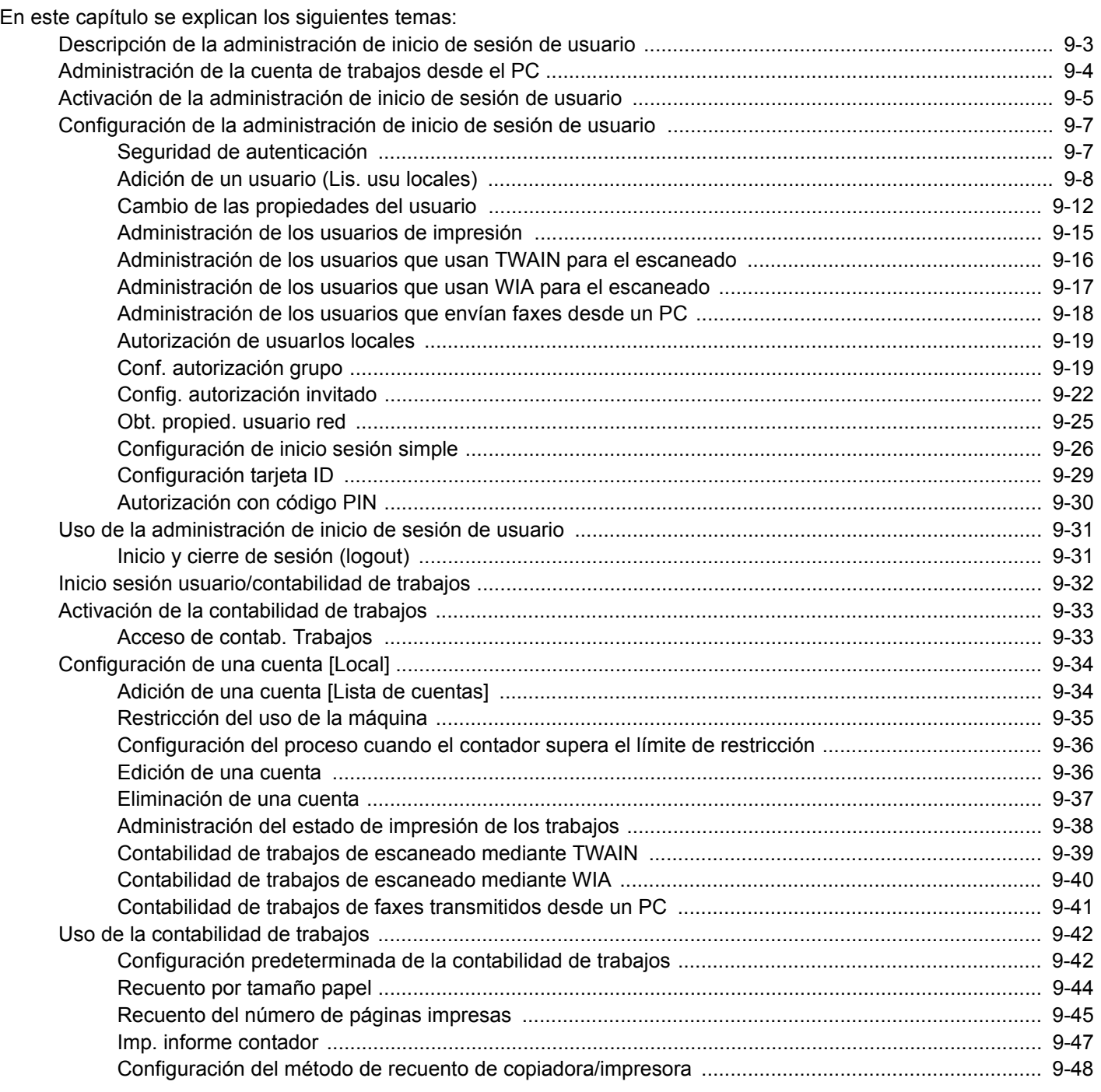

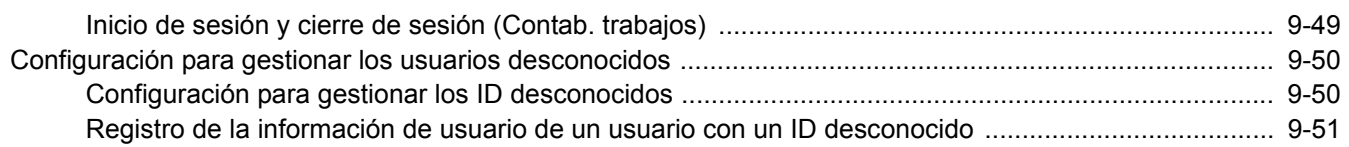

# <span id="page-393-0"></span>**Descripción de la administración de inicio de sesión de usuario**

La administración de inicio de sesión de usuario especifica cómo se administra el acceso de los usuarios en esta máquina. Introduzca un nombre de usuario de inicio de sesión y una contraseña correctos a fin de autenticar el inicio de sesión del usuario.

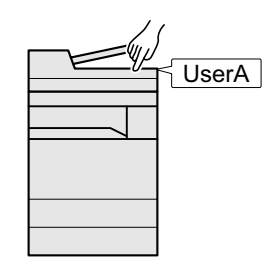

- 1 Active la administración de inicio de sesión de usuario [\(9-5\)](#page-395-0).
- 2 Configure el usuario  $(9-7)$  $(9-7)$  $(9-7)$ .
- 3 Introduzca el nombre de usuario y la contraseña de inicio de sesión y ejecute el trabajo  $(3-14)$  $(3-14)$ .

Hay tres niveles de acceso: "Usuario", "Administrador" y "Administrador de máquina". Solo el "Administrador de máquina" puede modificar los niveles de seguridad.

# <span id="page-394-0"></span>**Administración de la cuenta de trabajos desde el PC**

Además de la configuración de arriba, es necesario lo siguiente para administrar la cuenta de trabajos desde el PC. Para administrar los usuarios que imprimen desde los PC

Se necesita configurar el controlador de impresora para administrar los usuarios que imprimen en la máquina desde los PC.

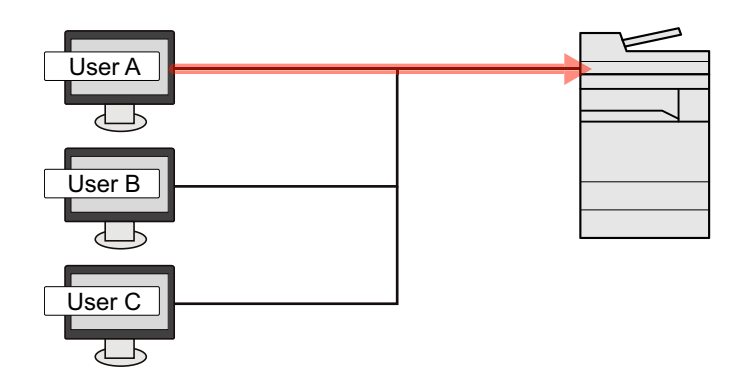

- 1 Configure la administración de inicio de sesión de usuario en el controlador de impresora  $(9-15)$  $(9-15)$ .
- 2 Imprima el documento.

#### **Para administrar los usuarios que usan TWAIN para el escaneado**

Se necesita configurar el controlador TWAIN en el PC para administrar los usuarios que usan TWAIN para el escaneado.

[Administración de los usuarios que usan TWAIN para el escaneado \(9-16\)](#page-406-0)

#### **Para administrar los usuarios que usan WIA para el escaneado**

Se necesita configurar el controlador WIA en el PC para administrar los usuarios que usan WIA para el escaneado.

[Administración de los usuarios que usan WIA para el escaneado \(9-17\)](#page-407-0)

#### **Para administrar los usuarios que envían faxes desde un PC**

Se necesita configurar el controlador de FAX en el PC para administrar los usuarios que envían faxes desde un PC.

[Administración de los usuarios que envían faxes desde un PC \(9-18\)](#page-408-0)

Se necesita el kit de FAX opcional para utilizar la funcionalidad de fax.

# <span id="page-395-0"></span>**Activación de la administración de inicio de sesión de usuario**

Active la contabilidad de usuarios. Seleccione los siguientes métodos de autenticación:

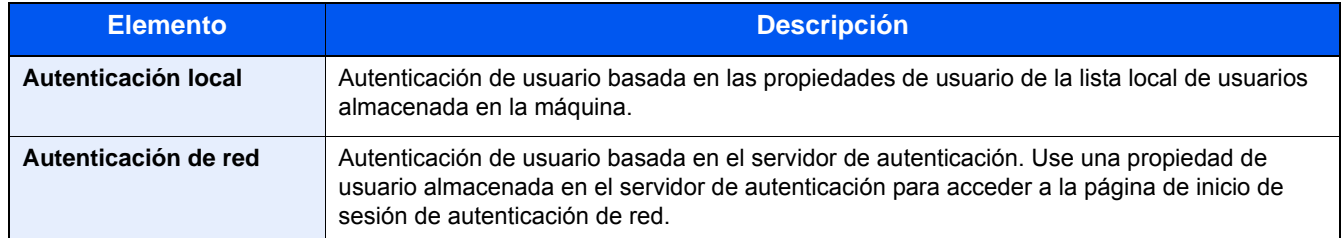

#### 1 **Abra la pantalla.**

1 Tecla [Menú Sistema/Contador] > [Inicio sesión usuario/contabilidad de trabajos].

# **QNOTA**

Si aparece la pantalla de autenticación de usuario, introduzca el nombre de usuario y la contraseña de inicio de sesión, y seleccione [Inicio de sesión]. Para esto, necesita iniciar sesión con privilegios de administrador.

El nombre de usuario y la contraseña de inicio de sesión configurados de fábrica de forma predeterminada se indican abajo.

Nombre de usuario de inicio de sesión ECOSYS M8124cidn: 2400, ECOSYS M8130cidn: 3000 Contraseña inicio sesión ECOSYS M8124cidn: 2400, ECOSYS M8130cidn: 3000

2 [Config inic ses usuario] > [In. ses. usuario].

## 2 **Configure las opciones de configuración.**

1 Seleccione [Autenticación local] o [Autenticación de red].

Seleccione [Desactivado] para desactivar la administración de inicio de sesión de usuario.

Si selecciona [Autenticación de red], seleccione [NTLM], [Kerberos] o [Ext.] como tipo de servidor. Además, introduzca el nombre del host (64 caracteres o menos) y el nombre de dominio (256 caracteres o menos) para el servidor de autenticación.

Si selecciona [Ext.] como tipo de servidor, introduzca el número de puerto.

# **<b>A NOTA**

Al seleccionar [Nombre de dominio] se muestra la lista de registro de dominios. Introduzca el nombre de dominio.

Se pueden registrar hasta 10 nombres de dominio.
2 Aparece la pantalla "¿Desea añadir una nueva función a la pantalla de inicio?". Para mostrar una nueva función en la pantalla de inicio, seleccione [Sí] y especifique la posición en la que desea mostrar el icono de la función registrada.

[Edición de la pantalla de inicio \(3-8\)](#page-142-0)

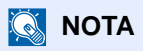

Si se rechaza el nombre de usuario o la contraseña de inicio de sesión, compruebe los siguientes valores:

- Configuración de autenticación de red de la máquina
- Propiedad del usuario del servidor de autenticación
- Configuración de fecha y hora de la máquina y del servidor de autenticación

Si no puede iniciar sesión debido a la configuración de la máquina, inicie sesión con cualquiera de los administradores registrados en la lista de usuarios locales y corrija la configuración.

# **Configuración de la administración de inicio de sesión de usuario**

Registra, altera y elimina usuarios, además de establecer la configuración de la administración de inicio de sesión de usuario.

# **Seguridad de autenticación**

Si la autenticación de usuarios está activada, defina la configuración de autenticación de usuario.

#### **Configuración de bloqueo de cuenta de usuario**

Puede prohibir el uso de una cuenta de usuario si se introduce una contraseña incorrecta repetidamente para iniciar sesión con esa cuenta.

#### 1 **Abra la pantalla.**

1 Tecla [Menú Sistema/Contador] > [Inicio sesión usuario/contabilidad de trabajos].

# **QNOTA**

Si aparece la pantalla de autenticación de usuario, introduzca el nombre de usuario y la contraseña de inicio de sesión, y seleccione [Inicio de sesión]. Para esto, necesita iniciar sesión con privilegios de administrador.

El nombre de usuario y la contraseña de inicio de sesión configurados de fábrica de forma predeterminada se indican abajo.

Nombre de usuario de inicio de sesión ECOSYS M8124cidn: 2400, ECOSYS M8130cidn: 3000 Contraseña inicio sesión ECOSYS M8124cidn: 2400, ECOSYS M8130cidn: 3000

2 [Config inic ses usuario] > [Configuración de bloqueo de cuenta de usuario].

## **2 Configure las opciones de configuración.**

Se puede establecer la siguiente configuración.

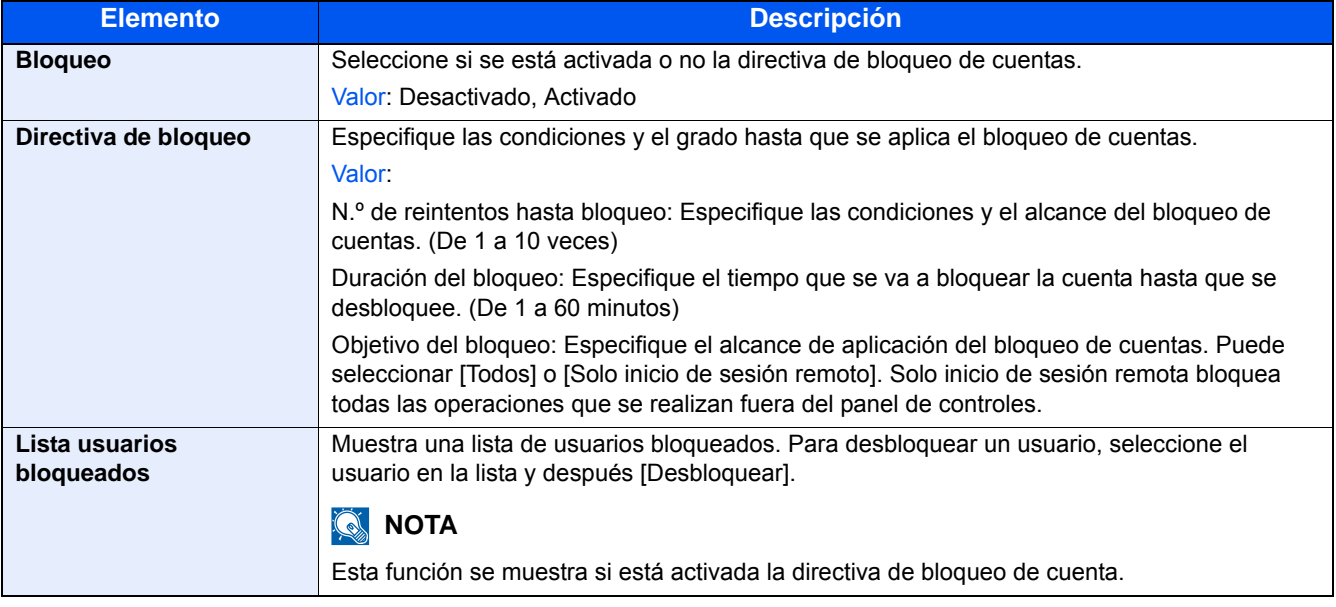

Autenticación de usuario y contabilidad (Inicio sesión usuario, Contab. trabajos) > Configuración de la administración de

# <span id="page-398-0"></span>**Adición de un usuario (Lis. usu locales)**

Con este procedimiento se agrega un nuevo usuario.

# **QNOTA**

- Puede agregar hasta 100 usuarios (incluido el nombre de usuario de inicio de sesión predeterminado).
- De forma predeterminada ya hay almacenado un usuario predeterminado con derechos de administrador de la máquina y con derechos de administrador. Las propiedades de cada usuario son: Distingue entre mayúsculas y minúsculas.

#### **Administrador de máquina**

Nombre de usuario: DeviceAdmin

Nombre de usuario de inicio de sesión

ECOSYS M8124cidn: 2400, ECOSYS M8130cidn: 3000

Contraseña inicio sesión

ECOSYS M8124cidn: 2400, ECOSYS M8130cidn: 3000

Nivel de acceso: Administrador de máquina

#### **Administrador**

Nombre de usuario: Admin

Nombre de usuario de inicio de sesión Admin

Contraseña inicio sesión: Admin

Nivel de acceso: Administrador

Se recomienda cambiar periódicamente el nombre de usuario, y el nombre de usuario y la contraseña de inicio de sesión para mayor seguridad.

#### 1 **Abra la pantalla.**

1 Tecla [Menú Sistema/Contador] > [Inicio sesión usuario/contabilidad de trabajos].

# **QNOTA**

Si aparece la pantalla de autenticación de usuario, introduzca el nombre de usuario y la contraseña de inicio de sesión, y seleccione [Inicio de sesión]. Para esto, necesita iniciar sesión con privilegios de administrador.

El nombre de usuario y la contraseña de inicio de sesión configurados de fábrica de forma predeterminada se indican abajo.

Nombre de usuario de inicio de sesión

ECOSYS M8124cidn: 2400, ECOSYS M8130cidn: 3000

Contraseña inicio sesión

ECOSYS M8124cidn: 2400, ECOSYS M8130cidn: 3000

2 [Config inic ses usuario] > [Lis. usu locales] >  $[\div]$ ].

# 2 **Introduzca la información del usuario.**

Seleccione [Sgte. >].

En esta tabla se explica la información de usuario que debe registrarse:

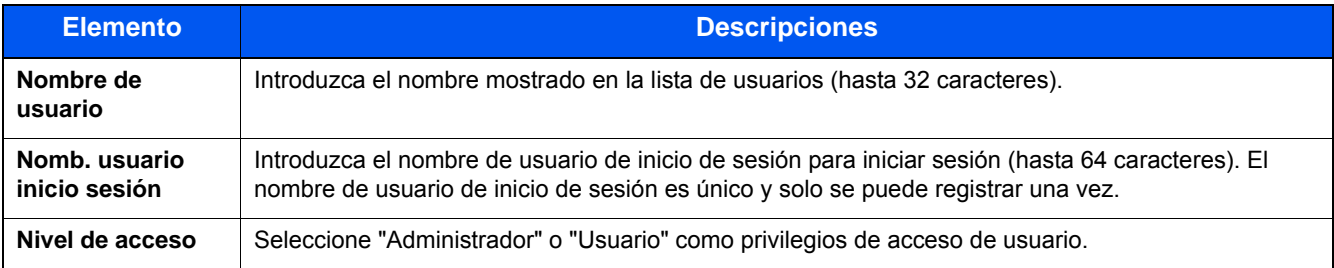

# **QNOTA**

Para obtener información sobre la introducción de caracteres, consulte:

[Método de introducción de caracteres \(12-13\)](#page-509-0)

# 3 **Compruebe la información del usuario.**

Cambie o agregue información según sea necesario.

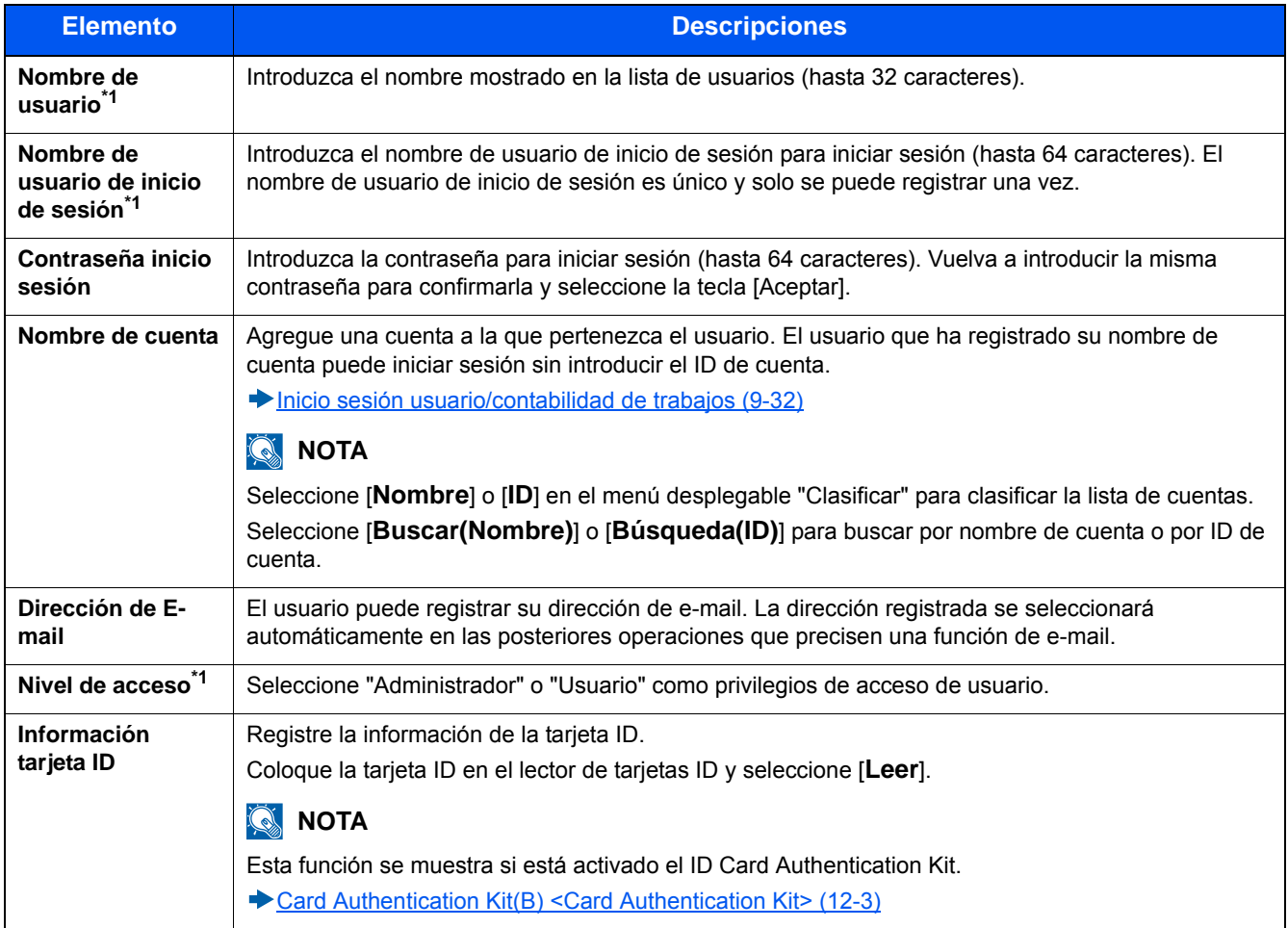

\*1 Elementos necesarios para el registro de usuario.

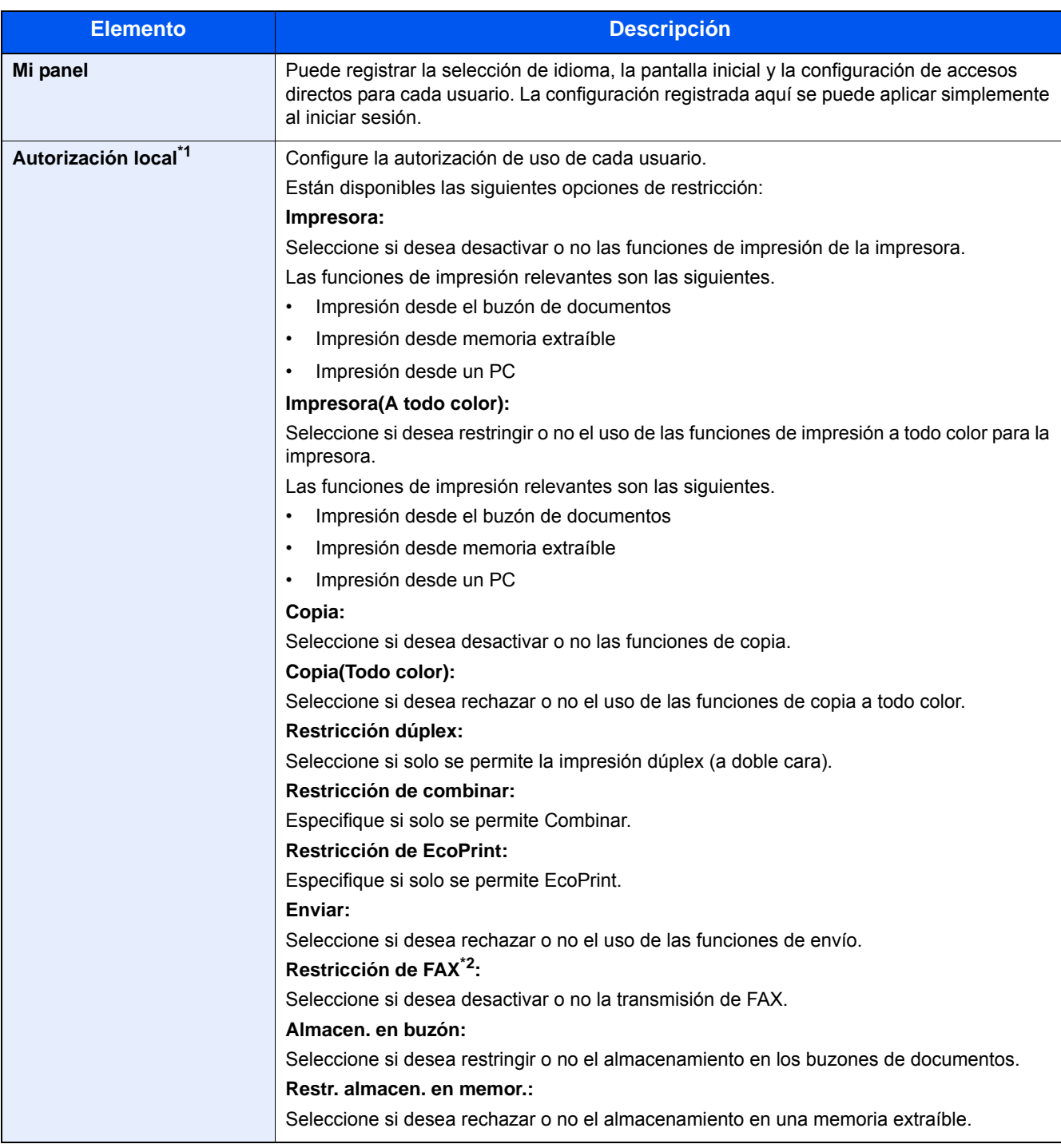

\*1 Se muestra cuando está activada la opción Autorización local. [Autorización de usuarIos locales \(9-19\)](#page-409-0)

\*2 Solo se muestra cuando está instalada la función de FAX opcional.

# **<b>QNOTA**

Para obtener información sobre la introducción de caracteres, consulte:

[Método de introducción de caracteres \(12-13\)](#page-509-0)

Si seleccionó [Enviar] en la Pantalla predet. de "Mi panel", seleccione la pantalla que mostrar: [Destino], [Libr. direc.] o [Libr. direc. ext].

## 4 **Seleccione [Guardar].**

Se agrega un nuevo usuario a la lista de usuarios locales.

## *NOTA*

Si está activado el inicio de sesión sencillo, aparecerá una pantalla de confirmación cuando finalice el nuevo registro que le preguntará si va a continuar con la configuración del inicio de sesión sencillo. Para definir la configuración de inicio de sesión simple, seleccione [Sí]. Si selecciona [No], se volverá a la pantalla de lista de usuarios.

Para obtener información sobre el procedimiento de configuración de inicio de sesión simple, consulte:

[Configuración de inicio sesión simple \(9-26\)](#page-416-0)

# **Cambio de las propiedades del usuario**

Las propiedades del usuario se pueden cambiar. Los tipos de propiedades del usuario que pueden cambiarse difieren en función del privilegio de acceso del usuario.

#### $\mathbb{Q}$ **NOTA**

Para cambiar la información de usuario del administrador de la máquina, debe iniciar sesión como administrador de la máquina. Solo puede ver la información de usuario si inicia sesión como un usuario normal.

El nombre de usuario y la contraseña de inicio de sesión configurados de fábrica de forma predeterminada se indican abajo.

Nombre de usuario de inicio de sesión

ECOSYS M8124cidn: 2400, ECOSYS M8130cidn: 3000

Contraseña inicio sesión

ECOSYS M8124cidn: 2400, ECOSYS M8130cidn: 3000

#### **Para un usuario que inicia la sesión con derechos de administrador**

Pueden cambiarse las propiedades del usuario y pueden eliminarse usuarios. Los elementos que pueden agregarse también se pueden cambiar.

#### 1 **Abra la pantalla.**

1 Tecla [Menú Sistema/Contador] > [Inicio sesión usuario/contabilidad de trabajos].

## **QNOTA**

Si aparece la pantalla de autenticación de usuario, introduzca el nombre de usuario y la contraseña de inicio de sesión, y seleccione [Inicio de sesión]. Para esto, necesita iniciar sesión con privilegios de administrador.

El nombre de usuario y la contraseña de inicio de sesión configurados de fábrica de forma predeterminada se indican abajo.

Nombre de usuario de inicio de sesión

ECOSYS M8124cidn: 2400, ECOSYS M8130cidn: 3000

Contraseña inicio sesión

ECOSYS M8124cidn: 2400, ECOSYS M8130cidn: 3000

2 [Config inic ses usuario] > [Lis. usu locales].

## 2 **Cambie las propiedades del usuario.**

**Cambio de las propiedades del usuario**

1 Seleccione [ ] para el usuario cuya información desea modificar.

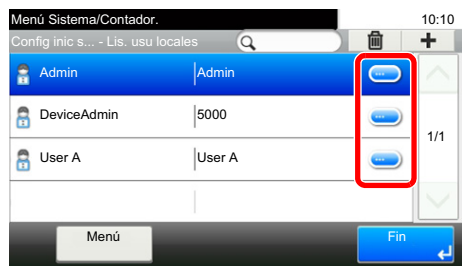

# *<b>NOTA*

- Para ordenar la lista de usuarios, seleccione [Menú] > [Clasificar (Nombre)] o [Clasificar (Nombre de usuario de inicio de sesión)].
- Seleccione [Menú] > [Buscar (Nombre)] o [Buscar (Nombre de usuario de inicio de sesión)] para buscar por nombre de cuenta o ID de cuenta.
- 2 Consulte el paso 3 de "Adición de un usuario (Lis. usu locales)" para cambiar una propiedad de usuario.

[Adición de un usuario \(Lis. usu locales\) \(9-8\)](#page-398-0)

3  $[Guardar] > |Si|$ .

La información del usuario se cambia.

#### **Eliminación de un usuario**

- 1 Seleccione el usuario que desea eliminar.
- **2** Haga clic en el botón [Aceptar ]. Seleccione  $[\hat{\mathbf{m}}]$  > [Sí]. El usuario seleccionado se eliminará.

# *<b>Q* **NOTA**

El usuario predeterminado con derechos de administrador de la máquina no se puede eliminar.

#### **Para cambiar la información de usuario del usuario con la sesión iniciada (Propiedad de usuario)**

Estos usuarios pueden cambiar parcialmente sus propias propiedades de usuario. Los elementos que pueden cambiar son: "Nombre de usuario", "Contraseña inicio sesión", "Dirección de E-mail", "Inicio de sesión simple" y "Mi panel".

Aunque el "Nombre de usuario de inicio de sesión", el "Nivel de acceso" o el "Nombre de cuenta" no puedan cambiarse, los usuarios pueden comprobar el estado actual.

#### 1 **Abra la pantalla.**

Tecla [Menú Sistema/Contador] > [Propiedad de usuario].

# 2 **Cambie las propiedades del usuario.**

Cambie o agregue información según sea necesario.

#### [Adición de un usuario \(Lis. usu locales\) \(9-8\)](#page-398-0)

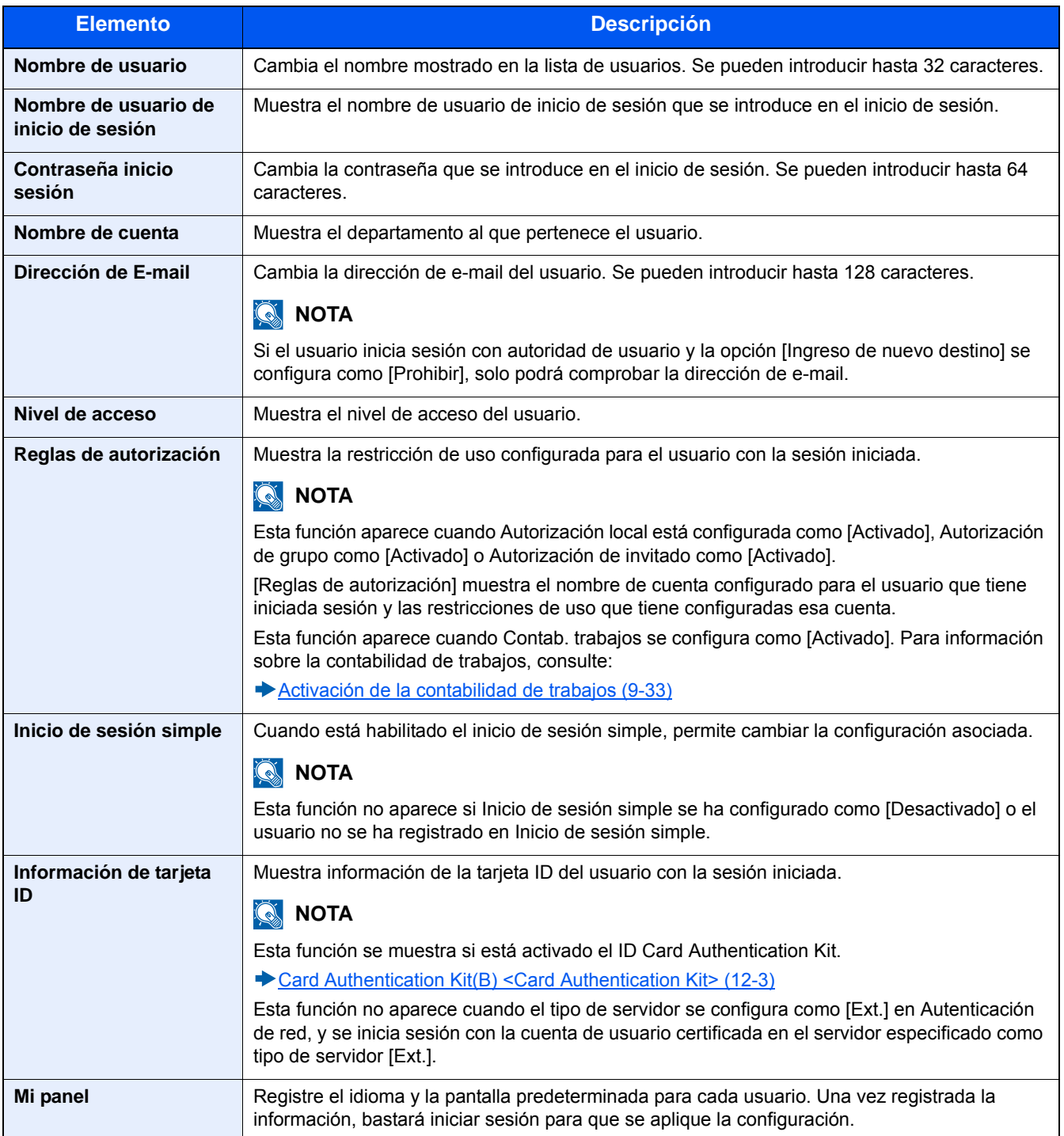

# 3 **Seleccione [Guardar].**

La información del usuario se cambia.

# **Administración de los usuarios de impresión**

Para administrar los usuarios que imprimen en la máquina desde un PC, es necesario configurar lo siguiente en el controlador de impresora. Las instrucciones se basan en las opciones de interfaz que aparecen en Windows 8.1.

#### 1 **Abra la pantalla.**

1 En Accesos en Escritorio: [Configuración] > [Panel de control] > [Dispositivos e impresoras].

## **QNOTA**

En Windows 7: Botón [Inicio] > [Dispositivos e impresoras].

- 2 Haga clic con el botón derecho en el icono del controlador de impresora de la máquina y después haga clic en el menú [Propiedades de impresora] del controlador de impresora.
- 3 Haga clic en [Administrador] en la ficha [Configuración del dispositivo].

## 2 **Configure las opciones de configuración.**

1 Seleccione [Inicio de sesión de usuario] en la ficha [Inicio de sesión de usuario].

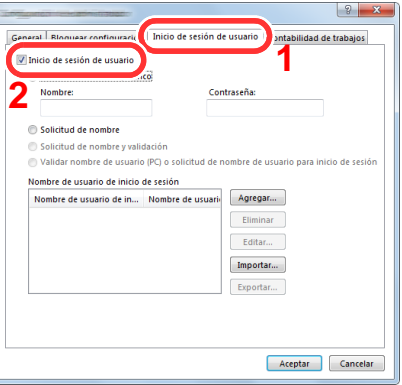

2 Configure la administración de inicio de sesión de usuario.

[Utilice un nombre específico]: Esta opción se puede usar para especificar un nombre de usuario y una contraseña para usar el mismo inicio de usuario para cada trabajo de impresión. Si se selecciona esta opción, el usuario no tiene que escribir el nombre y la contraseña para cada trabajo de impresión.

[Solicitud de nombre]: Cuando se intente realizar una impresión, aparecerá una pantalla para introducir el nombre de usuario y la contraseña. El nombre de usuario y la contraseña se deben introducir cada vez que se intenta efectuar una impresión.

[Solicitud de nombre y validación]: Cuando se intente realizar una impresión, aparecerá una pantalla para introducir el nombre de usuario y la contraseña. Se deben introducir el nombre de usuario y la contraseña almacenados en la lista de nombres de usuario de inicio de sesión. El nombre de usuario y la contraseña se deben introducir cada vez que se intenta imprimir.

[Validar nombre de usuario (PC) o solicitud de nombre de usuario de inicio de sesión]: Al imprimir, el nombre de usuario de Windows se busca en "Nombre de usuario de inicio de sesión" y se puede imprimir si el nombre está registrado. Si el nombre no está registrado, la impresión se cancelará para los usuarios con solo autoridad de usuario. Si el usuario tiene privilegios de administrador, aparecerá la pantalla para introducir el nombre de usuario y la contraseña.

**3** Haga clic en [Aceptar].

## **QNOTA**

Para otras opciones de configuración de contabilidad de trabajos, consulte:

**Printer Driver User Guide** 

# **Administración de los usuarios que usan TWAIN para el escaneado**

Para administrar los usuarios que escanean mediante TWAIN, es necesario configurar lo siguiente en el controlador TWAIN. Las instrucciones se basan en las opciones de interfaz que aparecen en Windows 8.1.

#### 1 **Abra la pantalla.**

1 Haga clic en [Buscar] en Accesos e introduzca "TWAIN Driver Setting" (Configurar controlador TWAIN) en el cuadro de búsqueda. Seleccione [TWAIN Driver Setting] en la lista de búsqueda. Aparece la pantalla TWAIN Driver.

# **NOTA**

Seleccione el botón [Inicio] de Windows, [Todos los programas], [Kyocera] y, a continuación, [TWAIN Driver Setting] (Configurar controlador TWAIN).

2 Seleccione la máquina y haga clic en [Editar].

## 2 **Configure las opciones de configuración.**

1 Haga clic en [Configuración de autenticación de usuario].

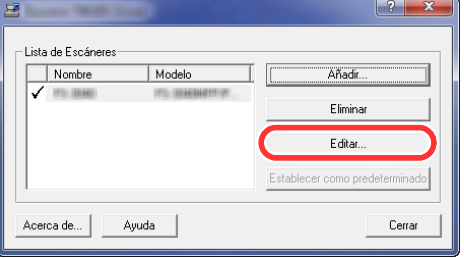

2 Active la casilla de verificación situada junto a [Autenticación] y rellene el campo Nombre de usuario de inicio y el campo Contraseña.

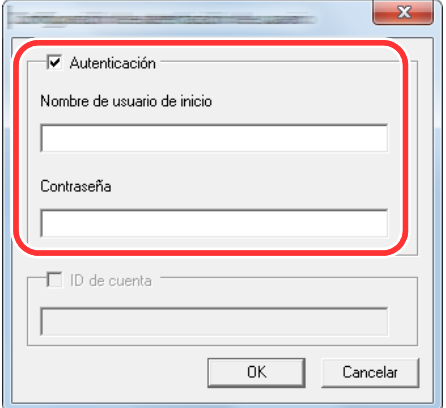

# **Administración de los usuarios que usan WIA para el escaneado**

Para administrar los usuarios que escanean mediante WIA, es necesario configurar lo siguiente en el controlador WIA. Las instrucciones se basan en las opciones de interfaz que aparecen en Windows 8.1.

#### 1 **Abra la pantalla.**

1 Haga clic en [Buscar] en Accesos e introduzca "Ver escáneres y cámaras" en el cuadro de búsqueda. Haga clic en [Ver escáneres y cámaras] en la lista de búsqueda; aparecerá la pantalla Escáneres y cámaras.

# **QNOTA**

En Windows 7, haga clic en el botón [Inicio] de Windows y escriba [Escáner] en [Búsqueda de programas y archivos]. Haga clic en [Ver escáneres y cámaras] en la lista de búsqueda; aparecerá la pantalla Escáneres y cámaras.

2 Seleccione el mismo nombre que esta máquina desde los controladores WIA y haga clic en [Propiedades].

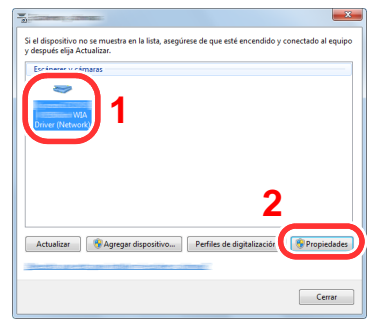

## 2 **Configure las opciones de configuración.**

1 Active la casilla de verificación situada junto a [Autenticación] en la ficha [Configuración] e introduzca el nombre de usuario de inicio de sesión y la contraseña.

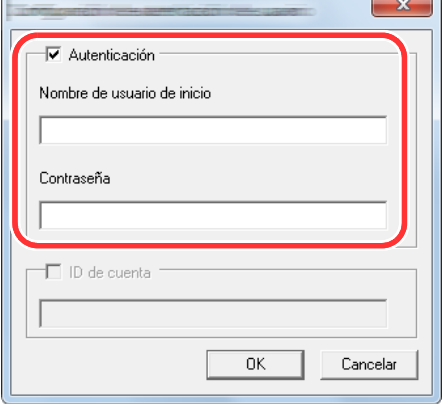

# **Administración de los usuarios que envían faxes desde un PC**

Para administrar los usuarios que envían faxes desde un PC, es necesario configurar lo siguiente en el controlador de FAX. Las instrucciones se basan en las opciones de interfaz que aparecen en Windows 8.1.

#### 1 **Abra la pantalla.**

1 En Accesos en Escritorio: [Configuración] > [Panel de control] > [Dispositivos e impresoras].

# **QNOTA**

En Windows 7: Botón [Inicio] > [Dispositivos e impresoras].

- 2 Haga clic con el botón derecho en el nombre de la máquina que va a usar como controlador de FAX y seleccione [Preferencias de impresión] en el menú desplegable.
- 3 Haga clic en [Configuración de TX de FAX] en la ventana [Preferencias de impresión].

## 2 **Configure las opciones de configuración.**

1 Seleccione [Inicio de sesión del usuario] en la ficha [Autenticación].

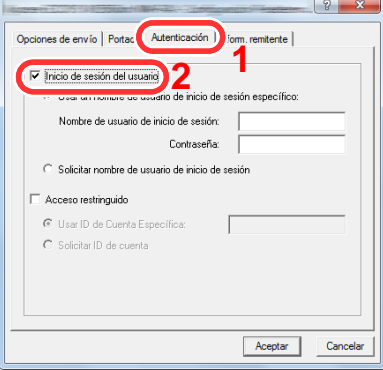

2 Configure la administración de inicio de sesión de usuario.

[Usar un nombre de usuario de inicio de sesión específico]: Esta opción se puede usar para especificar un nombre de usuario y una contraseña para usar el mismo inicio de usuario para cada trabajo de FAX. Si se selecciona esta opción, el usuario no tiene que escribir el nombre y la contraseña para cada trabajo de FAX.

[Solicitar nombre de usuario de inicio de sesión]: Cuando se intente realizar una transmisión, aparecerá una pantalla para introducir el nombre de usuario y la contraseña. El nombre de usuario y la contraseña se deben introducir cada vez que se intenta efectuar una transmisión.

Autenticación de usuario y contabilidad (Inicio sesión usuario, Contab. trabajos) > Configuración de la administración de

# <span id="page-409-0"></span>**Autorización de usuarIos locales**

Seleccione si se utiliza o no Autorización local.

# **QNOTA**

Cuando se utiliza Autorización local, el tipo de autenticación de usuario debe configurarse como [Autenticación local<sub>l</sub>.

[Activación de la administración de inicio de sesión de usuario \(9-5\)](#page-395-0)

#### 1 **Abra la pantalla.**

1 Tecla [Menú Sistema/Contador] > [Inicio sesión usuario/contabilidad de trabajos].

# **<b>NOTA**

Si aparece la pantalla de autenticación de usuario, introduzca el nombre de usuario y la contraseña de inicio de sesión, y seleccione [Inicio de sesión]. Para esto, necesita iniciar sesión con privilegios de administrador.

El nombre de usuario y la contraseña de inicio de sesión configurados de fábrica de forma predeterminada se indican abajo.

Nombre de usuario de inicio de sesión

ECOSYS M8124cidn: 2400, ECOSYS M8130cidn: 3000

Contraseña inicio sesión

ECOSYS M8124cidn: 2400, ECOSYS M8130cidn: 3000

2 [Config inic ses usuario] > [Autorización de usuario local].

#### 2 **Configure las opciones de configuración.**

Seleccione [Desactivado] o [Activado].

# **Conf. autorización grupo**

Configure restricciones al uso de la máquina para cada grupo registrado en el servidor de autenticación.

## **QNOTA**

Para utilizar la configuración de autorización de grupo, se debe seleccionar [Autenticación de red] como método de autenticación en "Config inic ses usuario". Seleccione "Activado" para "LDAP" en "Configuración de protocolo".

[Activación de la administración de inicio de sesión de usuario \(9-5\)](#page-395-0)

 $\blacktriangleright$  [LDAP \(8-44\)](#page-371-0)

## **Autorización de grupo**

Uso de la autorización de grupo.

1 **Abra la pantalla.**

1 Tecla [Menú Sistema/Contador] > [Inicio sesión usuario/contabilidad de trabajos].

# **QNOTA**

Si aparece la pantalla de autenticación de usuario, introduzca el nombre de usuario y la contraseña de inicio de sesión, y seleccione [Inicio de sesión]. Para esto, necesita iniciar sesión con privilegios de administrador.

El nombre de usuario y la contraseña de inicio de sesión configurados de fábrica de forma predeterminada se indican abajo.

Nombre de usuario de inicio de sesión ECOSYS M8124cidn: 2400, ECOSYS M8130cidn: 3000 Contraseña inicio sesión ECOSYS M8124cidn: 2400, ECOSYS M8130cidn: 3000

2 [Config inic ses usuario] > [Conf. autorización grupo] > [Autorización de grupo].

#### 2 **Configure las opciones de configuración.**

Seleccione [Desactivado] o [Activado].

#### **Registro de una lista de grupos**

Registre los grupos que tienen restringido el uso de la máquina. Otros usuarios y grupos pertenecen a "Otros".

#### 1 **Abra la pantalla.**

1 Tecla [Menú Sistema/Contador] > [Inicio sesión usuario/contabilidad de trabajos].

# *<b>NOTA*

Si aparece la pantalla de autenticación de usuario, introduzca el nombre de usuario y la contraseña de inicio de sesión, y seleccione [Inicio de sesión]. Para esto, necesita iniciar sesión con privilegios de administrador.

El nombre de usuario y la contraseña de inicio de sesión configurados de fábrica de forma predeterminada se indican abajo.

Nombre de usuario de inicio de sesión

ECOSYS M8124cidn: 2400, ECOSYS M8130cidn: 3000

Contraseña inicio sesión

ECOSYS M8124cidn: 2400, ECOSYS M8130cidn: 3000

2 [Config inic ses usuario] > [Conf. autorización grupo] > [Lista de grupos] >  $[\div]$ ].

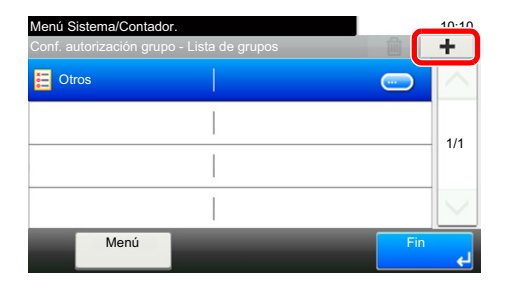

#### 2 **Configure las opciones de configuración.**

- 1 Introduzca el ID de grupo (número entre 1 y 4294967295) > [Sgte. >].
- 2 Introduzca el nombre de grupo (hasta 32 caracteres) > [Sgte. >].

3 Cambie o agregue información según sea necesario.

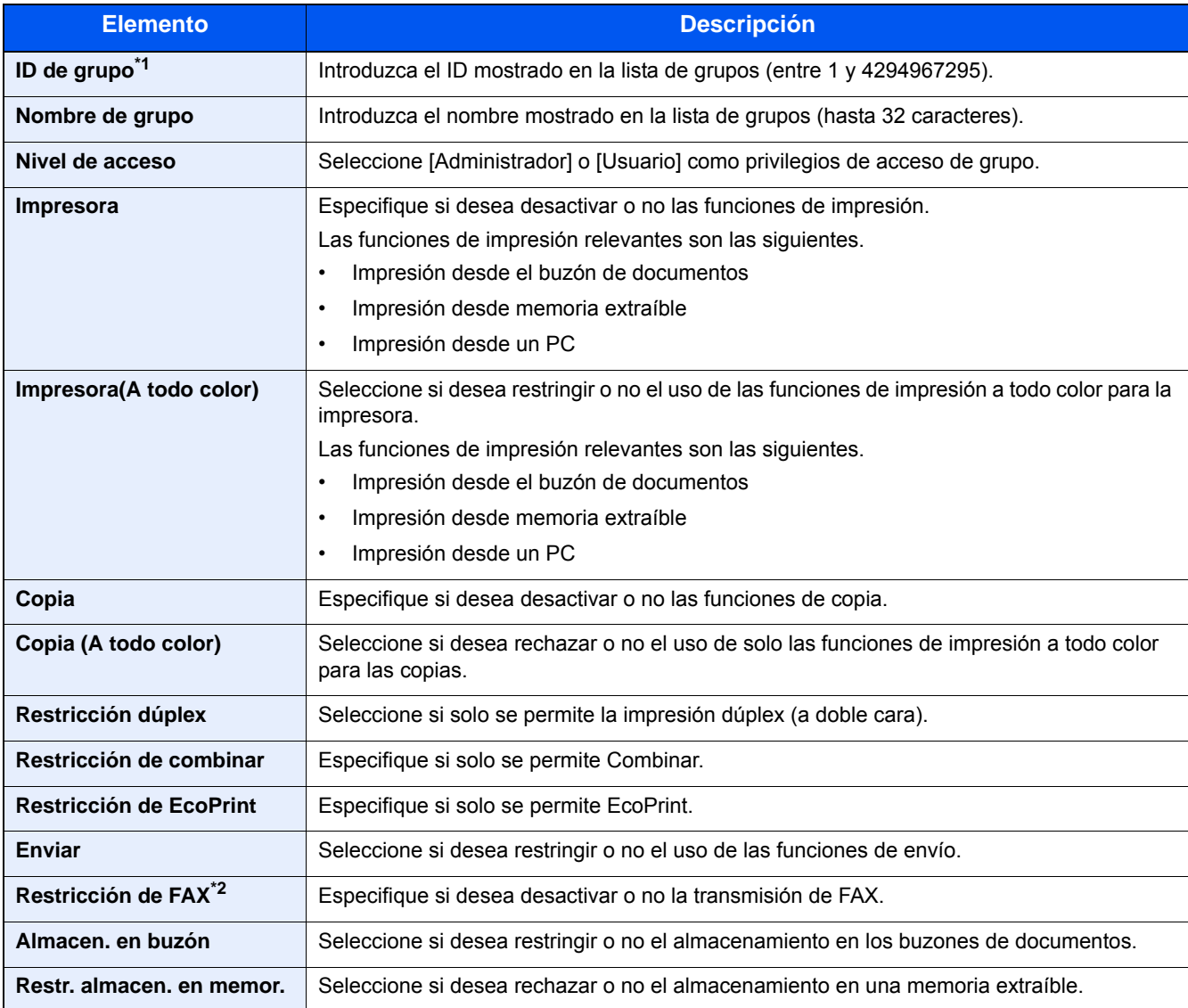

\*1 En "ID de grupo", especifique el ID de grupo principal asignado por Active Directory de Windows. Si usa Windows Server 2008, compruebe la ficha Editor de atributos de las propiedades de usuario.

\*2 Solo se muestra cuando está instalada la función de fax opcional.

# **<b>Q**</u> NOTA

Para obtener información sobre la introducción de caracteres, consulte:

[Método de introducción de caracteres \(12-13\)](#page-509-0)

# 3 **Seleccione Nivel de acceso > [Sgte. >].**

# 4 **Compruebe el contenido. Cambie o agregue información según sea necesario.**

# 5 **Registro**

Seleccione [Guardar].

Se agrega un nuevo grupo a la lista de grupos.

# **Config. autorización invitado**

Si está activada la administración de inicio de sesión de usuario, configure las funciones que pueden usar los usuarios invitados que no pueden iniciar sesión en la máquina.

## **QNOTA**

Para usar Config. autorización invitado, la administración de inicio de sesión de usuario debe estar activada en "Config inic ses usuario".

[Activación de la administración de inicio de sesión de usuario \(9-5\)](#page-395-0)

#### **Activación de la autorización de invitado**

Active la autorización de invitado.

#### 1 **Abra la pantalla.**

1 Tecla [Menú Sistema/Contador] > [Inicio sesión usuario/contabilidad de trabajos].

# **QNOTA**

Si aparece la pantalla de autenticación de usuario, introduzca el nombre de usuario y la contraseña de inicio de sesión, y seleccione [Inicio de sesión]. Para esto, necesita iniciar sesión con privilegios de administrador.

El nombre de usuario y la contraseña de inicio de sesión configurados de fábrica de forma predeterminada se indican abajo.

Nombre de usuario de inicio de sesión ECOSYS M8124cidn: 2400, ECOSYS M8130cidn: 3000 Contraseña inicio sesión ECOSYS M8124cidn: 2400, ECOSYS M8130cidn: 3000

2 [Config inic ses usuario] > [Config. autorización invitado] > [Autorización de invitado].

#### **2 Configure las opciones de configuración.**

Seleccione [Desactivado] o [Activado].

# **QNOTA**

Si Config. autorización invitado está activada, se debe seleccionar la tecla [Autenticación/Logout] al iniciar sesión.

En la configuración predeterminada de usuario invitado, solo se puede utilizar la copia en blanco y negro. Si desea utilizar otra función, inicie sesión como un usuario que pueda usar dicha función o cambie la configuración en las propiedades de invitado.

## **Configuración de la propiedad de invitado**

Registre la información del usuario invitado y las funciones que están restringidas.

## 1 **Abra la pantalla.**

1 Tecla [Menú Sistema/Contador] > [Inicio sesión usuario/contabilidad de trabajos].

# **QNOTA**

Si aparece la pantalla de autenticación de usuario, introduzca el nombre de usuario y la contraseña de inicio de sesión, y seleccione [Inicio de sesión]. Para esto, necesita iniciar sesión con privilegios de administrador.

El nombre de usuario y la contraseña de inicio de sesión configurados de fábrica de forma predeterminada se indican abajo.

Nombre de usuario de inicio de sesión

ECOSYS M8124cidn: 2400, ECOSYS M8130cidn: 3000

Contraseña inicio sesión

ECOSYS M8124cidn: 2400, ECOSYS M8130cidn: 3000

2 [Config inic ses usuario] > [Config. autorización invitado] > [Propiedad de invitado].

# 2 **Configure las opciones de configuración.**

Cambie o agregue información según sea necesario.

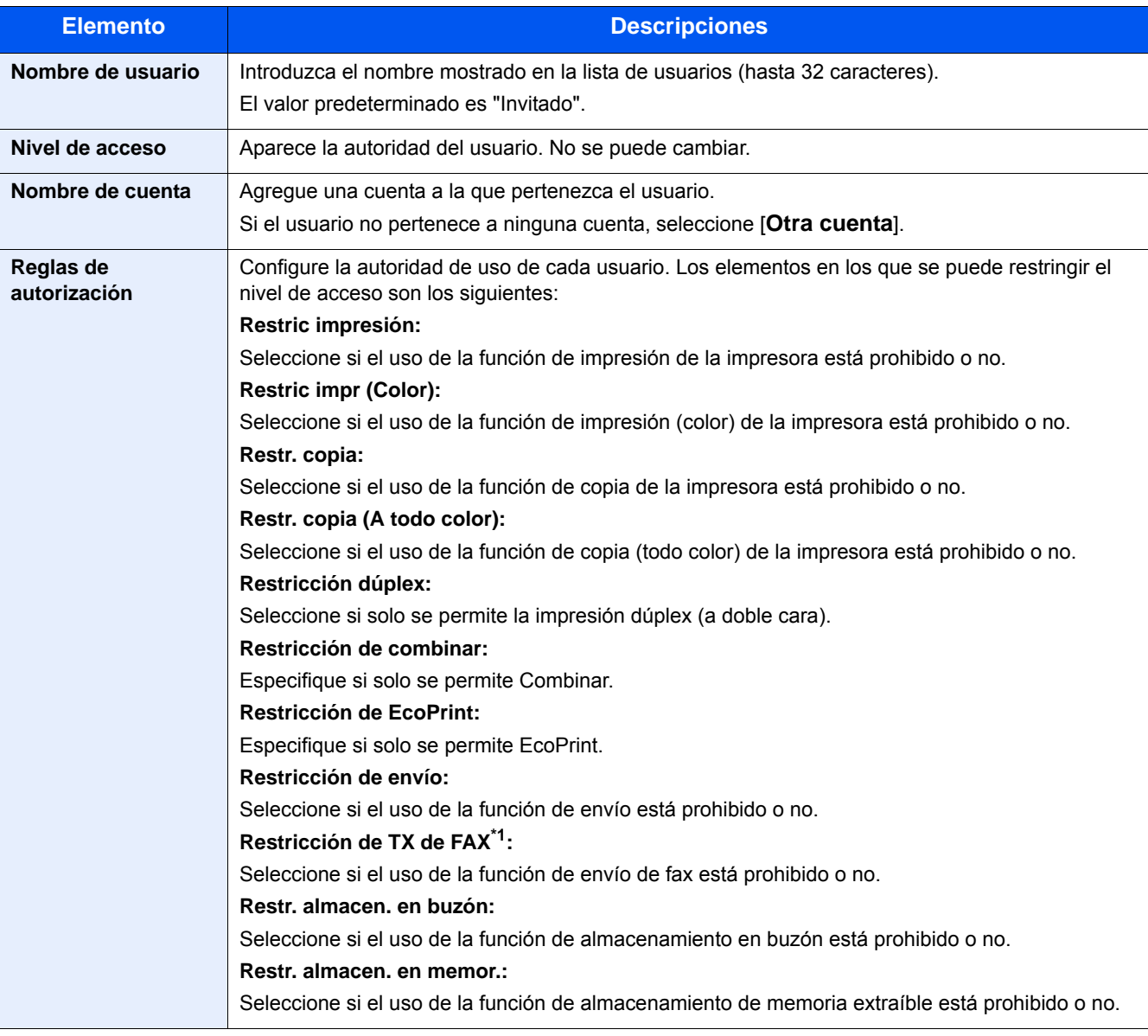

\*1 Solo se muestra cuando está instalada la función de fax opcional.

# 3 **Registro**

Seleccione [Guardar].

# **Obt. propied. usuario red**

Configure la información necesaria para obtener la propiedad de usuario de red del servidor LDAP. El nombre de usuario y la dirección de e-mail obtenidos con esta opción se muestran en la información de usuario, la pantalla de confirmación de estado y el encabezado del e-mail.

# **QNOTA**

Para obtener la propiedad de usuario de red del servidor LDAP, se debe seleccionar [Autenticación de red] como método de autenticación en "Config inic ses usuario". Seleccione "Activado" para "LDAP" en "Configuración de protocolo".

[Activación de la administración de inicio de sesión de usuario \(9-5\)](#page-395-0)

 $\blacktriangleright$  [LDAP \(8-44\)](#page-371-0)

#### 1 **Abra la pantalla.**

1 Tecla [Menú Sistema/Contador] > [Inicio sesión usuario/contabilidad de trabajos].

## **QNOTA**

Si aparece la pantalla de autenticación de usuario, introduzca el nombre de usuario y la contraseña de inicio de sesión, y seleccione [Inicio de sesión]. Para esto, necesita iniciar sesión con privilegios de administrador.

El nombre de usuario y la contraseña de inicio de sesión configurados de fábrica de forma predeterminada se indican abajo.

Nombre de usuario de inicio de sesión

ECOSYS M8124cidn: 2400, ECOSYS M8130cidn: 3000

Contraseña inicio sesión

ECOSYS M8124cidn: 2400, ECOSYS M8130cidn: 3000

2 [Config inic ses usuario] > [Obt. propied. usuario red] > [Activado].

#### 2 **Configure las opciones de configuración.**

Agregue información sobre cada elemento > [Aceptar].

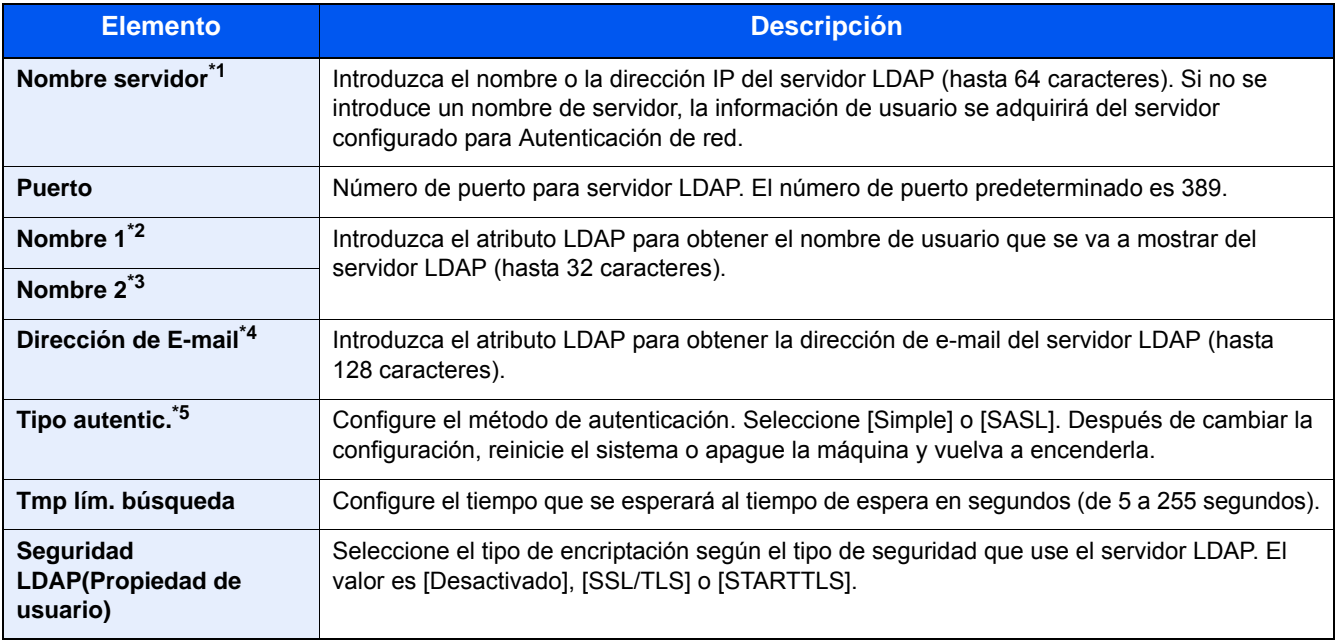

\*1 Si se usa Active Directory de Windows, el nombre de servidor puede ser el mismo que el nombre de servidor introducido

en la autenticación de red.

- \*2 Si se usa Active Directory de Windows, esto usa normalmente el valor displayName del atributo.
- \*3 Nombre 2 se puede omitir. Si asigna el nombre para mostrar en "Nombre 1" y el departamento en "Nombre 2", y si el valor de nombre para mostrar es "Juan Gómez" y el valor de departamento es "Ventas" en Active Directory (Windows), el nombre de usuario aparecerá como "Juan Gómez Ventas".
- \*4 Si se usa Active Directory (Windows), el mail (correo) de Atributo se puede usar como Dirección de E-mail.
- \*5 Aparece cuando el tipo de servidor se ha configurado como "Kerberos" en "Autenticación de red".

# <span id="page-416-0"></span>**Configuración de inicio sesión simple**

La función de inicio de sesión simple permite a los usuarios iniciar sesión al simplemente seleccionar un nombre de usuario. Los usuarios se deben registrar antes para usar esta funcionalidad.

# **QNOTA**

- Para más información sobre el registro de usuarios, consulte:
- [Adición de un usuario \(Lis. usu locales\) \(9-8\)](#page-398-0)
- Para usar Inicio de sesión simple, la administración de inicio de sesión de usuario debe estar activada en "Config inic ses usuario".
- [Activación de la administración de inicio de sesión de usuario \(9-5\)](#page-395-0)
- Si Config. autorización invitado está activada, la pantalla Inicio de sesión simple no se muestra.

#### **Activación del inicio de sesión simple**

Seleccione si el inicio de sesión simple está activado o no.

#### 1 **Abra la pantalla.**

1 Tecla [Menú Sistema/Contador] > [Inicio sesión usuario/contabilidad de trabajos].

## **NOTA**

Si aparece la pantalla de autenticación de usuario, introduzca el nombre de usuario y la contraseña de inicio de sesión, y seleccione [Inicio de sesión]. Para esto, necesita iniciar sesión con privilegios de administrador.

El nombre de usuario y la contraseña de inicio de sesión configurados de fábrica de forma predeterminada se indican abajo.

Nombre de usuario de inicio de sesión ECOSYS M8124cidn: 2400, ECOSYS M8130cidn: 3000 Contraseña inicio sesión ECOSYS M8124cidn: 2400, ECOSYS M8130cidn: 3000

2 [Config inic ses usuario] > [Configuración de inicio sesión simple] > [Inicio de sesión simple].

#### 2 **Configure las opciones de configuración.**

Seleccione [Desactivado] o [Activado].

#### **Clave de inicio de sesión simple**

Registre a los usuarios para usar el inicio de sesión simple. Puede agregar hasta 20 usuarios.

#### 1 **Abra la pantalla.**

1 Tecla [Menú Sistema/Contador] > [Inicio sesión usuario/contabilidad de trabajos].

## **<b>NOTA**

Si aparece la pantalla de autenticación de usuario, introduzca el nombre de usuario y la contraseña de inicio de sesión, y seleccione [Inicio de sesión]. Para esto, necesita iniciar sesión con privilegios de administrador.

El nombre de usuario y la contraseña de inicio de sesión configurados de fábrica de forma predeterminada se indican abajo.

Nombre de usuario de inicio de sesión

ECOSYS M8124cidn: 2400, ECOSYS M8130cidn: 3000

Contraseña inicio sesión

ECOSYS M8124cidn: 2400, ECOSYS M8130cidn: 3000

2 [Config inic ses usuario] > [Configuración de inicio sesión simple] > [Configuración de inicio de sesión simple].

#### 2 **Introduzca la información del usuario.**

- 1 Seleccione la tecla en la que desea registrar un usuario.
- 2 Seleccione  $\left[\right. + \right]$  para el usuario cuya información desea modificar.

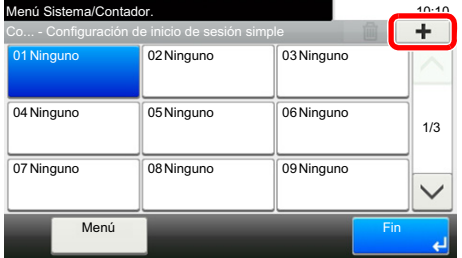

3 Para especificar el usuario desde los usuarios locales, seleccione [Usuario local]. Para especificar el usuario desde los usuarios de red, seleccione [Usuario de red].

El procedimiento difiere en función del método de transmisión seleccionado.

#### **Especificación del usuario de entre los usuarios locales**

Seleccione el usuario que va a configurar para el inicio de sesión sencillo.

# **QNOTA**

- Para ordenar la lista de usuarios, seleccione [Menú] > [Clasificar (Nombre)] o [Clasificar (Nombre de usuario de inicio de sesión)].
- Seleccione [Menú] > [Buscar (Nombre)] o [Buscar (Nombre de usuario de inicio de sesión)] para buscar por nombre de cuenta o ID de cuenta.

#### **Especificación del usuario desde los usuarios de red**

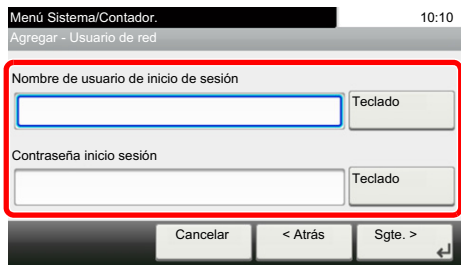

Seleccione [Teclado] en [Nombre de usuario de inicio de sesión] y [Contraseña inicio sesión], introduzca la información de usuario que va a registrar y seleccione [Aceptar].

Si especifica un usuario para el que hay configurado un dominio en Autenticación de red, seleccione el "Nombre de dominio" y el dominio donde está registrado el usuario.

Seleccione [Sqte. >].

## **QNOTA**

Para obtener información sobre la introducción de caracteres, consulte:

[Método de introducción de caracteres \(12-13\)](#page-509-0)

4 Introduzca el nombre de usuario que se va a mostrar y seleccione [Sgte. >].

## **<b>NOTA**

Para obtener información sobre la introducción de caracteres, consulte:

- [Método de introducción de caracteres \(12-13\)](#page-509-0)
- 5 [Contraseña inicio sesión] > [Activado] o [Desactivado] > "Icono".
- 6 Seleccione el icono de usuario que mostrar.

#### 3 **Registro**

Seleccione [Guardar].

Autenticación de usuario y contabilidad (Inicio sesión usuario, Contab. trabajos) > Configuración de la administración de

# **Configuración tarjeta ID**

Si la autenticación de tarjeta ID está activada, seleccione el tipo de autenticación.

# **NOTA**

- Esta función se muestra si está activado el Card Authentication Kit.
- [Card Authentication Kit\(B\) <Card Authentication Kit> \(12-3\)](#page-499-0)
- No aparece cuando el usuario inicia sesión como usuario de autenticación de red.

#### 1 **Abra la pantalla.**

1 Tecla [Menú Sistema/Contador] > [Inicio sesión usuario/contabilidad de trabajos].

# **<b>NOTA**

Si aparece la pantalla de autenticación de usuario, introduzca el nombre de usuario y la contraseña de inicio de sesión, y seleccione [Inicio de sesión]. Para esto, necesita iniciar sesión con privilegios de administrador. El nombre de usuario y la contraseña de inicio de sesión configurados de fábrica de forma predeterminada se indican abajo.

Nombre de usuario de inicio de sesión

ECOSYS M8124cidn: 2400, ECOSYS M8130cidn: 3000

Contraseña inicio sesión

ECOSYS M8124cidn: 2400, ECOSYS M8130cidn: 3000

2 [Config inic ses usuario] > [Configuración tarjeta ID].

## 2 **Configure las opciones de configuración.**

Se puede establecer la configuración de abajo.

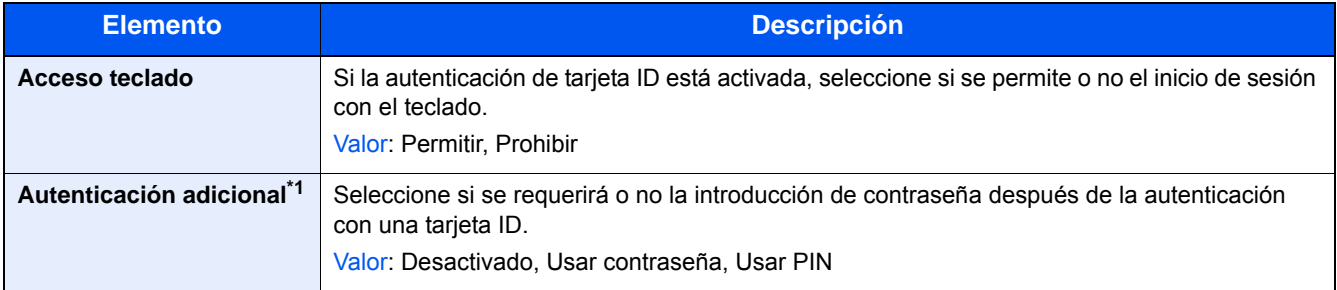

\*1 Esta función no aparece cuando el tipo de servidor se ha configurado como [NTLM] o [Kerberos] en "Autenticación de red".

Autenticación de usuario y contabilidad (Inicio sesión usuario, Contab. trabajos) > Configuración de la administración de

# **Autorización con código PIN**

Seleccione si se utiliza o no la autorización con código PIN.

# **QNOTA**

Para seleccionar [Red], debe estar activada la autenticación de red y se debe haber seleccionado [Ext.] como tipo de servidor.

[Activación de la administración de inicio de sesión de usuario \(9-5\)](#page-395-0)

#### 1 **Abra la pantalla.**

1 Tecla [Menú Sistema/Contador] > [Inicio sesión usuario/contabilidad de trabajos].

# **<b>NOTA**

Si aparece la pantalla de autenticación de usuario, introduzca el nombre de usuario y la contraseña de inicio de sesión, y seleccione [Inicio de sesión]. Para esto, necesita iniciar sesión con privilegios de administrador.

El nombre de usuario y la contraseña de inicio de sesión configurados de fábrica de forma predeterminada se indican abajo.

Nombre de usuario de inicio de sesión

ECOSYS M8124cidn: 2400, ECOSYS M8130cidn: 3000

Contraseña inicio sesión

ECOSYS M8124cidn: 2400, ECOSYS M8130cidn: 3000

2 [Config inic ses usuario] > [Inicio de sesión con PIN].

#### 2 **Configure las opciones de configuración.**

- 1 Seleccione [Desactivado] o [Activado].
- 2 Seleccione [Aceptar].

# **Uso de la administración de inicio de sesión de usuario**

En esta sección se explican procedimientos de configuración de contabilidad de trabajos.

# **Inicio y cierre de sesión (logout)**

Si está activada la administración de inicio de sesión de usuario, aparecerá una pantalla en la que se debe introducir el nombre de usuario y la contraseña de inicio de sesión cada vez que se utilice la máquina.

#### **Inicio de sesión**

Si aparece la pantalla de introducción del nombre de usuario de inicio de sesión durante las operaciones, inicie sesión siguiendo las instrucciones contenidas en:

 $\blacktriangleright$  [Inicio de sesión \(3-14\)](#page-148-0)

#### **Cierre de sesión (Logout)**

Cuando haya concluido las operaciones, seleccione la tecla [Autenticación/Logout] para volver a la pantalla de entrada de ID de cuenta.

# <span id="page-422-0"></span>**Inicio sesión usuario/contabilidad de trabajos**

La función de contabilidad de trabajos gestiona el recuento de copias, impresiones, escaneados y faxes de cada cuenta a través de la asignación de un ID a cada cuenta.

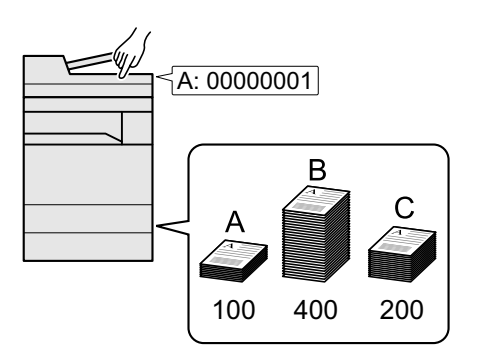

- 1 Active la contabilidad de trabajos.  $(9-33)$  $(9-33)$
- 2 Establezca la configuración de cuenta. [\(9-34](#page-424-0))
- 3 Introduzca el ID de cuenta asignado al ejecutar el trabajo. ([9-49](#page-439-0))
- 4 Cuenta el número de hojas usadas.

#### **Para administrar el número de hojas usadas en los trabajos impresos desde un PC**

Para administrar el número de trabajos que se van a imprimir desde el PC en la red, debe establecer configuración usando el controlador de impresora en el PC.

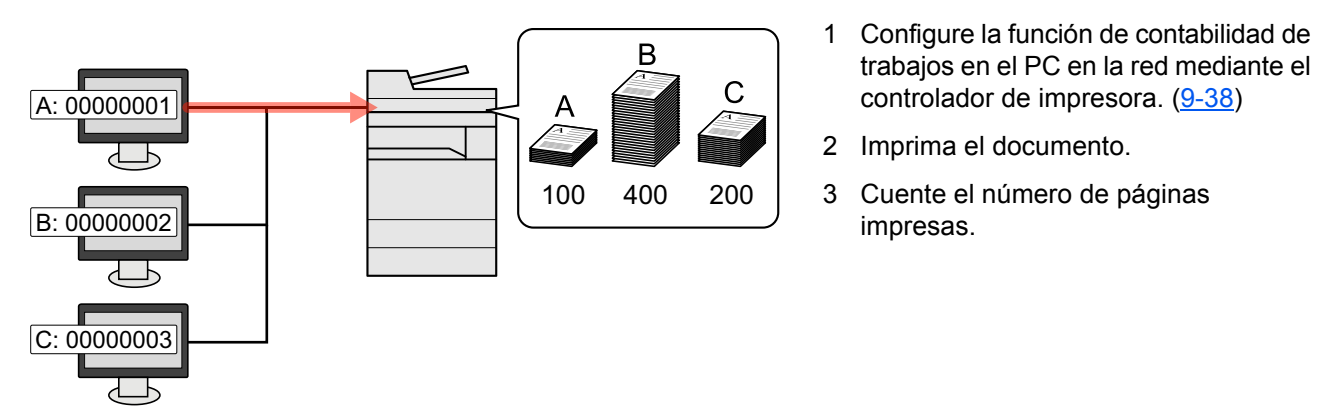

#### **Administración de la cuenta de trabajos de escaneado mediante TWAIN**

Para administrar la cuenta de trabajos de escaneado mediante TWAIN, debe establecer la configuración del controlador TWAIN en el PC conectado a la máquina.

[Contabilidad de trabajos de escaneado mediante TWAIN \(9-39\)](#page-429-0)

Administración de la cuenta de trabajos de escaneado mediante WIA

Para administrar la cuenta de trabajos de escaneado mediante WIA, debe establecer la configuración del controlador WIA en el PC conectado a la máquina.

[Contabilidad de trabajos de escaneado mediante WIA \(9-40\)](#page-430-0)

Administración de los trabajos de fax transmitidos desde un PC

Para administrar el número de trabajos de fax transmitidos desde el PC, debe establecer configuración usando el controlador de FAX en el PC.

[Contabilidad de trabajos de faxes transmitidos desde un PC \(9-41\)](#page-431-0)

Se necesita el kit de FAX opcional para utilizar la funcionalidad de fax.

# <span id="page-423-0"></span>**Activación de la contabilidad de trabajos**

# 1 **Abra la pantalla.**

1 Tecla [Menú Sistema/Contador] > [Inicio sesión usuario/contabilidad de trabajos].

# **QNOTA**

Si aparece la pantalla de autenticación de usuario, introduzca el nombre de usuario y la contraseña de inicio de sesión, y seleccione [Inicio de sesión]. Para esto, necesita iniciar sesión con privilegios de administrador. El nombre de usuario y la contraseña de inicio de sesión configurados de fábrica de forma predeterminada se indican abajo.

Nombre de usuario de inicio de sesión ECOSYS M8124cidn: 2400, ECOSYS M8130cidn: 3000 Contraseña inicio sesión

ECOSYS M8124cidn: 2400, ECOSYS M8130cidn: 3000

2 [Config contabilidad tbjos] > [Config contabilidad tbjos].

## 2 **Seleccione [Activado].**

## **QNOTA**

- Para desactivar la contabilidad de trabajos, seleccione [Desactivado].
- Cuando se vuelva a presentar la pantalla predeterminada de Menú Sistema, se ejecutará automáticamente el cierre de sesión y aparecerá la pantalla para introducir el ID de cuenta. Para continuar con el proceso, introduzca el ID de cuenta.

# **Acceso de contab. Trabajos**

## 1 **Abra la pantalla.**

1 Tecla [Menú Sistema/Contador] > [Inicio sesión usuario/contabilidad de trabajos].

# **QNOTA**

Si aparece la pantalla de autenticación de usuario, introduzca el nombre de usuario y la contraseña de inicio de sesión, y seleccione [Inicio de sesión]. Para esto, necesita iniciar sesión con privilegios de administrador. El nombre de usuario y la contraseña de inicio de sesión configurados de fábrica de forma predeterminada se indican abajo.

Nombre de usuario de inicio de sesión

ECOSYS M8124cidn: 2400, ECOSYS M8130cidn: 3000

Contraseña inicio sesión

ECOSYS M8124cidn: 2400, ECOSYS M8130cidn: 3000

2 [Config contabilidad tbjos] > [Acceso de contab. Trabajos].

## 2 **Configure las opciones de configuración.**

Seleccione [Local] o [Red].

## **QNOTA**

Para seleccionar [Red], debe estar activada la autenticación de red y se debe haber seleccionado [Ext.] como tipo de servidor.

[Activación de la administración de inicio de sesión de usuario \(9-5\)](#page-395-0)

Autenticación de usuario y contabilidad (Inicio sesión usuario, Contab. trabajos) > Configuración de una cuenta [Local]

# **Configuración de una cuenta [Local]**

Es posible agregar, cambiar y eliminar una cuenta, así como configurar restricciones para cada cuenta.

# <span id="page-424-0"></span>**Adición de una cuenta [Lista de cuentas]**

Número de cuentas permitidas: 100

Es preciso realizar las siguientes entradas.

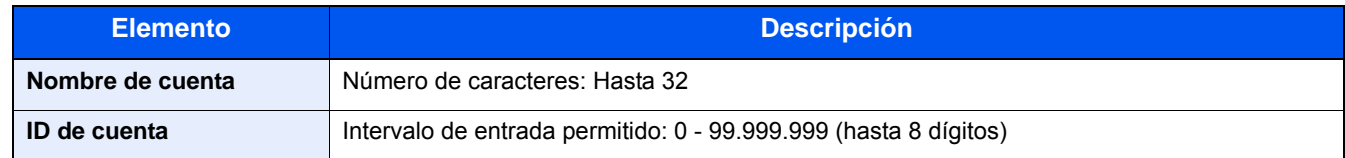

#### 1 **Abra la pantalla.**

1 Tecla [Menú Sistema/Contador] > [Inicio sesión usuario/contabilidad de trabajos].

## **QNOTA**

Si aparece la pantalla de autenticación de usuario, introduzca el nombre de usuario y la contraseña de inicio de sesión, y seleccione [Inicio de sesión]. Para esto, necesita iniciar sesión con privilegios de administrador. El nombre de usuario y la contraseña de inicio de sesión configurados de fábrica de forma predeterminada se indican abajo.

Nombre de usuario de inicio de sesión

ECOSYS M8124cidn: 2400, ECOSYS M8130cidn: 3000

Contraseña inicio sesión

ECOSYS M8124cidn: 2400, ECOSYS M8130cidn: 3000

2 [Config contabilidad tbjos] > [Lista de cuentas] >  $[\div]$ ].

## 2 **Introduzca la información de la cuenta.**

1 Introduzca el nombre de cuenta > [Sgte. >].

# **<b>NOTA**

Para obtener información sobre la introducción de caracteres, consulte:

[Método de introducción de caracteres \(12-13\)](#page-509-0)

2 Introduzca el ID de cuenta > [Sgte. >].

# **QNOTA**

No se puede usar ningún "ID de cuenta" que ya se haya registrado. Introduzca cualquier otro ID de cuenta.

3 Active o desactive la restricción.

[Restricción del uso de la máquina \(9-35\)](#page-425-0)

4 Seleccione [Guardar].

Se agrega una nueva cuenta a la lista de cuentas.

# <span id="page-425-0"></span>**Restricción del uso de la máquina**

En esta sección se explica cómo restringir el uso de la máquina por cuenta o por número de hojas disponibles.

Los elementos que se pueden restringir varían según si se selecciona "Individual" o "Total" en "Copia/impres".

[Configuración del método de recuento de copiadora/impresora \(9-48\)](#page-438-0)

#### **Elementos susceptibles de restricción**

#### **[Individual] seleccionado en Copia/impres**

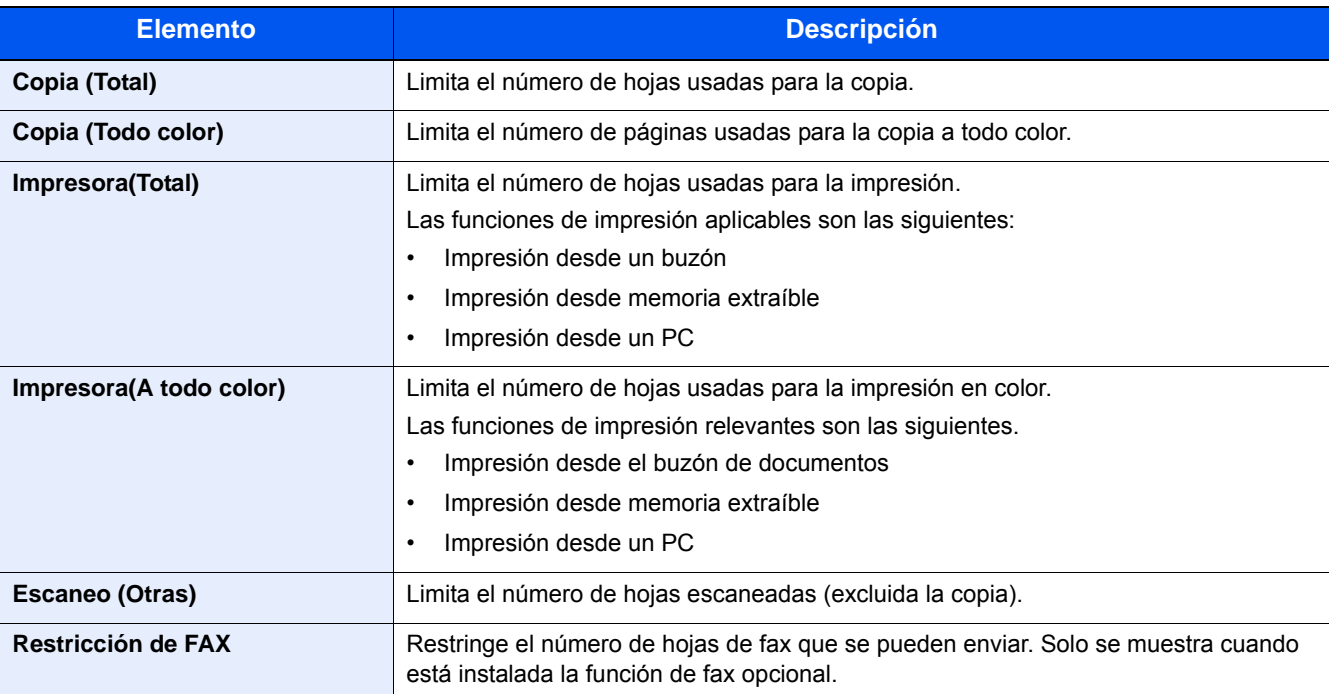

#### **[Total] seleccionado en Copia/impres**

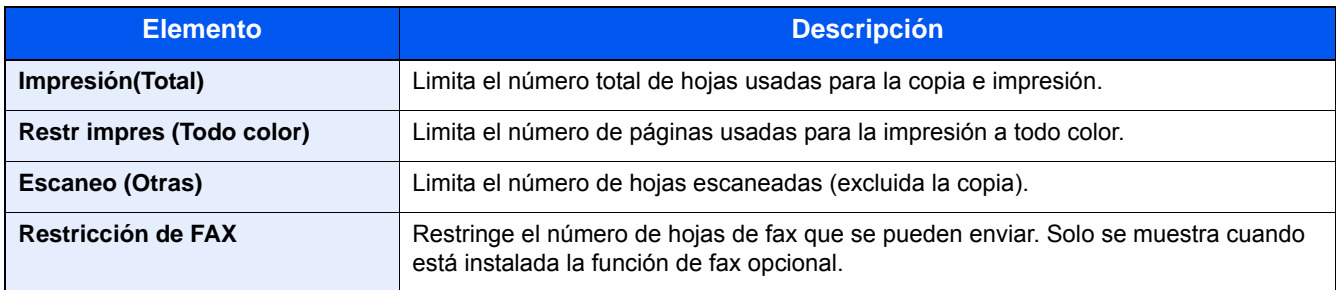

## **Aplicación de restricciones**

La restricción puede aplicarse de las formas siguientes:

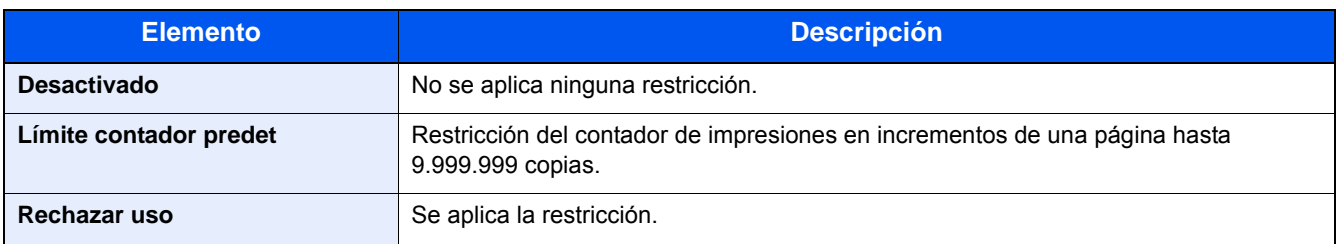

# **Configuración del proceso cuando el contador supera el límite de restricción**

Especifica cómo se comporta la máquina cuando el contador ha alcanzado el límite de restricción.

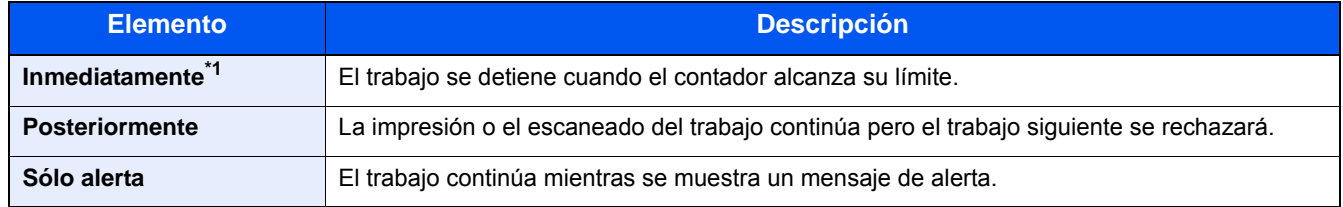

\*1 Si está en curso un envío o almacenamiento en buzón, se prohibirá el siguiente trabajo.

#### 1 **Abra la pantalla.**

1 Tecla [Menú Sistema/Contador] > [Inicio sesión usuario/contabilidad de trabajos].

# **QNOTA**

Si aparece la pantalla de autenticación de usuario, introduzca el nombre de usuario y la contraseña de inicio de sesión, y seleccione [Inicio de sesión]. Para esto, necesita iniciar sesión con privilegios de administrador. El nombre de usuario y la contraseña de inicio de sesión configurados de fábrica de forma predeterminada se indican abajo.

Nombre de usuario de inicio de sesión ECOSYS M8124cidn: 2400, ECOSYS M8130cidn: 3000 Contraseña inicio sesión ECOSYS M8124cidn: 2400, ECOSYS M8130cidn: 3000

2 [Config contabilidad tbjos] > [Config. predet.] > [Aplicar límite].

## 2 **Configure las opciones de configuración.**

- 1 Seleccione [Inmediatamente], [Posteriormente] o [Sólo alerta].
- 2 Seleccione [Aceptar].

# **Edición de una cuenta**

#### 1 **Abra la pantalla.**

1 Tecla [Menú Sistema/Contador] > [Inicio sesión usuario/contabilidad de trabajos].

# **QNOTA**

Si aparece la pantalla de autenticación de usuario, introduzca el nombre de usuario y la contraseña de inicio de sesión, y seleccione [Inicio de sesión]. Para esto, necesita iniciar sesión con privilegios de administrador. El nombre de usuario y la contraseña de inicio de sesión configurados de fábrica de forma predeterminada se indican abajo.

Nombre de usuario de inicio de sesión ECOSYS M8124cidn: 2400, ECOSYS M8130cidn: 3000 Contraseña inicio sesión ECOSYS M8124cidn: 2400, ECOSYS M8130cidn: 3000

2 [Config contabilidad tbjos] > [Lista de cuentas].

## 2 **Edite una cuenta.**

1 Seleccione [ ] para la información de cuenta que desea modificar.

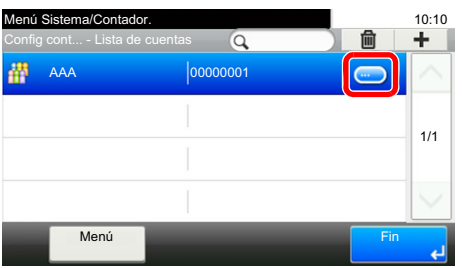

# **<b>NOTA**

- Para buscar por nombre o por ID, seleccione [Menú] > [Buscar(Nombre)] o [Búsqueda(ID)].
- Para ordenar los nombres de cuenta, seleccione [Menú] > [Clasificar (Nombre)] o [Clasificar (ID)].
- 2 Seleccione la información de la cuenta que desea cambiar y cambie la información de la cuenta.
- 3  $|Guardar| > |Si|$ .

La información de la cuenta se cambia.

# **Eliminación de una cuenta**

#### 1 **Abra la pantalla.**

1 Tecla [Menú Sistema/Contador] > [Inicio sesión usuario/contabilidad de trabajos].

# **QNOTA**

Si aparece la pantalla de autenticación de usuario, introduzca el nombre de usuario y la contraseña de inicio de sesión, y seleccione [Inicio de sesión]. Para esto, necesita iniciar sesión con privilegios de administrador. El nombre de usuario y la contraseña de inicio de sesión configurados de fábrica de forma predeterminada se indican abajo.

Nombre de usuario de inicio de sesión ECOSYS M8124cidn: 2400, ECOSYS M8130cidn: 3000 Contraseña inicio sesión ECOSYS M8124cidn: 2400, ECOSYS M8130cidn: 3000

2 [Config contabilidad tbjos] > [Lista de cuentas].

#### 2 **Para eliminar**

- 1 Seleccione el nombre de cuenta que desea eliminar.
- 2 Seleccione  $[\hat{\mathbf{m}}]$  > [Sí]. Se elimina la cuenta.

# <span id="page-428-0"></span>**Administración del estado de impresión de los trabajos**

Para administrar el número de trabajos que se van a imprimir desde el PC en la red, debe establecer la siguiente configuración con el controlador de impresora en el PC. Las instrucciones se basan en las opciones de interfaz que aparecen en Windows 8.1.

#### 1 **Abra la pantalla.**

1 En Accesos en Escritorio: [Configuración] > [Panel de control] > [Dispositivos e impresoras].

# **NOTA**

En Windows 7: Botón [Inicio] > [Dispositivos e impresoras].

- 2 Haga clic con el botón derecho en el icono del controlador de impresora de la máquina y después haga clic en el menú [Propiedades de impresora] del controlador de impresora.
- 3 Haga clic en [Administrador] en la ficha [Configuración del dispositivo].

#### 2 **Configure las opciones de configuración.**

1 Seleccione [Contabilidad de trabajos] en la ficha [Contabilidad de trabajos].

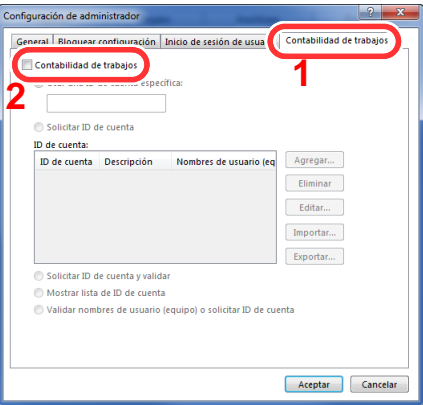

2 Configure la contabilidad de trabajos.

[Usar una ID de Cuenta específica]: Introduzca el ID de cuenta. La impresión se realizará con el ID de cuenta introducido. Si se selecciona esta opción, el usuario no tiene que escribir el ID de cuenta para cada trabajo de impresión.

[Solicitar ID de cuenta]: Cuando se intente realizar una impresión, aparecerá una pantalla para introducir el ID de cuenta. El ID de cuenta se debe introducir cada vez que se intenta efectuar una impresión.

[Solicitar ID de cuenta y validar]: Cuando se intente realizar una impresión, aparecerá una pantalla para introducir el ID de cuenta. Es necesario introducir el ID de cuenta almacenado en la lista de ID de cuenta. El ID de cuenta se debe introducir cada vez que se intenta efectuar una impresión.

[Mostrar lista de ID de cuenta]: Aparece la lista de ID de cuentas al imprimir. El ID de cuenta que se va a usar se tiene que seleccionar en la lista.

[Validar ID de cuenta para cada nombre de usuario (host)]: Al imprimir, el nombre de usuario de Windows se busca en la "lista de ID de cuenta" y se puede imprimir si el nombre está registrado.

**3** Haga clic en [Aceptar].

## **QNOTA**

Para otras opciones de configuración de contabilidad de trabajos, consulte:

**Printer Driver User Guide** 

# <span id="page-429-0"></span>**Contabilidad de trabajos de escaneado mediante TWAIN**

Para administrar el número de trabajos escaneados mediante TWAIN, debe establecer la siguiente configuración con el controlador TWAIN en el PC. Las instrucciones se basan en las opciones de interfaz que aparecen en Windows 8.1.

#### 1 **Abra la pantalla.**

1 Haga clic en [Buscar] en Accesos e introduzca "TWAIN Driver Setting" (Configurar controlador TWAIN) en el cuadro de búsqueda. Seleccione [TWAIN Driver Setting] en la lista de búsqueda.

# **<b>Q**</u> NOTA

Seleccione el botón [Inicio] de Windows, [Todos los programas], [Kyocera] y, a continuación, [TWAIN Driver Setting] (Configurar controlador TWAIN).

2 Seleccione la máquina y haga clic en [Editar].

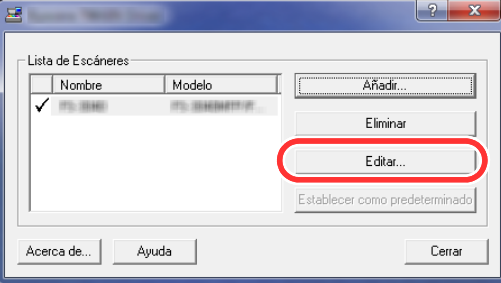

## 2 **Configure las opciones de configuración.**

- 1 Haga clic en [Configuración de autenticación de usuario].
- 2 Active la casilla junto a [ID de cuenta] e introduzca el ID de cuenta.

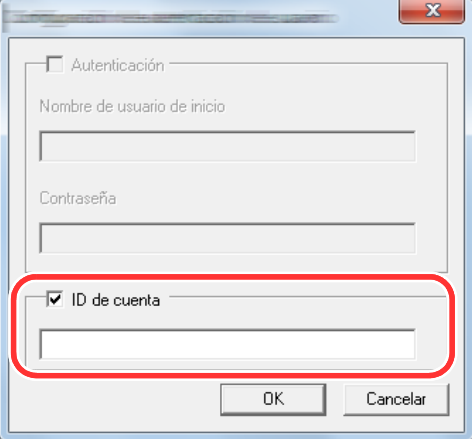

# <span id="page-430-0"></span>**Contabilidad de trabajos de escaneado mediante WIA**

Para administrar el número de trabajos escaneados mediante WIA, debe establecer la siguiente configuración con el controlador WIA en el PC. Las instrucciones se basan en las opciones de interfaz que aparecen en Windows 8.1.

#### 1 **Abra la pantalla.**

1 Haga clic en [Buscar] en Accesos e introduzca "Ver escáneres y cámaras" en el cuadro de búsqueda.

# **QNOTA**

En Windows 7, haga clic en el botón [Inicio] de Windows y escriba [Escáner] en [Búsqueda de programas y archivos]. Haga clic en [Ver escáneres y cámaras] en la lista de búsqueda; aparecerá la pantalla Escáneres y cámaras.

2 Seleccione el mismo nombre que esta máquina desde los controladores WIA y haga clic en [Propiedades].

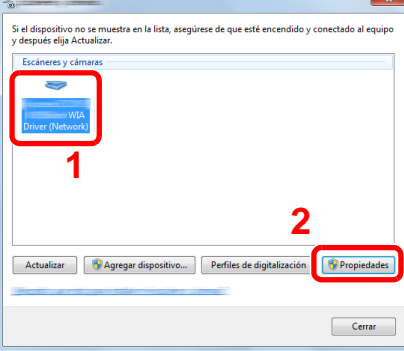

2 **Configure las opciones de configuración.**

1 Active la casilla junto a [ID de la cuenta] en la ficha [Configuración] e introduzca el ID de cuenta.

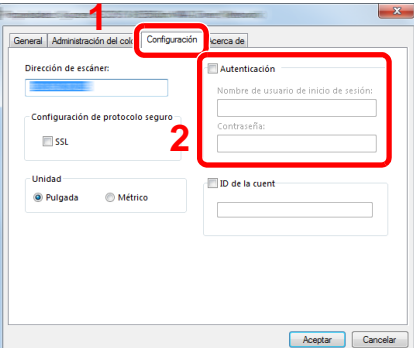

# <span id="page-431-0"></span>**Contabilidad de trabajos de faxes transmitidos desde un PC**

Para administrar el número de trabajos de fax transmitidos desde el PC, debe establecer la siguiente configuración con el controlador de FAX en el PC. Las instrucciones se basan en las opciones de interfaz que aparecen en Windows 8.1.

#### 1 **Abra la pantalla.**

1 En el Escritorio, haga clic en [Configuración] en Accesos, [Panel de control] y después [Dispositivos e impresoras].

# **QNOTA**

En Windows 7, haga clic en el botón [Inicio] de Windows y después haga clic en [Dispositivos e impresoras].

- 2 Haga clic con el botón derecho en el nombre de la máquina que va a usar como controlador de FAX y seleccione [Preferencias de impresión] en el menú desplegable.
- 3 Haga clic en [Configuración de TX de FAX] en la ventana [Preferencias de impresión].

#### 2 **Configure las opciones de configuración.**

1 Seleccione [Contabilidad de trabajos] en la ficha [Autenticación].

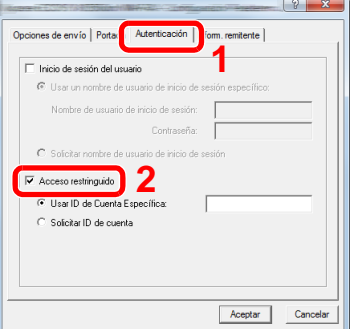

2 Configure la contabilidad de trabajos.

[Usar ID de Cuenta Específica]: Esta opción sirve para especificar un ID de cuenta para usar el mismo ID de cuenta para todos los trabajos de fax. Si se selecciona esta opción, el usuario no tiene que escribir el ID de cuenta para cada trabajo de fax.

[Solicitar ID de cuenta]: Cuando se intente realizar una transmisión, aparecerá una pantalla para introducir el ID de cuenta. El ID de cuenta se debe introducir cada vez que se intenta efectuar una transmisión.
# **Uso de la contabilidad de trabajos**

# **Configuración predeterminada de la contabilidad de trabajos**

Seleccione el elemento en Config. predet.

### 1 **Abra la pantalla.**

1 Tecla [Menú Sistema/Contador] > [Inicio sesión usuario/contabilidad de trabajos].

## **NOTA**

Si aparece la pantalla de autenticación de usuario, introduzca el nombre de usuario y la contraseña de inicio de sesión, y seleccione [Inicio de sesión]. Para esto, necesita iniciar sesión con privilegios de administrador. El nombre de usuario y la contraseña de inicio de sesión configurados de fábrica de forma predeterminada se indican abajo.

Nombre de usuario de inicio de sesión ECOSYS M8124cidn: 2400, ECOSYS M8130cidn: 3000 Contraseña inicio sesión ECOSYS M8124cidn: 2400, ECOSYS M8130cidn: 3000

2 [Config contabilidad tbjos] > [Config. predet.] > [Límite contador predet].

## 2 **Configure las opciones de configuración.**

1 Seleccione el elemento en el que desea configurar las hojas máximas predeterminadas. > Use  $[\frac{1}{2}]$ ,  $[-]$  o las teclas numéricas para introducir un valor predeterminado.

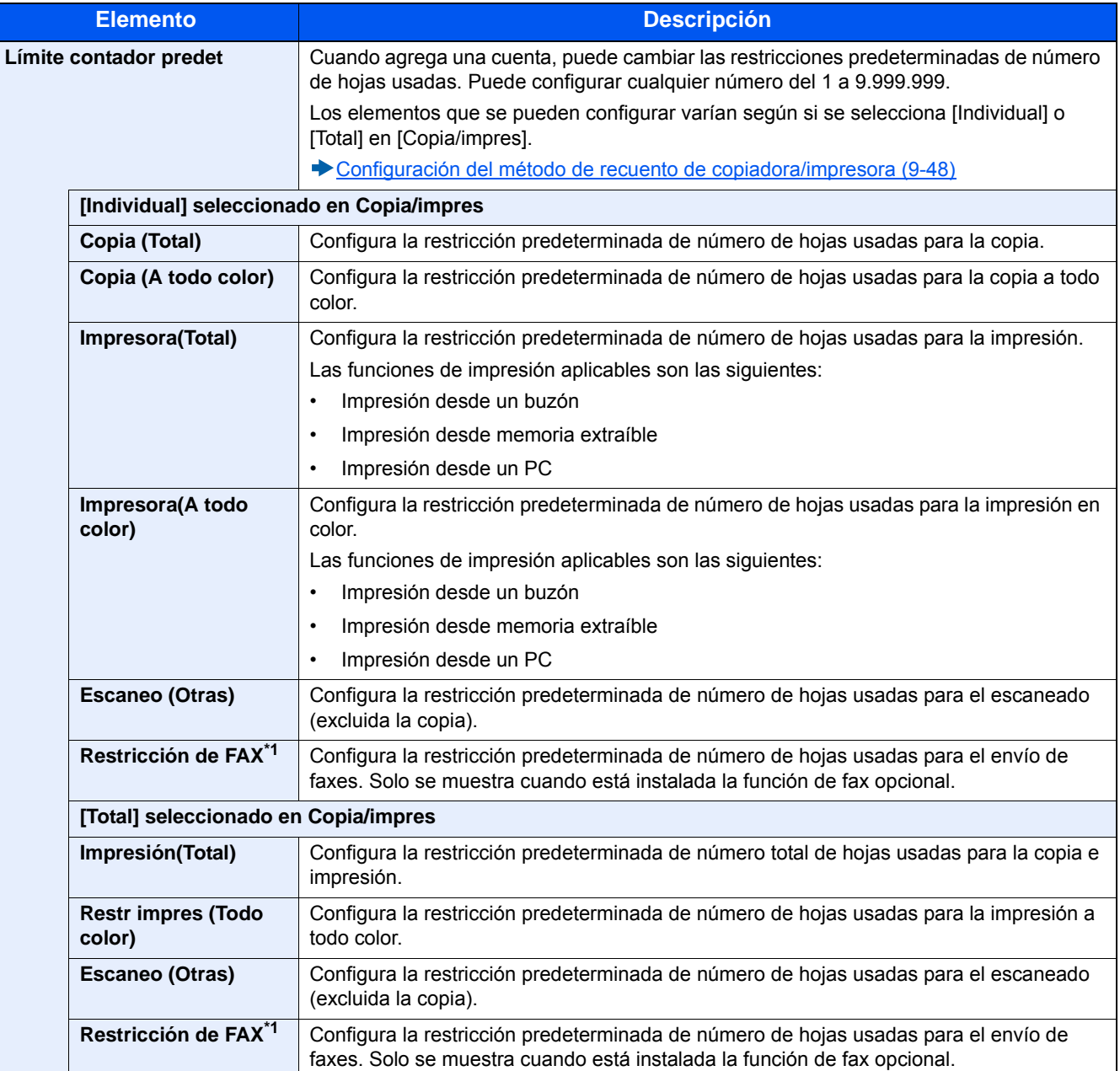

\*1 Las funciones de fax solo están disponibles en los productos que tienen instalada la función de fax opcional.

3 Para configurar otros valores predeterminados para restringir el número de hojas de impresión, repita los pasos 1 y 2.

<sup>2</sup> Seleccione [Aceptar].

# **Recuento por tamaño papel**

Cuenta el número de páginas por tamaño de papel (p. ej., Letter).

## **QNOTA**

Dispone de cuatro tipos de tamaño de papel, del 1 al 5. Estos tipos se especifican en los informes de contabilidad.

#### $\blacktriangleright$  [Imp. informe contador \(9-47\)](#page-437-0)

Además del tamaño de papel, también puede especificar el tipo de papel (p. ej., contar el papel de color de tamaño Letter usado). Si no especifica el tipo de papel, el número de hojas usadas se contará para el tamaño de hoja especificada, independientemente del tipo de papel.

### 1 **Abra la pantalla.**

1 Tecla [Menú Sistema/Contador] > [Inicio sesión usuario/contabilidad de trabajos].

### **<b>NOTA**

Si aparece la pantalla de autenticación de usuario, introduzca el nombre de usuario y la contraseña de inicio de sesión, y seleccione [Inicio de sesión]. Para esto, necesita iniciar sesión con privilegios de administrador. El nombre de usuario y la contraseña de inicio de sesión configurados de fábrica de forma predeterminada se indican abajo.

Nombre de usuario de inicio de sesión ECOSYS M8124cidn: 2400, ECOSYS M8130cidn: 3000 Contraseña inicio sesión ECOSYS M8124cidn: 2400, ECOSYS M8130cidn: 3000

2 [Config contabilidad tbjos] > [Config. predet.] > [Recuento por tamaño papel] > [Tamaño papel 1(-5)]

### 2 **Configure las opciones de configuración.**

- 1 Seleccione [Activado].
- 2 Seleccione el tamaño del papel.
- 3 Seleccione [Tipo de papel] para especificar el tipo de papel.
- 4 Seleccione el tipo de papel y después [Aceptar].
- **5** Seleccione [Aceptar].

# <span id="page-435-0"></span>**Recuento del número de páginas impresas**

Cuenta el número de páginas impresas. Los recuentos se clasifican en Contabilidad total trabajos y en Contabilidad cada trabajo. También puede iniciarse un recuento nuevo tras restablecer los datos de recuento almacenados durante cierto tiempo.

### 1 **Abra la pantalla.**

1 Tecla [Menú Sistema/Contador] > [Inicio sesión usuario/contabilidad de trabajos].

# **QNOTA**

Si aparece la pantalla de autenticación de usuario, introduzca el nombre de usuario y la contraseña de inicio de sesión, y seleccione [Inicio de sesión]. Para esto, necesita iniciar sesión con privilegios de administrador. El nombre de usuario y la contraseña de inicio de sesión configurados de fábrica de forma predeterminada se indican abajo.

Nombre de usuario de inicio de sesión

ECOSYS M8124cidn: 2400, ECOSYS M8130cidn: 3000

Contraseña inicio sesión

ECOSYS M8124cidn: 2400, ECOSYS M8130cidn: 3000

2 [Config contabilidad tbjos] > [Contabilidad total tbjos.] o [Contabilidad cada trabajo].

## 2 **Configure las opciones de configuración.**

En la tabla de abajo se indica el elemento que puede ver.

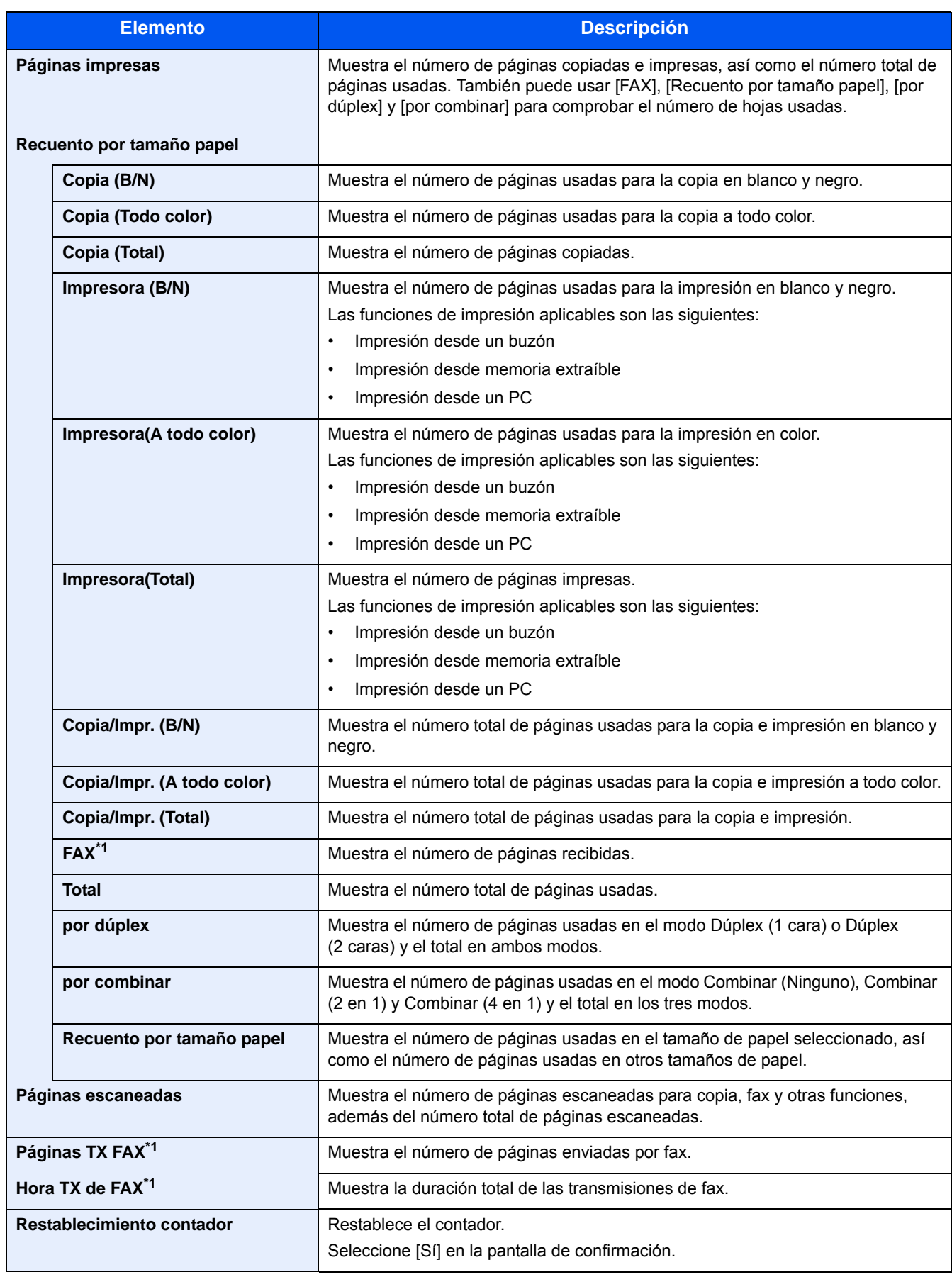

\*1 Las funciones de fax están disponibles en los productos que tienen instalada la función de fax.

### **Recuento del número de hojas usadas por todas las cuentas**

Recuento del número de páginas impresasContabilidad total tbjos.

### 1 **Compruebe el número de páginas.**

- 1 Seleccione [Revisar] en la función cuvo recuento desea comprobar. Se mostrarán los resultados.
- 2 Confirme el recuento y seleccione [Cerrar].

### **Recuento del número de hojas usadas por cuentas individuales**

Cuenta el número de páginas de cada cuenta y restablece los recuentos por cuenta.

### 1 **Abra la pantalla.**

- 1 Seleccione la cuenta cuyo recuento desea comprobar.
- 2 Seleccione [ ] para el usuario cuya información desea modificar.

## **NOTA**

- Para buscar por nombre o por ID de cuenta, seleccione [Menú] > [Buscar(Nombre)] o [Búsqueda(ID)]. Seleccione [Seleccionar otros] para buscar por nombre de cuenta o por ID de cuenta.
- Para ordenar los nombres de cuenta, seleccione [Menú] > [Clasificar (Nombre)] o [Clasificar (ID)].
- 3 Seleccione la función que desea comprobar. Se mostrarán los resultados.
- 4 Confirme el recuento y seleccione [Fin].

# <span id="page-437-0"></span>**Imp. informe contador**

El total de páginas contadas en todas las cuentas pertinentes se puede imprimir como un informe de contabilidad. Los informes tienen distintos formatos, en función de cómo se administre el recuento de copias e impresiones.

#### **Si se selecciona "Individual" para la administración del recuento de copias e impresiones**

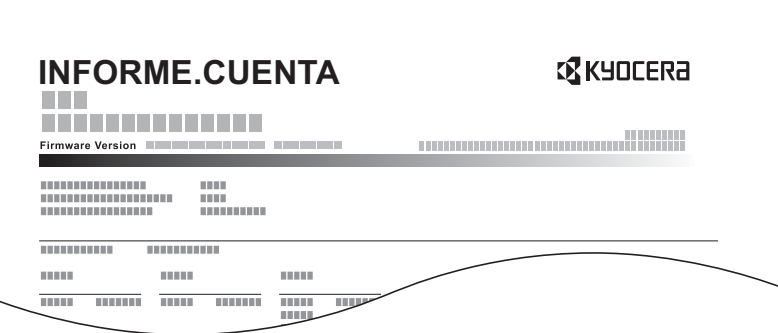

### 1 **Prepare el papel.**

Compruebe que se ha cargado papel A4 o Letter en el depósito.

## 2 **Abra la pantalla.**

Tecla [Menú Sistema/Contador] > [Inicio sesión usuario/contabilidad de trabajos] > [Config contabilidad tbjos].

# *<b>NOTA*

Si aparece la pantalla de autenticación de usuario, introduzca el nombre de usuario y la contraseña de inicio de sesión, y seleccione [Inicio de sesión]. Para esto, necesita iniciar sesión con privilegios de administrador. El nombre de usuario y la contraseña de inicio de sesión configurados de fábrica de forma predeterminada se indican abajo.

Nombre de usuario de inicio de sesión

ECOSYS M8124cidn: 2400, ECOSYS M8130cidn: 3000

Contraseña inicio sesión

ECOSYS M8124cidn: 2400, ECOSYS M8130cidn: 3000

### 3 **Imprima el documento.**

[Imp. informe contador.] > [Sí].

Se imprime el informe de contabilidad.

# <span id="page-438-0"></span>**Configuración del método de recuento de copiadora/ impresora**

Puede seleccionar administrar según el recuento de número de hojas usadas para la copia e impresión y según los recuentos individuales. Esta configuración cambia la restricción de uso de hojas y el método de recuento, por lo que debe seleccionar la configuración que mejor se ajuste a su entorno de uso.

Si aparece la pantalla de introducción del nombre de usuario de inicio de sesión durante las operaciones, inicie sesión siguiendo las instrucciones contenidas en:

- [Restricción del uso de la máquina \(9-35\)](#page-425-0)
- [Recuento del número de páginas impresas \(9-45\)](#page-435-0)
- ◆ [Imp. informe contador \(9-47\)](#page-437-0)

#### 1 **Abra la pantalla.**

1 Tecla [Menú Sistema/Contador] > [Inicio sesión usuario/contabilidad de trabajos].

## **<b>Q**</u> NOTA

Si aparece la pantalla de autenticación de usuario, introduzca el nombre de usuario y la contraseña de inicio de sesión, y seleccione [Inicio de sesión]. Para esto, necesita iniciar sesión con privilegios de administrador. El nombre de usuario y la contraseña de inicio de sesión configurados de fábrica de forma predeterminada se indican abajo.

Nombre de usuario de inicio de sesión ECOSYS M8124cidn: 2400, ECOSYS M8130cidn: 3000 Contraseña inicio sesión ECOSYS M8124cidn: 2400, ECOSYS M8130cidn: 3000

2 [Config contabilidad tbjos] > [Config. predet.] > [Copia/impres].

### 2 **Configure las opciones de configuración.**

- 1 Seleccione [Total] o [Individual].
- 2 Seleccione [Aceptar].

# **Inicio de sesión y cierre de sesión (Contab. trabajos)**

Siga el procedimiento de abajo cuando el funcionamiento de la máquina haga que aparezca la pantalla de introducción de ID de cuenta.

### **Inicio de sesión (Contab. trabajos)**

Si aparece una pantalla para introducir el ID de cuenta como resultado del funcionamiento de la máquina, siga el siguiente procedimiento:

### **1** Introduzca el ID de cuenta con las teclas numéricas y seleccione [Inicio de sesión].

# **NOTA**

- Si ha introducido un carácter incorrecto, seleccione la tecla [Borrar] y vuelva a introducir el ID de cuenta.
- Al seleccionar [Comprobar contador], podrá consultar el número de páginas impresas y escaneadas.

#### **Cuando aparece la pantalla para introducir el nombre de usuario y la contraseña de inicio de sesión**

Si está activada la administración de inicio de sesión de usuario, aparecerá la pantalla para introducir el nombre de usuario y la contraseña de inicio de sesión. Introduzca un nombre de usuario y contraseña para iniciar de sesión. Si el usuario ya hubiera registrado la información de la cuenta, la entrada del ID de cuenta se omitirá.

[Adición de un usuario \(Lis. usu locales\) \(9-8\)](#page-398-0)

### 2 **Continúe hasta terminar el resto de pasos.**

### **Cierre de sesión (Contab. trabajos)**

Cuando haya concluido las operaciones, seleccione la tecla [Autenticación/Logout] para volver a la pantalla de entrada de ID de cuenta. Vuelve a la pantalla de introducción del ID de cuenta.

# **Configuración para gestionar los usuarios desconocidos**

# **Configuración para gestionar los ID desconocidos**

Especifica cómo se gestionarán los trabajos enviados con nombres de usuario de inicio de sesión o ID de usuario desconocidos o sin enviar. Es el método que se usa cuando hay un ID de contabilidad de trabajos desconocido y la administración de inicio de sesión de usuario está desactivada con la administración de cuentas activada.

Los elementos que se pueden configurar se indican abajo:

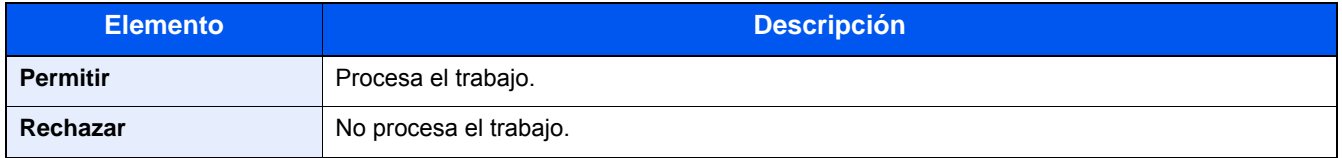

#### 1 **Abra la pantalla.**

1 Tecla [Menú Sistema/Contador] > [Inicio sesión usuario/contabilidad de trabajos].

# *NOTA*

Si aparece la pantalla de autenticación de usuario, introduzca el nombre de usuario y la contraseña de inicio de sesión, y seleccione [Inicio de sesión]. Para esto, necesita iniciar sesión con privilegios de administrador. El nombre de usuario y la contraseña de inicio de sesión configurados de fábrica de forma predeterminada se indican abajo.

Nombre de usuario de inicio de sesión

ECOSYS M8124cidn: 2400, ECOSYS M8130cidn: 3000

Contraseña inicio sesión

ECOSYS M8124cidn: 2400, ECOSYS M8130cidn: 3000

2 Seleccione [Tr. ID Usu. desc].

### 2 **Configure las opciones de configuración.**

Seleccione [Rechazar] o [Permitir].

# **Registro de la información de usuario de un usuario con un ID desconocido**

Si registra una propiedad de un usuario cuyo ID es desconocido, puede revisar la información del usuario en las pantallas Estado del trabajo o de registro del trabajo. Además, puede restringir las funciones disponibles.

## **QNOTA**

Esta función se muestra cuando la opción [Tr. ID Usu. desc] está configurada como [Permitir].

### 1 **Abra la pantalla.**

1 Tecla [Menú Sistema/Contador] > [Inicio sesión usuario/contabilidad de trabajos].

# *NOTA*

Si aparece la pantalla de autenticación de usuario, introduzca el nombre de usuario y la contraseña de inicio de sesión, y seleccione [Inicio de sesión]. Para esto, necesita iniciar sesión con privilegios de administrador. El nombre de usuario y la contraseña de inicio de sesión configurados de fábrica de forma predeterminada se indican abajo.

Nombre de usuario de inicio de sesión

ECOSYS M8124cidn: 2400, ECOSYS M8130cidn: 3000

Contraseña inicio sesión

ECOSYS M8124cidn: 2400, ECOSYS M8130cidn: 3000

2 Seleccione [Configuración de usuario desconocido] > [Propiedad de usuario].

## 2 **Introduzca la información del usuario.**

#### Agregue información sobre cada elemento > [Aceptar].

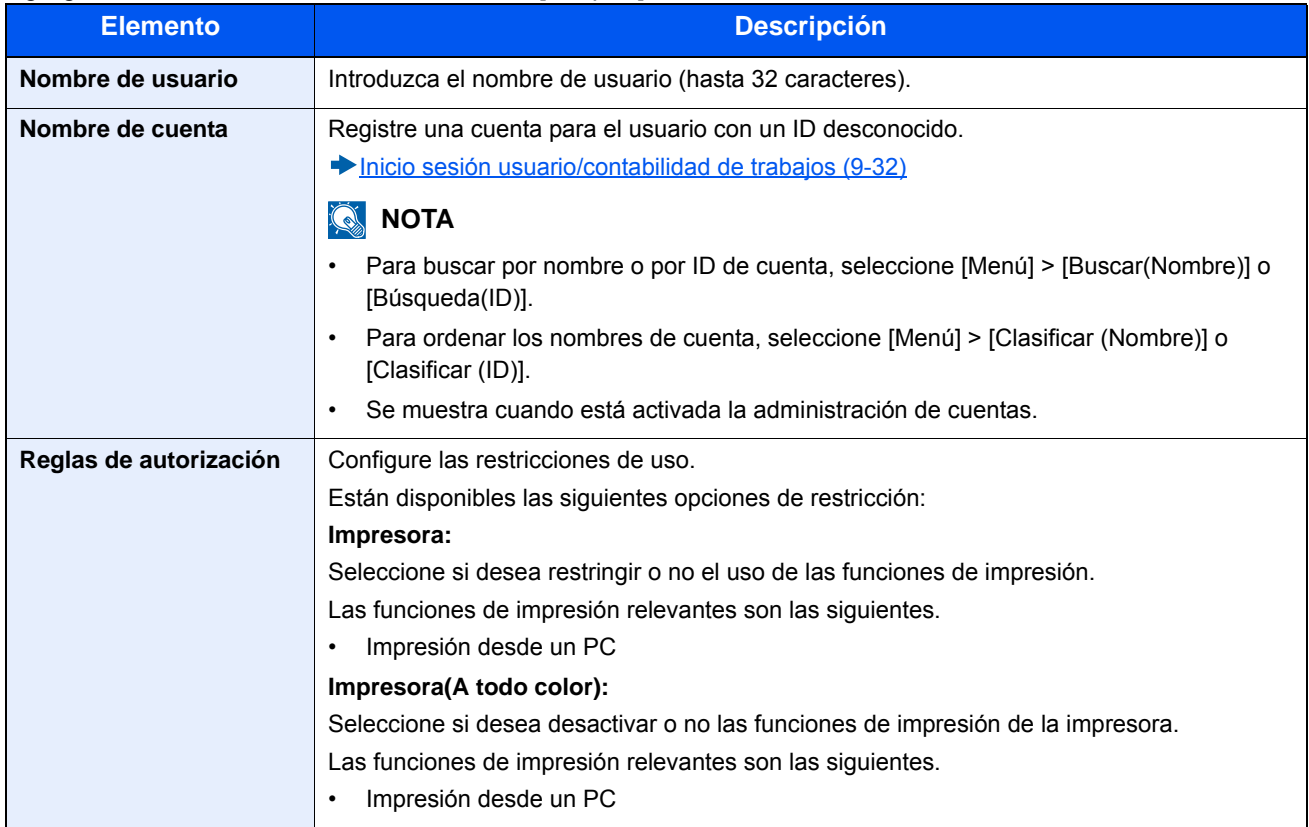

# **Mantenimiento** 10

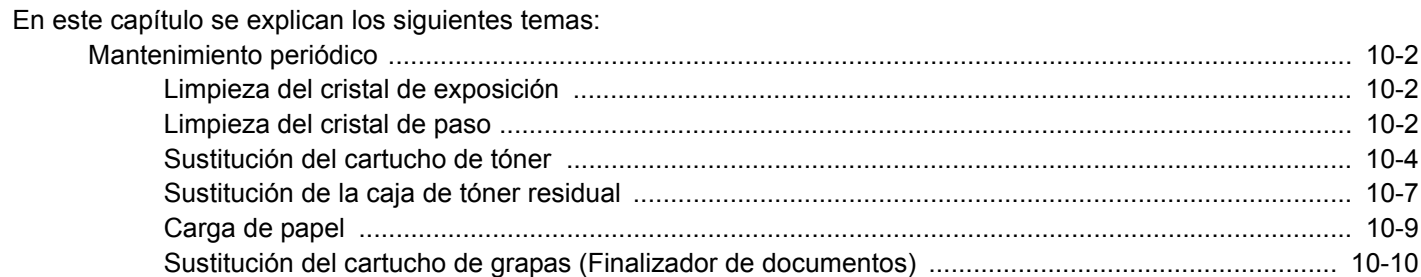

# <span id="page-443-0"></span>**Mantenimiento periódico**

Limpie la máquina periódicamente para garantizar una calidad de impresión óptima.

# **PRECAUCIÓN**

**Por motivos de seguridad, desenchufe siempre el cable de alimentación antes de limpiar la máquina.**

# <span id="page-443-3"></span><span id="page-443-1"></span>**Limpieza del cristal de exposición**

Limpie el cristal de exposición, el soporte de originales y el interior del alimentador de originales con un paño suave humedecido con alcohol o detergente suave.

### **IMPORTANTE**

**No utilice desengrasadores u otros disolventes orgánicos.**

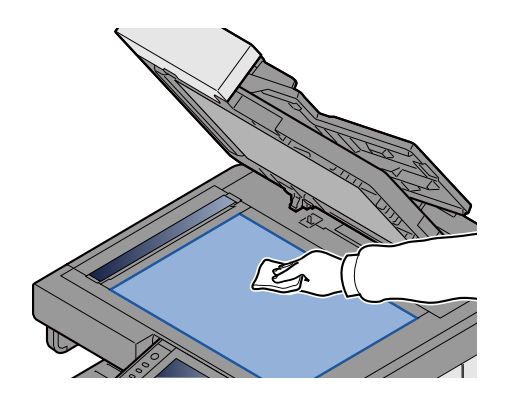

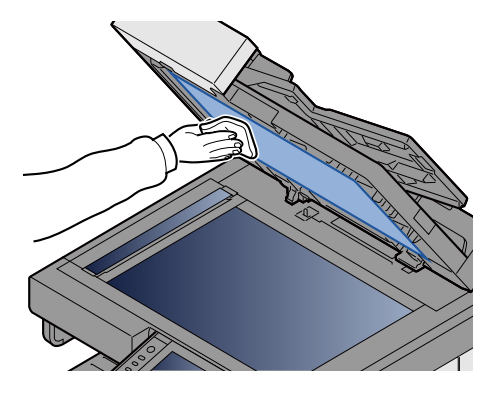

# <span id="page-443-4"></span><span id="page-443-2"></span>**Limpieza del cristal de paso**

Cuando use el alimentador de originales, limpie la superficie del cristal de paso y la guía de lectura con el paño de limpieza proporcionado.

#### $\mathbb{Q}$ **NOTA**

La suciedad en el cristal de paso o en la guía de lectura puede hacer que aparezcan rayas negras en la impresión.

### 1 **Saque el paño de limpieza.**

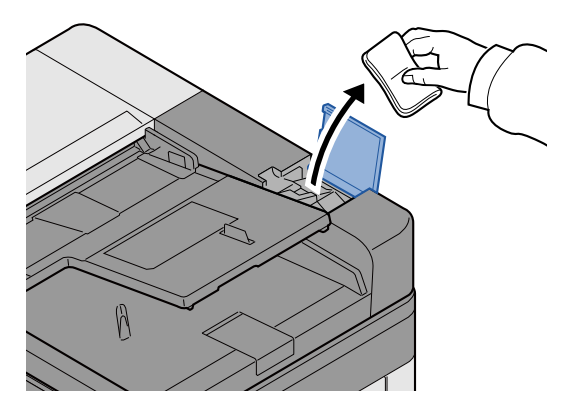

2 **Limpie el cristal de paso y la guía de lectura.**

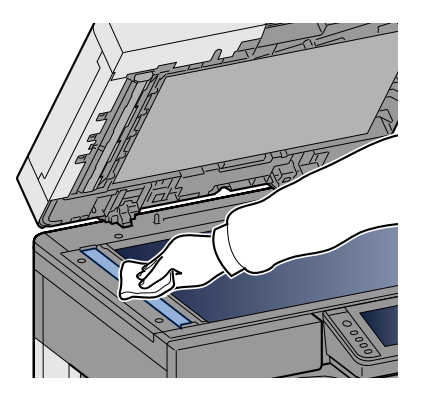

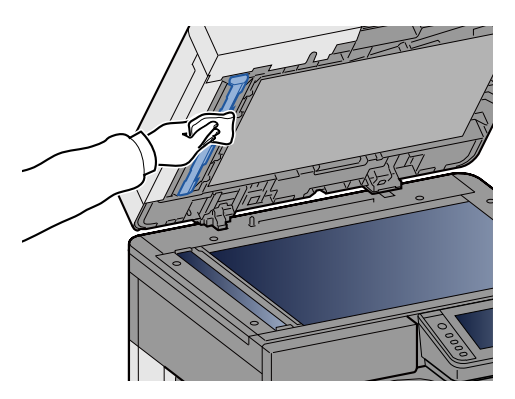

# <span id="page-445-1"></span>**Sustitución y relleno de consumibles**

Aparecerán mensajes cuando se agote el tóner o cuando un depósito se quede sin papel. Siga el procedimiento de sustitución o relleno según el mensaje.

# <span id="page-445-2"></span><span id="page-445-0"></span>**Sustitución del cartucho de tóner**

Aparecerá el mensaje de abajo cuando se agote el tóner. En dicho caso, sustituya el cartucho de tóner.

"Tóner vacío."

Aparecerá el mensaje de abajo cuando quede poco tóner. Asegúrese de tener preparado un nuevo cartucho de tóner para sustituir el antiguo.

"Poco tóner. (Sustituir al vaciarse.)"

# **<b>Q**</u> NOTA

- Use siempre un cartucho de tóner original. El empleo de un cartucho de tóner no original puede causar defectos de imagen y averías en el producto.
- El chip de memoria del cartucho de tóner de este producto almacena información necesaria para mejorar la comodidad del cliente, utilizar el sistema de reciclado para los cartuchos de tóner usados, y planificar y desarrollar nuevos productos. La información almacenada no incluye datos que puedan identificar a personas y solo se utiliza de forma anónima para los propósitos anteriormente indicados.

# **PRECAUCIÓN**

**No intente quemar las piezas que contienen tóner. Pueden saltar chispas peligrosas que podrían ocasionarle quemaduras.**

### 1 **Abra la cubierta frontal.**

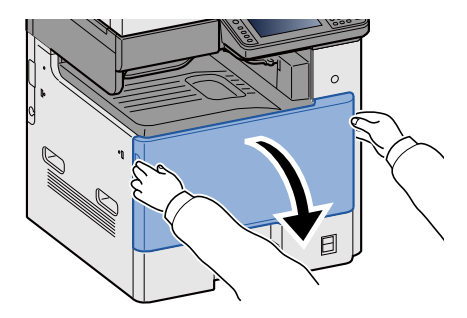

Quite el cartucho de tóner.<br>V C M

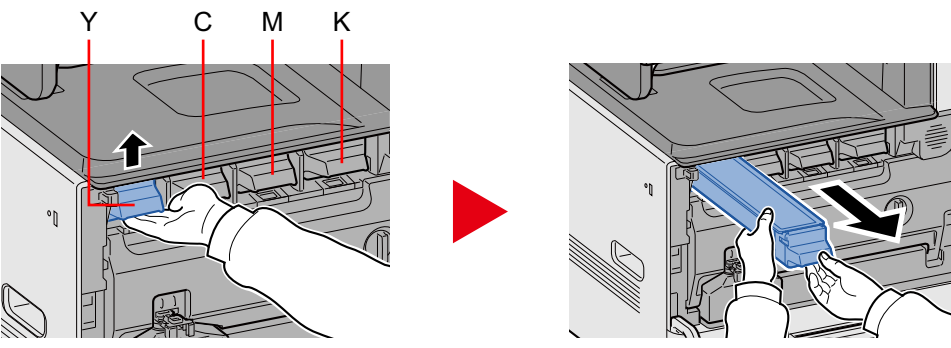

3 **Coloque los cartuchos de tóner usados en una bolsa de plástico para desechos.**

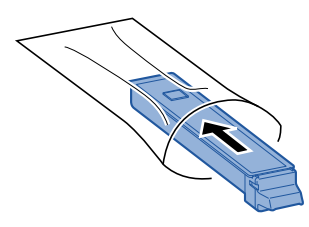

4 **Saque el nuevo cartucho de tóner del paquete.**

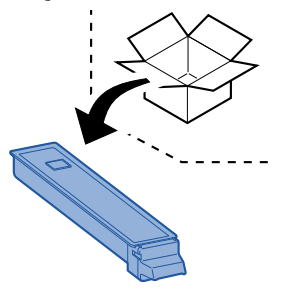

### **IMPORTANTE**

**No toque los puntos mostrados abajo.**

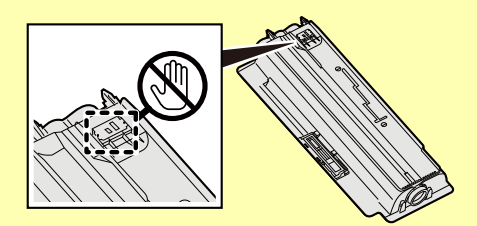

**5** Golpee suavemente el cartucho de tóner.<br>5 ≈ 6 5 ≈ 6

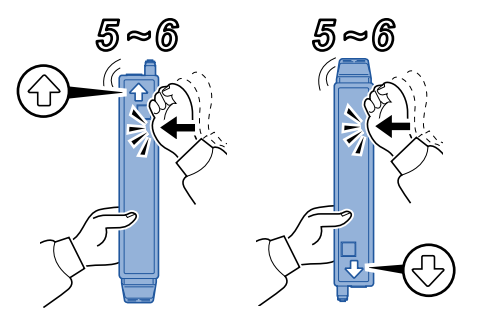

# 6 **Agite el cartucho de tóner.**

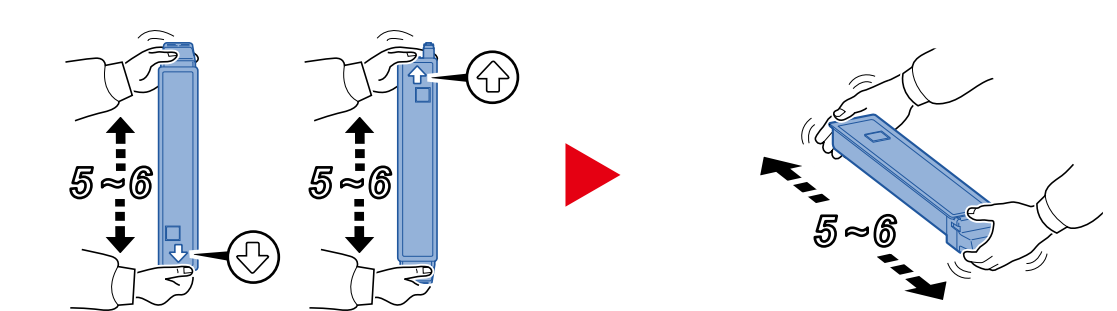

7 **Instale el cartucho de tóner.**

### **IMPORTANTE**

**Inserte el cartucho de tóner lo máximo posible.**

## 8 **Cierre la cubierta frontal.**

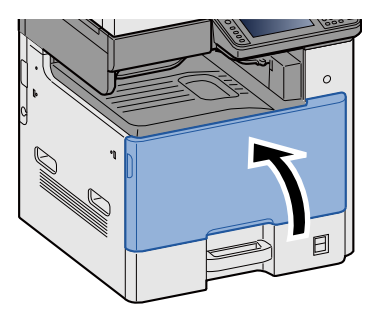

## **QNOTA**

- Si la cubierta frontal no se cierra, compruebe que el cartucho de tóner nuevo está instalado correctamente.
- Devuelva el cartucho de tóner usado a su distribuidor o al servicio técnico. El cartucho de tóner se reciclará o desechará según la normativa vigente.

# <span id="page-448-0"></span>**Sustitución de la caja de tóner residual**

Aparecerá el mensaje de abajo cuando la caja de tóner residual esté llena. Sustituya la caja de tóner residual.

"Revisar el bote de tóner residual."

# **PRECAUCIÓN**

**No intente quemar las piezas que contienen tóner. Pueden saltar chispas peligrosas que podrían ocasionarle quemaduras.**

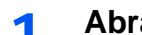

## 1 **Abra la cubierta frontal.**

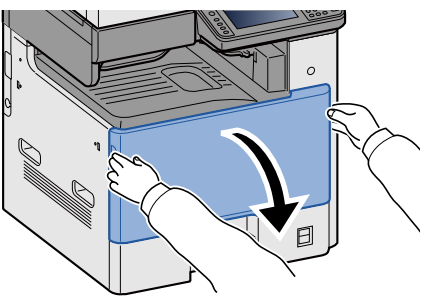

2 **Extraiga la caja de tóner residual.**

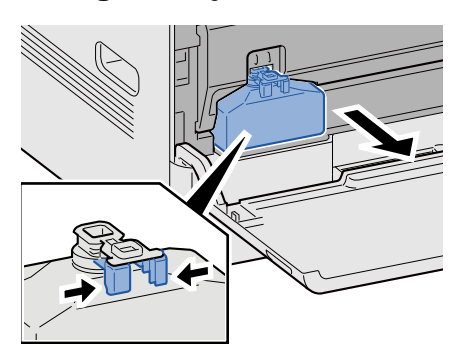

3 **Coloque los cartuchos de tóner usados en una bolsa de plástico para desechos.**

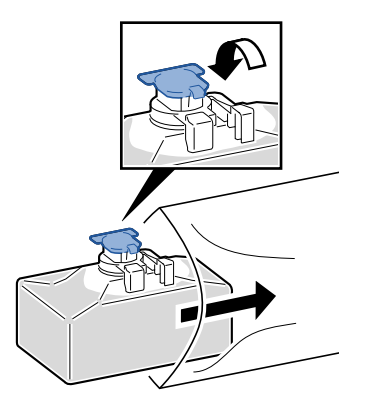

4 **Extraiga la nueva caja de tóner residual.**

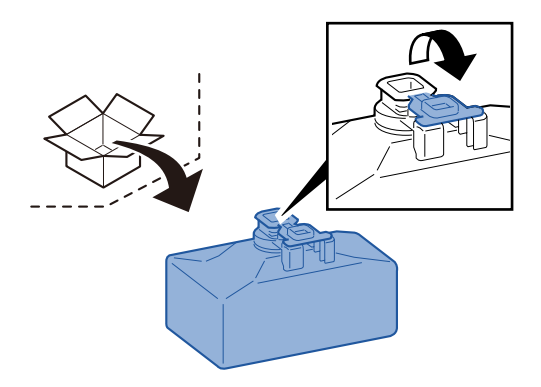

5 **Instale la caja de tóner residual.**

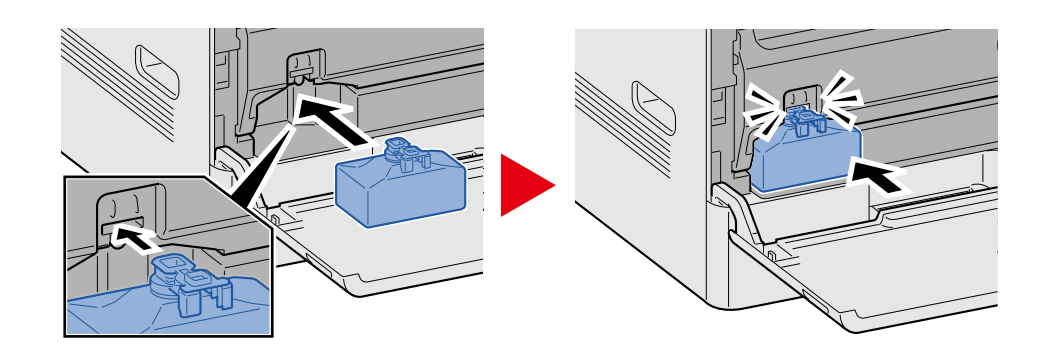

6 **Cierre la cubierta frontal.**

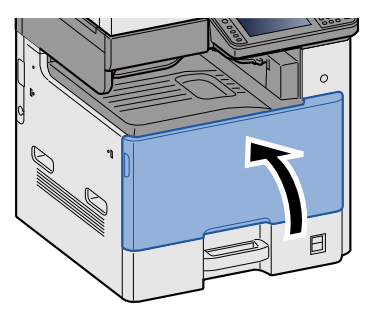

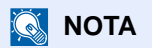

Devuelva la caja de tóner residual usada a su distribuidor o al servicio técnico. La caja de tóner residual se reciclará o desechará según la normativa vigente.

# <span id="page-450-0"></span>**Carga de papel**

Aparecerá el mensaje de abajo cuando se agote el papel de un depósito. Cargue papel.

Agregar papel en depósito #. (# hace referencia al número de depósito.)

Añadir papel en el bypass.

[Carga en el depósito 1 \(a 3\) \(3-19\)](#page-153-0)

[Carga de papel en el bypass \(5-7\)](#page-211-0)

# **QNOTA**

Si se selecciona [Activado] en [Most. mens. config. papel], aparecerá la pantalla de confirmación de configuración de papel. Si cambió el tipo de papel, seleccione [Cambiar] y establezca la configuración según sea necesario.

 $\rightarrow$  [\[Depósito 1 \(a 3\)\] \(8-9\)](#page-336-0)

 $\bigtriangledown$ [\[Bypass\] \(8-10\)](#page-337-0)

# <span id="page-451-0"></span>**Sustitución del cartucho de grapas (Finalizador de documentos)**

Aparecerá el mensaje de abajo cuando se agoten las grapas. En dicho caso, sustituya el cartucho de grapas. "Sin grapas."

## **NOTA**

Si se agotan las grapas, póngase en contacto con su distribuidor o con el servicio técnico.

1 **Abra la cubierta de grapas del finalizador de documentos.**

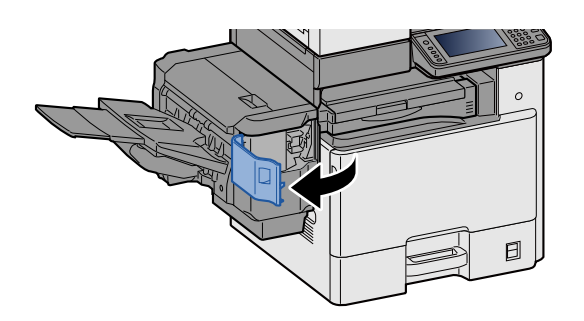

2 **Extraiga el contenedor del cartucho de grapas.**

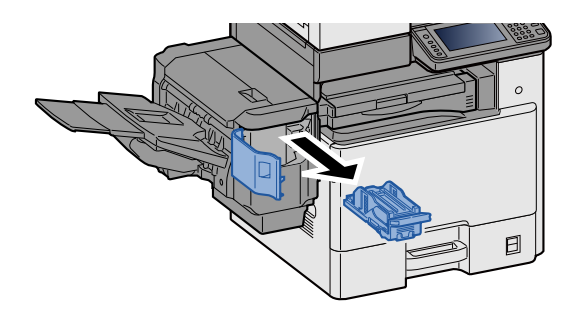

**2** Recargue las grapas.

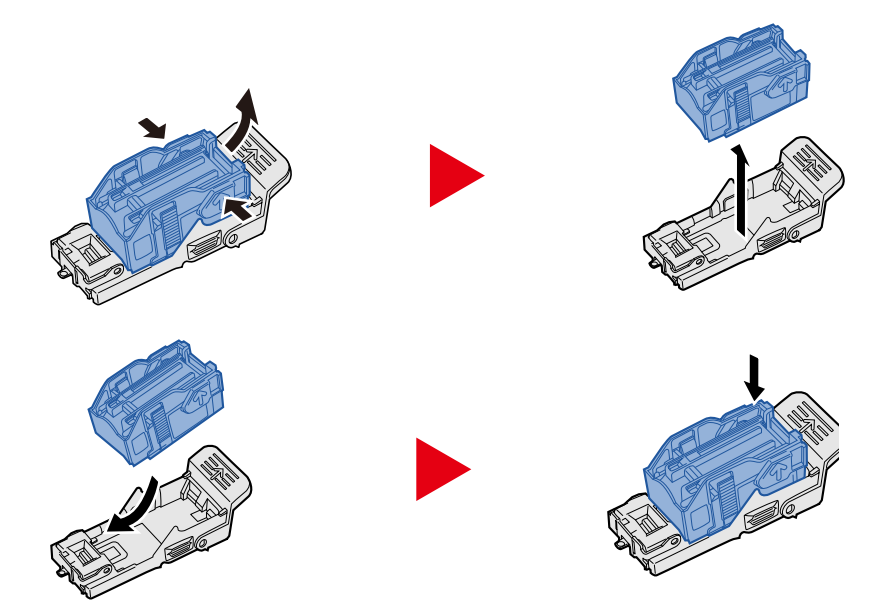

4 **Instale el contenedor del cartucho de grapas.**

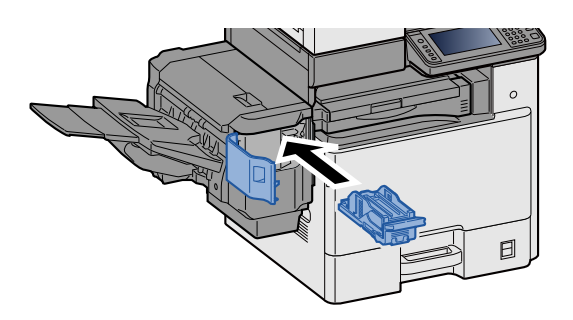

5 **Cierre la cubierta de la grapadora.**

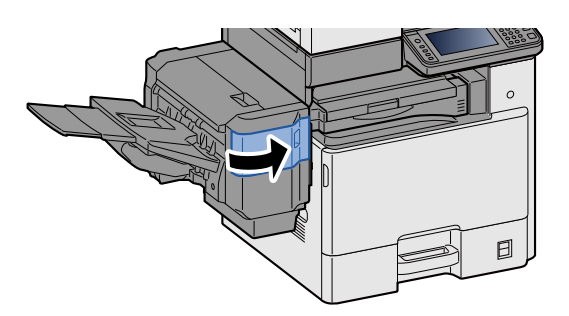

# Solución de problemas  $11$

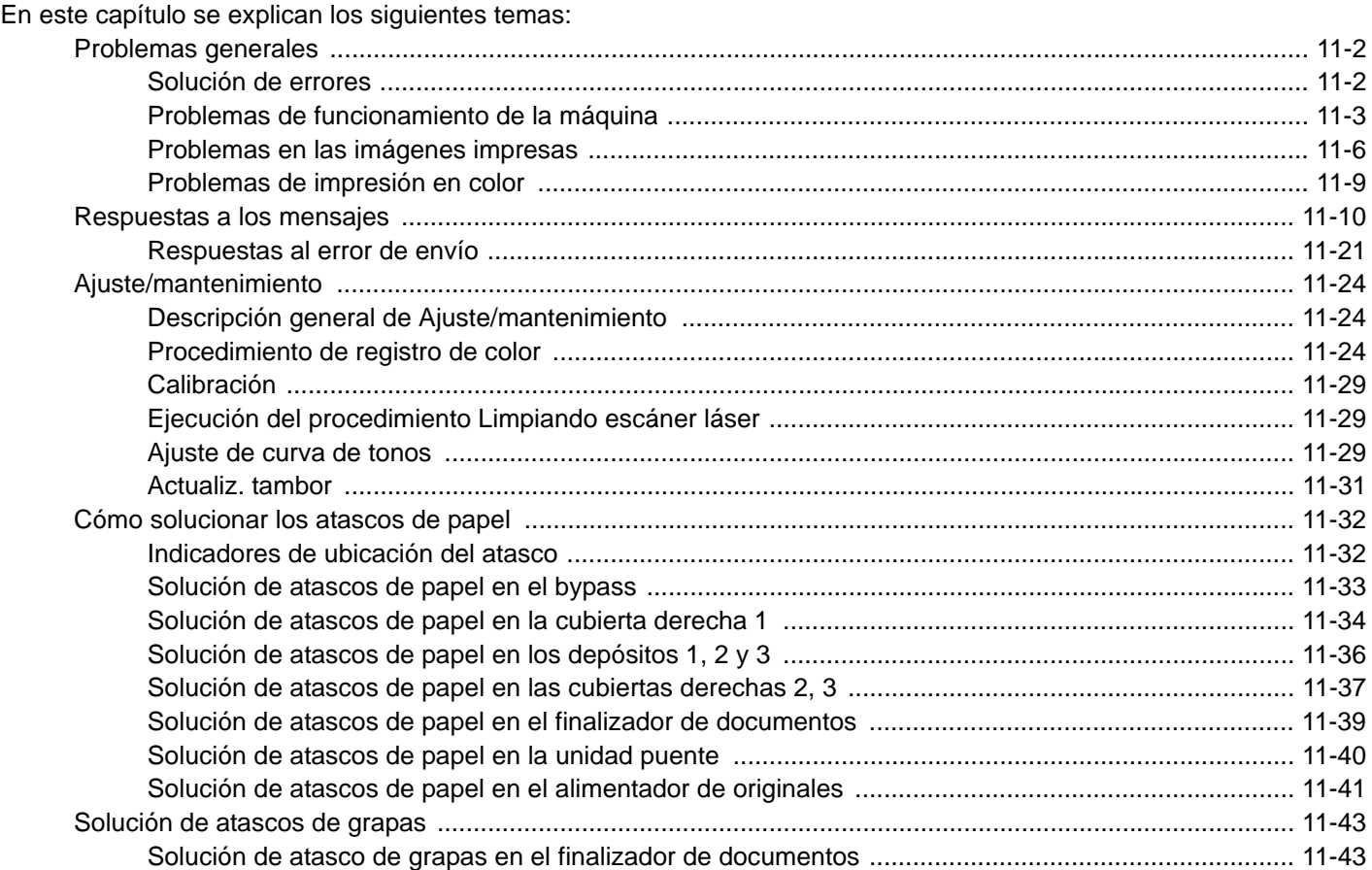

# <span id="page-454-0"></span>**Problemas generales**

# <span id="page-454-1"></span>**Solución de errores**

En la tabla siguiente se ofrecen recomendaciones generales para la solución de problemas. Describe varios problemas y proporciona las acciones correctivas que debe adoptar. Si surge algún problema con la máquina, consulte los puntos de verificación y realice los procedimientos indicados en las páginas siguientes.

Si el problema persiste, póngase en contacto con su distribuidor o con el servicio técnico. Consulte la última página de este manual para ver los números de teléfono de contacto.

# **<b>NOTA**

Cuando se ponga en contacto con nosotros, necesitará el número de serie.

Para comprobar el número de serie, consulte:

[Pantalla Información del dispositivo \(3-11\)](#page-145-0)

# <span id="page-455-0"></span>**Problemas de funcionamiento de la máquina**

Los problemas de funcionamiento mecánico de la máquina incluyen los siguientes fenómenos. Implemente los procedimientos apropiados.

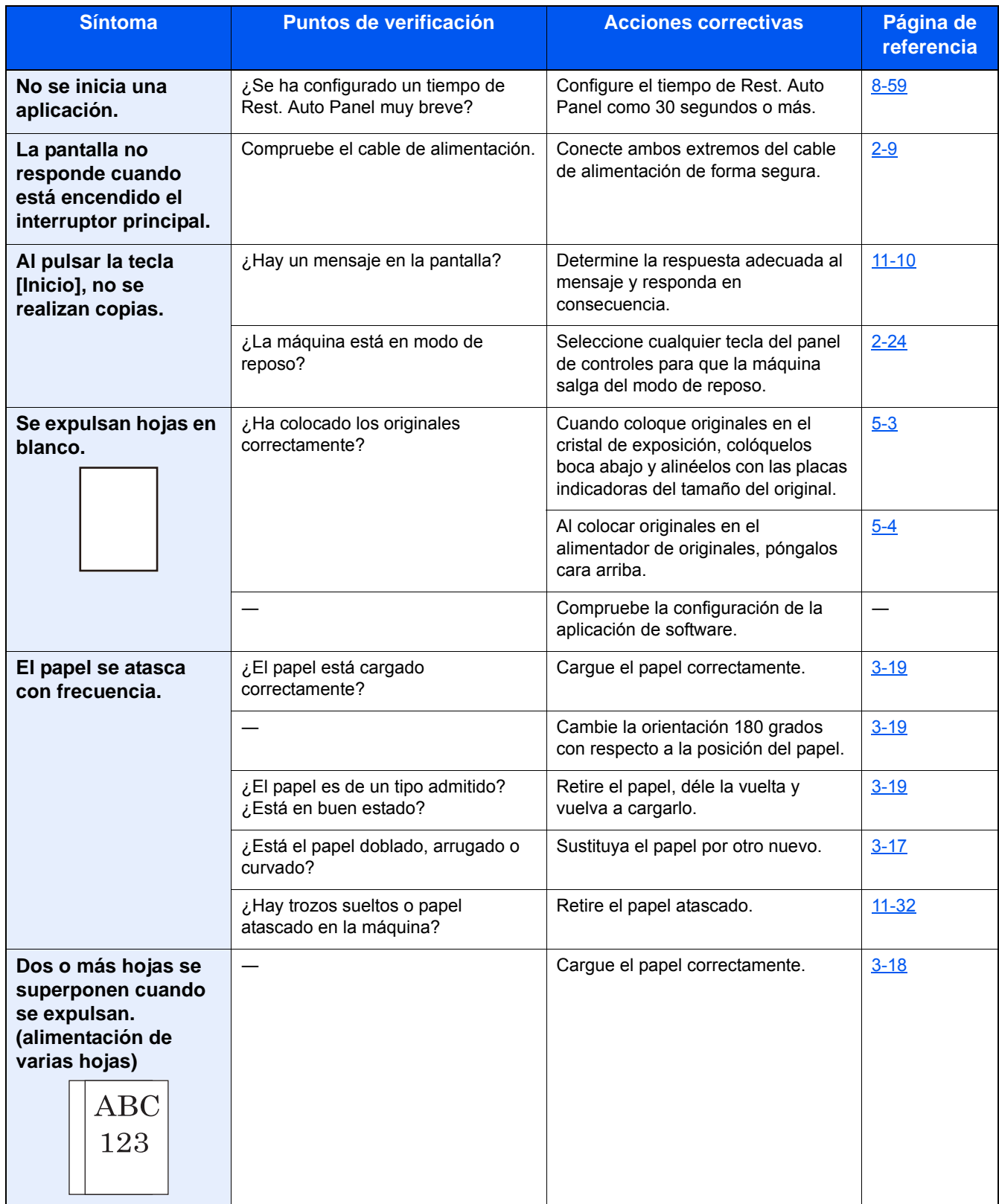

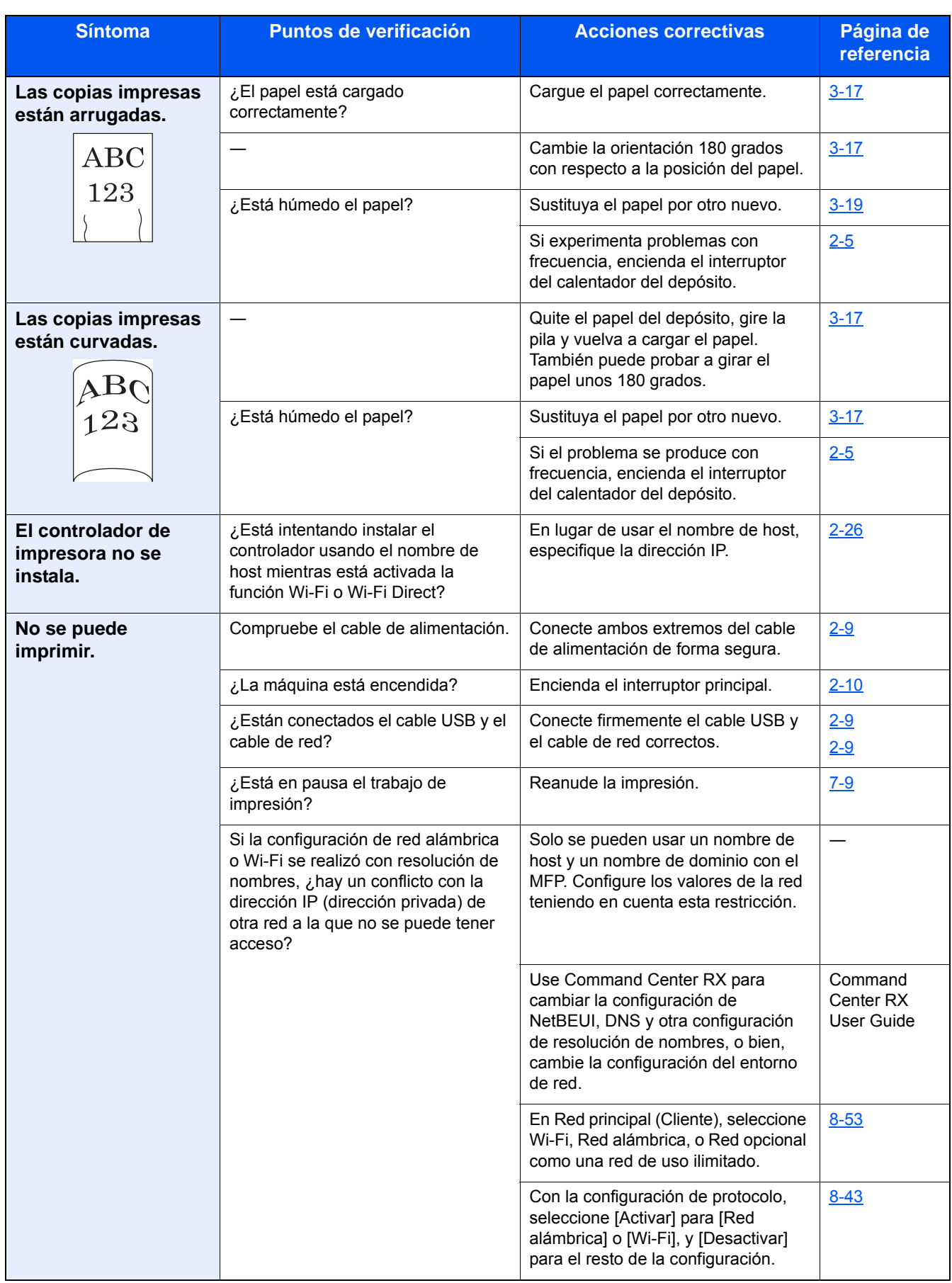

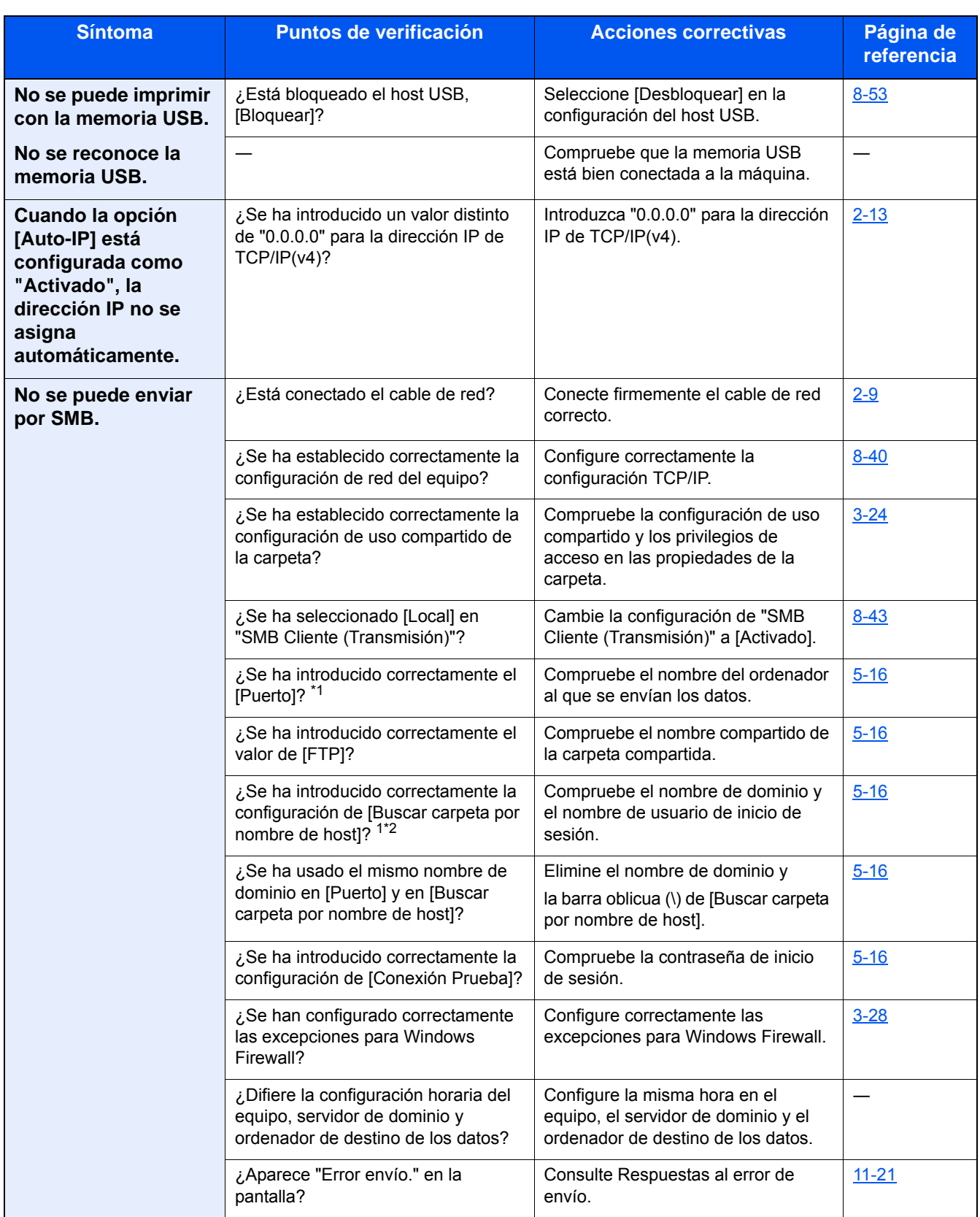

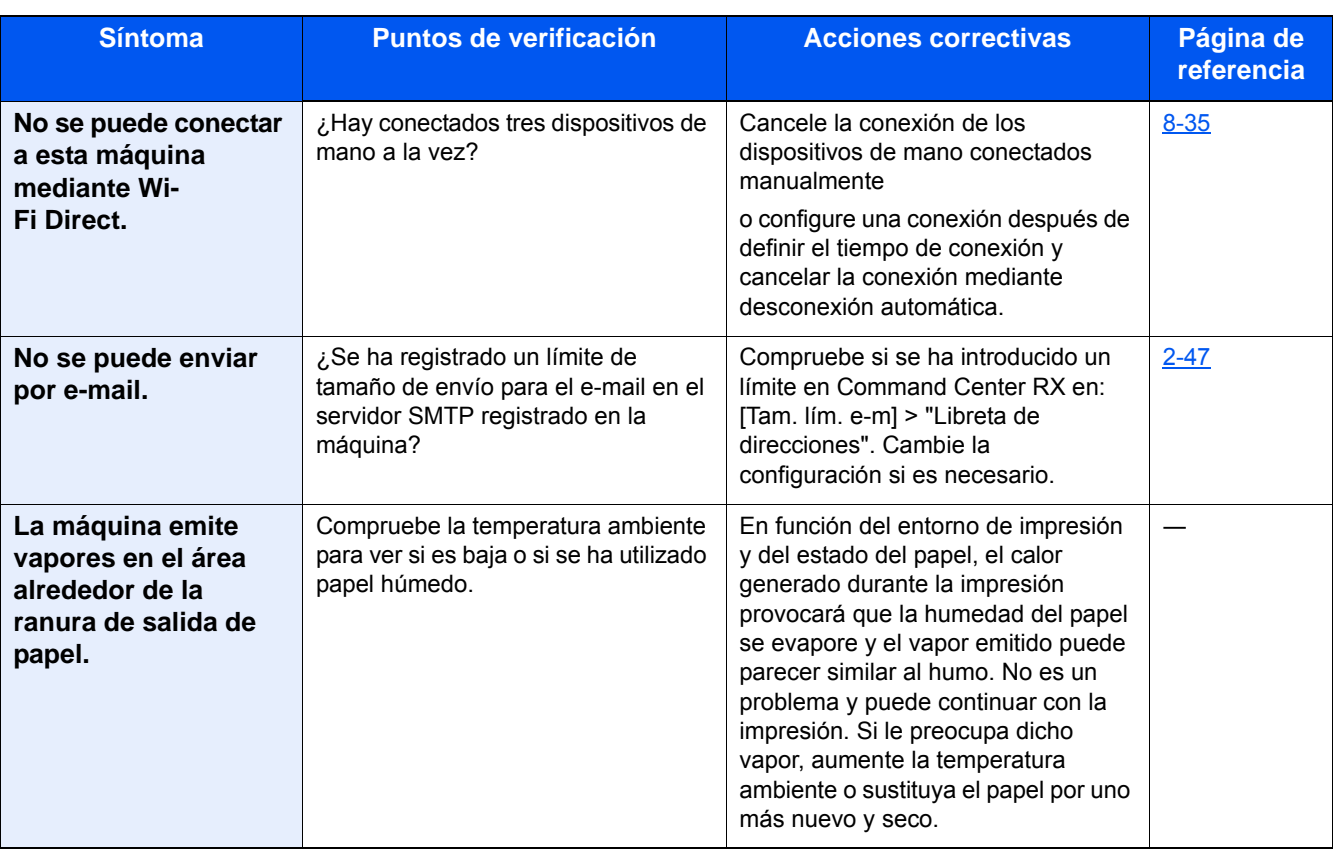

\*1 También puede introducir un nombre de PC completo como nombre de host (por ejemplo: pc001.abcdnet.com)

\*2 También puede introducir nombres de usuario de inicio de sesión en los siguientes formatos: Nombre de dominio\Nombre de usuario (por ejemplo: james.smith@\abcdnet) NombreDeUsuario@NombreDeDominio (por ejemplo, james.smith@abcdnet)

# <span id="page-458-0"></span>**Problemas en las imágenes impresas**

Si se producen los siguientes problemas en las imágenes impresas, siga los procedimientos apropiados. Implemente los procedimientos apropiados.

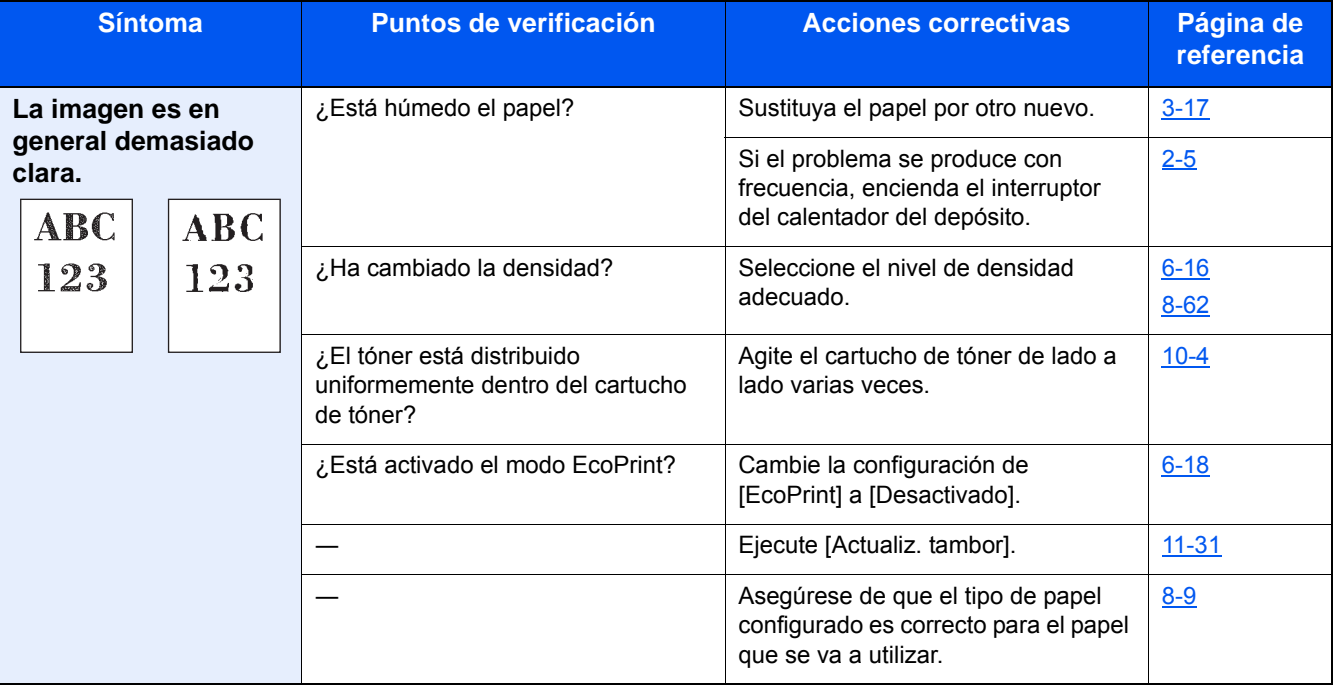

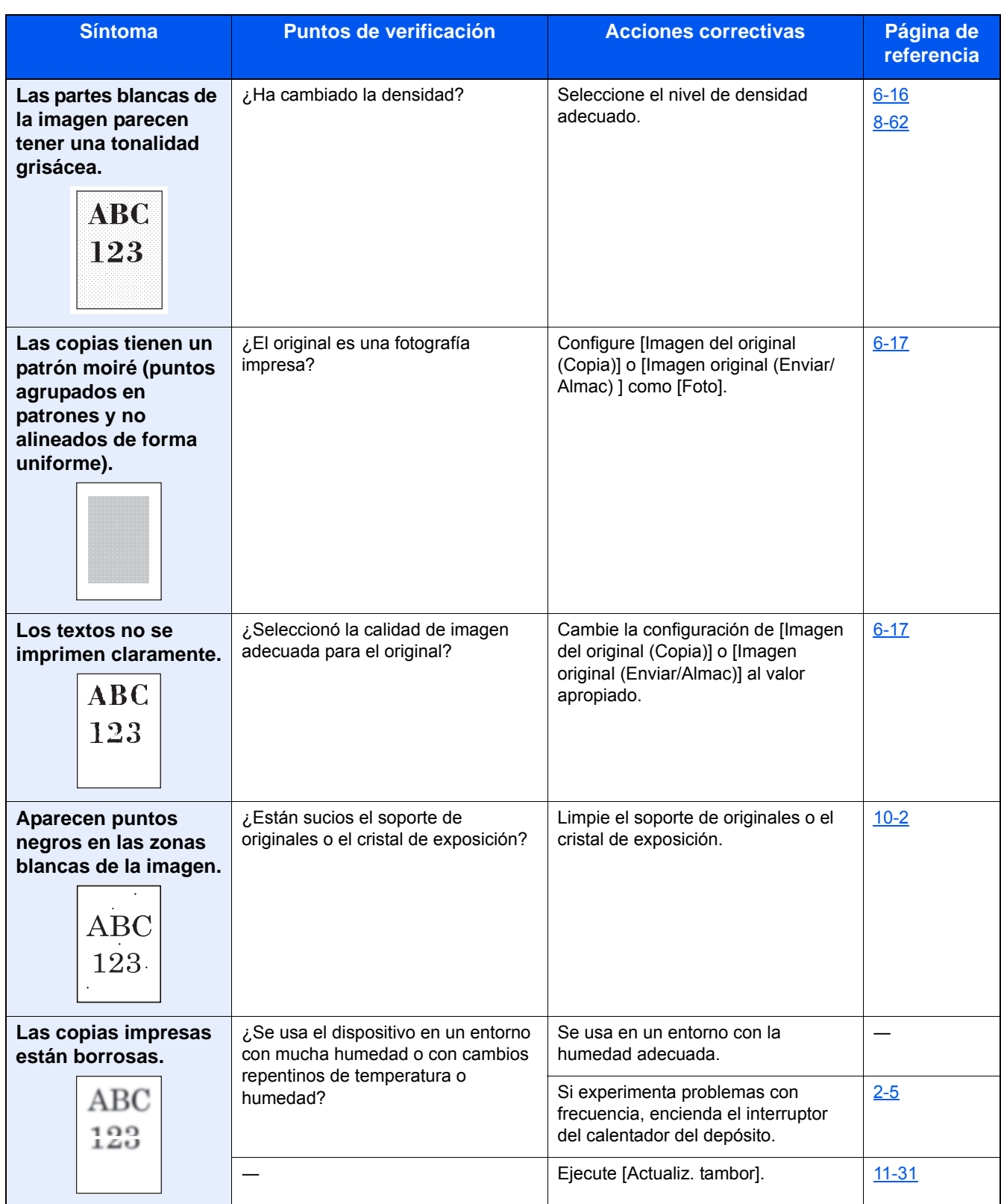

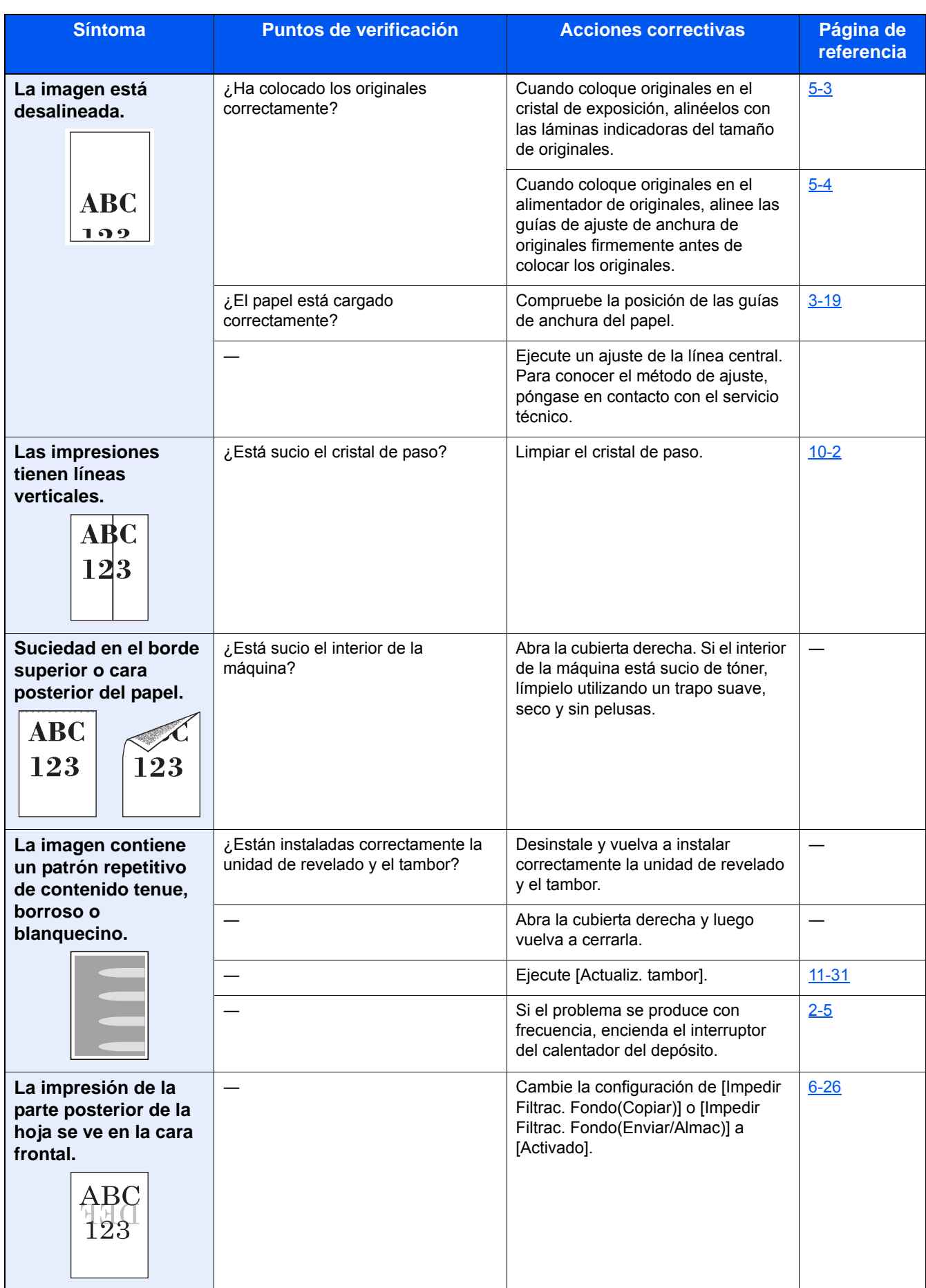

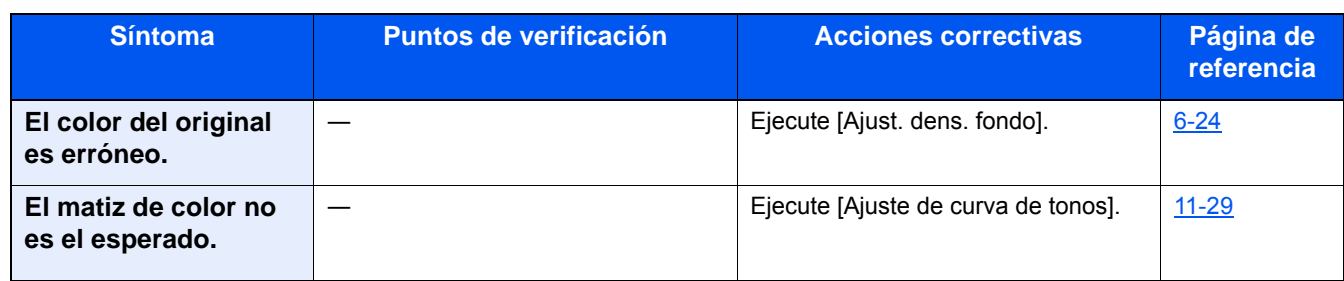

# <span id="page-461-0"></span>**Problemas de impresión en color**

Si se producen los siguientes problemas de impresión en color, siga los procedimientos apropiados. Implemente los procedimientos apropiados.

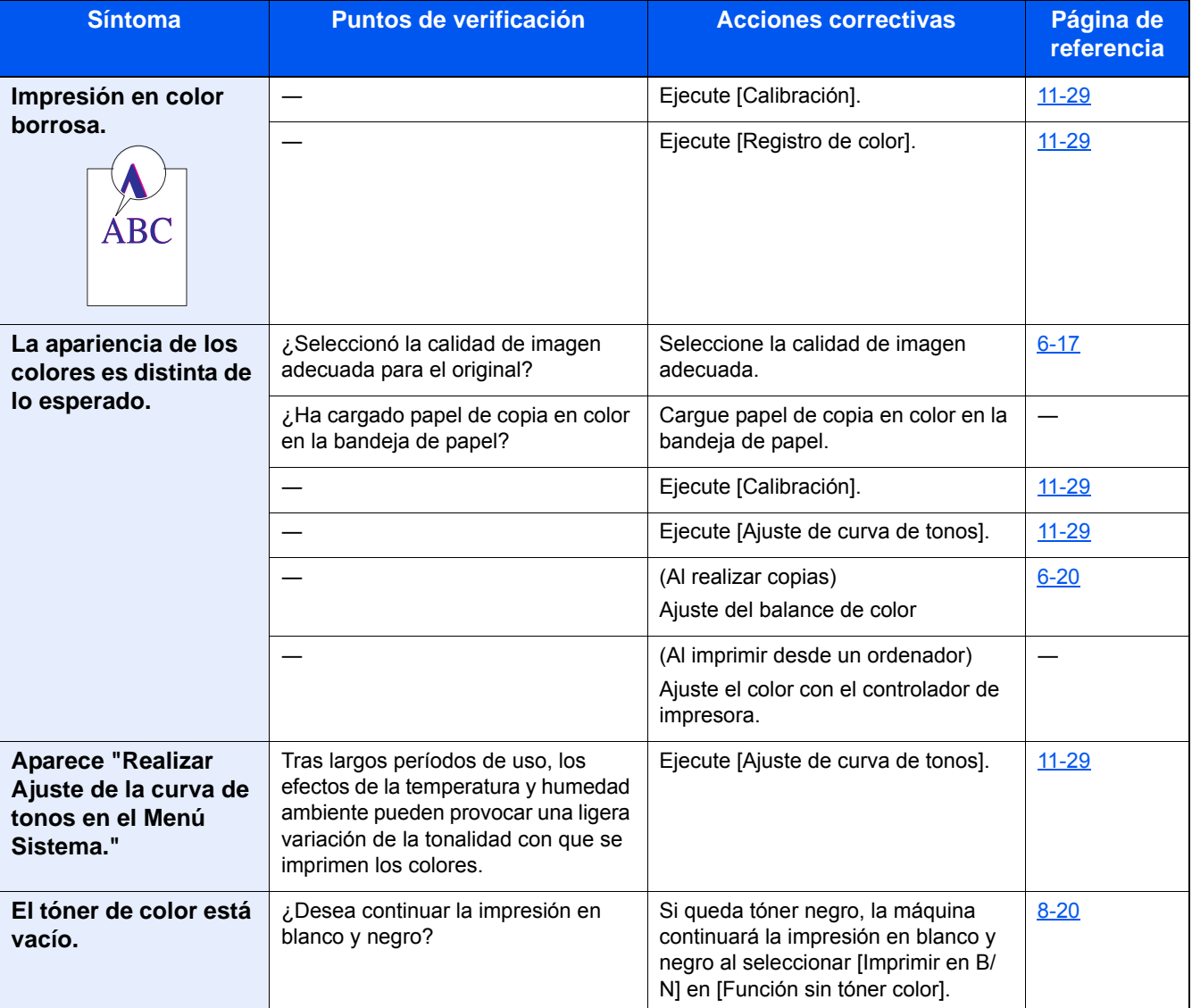

# <span id="page-462-0"></span>**Respuestas a los mensajes**

Si en el panel digital o en el ordenador se muestra alguno de estos mensajes, siga el procedimiento correspondiente.

### **<b>Q**<br>**NOTA**

Cuando se ponga en contacto con nosotros, necesitará el número de serie. Para comprobar el número de serie, consulte:

[Pantalla Información del dispositivo \(3-11\)](#page-145-0)

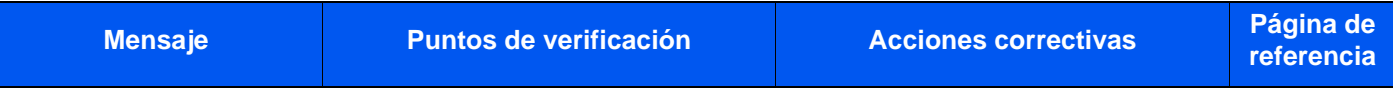

**A**

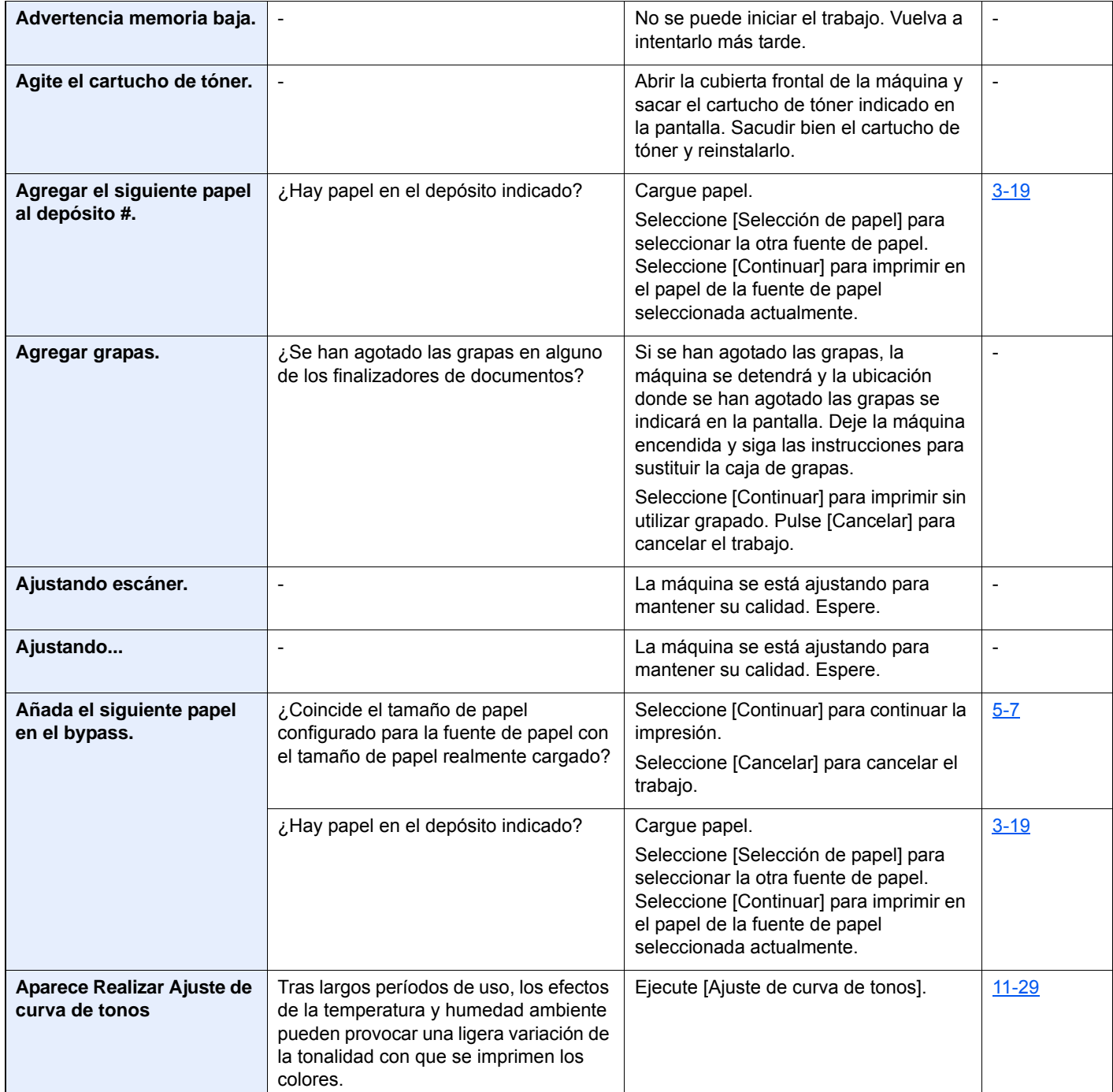

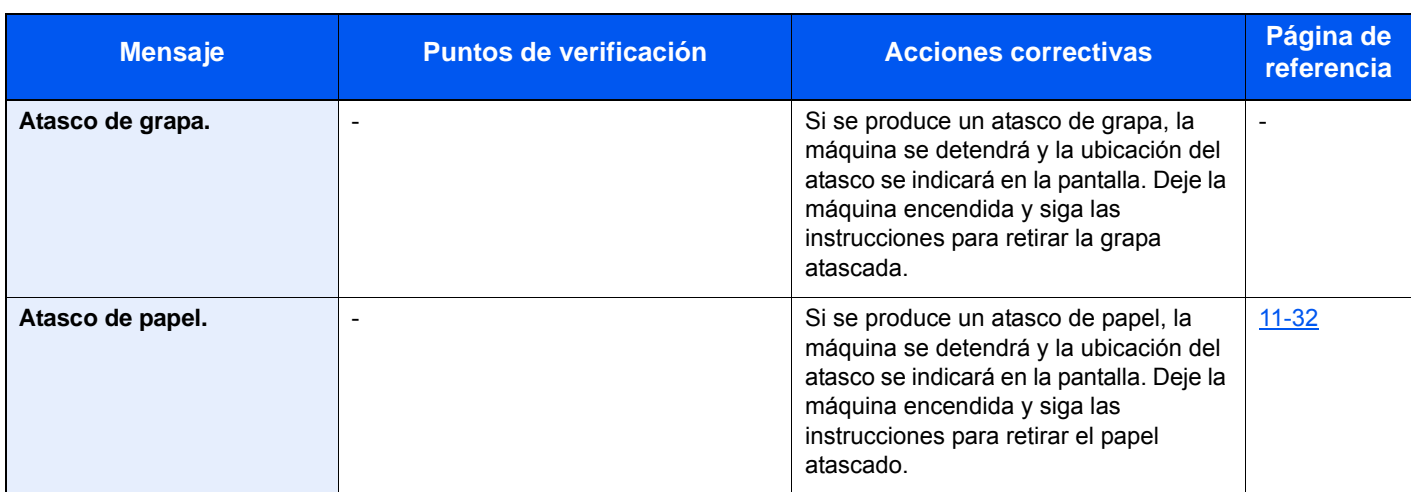

**B**

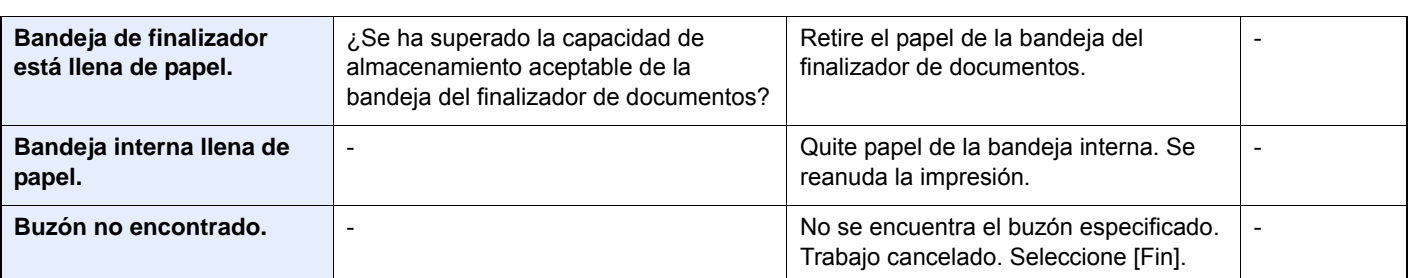

## **C**

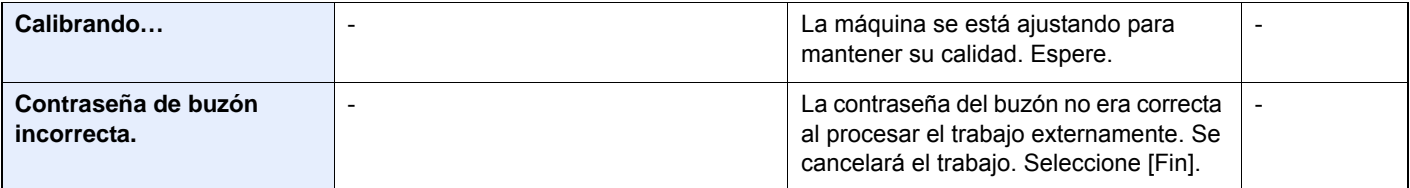

## **D**

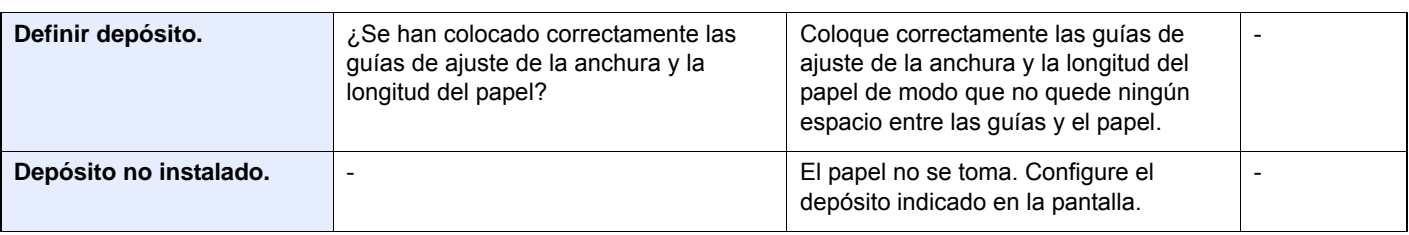

**E**

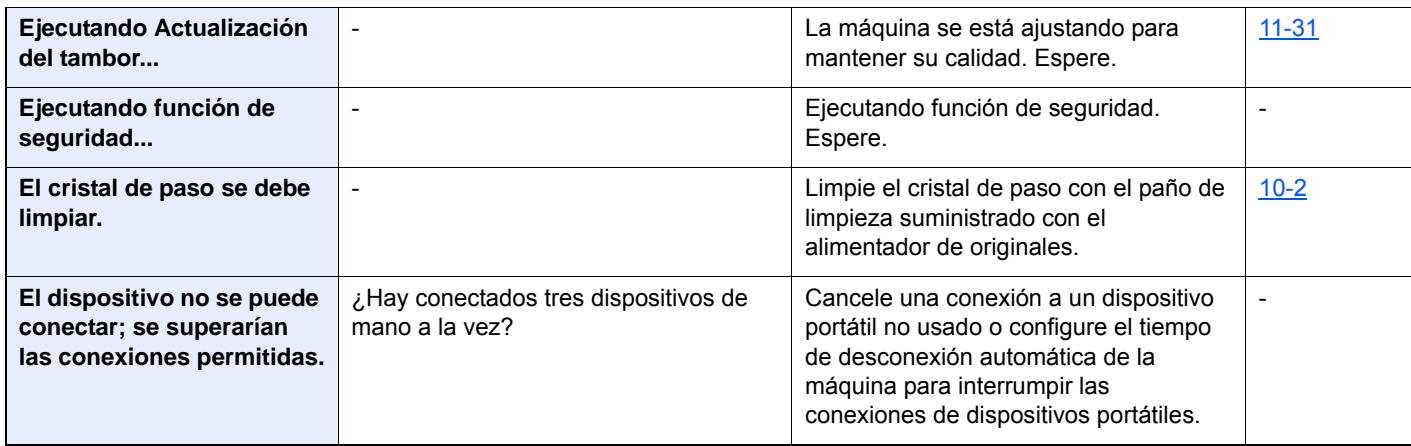

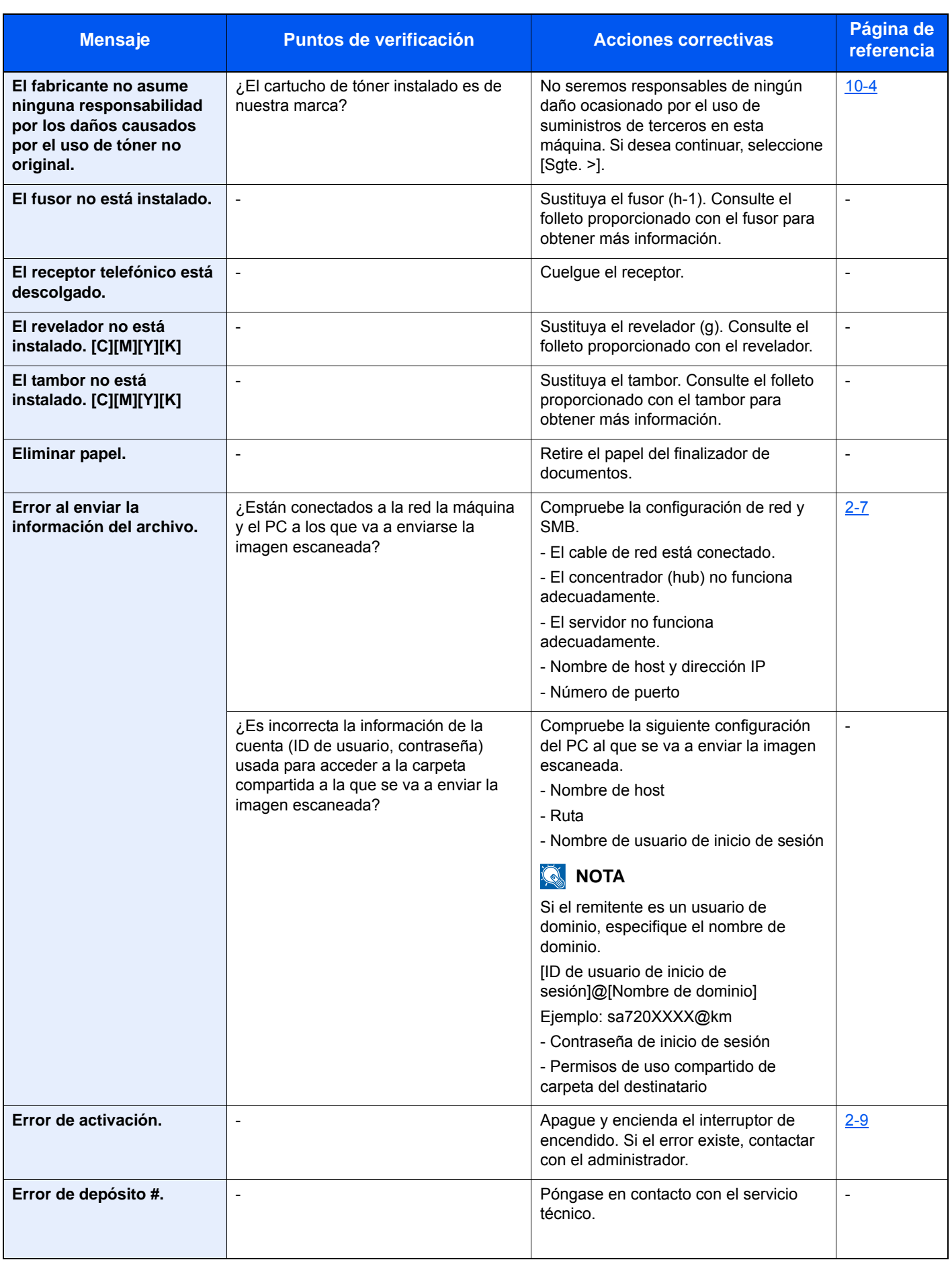

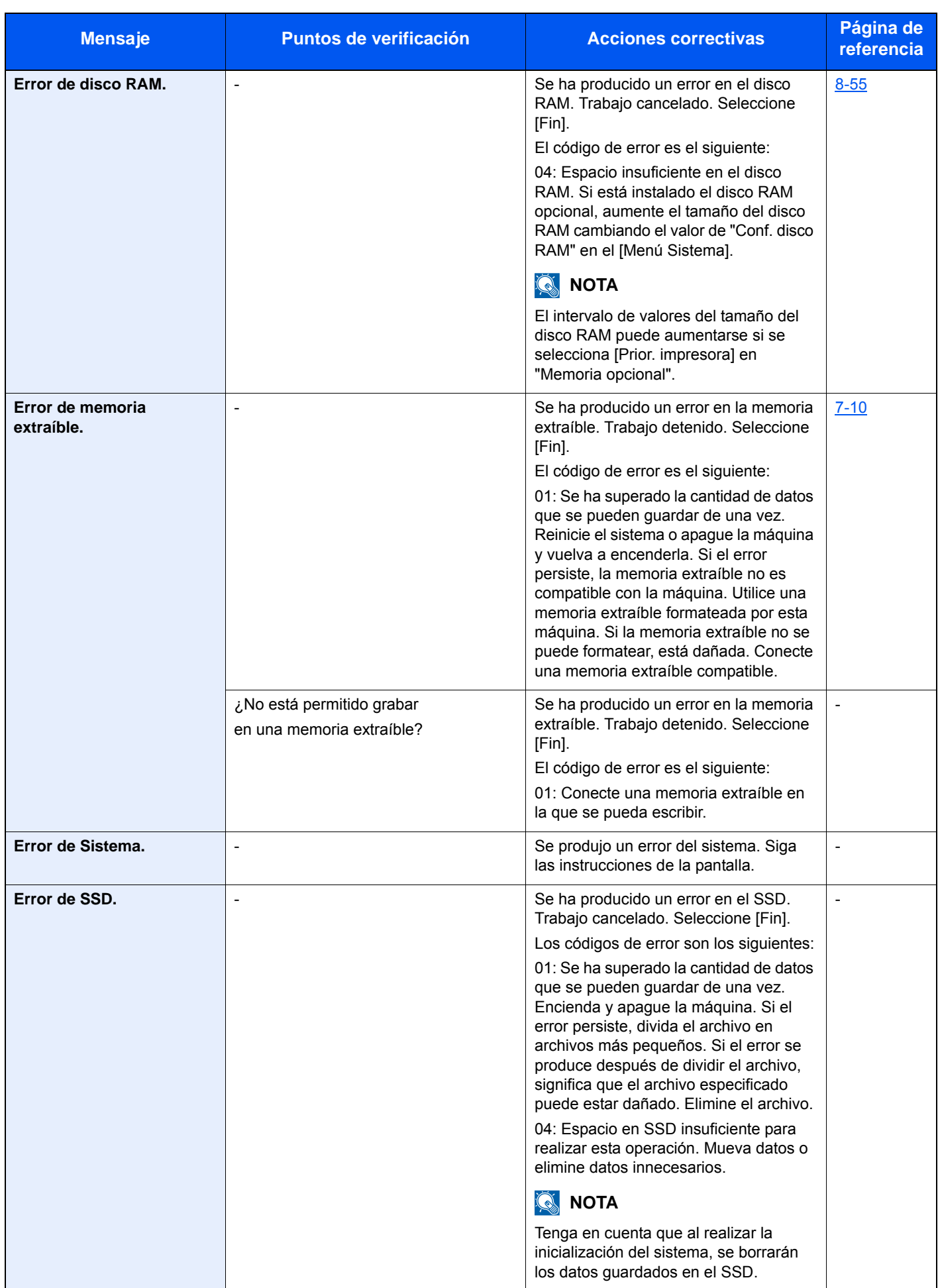

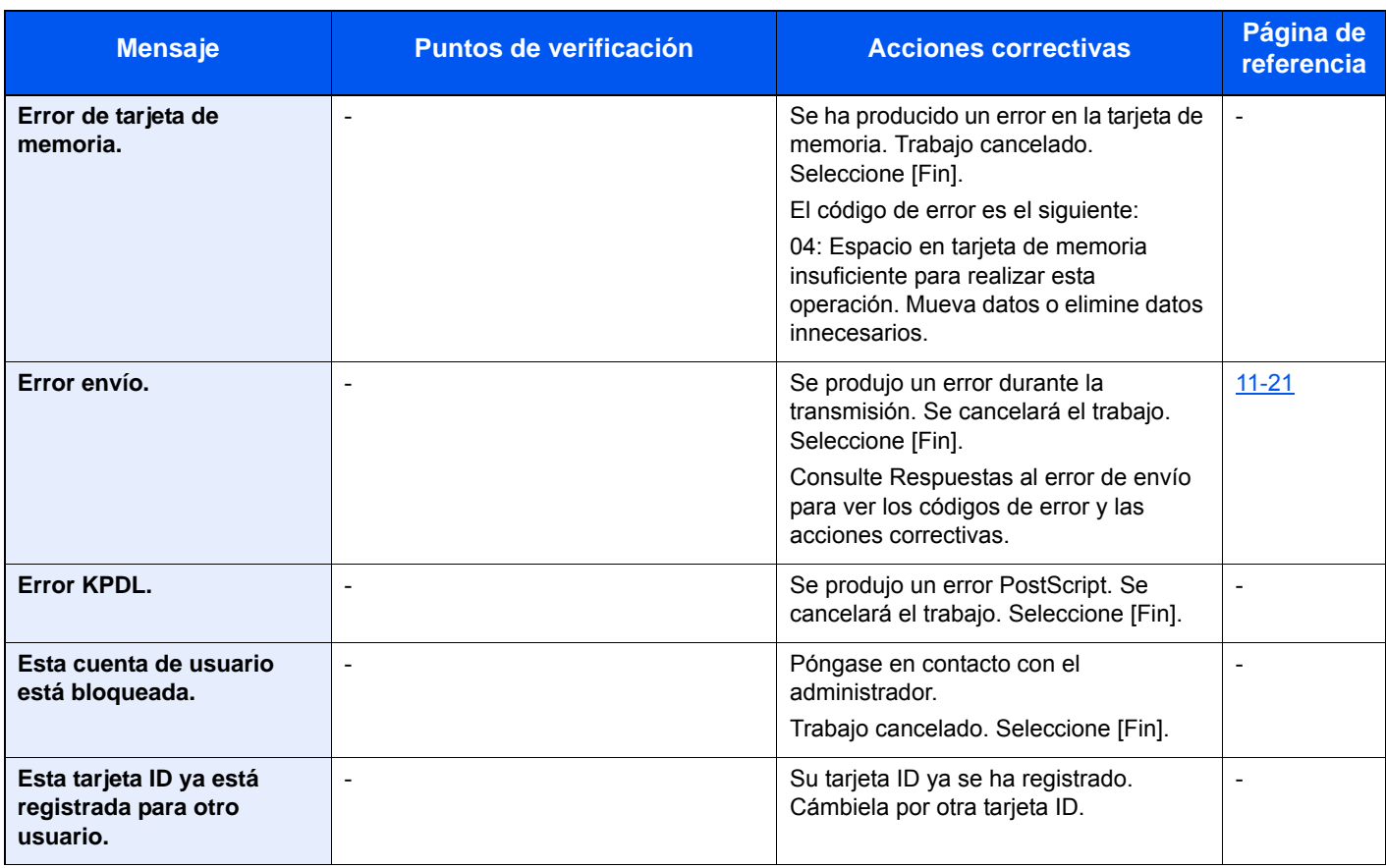

## **F**

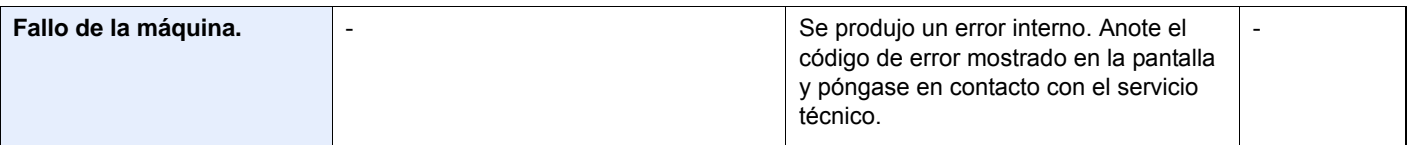

### **I**

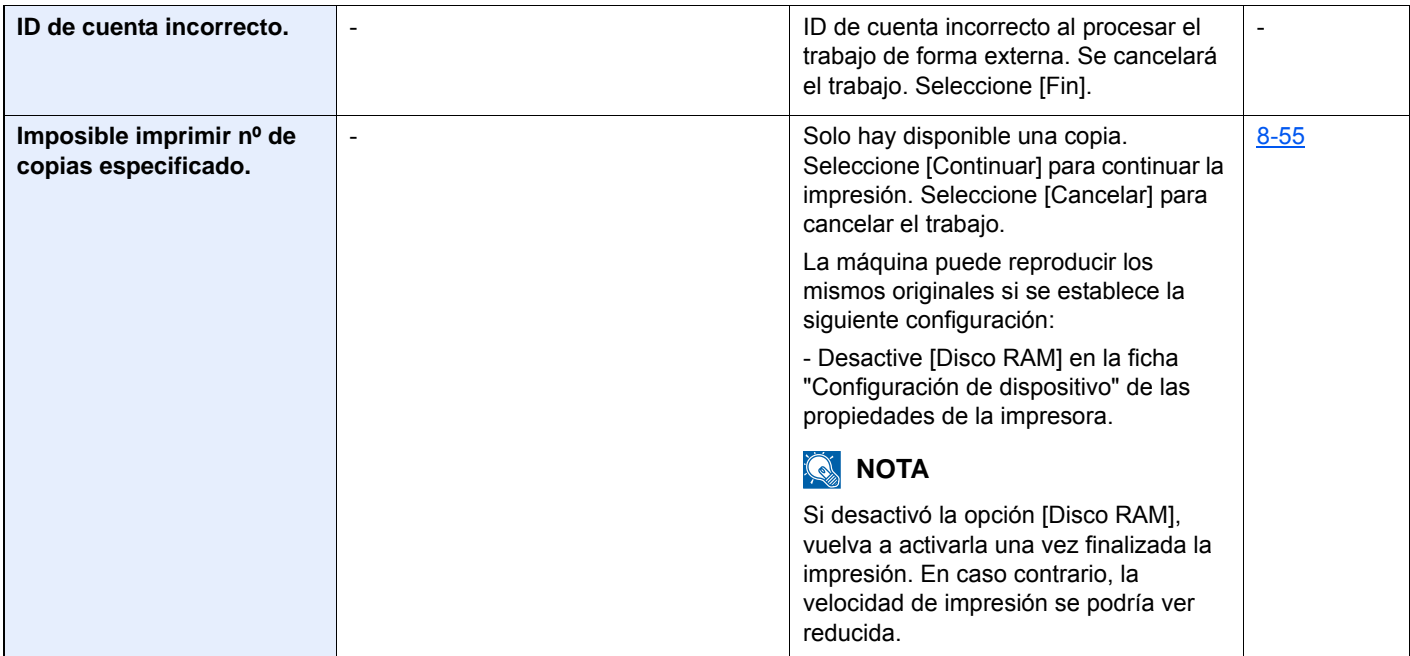

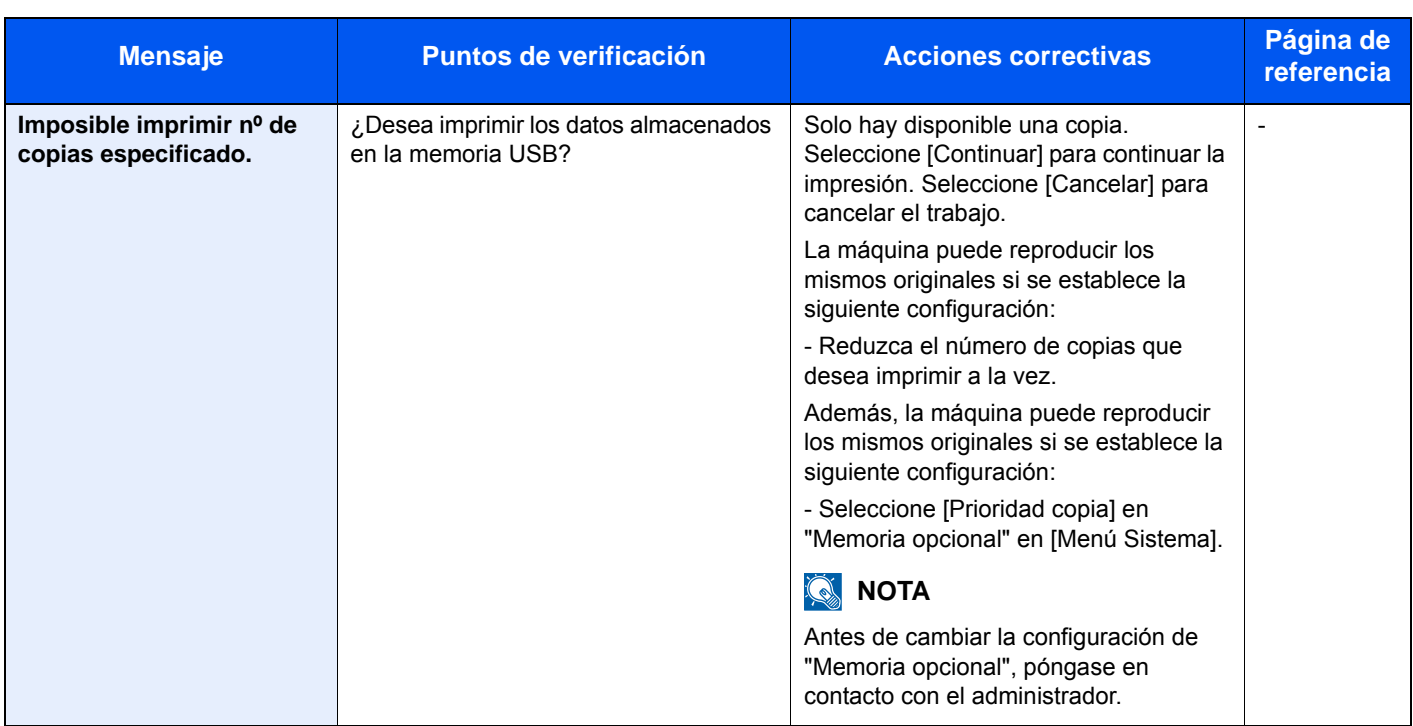

### **L**

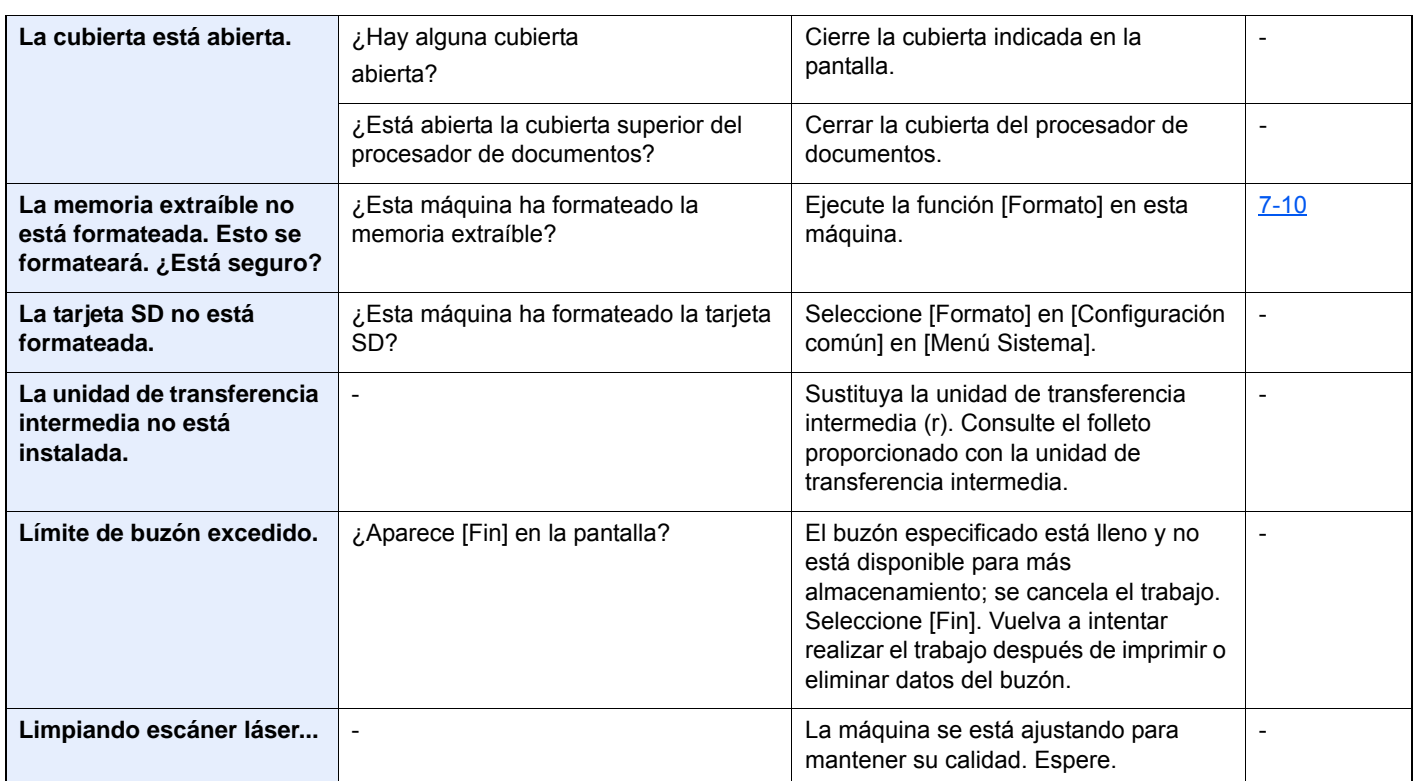
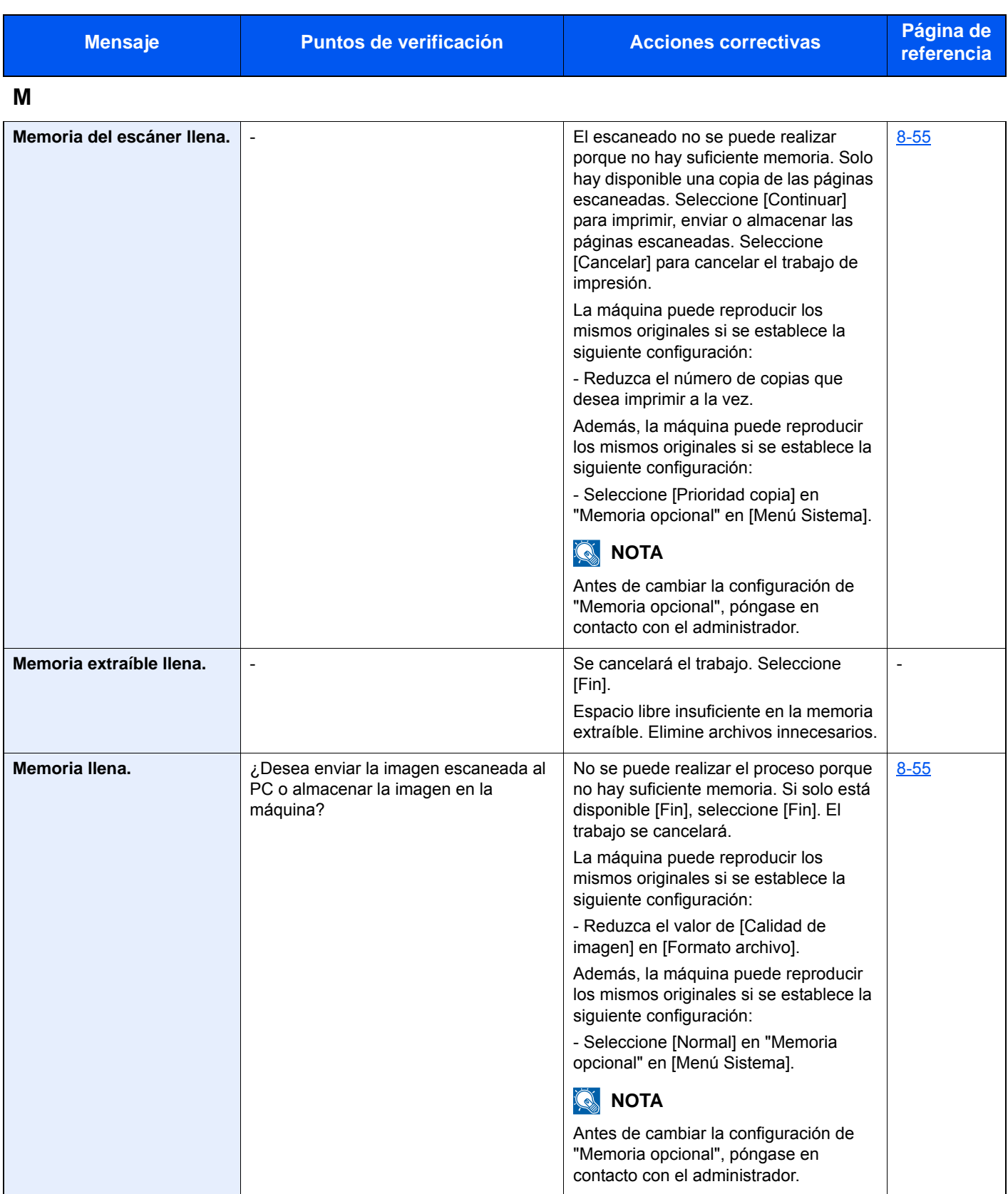

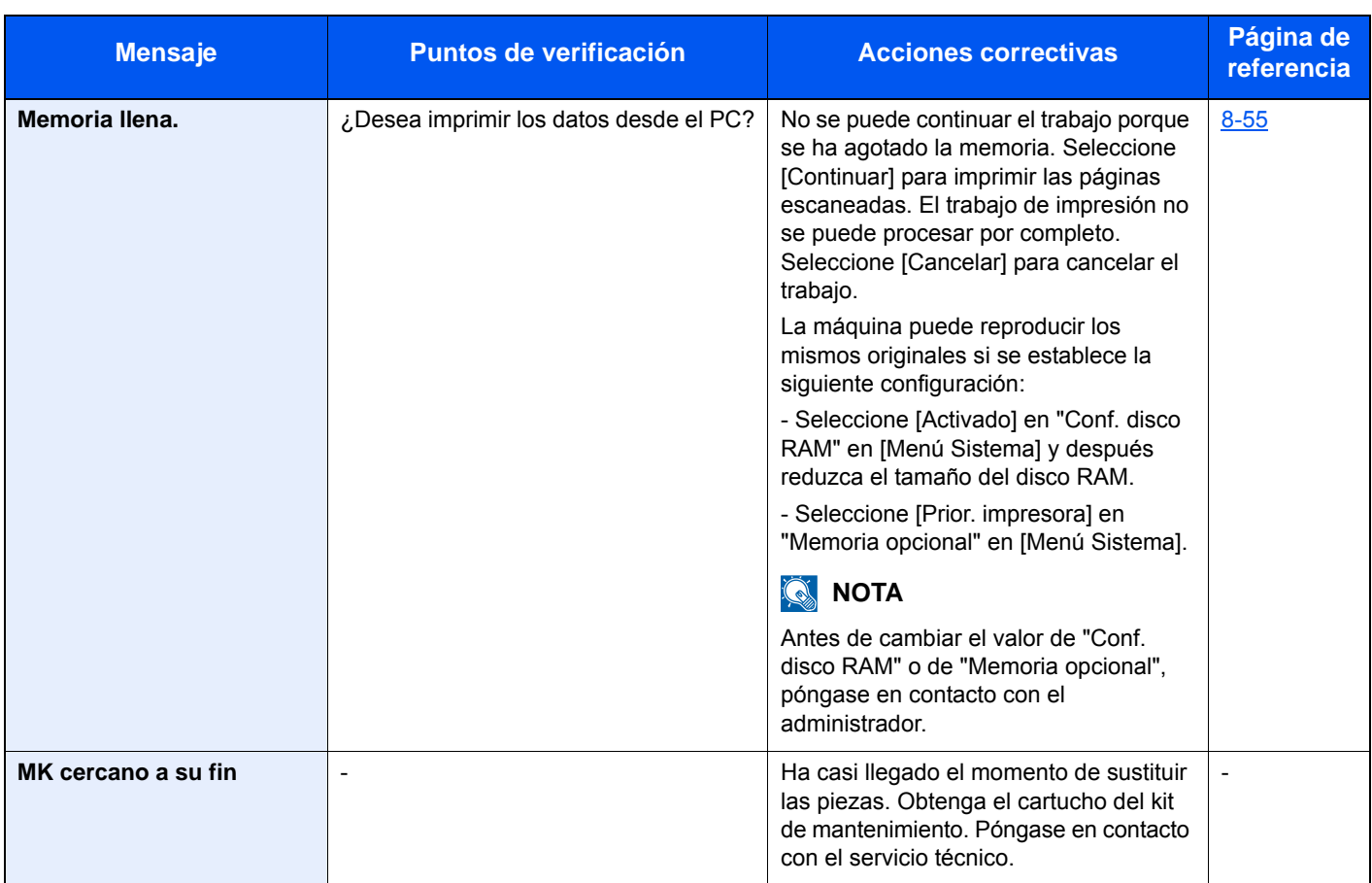

#### **N**

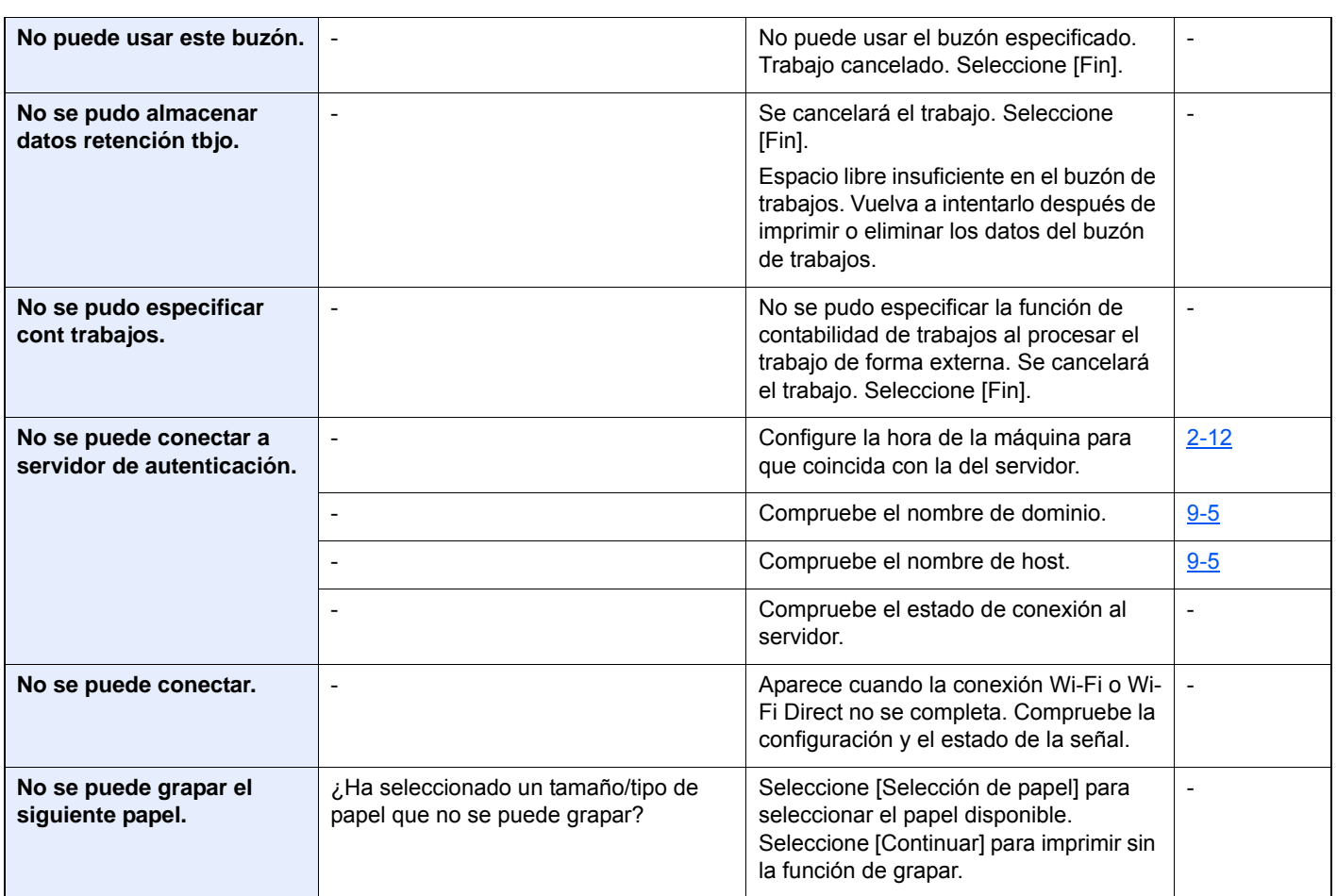

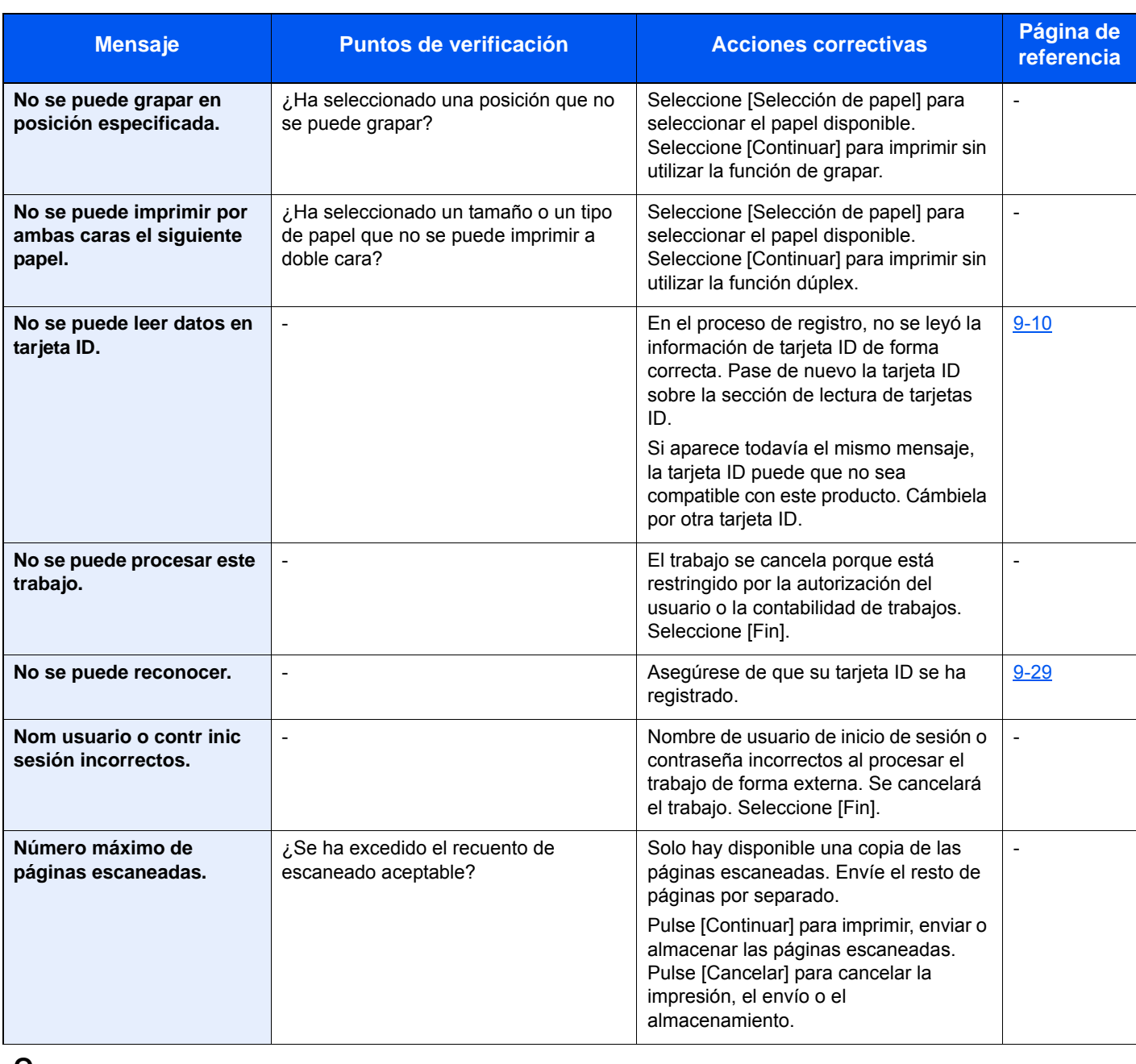

**O**

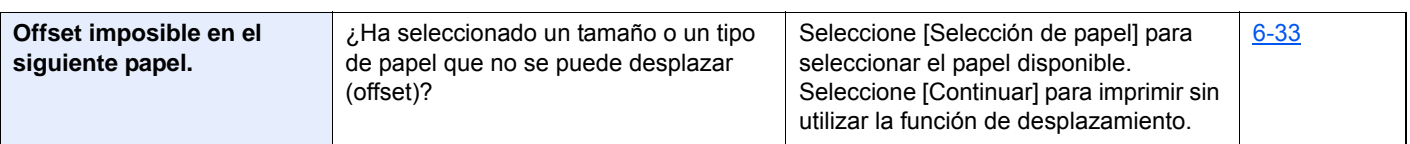

**P**

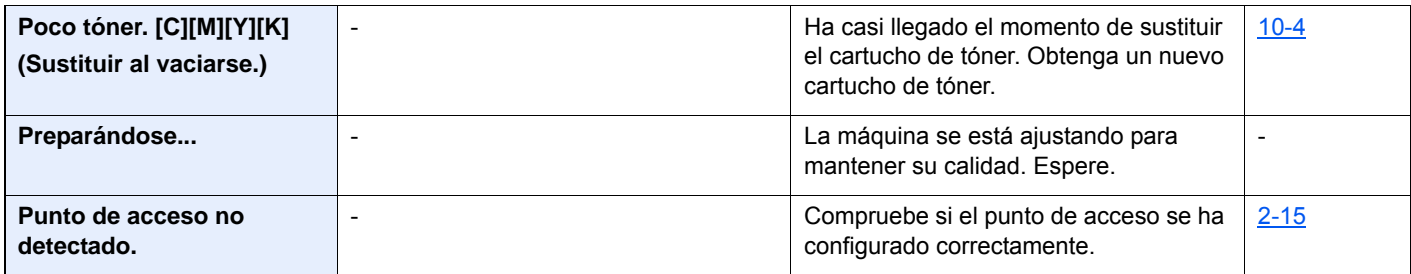

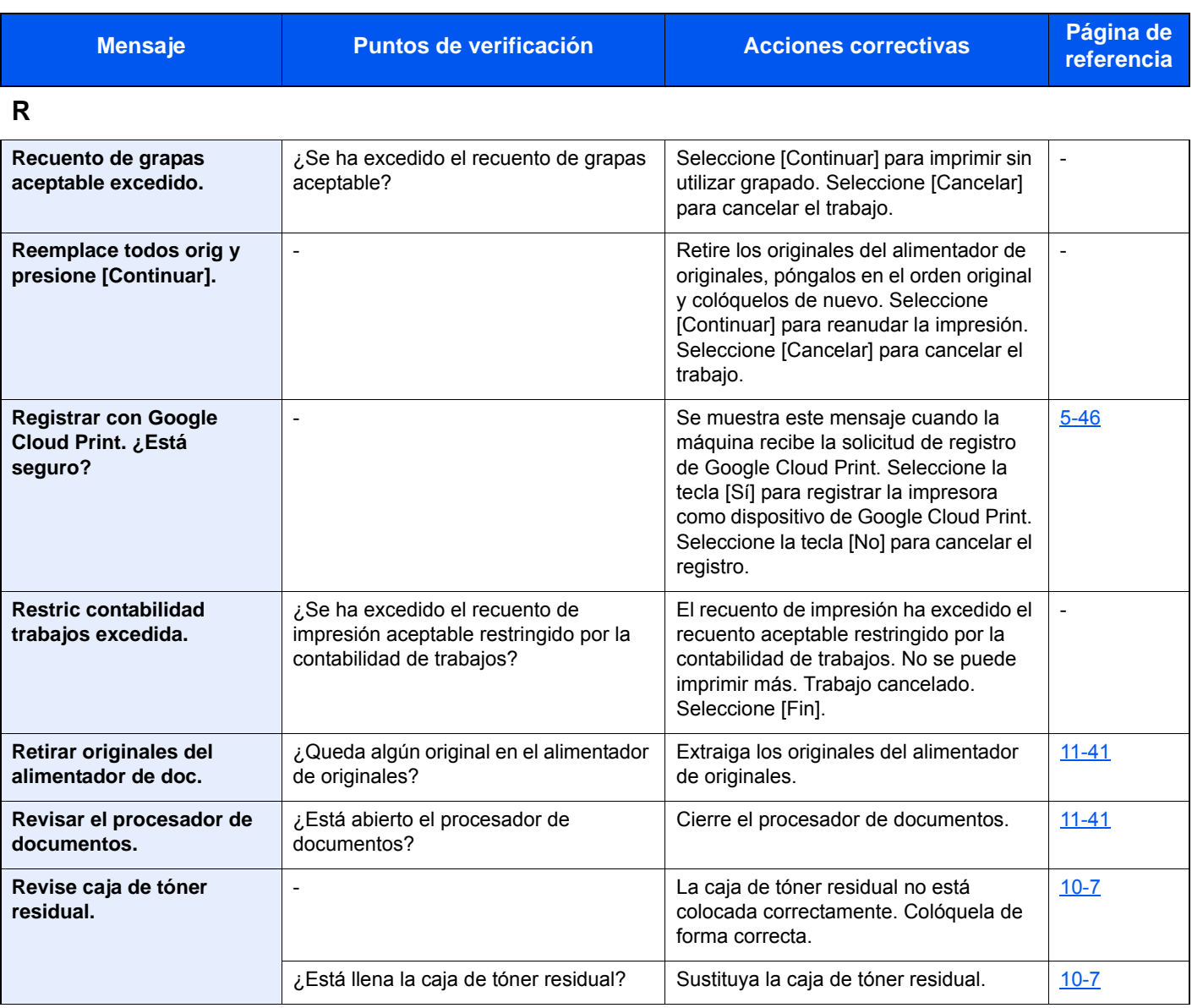

#### **S**

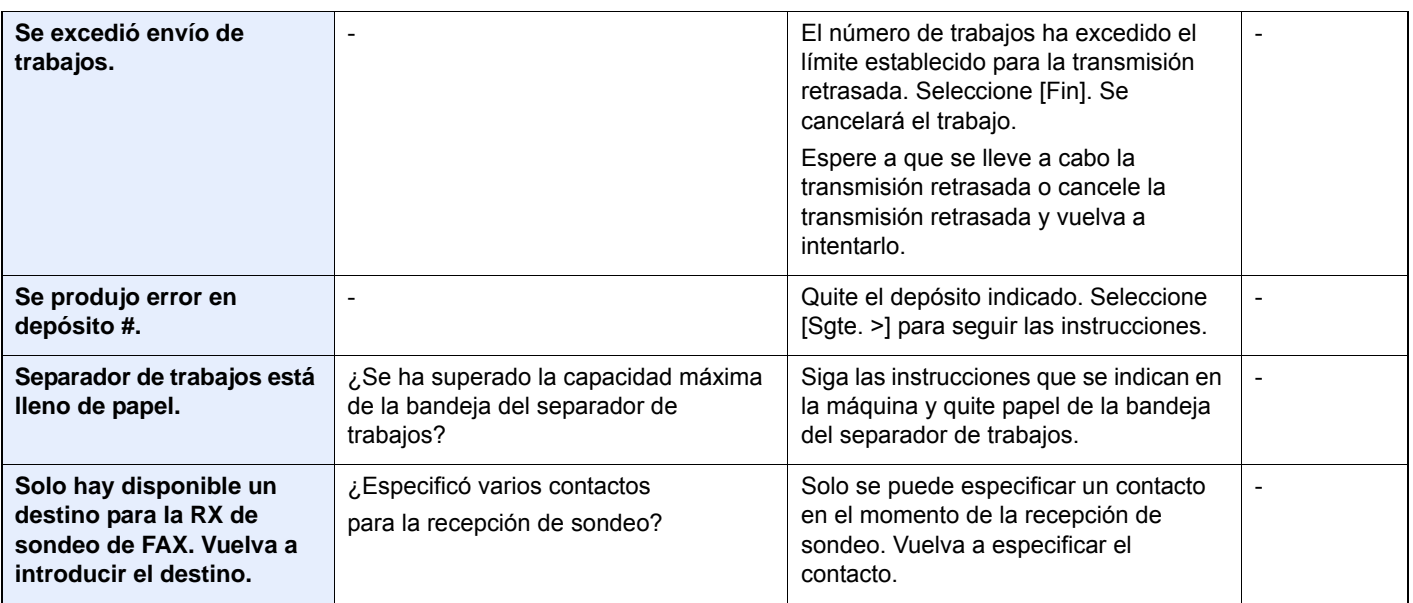

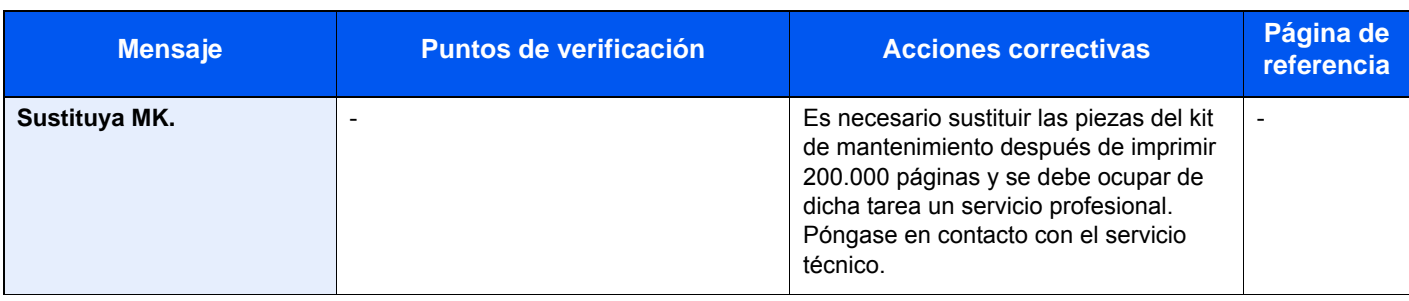

**T**

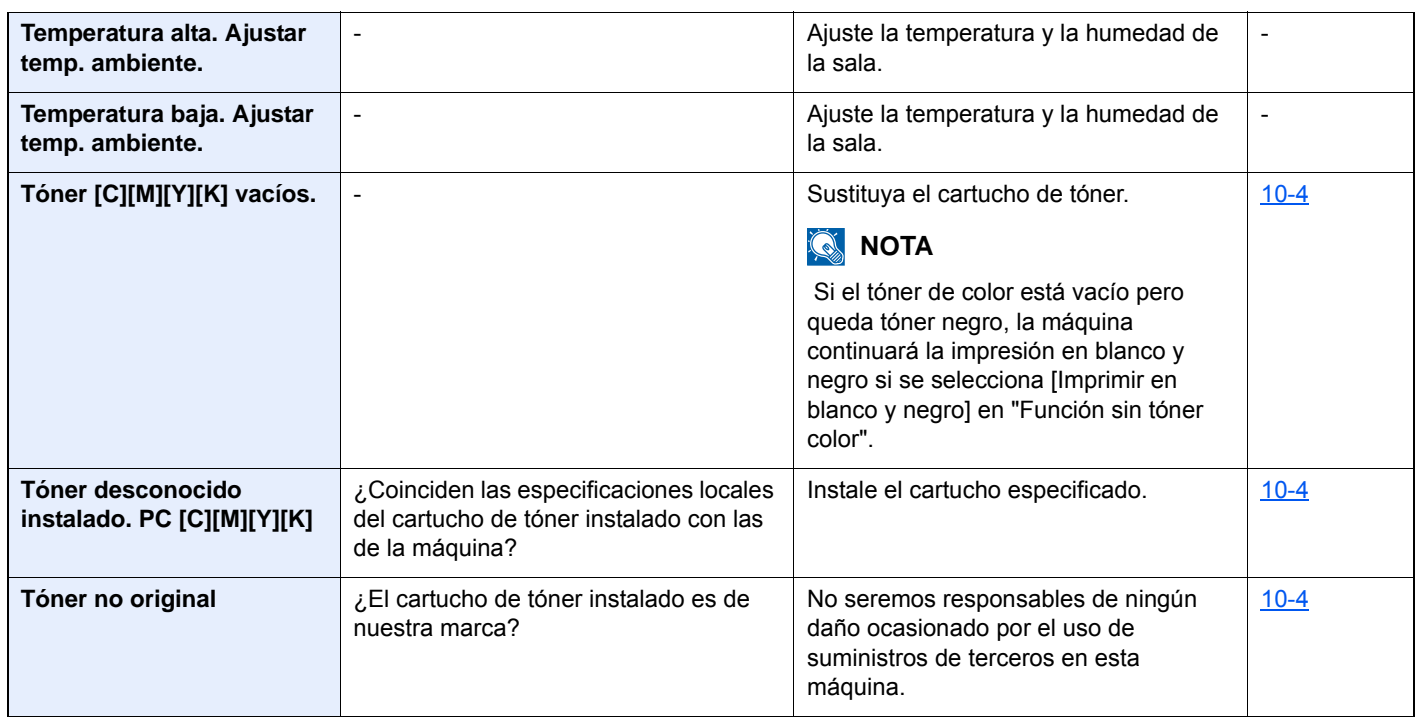

**U**

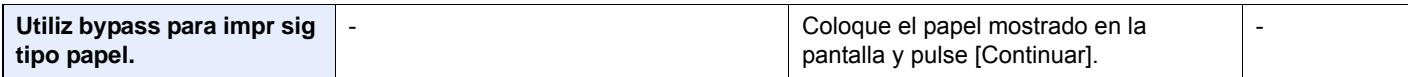

## **Respuestas al error de envío**

El error de envío mostrado en la pantalla es el siguiente.

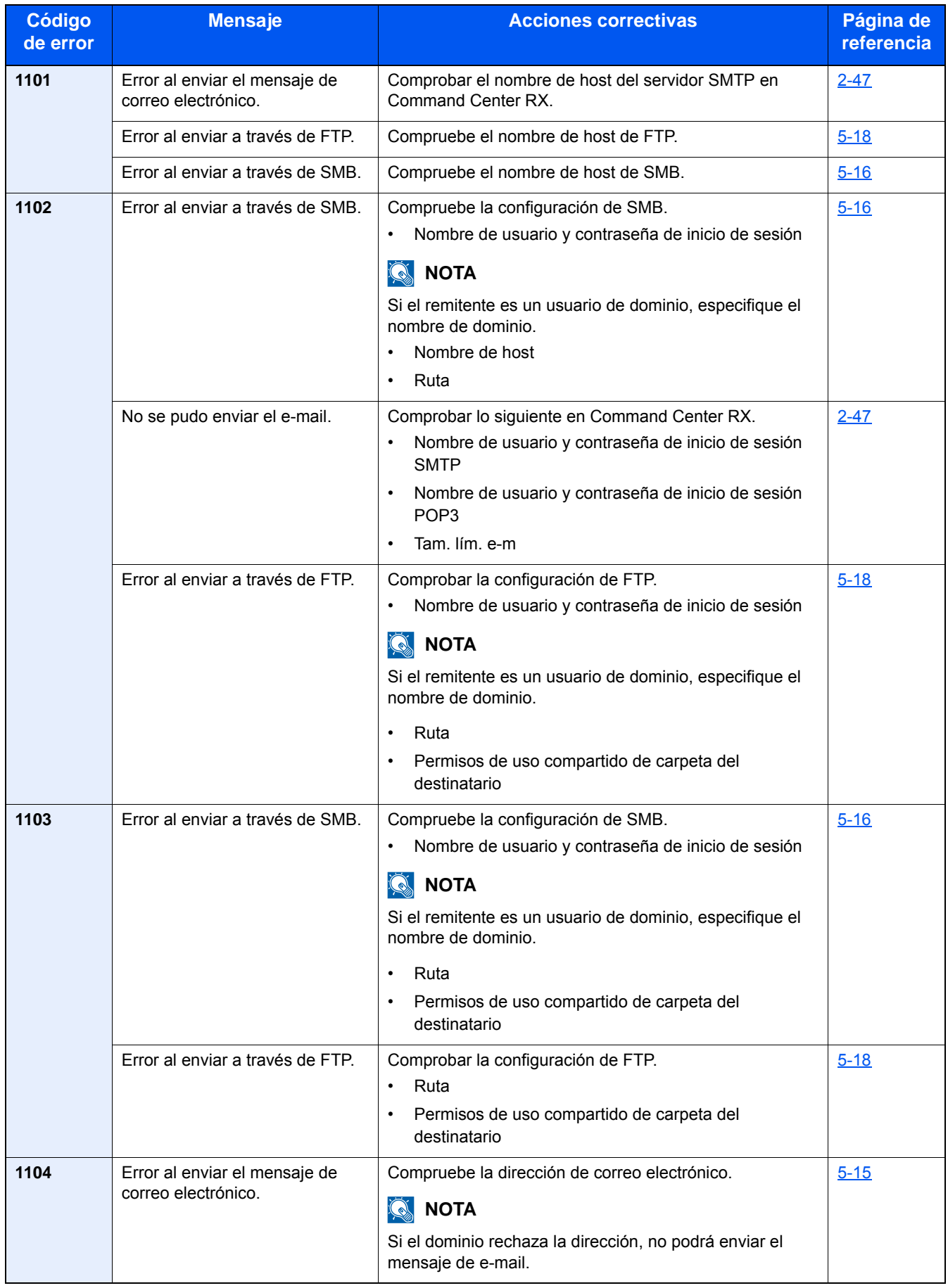

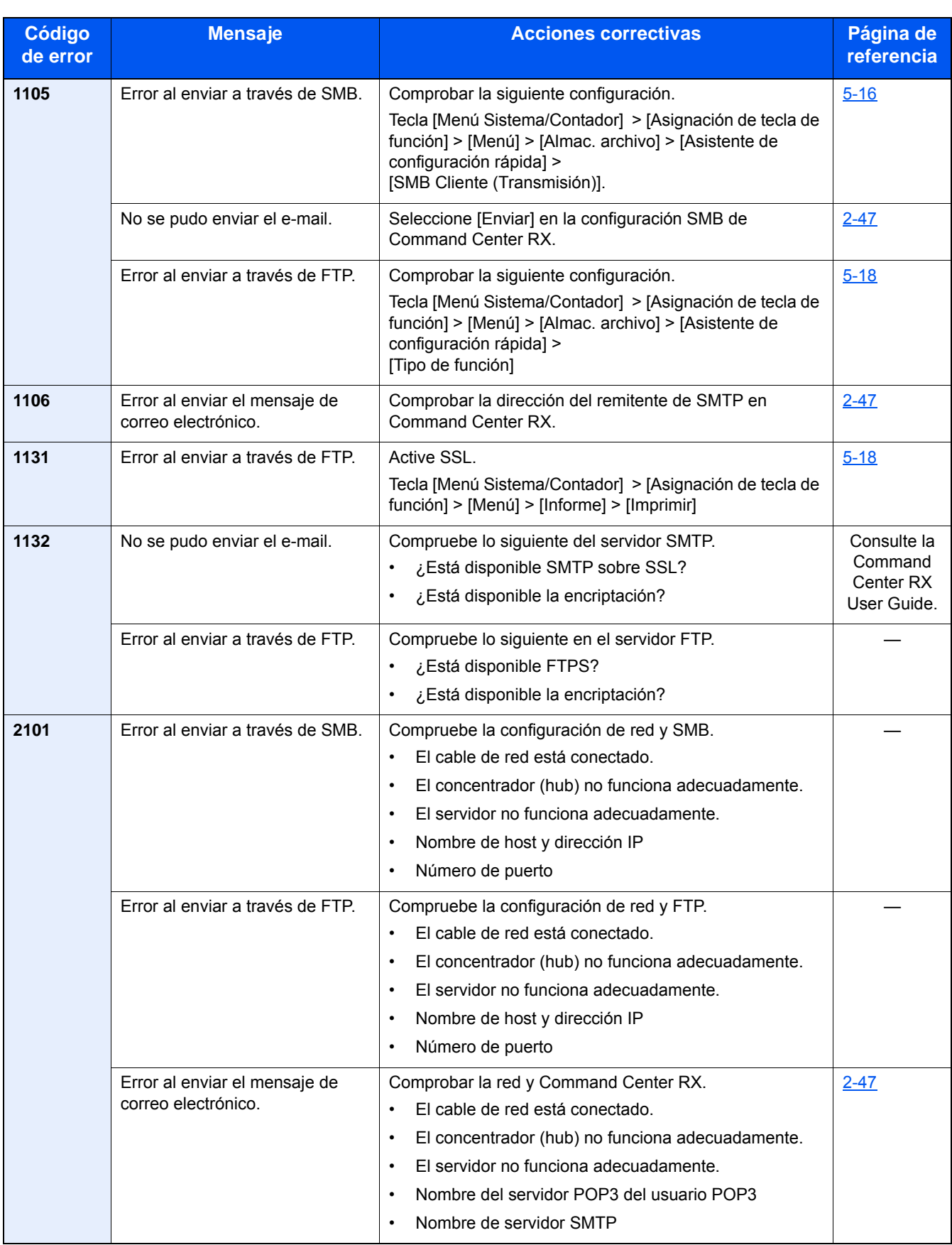

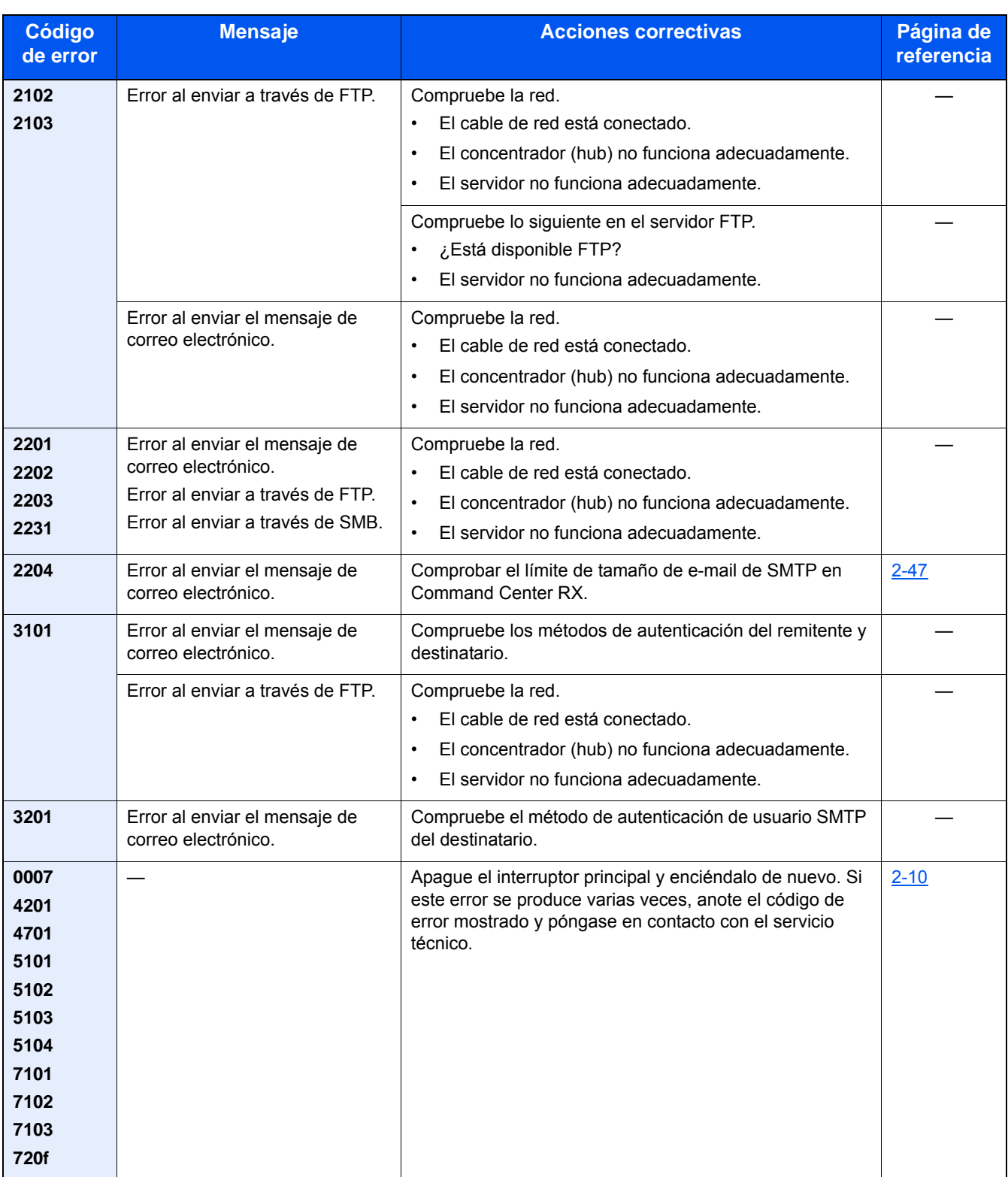

## **Ajuste/mantenimiento**

### **Descripción general de Ajuste/mantenimiento**

Si existe un problema de imagen y aparece el mensaje de ejecutar ajuste o el menú de mantenimiento, ejecute Ajuste/ mantenimiento en el Menú Sistema.

En la tabla de abajo se indica el elemento relativo a cada procedimiento.

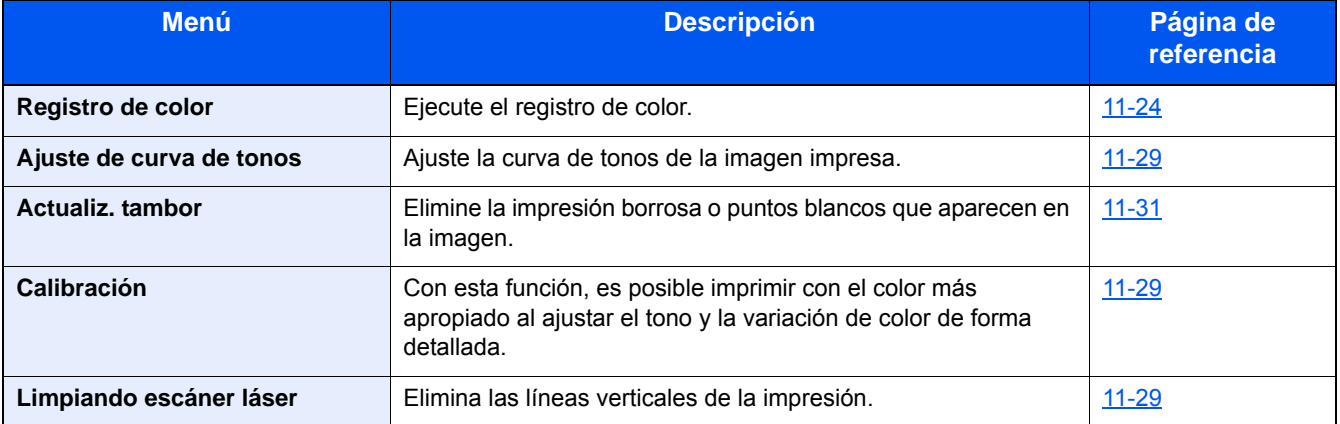

### <span id="page-476-0"></span>**Procedimiento de registro de color**

Ejecute el registro de color. Sin embargo, si no se resuelve o para realizar configuraciones más detalladas, use el registro manual.

#### **IMPORTANTE**

Antes de ejecutar el registro de color, asegúrese de ejecutar una calibración. Si sigue existiendo variación del color, ejecute el registro de color. Si se efectúa el registro de color sin ejecutar la calibración, la variación del color se resolverá una vez, pero puede que vuelva a presentarse una variación de color importante más tarde.

#### **Corrección automática**

1 **Cargue papel.**

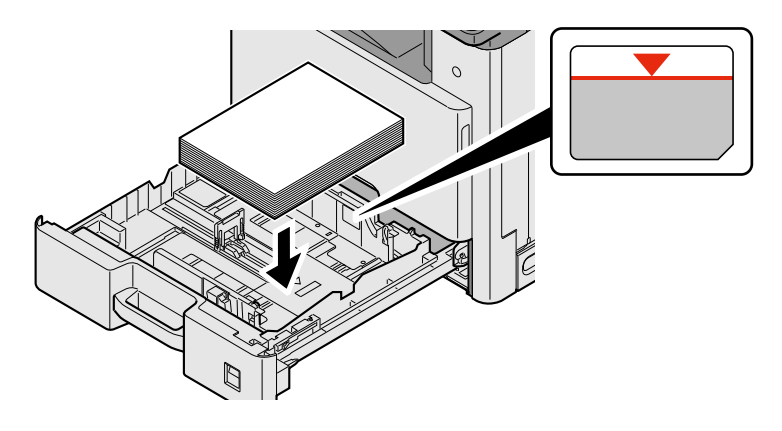

#### **IMPORTANTE**

- **Cargue el papel con la cara que desea imprimir hacia arriba.**
- **Cuando saque papel nuevo de su envoltorio, airéelo antes de colocarlo en el bypass.**
- **[Precauciones sobre la carga de papel \(3-17\)](#page-151-0)**
- **Antes de cargar el papel, compruebe que no esté curvado ni doblado. El papel curvado o doblado puede causar atascos.**
- **Compruebe que el papel cargado no sobrepasa el indicador de nivel.**
- **Si el papel se coloca sin ajustar las guías de ajuste de la longitud y de la anchura del papel, el papel puede torcerse o atascarse.**

#### 2 **Abra la pantalla.**

Tecla [Menú Sistema/Contador] > [Ajuste/mantenimiento] > [Registro de color] > [Auto].

#### 3 **Imprima el gráfico.**

Seleccione [Inicio].

Se imprime un gráfico.

#### **Ejemplo de gráfico**

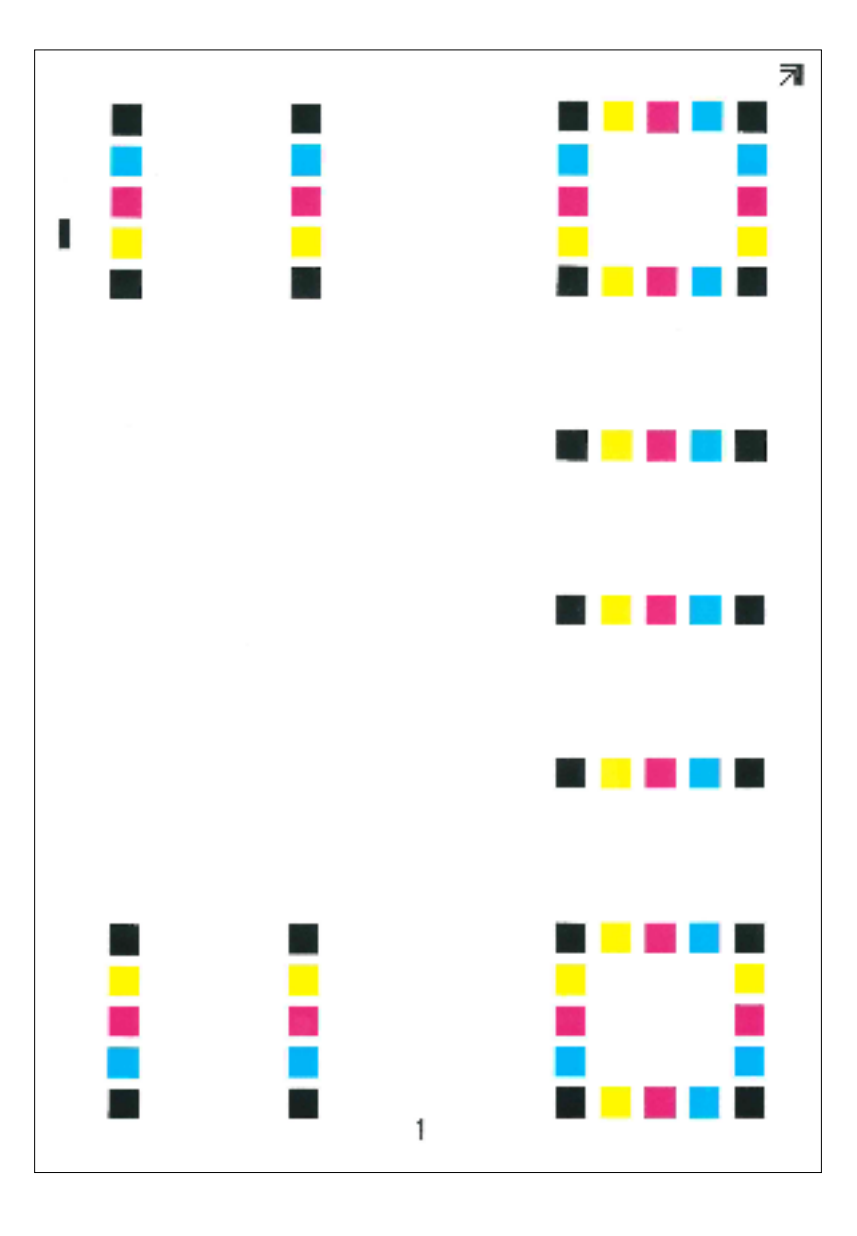

#### 4 **Corrección**

1 Tal como se muestra en la ilustración, coloque la cara impresa boca abajo en el cristal de exposición, con el borde con las flechas hacia la parte de atrás.

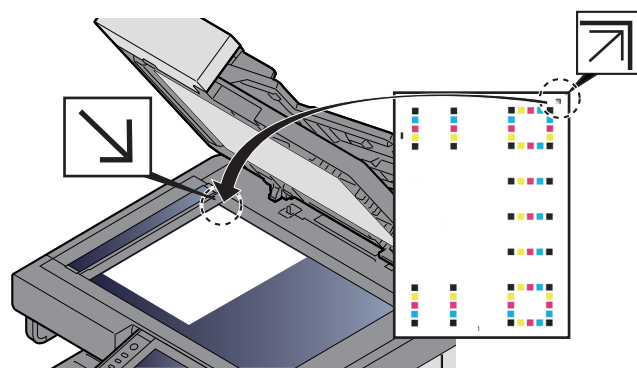

2 Seleccione [Inicio] para escanear el gráfico.

Cuando termine el escaneado, se iniciará la corrección de la posición de impresión del color.

3 Seleccione [Aceptar] cuando finalice el registro de color.

#### **Configuración manual**

1 **Cargue papel.**

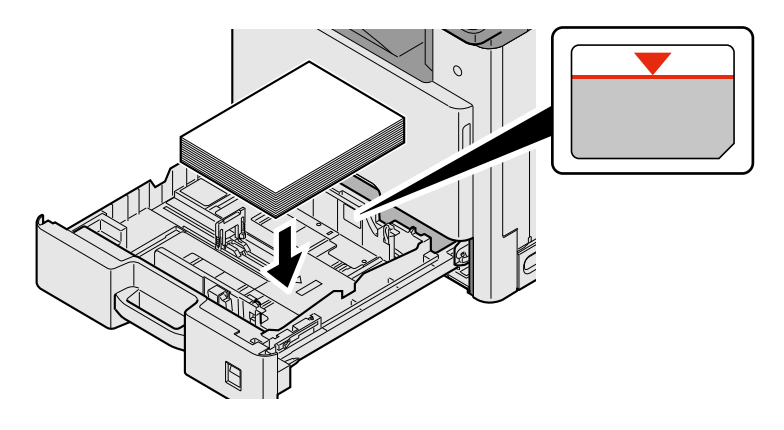

#### **IMPORTANTE**

- **Cargue el papel con la cara que desea imprimir hacia arriba.**
- **Cuando saque papel nuevo de su envoltorio, airéelo antes de colocarlo en el bypass.**
- **[Precauciones sobre la carga de papel \(3-17\)](#page-151-0)**
- **Antes de cargar el papel, compruebe que no esté curvado ni doblado. El papel curvado o doblado puede causar atascos.**
- **Compruebe que el papel cargado no sobrepasa el indicador de nivel.**
- **Si el papel se coloca sin ajustar las guías de ajuste de la longitud y de la anchura del papel, el papel puede torcerse o atascarse.**

#### 2 **Abra la pantalla.**

Tecla [Menú Sistema/Contador] > [Ajuste/mantenimiento] > [Registro de color] > [Manual].

#### 3 **Imprima el gráfico.**

Seleccione [Impr. gráfico].

Se imprime un gráfico. En el gráfico, para cada color M (magenta), C (cyan) e Y (amarillo), se imprimen gráficos para H-1 a 7 y V-1/3/5.

#### **Ejemplo de gráfico**

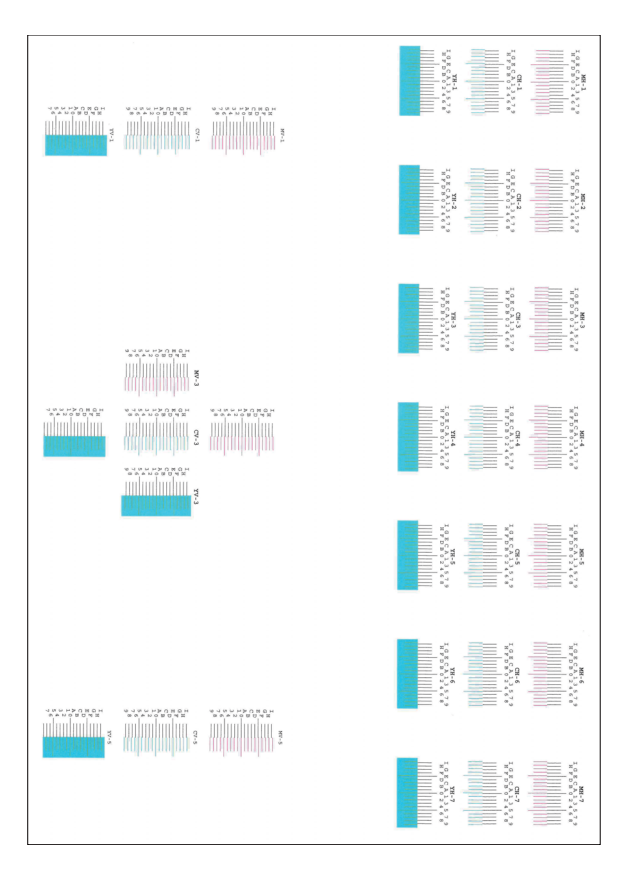

#### 4 **Introduzca el valor apropiado.**

1 Busque en cada gráfico la ubicación donde más se parecen dos líneas. Si es la posición 0, no es necesario realizar el registro de ese color. En la ilustración, B es el valor correcto.

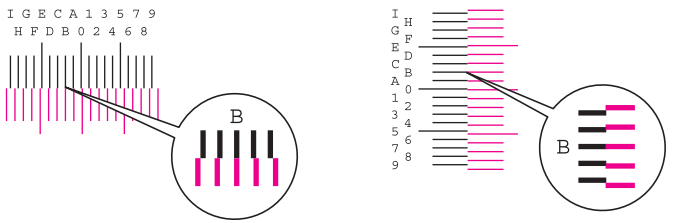

En los gráficos H-1 a H-7, lea solo los valores de H-1 a H-7.

En los gráficos V-1/3/5, lea solo los valores de V-3 (centro).

- 2 Seleccione [Registro de color] [OK].
- 3 Seleccione [Inicio] para el gráfico que se va a corregir.
- 4 Seleccione [+] o [-] para introducir los valores leídos del gráfico. Seleccione [Aceptar].

Seleccione [+] para aumentar el valor de 0 a 9. Para reducirlo, seleccione [-].

Si selecciona [-], el valor cambia de 0 a letras alfabéticas, de la A a la I. Para ir en dirección inversa, seleccione [+]. Para reducirlo, seleccione [-].

No se pueden usar las teclas numéricas para introducir estos valores.

- 5 Repita los pasos 3 y 4 para introducir los valores de registro de cada gráfico. Seleccione [Aceptar].
- 6 Seleccione [Inicio] una vez introducidos todos los valores. Empieza el registro de color.
- 7 Seleccione [Aceptar] cuando finalice el registro de color.

### <span id="page-481-1"></span>**Calibración**

Con esta función, es posible imprimir con el color más apropiado al ajustar el tono y la variación de color de forma detallada.

#### 1 **Abra la pantalla.**

Tecla [Menú Sistema/Contador] > [Ajuste/mantenimiento] > [Calibración].

#### 2 **Realice el ajuste.**

Seleccione [Inicio]. Empieza la calibración.

#### **QNOTA**

Si no se garantiza la correcta superposición del tóner después de ejecutar la calibración, consulte:

[Procedimiento de registro de color 11-24](#page-476-0)

## <span id="page-481-2"></span>**Ejecución del procedimiento Limpiando escáner láser**

Quita las líneas verticales blancas de la impresión.

#### 1 **Abra la pantalla.**

Tecla [Menú Sistema/Contador] > [Ajuste/mantenimiento] > [Limpiando escáner láser].

#### 2 **Realice el ajuste.**

Seleccione [Inicio]. Comienza la limpieza del escáner láser.

### <span id="page-481-0"></span>**Ajuste de curva de tonos**

Después de un uso prolongado, o a consecuencia de los efectos de la temperatura o la humedad del ambiente, la densidad de las imágenes impresas puede diferir de la del original. En tal caso, use esta función para garantizar una densidad coherente entre la imagen impresa y el original. Si la calibración no mejora los tonos, ejecute este ajuste.

Durante el ajuste de [Copia/impresión (600ppp)], se imprimen un total de tres páginas de patrón (n.º 1 a 3). Además, en [Impresión (1200ppp)], se imprime una página de patrón (n.º 1). Los patrones impresos se leen de forma secuencial durante el ajuste.

#### Cargue papel.

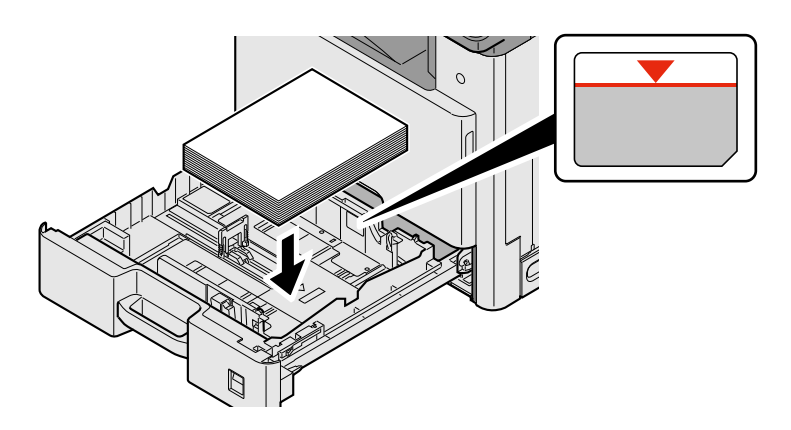

#### **IMPORTANTE**

- **Cargue el papel con la cara que desea imprimir hacia arriba.**
- **Cuando saque papel nuevo de su envoltorio, airéelo antes de colocarlo en el bypass.**
- **[Precauciones sobre la carga de papel \(3-17\)](#page-151-0)**
- **Antes de cargar el papel, compruebe que no esté curvado ni doblado. El papel curvado o doblado puede causar atascos.**
- **Compruebe que el papel cargado no sobrepasa el indicador de nivel.**
- **Si el papel se coloca sin ajustar las guías de ajuste de la longitud y de la anchura del papel, el papel puede torcerse o atascarse.**

#### 2 **Abra la pantalla.**

- 1 Tecla [Menú Sistema/Contador] > [Ajuste/mantenimiento] > [Ajuste de curva de tonos].
- 2 Seleccione [Copia/impresión (600ppp)] o [Impresión (1200ppp)].

#### 3 **Realice el ajuste.**

#### **[Copia/impresión (600ppp)]**

Se imprimen tres páginas de patrón (n.º 1 a 3).

1 Seleccione [Inicio].

Compruebe que el número "1" se imprime al final del patrón.

2 Tal como se muestra en la ilustración, coloque la cara impresa boca abajo en el cristal de exposición, con el borde con las flechas hacia la parte de atrás. Después, cierre el soporte de originales.

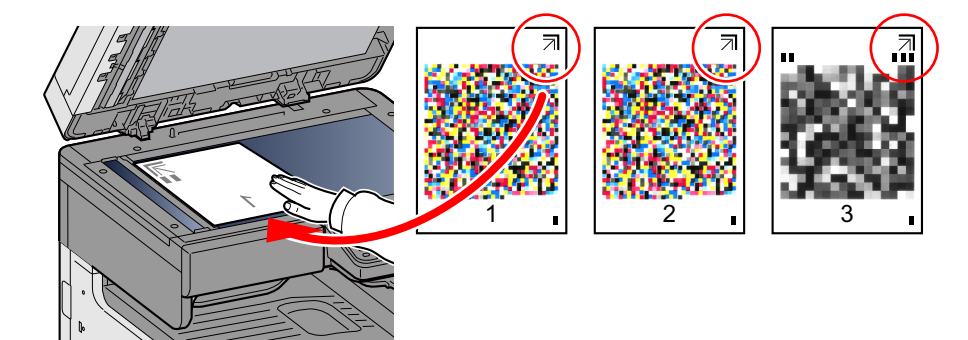

3 Seleccione [Inicio].

Se lee el patrón y comienza el ajuste.

Se imprime el segundo patrón.

- 4 Compruebe que el número se imprime al final del patrón y después repita los pasos del 2 al 3 dos veces para leer los patrones 2 y 3.
- 5 Seleccione [Aceptar] en la pantalla de ajuste y confirmación.

#### **[Impresión (1200ppp)]**

En [Impresión (1200ppp)], se imprime una página de patrón (n.º 1).

- 1 Seleccione [Inicio].
- 2 Tal como se muestra en la ilustración, coloque la cara impresa boca abajo en el cristal de exposición, con el borde con las flechas hacia la parte de atrás. Después, cierre el soporte de originales.

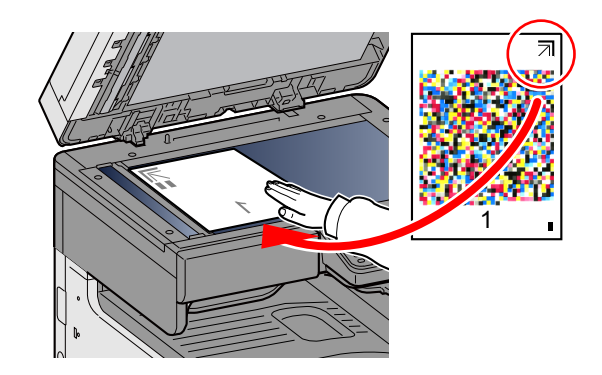

3 Seleccione [Inicio].

Se lee el patrón y comienza el ajuste.

4 Seleccione [Aceptar] en la pantalla de ajuste y confirmación.

### <span id="page-483-0"></span>**Actualiz. tambor**

Elimine la impresión borrosa o puntos blancos que aparecen en la imagen.

#### $\ddot{\mathbb{Q}}$ **NOTA**

La actualización del tambor no se puede realizar durante la impresión. Ejecute la actualización del tambor cuando haya terminado la impresión.

#### 1 **Abra la pantalla.**

Tecla [Menú Sistema/Contador] > [Ajuste/mantenimiento] > [Actualiz. tambor].

#### 2 **Ajuste según sea necesario.**

Seleccione [Inicio]. Empieza el procedimiento de actualización del tambor.

## **Cómo solucionar los atascos de papel**

Si se produce un atasco de papel, se detiene la impresión y aparece el mensaje de abajo en el panel digital junto con una indicación de la ubicación en la que se ha producido el atasco de papel.

Atasco de papel.

Consulte estos procedimientos para quitar el papel atascado.

### **Indicadores de ubicación del atasco**

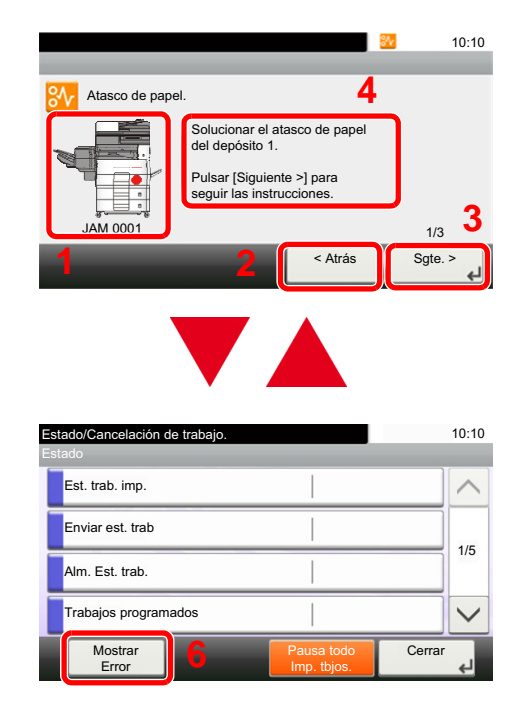

- 1 Muestra la ubicación del atasco de papel.
- 2 Muestra el paso anterior.
- 3 Muestra el paso siguiente.
- 4 Muestra el procedimiento para quitar el papel.
- 5 Al seleccionar la tecla [Est./Canc. Trab.], quedará seleccionada la opción [Retener]. Al seleccionar [Retener], se muestra la pantalla de estado, que puede usar para comprobar el estado de los trabajos.
- 6 Al seleccionar [Mostrar Error], se volverá a la ayuda para solucionar atascos de papel.

Si se produce un atasco de papel, se muestran en el panel digital la ubicación del atasco y las instrucciones para solucionarlo.

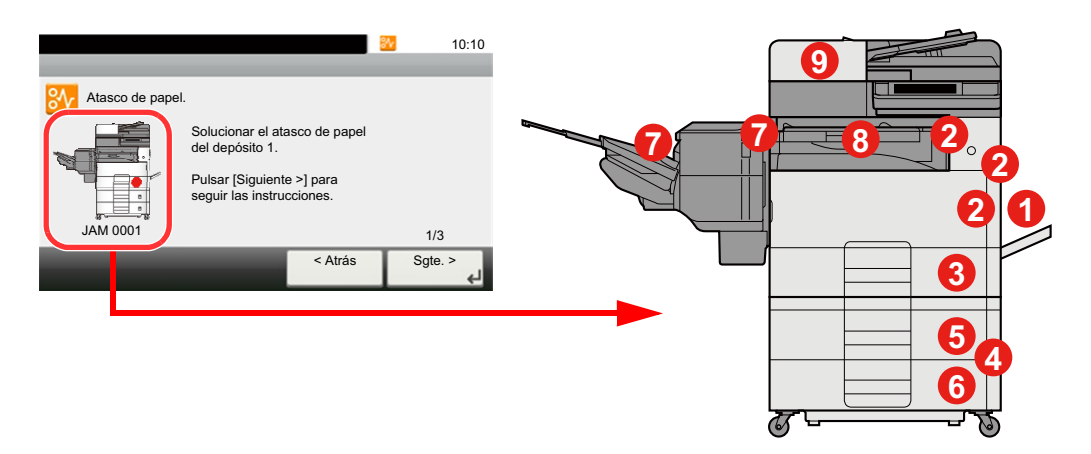

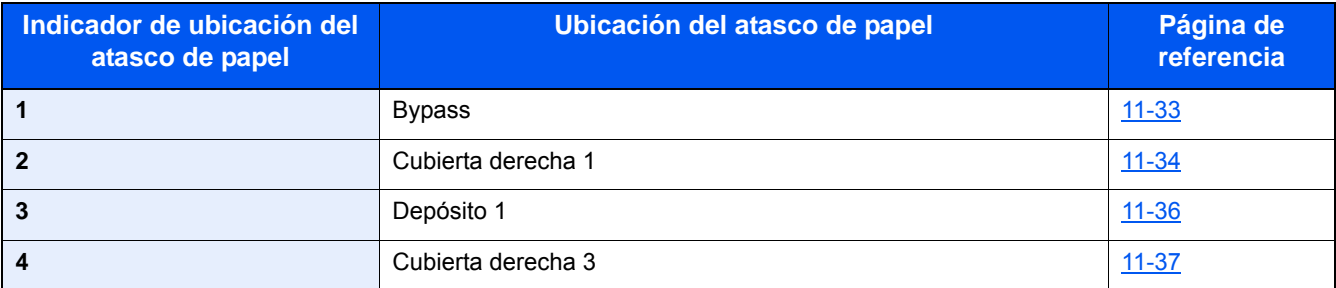

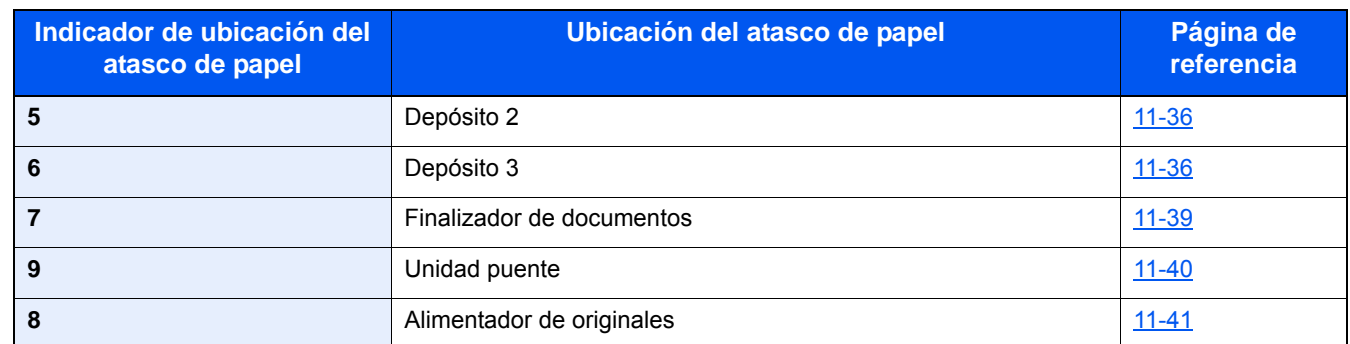

Después de eliminar el atasco, la máquina se calentará nuevamente y desaparecerá el mensaje de error. La máquina reanuda la impresión de la página en la que se encontraba cuando se produjo el atasco.

### <span id="page-485-0"></span>**Solución de atascos de papel en el bypass**

### **PRECAUCIÓN**

- **No vuelva a utilizar las hojas atascadas.**
- **Si el papel se rompe al extraerlo, asegúrese de retirar los trozos sueltos de papel del interior de la máquina. Los trozos de papel que quedan en la máquina pueden provocar nuevos atascos.**

#### 1 **Retire el papel atascado.**

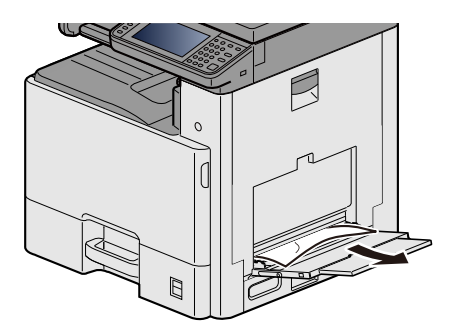

2 **Retire todo el papel.**

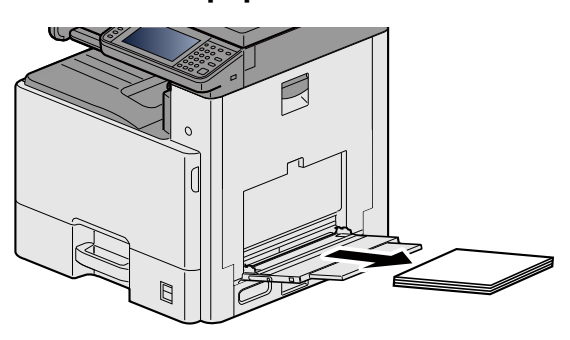

### 3 **Vuelva a colocar el papel.**

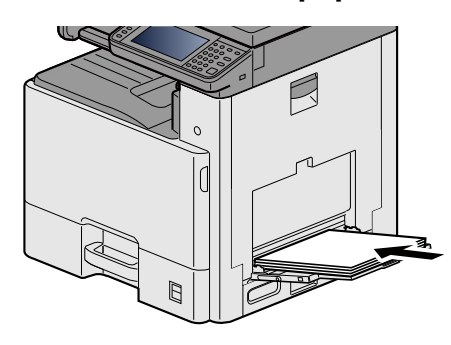

### <span id="page-486-0"></span>**Solución de atascos de papel en la cubierta derecha 1**

### **PRECAUCIÓN**

**La unidad de fijación está muy caliente. Tenga cuidado cuando trabaje en esta zona, pues existe el peligro de quemarse.**

#### 1 **Abra la cubierta derecha 1.**

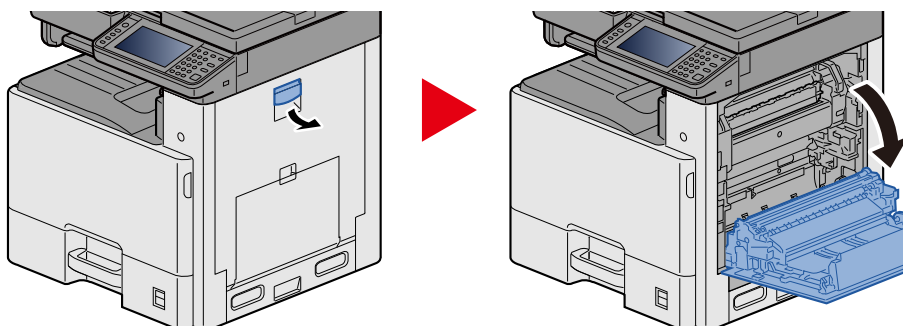

2 **Retire el papel atascado.**

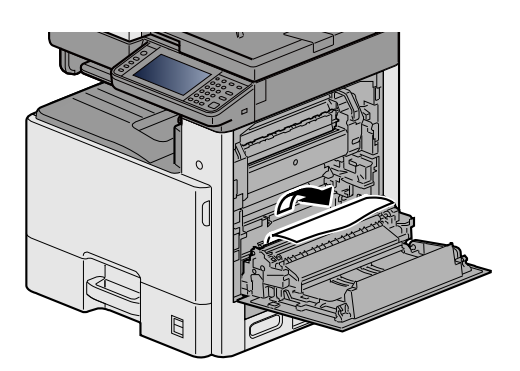

**Abra la cubierta del fusor (a) y retire el papel atascado.**

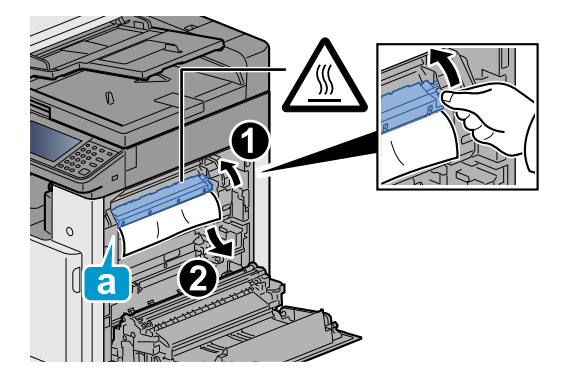

**Abra la unidad dúplex.**

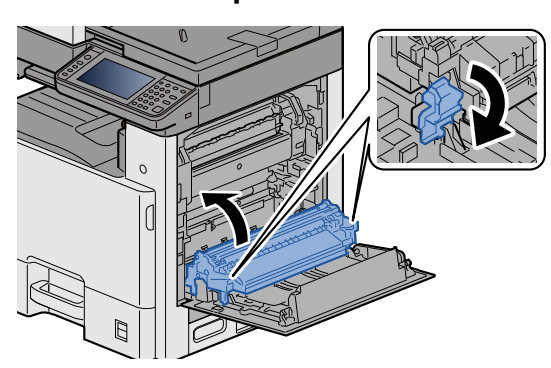

**Retire el papel atascado.**

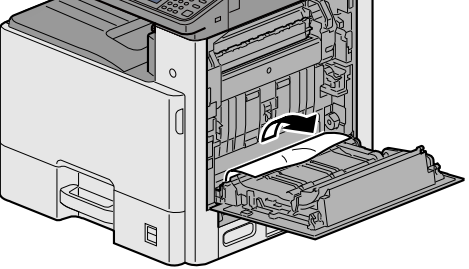

**Cierre la cubierta derecha 1.**

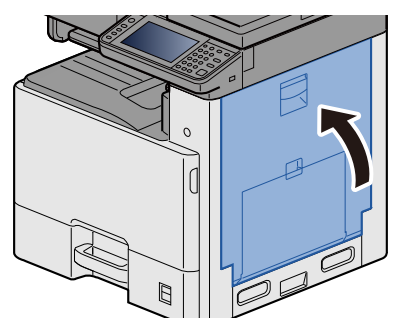

### <span id="page-488-0"></span>**Solución de atascos de papel en los depósitos 1, 2 y 3**

Aquí, a modo de ejemplo, se explicará el procedimiento relativo al depósito 1.

### **PRECAUCIÓN**

- **No vuelva a utilizar las hojas atascadas.**
- **Si el papel se rompe al extraerlo, asegúrese de retirar los trozos sueltos de papel del interior de la máquina. Los trozos de papel que quedan en la máquina pueden provocar nuevos atascos.**
- 1 **Tire del depósito 1 hacia fuera hasta que se detenga.**

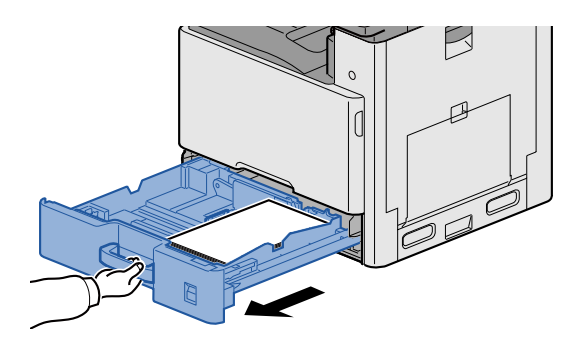

2 **Retire el papel atascado.**

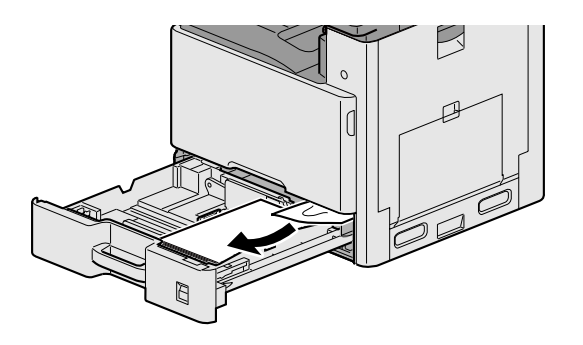

3 **Vuelva a introducir el depósito 1.**

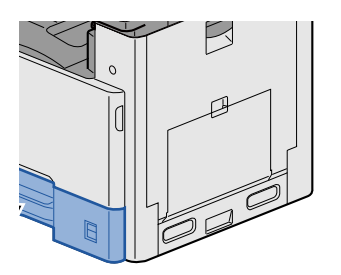

### <span id="page-489-0"></span>**Solución de atascos de papel en las cubiertas derechas 2, 3**

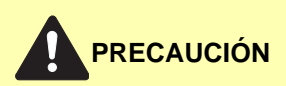

- **No vuelva a utilizar las hojas atascadas.**
- **Si el papel se rompe al extraerlo, asegúrese de retirar los trozos sueltos de papel del interior de la máquina. Los trozos de papel que quedan en la máquina pueden provocar nuevos atascos.**

#### 1 **Abra la cubierta derecha 3.**

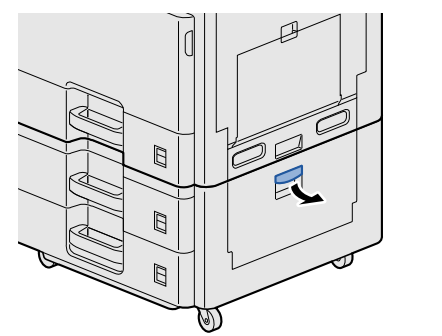

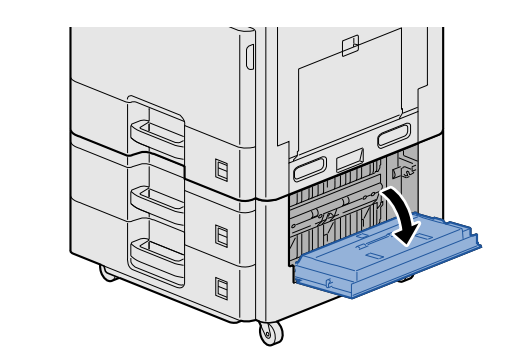

2 **Retire el papel atascado.**

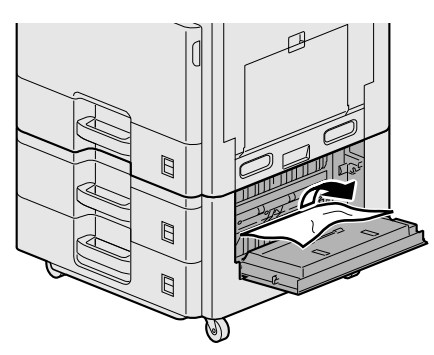

3 **Abra la cubierta derecha 2.**

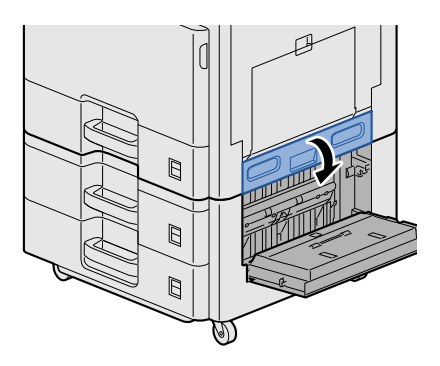

### 4 **Retire el papel atascado.**

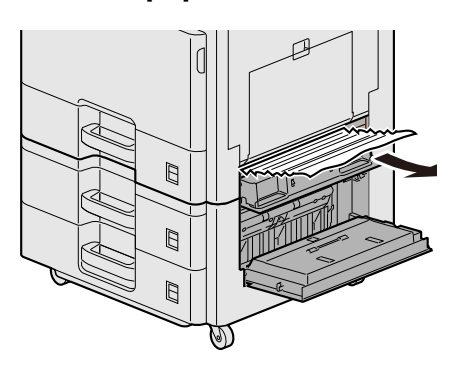

5 **Cierre la cubierta derecha 2, 3.**

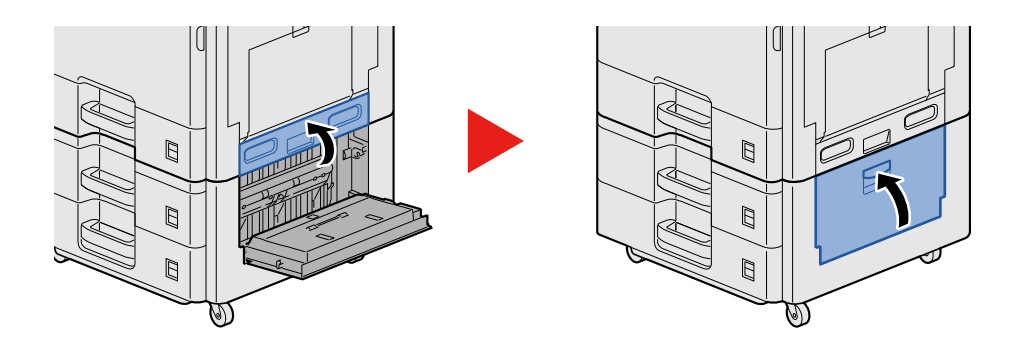

### <span id="page-491-0"></span>**Solución de atascos de papel en el finalizador de documentos**

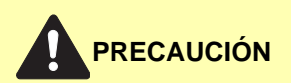

- **No vuelva a utilizar las hojas atascadas.**
- **Si el papel se rompe al extraerlo, asegúrese de retirar los trozos sueltos de papel del interior de la máquina. Los trozos de papel que quedan en la máquina pueden provocar nuevos atascos.**

1 **Retire el papel atascado.**

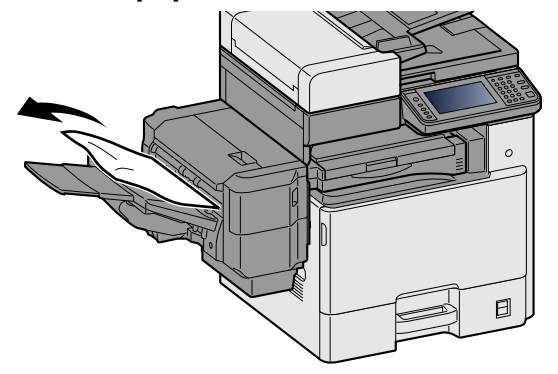

2 **Abra la cubierta superior.**

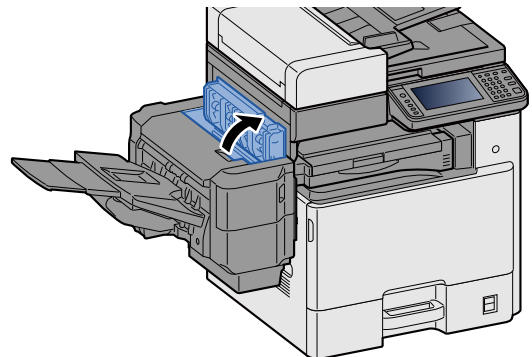

3 **Retire el papel atascado.**

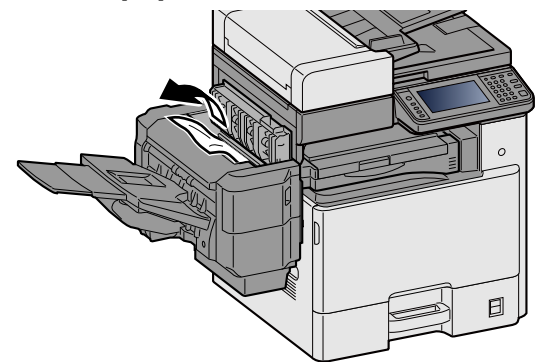

#### 4 **Cierre la cubierta superior.**

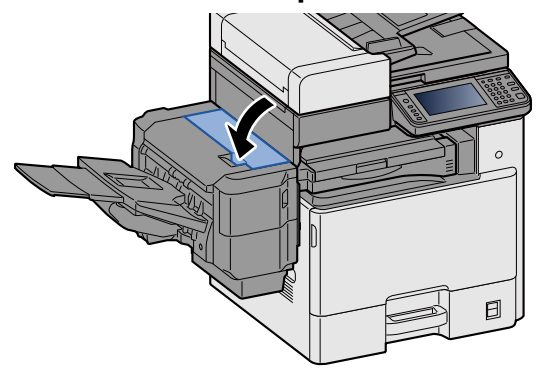

### <span id="page-492-0"></span>**Solución de atascos de papel en la unidad puente**

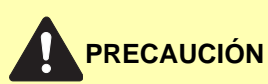

- **No vuelva a utilizar las hojas atascadas.**
- **Si el papel se rompe al extraerlo, asegúrese de retirar los trozos sueltos de papel del interior de la máquina. Los trozos de papel que quedan en la máquina pueden provocar nuevos atascos.**
- 1 **Abra la cubierta de la unidad puente y retire el papel atascado.**

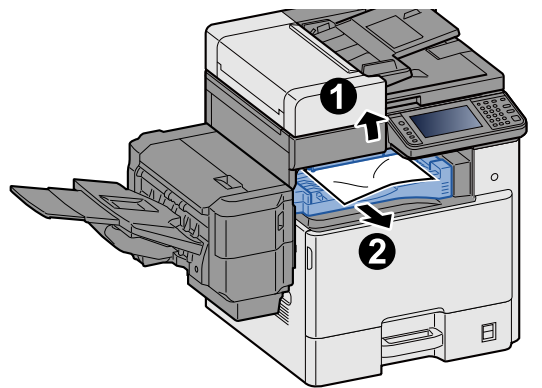

2 **Vuelva a colocar la cubierta de la unidad puente en la posición original.**

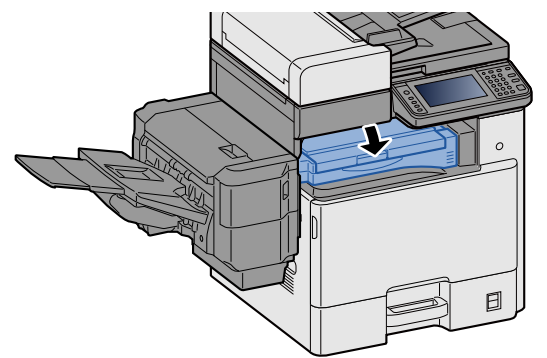

### <span id="page-493-0"></span>**Solución de atascos de papel en el alimentador de originales**

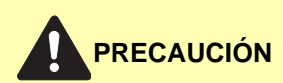

**Si el papel se rompe al extraerlo, asegúrese de retirar los trozos sueltos de papel del interior de la máquina. Los trozos de papel que quedan en la máquina pueden provocar nuevos atascos.**

1 **Retire los originales de la bandeja de originales.**

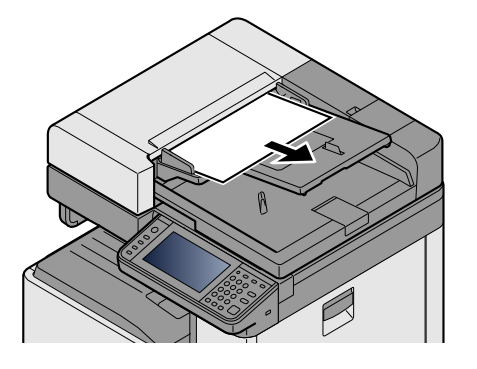

2 **Abra la cubierta frontal y retire el papel atascado.**

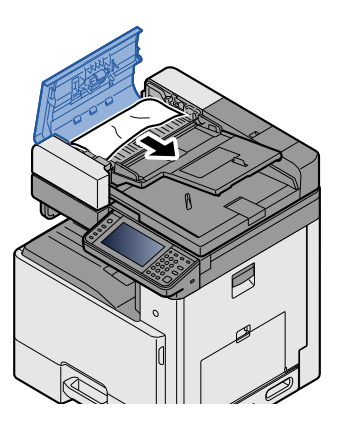

3 **Abra la unidad de doble cara C y retire el papel atascado.**

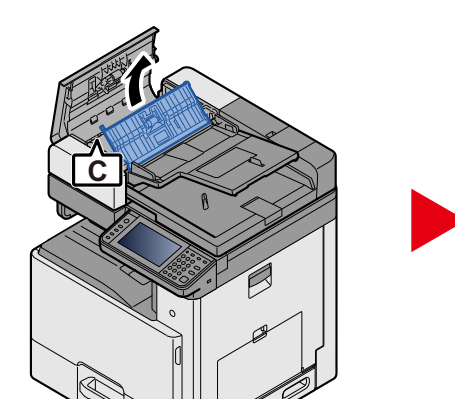

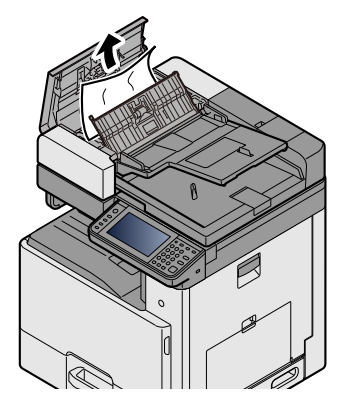

4 **Gire el pomo B hacia la izquierda para alimentar el papel atascado y quitarlo.**

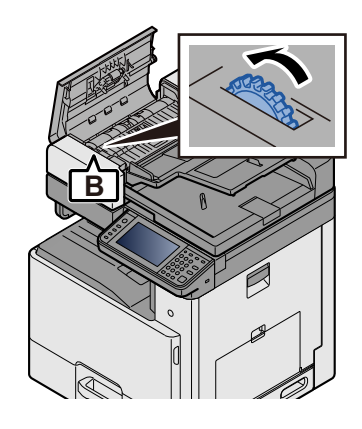

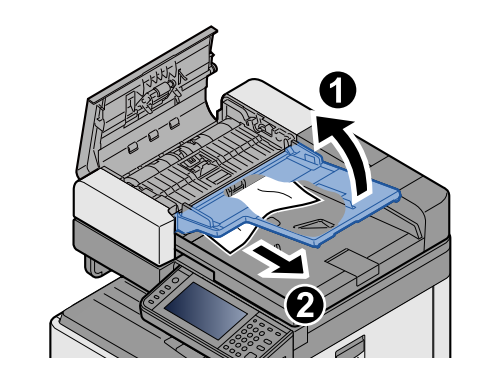

5 **Cierre la cubierta superior.**

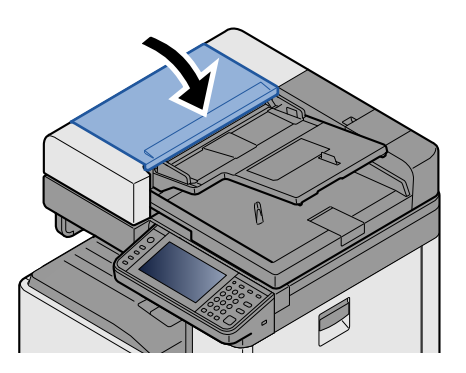

# **Solución de atascos de grapas**

### **Solución de atasco de grapas en el finalizador de documentos**

1 **Abra la cubierta de grapas del finalizador de documentos.**

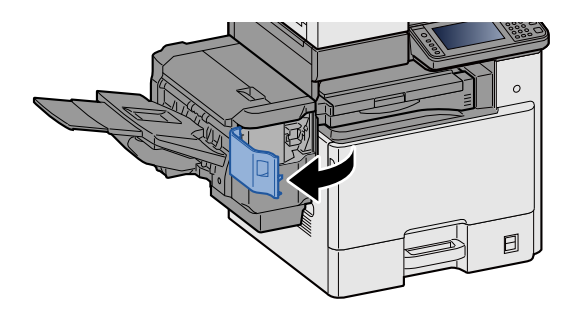

2 **Extraiga el contenedor del cartucho de grapas.**

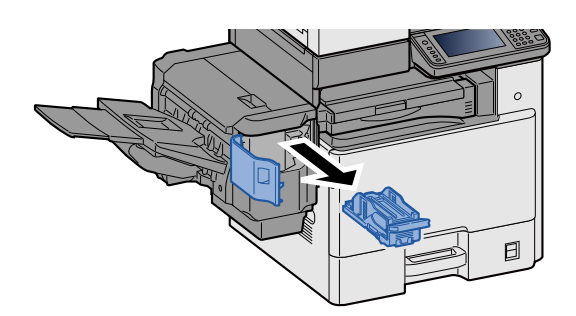

3 **Retire la grapa atascada.**

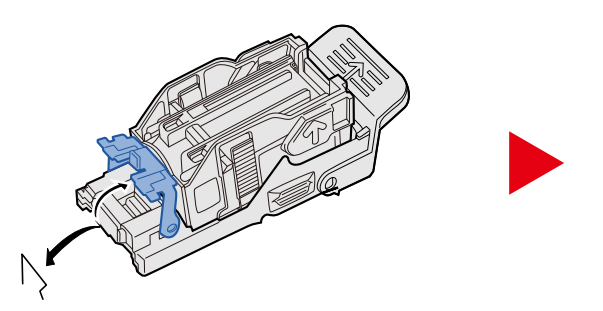

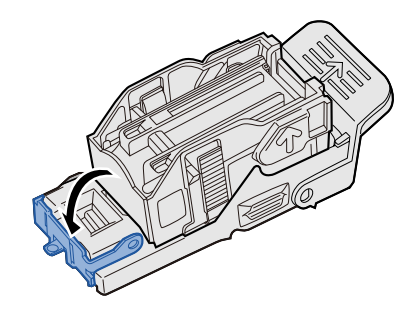

4 **Instale el contenedor del cartucho de grapas.**

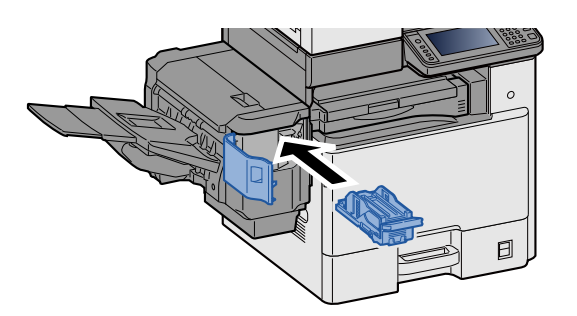

5 **Cierre la cubierta de la grapadora.**

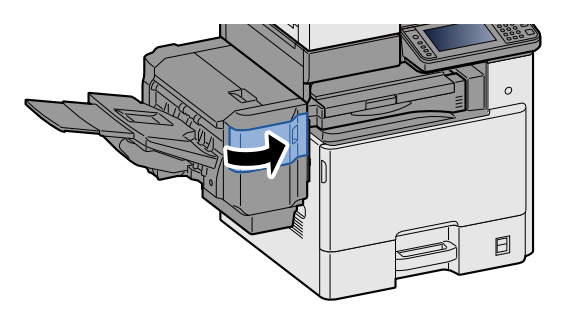

### **Apéndice**  $12$

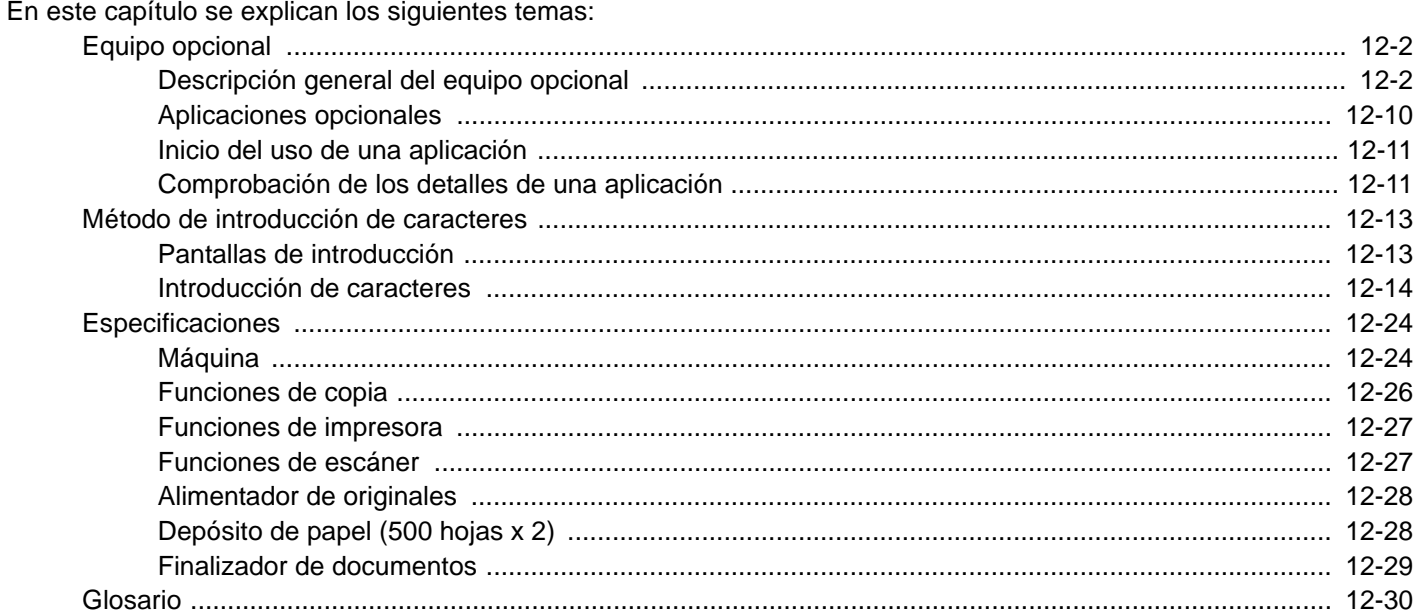

# <span id="page-498-0"></span>**Equipo opcional**

## <span id="page-498-1"></span>**Descripción general del equipo opcional**

Hay disponibles los siguientes equipos opcionales para la máquina.

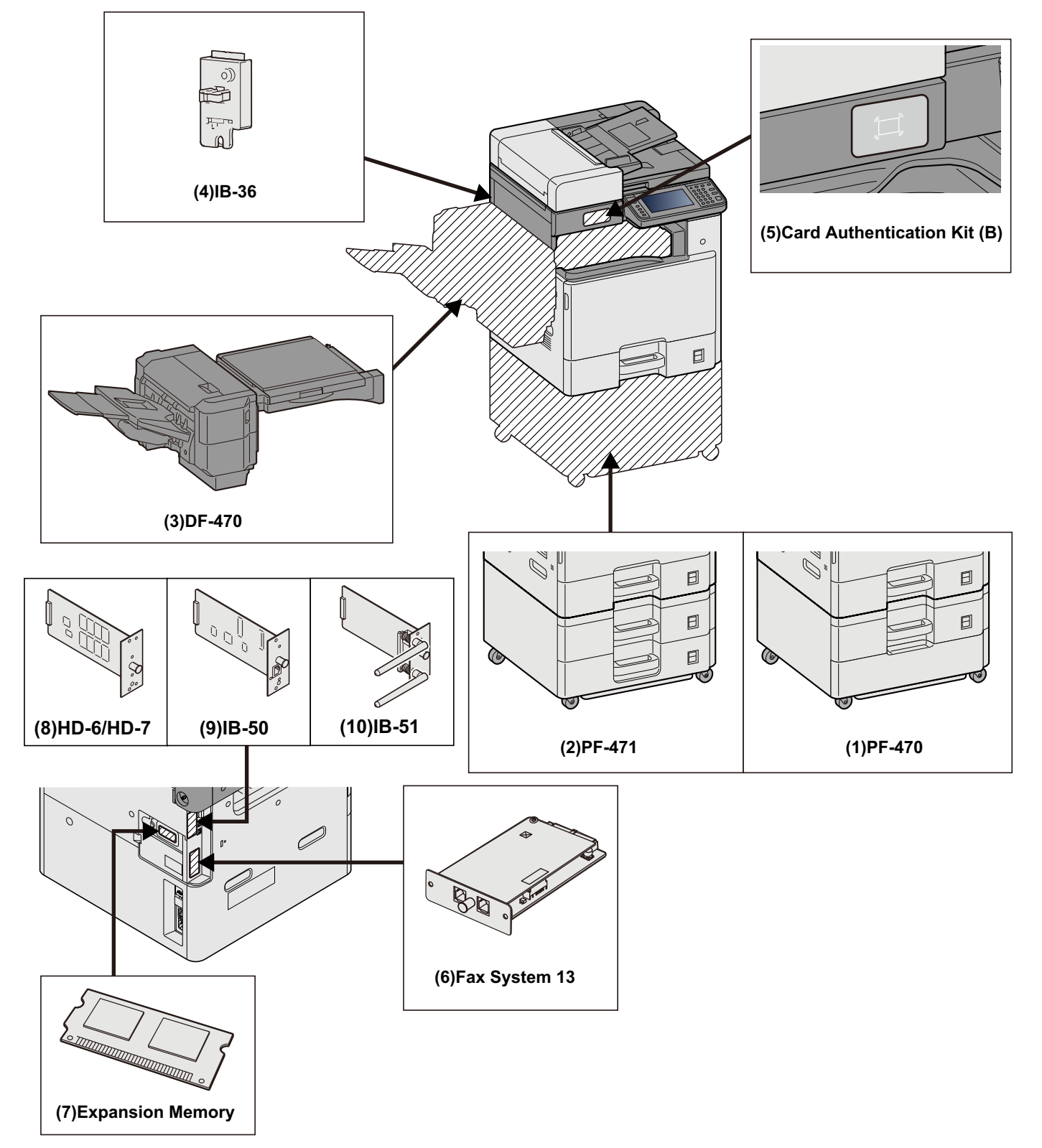

#### **IMPORTANTE**

Si está instalado PF-470 o PF-471, se debe instalar el kit de prevención de caídas.

#### **(1)PF-470 <Depósito de papel (550 hojas×1)>**

En la impresora se pueden instalar dos depósitos adicionales idénticos al depósito de la impresora. La capacidad del papel y el método de carga son los mismos que los de los depósitos estándar.

#### $\rightarrow$  [Carga en el depósito 1 \(a 3\) \(3-19\)](#page-153-0)

#### **(2)PF-471 <Depósito de papel (550 hojas×2)>**

En la impresora se pueden instalar dos depósitos adicionales idénticos al depósito de la impresora. La capacidad del papel y el método de carga son los mismos que los de los depósitos estándar.

#### **[Carga en el depósito 1 \(a 3\) \(3-19\)](#page-153-0)**

#### **(3)DF-470 <Finalizador de documentos> (ECOSYS M8130cidn)**

Se trata de un finalizador de documentos que admite la ejecución de trabajos de impresión grandes, además de permitir separar y desplazar varias copias de un trabajo de impresión en copias individuales. También puede grapar las impresiones offset.

#### **(4)IB-36 <Kit de interfaz de red inalámbrica>**

Es una tarjeta inalámbrica de interfaz LAN, compatible con las especificaciones LAN IEEE802.11n (máx 65 Mbps) e IEEE802.11 g/b. Además, permite la impresión en red con el enrutador LAN inalámbrico porque es compatible con Wi-Fi Direct. Estándar en modelos para EE.UU.

#### **(5)Card Authentication Kit(B) <Card Authentication Kit>**

Opción Card Authentication Kit La administración de inicio de sesión de usuario se puede realizar con tarjetas ID. Para ello, se necesita registrar la información de las tarjetas ID en la lista de usuarios locales registrados anteriormente.

◆ Card Authentication Kit(B) Operation Guide

#### **(6)FAX System 13 <Kit de FAX>**

Al instalar el kit de FAX, se activa la función de envío y recepción de faxes. Además, es posible utilizarlo como fax en red si se usa con otro PC.

Guía de uso de FAX

#### **(7)Memoria de expansión**

La memoria de expansión permite realizar impresiones más complejas y acelera el procesamiento de los trabajos de impresión. La memoria de expansión opcional proporciona 2.048 MB de memoria y se puede ampliar hasta 3.072 MB.

#### **Precauciones sobre la manipulación de la memoria**

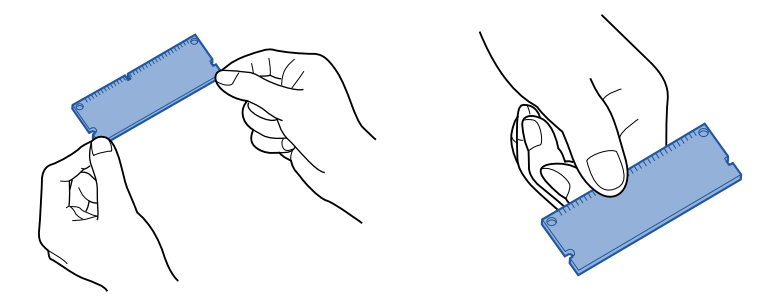

La carga electrostática que se forma en el cuerpo por el contacto con ropa, carpetas y otros objetos es un gran enemigo de la memorias de chip. Para proteger la memoria del daño causado por las descargas electrostáticas, toque un tapón de agua o algún objeto metálico para descargar la electricidad del cuerpo antes de instalar la memoria de expansión. Si es posible, lleve una muñequera antiestática o adopte otras medidas para evitar las descargas electroestáticas.

#### **Instalación o sustitución de la memoria**

#### 1 **Apague la máquina.**

Apague la máquina y desconecte el cable de alimentación y cualquier cable conectado a la máquina.

#### 2 **Retire las cubiertas.**

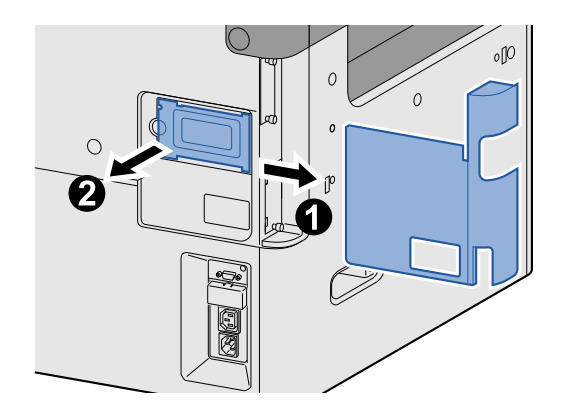

#### 3 **Instale la memoria.**

- 1 Extraiga la memoria de expansión del embalaje.
- 2 Con los terminales de conexión de la memoria apuntando hacia la ranura, alinee la parte cortada del terminal con la lengüeta de la ranura e insértela directamente en un ángulo.

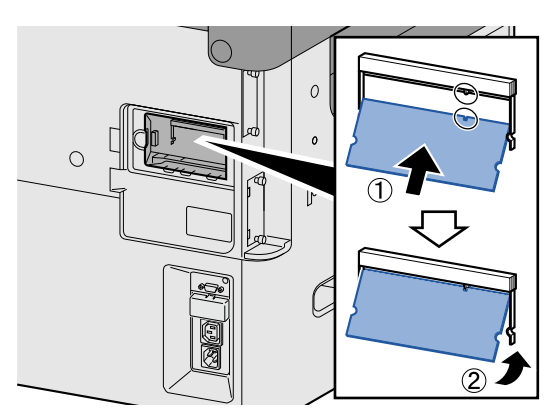

#### **IMPORTANTE**  $\left(\bigvee\right)$

Antes de insertar la memoria, asegúrese de que el interruptor de encendido de la máquina está en posición de apagado.

- 3 Gire con cuidado la memoria insertada hacia la máquina.
- 4 Vuelva a colocar las cubiertas quitadas al principio de este procedimiento.

#### **Extracción de la memoria de expansión**

Para extraer la memoria de expansión que se ha instalado, quite la cubierta derecha de la máquina. Presione con cuidado sobre los dos topes de la ranura y luego extraiga la memoria de expansión de la ranura.

#### **Comprobación de la memoria de expansión**

Si la memoria de expansión está instalada mal, aparecerá el siguiente mensaje: "Fallo de la máquina.". Reinstale la memoria para borrar el error. Puede comprobar si la memoria de expansión está instalada correctamente imprimiendo una página de estado.

 $\blacktriangleright$  [\[Imprimir informe\] \(8-5\)](#page-332-0)

#### **(8)HD-6/7 <Almacenamiento de gran capacidad: SSD>**

El SSD (dispositivo de estado solido) se utiliza para almacenar datos de impresión. Si instala el disco duro en la máquina, los datos recibidos pueden rasterizarse y almacenarse en el mismo. La instalación de un SSD permite usar las funciones del buzón de documentos.

[Uso de buzones de documentos \(3-48\)](#page-182-0)

#### **Instalación de SSD**

#### 1 **Apague la máquina.**

Apague la máquina y desconecte el cable de alimentación y cualquier cable conectado a la máquina.

#### 2 **Retire las cubiertas.**

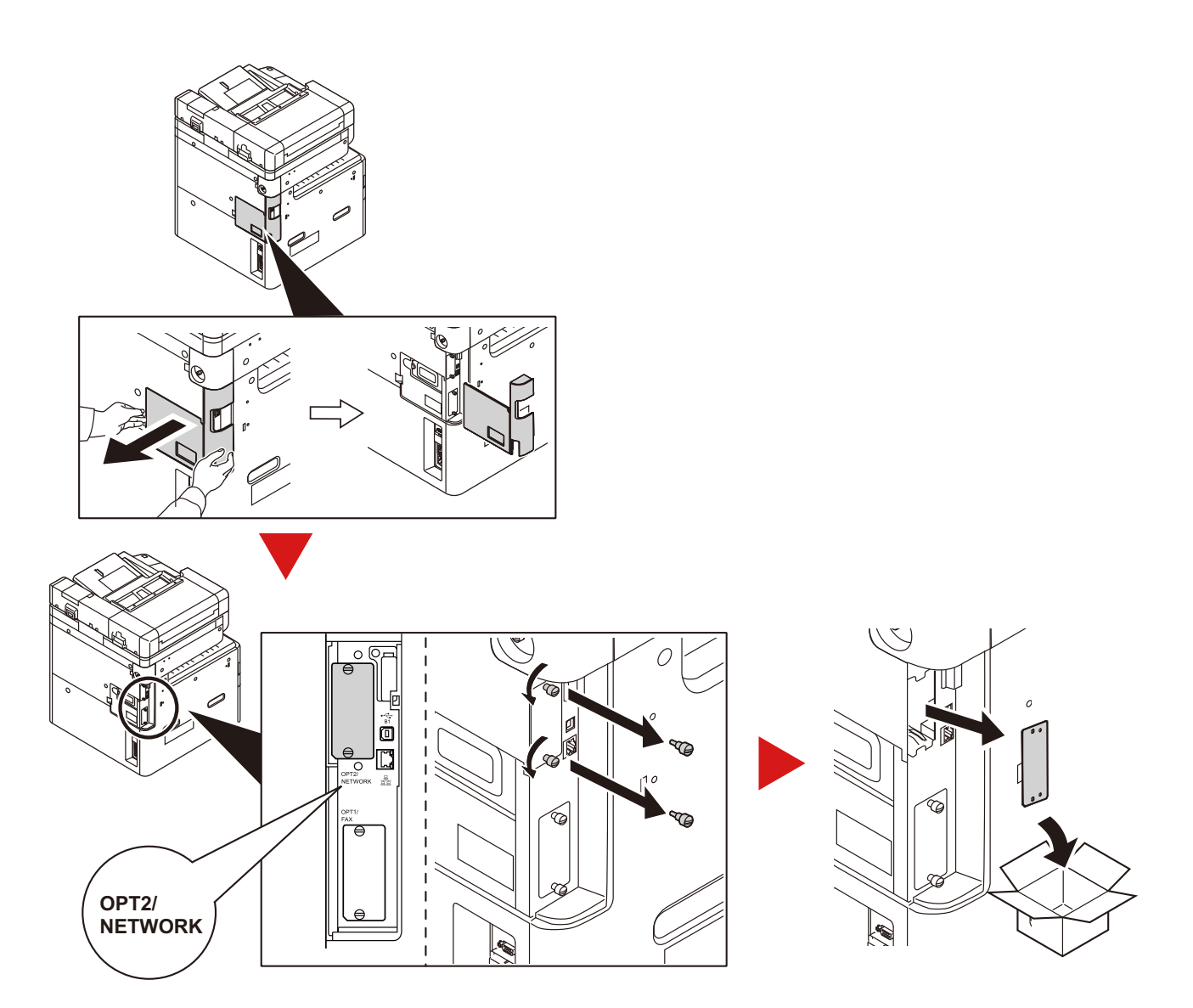

### **Instale el SSD.**

- Saque el SSD del embalaje.
- Inserte el SSD en la ranura para interfaz opcional.

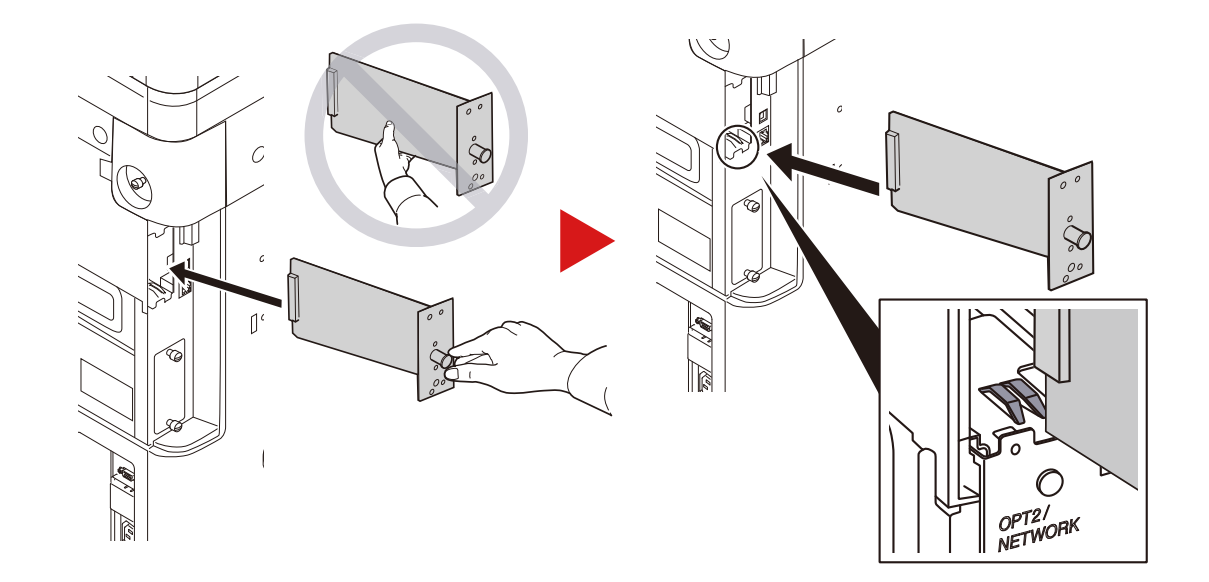

Fíjelo con los dos (2) tornillos.

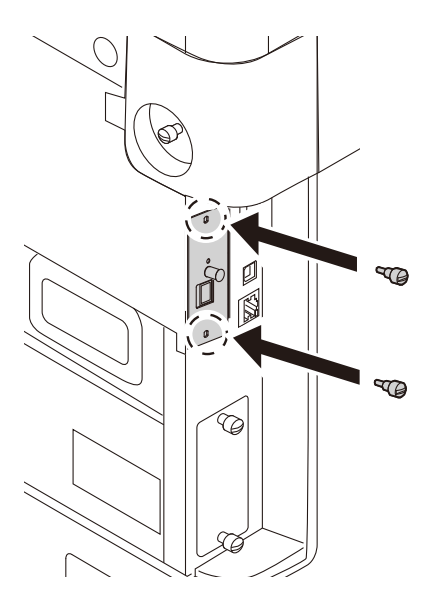
4 Vuelva a colocar las cubiertas quitadas al principio de este procedimiento.

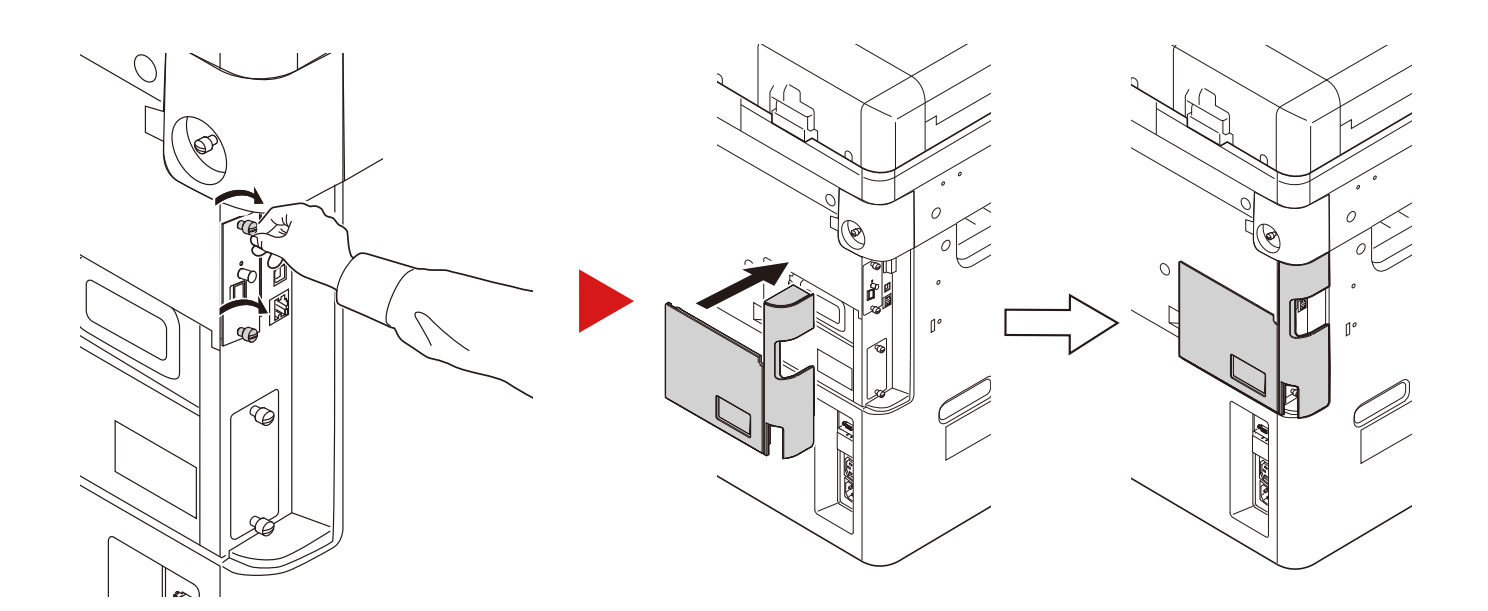

## <span id="page-504-0"></span>**(9)Tarjeta de memoria SD/SDHC**

Las tarjetas de memoria SD/SDHC son útiles para guardar fuentes, macros y superposiciones. La máquina dispone de una ranura para una tarjeta de memoria SDHC de un tamaño máximo de 32 GB y para una tarjeta de memoria SD de un tamaño máximo de 2 GB.

#### **Lectura de la tarjeta de memoria SD/SDHC**

Una vez insertada la tarjeta de memoria SD/SDHC en la ranura de la máquina, el contenido de la misma se podrá leer desde el panel de controles o de forma automática cuando se encienda o reinicie la máquina.

#### **Instalación y formateo de la tarjeta de memoria SD/SDHC**

Para utilizar una tarjeta de memoria SD/SDHC sin usar, primero debe formatear dicha tarjeta de memoria SD/SDHC con la máquina. Para obtener información sobre el formateo de una tarjeta de memoria SD/SDHC, póngase en contacto con el servicio técnico.

## 1 **Apague la máquina.**

Apague la máquina y desconecte el cable de alimentación y cualquier cable conectado a la máquina.

## **Retire las cubiertas.**

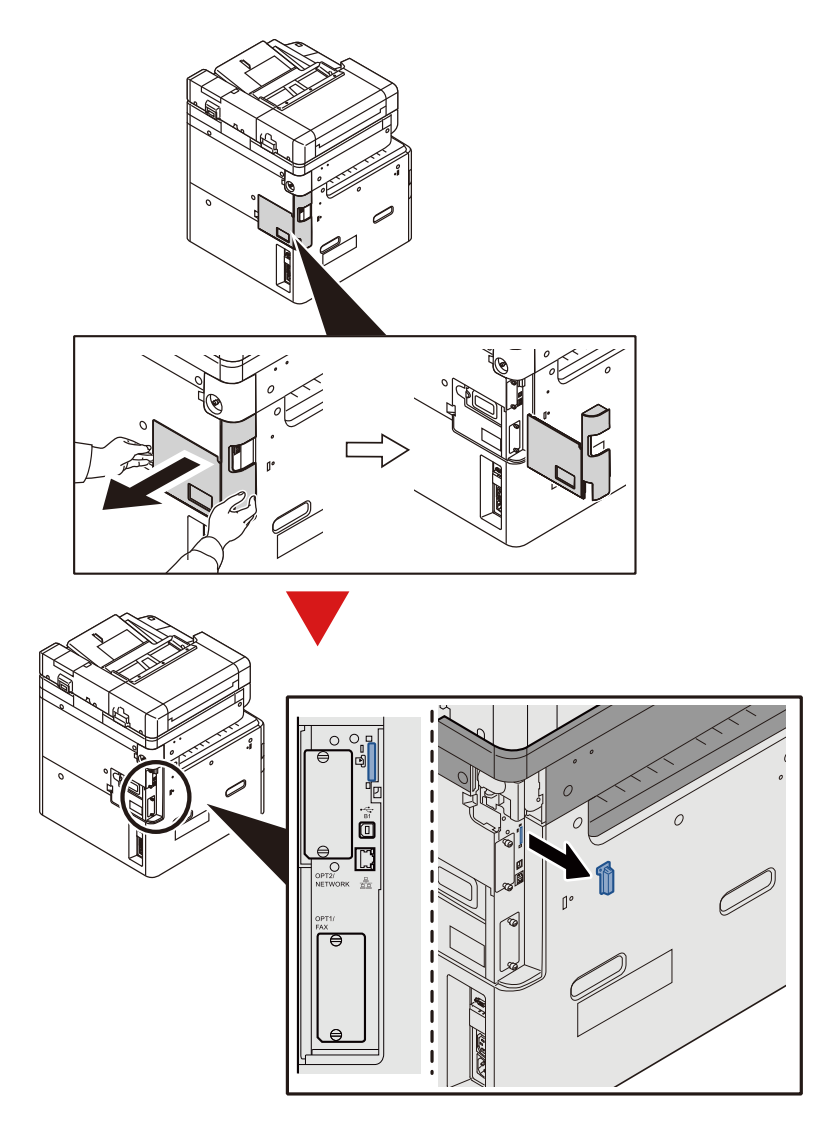

## **Instale la tarjeta de memoria SD/SDHC.**

Inserte la tarjeta de memoria SD/SDHC en la ranura para tarjetas de memoria SD/SDHC.

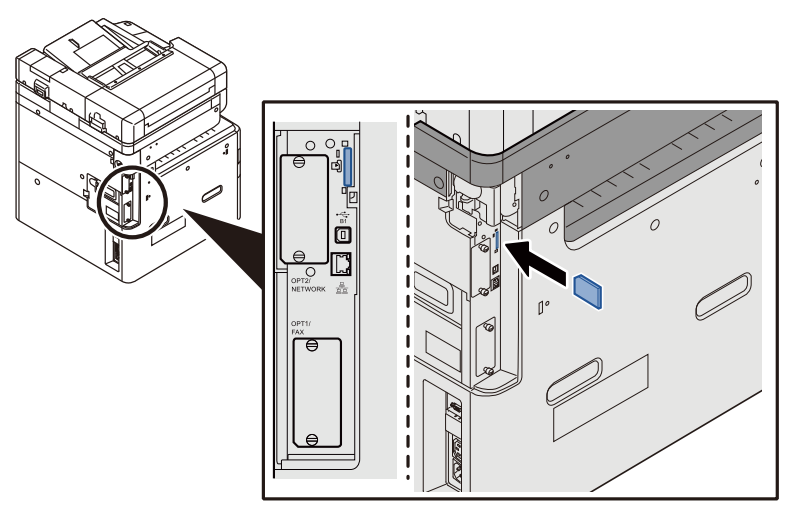

- Vuelva a colocar las cubiertas quitadas al principio de este procedimiento.
- Inserte el cable de alimentación en el enchufe y encienda la impresora.

## **(10)IB-50 <Kit de interfaz de red>**

El Kit de interfaz de red proporciona una conexión a alta velocidad para la interfaz de gigabit por segundo. IB-50 es compatible con AppleTalk, Netware y protocolos convencionales similares.

Solo admite la función mínima de las utilidades estándar.

### **(11)IB-51 <Kit de interfaz de red inalámbrica>**

Es una tarjeta inalámbrica de interfaz LAN, compatible con las especificaciones LAN IEEE802.11n (máx 300 Mbps) y 11 g/b. IB-51 es compatible con AppleTalk, Netware y protocolos convencionales similares.

Solo admite la función mínima de las utilidades estándar.

La utilidad de configuración de IB-51 es compatible con el sistema operativo Windows y con Mac OS X.

## **(12)Data Security kit(E) <Data Security Kit>**

El Data Security Kit sobrescribe todos los datos innecesarios existentes en el área de almacenamiento del disco duro para que no puedan recuperarse. Además, este kit encripta los datos antes de almacenarlos en el SSD. Garantiza así una mayor seguridad porque los datos no pueden decodificarse mediante la salida o las operaciones normales.

## **(13)UG-33 <Opción ThinPrint>**

Esta aplicación permite imprimir directamente los datos de impresión sin un controlador de impresora.

### **(14)Scan extension kit(A) <Kit de activación de escaneado OCR>**

Esta opción permite usar la función OCR en las aplicaciones de la máquina.

Para utilizar esta función, se debe insertar un SSD o una tarjeta de memoria SD/SDHC.

- [HD-6/7 <Almacenamiento de gran capacidad: SSD> \(12-6\)](#page-502-0)
- [Tarjeta de memoria SD/SDHC \(12-8\)](#page-504-0)

Para utilizar esta función, deben estar instalados la aplicación y un diccionario OCR.

- [Aplicaciones opcionales \(12-10\)](#page-506-0)
- [\[Instalación de diccionario OCR\] \(8-57\)](#page-384-0)

## <span id="page-506-0"></span>**Aplicaciones opcionales**

A continuación se indican las aplicaciones instaladas en esta máquina.

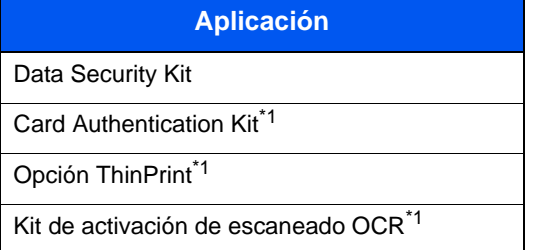

\*1 Se puede usar durante un período limitado a modo de prueba.

## **QNOTA**

- Las restricciones, como el número de veces que se puede usar una aplicación durante el período de prueba, varían de aplicación a aplicación.
- Si cambia la fecha u hora mientras usa la versión de prueba de una aplicación, no podrá usar más la aplicación.

## **Inicio del uso de una aplicación**

## 1 **Abra la pantalla.**

Tecla [Menú Sistema/Contador] > [Sistema/Red] > Función opcional.

## **QNOTA**

Si aparece la pantalla de autenticación de usuario, introduzca el nombre de usuario y la contraseña de inicio de sesión, y seleccione [Inicio de sesión]. Para esto, necesita iniciar sesión con privilegios de administrador.

El nombre de usuario y la contraseña de inicio de sesión configurados de fábrica de forma predeterminada se indican abajo.

- Nombre de usuario de inicio de sesión ECOSYS M8124cidn: 2400, ECOSYS M8130cidn: 3000
- Contraseña inicio sesión ECOSYS M8124cidn: 2400, ECOSYS M8130cidn: 3000

## 2 **Seleccione la aplicación que desee > [Activar].**

Puede ver información detallada sobre la aplicación seleccionada si selecciona [.......]

## 3 **[Oficial] > [Sgte. >] > Introduzca la clave de licencia. > [Aceptar].**

Algunas aplicaciones no requieren que se introduzca una clave de licencia. Si la pantalla de introducción de clave de licencia no aparece, vaya al paso 4.

Para usar la aplicación a modo de prueba, seleccione [Prueba] sin introducir la clave de licencia.

## 4 **Seleccione [Sí] en la pantalla de confirmación.**

## **QNOTA**

- Si inició el Data Security Kit o la Opción ThinPrint e introdujo la clave de licencia, debe apagar la máquina y después volver a encenderla.
- En la pantalla de inicio aparecen iconos de la aplicación activada.

## **Comprobación de los detalles de una aplicación**

## 1 **Tecla [Menú Sistema/Contador] > [Sistema/Red] > Función opcional.**

## **QNOTA**

Si aparece la pantalla de autenticación de usuario, introduzca el nombre de usuario y la contraseña de inicio de sesión, y seleccione [Inicio de sesión]. Para esto, necesita iniciar sesión con privilegios de administrador.

El nombre de usuario y la contraseña de inicio de sesión configurados de fábrica de forma predeterminada se indican abajo.

- Nombre de usuario de inicio de sesión ECOSYS M8124cidn: 2400, ECOSYS M8130cidn: 3000
- Contraseña inicio sesión ECOSYS M8124cidn: 2400, ECOSYS M8130cidn: 3000

## 2 Seleccione [ ... ] para la aplicación cuya información detallada desea comprobar. **Seleccione [+].**

Puede ver información detallada sobre la aplicación seleccionada.

En la tabla de abajo se indica el elemento que puede ver.

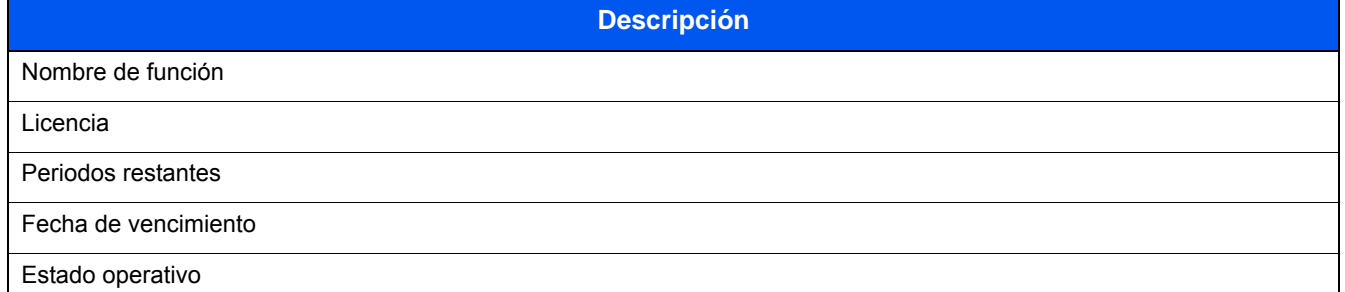

Para ampliar el período de prueba, seleccione [Imprimir tras cambiar configuración] > [Sí].

# **Método de introducción de caracteres**

Para introducir los caracteres de un nombre, utilice el teclado en pantalla del panel digital según los pasos que se explican a continuación.

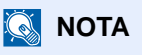

Distribución del teclado

Al igual que los teclados de PC, las distribuciones de teclado disponibles son "QWERTY", "QWERTZ" y "AZERTY". Seleccione la tecla [Menú Sistema/Contador], [Configuración común] y, a continuación, [Distribución del teclado] para elegir la distribución que desee. Aquí se utiliza la distribución "QWERTY" como ejemplo. Puede utilizar otra distribución siguiendo los mismos pasos.

## **Pantallas de introducción**

#### **Pantalla de introducción de letras en minúsculas**

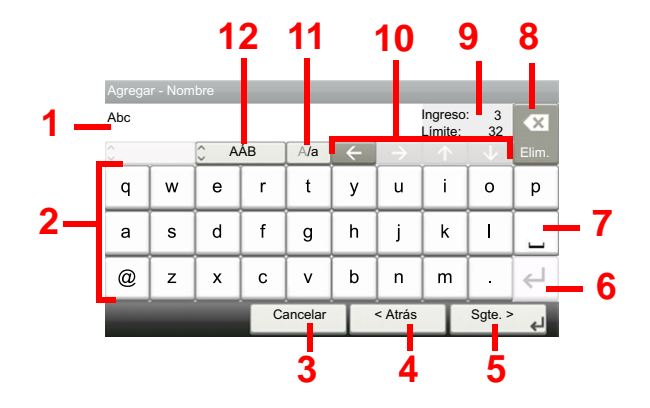

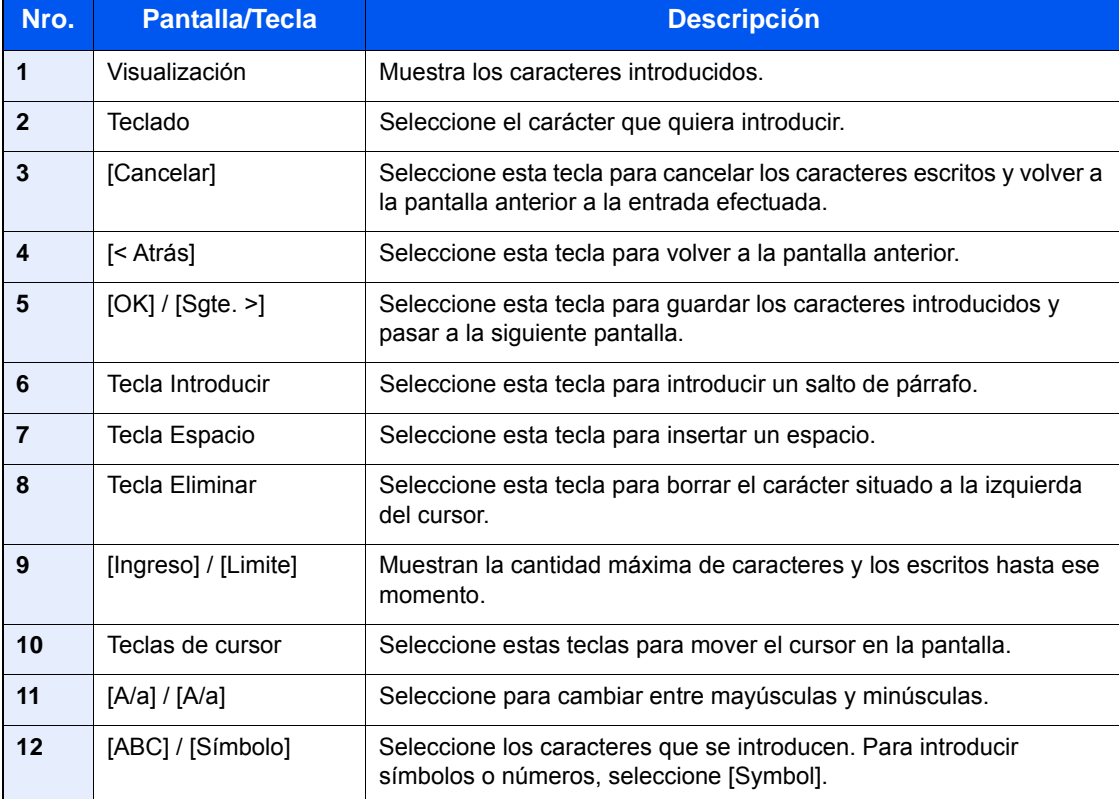

## **Pantalla de introducción de letras en mayúsculas**

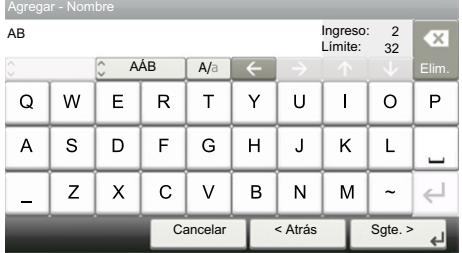

### **Pantalla de introducción de números y símbolos**

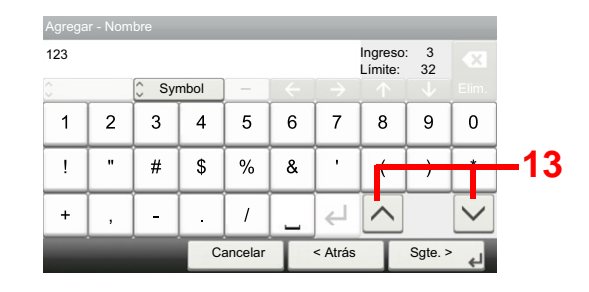

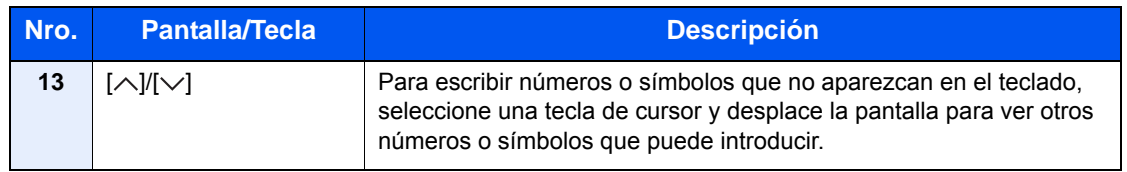

## **Introducción de caracteres**

Siga los pasos que se enumeran a continuación para escribir, por ejemplo, "Lista A-1".

## 1 **Escriba "Lista" (espacio).**

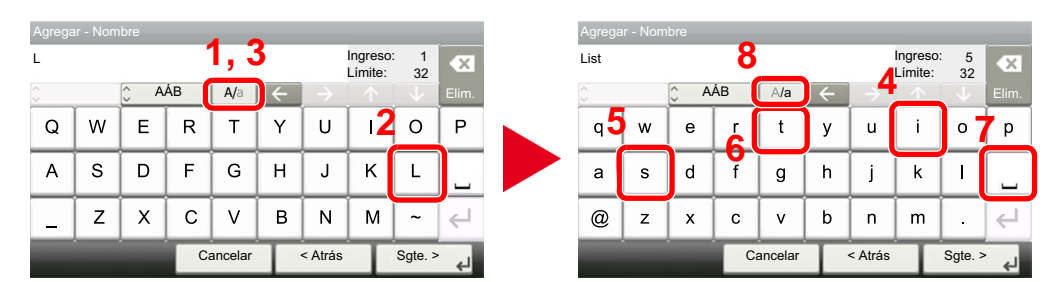

Para cambiar de minúsculas a mayúsculas, seleccione [A/a]. Para cambiar de mayúsculas a minúsculas, seleccione [A/a].

## 2 **Escriba "A-1".**

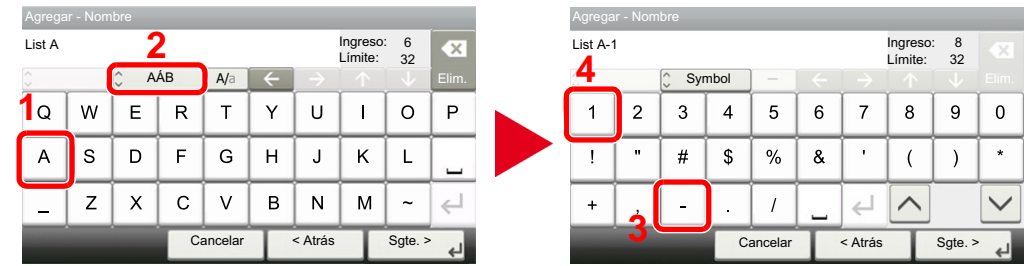

Para introducir números o símbolos, seleccione [ABC] para mostrar [Symbol].

## 3 **Registre los caracteres introducidos.**

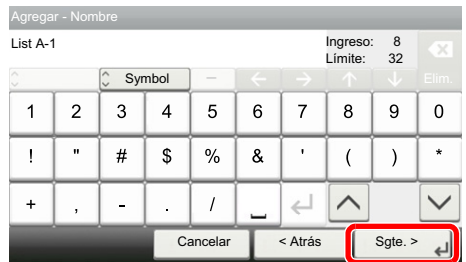

Seleccione [Sgte. >]. Los caracteres introducidos se registran.

# <span id="page-512-2"></span>**Papel**

En esta sección se explican los tamaños y tipos de papel que se pueden utilizar en el origen de papel.

Para obtener información sobre los tamaños, tipos y número de hojas de papel que se pueden cargar en cada bandeja de papel, consulte:

#### $\rightarrow$  [Máquina \(12-24\)](#page-520-0)

## <span id="page-512-1"></span>**Especificaciones básicas del papel**

Esta máquina está diseñada para imprimir en papel de copia estándar como el que se utiliza para las fotocopiadoras normales ("secas") y las impresoras láser. También admite otros tipos de papel que satisfacen las especificaciones indicadas en este apéndice.

Escoja el papel con cuidado. El uso de un papel no apropiado para la máquina puede provocar atascos o podría arrugarse.

## **Papel admitido**

Utilice papel de copia estándar para fotocopiadoras normales o impresoras láser. La calidad de la impresión depende en parte de la calidad del papel. El resultado puede ser insatisfactorio si el papel es de mala calidad.

### <span id="page-512-0"></span>**Especificaciones básicas del papel admitido en esta máquina**

En la tabla siguiente encontrará las especificaciones del papel que admite esta máquina. Consulte las secciones siguientes para obtener más información.

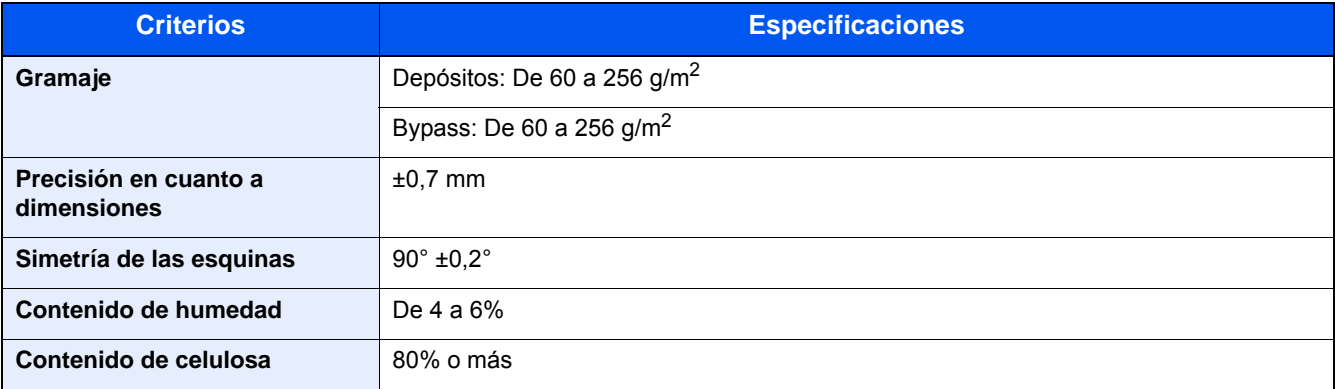

## **NOTA**

El papel reciclado no siempre satisface todos los requisitos necesarios para esta máquina, que se indican más adelante en las Especificaciones básicas del papel, como el contenido de humedad o de celulosa. Por ello, recomendamos comprar pequeñas cantidades de papel reciclado y probarlo antes de su utilización. Escoja papel reciclado que ofrezca buenos resultados de impresión

y contenga niveles bajos de polvo de papel.

No nos responsabilizamos de ningún problema derivado del uso de papel que no cumpla las especificaciones indicadas.

## **Papel apropiado**

Esta sección incluye directrices para la selección del papel.

### **Estado**

No utilice papel con esquinas dobladas o arrugado, sucio o rasgado. No use papel con una superficie rugosa, con hilachas de fibra de papel o especialmente delicado. Si utiliza cualquiera de estos tipos de papel no sólo obtendrá copias de baja calidad, sino que además causará atascos y reducirá la vida útil de la máquina. Decántese por papel con superficies suaves y lisas; evite el papel recubierto o el papel con una superficie tratada pues podría dañar el tambor o el fusor.

### **Contenido**

No utilice papel recubierto, con superficies tratadas o con contenido de plástico o carbono. Estos tipos de papel podrían emitir gases nocivos cuando se somete al calor de la impresión y podría estropear el tambor.

Utilice papel estándar con un contenido de celulosa mínimo del 80%, es decir, el algodón u otras fibras constituirán como máximo el 20% del contenido total.

#### **Lisura**

La superficie del papel debe ser lisa pero sin recubrir. Si el papel es demasiado liso y resbaladizo, podrían alimentarse varias hojas al mismo tiempo accidentalmente y provocar atascos.

#### **Gramaje base**

En los países que utilizan el sistema métrico, el gramaje base es el peso en gramos de una hoja de papel de un metro cuadrado de área. Si el papel pesa demasiado o es demasiado ligero, podría alimentarse incorrectamente o causar atascos de papel que provocarían un desgaste excesivo de la máquina. Algunos gramajes de papel mixtos (como el grosor) pueden provocar la alimentación simultánea de varias hojas de papel y causar manchas u otros problemas de impresión si el tóner no se adhiere correctamente.

#### **Contenido de humedad**

El contenido de humedad del papel es la relación entre humedad y sequedad expresada en forma de porcentaje. La humedad afecta a la alimentación del papel, a la variabilidad electrostática del papel y a la adherencia del tóner.

El contenido de humedad del papel varía en función de la humedad relativa de la sala. Si la humedad relativa es alta, el papel se humedece y los bordes se expanden, dándole una textura ondulada. Cuando la humedad relativa es baja, el papel pierde humedad, los bordes se comprimen y se debilita el contraste de la impresión.

Los bordes ondulados o comprimidos pueden provocar que el papel resbale cuando se alimenta. Intente mantener el contenido de humedad entre el 4 y el 6%.

Para mantener el nivel adecuado de contenido de humedad, tenga en cuenta lo siguiente:

- Guarde el papel en lugares frescos y bien ventilados.
- Guarde el papel en posición horizontal y no abra los paquetes. Si ha abierto un paquete, vuelva a sellarlo si no tiene intención de utilizar el papel durante un tiempo.
- Guarde el papel sellado dentro de la caja y el envoltorio originales. Coloque un palet bajo la caja de cartón para que no esté en contacto directo con el suelo. Mantenga el papel suficientemente alejado de los suelos de madera u hormigón, especialmente durante las épocas de lluvia.
- Antes de utilizar papel que ha almacenado, manténgalo a un nivel de humedad adecuado durante un mínimo de 48 horas.
- No guarde el papel en entornos expuestos al calor, la luz directa del sol o la humedad.

## **Otras especificaciones del papel**

#### **Porosidad**

La densidad de las fibras del papel.

#### **Rigidez**

El papel debe ser lo suficientemente rígido para no doblarse en el interior de la máquina y provocar atascos.

#### **Curvatura**

En muchas ocasiones, el papel tiende a curvarse cuando se abre el paquete. Cuando el papel pasa por la unidad de fijación, se curva hacia arriba ligeramente. Para que el papel impreso quede plano, cárguelo de forma que la curvatura quede hacia la parte inferior de la bandeja de papel.

#### **Electricidad estática**

Durante la impresión, el papel se carga electrostáticamente para que se adhiera el tóner. Escoja papel que pueda descargar rápidamente la electricidad estática para que las copias no se peguen entre sí.

#### **Blancura**

La blancura del papel afecta al contraste de la impresión. Utilice papel blanco para conseguir copias más nítidas y claras.

#### **Calidad**

Pueden producirse problemas si los tamaños de las hojas no son uniformes o las esquinas no son cuadradas, los bordes son irregulares, las hojas no están cortadas, o los bordes o las esquinas están mal cortados. Para evitar problemas de este tipo, esté especialmente atento cuando corte el papel usted mismo.

#### **Embalaje**

Utilice papel bien empaquetado y apilado en cajas. En el mejor de los casos, el propio embalaje debería haberse tratado con una capa de recubrimiento para evitar que entre la humedad.

#### **Papel con tratamientos especiales**

No recomendamos imprimir en los siguientes tipos de papel, aunque cumpla las especificaciones básicas. Si utiliza estos tipos de papel, compre primero una cantidad pequeña y pruébelo.

- Papel satinado
- Papel con filigrana
- Papel con superficies irregulares
- Papel perforado

#### **Tamaños de papel admitidos en esta máquina**

La máquina admite papel de los siguientes tamaños.

Las medidas de la tabla tienen en cuenta una precisión en cuanto a dimensiones de ±0,7 mm (en longitud y anchura). Los ángulos de las esquinas deben ser de 90° ± 0.2°.

- A3 (297  $\times$  420 mm)
- A4 (297  $\times$  210 mm)
- A5 (210  $\times$  148 mm)
- A6 (148  $\times$  105 mm) \*1
- $B4 (257 \times 364 \text{ mm})$
- B5 (257 × 182 mm)
- B6 (182 × 128 mm) \*1
- 216 × 340 mm
- Ledger
- **Letter**
- Legal
- **Statement**
- Executive (7-1/4 × 10-1/2") \*1
- Oficio II
- Folio (210  $\times$  330 mm)
- 8K (273  $\times$  394 mm)
- 16K (273  $\times$  197 mm)
- ISO B5 (176 × 250 mm) \*1
- Sobre #10 (4-1/8  $\times$  9-1/2") \*1
- Sobre #9 (3-7/8 × 8-7/8") \*1
- Sobre #6 3/4 (3-5/8  $\times$  6-1/2") \*1
- Sobre Monarch (3-7/8 × 7-1/2") \*1
- Sobre DL (110 × 220 mm) \*1
- Sobre C5 (162 × 229 mm) \*1
- Sobre C4 (229 × 324 mm) \*1
- Hagaki (Cartulina) (100 × 148 mm) \*1
- Oufuku hagaki (Postal de devolución) (148 × 200 mm) \*1
- Youkei 4 (105 × 235 mm) \*1
- Youkei 2 (114 × 162 mm) \*1
- Personaliz (Bypass: de 98 × 148 a 297 × 432 mm) \*1
- \*1 Solo se puede usar con el bypass.

## <span id="page-515-0"></span>**Papel especial**

Esta sección describe la impresión en papel y medios de impresión especiales.

Papel especial admitido en esta máquina

- Transparencias OHP
- Papel preimpreso
- Papel fino
- Papel reciclado
- Papel fino
- Membrete
- Papel coloreado
- Papel perforado
- **Sobres**
- Hagaki (Cartulina)
- Papel grueso
- Etiquetas
- Papel de alta calidad

• Papel recubierto

Cuando utilice este tipo de papel y medios, asegúrese de que está diseñado específicamente para fotocopiadoras o impresoras de página (como las impresoras láser). Utilice el bypass para las transparencias, los sobres, las cartulinas y el papel de etiquetas.

### **Selección de papel especial**

Aunque la máquina admite papel especial que satisfaga los requisitos siguientes, la calidad de impresión variará considerablemente según el diseño y la calidad del papel especial. Recuerde que los problemas de impresión son más frecuentes con el papel especial que con el papel normal. Antes de comprar grandes cantidades de papel especial, pruebe una muestra para asegurarse de que la calidad de impresión es satisfactoria. A continuación, encontrará precauciones generales que deben tenerse en cuenta cuando se imprime en papel especial. No nos responsabilizamos de ningún daño causado al usuario o a la máquina como consecuencia de la humedad o de las especificaciones del papel especial.

Seleccione un depósito o el bypass para el papel especial.

## <span id="page-516-1"></span>**Transparencias OHP**

Las transparencias deben ser capaces de resistir el calor de la impresión. Las transparencias deben satisfacer las condiciones siguientes.

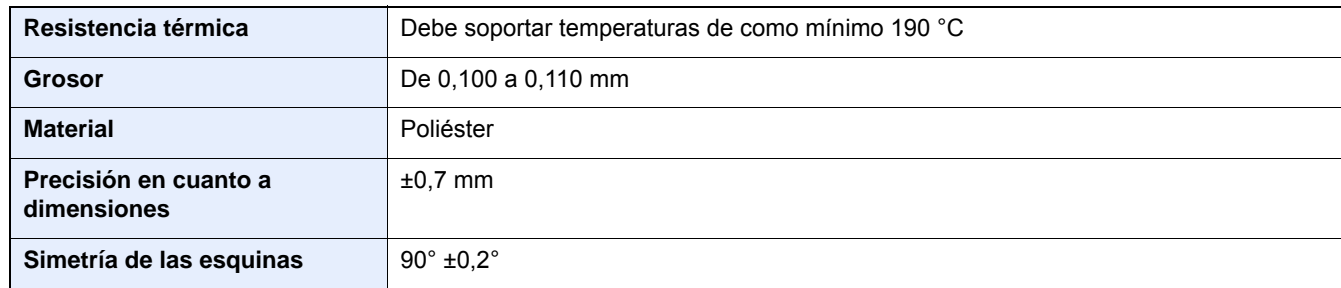

Para evitar problemas, utilice el bypass para las transparencias y cárguelas con el borde largo en dirección a la máquina.

Si las transparencias se atascan frecuentemente en la salida, intente tirar del borde delantero de las hojas suavemente a medida que se expulsan.

## <span id="page-516-0"></span>**Etiquetas**

Asegúrese de colocar las etiquetas en el bypass.

Si utiliza etiquetas, tenga cuidado de que la parte adhesiva no entra en contacto con ninguna parte de la máquina y de que las etiquetas no se despegan de la hoja de protección. Los adhesivos pegados al tambor o a los rodillos y las etiquetas despegadas que queden dentro de la máquina pueden ocasionar daños.

Cuando imprima en etiquetas, debe responsabilizarse de la calidad de impresión y de los posibles problemas.

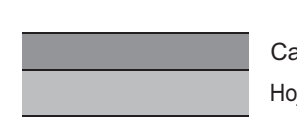

Hoja superior

apa adhesiva

ia de protección

La etiqueta dispone de tres capas como se muestra en la ilustración. La capa adhesiva contiene sustancias que se pueden ver fácilmente afectadas por la fuerza aplicada en la máquina. La hoja de protección se mantiene con la hoja superior hasta que se utiliza la etiqueta. La composición de las etiquetas puede causar problemas.

La superficie de las etiquetas debe estar cubierta por completo con la hoja superior. Si hay espacios entre las etiquetas, éstas se pueden despegar y provocar daños importantes.

Algunos papeles de etiquetas tienen márgenes grandes en la hoja superior. Si utiliza dicho papel, no despegue estos márgenes de la hoja de protección hasta que termine la impresión.

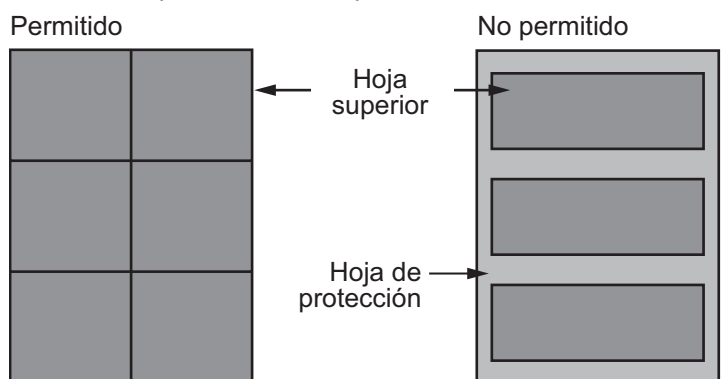

Utilice papel de etiquetas que cumpla las siguientes especificaciones.

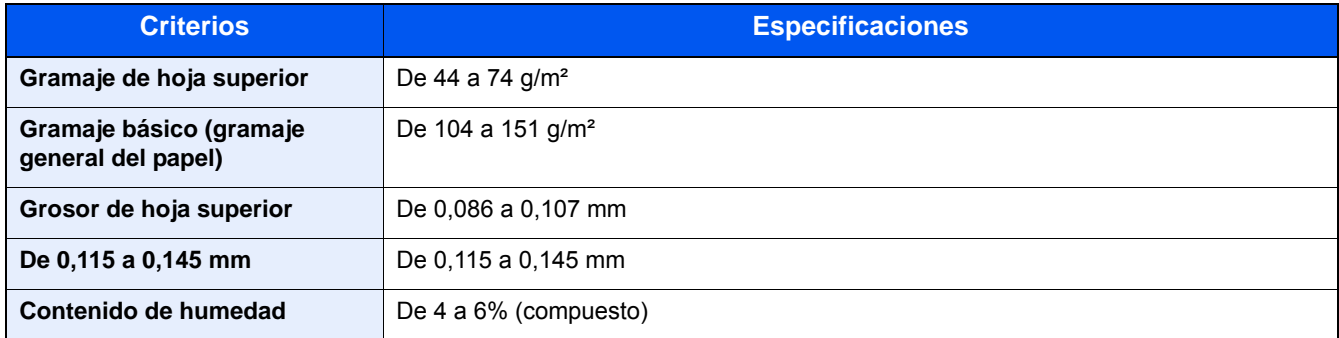

## <span id="page-517-0"></span>**Hagaki (Cartulina)**

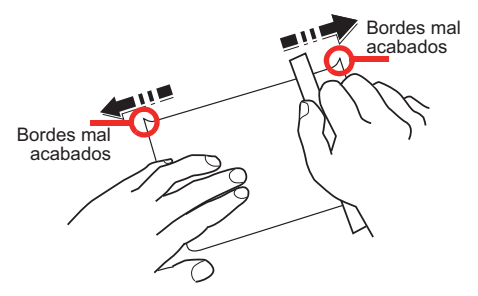

Antes de cargar papel Hagaki (Cartulina), airéelo y alinee los bordes. El papel Hagaki (Cartulina) se debe alimentarse desde el bypass con la cara de impresión hacia abajo, o bien, desde el depósito y el depósito de papel opcional con la cara de impresión hacia arriba. Si el papel Hagaki (Cartulina) está curvado, alíselo antes de cargarlo. Si imprime en papel Hagaki (Cartulina) curvado, podría tener problemas de atascos.

Utilice papel Oufuku hagaki (Postal de devolución) sin plegar (disponible en las oficinas de correos). Algunos papeles Hagaki (Cartulina) pueden tener bordes ásperos creados por una cortadora de papel en la cara posterior. Quite estos bordes ásperos colocando el papel Hagaki (Cartulina) sobre una superficie plana y frotando los bordes suavemente un par de veces con una regla.

#### <span id="page-517-1"></span>**Sobres**

Los sobres se deben alimentar desde el bypass con la cara de impresión hacia arriba.

Debido a la estructura de los sobres, en algunos casos no será posible imprimir de forma uniforme en toda la superficie. Los sobres finos podrían arrugarse al pasar por el interior de la máquina. Antes de comprar grandes cantidades de sobres, pruebe una muestra para comprobar la calidad de la impresión.

Si guarda los sobres durante un período de tiempo prolongado quizás se arruguen. Por lo tanto, es aconsejable mantener el paquete sellado hasta que se utilicen.

Tenga en cuenta los siguientes puntos.

- No utilice sobres con adhesivo al descubierto. No utilice sobres en los que el adhesivo queda expuesto tras retirar la capa superior. Si el papel que cubre el adhesivo se despegara en el interior de la máquina podría provocar daños graves.
- No utilice sobres con determinadas características especiales. Por ejemplo, no utilice sobres con un ojal para atar un cordel que cierre la solapa o sobres con una ventana abierta o con una ventana recubierta con un plástico fino.
- Si se produce un atasco, cargue menos sobres simultáneamente.

## <span id="page-518-0"></span>**Papel grueso**

Antes de cargar papel grueso, airéelo y alinee los bordes. El papel grueso puede tener bordes ásperos creados por una cortadora de papel en la cara posterior. Quite estos bordes ásperos al igual que en el papel Hagaki (Cartulina), colocándolo sobre una superficie plana y frotando los bordes suavemente un par de veces con una regla. Si imprime sobre papel con bordes ásperos, podría tener problemas de atascos.

## **QNOTA**

Si el papel no se alimenta bien tras alisarlo, cargue el papel con el borde delantero elevado algunos milímetros.

## **Papel coloreado**

El papel coloreado debe cumplir las especificaciones.

[Especificaciones básicas del papel admitido en esta máquina \(12-16\)](#page-512-0)

Además, los pigmentos del papel deben ser capaces de soportar el calor de la impresión (hasta 200 °C o 392 °F).

### <span id="page-518-1"></span>**Papel preimpreso**

El papel preimpreso debe cumplir las especificaciones.

[Especificaciones básicas del papel admitido en esta máquina \(12-16\)](#page-512-0)

La tinta de color debe ser capaz de resistir el calor de la impresión. También debe ser resistente al aceite de silicona. No utilice papel con una superficie tratada, como el papel satinado que se utiliza para calendarios.

## <span id="page-518-2"></span>**Papel reciclado**

El papel reciclado debe cumplir las especificaciones; sin embargo, la blancura debe considerarse por separado.

[Especificaciones básicas del papel admitido en esta máquina \(12-16\)](#page-512-0)

## **<b>NOTA**

Antes de comprar grandes cantidades de papel reciclado, pruebe una muestra para comprobar si la calidad de la impresión es satisfactoria.

## **Papel recubierto**

El papel recubierto (estucado) se crea al tratar la superficie de una hoja de papel básica con un revestimiento que ofrece una calidad de impresión superior a la del papel normal. El papel recubierto sirve para realizar impresiones de especialmente alta calidad.

La superficie del papel de calidad alta o media está estucada con sustancias especiales que mejoran la adhesión de la tinta al hacer la superficie del papel más suave. Estas sustancias se utilizan bien para recubrir ambas caras del papel o bien solo una cara. La cara estucada aparece ligeramente brillante.

## **IMPORTANTE**

**Si imprime en papel recubierto en entornos muy húmedos, asegúrese de conservar el papel lo más seco posible puesto que la humedad puede hacer que las hojas se peguen entre sí cuando se alimenten en la máquina. Si imprime en entornos muy húmedos, coloque de una en una las hojas de papel recubierto por vez.**

# <span id="page-520-1"></span>**Especificaciones**

## **IMPORTANTE**

**Estas especificaciones pueden modificarse sin previo aviso.**

## **NOTA**

Para obtener más información sobre la utilización del FAX, consulte:

Guía de uso de FAX

## <span id="page-520-0"></span>**Máquina**

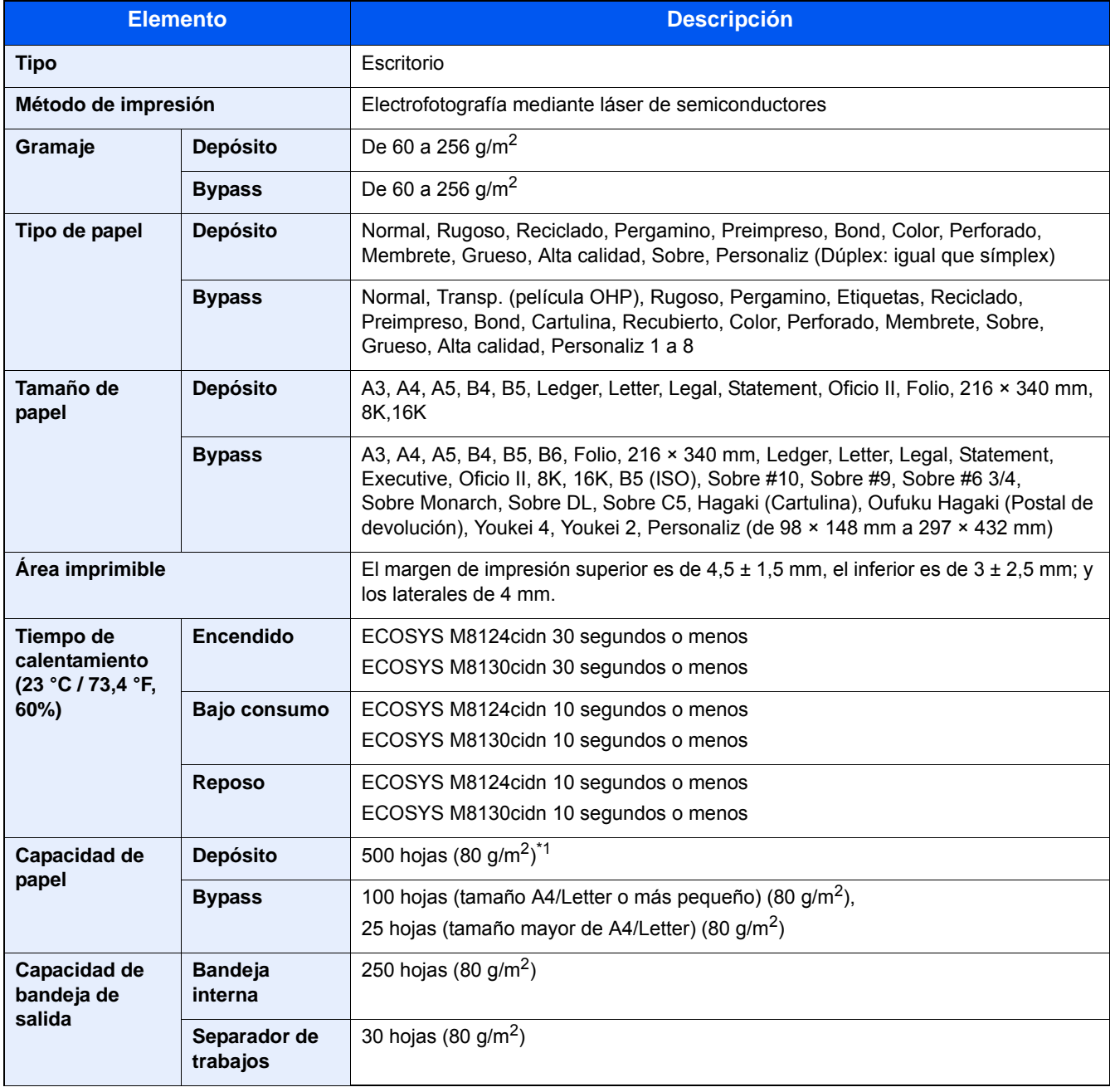

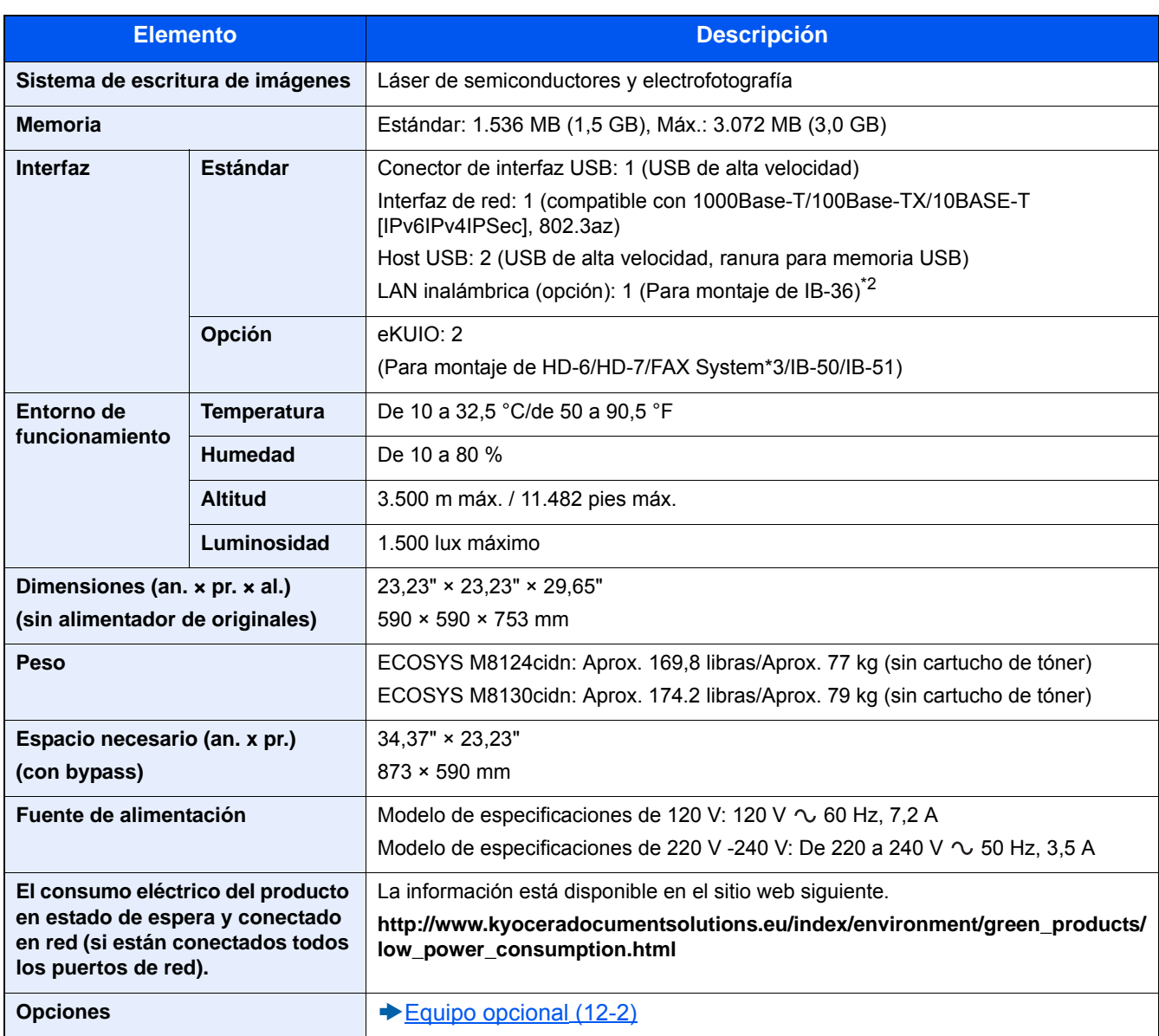

\*1 Hasta la línea de altura límite superior del depósito.

\*2 Es estándar en los modelos para EE.UU.

\*3 Uso de la ranura 2 para el sistema de FAX.

# **Funciones de copia**

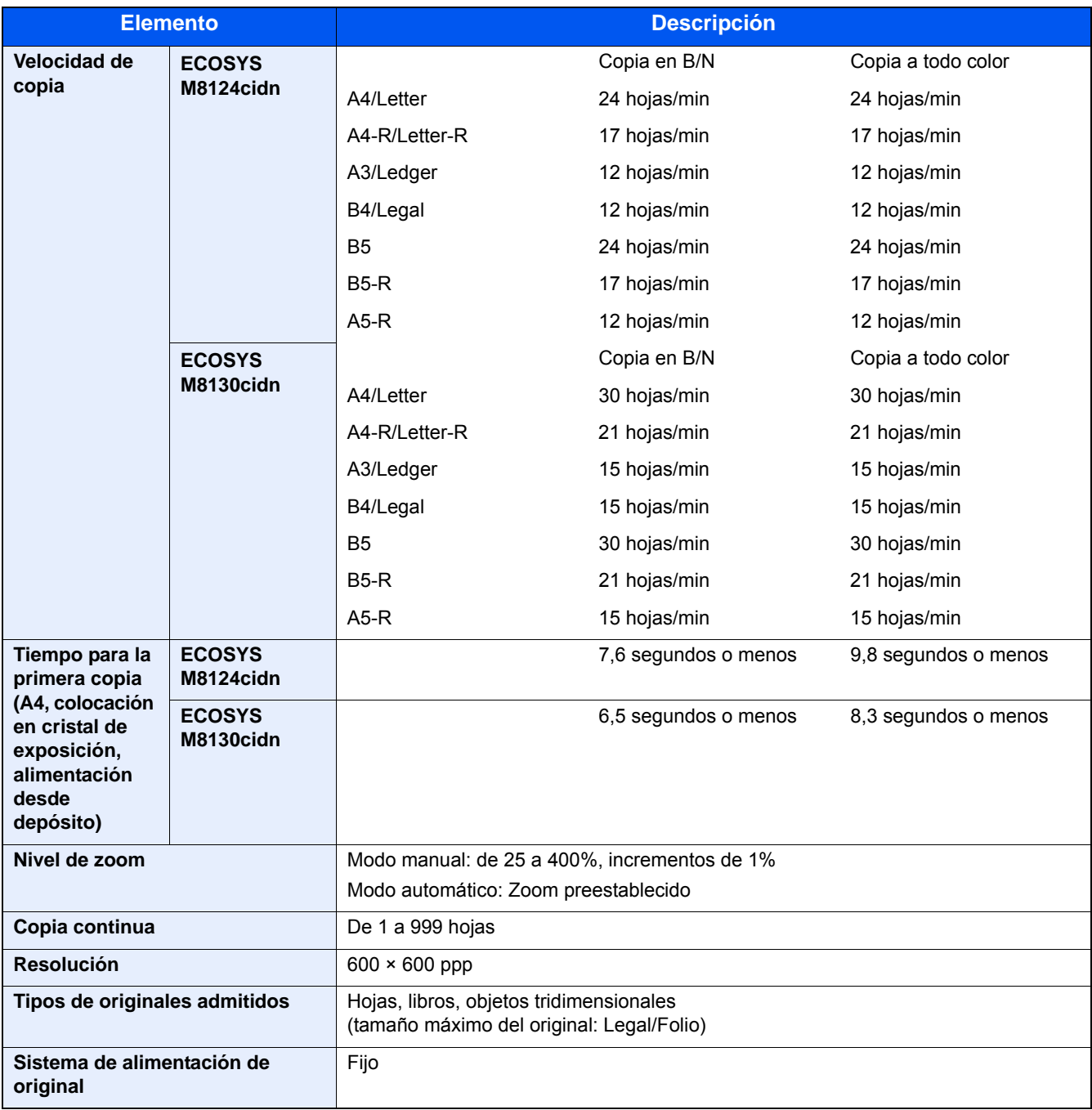

## **Funciones de impresora**

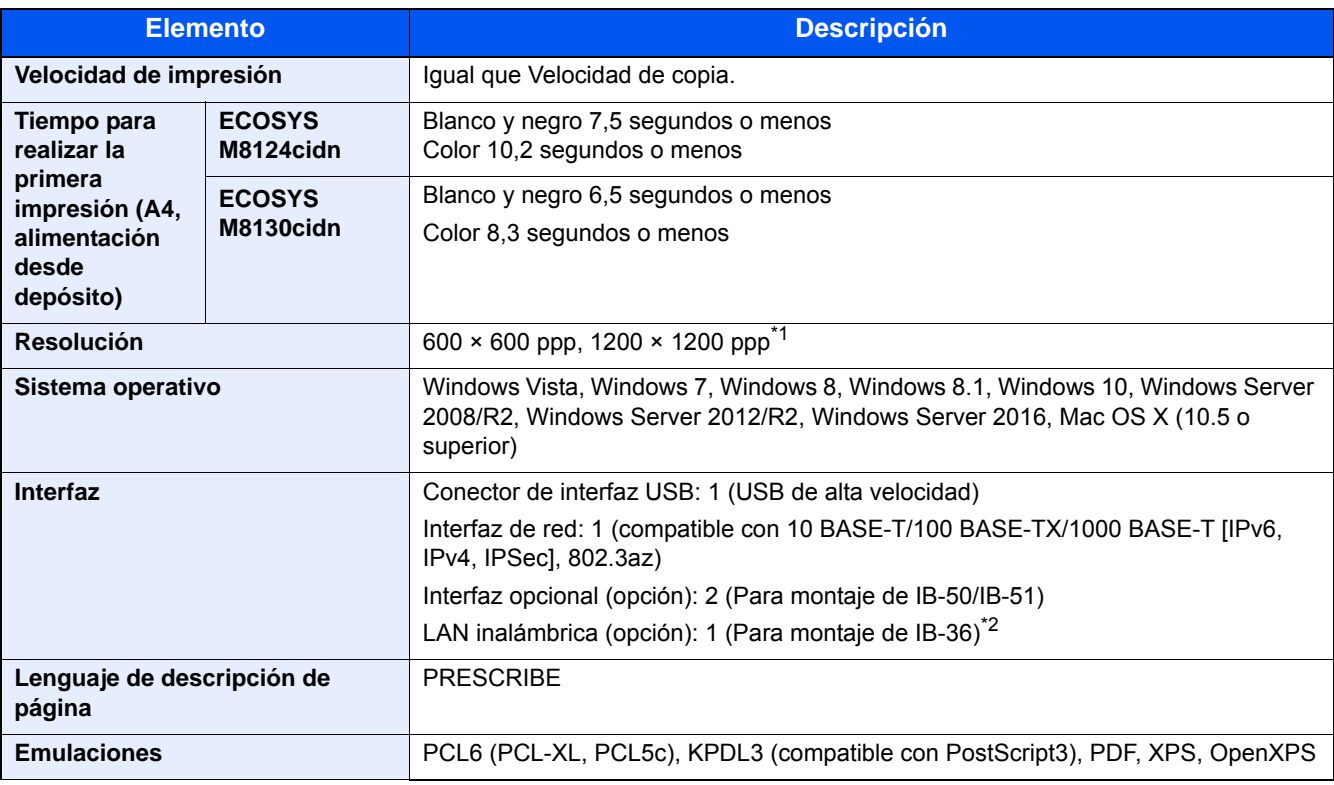

\*1 La velocidad de procesamiento será más lenta de lo normal.

\*2 Es estándar en los modelos para EE.UU.

## **Funciones de escáner**

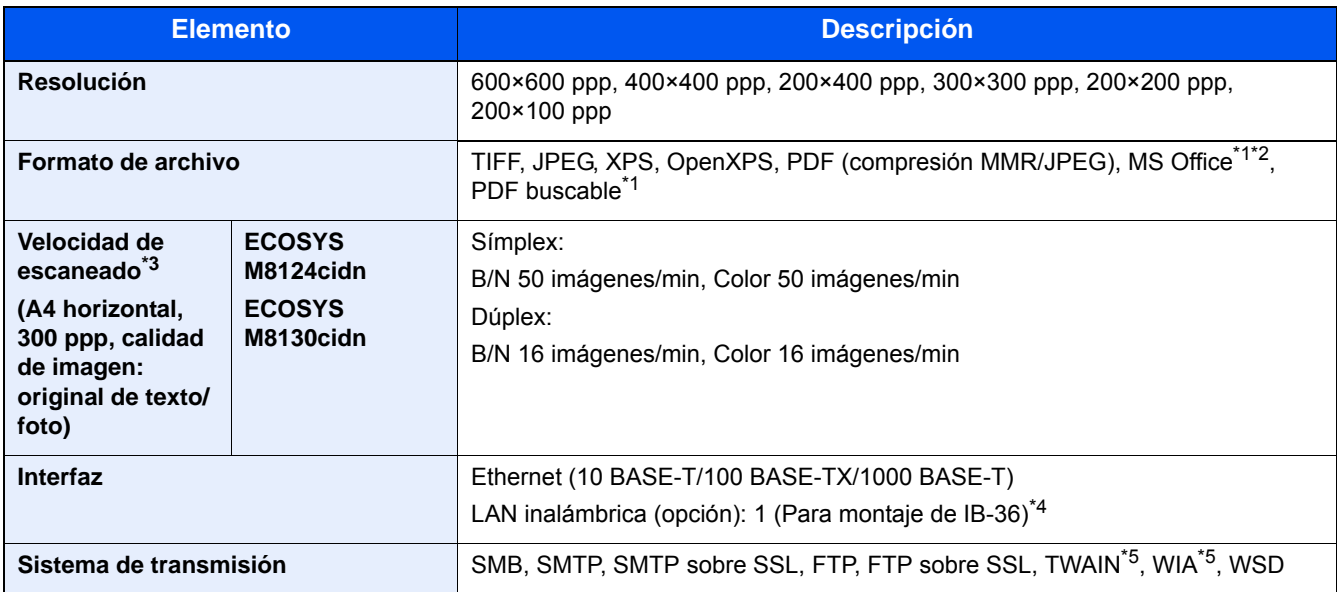

\*1 Cuando está instalado el Kit de activación de escaneado OCR opcional.

\*2 Microsoft Office 2007 o superior

\*3 Cuando se utiliza el alimentador de originales (excepto escaneado TWAIN y WIA)

\*4 Es estándar en los modelos para EE.UU.

\*5 Sistema operativo disponible: Windows Vista, Windows Server 2008, Windows Server 2008 R2, Windows 7, Windows 8, Windows 8.1, Windows 10, Windows Server 2012, Windows Server 2012 R2, Windows Server 2016

# **Alimentador de originales**

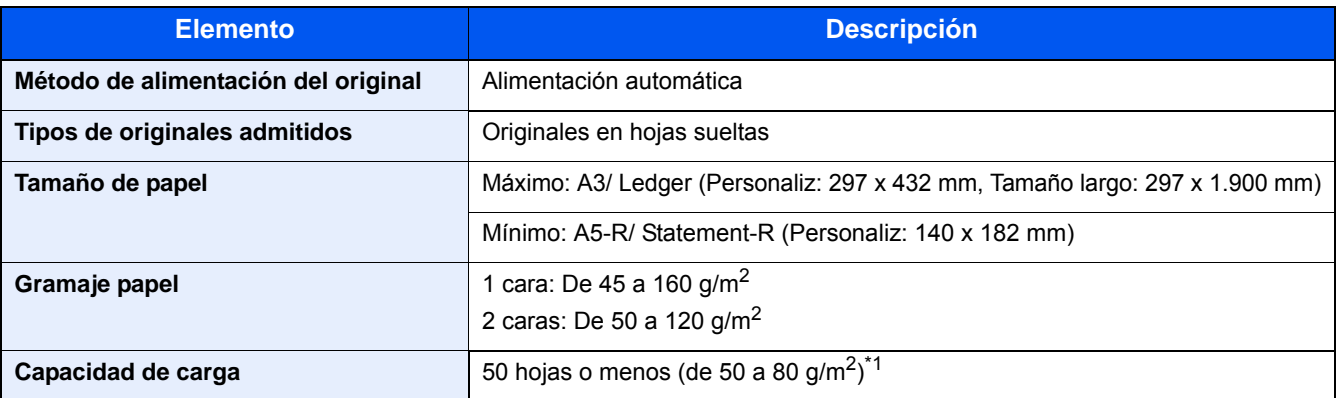

\*1 Hasta la línea de altura límite superior del alimentador de originales.

## **Depósito de papel (500 hojas)**

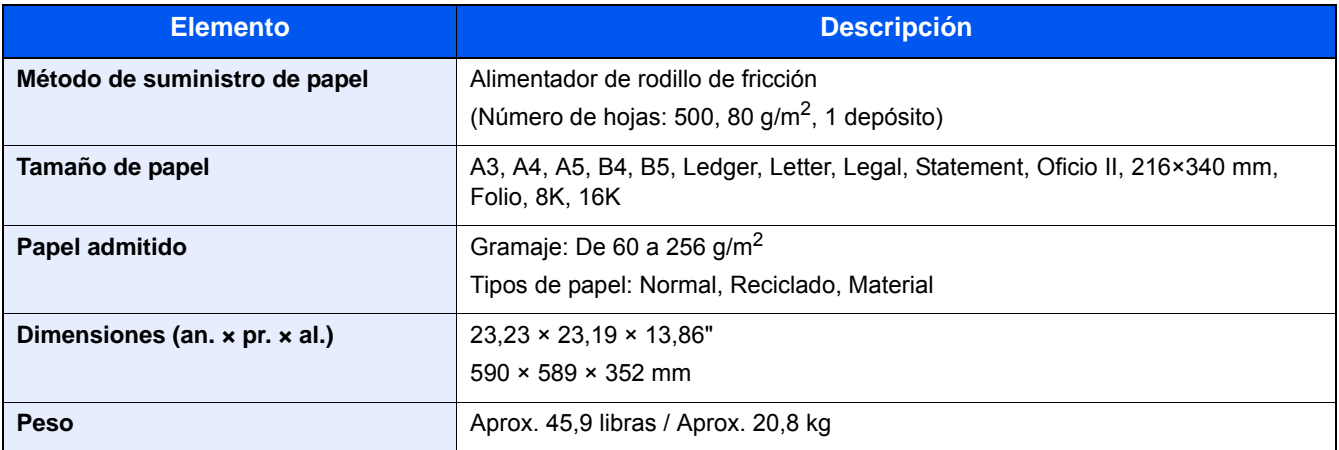

## **Depósito de papel (500 hojas x 2)**

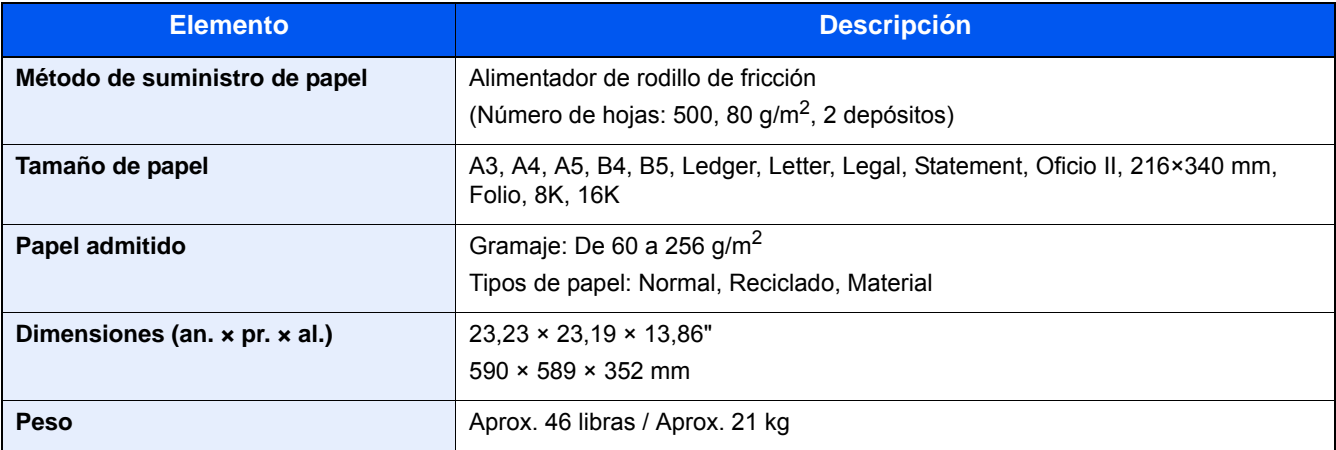

## **Finalizador de documentos**

<span id="page-525-0"></span>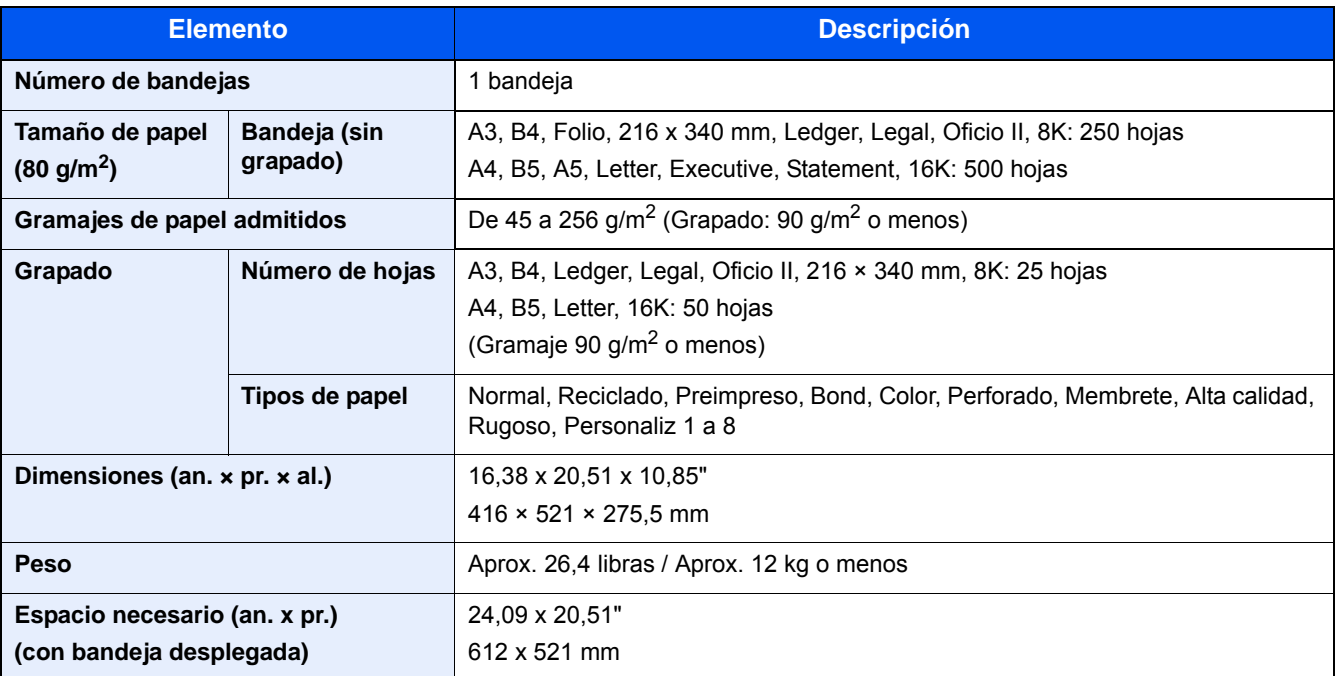

# Glosario

<span id="page-526-11"></span><span id="page-526-10"></span><span id="page-526-9"></span><span id="page-526-8"></span><span id="page-526-7"></span><span id="page-526-6"></span><span id="page-526-5"></span><span id="page-526-4"></span><span id="page-526-3"></span><span id="page-526-2"></span><span id="page-526-1"></span><span id="page-526-0"></span>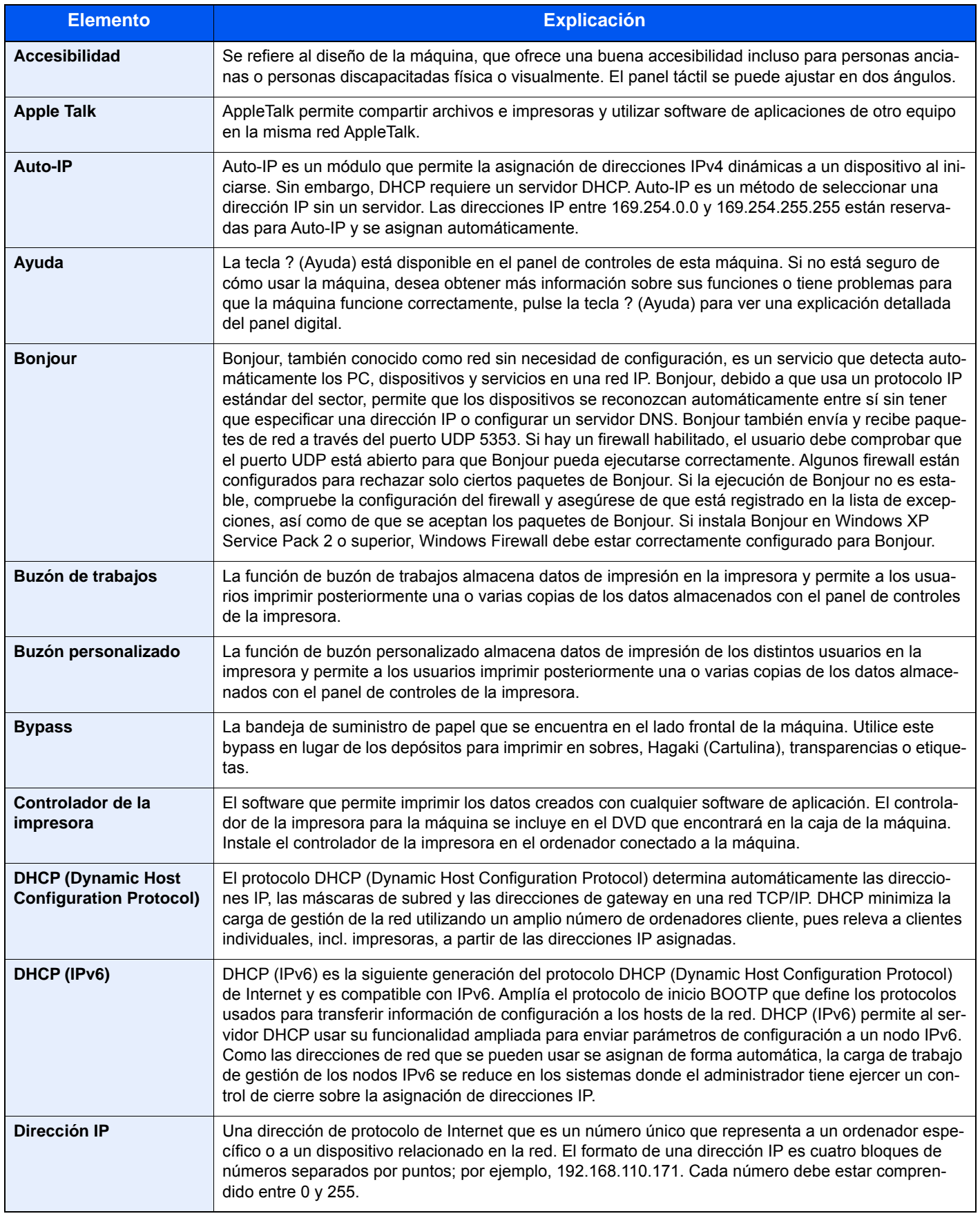

<span id="page-527-12"></span><span id="page-527-11"></span><span id="page-527-10"></span><span id="page-527-9"></span><span id="page-527-8"></span><span id="page-527-7"></span><span id="page-527-6"></span><span id="page-527-5"></span><span id="page-527-4"></span><span id="page-527-3"></span><span id="page-527-2"></span><span id="page-527-1"></span><span id="page-527-0"></span>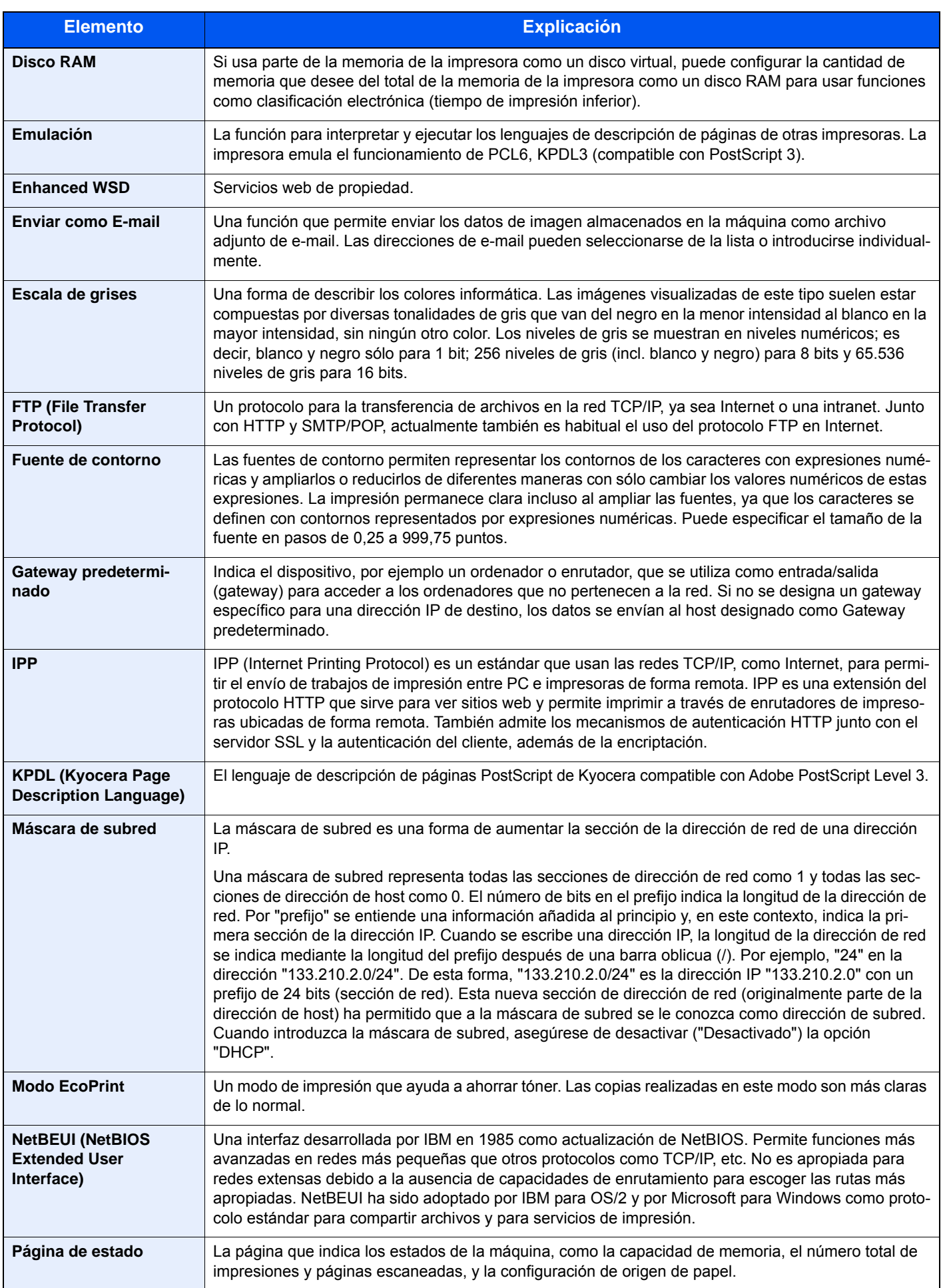

<span id="page-528-13"></span><span id="page-528-12"></span><span id="page-528-11"></span><span id="page-528-10"></span><span id="page-528-9"></span><span id="page-528-8"></span><span id="page-528-7"></span><span id="page-528-6"></span><span id="page-528-5"></span><span id="page-528-4"></span><span id="page-528-3"></span><span id="page-528-2"></span><span id="page-528-1"></span><span id="page-528-0"></span>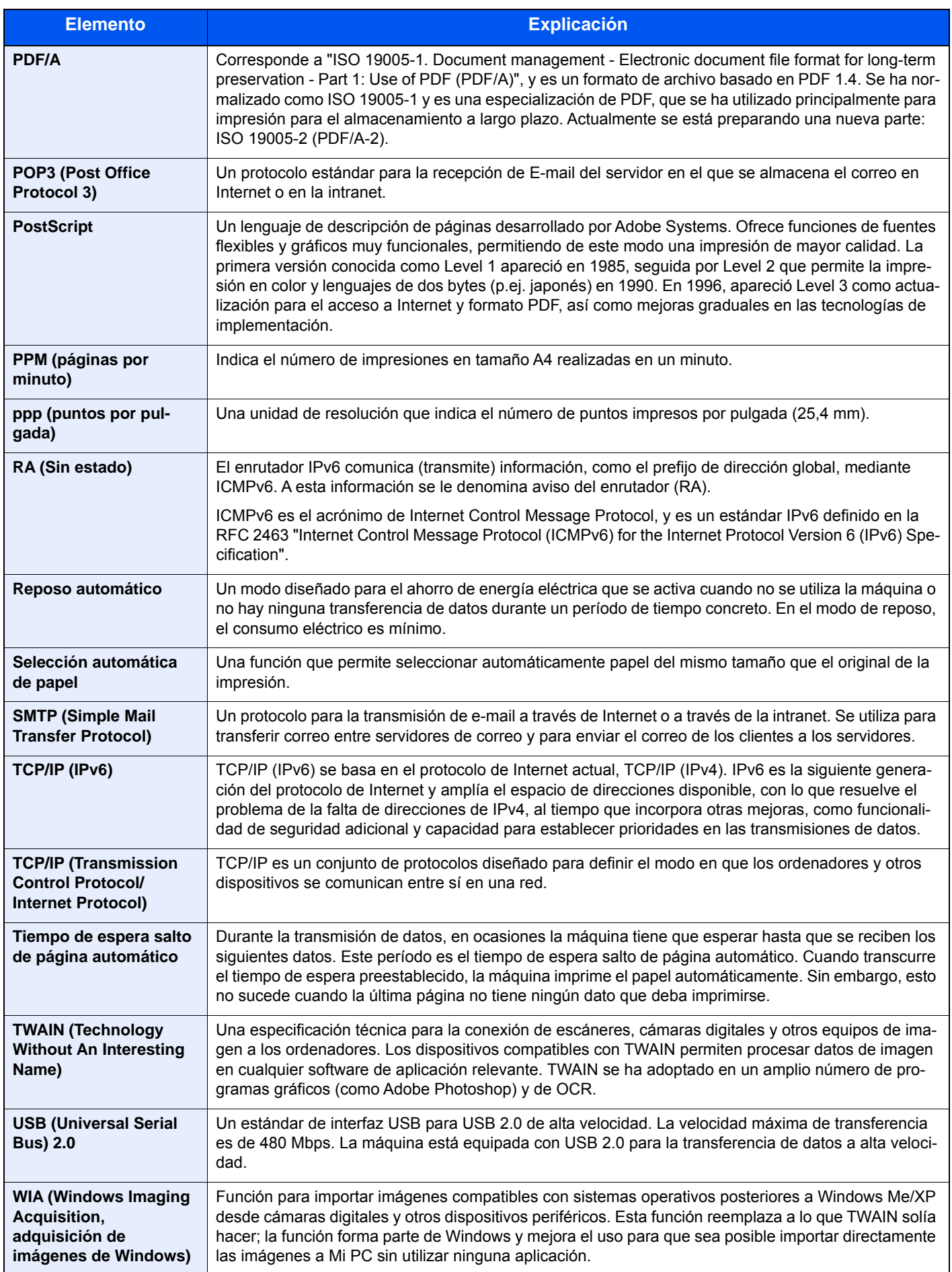

# Índice

## **A**

Accesibilidad [12-30](#page-526-0) Acceso rápido Edición de accesos rápidos [3-46](#page-180-0) Accesos rápidos [3-46](#page-180-1), [5-14](#page-218-0) Edición y eliminación de accesos rápidos [3-47](#page-181-0) Eliminar [3-47](#page-181-1) Acción OCR reconocimiento de texto [xxxi,](#page-31-0) [8-25](#page-352-0) Actualiz. tambor [8-63](#page-390-0) Administración [9-5](#page-395-0) Administración de inicio de sesión de usuario Activación [9-5](#page-395-0) Agregar un usuario [9-8](#page-398-0) Autorización con código PIN [9-30](#page-420-0) Autorización de usuario local [9-19](#page-409-0) Autorización local [9-19](#page-409-1) Cierre de sesión (Logout) [3-15](#page-149-0) Config. autorización invitado [9-22](#page-412-0) Configuración de bloqueo de cuenta de usuario [9-7](#page-397-0) Configuración de inicio de sesión simple [9-26](#page-416-0) Configuración tarjeta ID [9-29](#page-419-0) Descripción de la administración de inicio de sesión de usuario. [9-3,](#page-393-0) [9-5](#page-395-0) FAX [9-18](#page-408-0) Impresión [9-15](#page-405-0) Inicio de sesión [3-14](#page-148-0) Modificación de la información del usuario [9-12](#page-402-0) Obt. propied. usuario red [9-25](#page-415-0) TWAIN [9-16](#page-406-0) WIA [9-17](#page-407-0) Ahorro de recursos - Papel [1-19](#page-72-0) AirPrint [5-46](#page-250-0) Ajust. dens. fondo [6-24,](#page-279-0) [8-62](#page-389-0) Ajustar XPS a página [6-59](#page-314-0) Valores predeterminados [8-17](#page-344-0) Aiuste de densidad [8-62](#page-389-1) Ajuste de matiz [6-21](#page-276-0) Ajuste/mantenimiento [8-62](#page-389-2) Actualiz. tambor [8-63](#page-390-1) Actualización de tambor [11-31](#page-483-0) Actualización del revelador [11-29](#page-481-0) Ajuste de curva de tonos [8-63](#page-390-2) Ajuste de nitidez [8-62](#page-389-3) Calibración [11-29](#page-481-1) Corrección auto de color [8-63](#page-390-3) Alimentador de originales Carga de originales [5-4](#page-208-0) Originales admitidos en el alimentador de originales [5-4](#page-208-1) Almacenamiento de documentos en una memoria USB [5-48](#page-252-0) Apagado [2-10](#page-87-0) Aplicación [2-56](#page-133-0), [8-28](#page-355-0) Apple Talk [12-30](#page-526-1) Archivo PDF [6-46](#page-301-0) Asignación de tecla de función [3-4,](#page-138-0) [8-22](#page-349-0) Asistente config. rápida [2-26](#page-103-0)

Asunto/cuerpo de E-mail Valores predeterminados [8-17](#page-344-1) Auto rotación de imagen [6-37](#page-292-0) Auto-IP [12-30](#page-526-2) Configuración [8-38](#page-365-0), [8-40](#page-367-0) Autorización con código PIN [9-30](#page-420-0) Autorización de grupo [9-19](#page-409-2) Lista de grupos [9-20](#page-410-0) Autorización local [9-19](#page-409-1) Aviso de fin trabajo [6-38](#page-293-0) Ayuda [12-30](#page-526-3)

## **B**

Balance de color [6-20](#page-275-0) Bandeja 1 a 5 [2-6](#page-83-0) Bonjour [12-30](#page-526-4) Configuración [8-42](#page-369-0) Borrado de datos [8-56](#page-383-0) Buzón de documentos Buzón de memoria externa [3-49](#page-183-0) Buzón de trabajos [3-48](#page-182-0) Buzón personalizado [3-48](#page-182-1) Buzón de documentos/Memoria extraíble Buzón de sondeo [8-26](#page-353-0) Buzón personalizado [8-26](#page-353-1) Buzón de trabajos [12-30](#page-526-5) Buzón de copia rápida [5-43](#page-247-0) Especificación del buzón de trabajos desde un PC y almacenamiento del trabajo [4-11](#page-198-0) Impresión privada [5-41](#page-245-0) Revisar y retener [5-44](#page-248-0) Buzón personalizado [12-30](#page-526-6) Almacenamiento de documentos [5-35](#page-239-0) Creación de un buzón [3-49](#page-183-1) Eliminación de documentos [5-38](#page-242-0) Eliminar buzón [3-53](#page-187-0) Enviar [5-38](#page-242-1) Impresión de documentos [5-45](#page-249-0) Buzón trabajos Retenc tbjo copia rápida [8-26](#page-353-2) Bypass [2-4,](#page-81-0) [12-30](#page-526-7) Carga de papel [5-7](#page-211-0) Carga de sobres o cartulina [5-9](#page-213-0) Tamaño y tipo de papel [8-10](#page-337-0)

## **C**

Cable de alimentación Conexión [2-9](#page-86-0) Cable de LAN [2-8](#page-85-0) Conexión [2-9](#page-86-1) Cable USB Conexión [2-9](#page-86-2) Cables [2-8](#page-85-1) Caja de tóner residual [2-4](#page-81-1) Cancelación de la impresión [4-10](#page-197-0) Cancelación de un trabajo de impresión [5-13](#page-217-0) Cancelación del escaneado [5-26](#page-230-0) Carga de originales [5-14](#page-218-0) Alimentador de originales [2-3,](#page-80-0) [5-4](#page-208-0) Carga de papel [10-9](#page-450-0)

Cartucho de tóner [2-4](#page-81-2) Cierre de sesión (Logout) [3-15](#page-149-0) Colocación de los originales Cristal de exposición [5-3](#page-207-0) Coloque los originales. [5-3](#page-207-1) Color Ajust. dens. fondo [6-24,](#page-279-0) [8-62](#page-389-0) Ajuste de matiz [6-21](#page-276-0) Balance de color [6-20](#page-275-0) Calibración [11-29](#page-481-2) Combinar [6-29](#page-284-0) Command Center RX [2-43](#page-120-0) Comprobación de la cantidad de tóner restante [7-12](#page-327-0) Comprobación del contador [3-16](#page-150-0) Configuración de usuario desconocido [9-50](#page-440-0) Contabilidad cada trabajo [9-47](#page-437-0) Contabilidad total tbjos. [9-47](#page-437-1) Imp. informe contador [9-47](#page-437-2) Por tamaño de papel [9-44](#page-434-0) Comprobación y edición de los destinos [5-30](#page-234-0) Conector de interfaz de red [2-5](#page-82-0) Conector de interfaz USB [2-5](#page-82-1) Conexión Cable de alimentación [2-9](#page-86-0) Cable de LAN [2-9](#page-86-1) Cable USB [2-9](#page-86-2) Conf. autorización grupo Autorización de grupo [9-19](#page-409-3) Config aviso término tbjo [8-6](#page-333-0) Config contabilidad tbjos Aplicar límite [9-36](#page-426-0) Copia/impres [9-49](#page-439-0) Config. autorización invitado [9-22](#page-412-0) Autorización de invitado [9-22](#page-412-1) Propiedad de invitado [9-23](#page-413-0) Config. Bloq interfaz [8-53](#page-380-0) Config. de papel [8-13](#page-340-0) Config. de red Config. de red alámbrica [2-13,](#page-90-0) [2-20](#page-97-0) Configuración de NFC [2-22](#page-99-0) Configuración de red inalámbrica [2-15](#page-92-0) Configuración común [8-11](#page-338-0) Asignación de tecla de función [8-22](#page-349-0) Configuración original [8-12](#page-339-0), [8-13](#page-340-0) Despl. documentos 1 página [8-21](#page-348-0) Desplazar documentos por trabajo [8-21](#page-348-1) Gestión errores [8-20](#page-347-0) Límite de número de copias [8-18](#page-345-0) Medida [8-20](#page-347-0) Mostrar estado/registro [8-21](#page-348-2) Mostrar mensaje apagado [8-22](#page-349-1) Nivel alerta de poco tóner [8-20](#page-347-1) Pantalla predet. [8-11](#page-338-1) Salida de papel [8-20](#page-347-0) Sonido [8-11](#page-338-2) Valores predet. Funciones [8-16](#page-343-0) Configuración de correo electrónico [2-47](#page-124-0) Configuración de depósito/bypass [8-9](#page-336-0) Configuración de fax [8-27](#page-354-0) Configuración de impresora [8-32](#page-359-0)

Configuración de inicio sesión simple Inicio de sesión simple [9-26](#page-416-1) Configuración de la fecha y hora [2-12](#page-89-0) Configuración de red inalámbrica Configuración [2-15](#page-92-0) Configuración de transmisión [8-32](#page-359-1) Rellamar [8-25](#page-352-1) Configuración del buzón de documentos [8-32](#page-359-1) Configuración manual (IPv6) [8-39](#page-366-0), [8-41](#page-368-0) Configuración original / Config. de papel [8-12](#page-339-0) Contab. trabajos Acceso de contab. Trabajos [9-33](#page-423-0) Agregar [9-34](#page-424-0) Comprobación del contador [9-45](#page-435-0) Descripción general de la contabilidad de trabajos [9-32](#page-422-0) Editar [9-36](#page-426-1) Eliminar [9-37](#page-427-0) FAX [9-41](#page-431-0) Imprimir [9-38](#page-428-0) Informe de contabilidad [9-47](#page-437-2) Restricciones [9-35](#page-425-0) TWAIN [9-39](#page-429-0) Valores predeterminados [9-42](#page-432-0) WIA [9-40](#page-430-0) Contabilidad de trabajos [9-32](#page-422-0) Cierre de sesión (Logout) [9-49](#page-439-1) Contabilidad de usuario y trabajos Configuración de usuario desconocido [9-50](#page-440-0) Tr. ID Usu. desc [9-50,](#page-440-1) [9-51](#page-441-0) Contraseña PDF encriptado [6-56](#page-311-0) Contraste [6-23](#page-278-0) Controlador de impresora [12-30](#page-526-8) Ayuda [4-4](#page-191-0) Cambio de los valores predeterminados [3-48](#page-182-2) Configuración de impresión [4-2](#page-189-0) Convenciones de seguridad utilizadas en esta guía [1-2](#page-55-0) Convenciones utilizadas en esta guía [lii](#page-52-0) Copia [5-14](#page-218-0) Copia de tarjeta ID [6-3](#page-258-0) Cristal de paso [2-3](#page-80-1)

## **D**

Densidad [6-16](#page-271-0) Depósito Tamaño y tipo de papel [8-9](#page-336-1) Depósito 1 [2-3](#page-80-2) Depósitos Carga de papel [3-19](#page-153-0) Despl. documentos 1 página [8-21](#page-348-0) Desplazar documentos por trabajo [8-21](#page-348-1) Destino Agregar [3-32](#page-166-0) Búsqueda [5-28](#page-232-0) Clasificar [8-30](#page-357-0) Comprobación y edición [5-31](#page-235-0) Comprobación/edición [5-30](#page-234-0) Dest. Verif antes de Env [5-31](#page-235-1) Envío múltiple [5-23](#page-227-0) Especificación de número rápido [5-29](#page-233-0)

Libreta de direcciones [5-27](#page-231-0), [5-29](#page-233-1) Pantalla de confirmación de destinos [5-30](#page-234-1) Rellamar [5-32](#page-236-0) Selección con teclas de un toque [5-29](#page-233-2) Selección desde la libreta de direcciones [5-27,](#page-231-0) [5-29](#page-233-1) Tecla de un toque [3-37](#page-171-0) Tipo de libreta de direcciones [8-30](#page-357-1) DHCP [12-30](#page-526-9) Configuración [8-38](#page-365-1), [8-40](#page-367-1) DHCP (IPv6) [12-30](#page-526-10) Configuración [8-39](#page-366-1), [8-41](#page-368-1) Dirección IP [12-30](#page-526-11) Configuración [8-38](#page-365-2), [8-40](#page-367-2) Disco RAM [12-31](#page-527-0) Dispositivo [7-10](#page-325-0) Dúplex [6-33](#page-288-0)

## **E**

EcoPrint [6-18](#page-273-0), [12-31](#page-527-1) Editar destino Grupo [3-35](#page-169-0) Individual [3-32](#page-166-1) Libreta de Direcciones [8-30](#page-357-2) Libreta de direcciones [3-32](#page-166-2) Restricción de edición [8-30](#page-357-3) Tecla de un toque [3-37](#page-171-0) Emulación [8-32](#page-359-2), [12-31](#page-527-2) Encendido [2-10](#page-87-1) Enhanced WSD [12-31](#page-527-3) Configuración de protocolo [8-48](#page-375-0) Enhanced WSD over SSL Configuración de protocolo [8-48](#page-375-1) Entorno [1-3](#page-56-0) EntradaAsunto [6-51](#page-306-0) Enviar Uso de un servidor de FAX para enviar [5-24](#page-228-0) Enviar a carpeta (FTP) [5-14](#page-218-1) Enviar a carpeta (SMB) [5-14](#page-218-2) Enviar a FTP [5-18](#page-222-0) Enviar informe resultados [8-6](#page-333-1) Envío [5-14](#page-218-0) Envío a una carpeta compartida del PC [5-16](#page-220-0) Envío a una carpeta de un servidor FTP [5-18](#page-222-1) Envío múltiple [5-23](#page-227-0) Envío por e-mail [5-15](#page-219-0) Envío SMB [5-16](#page-220-1) Escala de grises [12-31](#page-527-4) Escaneado DSM [5-22](#page-226-0) Configuración de protocolo [8-44](#page-371-0) Escaneo WSD [5-21](#page-225-0) Configuración de protocolo [8-44](#page-371-1) eSCL sobre SSL Configuración de protocolo [8-49](#page-376-0) Especificaciones [12-24](#page-520-1) Finalizador de documentos [12-29](#page-525-0) Etiquetas [12-20](#page-516-0)

## **F**

Favoritos Agregar [3-43](#page-177-0)

Editar [3-45](#page-179-0) Ejecución del modo de asistente [3-44](#page-178-0) Ejecución del modo de programa [3-45](#page-179-1) Eliminar [3-45](#page-179-2) Fecha/temporizador/Ahorro energía [8-59](#page-386-0) File Management Utility [5-22,](#page-226-1) [5-23](#page-227-1) FMU Connection [5-22](#page-226-2) Formato archivo [6-44](#page-299-0) Formato de salida OCR [xxviii](#page-28-0), [6-45](#page-300-0) FTP [12-31](#page-527-5) FTP Cliente (Transmisión) Configuración de protocolo [8-43](#page-370-0) FTP Servidor (Recepción) Configuración de protocolo [8-43](#page-370-1) Fuente de contorno [12-31](#page-527-6) Función de ahorro de energía [1-17](#page-70-0) Función de impresión automática a dos caras [1-18](#page-71-0) Función opcional [8-57](#page-384-1), [8-58](#page-385-0)

## **G**

Gateway predeterminado [12-31](#page-527-7) Gestión de la energía [1-20](#page-73-0) Gestión errores [8-20](#page-347-0) Error límite grapado [8-19](#page-346-0) Error papel no coincid. [8-19](#page-346-1) No hay grapas [8-19](#page-346-2) Google Cloud Print [5-46](#page-250-1) GPL/LGPL [1-11](#page-64-0) Grapado de hojas de distinto tamaño [6-13](#page-268-0) Grapar [6-12](#page-267-0) Guía de ajuste de la anchura del papel [3-20](#page-154-0) Guía de ajuste de la longitud del papel [3-19](#page-153-1) Guías de ajuste de la anchura de los originales [2-4](#page-81-3) Guías proporcionadas con la máquina [xlix](#page-49-0)

## **H**

Hagaki (Cartulina) [12-21](#page-517-0) **HTTP** Configuración de protocolo [8-45](#page-372-0) **HTTPS** Configuración de protocolo [8-45](#page-372-1)

## **I**

Idioma principal OCR [xxviii](#page-28-1), [8-18](#page-345-1) Imagen del original [6-17](#page-272-0) Impedir Filtración de Fondo [6-26](#page-281-0) Impresión Impresión en papel de tamaño estándar [4-6](#page-193-0) Impresión en papel de tamaño no estándar [4-7](#page-194-0) Impresión desde la memoria USB extraíble [5-48](#page-252-1) Impresión desde un PC [5-46](#page-250-0) Impresión JPEG/TIFF [6-58](#page-313-0) Impresión WSD Configuración de protocolo [8-44](#page-371-2) Impresora Configuración de impresión [5-46](#page-250-0) Emulación [8-32](#page-359-2) Información de usuario [9-13](#page-403-0) Ingreso

Nombre de archivo [6-39](#page-294-0) Ingreso nom. arch. [6-39](#page-294-1) Valores predeterminados [8-17](#page-344-2) Inicialización de SSD [8-56](#page-383-1) Inicio [8-23](#page-350-0) Personalizar barra de tareas [3-8](#page-142-0) Inicio de sesión simple [3-15](#page-149-1) Instalación Software [2-28](#page-105-0) Windows [2-29](#page-106-0) Instalación de diccionario OCR [xxxviii](#page-38-0) Instalación en Macintosh [2-36](#page-113-0) Intercalar/desplaz. [6-10](#page-265-0) Valores predeterminados [8-16](#page-343-1) Interfaz de red [2-8](#page-85-2) Interfaz USB [2-8](#page-85-3) Internet [8-29](#page-356-0) Interruptor de encendido [2-3](#page-80-3) IPP [12-31](#page-527-8) Configuración de protocolo [8-45](#page-372-2) IPP sobre SSL Configuración de protocolo [8-46](#page-373-0) IPSec [8-42](#page-369-1)

## **K**

KPDL [12-31](#page-527-9)

#### **L** LDAP

Configuración de protocolo [8-44](#page-371-3) Libreta de direcciones [3-32](#page-166-3) Asignar [3-32](#page-166-2) Edición y eliminación [3-36](#page-170-0) Eliminación [3-37](#page-171-1) Individual [3-32](#page-166-1) Privada [3-35](#page-169-0) Limpiando escáner láser [11-31](#page-483-1) Limpieza Cristal de exposición [10-2](#page-443-0) Cristal de paso [10-2](#page-443-1) LPD Configuración de protocolo [8-43](#page-370-2)

## **M**

Mantenimiento periódico [10-2](#page-443-2) Margen Valores predeterminados [8-17](#page-344-3) Máscara de subred [12-31](#page-527-10) Máscara subred Configuración [8-38](#page-365-3), [8-40](#page-367-3) Medida [8-20](#page-347-0) Memoria USB Comprobación de la información [5-49](#page-253-0) Extraer [5-50](#page-254-0) Guardar [5-48](#page-252-2) Impresión [5-48](#page-252-1) Menú Ajuste/mantenimiento [11-24](#page-476-0) Menú Sistema Ajuste/mantenimiento [8-62](#page-389-2)

Aplicación [8-28](#page-355-0) Asistente de configuración rápida [2-26](#page-103-0) Buzón de documentos [8-32](#page-359-1) Configuración común [8-11](#page-338-0) Configuración de depósito/bypass [8-9](#page-336-0) Copia [8-24](#page-351-0) Editar destino [8-30](#page-357-4) Enviar [8-32](#page-359-1) FAX [8-27](#page-354-0) Fecha/temporizador/Ahorro energía [8-59](#page-386-0) Funcionamiento [8-2](#page-329-0) Impresora [8-32](#page-359-0) Información de usuario [9-13](#page-403-0) Informe [8-5](#page-332-0) Inicio [8-23](#page-350-0) Inicio sesión usuario/contabilidad de trabajos [8-31](#page-358-0) Internet [8-29](#page-356-0) Sistema/Red [8-35](#page-362-0) Menú Sistema/Contador [8-8](#page-335-0) Método de conexión [2-12](#page-89-0) Métodos de envío útiles [5-21](#page-225-1) Modo de bajo consumo [2-23](#page-100-0) Mopria [5-46](#page-250-2) Mostrar estado/registro [8-21](#page-348-2) Mostrar mensaje apagado [8-22](#page-349-1)

## **N**

NetBEUI [12-31](#page-527-11) Configuración de protocolo [8-43](#page-370-3) **NetWare** Configuración [8-51](#page-378-0) NFC Configuración [2-22](#page-99-0) Impresión [5-47](#page-251-0) Nitidez [6-22](#page-277-0) Nivel alerta de poco tóner [8-20](#page-347-1) Nivel de reposo Ahorro de energía [2-25](#page-102-0) Recuper. rápida [2-25](#page-102-0) Nombre de host [8-35](#page-362-1) Nombre de usuario [3-14](#page-148-0) Nombres de los componentes [2-12](#page-89-0) Nvl recuper. ahorro energía [2-23](#page-100-1)

## **O**

OCR Reconocimiento texto [xxviii](#page-28-2), [6-45,](#page-300-1) [6-48](#page-303-0), [8-18](#page-345-2) Omitir página en blanco [6-41](#page-296-0) Opción Descripción general del equipo opcional [12-2](#page-498-1) Orientación del original [6-9](#page-264-0) Original largo [6-56](#page-311-1) Originales de distintos tamaños [6-7](#page-262-0) Combinaciones [6-7](#page-262-1)

## **P**

Página de estado [12-31](#page-527-12) Panel de controles [2-3](#page-80-4) Panel digital [3-6](#page-140-0) Pantalla de configuración [3-11](#page-145-0) Pantalla de inicio [3-6](#page-140-1) Pantalla Información del dispositivo [3-11](#page-145-1) Pantalla predet. [8-11](#page-338-1) Papel [5-9](#page-213-1) Bypass [8-10](#page-337-0) Carga de papel en un depósito [3-19](#page-153-0) Carga de un original en el bypass [5-14](#page-218-0) Comprobación de la cantidad de tóner restante [7-12](#page-327-0) Depósito [8-9](#page-336-2) Especificaciones [12-16](#page-512-1) Papel especial [12-19](#page-515-0) Precauciones sobre la manipulación [3-4,](#page-138-1) [3-17](#page-151-0) Selección de las unidades de depósito de papel [3-18](#page-152-0) Papel grueso [12-22](#page-518-0) Papel preimpreso [12-22](#page-518-1) Papel reciclado [12-22](#page-518-2) PDF/A [12-32](#page-528-0) Ping [8-50](#page-377-0) POP3 [12-32](#page-528-1) POP3 (RX E-mail) Configuración de protocolo [8-43](#page-370-4) PostScript [12-32](#page-528-2) PPM [12-32](#page-528-3) ppp [12-32](#page-528-4) Preparación para enviar un documento a una carpeta compartida de un PC [3-22](#page-156-0) Procedimiento de registro de color Corrección automática [11-25](#page-477-0) Corrección manual [11-27](#page-479-0) Product Library [xlix](#page-49-1) Programa Energy Star [1-21](#page-74-0) Proxy [8-50](#page-377-1) Puerto raw Configuración de protocolo [8-46](#page-373-1)

## **R**

RA (Sin estado) [12-32](#page-528-5) RA(Sin estado) Configuración [8-39](#page-366-2), [8-41](#page-368-2) Ranura para interfaz opcional [2-5](#page-82-0) Ranura para memoria USB [2-3](#page-80-5) Recuento del número de hojas usadas Contador [3-16](#page-150-0) Red Preparación [2-13](#page-90-0) Red opcional Configuración básica [8-51](#page-378-1) Red inalámbrica [8-52](#page-379-0) Reposo [2-24](#page-101-0) Reposo automático [2-24,](#page-101-1) [12-32](#page-528-6) Resolución de escaneado Valores predeterminados [8-16](#page-343-2) Respuestas a los mensajes [11-10](#page-462-0)

## **S**

Salida de papel [6-15,](#page-270-0) [8-20](#page-347-0) Saturación [6-25](#page-280-0) Selección automática de papel [12-32](#page-528-7) Selección de colores [6-19](#page-274-0) Selección de papel [6-7](#page-262-2)

Separación de archivo [6-49](#page-304-0) Símbolos [1-2](#page-55-1) Sistema/Red [8-35](#page-362-0) Configuración Bluetooth [8-54](#page-381-0) Función opcional [8-57](#page-384-1), [8-58](#page-385-0) Instalación de diccionario OCR [8-57](#page-384-2) Nivel seguridad [8-54](#page-381-1) Red [8-35](#page-362-2) Red principal (Cliente) [8-53](#page-380-1) Reiniciar todo el dispositivo [8-55](#page-382-0) Seguridad de datos [8-56](#page-383-2) Sistema/red Config. Bloq interfaz [8-53](#page-380-0) SMB Cliente (Transmisión) Configuración de protocolo [8-43](#page-370-5) SMTP [12-32](#page-528-8) SMTP (TX E-mail) Configuración de protocolo [8-43](#page-370-6) SNMP Configuración de protocolo [8-44](#page-371-4) SNMPv3 Configuración de protocolo [8-44](#page-371-5) Sobres [12-21](#page-517-1) Solución de atasco de grapas Solución de atasco de grapas en el finalizador interno [11-43](#page-495-0) Solución de atascos de papel Alimentador de originales (automático inverso) [11-41](#page-493-0) Bypass [11-33](#page-485-0) Cubierta derecha 1 [11-34](#page-486-0) Cubierta derecha 2, 3 [11-37](#page-489-0) Indicadores de ubicación del atasco [11-32](#page-484-0) Unidad puente [11-40](#page-492-0) Solución de problemas [11-2](#page-454-0) Problemas de funcionamiento de la máquina [11-3](#page-455-0) Problemas de impresión en color [11-9](#page-461-0) Problemas en las imágenes impresas [11-6](#page-458-0) Sonido [8-11](#page-338-2) SSL Configuración de seguridad [8-49](#page-376-1) Status Monitor Configuración de notificaciones [4-17](#page-204-0) Iniciar [4-17](#page-204-0) Salir [4-14](#page-201-0) Suministros Comprobación de la cantidad restante [7-12](#page-327-0) Sustitución del cartucho de grapas Finalizador de documentos [10-10](#page-451-0) Sustitución y relleno de consumibles Carga de papel [10-9](#page-450-0) Sustitución de cartucho de tóner [10-4](#page-445-0) Sustitución de la caja de tóner residual [10-7](#page-448-0) Sustitución del cartucho de grapas (Finalizador de documentos) [10-10](#page-451-0)

## **T**

Tamaño de almacenamiento [6-55](#page-310-0) Tamaño de envío [6-43](#page-298-0) Tamaño del original [6-4](#page-259-0) Tamaño y tipo de papel [12-16](#page-512-2)

TCP/IP [12-32](#page-528-9) TCP/IP (IPv4) Configuración [2-13](#page-90-0), [8-38,](#page-365-4) [8-40](#page-367-4) TCP/IP (IPv6) [12-30](#page-526-10) Tecla Búsqueda rápida de número [3-13](#page-147-0) Tecla de un toque Asignar [3-37](#page-171-0) Eliminar [3-39](#page-173-0) Modificar [3-39](#page-173-1) Tecla Funciones [3-11](#page-145-0) Tecla Introducir [3-12](#page-146-0) **ThinPrint** Configuración de protocolo [8-47](#page-374-0) ThinPrint sobre SSL Configuración de protocolo [8-47](#page-374-1) Tiempo de espera salto de página automático [12-32](#page-528-10) Tope de originales [5-6](#page-210-0) **Trabaio** Cancelación [7-9](#page-324-0) Comprobación del estado [7-2](#page-317-0) Comprobación del histórico [7-10](#page-325-0) Envío del histórico de trabajos [7-8](#page-323-0), [8-7](#page-334-0) Estado disponible [7-2](#page-317-1) Información detallada [7-6](#page-321-0) Información detallada de los históricos [7-8](#page-323-1) Pausa y reanudación [7-9](#page-324-1) Visualización de las pantallas de estado [7-2](#page-317-2) Transparencias [12-20](#page-516-1) TWAIN [12-32](#page-528-11) Escaneado [5-19](#page-223-0) TX encriptada FTP [6-52](#page-307-0) Valores predeterminados [8-17](#page-344-4)

## **U**

USB [12-32](#page-528-12)

## **V**

Valores predeterminados Ajust. dens. fondo (Enviar/Almac) [8-16](#page-343-3) Ajustar XPS a página [8-17](#page-344-0) Escaneo continuo (Env./Almac.) [8-17](#page-344-5) Escaneo continuo (excepto FAX) [8-17](#page-344-6) Formato archivo [8-16](#page-343-4) Impedir Filtrac. Fondo(Copiar) [8-16](#page-343-5) Ingreso nom. arch. [8-17](#page-344-2) Intercalar/desplaz. [8-16](#page-343-1) Margen [8-17](#page-344-3) Omitir página en blanco (envío/almacenamiento) [8-17](#page-344-7) Orientación del original (Copiar) [8-16](#page-343-6) Resolución de escaneado [8-16](#page-343-2) Resolución TX FAX [8-17](#page-344-8) Separación de archivo Valores predeterminados [8-16](#page-343-7) Vista previa del original [3-12](#page-146-0) Visualización de la pantalla de histórico de trabajos [7-8](#page-323-2)

## **W**

WIA [12-32](#page-528-13)

Configuración del controlador WIA [2-38,](#page-115-0) [2-40](#page-117-0) Escaneado [5-19](#page-223-1) Wi-Fi Direct Configuración [2-20](#page-97-0), [8-35](#page-362-3) Impresión [5-47](#page-251-1)

## **Z**

Zoom [6-27](#page-282-0)

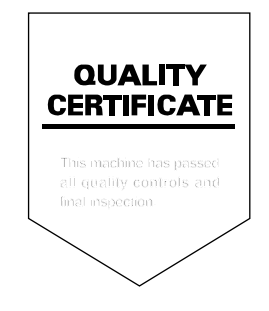

# PASSIONATE PEOPLE. FROM ALL OVER THE WORLD.

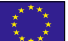

#### **KYOCERA Document Solutions Europe B.V.**

Bloemlaan 4, 2132 NP Hoofddorp, The Netherlands Phone: +31-20-654-0000 Fax: +31-20-653-1256

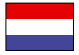

### **KYOCERA Document Solutions Nederland B.V.**

Beechavenue 25, 1119 RA Schiphol-Rijk, The Netherlands Phone: +31-20-5877200 Fax: +31-20-5877260

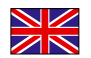

#### **KYOCERA Document Solutions (U.K.) Limited**

Eldon Court, 75-77 London Road, Reading, Berkshire RG1 5BS, United Kingdom Phone: +44-118-931-1500 Fax: +44-118-931-1108

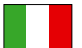

#### **KYOCERA Document Solutions Italia S.p.A.**

Via Monfalcone 15, 20132, Milano, Italy Phone: +39-02-921791 Fax: +39-02-92179-600

#### **KYOCERA Document Solutions Belgium N.V.**

Sint-Martinusweg 199-201 1930 Zaventem, Belgium Phone: +32-2-7209270 Fax: +32-2-7208748

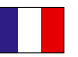

## **KYOCERA Document Solutions France S.A.S.**

Espace Technologique de St Aubin Route de I'Orme 91195 Gif-sur-Yvette CEDEX, France Phone: +33-1-69852600 Fax: +33-1-69853409

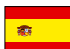

## **KYOCERA Document Solutions Espana, S.A.**

Edificio Kyocera, Avda. de Manacor No.2, 28290 Las Matas (Madrid), Spain Phone: +34-91-6318392 Fax: +34-91-6318219

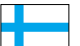

## **KYOCERA Document Solutions Finland Oy**

Atomitie 5C, 00370 Helsinki, Finland Phone: +358-9-47805200 Fax: +358-9-47805212

### **KYOCERA Document Solutions**

**Europe B.V., Amsterdam (NL) Zürich Branch** Hohlstrasse 614, 8048 Zürich, Switzerland Phone: +41-44-9084949

Fax: +41-44-9084950

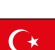

#### **KYOCERA Bilgitas Document Solutions Turkey A.S.**

Gülbahar Mahallesi Otello Kamil Sk. No:6 Mecidiyeköy 34394 Şişli İstanbul, Turkey Phone: +90-212-356-7000 Fax: +90-212-356-6725

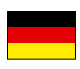

#### **KYOCERA Document Solutions Deutschland GmbH**

Otto-Hahn-Strasse 12, 40670 Meerbusch,

Germany Phone: +49-2159-9180 Fax: +49-2159-918100

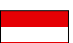

#### **KYOCERA Document Solutions Austria GmbH**

Wienerbergstraße 11, Turm A, 18. OG, 1120, Wien, Austria Phone: +43-1-863380 Fax: +43-1-86338-400

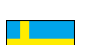

#### **KYOCERA Document Solutions Nordic AB**  Esbogatan 16B 164 75 Kista,

Sweden Phone: +46-8-546-550-00 Fax: +46-8-546-550-10

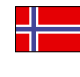

#### **KYOCERA Document Solutions Norge Nuf**  Olaf Helsetsv. 6, 0619 Oslo, Norway

Phone: +47-22-62-73-00 Fax: +47-22-62-72-00

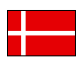

#### **KYOCERA Document Solutions Danmark A/S**

Ejby Industrivej 60, DK-2600 Glostrup, Denmark Phone: +45-70223880 Fax: +45-45765850

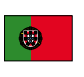

#### **KYOCERA Document Solutions Portugal Lda.**  Rua do Centro Cultural, 41 (Alvalade) 1700-106 Lisboa, Portugal

Phone: +351-21-843-6780 Fax: +351-21-849-3312

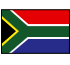

#### **KYOCERA Document Solutions**

**South Africa (Pty) Ltd.**  KYOCERA House, Hertford Office Park, 90 Bekker Road (Cnr. Allandale), Midrand, South Africa Phone: +27-11-540-2600 Fax: +27-11-466-3050

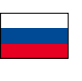

#### **KYOCERA Document Solutions Russia LLC.**

Building 2, 51/4, Schepkina St., 129110, Moscow, Russia Phone: +7(495)741-0004 Fax: +7(495)741-0018

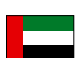

#### **KYOCERA Document Solutions Middle East**

Dubai Internet City, Bldg. 17, Office 157 P.O. Box 500817, Dubai, United Arab Emirates Phone: +971-04-433-0412

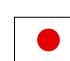

#### **KYOCERA Document Solutions Inc.**

2-28, 1-chome, Tamatsukuri, Chuo-ku Osaka 540-8585, Japan Phone: +81-6-6764-3555 http://www.kyoceradocumentsolutions.com

KYOCERA Document Solutions Inc. – 2-28, 1-Chome – Tamatsukuri – Chuo-Ku Osaka 540-8585 – Japan – www.kyoceradocumentsolutions.com

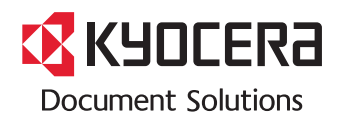